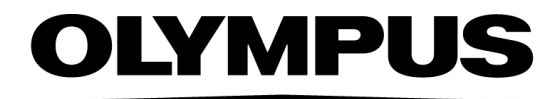

# 도움말 문서 CIX ASW 1.5 **OLYMPUS Cleanliness Inspector**

한국어

#### 본 문서 작성과 관련된 모든 저작권은 Olympus Soft Imaging Solutions GmbH의 소유입니다.

Olympus Soft Imaging Solutions GmbH는 본 문서에 포함된 정보를 가능한 한 신뢰할 수 있고 정확하게 작성하기 위해 노력하였습니다. 그럼에도 불구하고 Olympus Soft Imaging Solutions GmbH는 제한없는 상품성, 특정 목적에의 적합성을 포함하여 본 문 서와 관련한 어떤 문제든지 명시적 또는 암묵적으로 모든 종류의 보증을 부인합니다. Olympus Soft Imaging Solutions GmbH는 때때로 본 문서에 설명된 소프트웨어를 수 정할 것이며, 구입자에게 통보할 의무 없이 그러한 변경을 수행할 권리를 보유합니다. 어떤 경우에도 Olympus Soft Imaging Solutions GmbH는 본 문서의 구입이나 사용 또 는 여기에 포함된 정보로 인해 발생하는 간접적, 특수적, 우발적 또는 결과적 손해에 대 해 책임을 지지 않습니다.

본 문서의 어떤 부분도 Olympus Soft Imaging Solutions GmbH의 사전 서면 허가없이 어떠 목적을 위한 전자 또는 기계식, 어떤 형태나 수단으로 복제하거나 전송할 수 없습 니다.

모든 브랜드는 해당 소유자의 상표 또는 등록 상표입니다.

© Olympus Soft Imaging Solutions GmbH

All rights reserved

#### 5UM\_CIX-ASW-1.5\_Zambesi\_ko\_00\_11052021

Olympus Soft Imaging Solutions GmbH, Johann-Krane-Weg 39, D-48149 Münster, Germany

전화: (+49)251/79800-0, 팩스: (+49)251/79800-6060

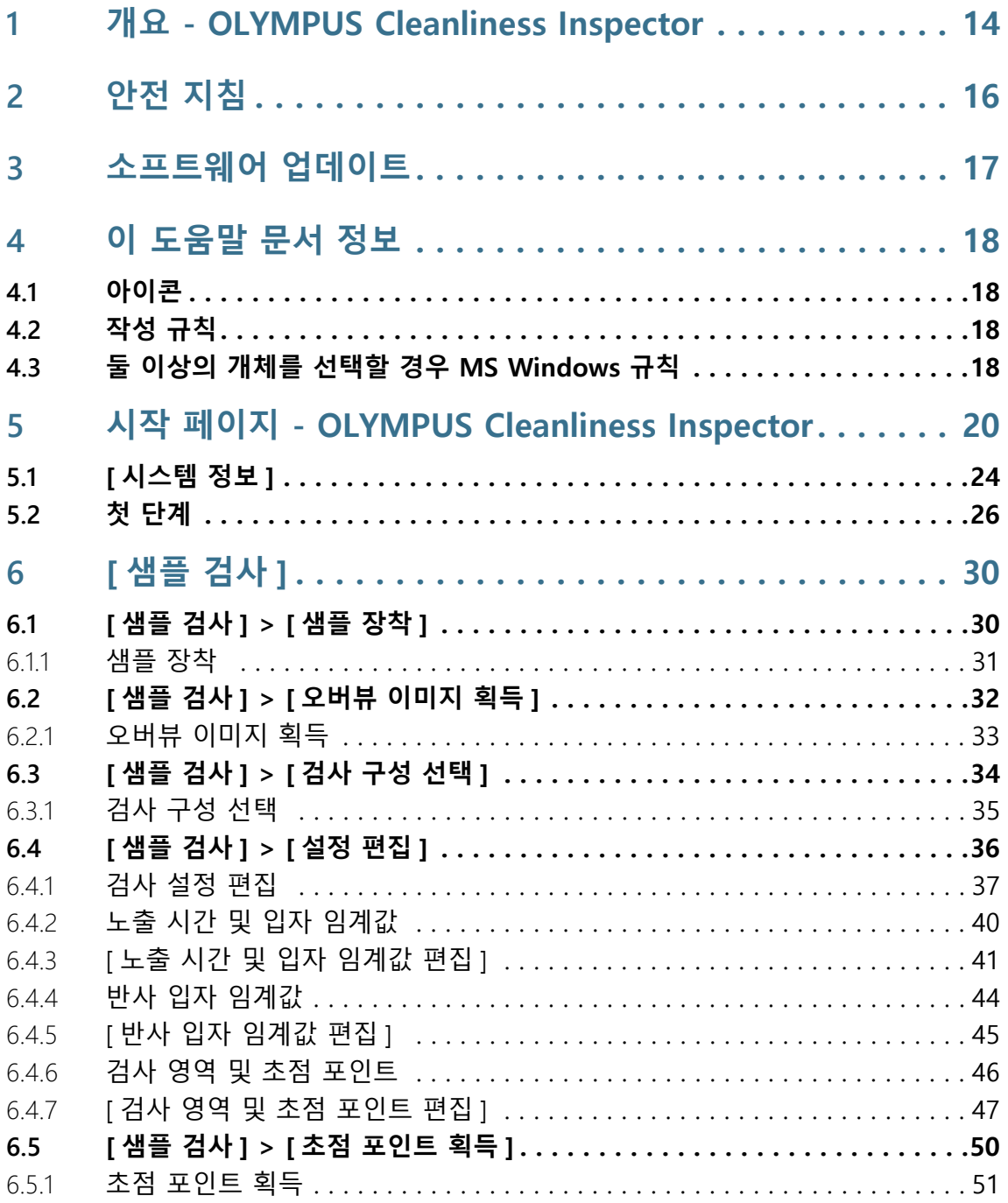

목록

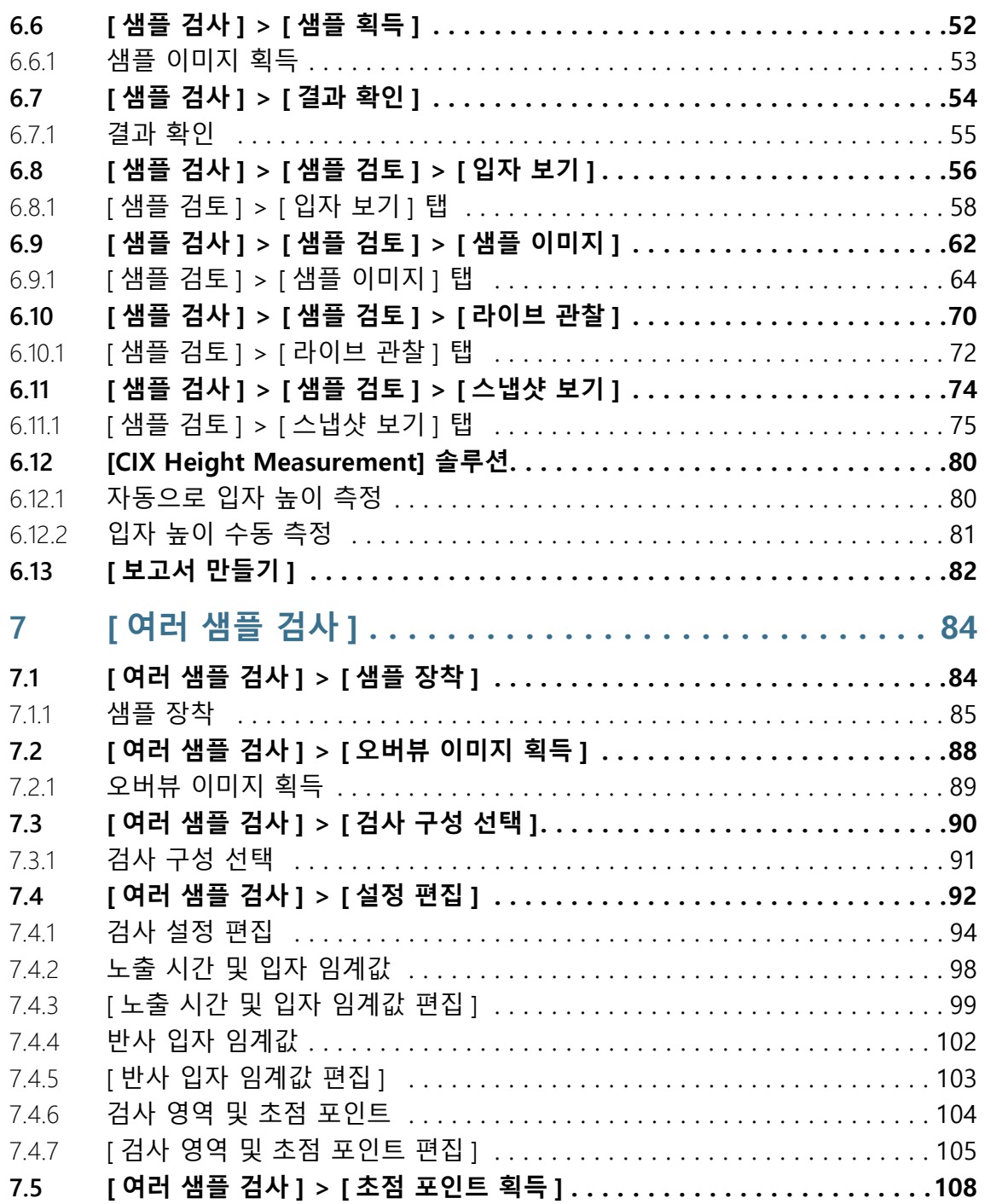

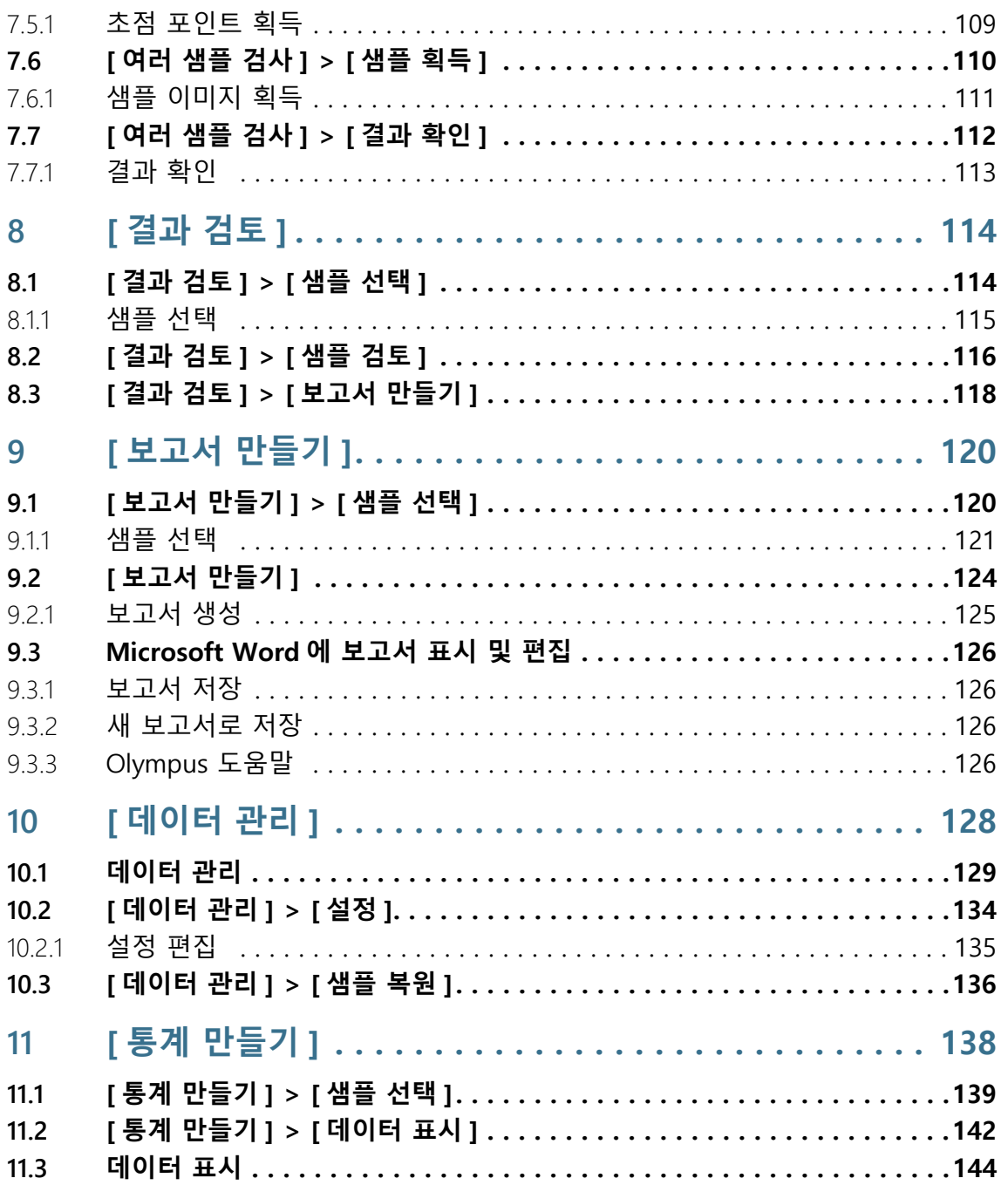

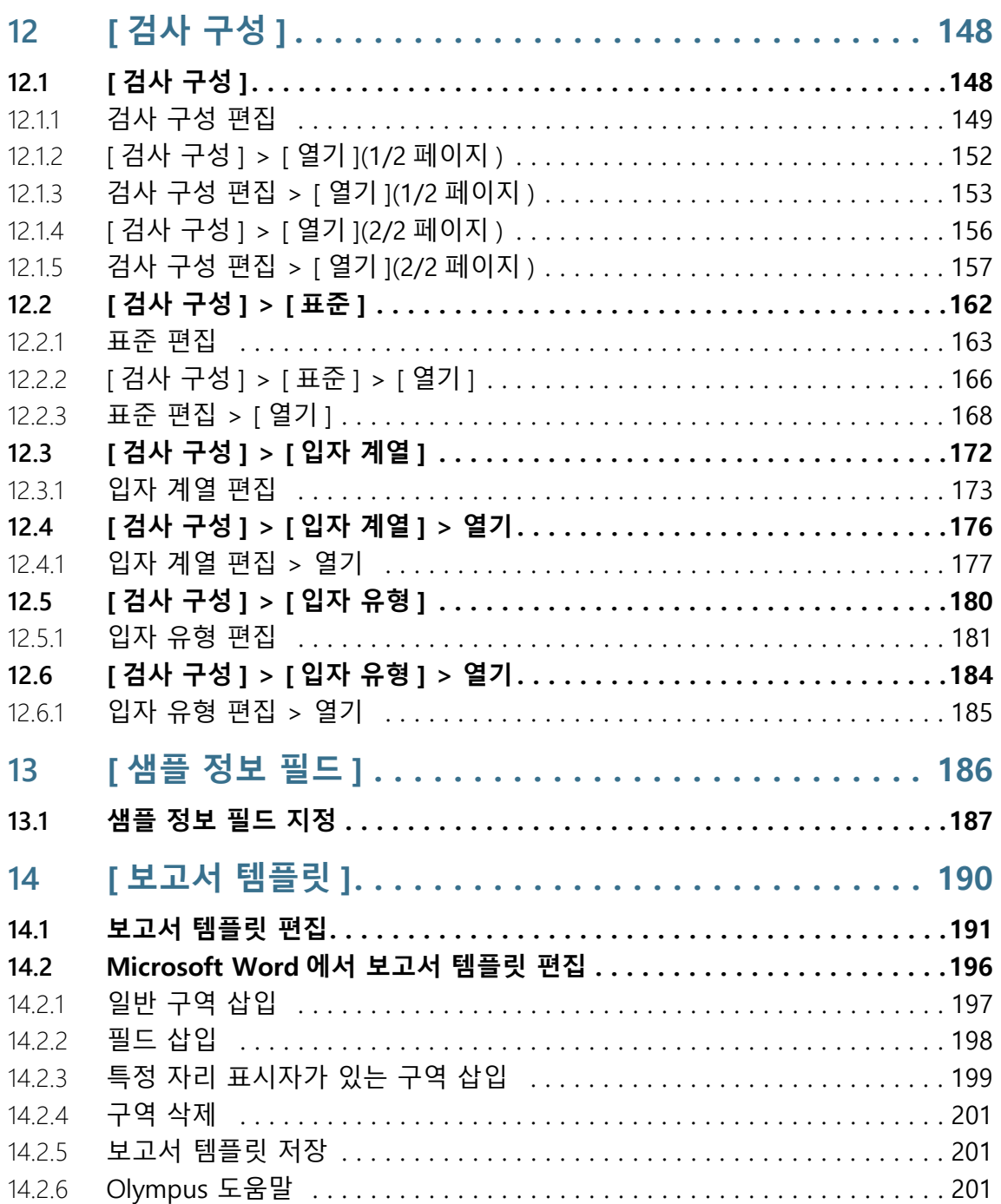

목록

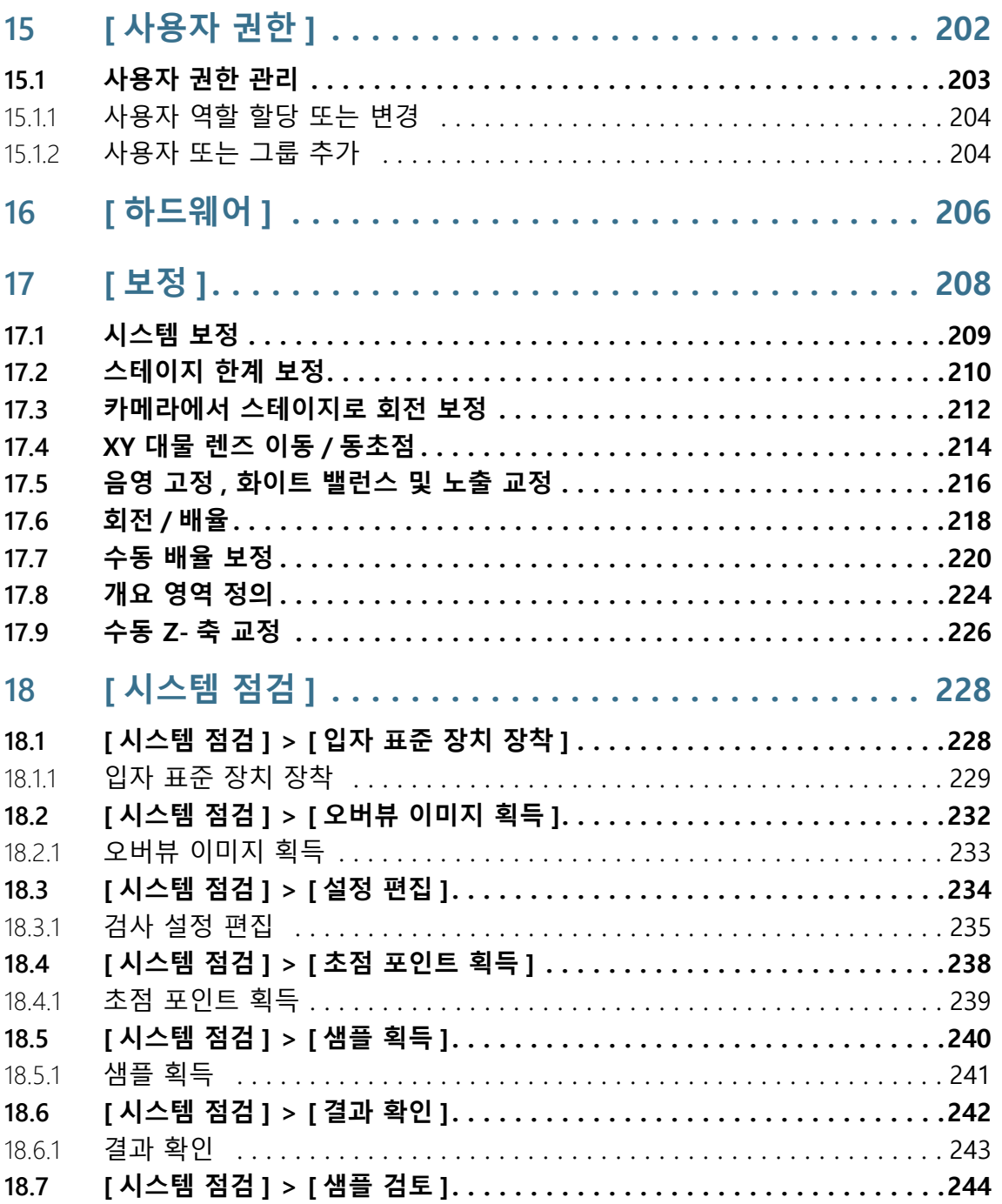

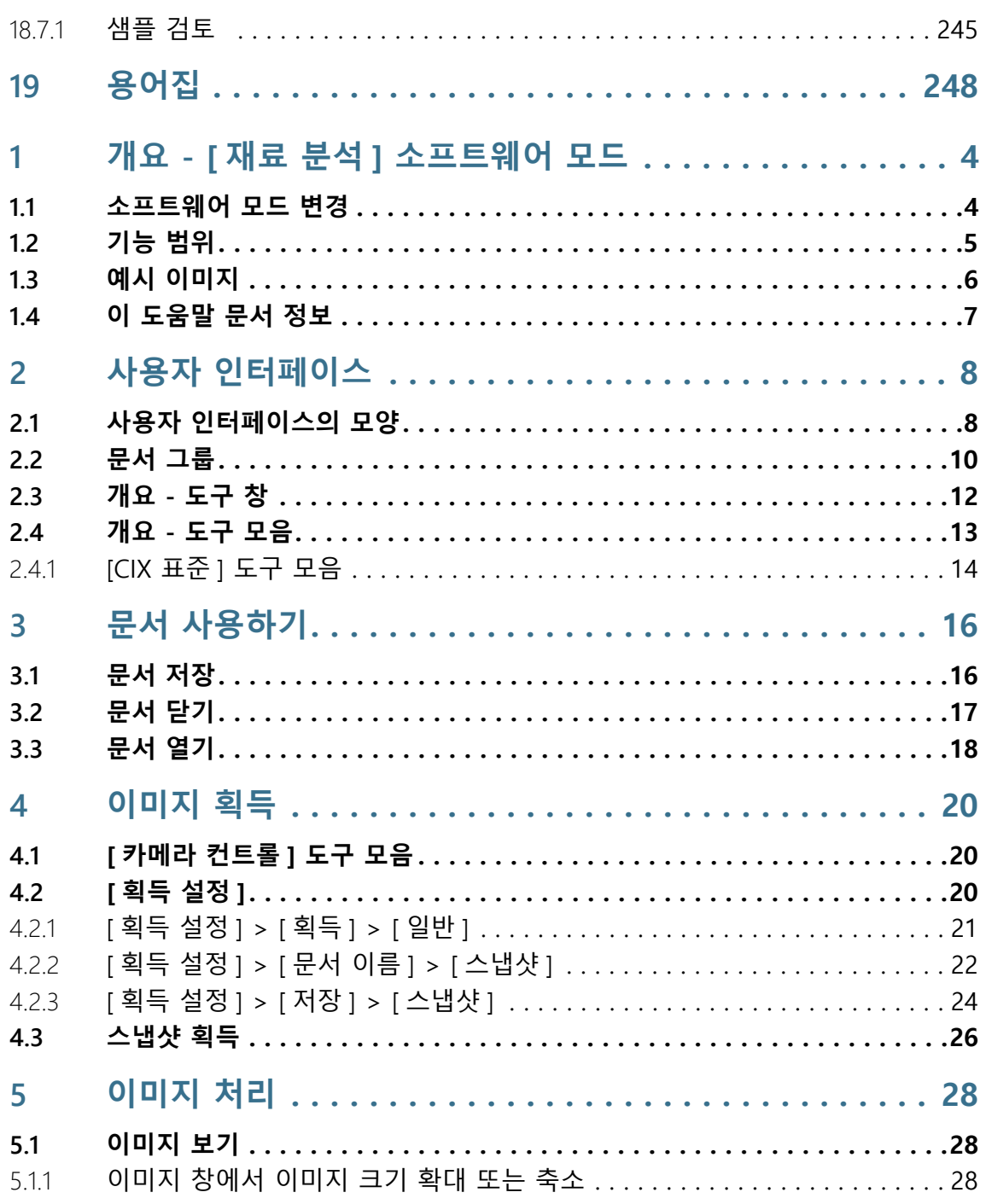

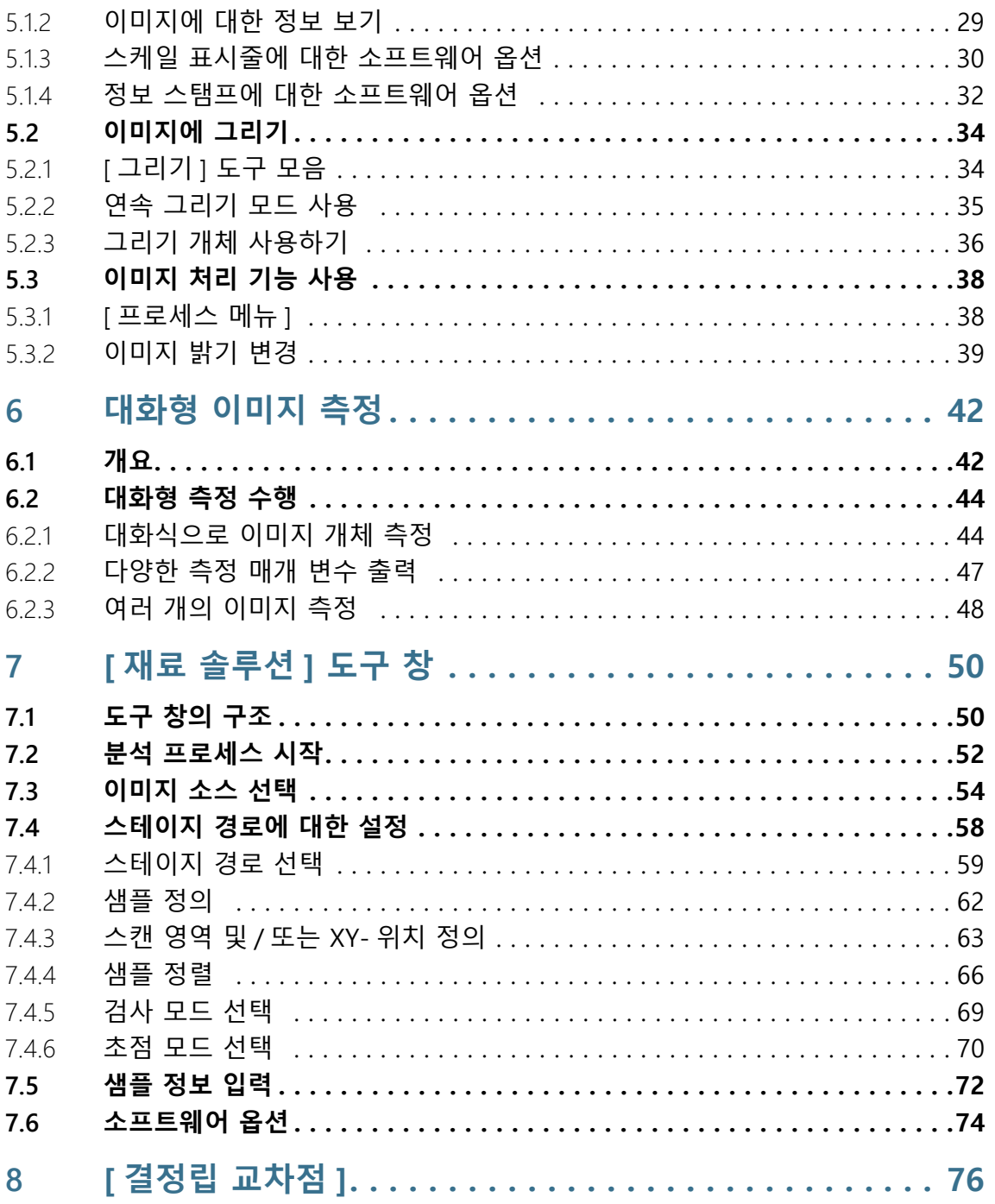

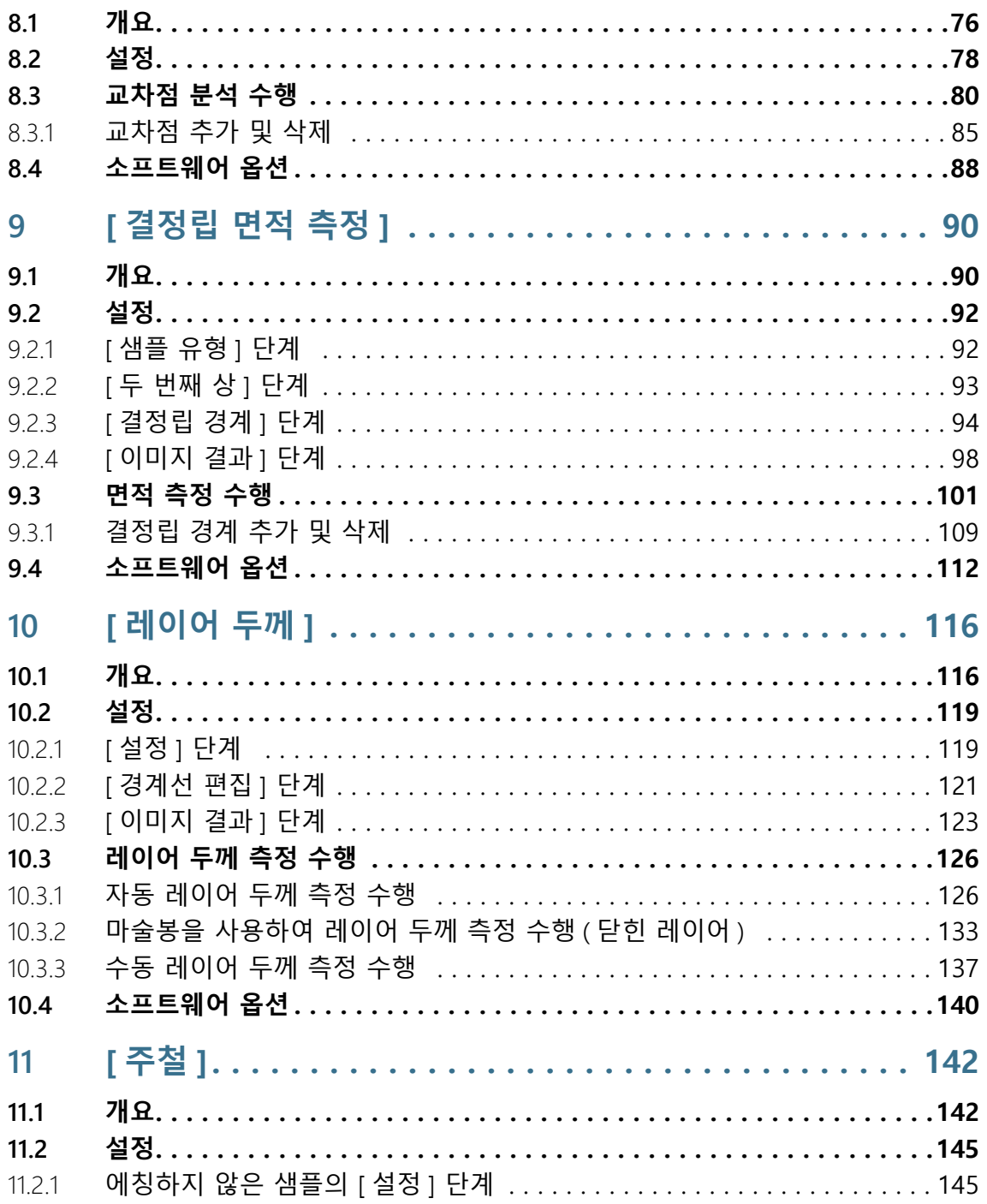

목록

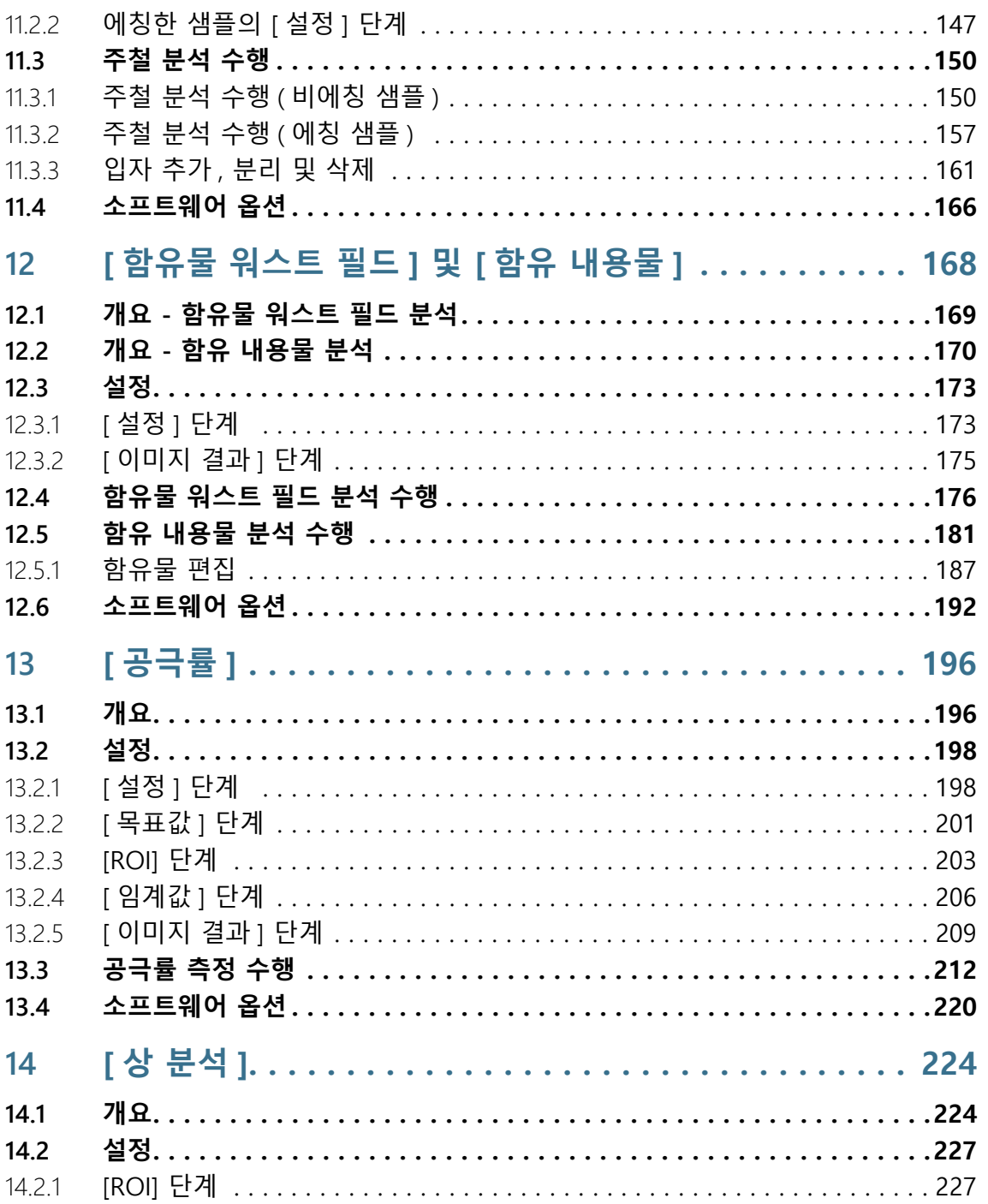

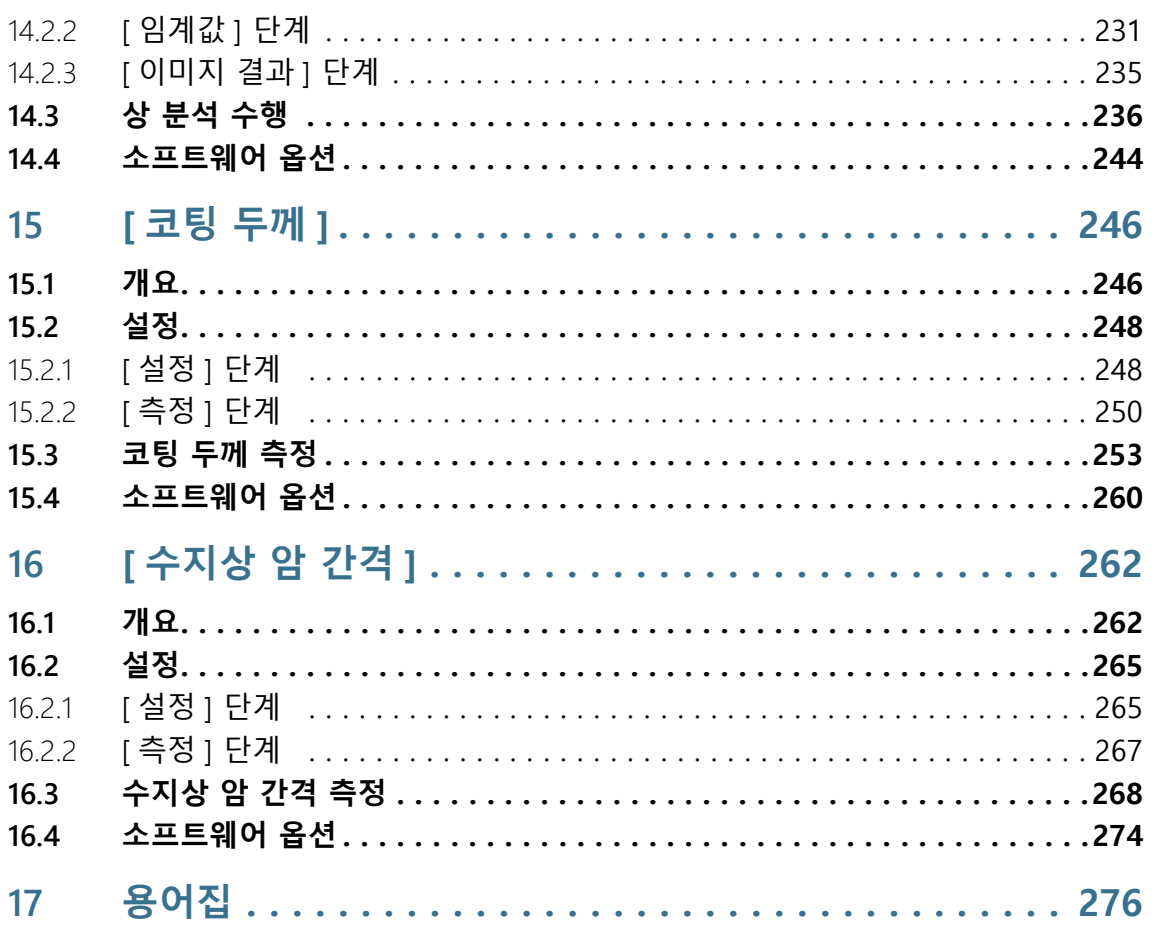

## <span id="page-13-0"></span>**1 개요 - OLYMPUS Cleanliness Inspector**

OLYMPUS Cleanliness Inspector 시스템은 완전 자동 광학 청정도 분석을 수행하는 완벽한 시스템입니다. 광학 청정도 분석은 구성 부품의 오염도를 결정하는 방법입니다. 청정도 분석은 샘플 내 입 자를 수량화하여 분석합니다. 이 시스템은 국제 표준에 따라 표준 화된 분석 방법을 사용하여 분류를 수행합니다.

OLYMPUS Cleanliness Inspector는 현미경 시스템, 컴퓨터, 모니터 및 이 소프트웨어로 구성됩니다. OLYMPUS Cleanliness Inspector 소프트웨어(CIX ASW)는 청정도 분석에 필요한 모든 기능을 제공합 니다.

간단한 워크플로가 입자의 검사, 탐지 및 분류를 단계별로 안내합 니다. 청정도 분석 결과를 저장하여 보고서로 출력할 수 있습니다.

The OLYMPUS CIX100 Cleanliness Inspector System is not US FDA (United States Food & Drug Administration) 21 CFR Part 820 compliant. The OLYMPUS CIX100 Cleanliness Inspector System is capable of meeting US FDA 21 CFR Part 11 requirements that pertain to the device.

However it is the responsibility of the customer to ensure full compliance with 21 CFR Part 11 by incorporating the controls outside the scope of the OLYMPUS CIX100 Cleanliness Inspector System.

#### **검사 구성**

OLYMPUS Cleanliness Inspector 소프트웨어의 검사 구성에는 샘플 이 검사되고 입자가 분류되는 방법에 대한 지침이 명시되어 있습니 다. 샘플을 검사하는 데 사용할 수 있도록 미리 정의된 여러 가지의 검사 구성이 소프트웨어에 제공됩니다. 필요하면 회사의 자체 표준 에 따라 검사 구성을 사용자 지정하거나 새로운 검사 구성을 정의 할 수 있습니다.

#### **청정도 분석에서 지원되는 표준**

청정도 분석에서 잔류 입자의 특성화에 대한 가이드라인은 국제 표 준에 의해 지정됩니다. OLYMPUS Cleanliness Inspector 소프트웨 어는 이와 같은 여러 표준을 지원합니다. 표준의 매개 변수가 구매 시 소프트웨어에 포함되어 있으며 검사 구성에 저장됩니다.

#### **[재료 분석] 소프트웨어 모드**

[재료 분석] 소프트웨어 모드는 [CIX 대화형 측정 솔루션] 소프트웨 어 솔루션이 OLYMPUS Cleanliness Inspector 소프트웨어에서 활성

화된 경우 사용할 수 있습니다. [재료 분석] 소프트웨어 모드는 다 양한 이미지 획득 기능 및 자동 이미지 분석 기능을 제공합니다. 이 소프트웨어 모드에 대해 재료 과학 분석 프로세스를 수행하는 추가 소프트웨어 솔루션을 구입할 수 있습니다.

**2 안전 지침**

## <span id="page-15-0"></span>**2 안전 지침**

다음의 안전 지침과 아이콘은 위험한 상황을 경고하거나 유용한 팁 을 제공합니다.

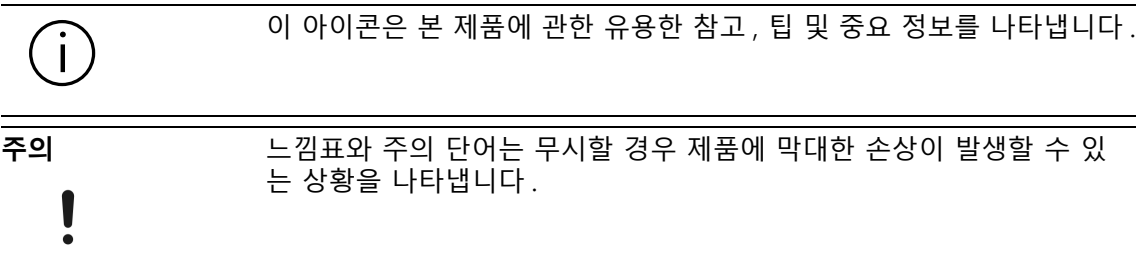

#### **하드웨어상의 기호**

**조심 핀칭 위험**

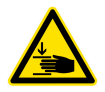

- 스테이지가 이동할 때 틈이 보입니다 . 이로 인해 핀칭 위험이 발생할 수 있습니다 . 스테이지가 이동할 때 반드시 스테이지의 이동 범위 내에 있지 않도록 하십시오 .
- 절대 틈 안에 손이나 손가락을 넣지 마십시오 .

## <span id="page-16-0"></span>**3 소프트웨어 업데이트**

OLYMPUS Cleanliness Inspector 소프트웨어(CIX ASW)에 대한 소 프트웨어 업데이트를 문의하려면 제품을 구입한 지역 대리점에 문 의하십시오.

## <span id="page-17-0"></span>**4 이 도움말 문서 정보**

이 도움말 문서에서는 OLYMPUS Cleanliness Inspector 시스템의 일부인 OLYMPUS Cleanliness Inspector 소프트웨어(CIX-ASW)에 대해 설명합니다. 이 도움말 문서는 소프트웨어 기능에 대한 상황 별 도움말 항목을 제공합니다. 상황별은 도움말 문서에 호출한 페 이지에 대한 도움말 항목이 표시됨을 의미합니다.

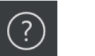

[도움말] 버튼을 클릭하여 이 도움말 문서를 열 수 있습니다. [도움 말] 버튼은 소프트웨어의 모든 페이지에 나타납니다. F1 키를 사용 하여 도움말 문서를 열 수도 있습니다.

또한 이 도움말 문서는 언제든지 소프트웨어와 독립적으로 열 수 있도록 PDF 파일로 이용할 수 있습니다. 소프트웨어의 설치 디렉터 리 또는 Windows 운영 체제 바탕 화면의 "Manuals" 폴더에서 PDF 파일을 확인할 수 있습니다.

#### <span id="page-17-1"></span>4.1 아이콘

☞ 이 아이콘은 용어집에 대한 상호 참조입니다. 용어집에서 앞서 언 급한 용어에 대한 설명을 확인할 수 있습니다.

#### <span id="page-17-2"></span>4.2 작성 규칙

OLYMPUS Cleanliness Inspector 시스템과 함께 터치스크린 모니터 가 제공됩니다. 마우스를 사용하거나 터치스크린을 탭해서 OLYMPUS Cleanliness Inspector 소프트웨어를 작동할 수 있습니다 . 일관성을 위해 이 도움말 문서에서는 마우스를 사용한 소프트웨 어 작동에 대해 설명합니다.

#### <span id="page-17-3"></span>4.3 둘 이상의 개체를 선택할 경우 MS Windows 규칙

#### **연속하지 않는 단일 개체 선택**

[Ctrl] 키를 누른 상태로 필요한 개체를 클릭합니다.

#### **일련의 개체 선택**

[Shift] 키를 누른 상태로 선택하려는 첫 번째 및 마지막 개체를 클 릭합니다.

#### **4 이 도움말 문서 정보**

#### 둘 이상의 개체를 선택할 경우 MS Windows 규칙

#### **모든 개체 선택**

[Ctrl + A] 키보드 단축키를 사용합니다.

#### **모든 개체 선택 및 일부 선택 취소**

[Shift] 키를 누른 상태로 선택하려는 첫 번째 및 마지막 개체를 클 릭합니다. 그런 다음 [Ctrl] 키를 누른 상태로 선택을 취소하려는 개 체를 클릭합니다.

ID\_10001

## <span id="page-19-0"></span>**5 시작 페이지 - OLYMPUS Cleanliness Inspector**

OLYMPUS Cleanliness Inspector 소프트웨어의 기능은 다음 영역으 로 나뉩니다.

[샘플 분석] 샘플 분석에는 샘플의 검사, 탐지 및 분류 작업이 포함됩니다. 이는 소프트웨어의 중심 영역에 해당합니다. 청정도 분석을 수행하고 결 과를 검토하는 데 사용합니다. [샘플 검사] 버튼 또는 [여러 샘플 검사] 버튼을 클릭해서 검사를 시 작하기 전에 [시스템 구성] 영역의 버튼으로 액세스할 수 있는 페이 지를 사용하여 시스템을 구성하고 보정해야 합니다. 언제든지 [결 과 검토] 버튼을 사용하여 저장된 검사 결과를 열 수 있습니다. 그 런 다음 [보고서 만들기] 버튼을 사용하여 검사 결과를 출력할 수 있습니다.

- [데이터 관리] 저장된 샘플 정보와 보고서는 [데이터 관리] 영역에서 관리합니다. 이러한 페이지에서 샘플과 보고서를 삭제할 수 있습니다. 샘플의 이미지 데이터를 압축 또는 보관해서 저장 용량을 확보할 수도 있 습니다. [통계 만들기] 워크플로의 기능을 사용하여 저장된 샘플 정 보에서 차트 및 테이블을 작성한 후 통계적 분석을 수행할 수 있습 니다.
- [고급 현미경] OLYMPUS Cleanliness Inspector 시스템의 기능을 향상시키기 위해 추가 소프트웨어 솔루션을 획득할 수 있습니다. [고급 현미경]은 [CIX 대화형 측정 솔루션] 소프트웨어 솔루션이 설치되었거나, 재료 과학 분석 프로세스를 수행하는 다른 소프트웨어 솔루션을 구입하 고 설치한 경우 사용할 수 있습니다. [재표 분석] 소프트웨어 모드 에서 사용 가능한 분석 프로세스 및 측정 기능은 설치된 소프트웨 어 솔루션에 따라 다릅니다. 이 도움말 문서의 "소프트웨어 모드 [ 재료 분석]" 섹션에서 자세한 내용을 확인할 수 있습니다.
- [시스템 구성] OLYMPUS Cleanliness Inspector 시스템은 배송 시 이미 구성되고 보정된 상태입니다. 즉, 몇 가지 구성 단계와 보정을 수행해야만 청 정도 분석을 시작할 수 있음을 의미합니다. 그러나 자체 표준을 정 의하여 회사의 특정 요구 조건에 맞게 소프트웨어를 사용자 지정하 려는 경우, [시스템 구성] 영역의 버튼으로 액세스할 수 있는 페이 지에 광범위한 구성 옵션이 제공됩니다. 여기에는 샘플 검사에 대 해 가장 중요한 매개 변수가 저장되는 검사 구성의 구성 페이지를 포함됩니다. 또한 보정 프로세스와 하드웨어 구성을 비롯하여 보고 서 템플릿 및 샘플 정보 필드를 생성하기 위한 페이지에 액세스할 수 있습니다. 또는 소프트웨어 관리자가 사용자 권한을 관리하고

사용자에게 서로 다른 액세스 권한을 할당할 수 있습니다. 시스템 구성 영역에도 시스템 확인을 위한 기능이 포함되어 있습니다.

Ť

소프트웨어 사용 방법에 대한 간략한 소개 정보는 [ [첫 단계](#page-25-0) ] 장의 [26](#page-25-0) 페 이지에서 확인할 수 있습니다 .

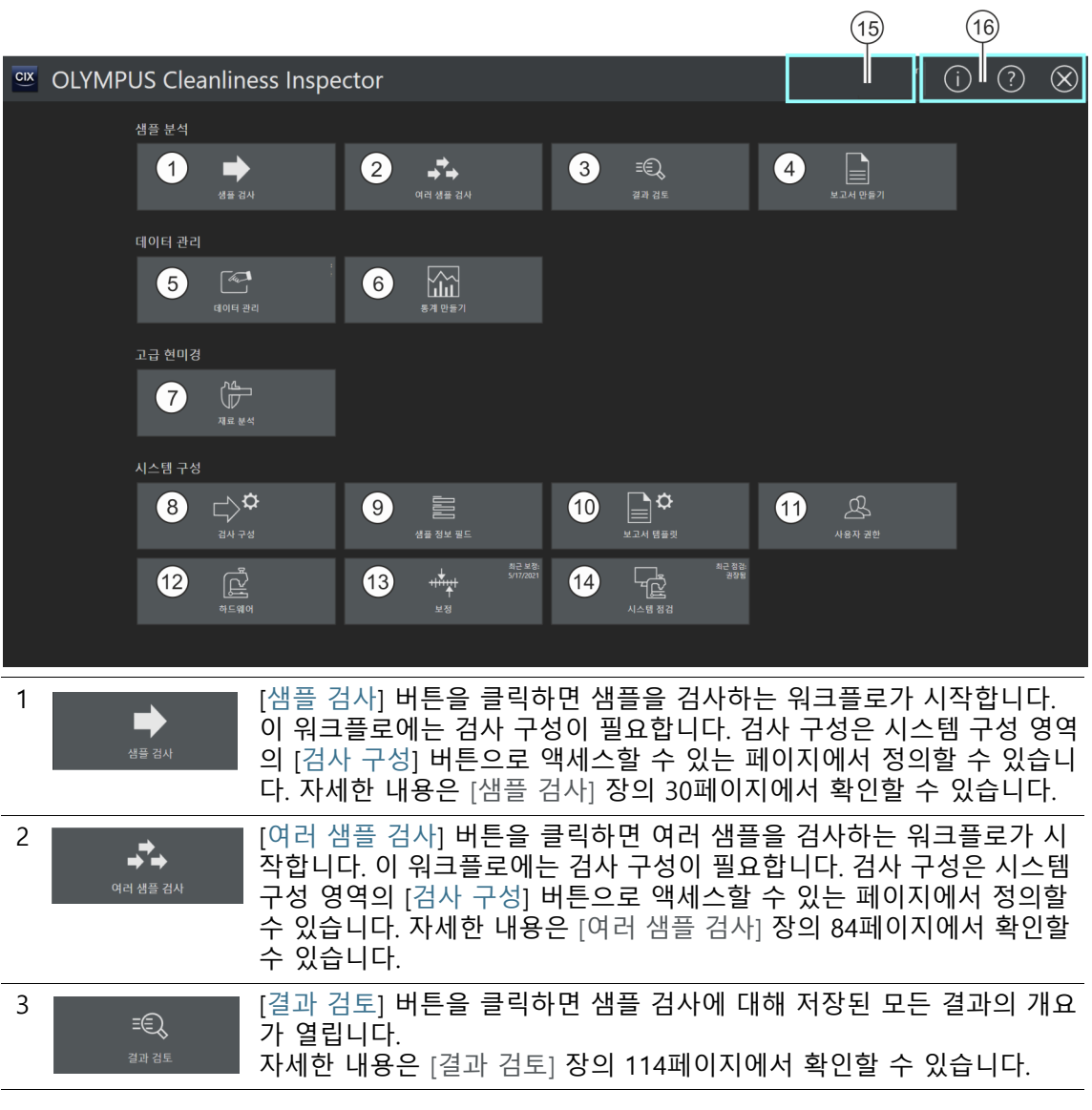

## **5 시작 페이지 - OLYMPUS Cleanliness Inspector**

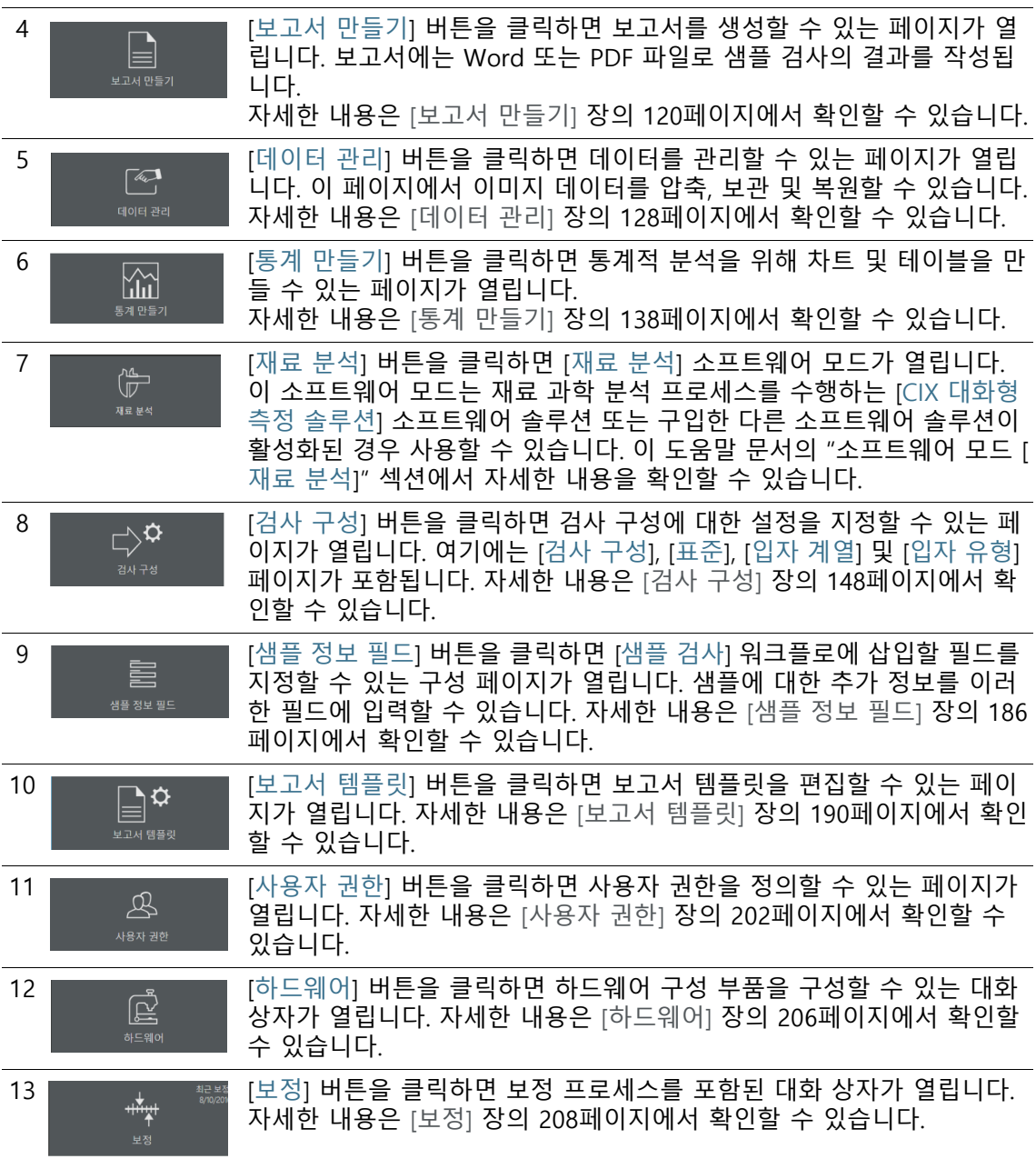

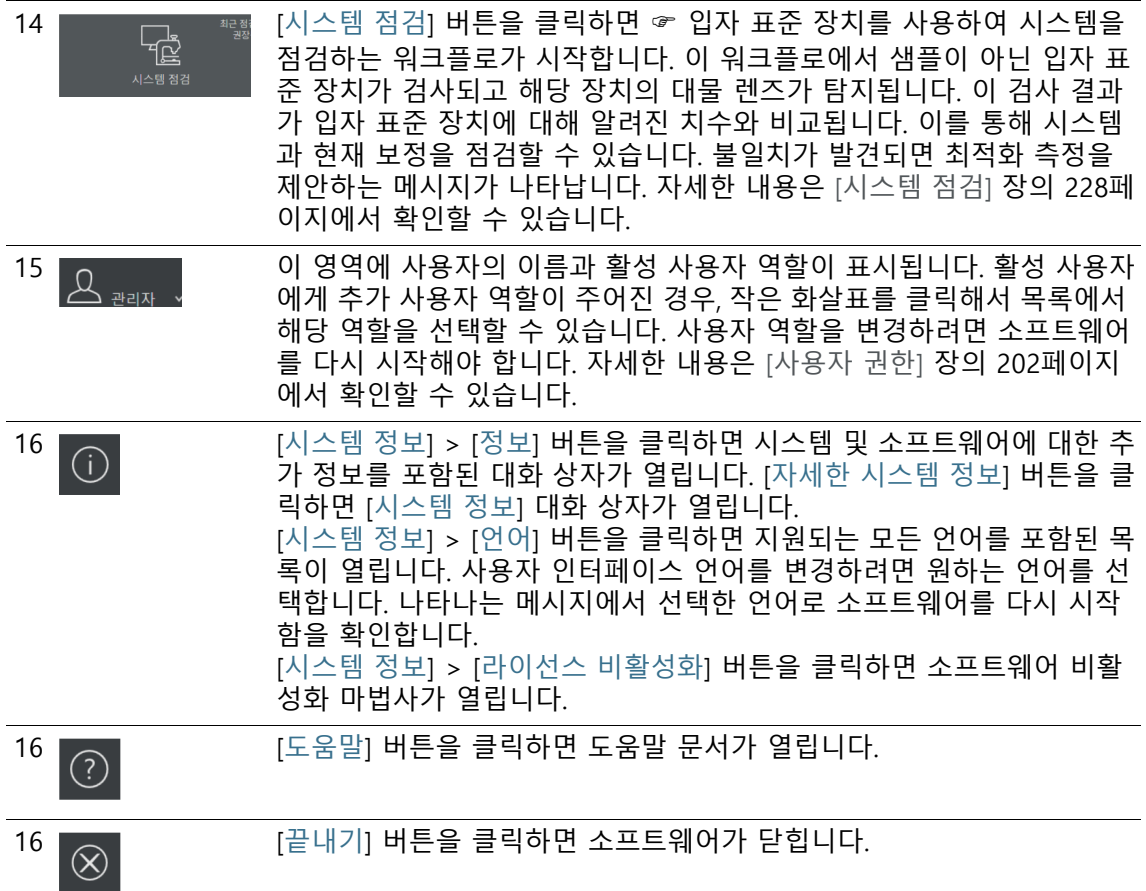

<span id="page-23-0"></span>5.1 [시스템 정보]

[시스템 정보] 페이지에서 시스템 및 소프트웨어에 대한 추가 정보 를 확인할 수 있습니다.

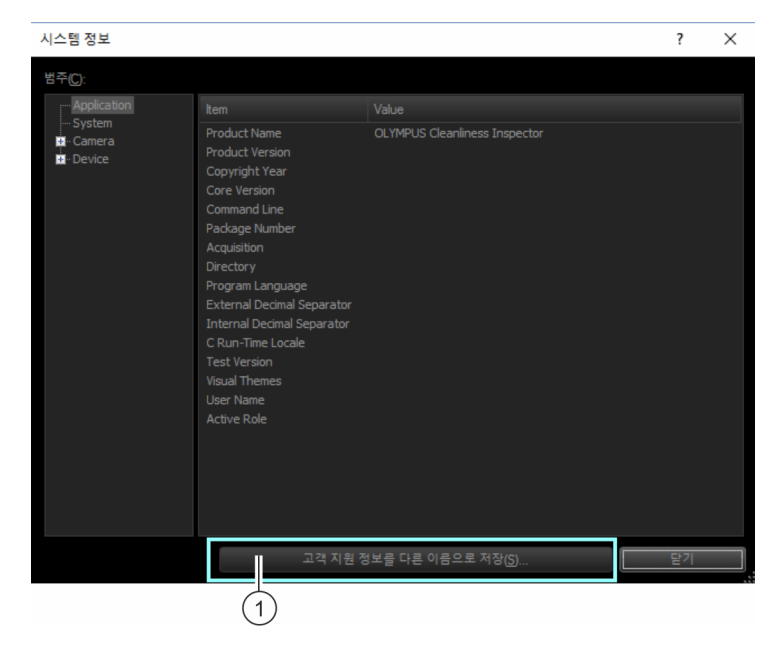

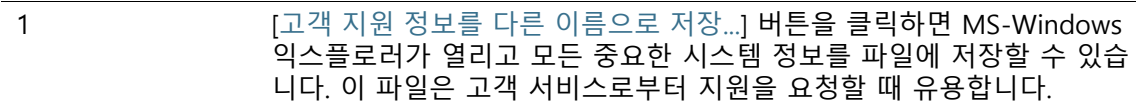

ID\_10002

## <span id="page-25-0"></span>5.2 첫 단계

#### **사용자 권한**

관리자로 로그인한 경우, 사용자 권한을 관리할 수 있습니다. 사용 자 권한을 이용하면 각 소프트웨어 사용자가 액세스할 수 있는 소 프트웨어 기능을 결정할 수 있습니다.

[\[사용자 권한\]](#page-201-1) 장에서 사용자 권한에 대한 추가 정보를 확인할 수 있습니다.

#### **보정**

OLYMPUS Cleanliness Inspector 시스템은 이미 구성되고 보정된 상태입니다. [스테이지 한계] 보정 프로세스만 정기적으로 수행할 필요가 있습니다. 샘플 검사를 시작하고 모든 보정이 최신 상태가 아닐 경우, 누락된 보정이 통보되고 해당 보정을 즉시 수행할 수 있 습니다. 시작 페이지의 [보정] 버튼을 사용하여 모든 보정 프로세스 에 액세스할 수 있습니다. 보정 프로세스에 대한 자세한 내용은 [\[보](#page-207-1) [정\]](#page-207-1) 장에서 확인할 수 있습니다.

#### **시스템 점검**

이 소프트웨어에서는 샘플 검사를 시작하기 전에 [시스템 점검] 워 크플로우에서 입자 표준 장치의 도움으로 시스템과 보정을 확인할 수 있습니다. 하드웨어 또는 보정을 변경한 경우 항상 [시스템 점검 ] 워크플로를 수행할 것을 권장됩니다. 시스템 점검에 대한 자세한 내용은 [\[시스템 점검\]](#page-227-2) 장에서 확인할 수 있습니다.

#### **하드웨어**

OLYMPUS Cleanliness Inspector 시스템은 이미 구성되어 있으므로 추가 하드웨어 구성 요소를 구입한 경우에만 이러한 대화 상자에서 변경을 수행하면 됩니다.

#### **샘플 검사**

[샘플 검사] 워크플로에서 샘플 검사를 수행하고 결과를 확인할 수 있습니다. 이 워크플로에서 검사 구성을 선택하고 샘플 분석에 사 용할 매개 변수를 지정합니다. 샘플 검사에 대한 자세한 내용은 [\[샘](#page-29-2) [플 검사\]](#page-29-2) 장에서 확인할 수 있습니다.

#### **구성**

회사에 자체 사양이 있을 경우, 이 소프트웨어는 [검사 구성] 버튼 을 사용하여 구성 옵션에 액세스할 수 있습니다. 이러한 페이지에 서 검사 구성 및 표준을 수정하거나 새로 만들 수 있습니다. 검사 구성에 대한 자세한 내용은 [\[검사 구성\]](#page-147-2) 장에서 확인할 수 있습니다. [샘플 정보 필드] 장에는 추가 구성 옵션이 포함되어 있습니다. 이 러한 페이지에서 [샘플 검사] 워크플로에 샘플에 대한 추가 정보를 저장할 수 있는 필드를 정의합니다. 샘플 정보 필드에 대한 자세한 내용은 [\[샘플 정보 필드\]](#page-185-1) 장에서 확인할 수 있습니다.

#### **결과 검토**

샘플 검사가 완료되면 결과가 표시됩니다. 결과를 저장된 경우, [결 과 검토] 버튼을 사용하여 언제든지 해당 결과에 다시 액세스할 수 있습니다.

결과 검토에 대한 자세한 내용은 [\[결과 검토\]](#page-113-2) 장에서 확인할 수 있 습니다.

#### **보고서 만들기**

샘플 검사 결과를 Word 문서 또는 PDF 문서 형태의 보고서로 출력 할 수 있습니다.

보고서 만들기에 대한 자세한 내용은 [\[보고서 만들기\]](#page-119-2) 장에서 확인 할 수 있습니다.

이 소프트웨어는 보고서를 생성하는 데 사용할 수 있는 서로 다른 보고서 템플릿을 제공합니다. 또는 이러한 템플릿을 원하는 용도에 맞게 조정할 수 있습니다.

보고서 템플릿 조정에 대한 자세한 내용은 [\[보고서 템플릿\]](#page-189-1) 장에서 확인할 수 있습니다.

#### **데이터 관리**

샘플 검사를 수행하거나 보고서를 생성한 후 결과가 저장됩니다. 저장된 데이터는 [데이터 관리] 버튼을 사용하여 액세스하고 압축, 보관 또는 삭제할 수 있습니다.

데이터 관리에 대한 자세한 내용은 [\[데이터 관리\]](#page-127-1) 장에서 확인할 수 있습니다.

#### **통계 만들기**

[통계 만들기] 워크플로의 기능을 사용하여 저장된 샘플 검사 결과 로부터 차트와 테이블을 만들 수 있습니다. 이 정보를 통계 분석에 사용할 수 있습니다. 정보를 표시하고 차트와 테이블로 내보낼 수 있습니다. 프레젠테이션이나 보고서에 삽입할 차트의 이미지를 만 들 수 있습니다. 통계 만들기에 대한 자세한 내용은 [\[통계 만들기\]](#page-137-1) 장에서 확인할 수 있습니다.

#### **재료 분석**

[재료 분석] 소프트웨어 모드는 이미지 획득 기능 및 자동 이미지 분석 기능을 제공합니다. 이 소프트웨어 모드에 대해 재료 과학 분

석 프로세스를 수행하는 추가 소프트웨어 솔루션을 사용하여 OLYMPUS Cleanliness Inspector 시스템을 향상시킬 수 있습니다. 이 소프트웨어 모드에서 사용 가능한 분석 프로세스는 설치된 소프 트웨어 솔루션에 따라 다릅니다. 이 도움말 문서의 "[재료 분석] 소 프트웨어 모드" 섹션에서 자세한 내용을 확인할 수 있습니다.

## <span id="page-29-2"></span><span id="page-29-0"></span>**6 [샘플 검사]**

ID\_20001

이 워크플로에서는 샘플의 이미지가 획득되고 샘플이 검사됩니다. 검사가 완료되면 결과가 요약됩니다.

## <span id="page-29-1"></span>6.1 [샘플 검사] > [샘플 장착]

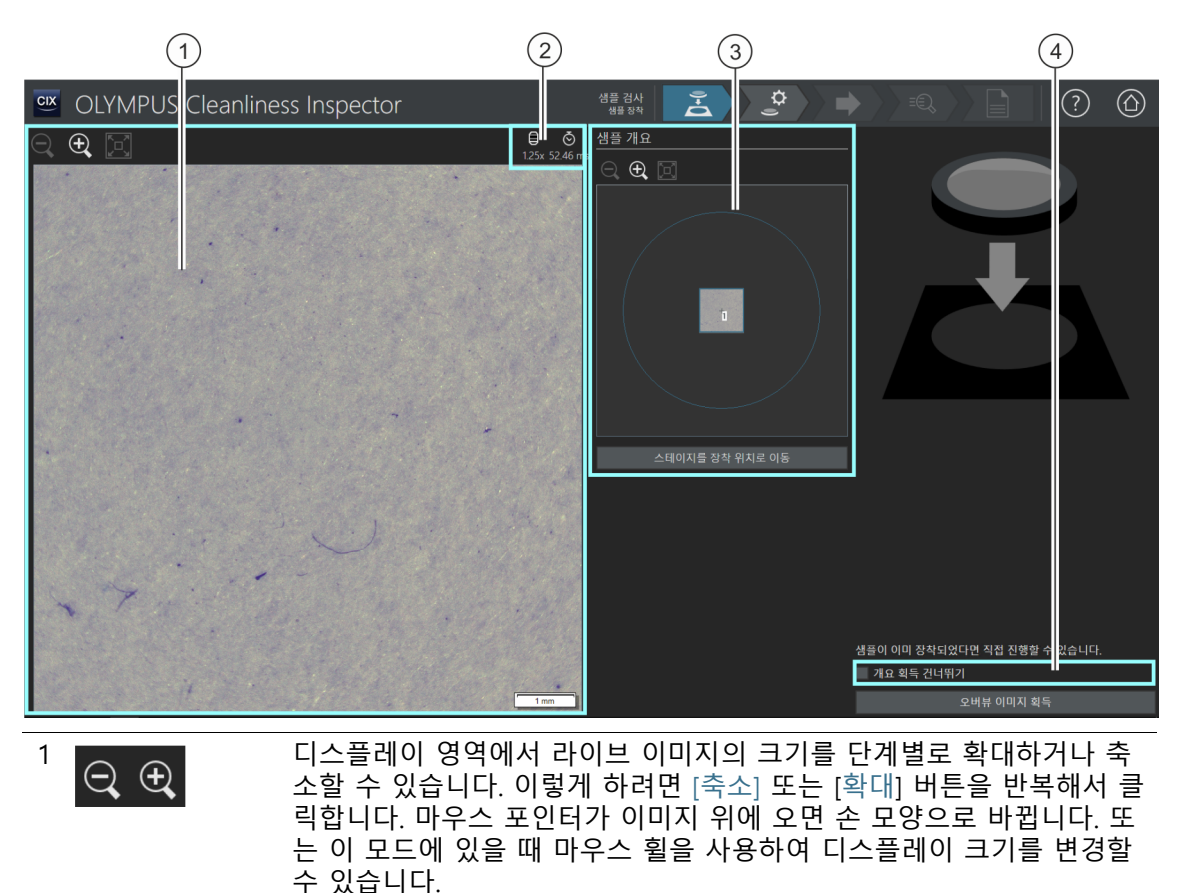

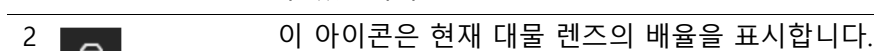

## $2 \overline{6}$  이 아이콘은 현재 노출 시간을 표시합니다.

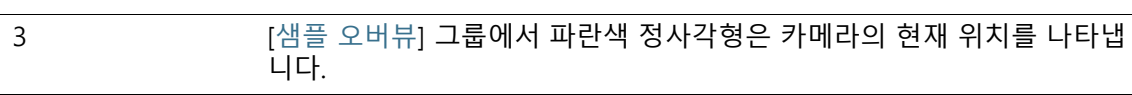

**6 [ 샘플 검사 ]** [ 샘플 검사 ] > [ 샘플 장착 ]

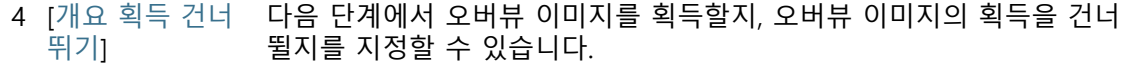

#### <span id="page-30-0"></span>6.1.1 샘플 장착

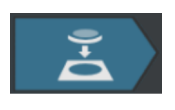

이 단계에서 샘플을 멀티 샘플 홀더에 놓고 멀티 샘플 홀더를 스테 이지에 배치한 다음, ☞ 오버뷰 이미지의 획득을 시작합니다. 오버 뷰 이미지는 샘플에 대한 첫 인상을 제공합니다. 이를 사용하여 검사 영역을 정의할 수 있습니다.

전제 조건 시스템이 보정되었습니다. 보정이 모두 최신 상태가 아닐 경우, 보정이 누락되었다는 오류 메시지가 나타나거나 보정 프로세 스 대화 상자가 열립니다. 필요한 보정을 수행하십시오. 보정 프로세스에 대한 자세한 내용은 [\[보정\]](#page-207-1) 장의 [208페](#page-207-1)이지에서 확 인할 수 있습니다.

> 샘플이 이미 장착된 경우, [개요 이미지 획득] 버튼을 클릭하여 즉 시 개요 이미지 획득을 시작할 수 있습니다.

#### **샘플 장착 및 개요 이미지 획득**

1. [스테이지를 장착 위치로 이동] 버튼을 클릭합니다.

- 필터를 멀티 샘플 홀더에 손쉽게 배치할 수 있도록 스테이지 가 이동합니다.
- 2. 필터를 멀티 샘플 홀더 안에 넣습니다.
- 3. [오버뷰 이미지 획득] 버튼을 클릭합니다.
	- 가장 낮은 배율의 대물 렌즈가 설정됩니다.
	- 자동 초점이 활성화됩니다.
	- 최적의 노출 시간이 자동으로 결정됩니다.
	- 오버뷰 이미지 획득이 시작합니다.
	- [샘플 검사] > [오버뷰 이미지 획득] 페이지가 열립니다.

ID\_20002

## <span id="page-31-0"></span>6.2 [샘플 검사] > [오버뷰 이미지 획득]

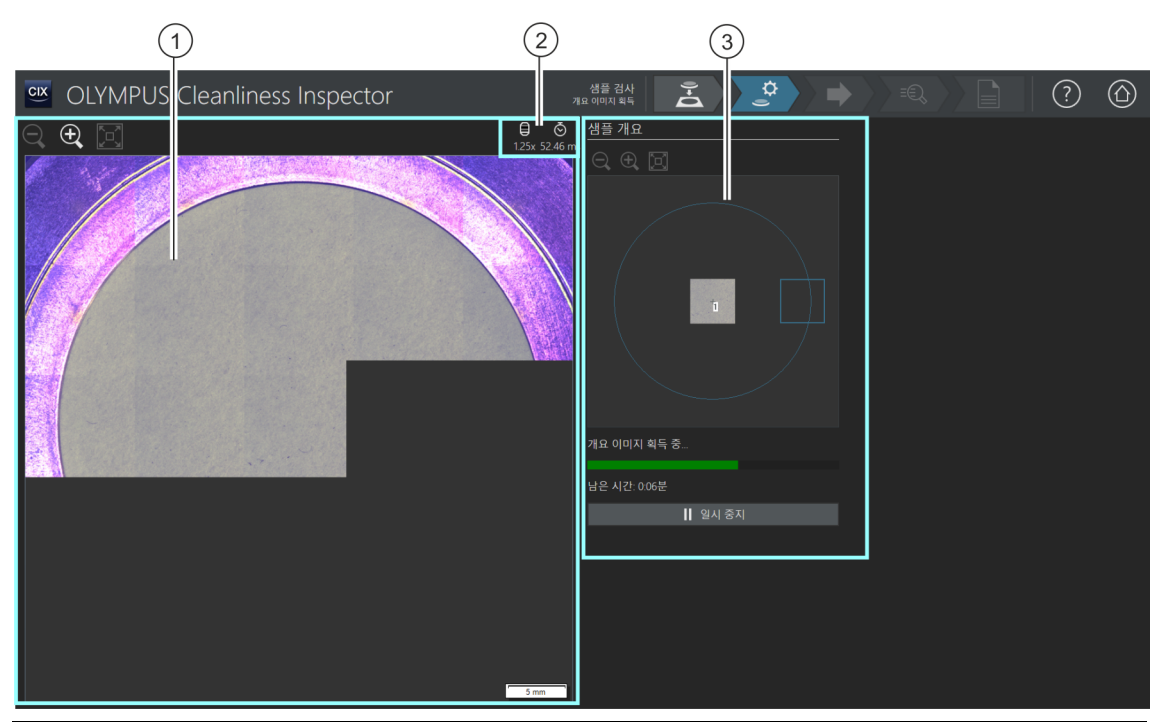

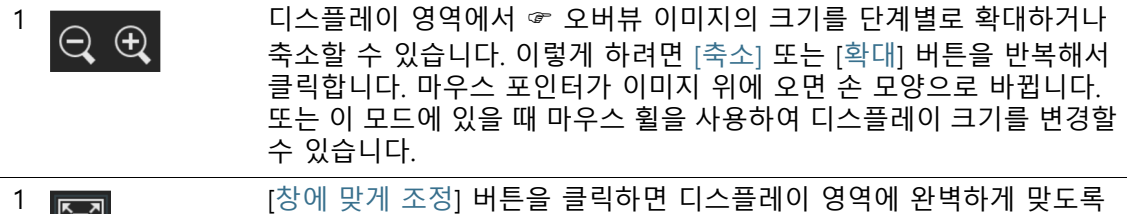

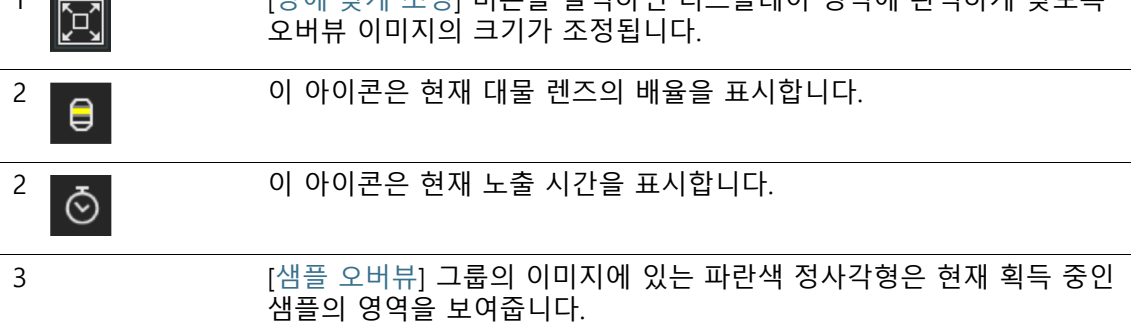

#### <span id="page-32-0"></span>6.2.1 오버뷰 이미지 획득

전제 조건 [샘플 검사] > [샘플 장착] 페이지에서 [개요 획득 건너뛰기] 확 인란을 선택한 경우에는 이 단계가 표시되지 않습니다.

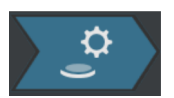

이 단계에서 소프트웨어가 ☞ 오버뷰 이미지를 획득합니다. 최소 배율의 대물 렌즈가 자동으로 설정됩니다. [샘플 오버뷰] 그룹의 오 버뷰 이미지 획득을 따를 수 있습니다. 파란색 정사각형은 샘플에 서 현재 획득 중인 위치를 보여줍니다. 샘플에 대해 획득 중인 이미 지가 디스플레이 영역의 이미지와 조합됩니다. 진행 표시줄은 오버 뷰 이미지의 획득 기간을 예측합니다.

오버뷰 이미지가 획득되면 [샘플 검사] > [검사 구성 선택] 페이지 가 열립니다.

#### **6 [ 샘플 검사 ]** [ 샘플 검사 ] > [ 검사 구성 선택 ]

ID\_20003

## <span id="page-33-0"></span>6.3 [샘플 검사] > [검사 구성 선택]

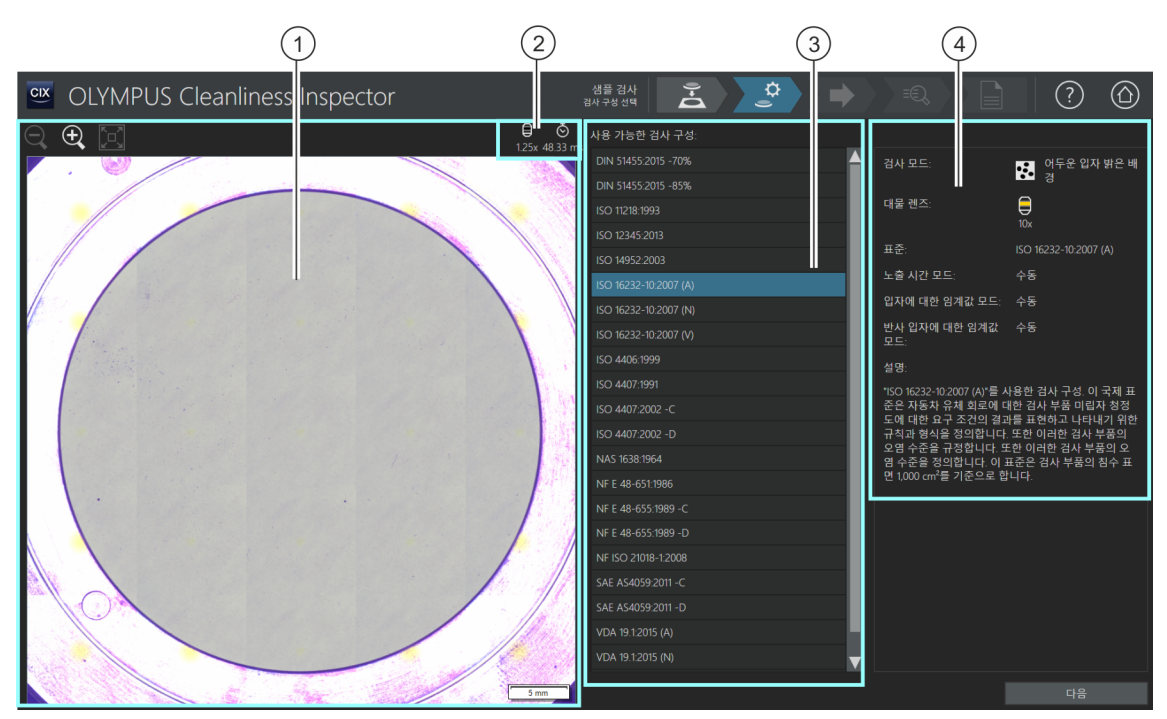

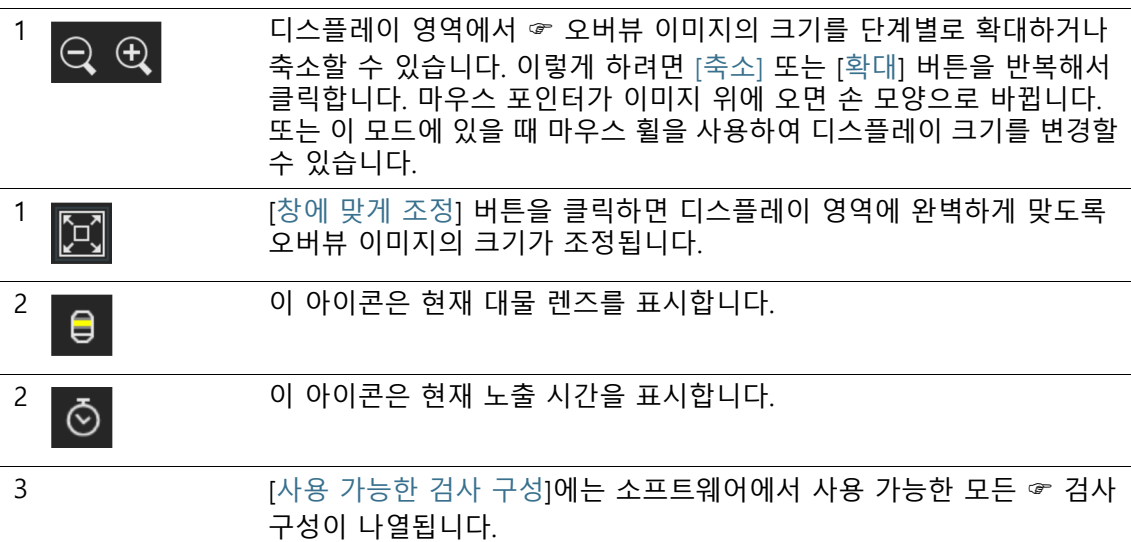

**6 [ 샘플 검사 ]** [ 샘플 검사 ] > [ 검사 구성 선택 ]

4 이 디스플레이 필드에는 선택된 검사 구성에 대한 설명이 포함됩니다. 디 스플레이 필드의 메시지는 검사 구성에서 대물 렌즈가 정의되었지만 아 직 시스템 점검이 성공적으로 수행되지 않은 경우를 알려줍니다.

### <span id="page-34-0"></span>6.3.1 검사 구성 선택

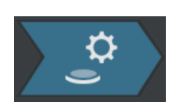

- 이 단계에서 샘플을 검사하는 데 사용할 ☞ 검사 구성을 선택합니 다.
	- 1. [사용 가능한 검사 구성] 목록에서 필요한 검사 구성을 선택합 니다.
		- [사용 가능한 검사 구성] 목록의 오른쪽에 선택된 검사 구성 에 대한 간략한 설명과 해당 매개 변수의 일부가 표시됩니다. 검사 구성에 대한 자세한 내용은 [\[검사 구성\]](#page-147-2) 장의 [148](#page-147-2)페이지 에서 확인할 수 있습니다.
- 2. [다음] 버튼을 클릭합니다.
	- 검사 구성에서 지정된 대물 렌즈가 자동으로 설정됩니다.
	- 스테이지가 검사 영역의 중심으로 자동으로 이동하고 자동 초점을 활성화합니다. 최적의 노출 시간 및 임계값이 결정됩 니다.
	- [샘플 검사] > [설정 편집] 페이지가 열립니다.

#### **6 [ 샘플 검사 ]** [ 샘플 검사 ] > [ 설정 편집 ]

ID\_20004

## <span id="page-35-0"></span>6.4 [샘플 검사] > [설정 편집]

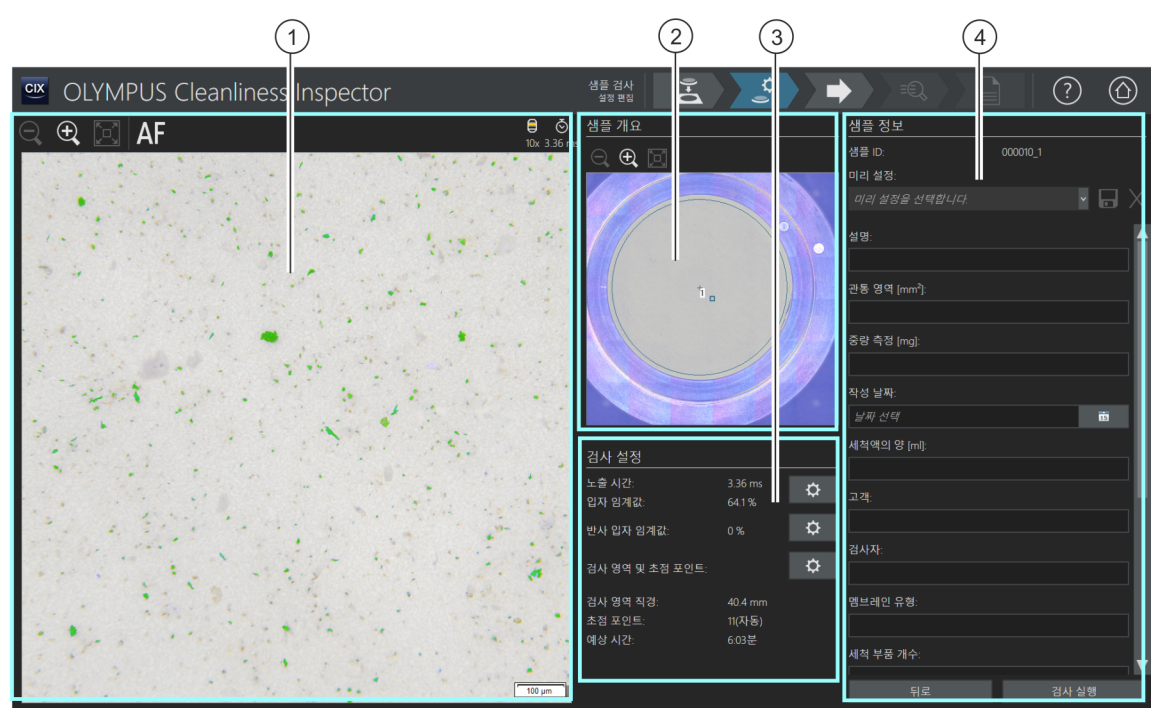

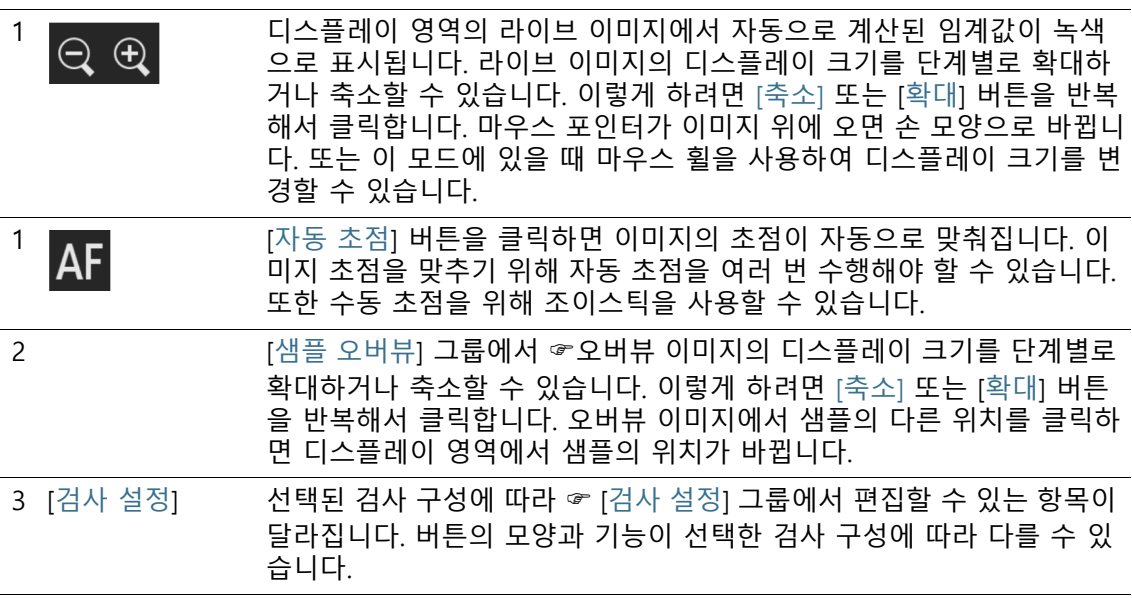
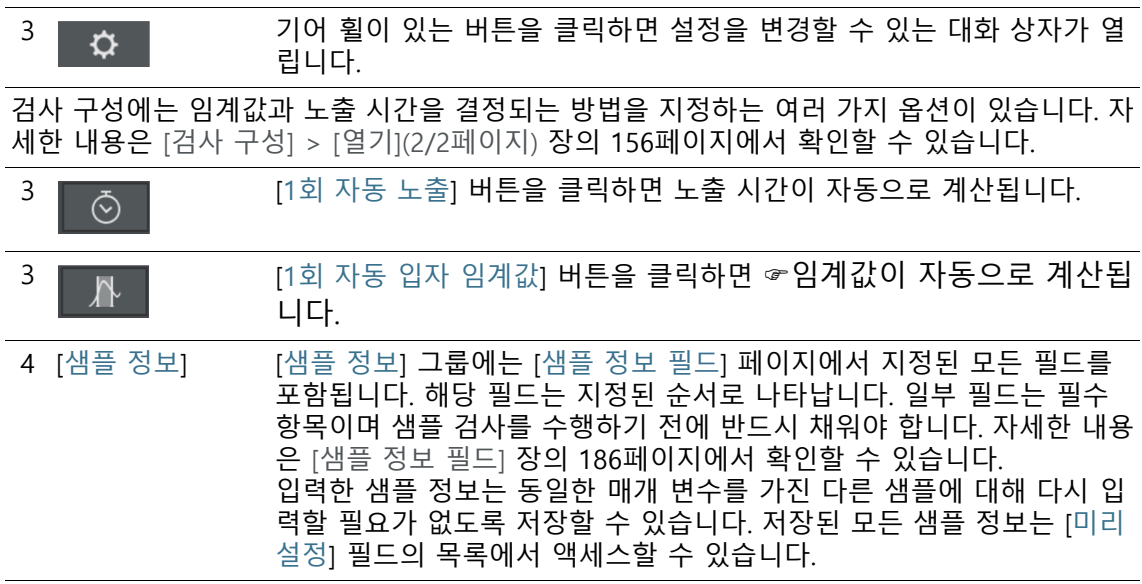

# 6.4.1 검사 설정 편집

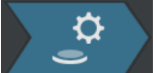

이 단계에서는 샘플 검사 전에 일부 설정을 조정할 수 있습니다. [샘플 정보] 그룹의 필드에서 샘플에 대한 추가 정보를 입력할 수 있습니다. 이 데이터는 검사 결과와 함께 저장됩니다.

검사 구성은 [ 샘플 검사 ] 워크플로에서 편집 가능한 검사 설정을 지정 합니다 . 선택한 검사 구성에 따라 [ 검사 설정 ] 그룹에서 서로 다른 설정 옵션과 버튼을 사용할 수 있습니다 .

## **노출 시간 및 입자 임계값 편집**

전제 조건 ▶ 노출 시간 및 ☞ 임계값은 검사 구성에서 수동 편집을 지정한 경우에만 편집할 수 있습니다. 수동 편집이 허용되지 않는 경우, 노출 시간과 임계값이 자동으 로 설정됩니다.

 $\hat{\mathbf{v}}$ 

- 1. [노출 시간 및 입자 임계값 편집] 버튼을 클릭합니다.
	- [노출 시간 및 입자 임계값 편집] 대화 상자가 열립니다.
	- 먼저 노출 시간을 설정한 다음, 임계값을 설정합니다.
	- 이 대화 상자에 대한 자세한 내용은 [노출 시간 및 입자 임계](#page-39-0) [값](#page-39-0) 장의 [40페](#page-39-0)이지에서 확인할 수 있습니다.

## **반사 입자 임계값 편집**

입자의 반사 영역에 대한 개별 임계값을 설정할 수 있습니다. 입자 안쪽의 반사 픽셀이 탐지되어 입자의 전체 영역에 대한 픽셀로 계 산이 이루어집니다. 입자는 특정 크기 이상의 반사 영역을 포함된 경우, 검사 결과에서 반사 입자로 계산됩니다.

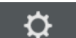

- 1. [반사 입자 임계값 편집] 버튼을 클릭합니다.
	- [반사 입자 임계값 편집] 대화 상자가 열립니다.
	- 이 대화 상자에 대한 자세한 내용은 [반사 입자 임계값](#page-43-0) 장의 [44](#page-43-0)페이지에서 확인할 수 있습니다.

### **검사 영역 및 초점 포인트 편집**

전제 조건 초점 포인트는 검사 구성에서 초점 포인트의 수동 편집이 지정 된 경우에만 편집할 수 있습니다. 수동으로 초점 포인트 편집이 허용되지 않는 경우, 검사 구성에 지정된 초점 설정이 사용됩니다.

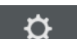

- 1. [검사 영역 및 초점 포인트 편집] 버튼을 클릭합니다.
	- [검사 영역 및 초점 포인트 편집] **대화 상자가 열립니다.**
	- 이 대화 상자에 대한 자세한 내용은 [검사 영역 및 초점 포인](#page-45-0) [트](#page-45-0) 장의 [46페](#page-45-0)이지에서 확인할 수 있습니다.

#### **샘플 정보 편집**

[샘플 정보] 그룹에 표시되는 필드는 검사 구성에 의해 지정되거나 [샘플 정보 필드] 페이지에서 활성화됩니다. 이러한 필드에서 샘플 에 대한 추가 정보를 입력할 수 있습니다. 이 정보는 검사 결과와 함께 저장됩니다. 이 정보는 보고서로 출력할 수 있습니다.

다른 샘플에 대해 입력한 샘플 정보를 다시 사용하려면 사전 설정 에 매개 변수를 저장할 수 있습니다. [미리 설정] 필드에 이름을 입 력하고 [선택한 미리 설정 저장] 버튼을 클릭합니다. [미리 설정] 목록에서 현재 선택된 샘플 정보를 삭제하려면 [선택한

미리 설정 삭제] 버튼을 클릭합니다.

필드 주변에 노란색 프레임 및 경고 아이콘이 있을 경우, 해당 필드 가 반드시 입력해야 하는 필수 필드임을 의미합니다. 또한 입력한 값이 올바르지 않음을 의미합니다. 필드에 노란색 프레임이 있은 경우 검사를 시작할 수 없습니다. [샘플 정보 필드] 페이지에 대한 자세한 내용은 [\[샘플 정보 필드\]](#page-185-0) 장의 [186](#page-185-0)페이지에서 확인할 수 있 습니다.

## **검사 수행**

1. [검사 실행] 버튼을 클릭합니다.

- [샘플 검사] > [초점 포인트 획득] 페이지가 열립니다.
- 이 페이지에 대한 자세한 내용은 [\[샘플 검사\] > \[초점 포인트](#page-49-0)  [획득\]](#page-49-0) 장의 [50페](#page-49-0)이지에서 확인할 수 있습니다.
- 샘플의 초점을 맞추기 위해 초점 지도를 정의하지 않은 경우 , [초점 포인트 획득] 페이지를 건너뛰고 샘플 획득이 바로 시 작합니다.

ID\_20005, ID\_10013

<span id="page-39-0"></span>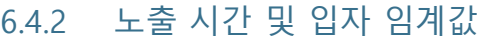

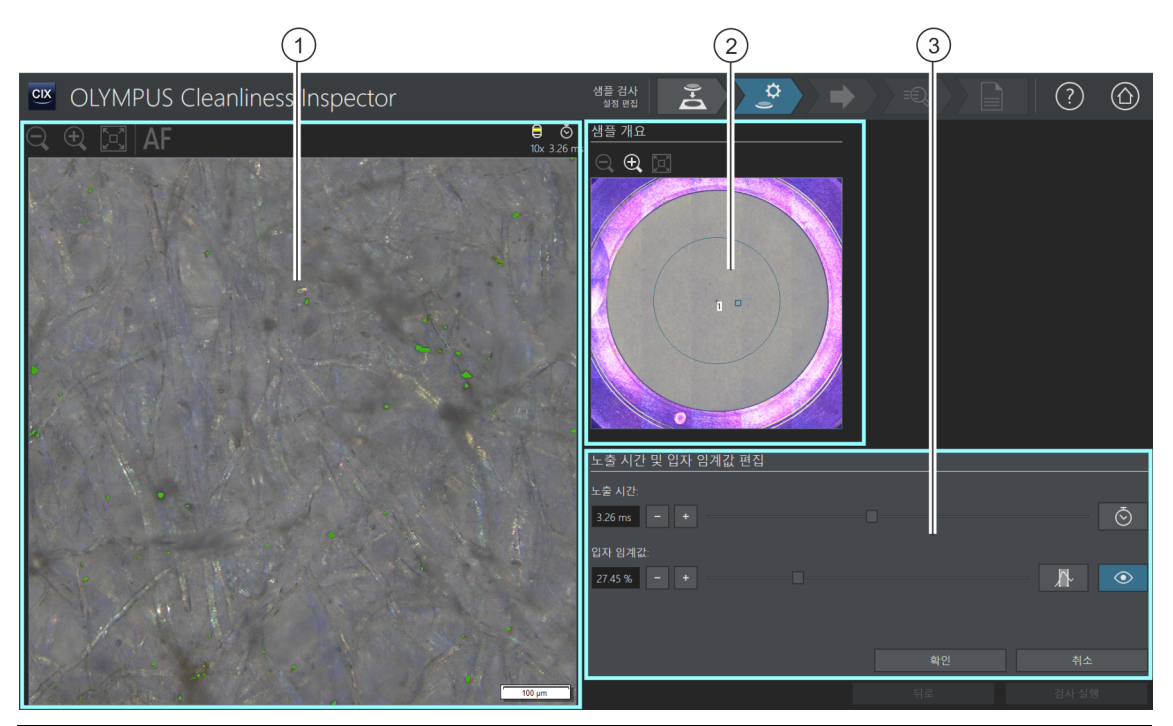

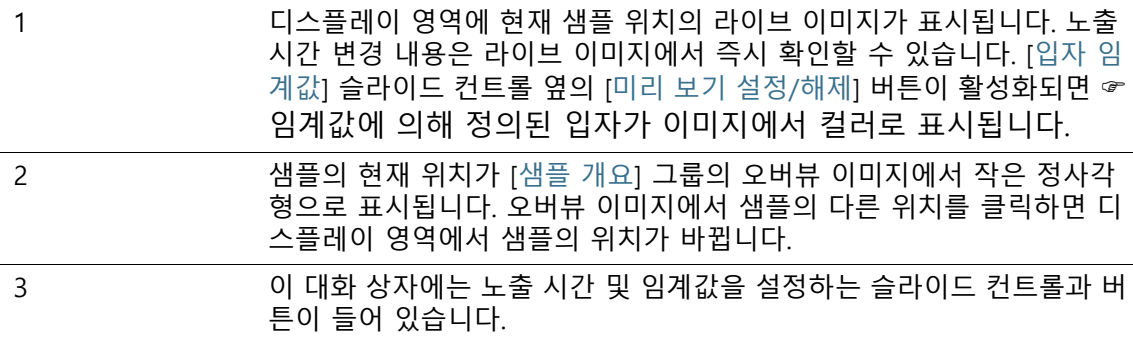

# 6.4.3 [노출 시간 및 입자 임계값 편집]

검사 구성의 설정에 따라 노출 시간만 또는 임계값만 수동으로 설정할 수  $\mathbf{I}$ 있습니다 .입자의 노출 시간과 ☞ 임계값은 [노출 시간 및 입자 임계값 편집] 대화 상자에서 지정합니다. 이러한 설정은 샘플의 검사에 사용됩니 다. 먼저 노출 시간을 설정한 다음, 임계값을 설정합니다.

> 검사 구성에는 임계값과 노출 시간을 결정되는 방법을 지정하는 여 러 가지 옵션이 있습니다. 자세한 내용은 [\[검사 구성\] > \[열기\]\(2/2](#page-155-0) [페이지\)](#page-155-0) 장의 [156페](#page-155-0)이지에서 확인할 수 있습니다.

# **노출 시간 지정**

- 1. 노출 시간을 설정하는 방법은 여러 가지가 있습니다.
	- 슬라이드 컨트롤을 사용합니다.
	- [-] 또는 [+] 버튼을 사용하여 작은 스텝으로 노출 시간을 조 정합니다.
	- 필드에 노출 시간을 입력한 다음, [Enter] 키를 누릅니다.
	- 또는 노출 시간이 자동으로 계산할 수도 있습니다. 이렇게 하 려면 [1회 자동 노출] 버튼을 클릭합니다.
- 2. [확인]을 눌러 대화 상자를 닫습니다.
	- 이 노출 시간은 샘플 검사 중 획득되는 눞은 해상도 이미지 에 사용됩니다.

# **입자 임계값 지정**

임계값은 샘플 검사 결과에 상당한 영향을 미치므로 조심스럽게 설 정하도록 하십시오.

- 1. 샘플에서 일반적인 입자를 포함하는 위치를 선택합니다.
- 2. 임계값 미리 보기를 켭니다. 이렇게 하려면 [미리 보기 설정/해 제] 버튼을 클릭합니다. 임계값에 의해 정의된 강도 범위가 녹 색으로 표시됩니다. 이로써 이미지에서 바로 결과를 확인하고 필요하면 설정을 다

시 조정할 수 있습니다.

- 3. 입자 임계값을 설정하는 방법은 여러 가지가 있습니다.
	- 슬라이드 커트롤을 사용합니다.

- [-] 또는 [+] 버튼을 사용하여 작은 스텝으로 임계값을 조정 합니다.
- 필드에 임계값을 입력한 다음, [Enter] 키를 누릅니다.
- 또는 임계값이 자동으로 계산할 수도 있습니다. 이렇게 하려 면 [1회 자동 입자 임계값] 버튼을 클릭합니다.
- 4. 입자만 탐지되어 녹색으로 표시되도록 임계값을 설정합니다.
- 5. 샘플의 다른 위치에서 임계값을 확인합니다.

ID\_20006

<span id="page-43-0"></span>6.4.4 반사 입자 임계값

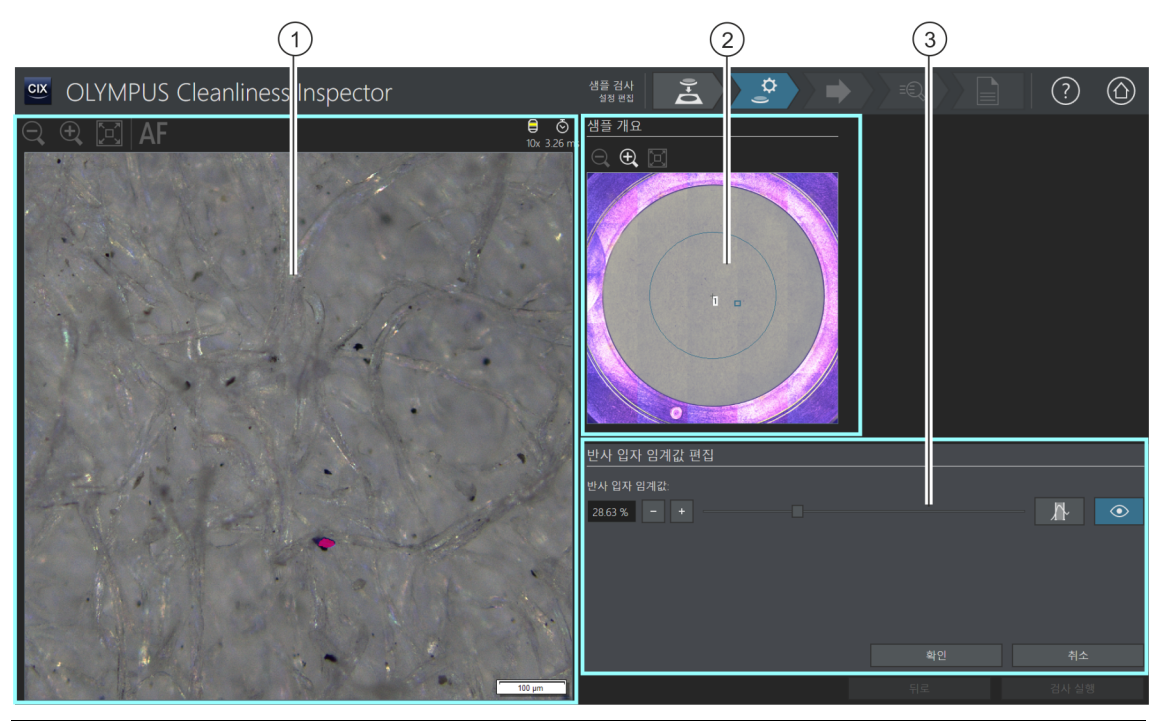

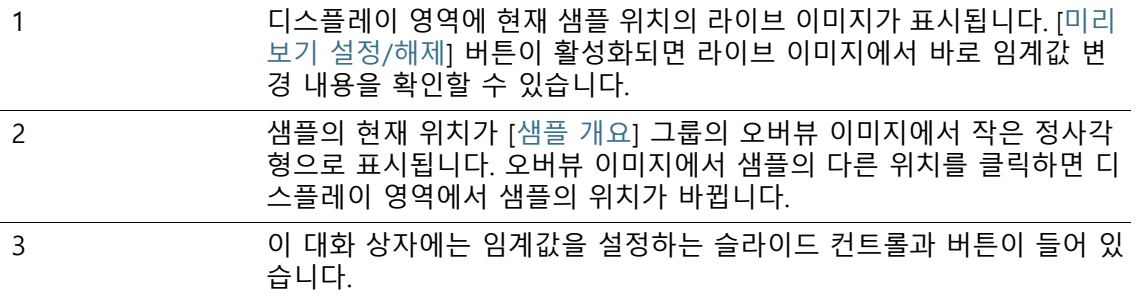

# 6.4.5 [반사 입자 임계값 편집]

입자의 반사 영역에 대한 ☞ 임계값은 [반사 입자 임계값 편집] 대 화 상자에서 지정합니다.

임계값은 샘플 검사 결과에 상당한 영향을 미치므로 조심스럽게 설 정하도록 하십시오.

- 1. 샘플에서 반사 입자를 포함하는 위치를 선택합니다. 반사 영역 이 자홍색으로 표시됩니다.
- 2. 임계값 미리 보기를 켭니다. 이렇게 하려면 [미리 보기 설정/해 제] 버튼을 클릭합니다. 이로써 이미지에서 바로 결과를 확인하 고 필요하면 설정을 다시 조정할 수 있습니다.
- 3. 입자의 반사 영역이 탐지되어 자홍색으로 표시되도록 임계값 을 설정합니다.
	- 반사 입자 임계값을 설정하는 방법은 여러 가지가 있습니다.
	- 슬라이드 컨트롤을 사용합니다.
	- [-] 또는 [+] 버튼을 사용하여 작은 스텝으로 임계값을 조정 합니다.
	- 필드에 임계값을 입력한 다음, [Enter] 키를 누릅니다.
	- 또는 반사 입자 임계값이 자동으로 계산할 수도 있습니다. 이 렇게 하려면 [1회 자동 반사 입자 임계값] 버튼을 클릭합니다.
- 4. 샘플의 다른 위치에서 임계값을 확인합니다.

ID\_20007, ID\_10014

<span id="page-45-0"></span>6.4.6 검사 영역 및 초점 포인트

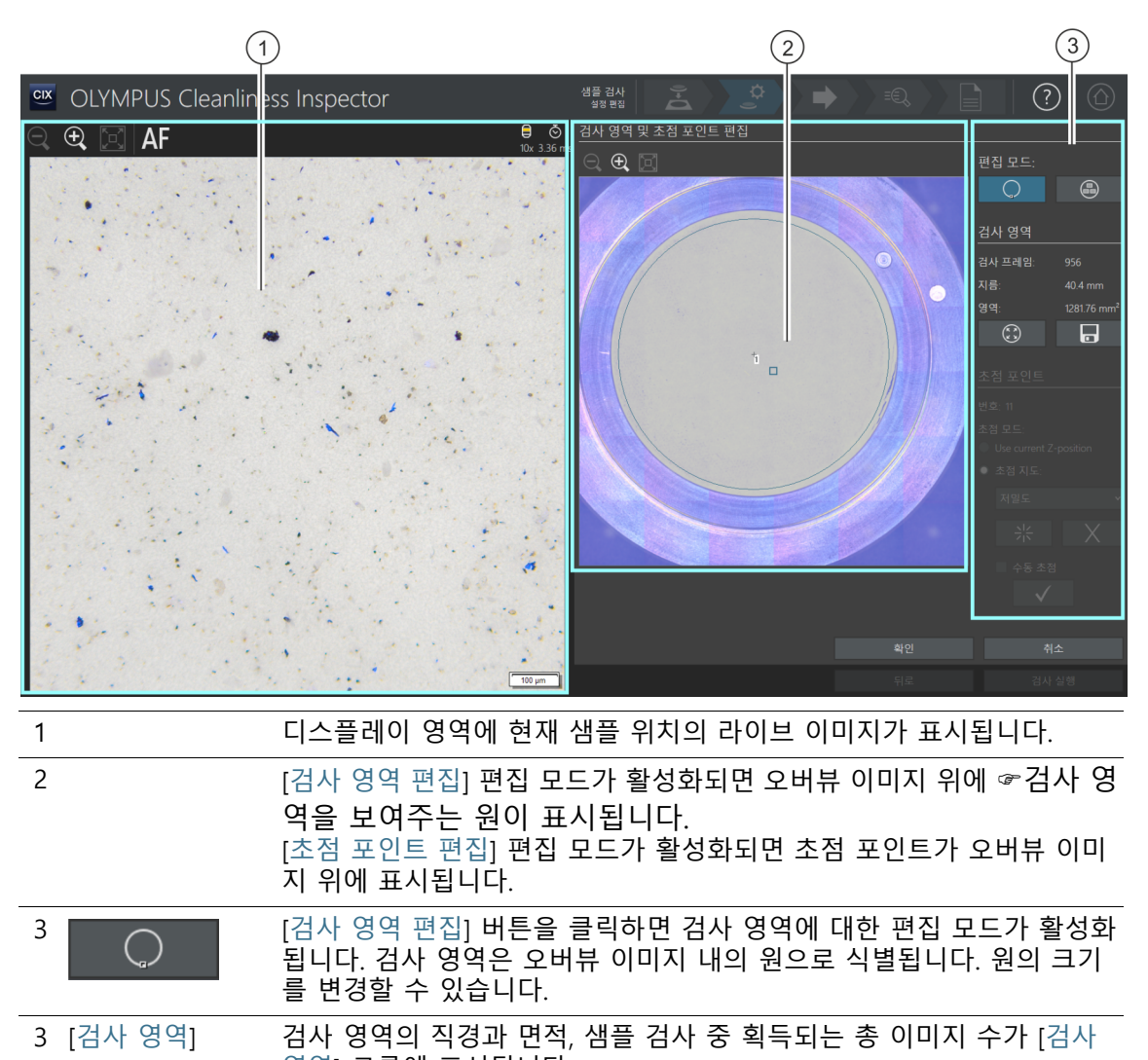

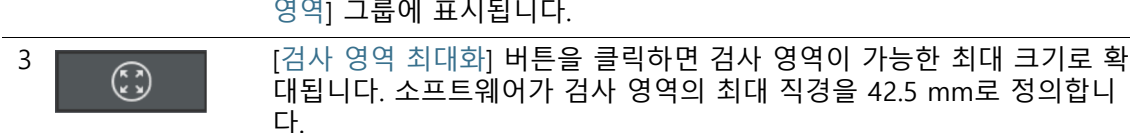

3 **1 기능 기**기를 이용하여 영역을 기본값으로 저장] 버튼을 클릭하면 현재 검사 영역 크기를<br>정신 기능 기능 정보 정보 기본 검사에 적용합니다 저장하고 후속 모든 검사에 적용합니다.

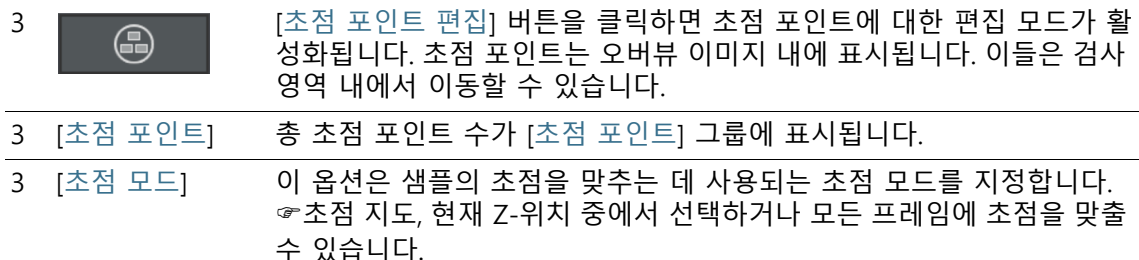

# <span id="page-46-0"></span>6.4.7 [검사 영역 및 초점 포인트 편집]

초점 포인트를 편집하는 기능은 검사 구성에서 초점 포인트 편집이 허용 된 경우에만 표시됩니다 .

필요하면 [검사 영역 및 초점 포인트 편집] 대화 상자에서 ☞ 검사 영역과 초점 포인트를 선택하여 변경할 수 있습니다.

## **검사 영역 편집**

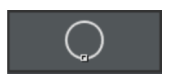

H

 $\binom{n}{k}$ 

- 1. 먼저 편집 모드를 선택합니다. [검사 영역 편집] 버튼을 클릭합 니다.
- 2. 오버뷰 이미지에 검사 영역을 정의하는 원이 표시됩니다. 해당 원을 클릭합니다.
	- 워 주변 길이에 핸들이 나타납니다.
- 3. 원의 크기를 변경합니다. 마우스 포인터를 핸들 위로 이동합니 다. 선택 마커를 원하는 방향으로 끕니다.
- 4. 원의 위치를 변경합니다. 마우스 포인터를 원 위로 이동합니다. 마우스 포인터가 십자형 화살표로 바뀝니다. 원을 필요한 위치 로 끕니다.
- 5. 검사 영역의 크기를 후속 모든 검사의 기본값으로 저장하려는 경우, [검사 영역을 기본값으로 저장] 버튼을 클릭합니다.
	- 새 검사 영역을 지정할 때까지 지정한 검사 영역이 샘플의 후속 검사에 사용됩니다.

# **검사 영역 최대화**

- 1. [검사 영역 최대화] 버튼을 클릭합니다.
	- 검사 영역이 가능한 최대 크기로 확대됩니다.

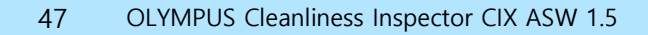

**초점 포인트 편집**

가능한 한 많은 수의 입자를 포함하고 구조가 명확한 샘플 영역에 초점 포  $\begin{bmatrix} 1 \end{bmatrix}$ 인트를 놓습니다 .1. [초점 포인트 편집] 버튼을 클릭합니다. ⊕ 모든 초점 포인트가 오버뷰 이미지에 표시됩니다. ▪ [개수] 필드에는 현재 선택한 옴션으로 지정되는 초점 포인 트 수가 표시됩니다. 2. [초점 포인트] 그룹에서 초점 방법을 선택합니다. ■ [현재 Z-위치 사용] 옵션은 샘플 검사를 시작하는 시점에 설

- 정된 Z-위치를 이미지 획득을 위해 사용합니다. [검사 실행] 버튼을 클릭하여 샘플 검사를 시작합니다. Z-위치는 이미지 획득 중 변경되지 않습니다.
- [모든 프레임에 초점 맞추기] 옵션을 사용하여 각 프레임을 획득하기 전에 샘플 검사의 초점을 맞춥니다. 이 옵션을 사용 할 경우, 샘플 검사 시간이 매우 길게 걸릴 수 있습니다.
- ▪☞[초점 지도] 옵션을 이용하면 샘플의 표면이 균일하지 않는 경우, 전체 샘플에 대해 초점이 잘 맞춰진 이미지를 획득할 수 있습니다.
- 3. [초점 지도] 옵션을 선택한 경우, 목록의 항목은 초점 지도에서 초점 포인트가 얼만큼 밀집되어 정렬되는지를 결정합니다. 샘 플의 속성에 따라 초점 포인트의 밀도를 선택합니다. 고밀도를 선택한 경우, 초점 지도를 획득하는 데 다수의 위치가 사용됩니 다. 그러면 초점 지도가 더욱 정확하지만 획득 시간이 더 오래 걸립니다. 다음의 항목을 사용할 수 있습니다.
	- 3 포인트
	- 저밀도
	- 중간 밀도
	- 고밀도

## **초점 포인트에 초점 맞추기**

초점 지도에서 초점 포인트에 수동으로 초점을 맞출 수도 있습니다

- 1. [수동 초점] 확인란을 선택합니다.
	- 첫 번째 초점 포인트가 오버뷰 이미지에서 녹색으로 표시됩 니다.

.

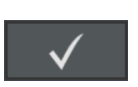

- 2. 샘플을 초점으로 가져옵니다.
- 3. [초점 포인트 검증] 버튼을 클릭하면 수동으로 초점이 맞춰진 초점 포인트가 확인됩니다.
	- 스테이지가 다음 초점 포인트로 이동합니다.
- 4. 초점 지도의 각 초점 포인트에 초점을 맞추고 검증합니다.
	- 초점 포인트에 수동으로 초점을 맞추면 소프트웨어가 [초점 포인트 획득 중] 자동 단계를 건너뜁니다.

## **초점 포인트 이동**

- 1. 초점 포인트의 위치를 변경할 수 있습니다. 이렇게 하려면 오버 뷰 이미지에서 초점 포인트를 클릭합니다.
	- 스테이지가 이 초점 포인트로 이동합니다.
	- 현재 초점 포인트가 디스플레이 영역에 있는 라이브 이미지 에 표시됩니다.
- 2. 초점 포인트를 새 위치로 끕니다.

### **초점 포인트 추가 또는 삭제**

초점 지도에서 초점 포인트를 추가하거나 삭제하면 곧바로 [초점 지도] 목록에 [사용자 정의 밀도] 항목이 나타납니다.

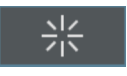

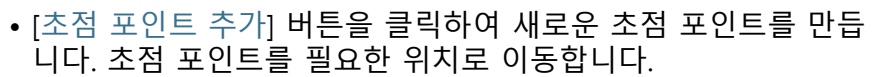

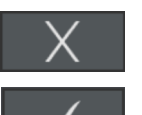

- [초점 포인트 삭제] 버튼을 클릭하여 선택한 초점 포인트를 삭제 합니다.
- [초점 포인트 검증] 버튼을 클릭하면 수동으로 초점이 맞춰진 초 점 포인트가 확인됩니다.

#### **6 [ 샘플 검사 ]** [ 샘플 검사 ] > [ 초점 포인트 획득 ]

ID\_20008

# <span id="page-49-0"></span>6.5 [샘플 검사] > [초점 포인트 획득]

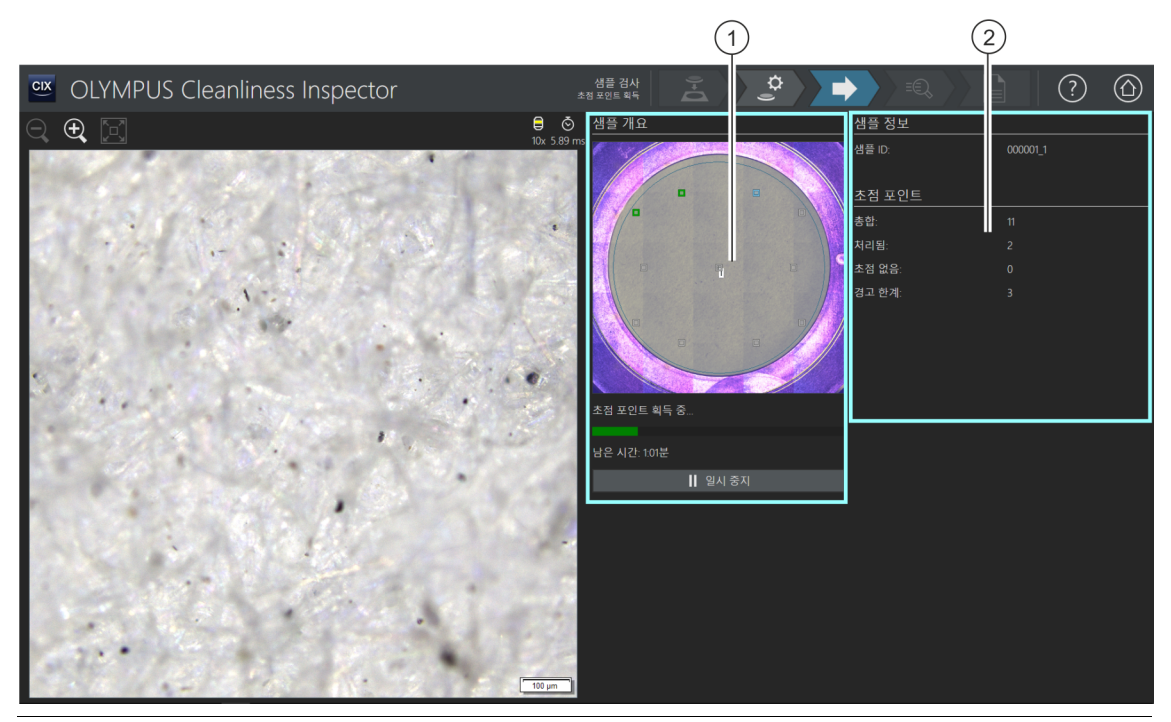

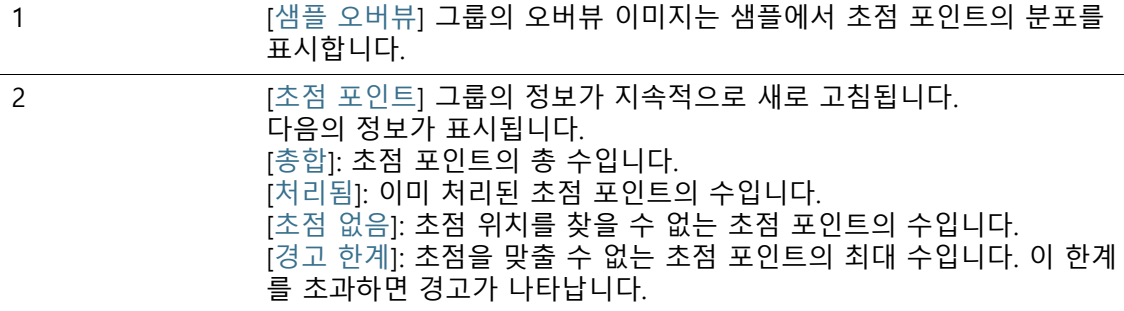

## 6.5.1 초점 포인트 획득

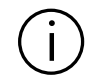

[ 샘플 검사 ] > [ 초점 포인트 획득 ] 페이지는 초점 지도를 정의되고 초점 포인트가 수동으로 정의되지 않은 경우에만 표시됩니다 .

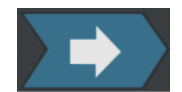

이 단계에서 ☞ 초점 지도의 초점 포인트가 획득됩니다. 초점 포인 트가 획득되면 [샘플 검사] > [샘플 획득] 페이지가 열립니다.

#### **초점 포인트 경고 한계**

초점을 찾을 수 없는 최대 위치 수를 초과했음을 나타내는 경고가 표시되더라도 검사를 계속 진행할 수 있습니다. 그러나 샘플 획득 시 초점이 충분히 맞춰지지 않을 수 있습니다.

초점 포인트 경고 한계에 도달하면 다음의 옵션을 사용할 수 있습 니다.

• [초점 포인트 획득을 취소하고 '설정 편집' 페이지로 돌아가시겠 습니까?] 질문에 [아니요]로 답합니다. 획득을 계속 진행합니다. 그후에 초점이 충분히 맞춰졌는지 샘플을 점검합니다. 획득 시 초점 범위를 벗어난 경우, [샘플 검사] > [설정 편집] 페이 이지의 [검사 영역 및 초점 포인트 편집] 대화 상자에서 초점 포인 트의 위치를 변경합니다. 그런 다음 검사를 계속 진행합니다.

또는: • [초점 포인트 획득을 취소하고 '설정 편집' 페이지로 돌아가시겠 습니까?] 질문에 [예]로 답합니다. [샘플 검사] > [설정 편집] 페이 지가 열립니다. [검사 영역 및 초점 포인트 편집] 버튼을 클릭합니 다. [검사 영역 및 초점 포인트 편집] 대화 상자에서 초점 포인트 의 위치를 변경합니다. [검사 구성] > [열기](2/2페이지)에서 더 적은 수의 초점 포인트로 샘플의 초점을 충분히 맞출 수 있는 경우 초점 포인트 경고 한계 를 증가시킬 수 있습니다.

> 초점 포인트 편집에 대한 자세한 내용은 [\[검사 영역 및 초점 포인트](#page-46-0)  [편집\]](#page-46-0) 장의 [47페](#page-46-0)이지에서 확인할 수 있습니다.

#### **6 [ 샘플 검사 ]** [ 샘플 검사 ] > [ 샘플 획득 ]

ID\_20009

# 6.6 [샘플 검사] > [샘플 획득]

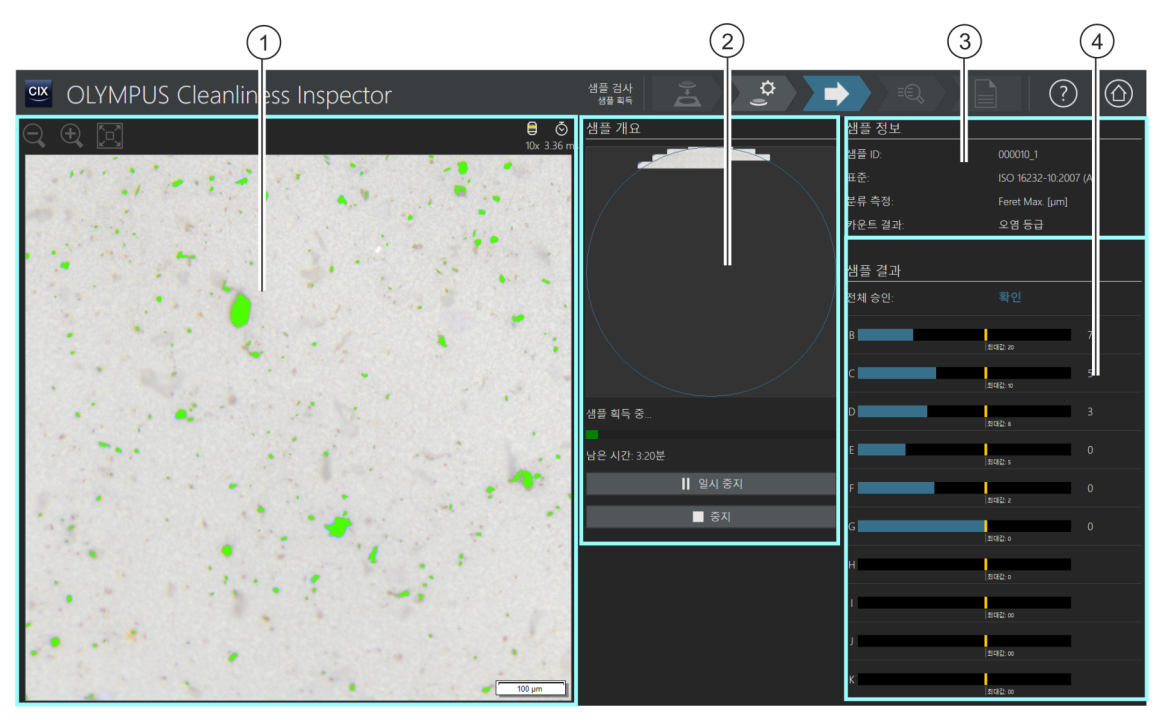

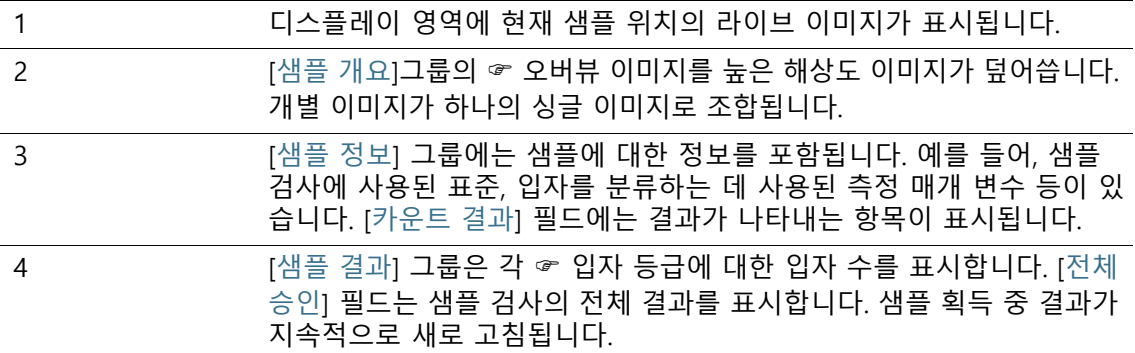

# 6.6.1 샘플 이미지 획득

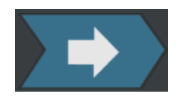

이 단계에서 샘플의 이미지가 획득되고 입자 수가 결정됩니다.

[샘플 정보] 그룹은 입자가 분류되는 몇 가지의 기준을 보여줍니다. 이 정보는 검사 구성에서 지정됩니다.

[샘플 결과] 그룹의 결과가 이미지 획득 중 지속적으로 새로 고침됩 니다. 입자 등급 옆의 표시줄이 해당 ☞ 입자 등급에서 발견된 입자 수 를 나타냅니다. 허용되는 최대값을 정의한 경우, 이 값이 표시줄에서 컬러 마크와 함께 표시됩니다. 이로써 검사가 완료되기 전에 입자 등급에서 허 용되는 입자 수를 초과했는지 여부를 확인할 수 있습니다. 입자 등급에서 허용되는 입자 수를 초과한 경우, 입자 등급을 비롯한 전체 결과가 [비확 인]으로 분류됩니다.

[중지] 버튼을 클릭하여 언제든지 샘플 획득을 중단할 수 있습니다. 이 기능은 획득 과정에서 전체 승인이 [비확인]으로 분류되는 경우 에 유용할 수 있습니다. 중간 결과를 취소할지 또는 기록을 위해 검 사 또는 저장할지를 선택합니다. 중간 결과를 저장하도록 선택하면 추가 이미지를 획득하지 않고 워크플로가 계속됩니다. 다음 페이지 에서 중간 결과를 확인할 수 있습니다.

이미지가 획득되면 [샘플 검사] > [결과 확인] 페이지가 열립니다.

#### **6 [ 샘플 검사 ]** [ 샘플 검사 ] > [ 결과 확인 ]

# 6.7 [샘플 검사] > [결과 확인]

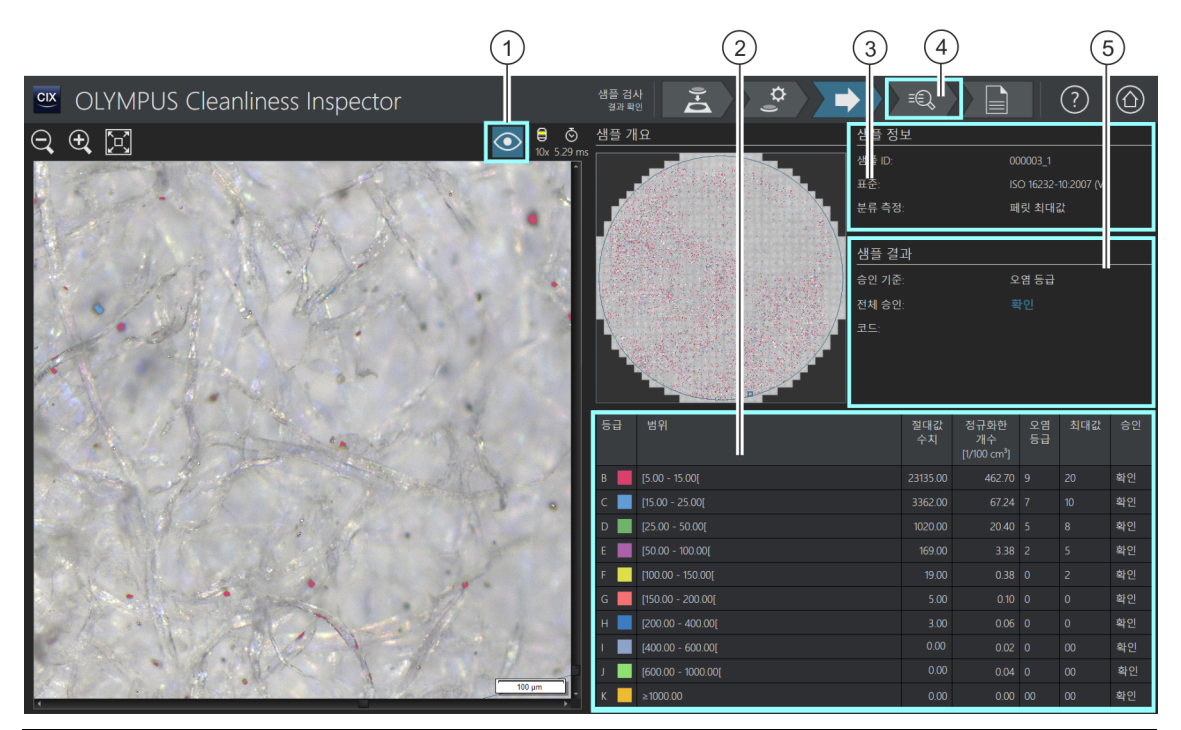

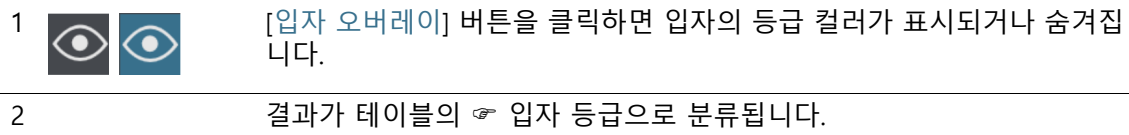

- 3 [샘플 정보] 그룹에는 샘플에 대한 정보를 포함됩니다. 예를 들어, 샘플 검사에 사용된 표준, 입자를 분류하는 데 사용된 측정 매개 변수 등이 있 습니다.
- 4 [결과 검토] 버튼을 클릭하면 다음 페이지인 [샘플 검사] > [샘플 검토] 페 이지가 열립니다. 이 페이지에 결과가 상세히 표시됩니다.
- 5 검사의 전체 결과가 [샘플 결과] 그룹에 표시됩니다.

# 6.7.1 결과 확인

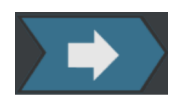

이 페이지는 청정도 분석에 대한 결과 개요를 제공합니다. 탐지된 입자가 테이블의 ☞ 입자 등급으로 분류됩니다. 각 입자 등급에는 서로 다른 컬러가 지정됩니다. 오버뷰 이미지 및 라이브 이미지의 입자는 해당 입자 등급에 따라 색상이 지정됩니다. 이는 특정 입자 등급에서 입자의 수와 크기에 대한 시각적 정보를 제공합니다.

[샘플 검사] > [샘플 검토] 페이지에는 결과가 상세히 표시됩니다. 탐색 표시줄에서 [결과 검토] 버튼을 클릭하면 [샘플 검사] > [샘플 검토] 페이지가 열립니다.

탐색 표시줄에서 [보고서 만들기] 버튼을 클릭하면 보고서가 작성 됩니다. [보고서 만들기] 페이지가 열립니다.

자세한 내용은 [\[보고서 만들기\]](#page-123-0) 장의 [124](#page-123-0)페이지에서 확인할 수 있 습니다.

# 6.8 [샘플 검사] > [샘플 검토] > [입자 보기]

이 페이지에는 샘플 검사의 결과를 포함됩니다. 디스플레이 영역에 는 결과를 보고 확인하기 위한 여러 탭이 포함되어 있습니다.

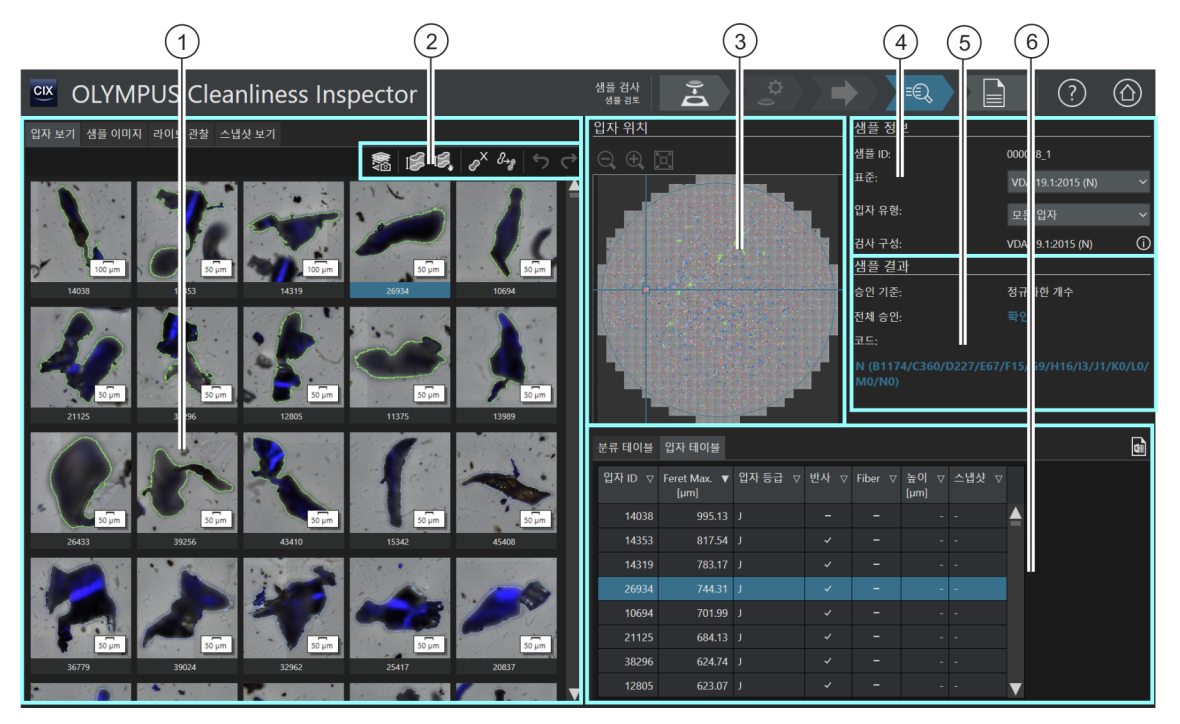

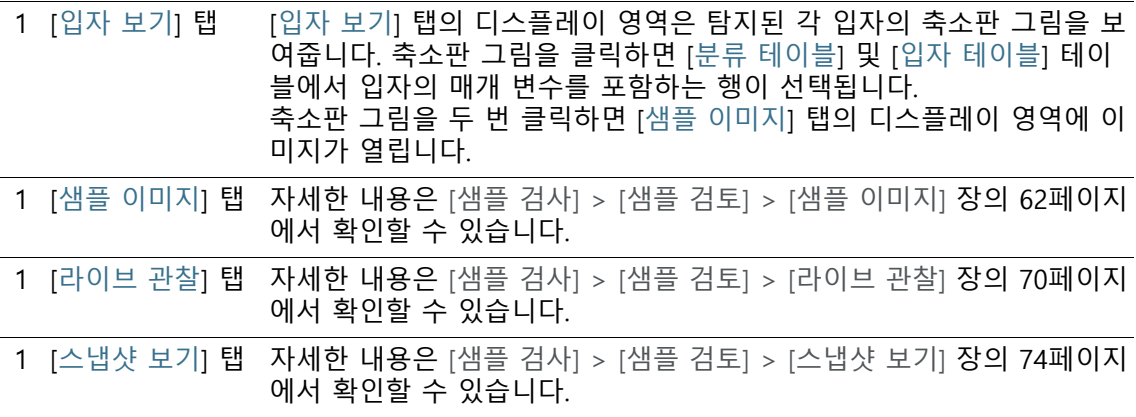

ID\_30002

**6 [ 샘플 검사 ]**

[ 샘플 검사 ] > [ 샘플 검토 ] > [ 입자 보기 ]

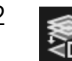

 $\frac{2}{\sqrt{2}}$  [EFI 스냅샷 획득] 버튼을 클릭하면 선택한 입자의 ☞ EFI 획득이 시작합<br>- 특별 니다.

> 샘플이 대물 렌즈 아래에 있고 라이브 이미지를 사용할 수 있는 한, 샘플 검사 직후에만 이 버튼을 사용할 수 있습니다.

[CIX Height Measurement] 솔루션 및 관련 하드웨어가 설치된 경우, 입자 높이 측정을 위한 기 능을 사용할 수 있습니다. 시스템이 구성된 방식에 따라 입자 높이를 수동으로 측정하는 버튼 옆에 입자 높이를 자동으로 측정하는 버튼이 나타날 수 있습니다. 이 버튼은 [샘플 검사] > [샘 플 검토] 워크플로에서 샘플이 검사된 직후에만 표시됩니다. 이 기능에 대한 단계별 지침은 [\[CIX Height Measurement\] 솔루션](#page-79-0) 장의 [80페](#page-79-0)이지에서 확인할 수 있습니다.

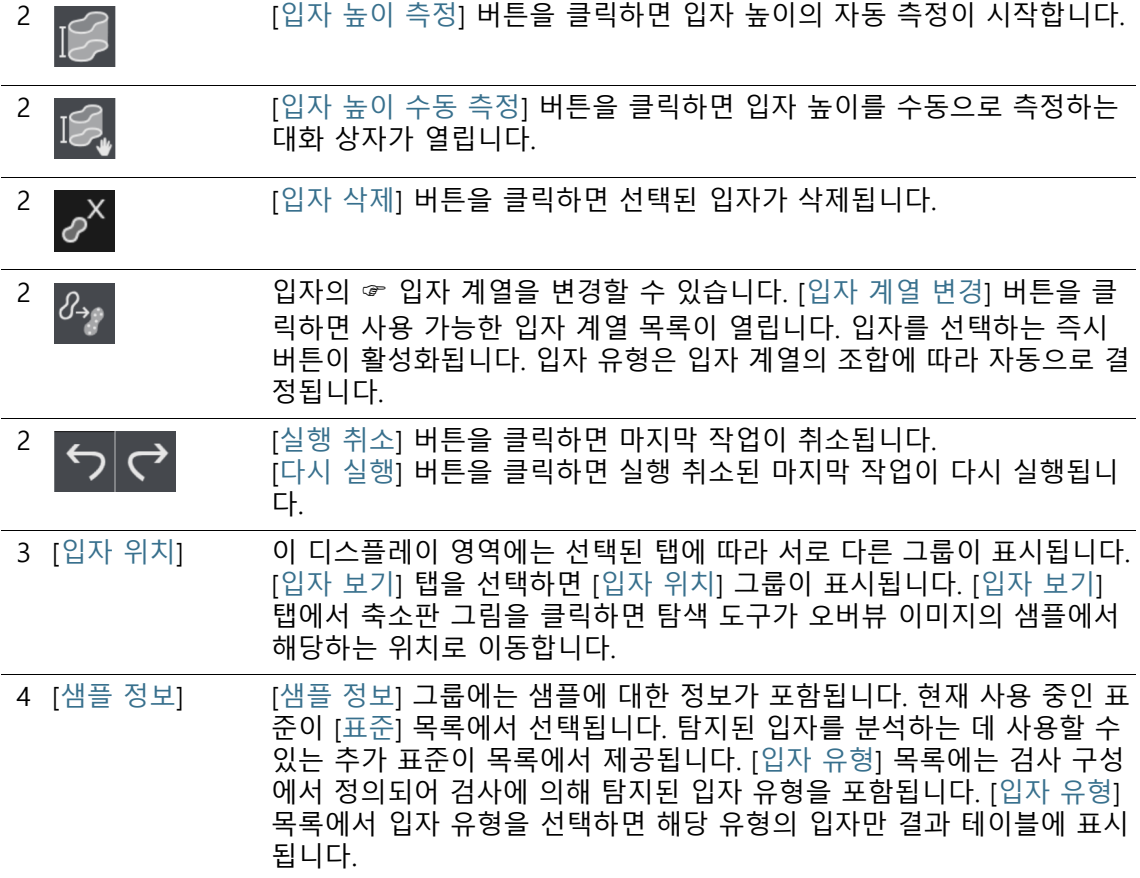

#### **6 [ 샘플 검사 ]**

[ 샘플 검사 ] > [ 샘플 검토 ] > [ 입자 보기 ]

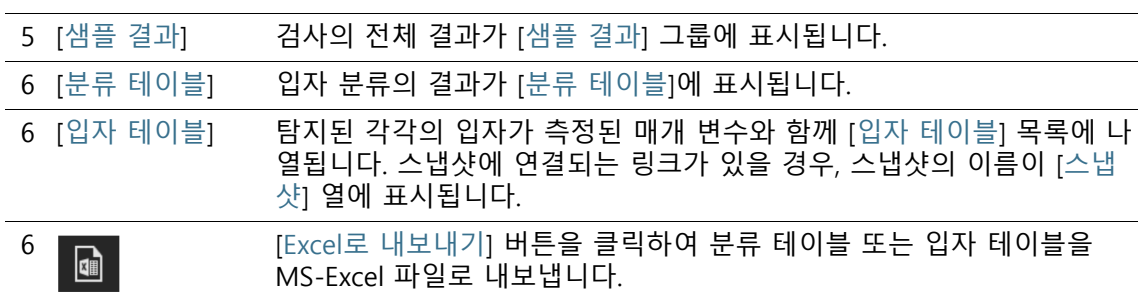

## 6.8.1 [샘플 검토] > [입자 보기] 탭

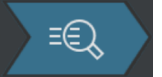

입자를 편집하는 데 사용할 수 있는 다양한 도구가 [입자 보기] 탭 의 디스플레이 영역 위에 있는 도구 모음에서 제공됩니다. 또한 다 른 표준으로 샘플을 다시 분석할 수 있는 옵션이 있습니다.

전제 조건 입자를 편집하기 위한 버튼은 최소 하나의 입자를 선택했을 때 활성화됩니다.

#### **EFI 이미지 획득**

전제 조건 샘플이 대물 렌즈 아래에 있고 라이브 이미지를 사용할 수 있는 한, 샘플 검사 직후에만 EFI 획득 버튼을 사용할 수 있습니다.

> 하나 이상의 입자에 대한 ☞EFI 이미지를 동시에 획득할 수 있습니 다.

- 1. [입자 보기] 탭 또는 입자 테이블에서 하나 이상의 입자를 선택 합니다.
- 2. ☞실제 컬러 슬라이드를 구성했고 해당 입자를 EFI 이미지에서 실제 컬러로 표시하려는 경우: [라이브 관찰] 탭에서 [실제 컬러 모드] 버튼을 클릭합니다. 현미경에 실제 컬러 슬라이더를 삽입 합니다. [입자 보기] 탭으로 다시 이동합니다.
- 3. [EFI 스냅샷 획득] 버튼을 클릭합니다.
	- EFI 획득이 시작합니다.
	- 스냅샷이 자동으로 EFI 이미지에 결합됩니다.
	- 획득이 완료되면 [스냅샷 갤러리] 그룹에 EFI 이미지가 표시 됩니다.
	- EFI 이미지는 [입자 보기] 탭에서 선택한 입자와 연결됩니다.
	- 해당 입자에 대한 링크는 링크 아이콘으로 나타납니다.

**GĐ** 

▪ 보고서 템플릿에 [최대 입자 이미지 구역 삽입] 자리 표시자 가 포함된 경우, 검사에서 탐지된 가장 큰 입자가 보고서에 삽입됩니다. 가장 큰 입자 중 하나가 EFI 이미지에 연결된 경 우, 해당 EFI 이미지가 보고서에서 사용됩니다. 자세한 내용 은 [특정 자리 표시자가 있는 구역 삽입](#page-198-0) 장의 [199](#page-198-0)페이지에서 확인할 수 있습니다.

#### **입자 높이 측정**

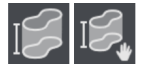

이 기능에 대한 자세한 내용은 [\[CIX Height Measurement\] 솔루션](#page-79-0) 장의 [80페](#page-79-0)이지에서 확인할 수 있습니다.

#### **입자 삭제**

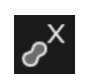

- 1. 디스플레이 영역에서 하나 이상의 입자를 선택합니다.
	- 여러 개체를 동시에 선택하기 위한 MS Windows 규칙을 사 용하여 둘 이상의 입자를 선택할 수 있습니다.
- 2. [입자 삭제] 버튼을 클릭합니다.
	- 입자가 디스플레이 영역 및 분류 테이블과 입자 테이블의 결 과에서 삭제됩니다.
	- 그런 다음 결과가 다시 계산됩니다.

### **입자 계열 변경**

입자 유형은 최소 하나의 입자 계열 또는 여러 입자 계열의 조합으 로 정의됩니다. 입자의 입자 계열을 변경하면 해당 입자가 자동으 로 다른 입자 유형에 할당됩니다.

예: 입자가 [반사 섬유] 입자 유형에 할당되었습니다. 이제 [섬유] 입 자 유형에 할당하려고 합니다.

- 1. 디스플레이 영역 또는 입자 테이블에서 입자를 선택합니다.
- 2. [입자 계열 변경] 버튼을 클릭합니다.
	- 사용 가능한 입자 계열이 표시됩니다.
	- [반사 섬유] 입자 유형은 [섬유] 및 [반사] 입자 계열에 의해 정의되기 때문에 [섬유] 및 [반사] 확인란이 선택됩니다.
- 3. 입자 계열을 변경합니다. 해당하는 확인란을 선택하거나 선택 을 취소합니다. 이 예에서는 [반사] 확인란의 선택을 취소합니 다. [섬유] 확인란이 선택된 상태로 둡니다.
- 4. [확인] 버튼을 클릭합니다.

- 입자가 [섬유] 입자 유형에 할당됩니다.
- 그런 다음 결과가 다시 계산됩니다.

#### **[샘플 정보]**

[표준] 목록에서 필요한 표준을 선택하여 다른 표준으로 샘플을 다 시 분석할 수 있습니다. [분류 테이블] 및 [입자 테이블] 결과 테이블 이 그에 따라 업데이트됩니다. [입자 보기] 탭의 축소판 그림이 새 로 고침됩니다.

## **[샘플 결과]**

검사의 전체 결과가 [샘플 결과] 그룹에 표시됩니다. 표시되는 값은 사용 중인 검사 구성 및 표준에 따라 다릅니다.

[승인 기준] 필드에 전체 결과와 관련된 참조가 표시됩니다. 예를 들어, [오염 등급] 승인 기준은 검사의 전체 결과가 ☞ 오염 등급 및 허용되는 최대값과 관련이 있음을 의미합니다.

[전체 승인] 필드는 검사의 전체 결과를 표시합니다. 전체 결과는 [ 확인] 또는 [비확인] 중 하나에 해당합니다.

[코드] 필드는 사용 중인 표준에 결과 코드가 필요한 경우에만 표시 됩니다.

## **[분류 테이블]**

결과가 분류 테이블의 입자 등급에 따라 표시됩니다. 각 행에는 입 자 등급과 포함된 입자 수가 표시됩니다. 테이블에 포함되는 행은 사용 중인 표준에 따라 다릅니다. 표준에서 오염에 따른 분류가 요 구될 경우 [오염 등급] 열이 표시됩니다. 허용되는 최대값이 지정된 경우, [최대값] 열에 허용되는 최대값을 포함됩니다. 오염 등급 또는 입자 수에 의해 이 값을 초과되면 결과가 [승인] 열에서 [비확인]으 로 분류됩니다.

## **[입자 테이블]**

탐지된 각각의 입자가 측정된 매개 변수와 함께 입자 테이블 목록 에 나열됩니다. [샘플 정보] 그룹의 [입자 유형] 목록을 사용하여 ☞ 입자 유형에 따라 입자 테이블을 필터링할 수 있습니다.

### **테이블 내보내기**

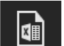

[Excel로 내보내기] 버튼을 사용하여 분류 테이블 또는 입자 테이블 의 데이터를 MS-Excel 시트로 내보냅니다.

**6 [ 샘플 검사 ]** [ 샘플 검사 ] > [ 샘플 검토 ] > [ 샘플 이미지 ]

ID\_30003

# <span id="page-61-0"></span>6.9 [샘플 검사] > [샘플 검토] > [샘플 이미지]

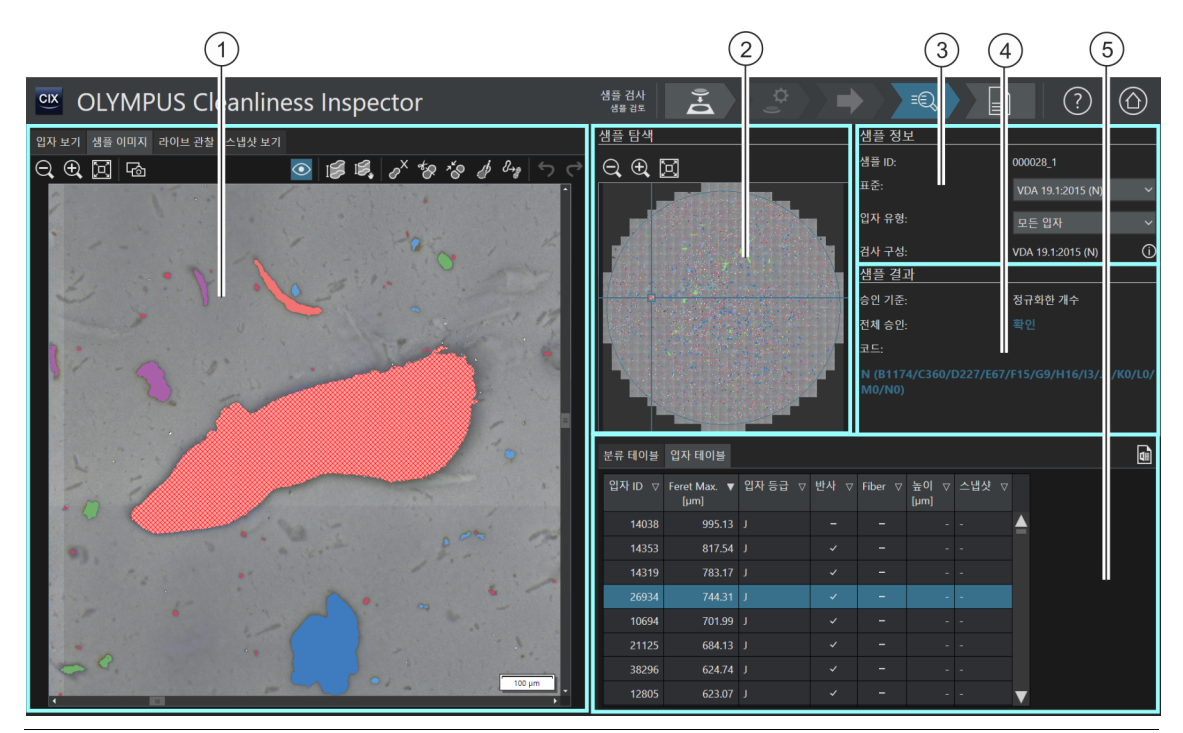

1 [샘플 이미지] 탭 [샘플 이미지] 탭의 디스플레이 영역에 있는 이미지는 [샘플 탐색] 그룹의 오버뷰 이미지에서 탐색 도구를 사용하여 정의된 샘플의 위치를 보여줍 니다. [입자 테이블] 테이블에서 입자를 클릭하면 탐색 도구가 오버뷰 이 미지에서 해당하는 위치로 이동합니다.

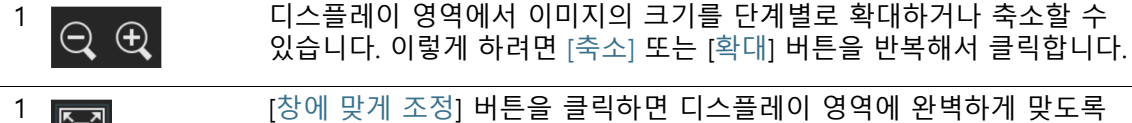

샘플 합성 이미지의 크기가 조정됩니다.

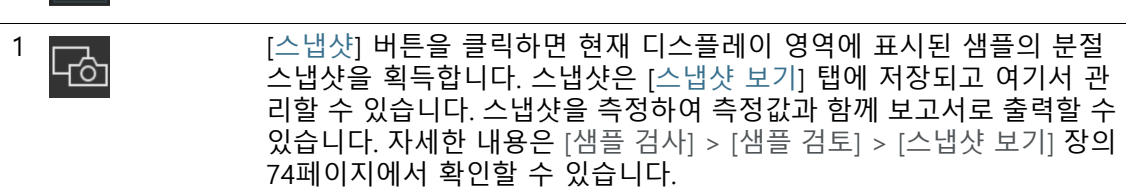

 $\frac{1}{1}$   $\bigodot$   $\bigodot$  니다.

**6 [ 샘플 검사 ]** [ 샘플 검사 ] > [ 샘플 검토 ] > [ 샘플 이미지 ]

[CIX Height Measurement] 솔루션 및 관련 하드웨어가 설치된 경우, 입자 높이 측정을 위한 기 능을 사용할 수 있습니다. 시스템이 구성된 방식에 따라 입자 높이를 수동으로 측정하는 버튼 옆에 입자 높이를 자동으로 측정하는 버튼이 나타날 수 있습니다. 이 버튼은 [샘플 검사] > [샘 플 검토] 워크플로에서 샘플이 검사된 직후에만 표시됩니다. 이 기능에 대한 단계별 지침은 [\[CIX Height Measurement\] 솔루션](#page-79-0) 장의 [80페](#page-79-0)이지에서 확인할 수 있습니다.

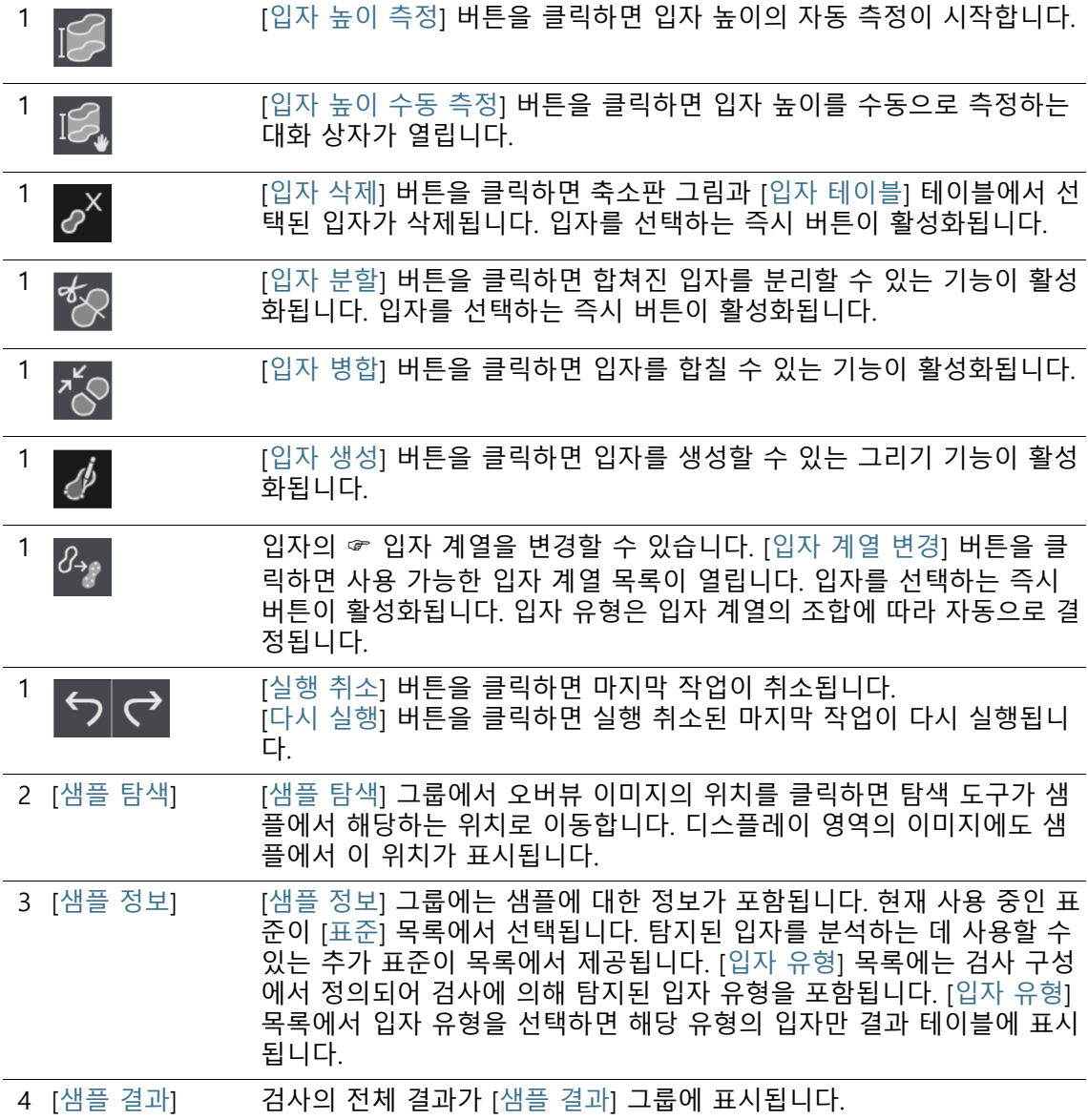

#### **6 [ 샘플 검사 ]**

[ 샘플 검사 ] > [ 샘플 검토 ] > [ 샘플 이미지 ]

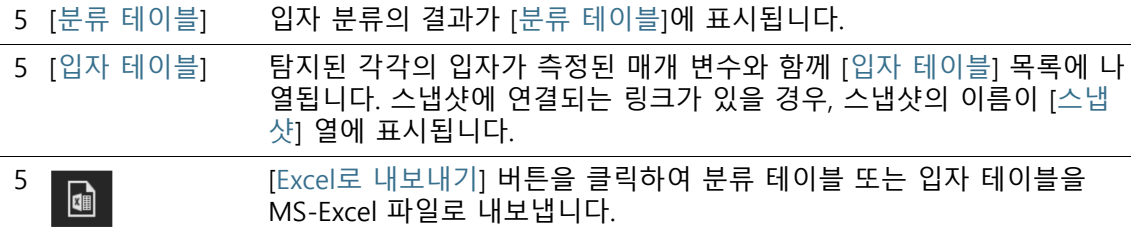

# 6.9.1 [샘플 검토] > [샘플 이미지] 탭

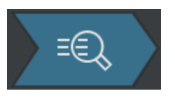

입자를 편집하는 데 사용할 수 있는 다양한 도구가 [샘플 이미지] 탭에서 제공합니다. 예를 들어, 입자를 생성, 병합, 분할 또는 삭제 할 수 있습니다. 또한 예를 들어, 이미지를 보고서로 출력하려는 경 우 특정 입자의 이미지를 획득할 수도 있습니다.

#### **스냅샷 획득**

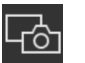

- 1. [입자 보기] 탭의 축소판 그림 또는 입자 테이블에서 이미지를 획득할 입자를 선택합니다.
- 2. 해당 축소판 그림을 두 번 클릭합니다.
	- 입자가 [샘플 이미지] 탭의 디스플레이 영역에 표시됩니다.
- 3. 이미지가 표시되는 방식을 조정합니다.
	- [확대] 및 [축소] 버튼을 사용하여 디스플레이 영역에 이미지 의 필요한 분절을 표시합니다.
- 4. [스냅샷] 버튼을 클릭합니다.
	- 이미지가 획득되고 [스냅샷 보기] 탭에 열립니다.
	- 이미지는 [스냅샷 갤러리] 그룹에 표시됩니다.
	- 스냅샷은 [입자 보기] 탭에서 선택한 입자와 연결됩니다.

#### **GĐ**

▪ 연결된 스냅샷은 체인 링크 아이콘으로 식별할 수 있습니다. 5. [임의선] 측정 기능을 사용하여 스냅샷에서 측정을 수행합니다. 스냅샷 생성 및 편집에 대한 자세한 내용은 [74](#page-73-0)페이지의 [\[샘플 검사](#page-73-0) [\] > \[샘플 검토\] > \[스냅샷 보기\]](#page-73-0) 장에서 확인할 수 있습니다.

## **입자 높이 측정**

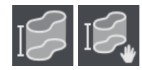

이 기능에 대한 자세한 내용은 [\[CIX Height Measurement\] 솔루션](#page-79-0) 장의 [80페](#page-79-0)이지에서 확인할 수 있습니다.

## **입자 삭제**

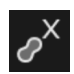

- 1. [입자 오버레이] 버튼을 클릭하여 입자에 등급 컬러를 적용합니 다.
- 2. 디스플레이 영역 또는 입자 테이블에서 하나 이상의 입자를 선 택합니다.
	- 선택된 입자가 십자 방격입니다.
	- 여러 개체를 동시에 선택하기 위한 MS Windows 규칙을 사 용하여 둘 이상의 입자를 선택할 수 있습니다.
- 3. [입자 삭제] 버튼을 클릭합니다.
	- 입자가 디스플레이 영역 및 분류 테이블과 입자 테이블의 결 과에서 삭제됩니다.
	- 그런 다음 결과가 다시 계산됩니다.

# **입자 분리**

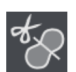

- 1. [입자 오버레이] 버튼을 클릭하여 입자에 등급 컬러를 적용합니 다.
- 2. 디스플레이 영역 또는 입자 테이블에서 분할하려는 입자를 선 택합니다.
	- 선택된 입자가 십자 방격입니다.
- 3. [입자 분할] 버튼을 클릭합니다.
	- 편집 모드가 활성화됩니다.
	- 디스플레이 영역에서 마우스 포인터가 십자로 바뀝니다. 이 십자를 사용하여 다각형을 그릴 수 있습니다.
- 4. 시작 지점을 정의합니다. 입자 분할을 시작하려는 십자 방격 영 역의 바깥에 있는 위치를 마우스 왼쪽 버튼으로 클릭합니다.
	- 왼쪽 클릭하면 선으로 연결되는 컨트롤 포인터가 생성됩니 다. 이는 입자를 관통하는 분리선을 그립니다.
	- 시작 지점과 종료 지점이 십자 방격 영역의 밖에 있는지 확 인하십시오. 그렇지 않으면 입자를 분할할 수 없습니다.

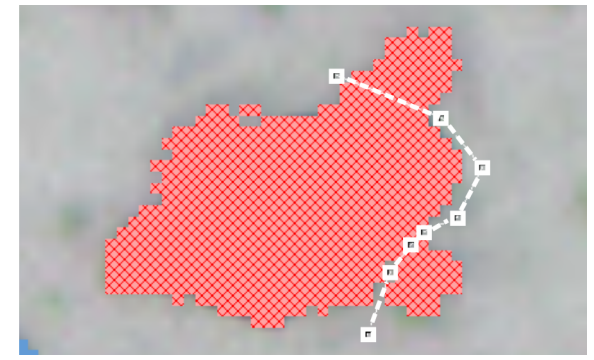

시작 지점과 종료 지점은 십자 방격 영역의 바깥에 있습니다 .

5. [선택한 입자 분할] 버튼을 클릭합니다.

오른쪽 클릭하여 선의 정의를 마칩니다.

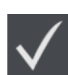

그린 선을 따라 입자가 분리되고 결과가 업데이트됩니다.

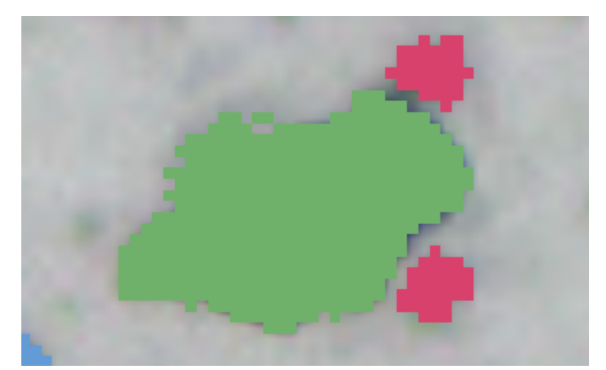

입자 컬러는 분할 후 입자가 할당되는 서로 다른 크기가 등급을 나타냅니다 .

# **입자 병합**

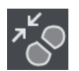

- 1. [입자 오버레이] 버튼을 클릭하여 입자에 등급 컬러를 적용합니 다.
- 2. 디스플레이 영역 또는 입자 테이블에서 병합하려는 입자를 선 택합니다.
- 3. [입자 병합] 버튼을 클릭합니다.
	- 편집 모드가 활성화됩니다.
- 4. 이 모드에서 병합할 입자를 선택할 수도 있습니다.
	- 선택된 입자가 십자 방격입니다.
	- 선택을 취소하려면 해당하는 십자 방격 입자를 클릭합니다.

5. 병합할 모든 입자를 선택합니다.

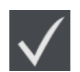

6. [선택한 입자 병합] 버튼을 클릭하여 선택을 확인합니다.

입자가 병합되고 결과가 업데이트됩니다.

### **입자 생성**

- 1. [입자 생성] 버튼을 클릭합니다.
	- 편집 모드가 활성화됩니다.
	- 마우스 포인터 모양이 바뀝니다.
- 2. 필요한 수만큼 마우스를 클릭하여 추가할 입자를 정의합니다.
	- 소프트웨어가 자동으로 선을 (닫힌) 다각형으로 전환하기 때 문에 시작점과 종료점을 정밀하게 서로의 위에 배치할 필요 가 없습니다.
- 3. 마우스 오른쪽 버튼을 클릭하여 다각형 그리기를 마칩니다.
- 4. 핸들을 사용하여 그린 입자를 계속해서 변경할 수 있습니다. 이 렇게 하려면 포인터를 정확히 마커로 이동합니다. 마우스 포인 터의 모양이 바뀝니다. 핸들을 잡아서 끌 수 있습니다.
- 5. [입자 생성] 버튼을 클릭하여 편집 모드를 나옵니다.
- 6. 입자가 그려지고 검사 결과에 포함됩니다.

추가한 입자가 십자 방격으로 표시된 경우 , 필요한 최소 입자 크기가 없 는 것이므로 분류할 수 없습니다 .

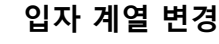

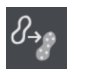

 $\left(\dot{I}\right)$ 

입자 유형은 최소 하나의 입자 계열 또는 여러 입자 계열의 조합으 로 정의됩니다. 입자의 입자 계열을 변경하면 해당 입자가 자동으 로 다른 입자 유형에 할당됩니다.

예: 입자가 [반사 섬유] 입자 유형에 할당되었습니다. 이제 [섬유] 입 자 유형에 할당하려고 합니다.

- 1. 디스플레이 영역 또는 입자 테이블에서 입자를 선택합니다.
- 2. [입자 계열 변경] 버튼을 클릭합니다.
	- 사용 가능한 입자 계열이 표시됩니다.
	- [반사 섬유] 입자 유형은 [섬유] 및 [반사] 입자 계열에 의해 정의되기 때문에 [섬유] 및 [반사] 확인란이 선택됩니다.
- 3. 입자 계열을 변경합니다. 해당하는 확인란을 선택하거나 선택 을 취소합니다. 이 예에서는 [반사] 확인란의 선택을 취소합니 다. [섬유] 확인란이 선택된 상태로 둡니다.

#### **6 [ 샘플 검사 ]** [ 샘플 검사 ] > [ 샘플 검토 ] > [ 샘플 이미지 ]

- 4. [확인] 버튼을 클릭합니다.
	- 입자가 [섬유] 입자 유형에 할당됩니다.
	- 그런 다음 결과가 다시 계산됩니다.

## **디스플레이 영역에 표시되는 내용 변경**

이는 디스플레이 영역의 이미지에서 샘플의 위치를 변경하는 방법 입니다.

- 1. [샘플 탐색] 그룹의 오버뷰 이미지에서 필요한 위치를 마우스 왼쪽 버튼으로 클릭합니다.
- 2. 또는 탐색 도구 가운데의 프레임을 클릭하고 샘플에서 필요한 위치로 끕니다.
- 3. 탐색 도구 가운데에 있는 프레임의 크기를 변경하려면 마우스 포인터를 프레임의 가장자리 중 한 곳으로 이동합니다.
	- 마우스 포인터가 이중 화살표로 바뀝니다.
- 4. 프레임의 가장자리를 필요한 크기로 끕니다.

또는 [입자 테이블] 테이블에서 입자를 클릭하여 디스플레이 영역 의 이미지에 표시할 수도 있습니다.

#### **6 [ 샘플 검사 ]** [ 샘플 검사 ] > [ 샘플 검토 ] > [ 라이브 관찰 ]

# <span id="page-69-0"></span>6.10 [샘플 검사] > [샘플 검토] > [라이브 관찰]

샘플이 대물 렌즈 아래에 있는 동안 라이브 이미지 디스플레이 영 역을 사용하여 입자를 볼 수 있고 샘플에서 특정 위치의 이미지를 획득할 수 있습니다. 현미경에서 실제 컬러 슬라이더를 사용 중 인 경우, 반사 입자 또는 입자의 반사 영역이 파란색이 아니고 샘플 의 실제 컬러가 표시됩니다.

이 탭은 [ 샘플 검사 ] > [ 샘플 검토 ] 워크플로에서 샘플이 검사된 직후에 만 표시됩니다 .

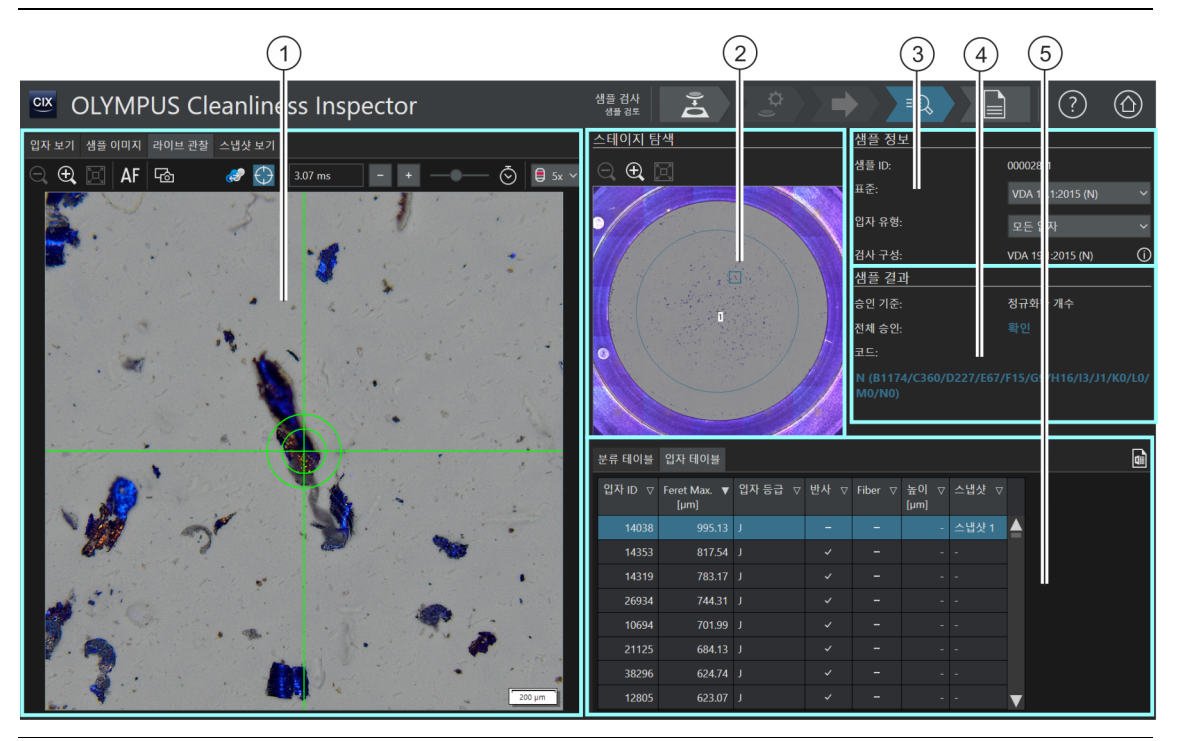

1 [라이브 관찰] 탭 [라이브 관찰] 탭의 디스플레이 영역은 샘플에서 현재 위치의 라이브 이 미지를 보여줍니다.

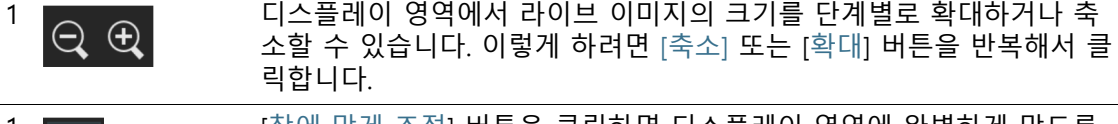

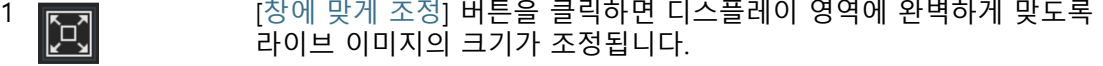

**6 [ 샘플 검사 ]** [ 샘플 검사 ] > [ 샘플 검토 ] > [ 라이브 관찰 ]

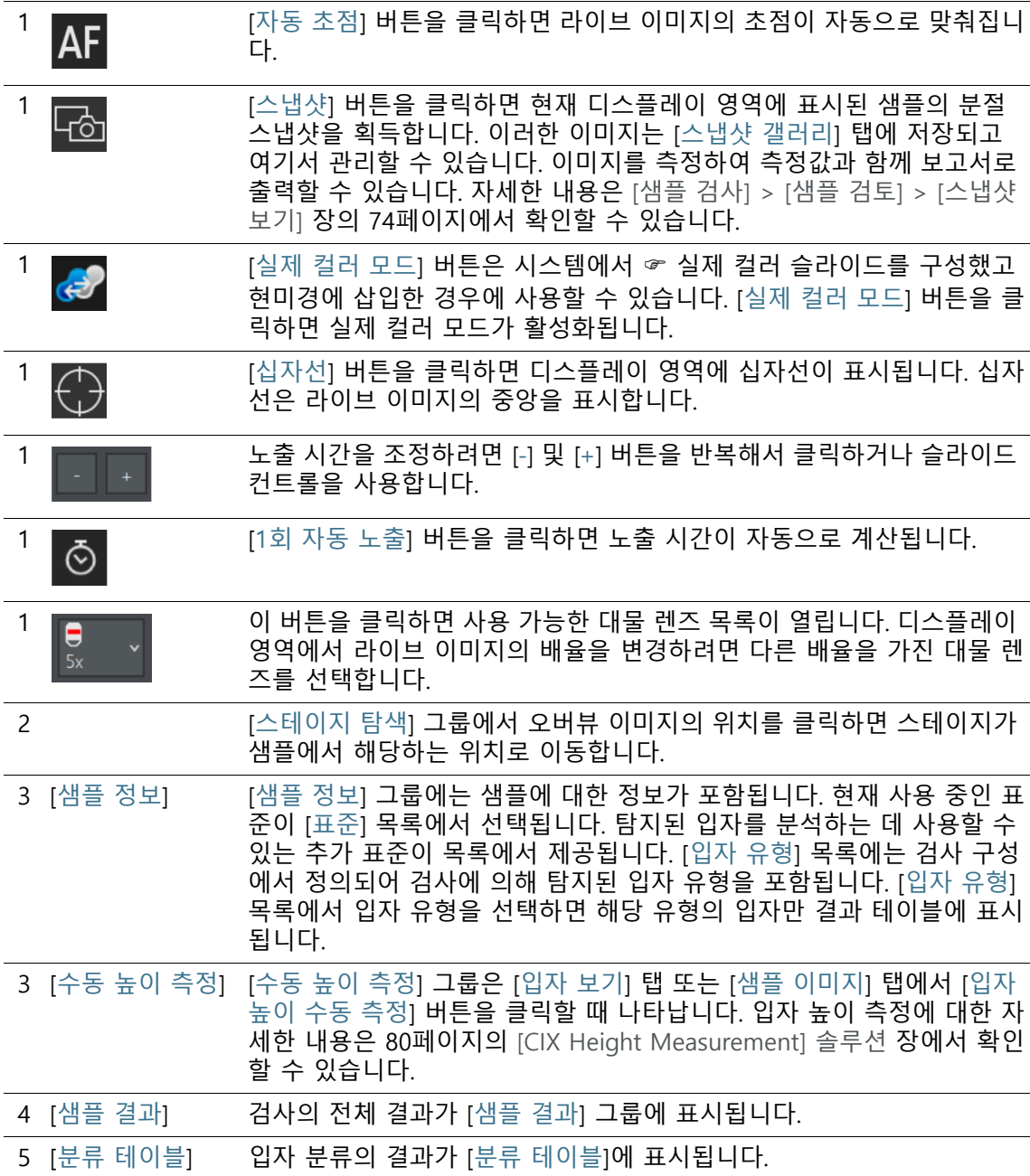

**6 [ 샘플 검사 ]**

[ 샘플 검사 ] > [ 샘플 검토 ] > [ 라이브 관찰 ]

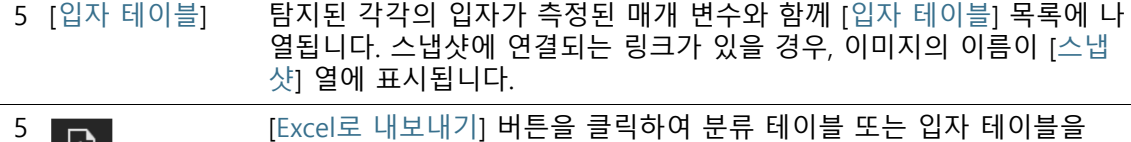

MS-Excel 파일로 내보냅니다.

# 6.10.1 [샘플 검토] > [라이브 관찰] 탭

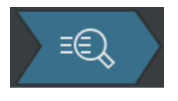

샘플을 검사한 후 바로 라이브 이미지에서 입자를 확인하고 [라이 브 관찰] 탭의 샘플에서 특정 위치에 대한 이미지를 획득할 수 있습 니다. 입자의 스냅샷이 해당 입자의 매개 변수에 연결될 수 있습니 다. 스냅샷이 입자의 매개 변수에 연결되면 [입자 테이블]의 [스냅 샷 이름] 열에는 해당하는 스냅샷의 이름이 포함됩니다.

### **스냅샷 획득**

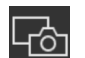

- 1. [입자 보기] 탭의 축소판 그림 또는 입자 테이블에서 스냅샷을 획득할 입자를 선택합니다.
- 2. [라이브 관찰] 탭으로 이동합니다.
- 3. [십자선] 버튼을 클릭합니다.
	- 입자가 라이브 이미지의 중앙에 있는 십자선으로 식별됩니 다.
- 4. 이미지가 디스플레이 영역에 표시되는 방식을 조정합니다.
	- 필요하면 대묵 레즈를 변경합니다.
	- 노출 시가을 조정합니다.
	- [확대] 및 [축소] 버튼을 사용하여 디스플레이 영역에 이미지 의 필요한 분절을 표시합니다.
	- 입자에 초점을 맞춥니다.
- 5. [스냅샷] 버튼을 클릭합니다.
	- 스냅샷이 획득되고 [스냅샷 보기] 탭에 열립니다.
	- 스냅샷은 [스냅샷 갤러리] 그룹에 표시됩니다.
	- 스냅샷은 [입자 보기] 탭에서 선택한 입자와 연결됩니다.

**GEO** 

- 연결된 스냅샷은 체인 링크 아이콘으로 식별할 수 있습니다. 6. [임의선] 측정 기능을 사용하여 스냅샷에서 측정을 수행합니다.
- 7. 스냅샷 생성 및 편집에 대한 자세한 내용은 [74페](#page-73-0)이지의 [\[샘플](#page-73-0)  [검사\] > \[샘플 검토\] > \[스냅샷 보기\]](#page-73-0) 장에서 확인할 수 있습니 다.
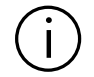

스냅샷이 생성될 때 [ 입자 테이블 ] 에서 축소판 그림 또는 입자를 선택한 경우에만 스냅샷이 입자에 자동으로 연결합니다 .

ID\_30005, ID\_30006

# 6.11 [샘플 검사] > [샘플 검토] > [스냅샷 보기]

[스냅샷 보기] 탭에는 샘플에 대해 획득된 모든 스냅샷이 포함됩니 다. 획득한 스냅샷은 [임의선] 측정 기능을 사용하여 측정할 수 있 고 보고서로 출력할 수 있습니다.

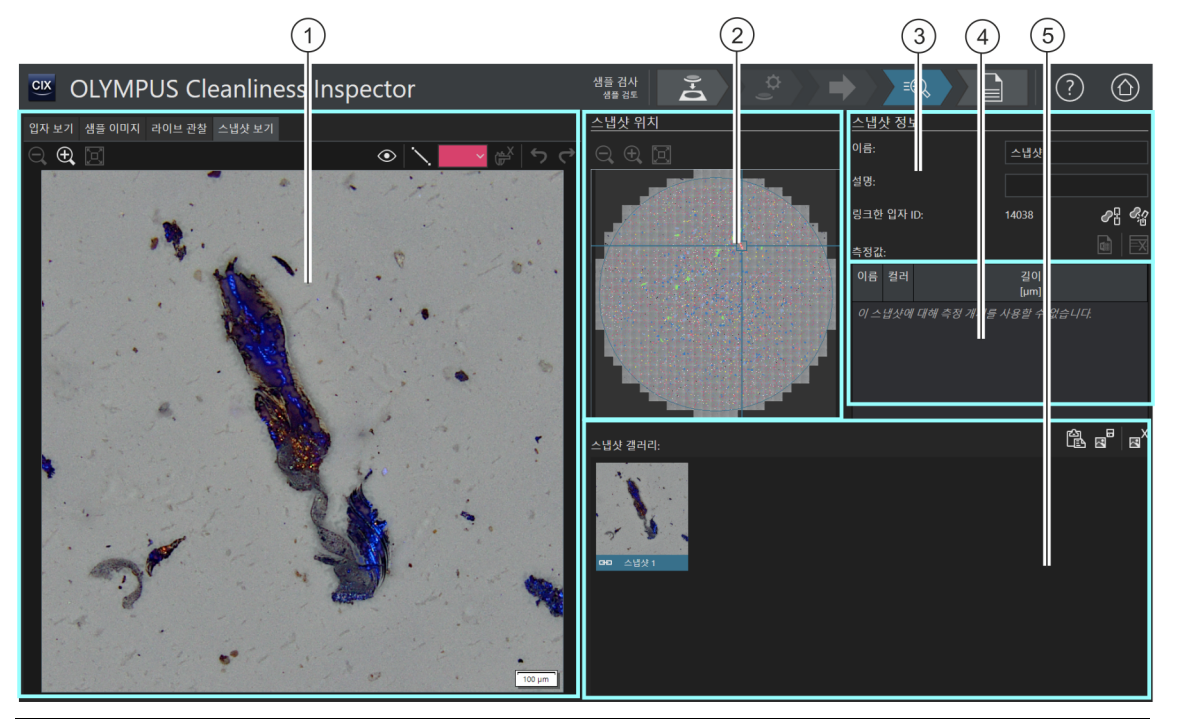

1 [스냅샷 보기] 탭 [스냅샷 보기] 탭의 디스플레이 영역에는 [스냅샷 갤러리] 그룹에서 선택 한 스냅샷이 표시됩니다.

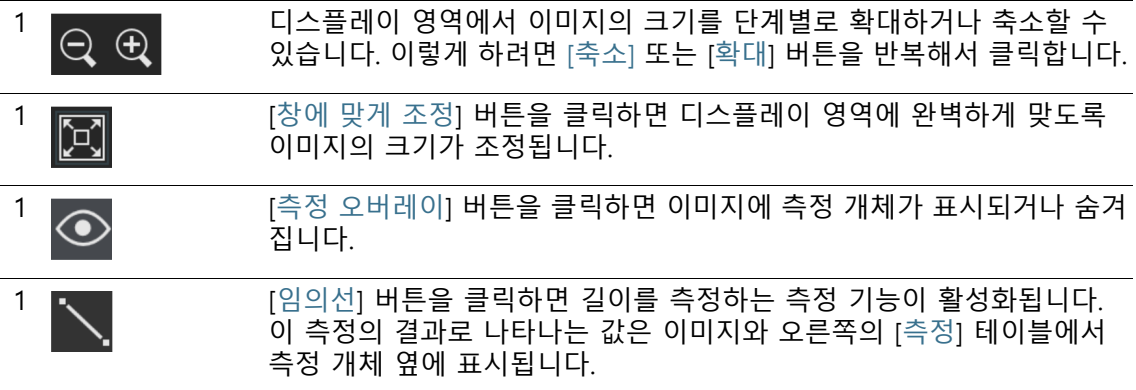

**6 [ 샘플 검사 ]**

[ 샘플 검사 ] > [ 샘플 검토 ] > [ 스냅샷 보기 ]

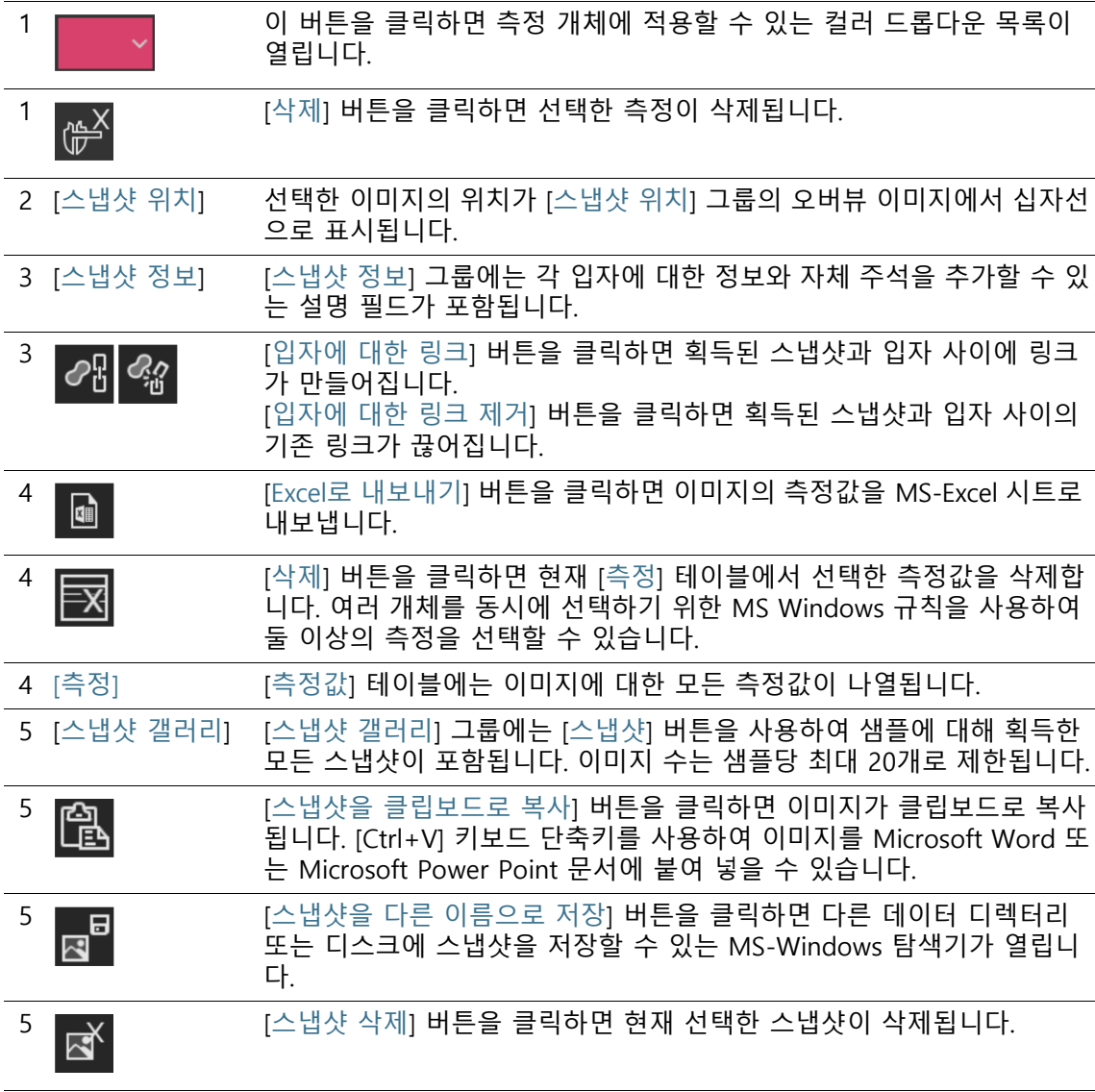

# 6.11.1 [샘플 검토] > [스냅샷 보기] 탭

[스냅샷 보기] 탭에서 샘플에 대한 모든 스냅샷과 입자로 연결되는 링크를 관리합니다.

### **스냅샷 획득**

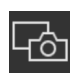

[샘플 이미지] 및 [라이브 관찰] 탭을 사용하여 스냅샷을 획득할 수 있습니다.

[샘플 이미지] 탭을 사용하여 언제든지 샘플의 이미지로부터 스냅 샷을 획득할 수 있습니다. 자세한 정보는 [64페](#page-63-0)이지의 [\[샘플 검토\] >](#page-63-0)  [\[샘플 이미지\] 탭](#page-63-0) 장에서 확인할 수 있습니다.

샘플이 대물 렌즈 아래에 있는 한, [라이브 관찰] 탭에서 샘플이 검 사된 직후에만 스냅샷을 획득할 수 있습니다. 자세한 정보는 [72](#page-71-0)페 이지의 [\[샘플 검토\] > \[라이브 관찰\] 탭](#page-71-0) 장에서 확인할 수 있습니다.

#### **스냅샷을 보고서로 출력합니다.**

하나 이상의 스냅샷을 보고서로 출력하려면 보고서 템플릿에 스냅 샷의 자리 표시자가 있어야 합니다. 보고서 템플릿에 섹션 삽입에 대한 자세한 내용은 [[특정 자리 표시자가 있는 구역 삽입](#page-198-0)] 장의 [199](#page-198-0) 페이지에서 확인할 수 있습니다. 스냅샷에서 측정을 수행한 경우, 해당 측정이 스냅샷에 표시되고 [측정값] 테이블의 측정값과 함께 보고서로 출력됩니다.

**스냅샷 정보 편집**

[스냅샷 정보] 그룹의 [이름] 필드에 스냅샷의 이름을 입력할 수 있 습니다. [설명] 필드에 자체 주석을 추가할 수 있습니다. 보고서 템 플릿에 [스냅샷 이름] 및 [스냅샷 설명] 필드를 삽입한 경우, 이러한 설명이 보고서에 출력됩니다.

#### **스냅샷을 입자에 연결**

스냅샷을 획득할 때 디스플레이 영역에서 축소판 그림 또는 [입자 테이블] 테이블에서 입자를 선택한 경우, 스냅샷이 해당 입자에 자 동으로 연결합니다. 스냅샷이 입자에 연결되면 [링크한 입자 ID] 필 드에 입자의 입자 ID가 표시됩니다. 연결된 스냅샷을 두 번 클릭하 면 [입자 보기] 탭이 열리고 해당하는 행이 입자 테이블에서 선택됩 니다. 이 행에 측정된 값이 표시됩니다.

하나의 입자가 하나의 스냅샷에만 연결할 수 있습니다.

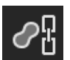

[입자에 대한 링크] 버튼을 사용하여 스냅샷과 입자 사이에 소급적 으로 링크를 만들 수 있습니다.

- 1. [스냅샷 갤러리] 그룹에서 소급적으로 입자에 연결하려는 스냅 샷을 선택합니다.
- 2. 스냅샷과 입자 간의 링크를 올바르게 생성하기 위해서 샘플에 서 적절한 입자를 선택해야 합니다. [입자 보기] 탭에서 입자의

축소판 그림을 선택할 수 있습니다. 또는 [입자 테이블] 테이블 에서 입자를 선택합니다.

- 3. [스냅샷 보기] 탭을 선택합니다.
- 4. [입자에 대한 링크] 버튼을 클릭합니다.
	- 스냅샷이 입자와 입자 테이블에서 측정된 값에 연결됩니다.

œ

 $\mathcal{O}_{\mathrm{H}}^{\Omega}$ 

- 연결된 스냅샷은 체인 링크 아이콘으로 식별할 수 있습니다.
- 연결된 입자의 ID가 [샘플 정보] 그룹에 표시됩니다.

### **링크 제거**

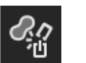

[입자에 대한 링크 제거] 버튼을 사용하여 스냅샷과 입자 사이의 링 크를 제거할 수 있습니다.

- 1. [스냅샷 갤러리] 그룹에서 연결된 스냅샷을 선택합니다.
- 2. [입자에 대한 링크 제거] 버튼을 클릭합니다.
	- 링크가 제거됩니다.
	- 체인 링크 아이콘이 사라집니다.

#### **링크 없이 스냅샷 획득**

특정 입자와 링크되지 않은 스냅샷을 획득할 수도 있습니다. 예를 들어, 스냅샷은 둘 이상의 입자를 포함한 샘플 영역 중 하나가 될 수 있습니다.

- 1. 탭 중 하나에서 입자 테이블을 확인하고 선택된 입자가 없는지 확인합니다.
	- 입자 테이블에서 입자가 선택되어 있으면 선택을 취소합니 다. 이렇게 하려면 [Ctrl] 키를 누른 상태에서 입자 테이블에 서 선택된 항목을 클릭합니다.
- 2. 이제 [샘플 이미지] 탭 또는 [라이브 관찰] 탭에서 [스냅샷] 버튼 을 클릭하고 스냅샷을 획득하면 해당 스냅샷이 특정 입자에 연 결되지 않습니다.

#### **스냅샷에서 측정 수행**

[임의선] 버튼을 사용하여 스냅샷의 입자를 수동으로 측정할 수 있 습니다.

- 1. [스냅샷 갤러리] 그룹에서 입자를 측정하려는 스냅샷을 선택합 니다.
	- 스냅샷이 디스플레이 영역에 표시됩니다.

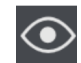

- 2. [측정 오버레이] 버튼을 클릭합니다.
	- 이 모드에서 측정 개체가 이미지에 표시됩니다.
- $\searrow$
- 3. [임의선] 버튼을 클릭합니다.
	- 마우스 포인터가 작은 십자형으로 바뀝니다.
- 4. 측정하려는 길이의 시작 지점과 종료 지점을 클릭합니다.
- 5. 측정 개체의 컬러를 변경하려는 경우, 컬러가 지정된 직사각형 이 있는 버튼을 클릭하고 목록에서 필요한 컬러를 선택합니다. 또는 측정값을 포함하는 오른쪽의 테이블에서 측정 개체의 컬 러를 변경할 수도 있습니다.
	- 측정된 길이가 스냅샷과 측정값을 포함한 테이블에 있는 측 정 개체 바로 옆에 표시됩니다.

# **측정값 편집**

[스냅샷 갤러리] 그룹에서 측정값을 포함하는 스냅샷을 선택하면 각 측정 개체에 대해 측정된 모든 값이 [측정값] 테이블에 나열됩니 다. 측정 개체를 [측정값] 테이블의 값과 연결할 수 있도록 각 측정 개체에 글자가 할당됩니다. [이름] 필드에 글자를 덮어쓰고 각 측정 개체에 고유의 이름을 지정할 수 있습니다. 이 이름은 스냅샷에도 나타납니다. 컬러가 지정된 직사각형이 있는 버튼을 사용하여 측정 개체의 컬러를 변경할 수 있습니다.

# **클립보드로 스냅샷 복사**

- 1. [스냅샷 갤러리] 그룹에서 예를 들어 PowerPoint 프레젠테이션 , Microsoft Word 문서와 같이 다른 문서에 삽입하려는 스냅샷 을 선택합니다.
	- 한 번에 하나만의 스냅샷을 클립보드에 복사할 수 있습니다.

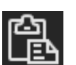

- 2. [스냅샷을 클립보드로 복사] 버튼을 클릭합니다.
- 3. [Ctrl + V] 키보드 단축키를 사용하여 클립보드에서 문서로 스 냅샷을 붙여 넣습니다.

## **스냅샷 저장**

1. [스냅샷 갤러리] 그룹에서, 예를 들어 특정 데이터 디렉터리에 저장하려는 스냅샷을 선택합니다.

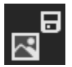

- 2. [스냅샷을 다른 이름으로 저장] 버튼을 클릭합니다.
	- MS-Windows 익스플로러가 열립니다.
- 3. 스냅샷을 필요한 데이터 디렉터리에 저장합니다.

## **스냅샷 삭제**

 $\mathbb{R}^k$ 

- 1. [스냅샷 갤러리] 그룹에서, 삭제하려는 스냅샷을 선택합니다.
	- 여러 개체를 선택하기 위한 MS Windows 규칙을 사용하여 둘 이상의 스냅샷을 선택할 수 있습니다.
- 2. [스냅샷 삭제] 버튼을 클릭합니다.
	- 선택된 스냅샷이 영구적으로 삭제됩니다.

# 6.12 [CIX Height Measurement] 솔루션

[CIX Height Measurement] 솔루션을 사용하면 검사 후 개별 입자 의 높이를 측정할 수 있습니다.

- 전제 조건 [CIX Height Measurement] 솔루션 및 관련 하드웨어가 설치된 경우, 입자 높이 측정을 위한 기능을 사용할 수 있습니다. 시스 템이 구성된 방식에 따라 입자 높이의 수동 측정 이외에 입자 높이의 자동 측정 기능을 사용할 수 있습니다.
	- 샘플이 대물 렌즈 아래에 있고 라이브 이미지를 사용할 수 있 는 한, [샘플 검사] > [샘플 검토] 워크플로에서 샘플 검사 직후 에만 입자 높이를 측정할 수 있습니다.

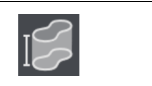

[입자 높이 측정] 버튼을 클릭하면 입자 높이의 자동 측정이 시작합니다.

[입자 높이 수동 측정] 버튼을 클릭하면 입자 높이를 수동으로 측정하는 대화 상자가 열립니다.

# 6.12.1 자동으로 입자 높이 측정

- 전제 조건 입자가 겹치지 않아야 합니다.
	- ▶ 샘플에 고대비가 있어야 합니다.
		- ▶ 입자가 시야에 맞아야 합니다.
		- 1. [입자 보기] 또는 [샘플 이미지] 탭에서 측정하려는 입자를 선택 합니다.
			- 스테이지가 샘플에서 이 위치로 이동합니다.
	- 2. 둘 이상의 입자 높이를 동시에 측정할 수도 있습니다. 선택을 위해 둘 이상의 개체를 선택할 경우 Windows 규칙을 사용합니 다. [입자 보기] 또는 [샘플 이미지] 탭에서 자동으로 측정하려 는 입자를 선택합니다.
		- 3. [입자 높이 측정] 버튼을 클릭합니다.
			- 20x 대물 렌즈가 자동으로 설정됩니다.
			- 입자가 시야에 맞지 않을 경우, 자동 측정이 작동하지 않습니 다. 이 경우, 입자 높이를 수동으로 측정하십시오.
			- 시스템이 각 입자에 대해 초점이 서로 다르게 맞춰진 일련의 이미지를 획득하고 선명하게 초점이 맞춰진 결과 이미지에 컴파일합니다.

둘 이상의 입자를 자동으로 측정

- 이미지 시리즈 획득 중 Z-드라이브의 총 이동에서 입자 높이 가 결정됩니다.
- 측정된 입자 높이가 입자 테이블의 [높이 [µm]] 열에 표시됩 니다.

## 6.12.2 입자 높이 수동 측정

- 1. [입자 보기] 또는 [샘플 이미지] 탭에서 측정하려는 입자를 선택 합니다.
	- 스테이지가 샘플에서 이 위치로 이동합니다.
- 2. [입자 높이 수동 측정] 버튼을 클릭합니다.
	- [수동 높이 측정] 페이지가 열립니다.
- 3. 정확한 측정을 원할 경우, 고배율 대물 렌즈를 선택합니다.
- 4. 필터에 초점을 맞춰 입자 아래쪽 Z-위치를 결정합니다.
- 5. [최초 Z-위치 확인] 버튼을 클릭하여 이 Z-위치를 확인합니다.
- 6. 입자의 위쪽에 초점을 맞춥니다.
- 7. [확인]을 눌러 확인합니다.
	- 두 초점 평면 사이에서 Z-드라이브의 총 이동으로부터 입자 높이가 결정됩니다.
	- 측정된 입자 높이가 입자 테이블의 [높이 [um]] 열에 표시됩 니다.

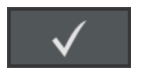

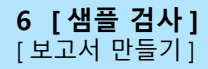

# 6.13 [보고서 만들기]

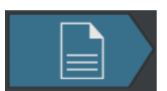

이 페이지에 대한 도움말 항목은 [\[보고서 만들기\]](#page-123-0) 장의 [124페](#page-123-0)이지 에서 확인할 수 있습니다.

**7 [ 여러 샘플 검사 ]** [ 여러 샘플 검사 ] > [ 샘플 장착 ]

ID\_11001

# **7 [여러 샘플 검사]**

이 워크플로는 동시에 최대 2개의 샘플을 검사할 수 있습니다. 검사 가 완료되면 결과가 요약됩니다.

이 워크플로에서는 [ 샘플 검토 ] 및 [ 보고서 만들기 ] 단계가 나타나지 않  $\widehat{\mathsf{I}}$ 습니다 . 검사가 완료된 후 , 검사 결과를 저장하면 각 샘플의 개별 결과를 [ 결과 검토 ] 워크플로에서 확인할 수 있습니다 . 소프트웨어 시작 페이지 의 [ 보고서 만들기 ] 버튼을 사용하면 각 샘플에 대해 저장된 결과를 포함 한 보고서를 작성할 수 있습니다 .

# 7.1 [여러 샘플 검사] > [샘플 장착]

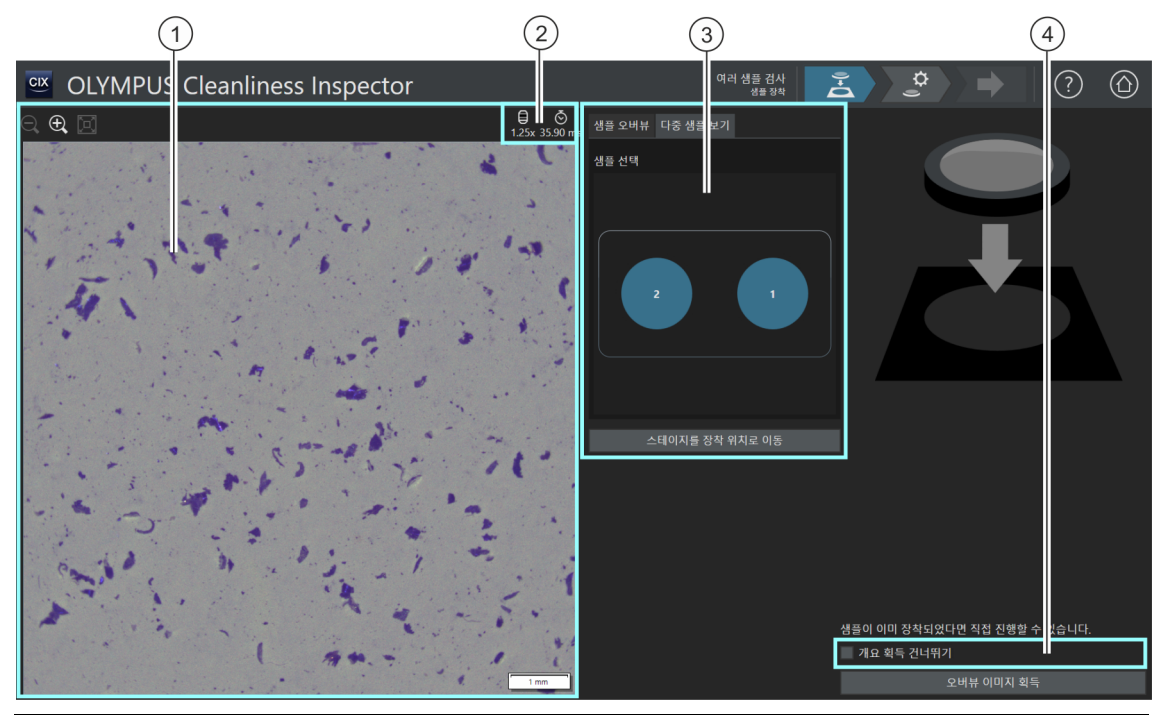

1 디스플레이 영역에서 라이브 이미지의 크기를 단계별로 확대하거나 축 소할 수 있습니다. 이렇게 하려면 [축소] 또는 [확대] 버튼을 반복해서 클 릭합니다. 마우스 포인터가 이미지 위에 오면 손 모양으로 바뀝니다. 또 는 이 모드에 있을 때 마우스 휠을 사용하여 디스플레이 크기를 변경할 수 있습니다.

 $2$   $\Box$  이 아이콘은 현재 대물 렌즈의 배율을 표시합니다.

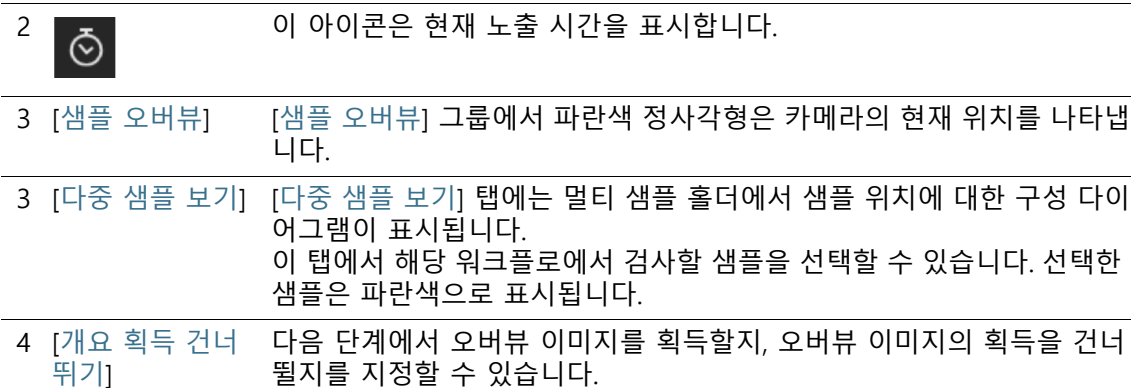

## 7.1.1 샘플 장착

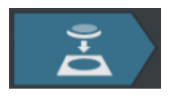

- 이 단계에서 샘플을 멀티 샘플 홀더에 놓고 멀티 샘플 홀더를 스테 이지에 배치한 다음, 각 샘플에 대한 ☞ 오버뷰 이미지의 획득을 시 작합니다. 오버뷰 이미지는 샘플에 대한 첫 인상을 제공합니다. 이 를 사용하여 검사 영역을 정의할 수 있습니다.
- 전제 조건 시스템이 보정되었습니다. 보정이 모두 최신 상태가 아닐 경우, 보정이 누락되었다는 오류 메시지가 나타나거나 보정 프로세 스 대화 상자가 열립니다. 필요한 보정을 수행하십시오. 보정 프로세스에 대한 자세한 내용은 [\[보정\]](#page-207-0) 장의 [208페](#page-207-0)이지에서 확 인할 수 있습니다.

샘플이 이미 장착된 경우, [오버뷰 이미지 획득] 버튼을 클릭하여 즉시 오버뷰 이미지 획득을 시작할 수 있습니다.

### **샘플 장착 및 오버뷰 이미지 획득**

1. [스테이지를 장착 위치로 이동] 버튼을 클릭합니다.

- 필터를 멀티 샘플 홀더에 손쉽게 배치할 수 있도록 스테이지 가 이동합니다.
- 2. 필터를 멀티 샘플 홀더 안에 넣습니다.
- 3. [다중 샘플 보기] 탭에서 검사하려는 샘플을 선택합니다.
	- 선택한 샘플은 파란색으로 표시됩니다.
- 4. [오버뷰 이미지 획득] 버튼을 클릭합니다.
	- 가장 낮은 배율의 대물 렌즈가 설정됩니다.
	- 자동 초점이 활성화됩니다.
	- 최적의 노출 시간이 자동으로 결정됩니다.

#### **7 [ 여러 샘플 검사 ]** [ 여러 샘플 검사 ] > [ 샘플 장착 ]

- 오버뷰 이미지 획득이 시작합니다.
- [여러 샘플 검사] > [오버뷰 이미지 획득] 페이지가 열립니다.

### **7 [ 여러 샘플 검사 ]** [ 여러 샘플 검사 ] > [ 샘플 장착 ]

#### **7 [ 여러 샘플 검사 ]** [ 여러 샘플 검사 ] > [ 오버뷰 이미지 획득 ]

ID\_11002

# 7.2 [여러 샘플 검사] > [오버뷰 이미지 획득]

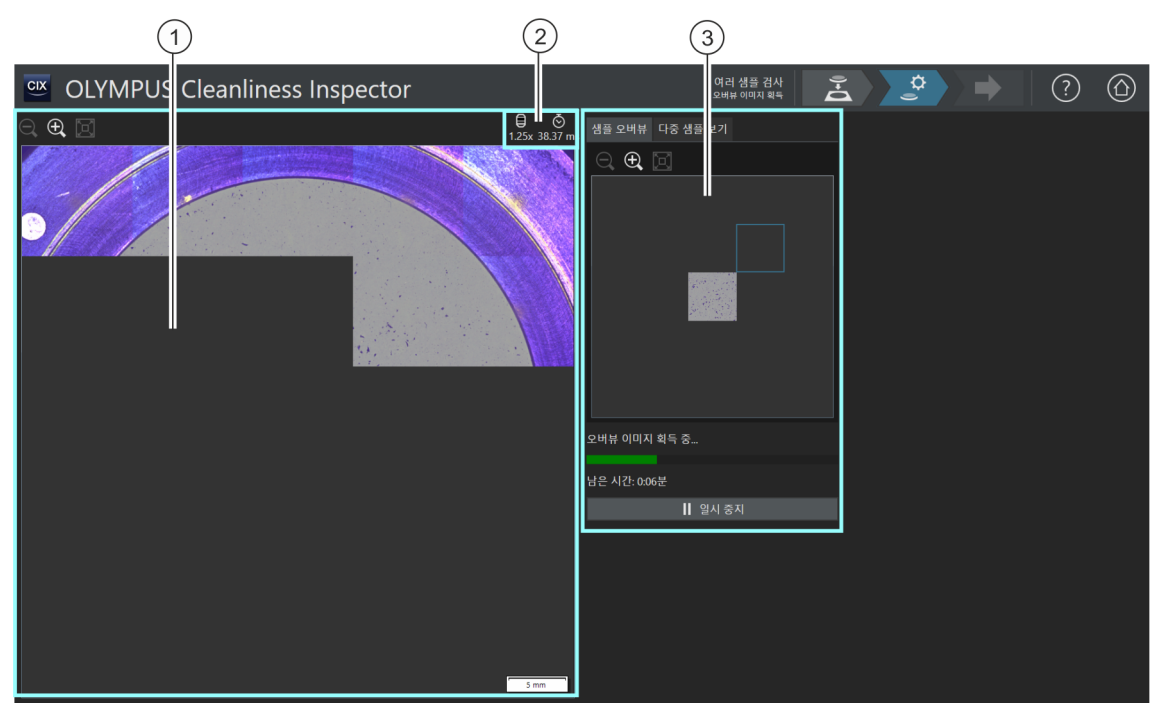

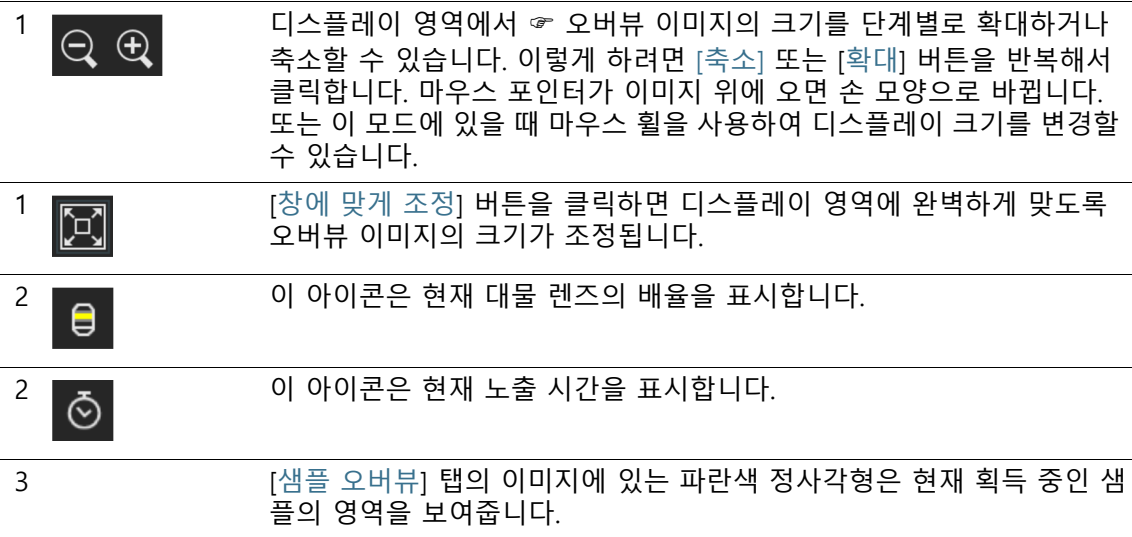

### **7 [ 여러 샘플 검사 ]**

[ 여러 샘플 검사 ] > [ 오버뷰 이미지 획득 ]

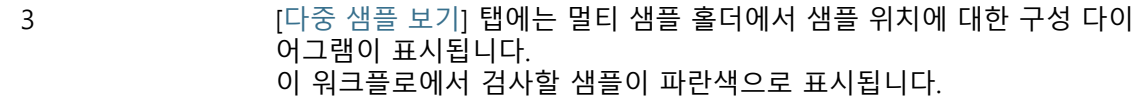

## 7.2.1 오버뷰 이미지 획득

전제 조건 [여러 샘플 검사] > [샘플 장착] 페이지에서 [개요 획득 건너뛰 기] 확인란을 선택한 경우에는 이 단계가 표시되지 않습니다.

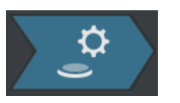

이 단계에서 소프트웨어가 각 샘플의 ☞ 오버뷰 이미지를 획득합니 다. 최소 배율의 대물 렌즈가 자동으로 설정됩니다. [샘플 오버뷰] 그룹의 오버뷰 이미지 획득을 따를 수 있습니다. 파란색 정사각형 은 샘플에서 현재 획득 중인 위치를 보여줍니다. 샘플에 대해 획득 중인 이미지가 디스플레이 영역의 이미지와 조합됩니다. 진행 표시 줄은 오버뷰 이미지의 획득에 소요되는 시간을 예측합니다.

오버뷰 이미지가 획득되면 [여러 샘플 검사] > [검사 구성 선택] 페 이지가 열립니다.

**7 [ 여러 샘플 검사 ]** [ 여러 샘플 검사 ] > [ 검사 구성 선택 ]

ID\_11003

# 7.3 [여러 샘플 검사] > [검사 구성 선택]

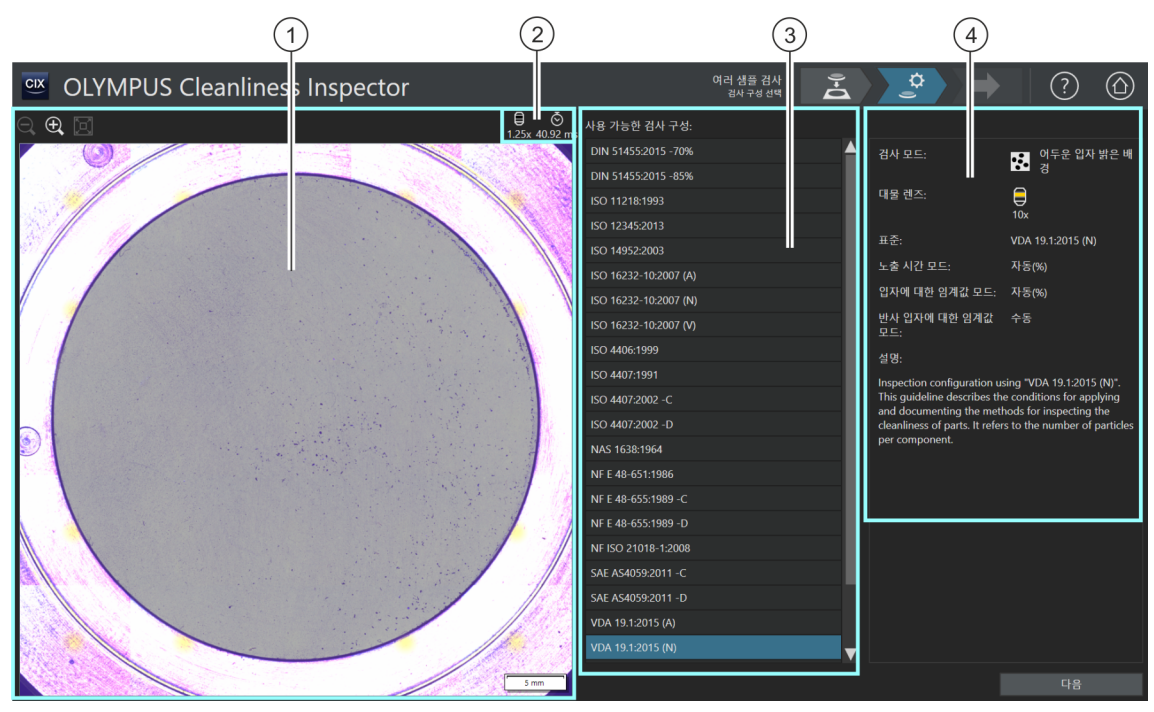

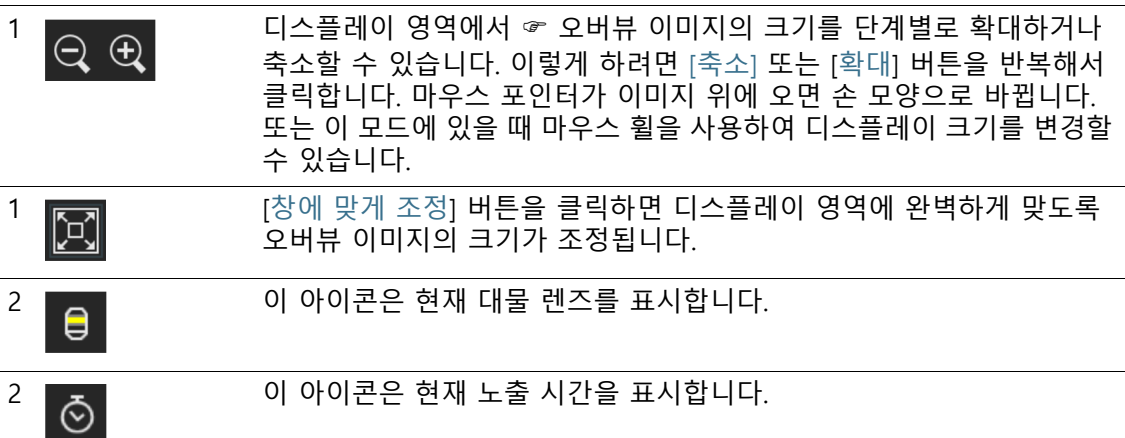

3 [사용 가능한 검사 구성]에는 소프트웨어에서 사용 가능한 모든 ☞ 검사 구성이 나열됩니다.

**7 [ 여러 샘플 검사 ]** [ 여러 샘플 검사 ] > [ 검사 구성 선택 ]

4 이 디스플레이 필드에는 선택된 검사 구성에 대한 설명이 포함됩니다. 디 스플레이 필드의 메시지는 검사 구성에서 대물 렌즈가 정의되었지만 아 직 시스템 점검이 성공적으로 수행되지 않은 경우를 알려줍니다.

## 7.3.1 검사 구성 선택

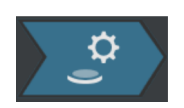

이 단계에서 샘플을 검사하는 데 사용할 ☞ 검사 구성을 선택합니 다. 워크플로당 검사 구성을 하나만 선택할 수 있습니다. 두 개의 샘 플을 검사하려는 경우, 각 샘플에 대해 동일한 검사 구성이 사용됩 니다.

- 1. [사용 가능한 검사 구성] 목록에서 필요한 검사 구성을 선택합 니다.
	- [사용 가능한 검사 구성] 목록의 오른쪽에 선택된 검사 구성 에 대한 간략한 설명과 해당 매개 변수의 일부가 표시됩니다. 검사 구성에 대한 자세한 내용은 [\[검사 구성\]](#page-147-0) 장의 [148](#page-147-0)페이지 에서 확인할 수 있습니다.
- 2. [다음] 버튼을 클릭합니다.
	- 검사 구성에서 지정된 대물 렌즈가 자동으로 설정됩니다.
	- 스테이지가 검사 영역의 중심으로 자동으로 이동하고 자동 초점을 활성화합니다. 최적의 노출 시간 및 임계값이 결정됩 니다.
	- [여러 샘플 검사] > [설정 편집] 페이지가 열립니다.

ID\_11004

# 7.4 [여러 샘플 검사] > [설정 편집]

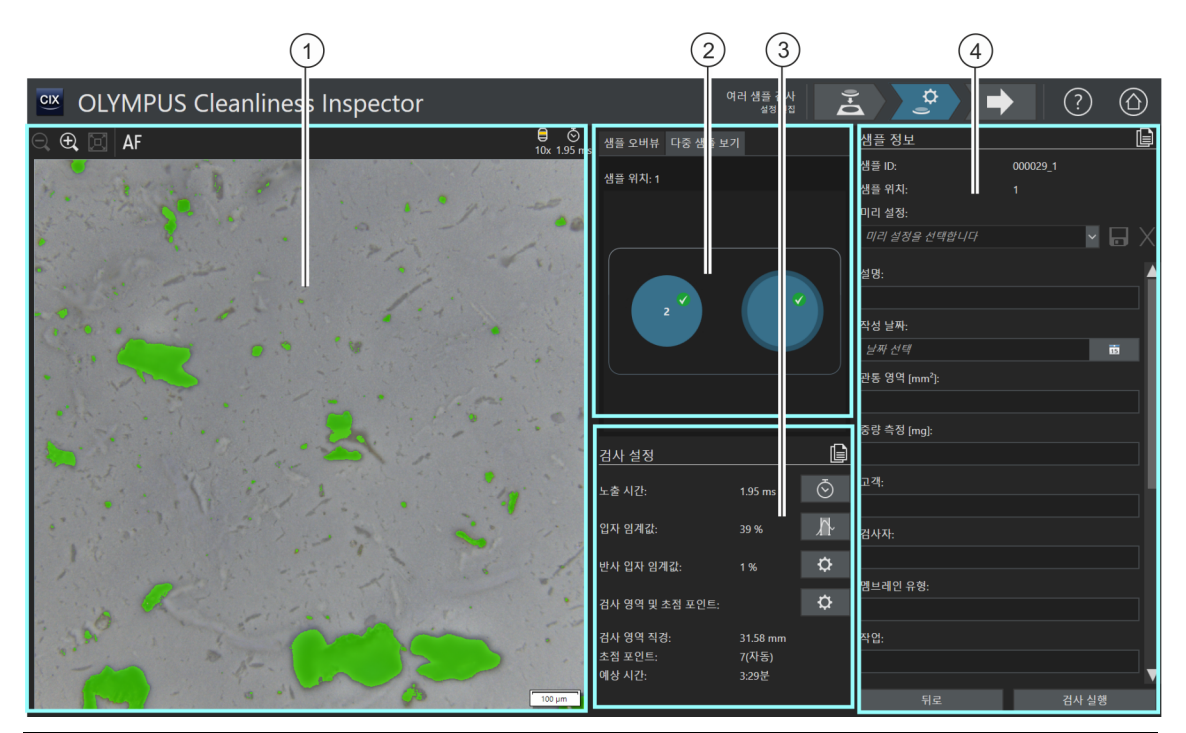

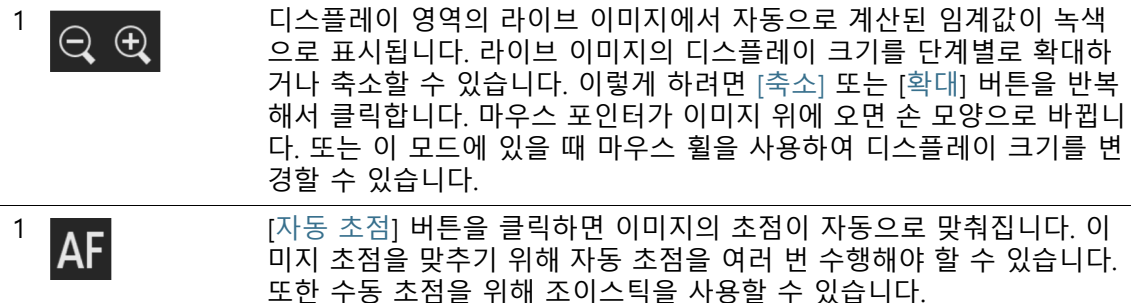

2 [샘플 오버뷰] [샘플 오버뷰] 탭에서 ☞오버뷰 이미지의 디스플레이 크기를 단계별로 확 대하거나 축소할 수 있습니다. 이렇게 하려면 [축소] 또는 [확대] 버튼을 반복해서 클릭합니다. 오버뷰 이미지에서 샘플의 다른 위치를 클릭하면 디스플레이 영역에서 샘플의 위치가 바뀝니다.

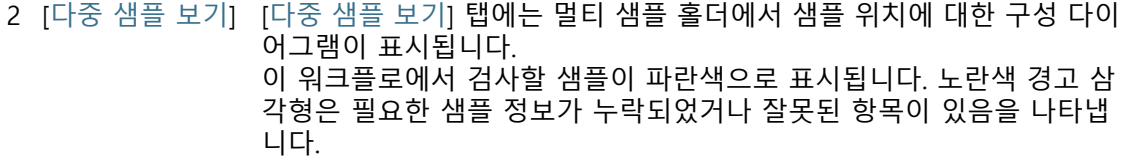

- 3 [검사 설정] 선택된 검사 구성에 따라 ☞ [검사 설정] 그룹에서 편집할 수 있는 항목이 달라집니다. 버튼의 모양과 기능이 선택한 검사 구성에 따라 다를 수 있 습니다.
- 3 [모든 위치에 검사 설정 적용] 버튼을 클릭하면 현재 선택한 샘플의 검사 설정이 이 워크플로에서 검사할 모든 샘플에 적용됩니다.
- $\frac{3}{2}$   $\frac{1}{2}$   $\frac{1}{2}$  립니다.

검사 구성에는 임계값과 노출 시간을 결정되는 방법을 지정하는 여러 가지 옵션이 있습니다. 자 세한 내용은 [\[검사 구성\] > \[열기\]\(2/2페이지\)](#page-155-0) 장의 [156](#page-155-0)페이지에서 확인할 수 있습니다.

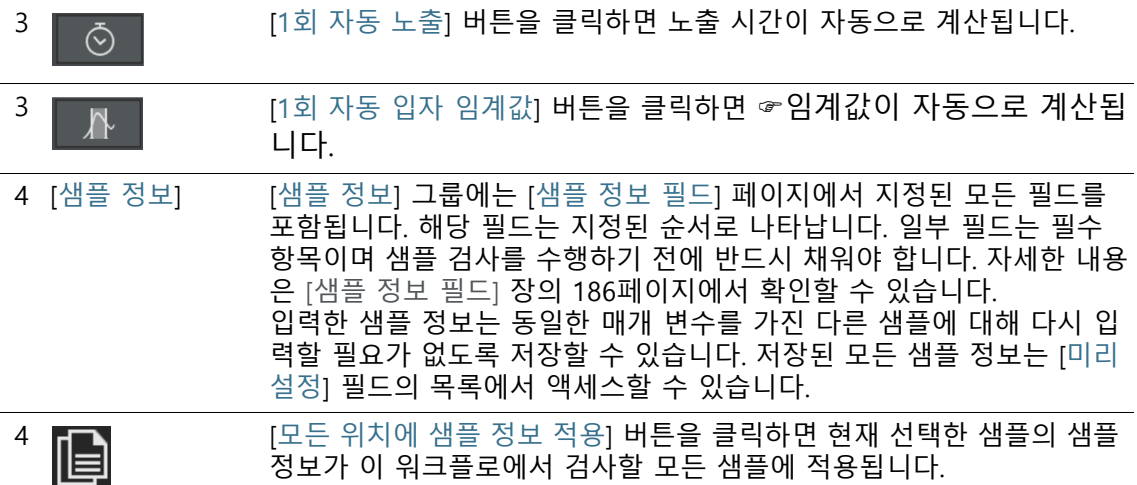

# **7 [ 여러 샘플 검사 ]**

[ 여러 샘플 검사 ] > [ 설정 편집 ]

## 7.4.1 검사 설정 편집

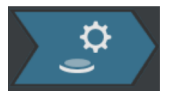

이 단계에서는 각 샘플의 검사 전에 일부 설정을 조정할 수 있습니 다. [샘플 정보] 그룹의 필드에서 각 샘플에 대한 추가 정보를 입력 할 수 있습니다. 이 데이터는 검사 결과와 함께 저장됩니다.

이 단게의 설정은 두 샘플 모두에 동일하거나 각 샘플에 대해 개별 적으로 조정할 수 있습니다.

[다중 샘플 보기] 탭에서 각 샘플을 선택하고 각 샘플 설정의 오버 뷰를 확인할 수 있는 구성표를 사용합니다.

검사 구성은 이 워크플로에서 편집 가능한 ☞ 검사 설정을 지정합니다. Ť 선택한 검사 구성에 따라 [ 검사 설정 ] 그룹에서 서로 다른 설정 옵션과 버 튼을 사용할 수 있습니다 .

## **다른 샘플에 검사 설정 적용**

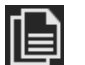

두 샘플 모두에 동일한 검사 설정을 적용하려는 경우, 한 샘플의 설 정을 조정한 후 나머지 샘플에 적용할 수 있습니다. 이렇게 하려면 검사 설정을 편집한 후, [검사 설정] 그룹의 오른쪽 위에 있는 [모든 위치에 검사 설정 적용] 버튼을 클릭합니다. 나중에 각 샘플의 개별 설정을 조정할 수도 있습니다.

[다중 샘플 보기] 탭에서 관련 샘플을 클릭하여 각 샘플의 설정 간 을 전환할 수 있습니다.

## **노출 시간 및 입자 임계값 편집**

전제 조건 ▶ 노출 시간 및 ☞ 임계값은 검사 구성에서 수동 편집을 지정한 경우에만 편집할 수 있습니다. 수동 편집이 허용되지 않는 경우, 노출 시간과 임계값이 자동으 로 설정됩니다.

1. [다중 샘플 보기] 탭에서 설정을 조정하려는 샘플을 선택합니다.

- $\hat{\mathbf{v}}$
- 2. [노출 시간 및 입자 임계값 편집] 버튼을 클릭합니다.
	- [노출 시간 및 입자 임계값 편집] 대화 상자가 열립니다.
	- 먼저 노출 시간을 설정한 다음, 임계값을 설정합니다.
	- 이 대화 상자에 대한 자세한 내용은 [노출 시간 및 입자 임계](#page-97-0) [값](#page-97-0) 장의 [98페](#page-97-0)이지에서 확인할 수 있습니다.

## **반사 입자 임계값 편집**

 $\mathbf{\hat{a}}$ 

 $\mathbf{\hat{a}}$ 

입자의 반사 영역에 대한 개별 임계값을 설정할 수 있습니다. 입자 안쪽의 반사 픽셀이 탐지되어 입자의 전체 영역에 대한 픽셀로 계 산이 이루어집니다. 입자는 특정 크기 이상의 반사 영역을 포함된 경우, 검사 결과에서 반사 입자로 계산됩니다.

- 1. [다중 샘플 보기] 탭에서 설정을 조정하려는 샘플을 선택합니다.
- 2. [반사 입자 임계값 편집] 버튼을 클릭합니다.
	- [반사 입자 임계값 편집] 대화 상자가 열립니다.
	- 이 대화 상자에 대한 자세한 내용은 [반사 입자 임계값](#page-101-0) 장의 [102](#page-101-0)페이지에서 확인할 수 있습니다.

#### **검사 영역 및 초점 포인트 편집**

- 전제 조건 초점 포인트는 검사 구성에서 초점 포인트의 수동 편집이 지정 된 경우에만 편집할 수 있습니다. 수동으로 초점 포인트 편집이 허용되지 않는 경우, 검사 구성에 지정된 초점 설정이 사용됩니다.
	- 1. [다중 샘플 보기] 탭에서 설정을 조정하려는 샘플을 선택합니다.
	- 2. [검사 영역 및 초점 포인트 편집] 버튼을 클릭합니다.
		- [검사 영역 및 초점 포인트 편집] 대화 상자가 열립니다.
		- 이 대화 상자에 대한 자세한 내용은 [검사 영역 및 초점 포인](#page-103-0) [트](#page-103-0) 장의 [104페](#page-103-0)이지에서 확인할 수 있습니다.

#### **샘플 정보 편집**

[샘플 정보] 그룹에 표시되는 필드는 검사 구성에 의해 지정되거나 [샘플 정보 필드] 페이지에서 활성화됩니다. 이러한 필드에서 샘플 에 대한 추가 정보를 입력할 수 있습니다. 이 정보는 검사 결과와 함께 저장됩니다. 이 정보는 보고서로 출력할 수 있습니다.

다른 샘플에 대해 입력한 샘플 정보를 다시 사용하려면 사전 설정 에 매개 변수를 저장할 수 있습니다. [미리 설정] 필드에 이름을 입 력하고 [선택한 미리 설정 저장] 버튼을 클릭합니다. [미리 설정] 목록에서 현재 선택된 샘플 정보를 삭제하려면 [선택한 미리 설정 삭제] 버튼을 클릭합니다.

필드 주변에 노란색 프레임 및 경고 삼각형이 있을 경우, 해당 필드 가 반드시 입력해야 하는 필수 필드임을 의미합니다. 또한 해당 항 목이 올바르지 않음을 의미합니다. 항목이 누락되거나 잘못된 경우 에는 검사를 시작할 수 없습니다. [샘플 정보 필드] 페이지에 대한

자세한 내용은 [\[샘플 정보 필드\]](#page-185-0) 장의 [186](#page-185-0)페이지에서 확인할 수 있 습니다.

#### **다른 샘플에 샘플 정보 적용**

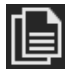

두 샘플 모두에 동일한 샘플 정보를 적용하려는 경우, 한 샘플의 샘 플 정보를 조정한 후 나머지 샘플에 적용할 수 있습니다. 이렇게 하 려면 샘플 정보를 입력한 후, [샘플 정보] 그룹의 오른쪽 위에 있는 [모든 위치에 샘플 정보 적용] 버튼을 클릭합니다. 나중에 각 샘플 의 개별 설정을 조정할 수도 있습니다.

[다중 샘플 보기] 탭에서 관련 샘플을 클릭하여 각 샘플의 샘플 정 보 간을 전환할 수 있습니다.

### **검사 수행**

- 1. [검사 실행] 버튼을 클릭합니다.
	- [여러 샘플 검사] > [초점 포인트 획득] 페이지가 열립니다.
	- 이 페이지에 대한 자세한 내용은 [\[여러 샘플 검사\] > \[초점 포](#page-107-0) [인트 획득\]](#page-107-0) 장의 [108페](#page-107-0)이지에서 확인할 수 있습니다.
	- 샘플의 초점을 맞추기 위해 초점 지도를 정의하지 않은 경우 , [초점 포인트 획득] 페이지를 건너뛰고 샘플 획득이 바로 시 작합니다.

ID\_11006

# <span id="page-97-0"></span>7.4.2 노출 시간 및 입자 임계값

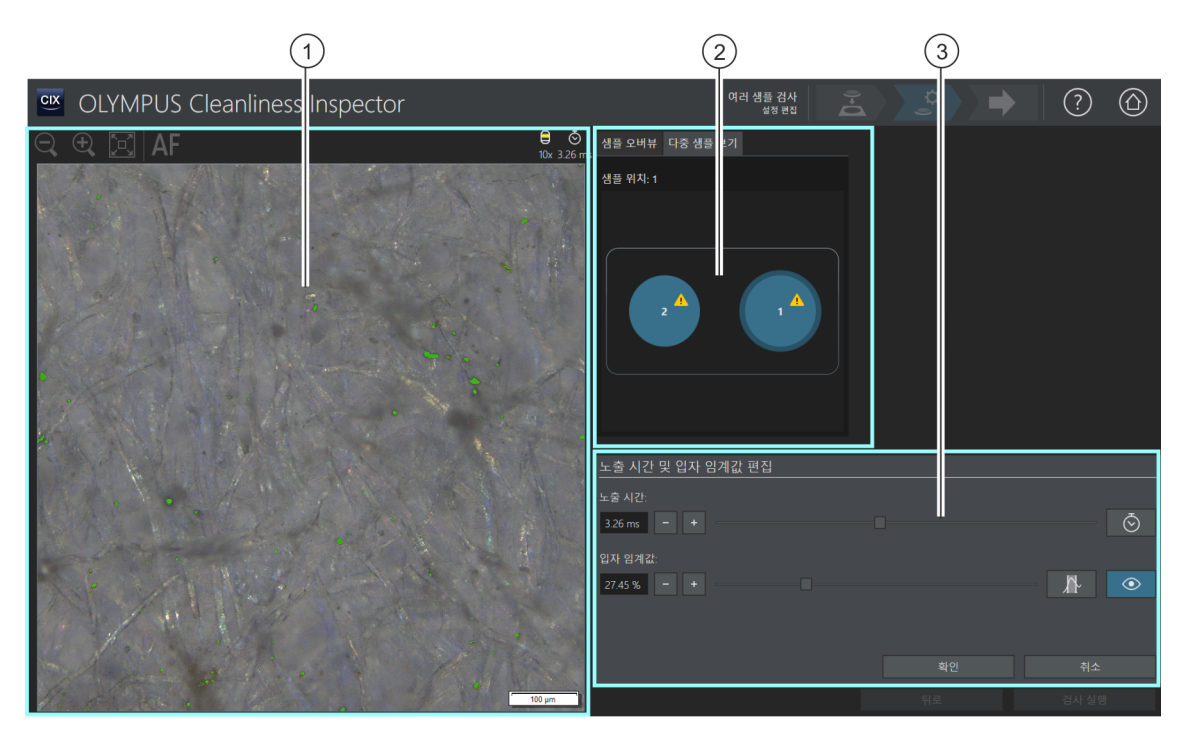

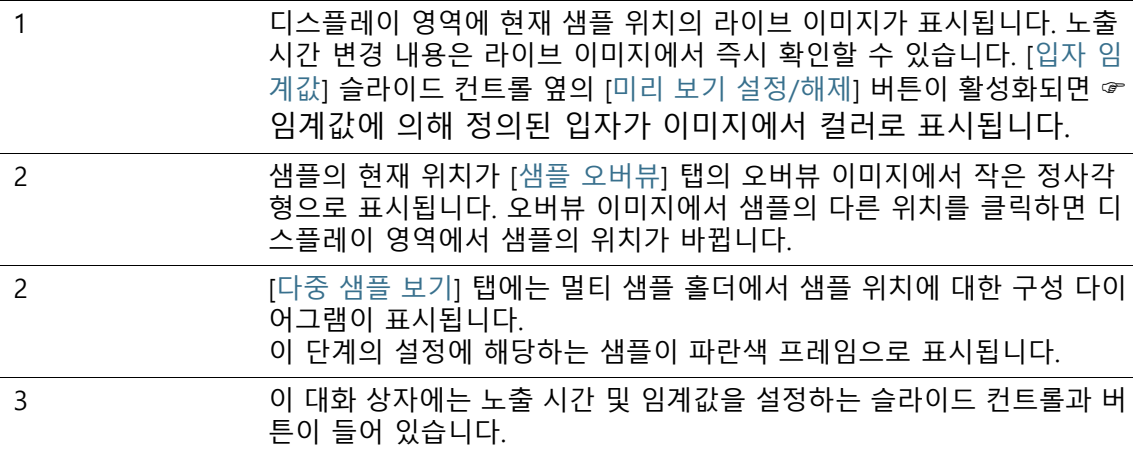

## 7.4.3 [노출 시간 및 입자 임계값 편집]

 $\mathbf{I}$ 

검사 구성의 설정에 따라 노출 시간만 또는 임계값만 수동으로 설정할 수 있습니다 .

입자의 노출 시간과 ☞ 임계값은 [노출 시간 및 입자 임계값 편집] 대화 상자에서 지정합니다. 이러한 설정은 샘플의 검사에 사용됩니 다. 먼저 노출 시간을 설정한 다음, 임계값을 설정합니다.

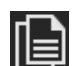

이 단계의 설정을 두 샘플 모두에 적용하거나 각 샘플을 개별적으 로 조정할 수 있습니다. 두 샘플 모두에 동일한 검사 설정을 적용하 려는 경우, 한 샘플의 설정을 조정한 후 나머지 샘플에 적용할 수 있습니다. 이렇게 하려면 설정을 편집한 후, [여러 샘플 검사] > [설 정 편집] 페이지에서 [모든 위치에 검사 설정 적용] 버튼을 클릭합 니다.

검사 구성에는 임계값과 노출 시간을 결정되는 방법을 지정하는 여 러 가지 옵션이 있습니다. 자세한 내용은 [\[검사 구성\] > \[열기\]\(2/2](#page-155-0) [페이지\)](#page-155-0) 장의 [156페](#page-155-0)이지에서 확인할 수 있습니다.

## **노출 시간 지정**

- 1. 노출 시간을 설정하는 방법은 여러 가지가 있습니다.
	- 슬라이드 커트롤을 사용합니다.
	- [-] 또는 [+] 버튼을 사용하여 작은 스텝으로 노출 시간을 조 정합니다.
	- 필드에 노출 시간을 입력한 다음, [Enter] 키를 누릅니다.
	- 또는 노출 시간이 자동으로 계산할 수도 있습니다. 이렇게 하 려면 [1회 자동 노출] 버튼을 클릭합니다.
- 2. [확인]을 눌러 대화 상자를 닫습니다.
	- 이 노출 시간은 샘플 검사 중 획득되는 눞은 해상도 이미지 에 사용됩니다.

## **입자 임계값 지정**

임계값은 샘플 검사 결과에 상당한 영향을 미치므로 조심스럽게 설 정하도록 하십시오.

- 1. 샘플에서 일반적인 입자를 포함하는 위치를 선택합니다.
- 2. 임계값 미리 보기를 켭니다. 이렇게 하려면 [미리 보기 설정/해 제] 버튼을 클릭합니다. 임계값에 의해 정의된 강도 범위가 녹 색으로 표시됩니다.

이로써 이미지에서 바로 결과를 확인하고 필요하면 설정을 다 시 조정할 수 있습니다.

- 3. 입자 임계값을 설정하는 방법은 여러 가지가 있습니다.
	- 슬라이드 컨트롤을 사용합니다.
	- [-] 또는 [+] 버튼을 사용하여 작은 스텝으로 임계값을 조정 합니다.
	- 필드에 임계값을 입력한 다음, [Enter] 키를 누릅니다.
	- 또는 임계값이 자동으로 계산할 수도 있습니다. 이렇게 하려 면 [1회 자동 입자 임계값] 버튼을 클릭합니다.
- 4. 입자만 탐지되어 녹색으로 표시되도록 임계값을 설정합니다.
- 5. 샘플의 다른 위치에서 임계값을 확인합니다.

ID\_11007

# <span id="page-101-0"></span>7.4.4 반사 입자 임계값

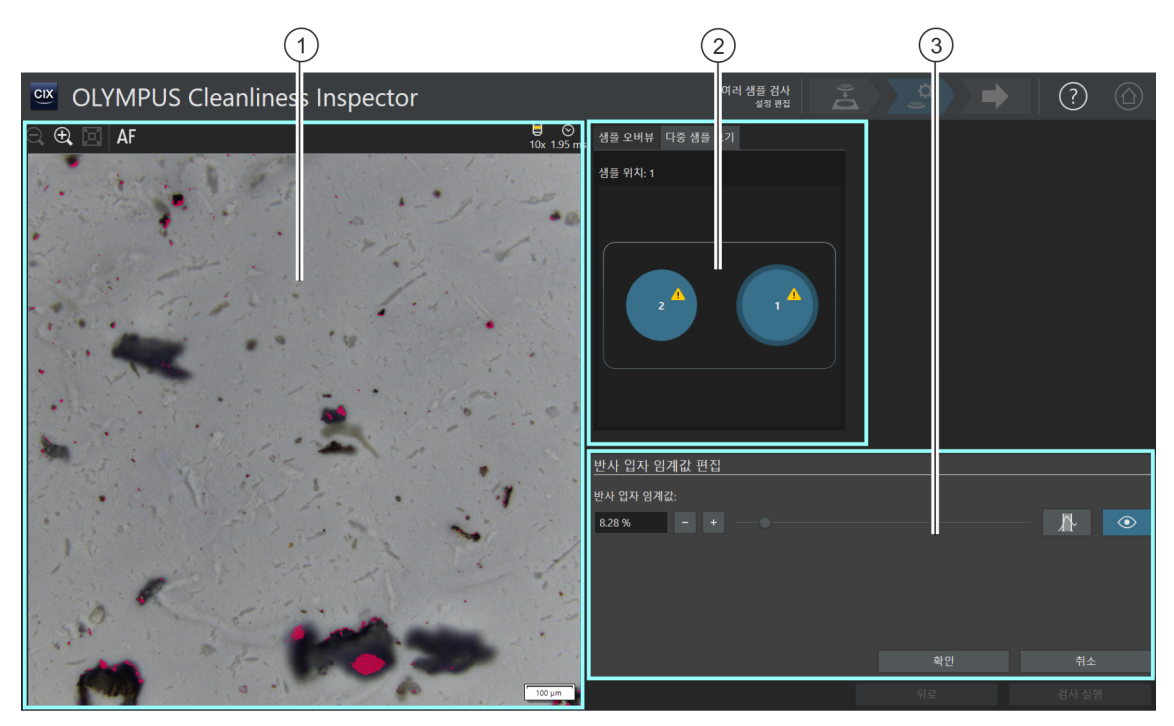

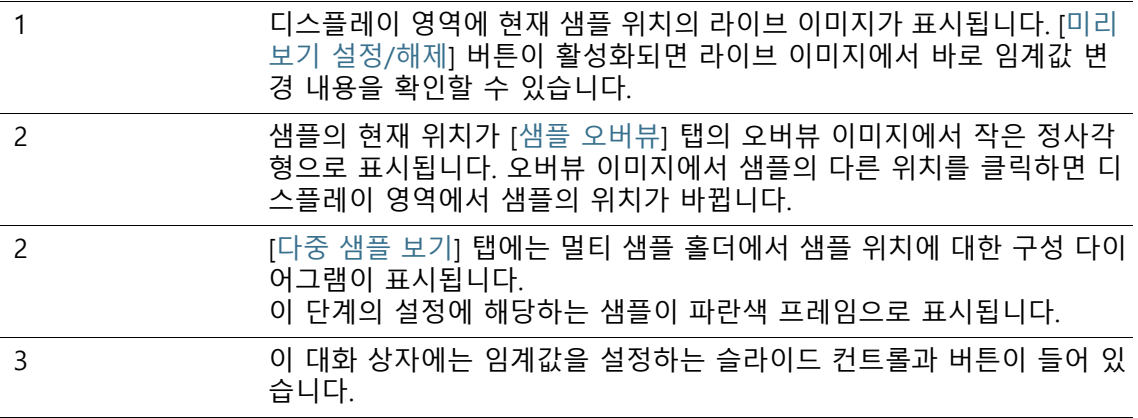

# 7.4.5 [반사 입자 임계값 편집]

정하도록 하십시오.

입자의 반사 영역에 대한 ☞ 임계값은 [반사 입자 임계값 편집] 대 화 상자에서 지정합니다. 임계값은 샘플 검사 결과에 상당한 영향을 미치므로 조심스럽게 설

咱

이 단계의 설정을 두 샘플 모두에 적용하거나 각 샘플을 개별적으 로 조정할 수 있습니다. 두 샘플 모두에 동일한 검사 설정을 적용하 려는 경우, 한 샘플의 설정을 조정한 후 나머지 샘플에 적용할 수 있습니다. 이렇게 하려면 설정을 편집한 후, [여러 샘플 검사] > [설 정 편집] 페이지에서 [모든 위치에 검사 설정 적용] 버튼을 클릭합 니다.

- 1. 샘플에서 반사 입자를 포함하는 위치를 선택합니다. 반사 영역 이 자홍색으로 표시됩니다.
- 2. 임계값 미리 보기를 켭니다. 이렇게 하려면 [미리 보기 설정/해 제] 버튼을 클릭합니다. 이로써 이미지에서 바로 결과를 확인하 고 필요하면 설정을 다시 조정할 수 있습니다.
- 3. 입자의 반사 영역이 탐지되어 자홍색으로 표시되도록 임계값 을 설정합니다.
	- 반사 입자 임계값을 설정하는 방법은 여러 가지가 있습니다.
	- 슬라이드 컨트롤을 사용합니다.
	- [-] 또는 [+] 버튼을 사용하여 작은 스텝으로 임계값을 조정 합니다.
	- 필드에 임계값을 입력한 다음, [Enter] 키를 누릅니다.
	- 또는 반사 입자 임계값이 자동으로 계산할 수도 있습니다. 이 렇게 하려면 [1회 자동 반사 입자 임계값] 버튼을 클릭합니다.
- 4. 샘플의 다른 위치에서 임계값을 확인합니다.

ID\_11008

# <span id="page-103-0"></span>7.4.6 검사 영역 및 초점 포인트

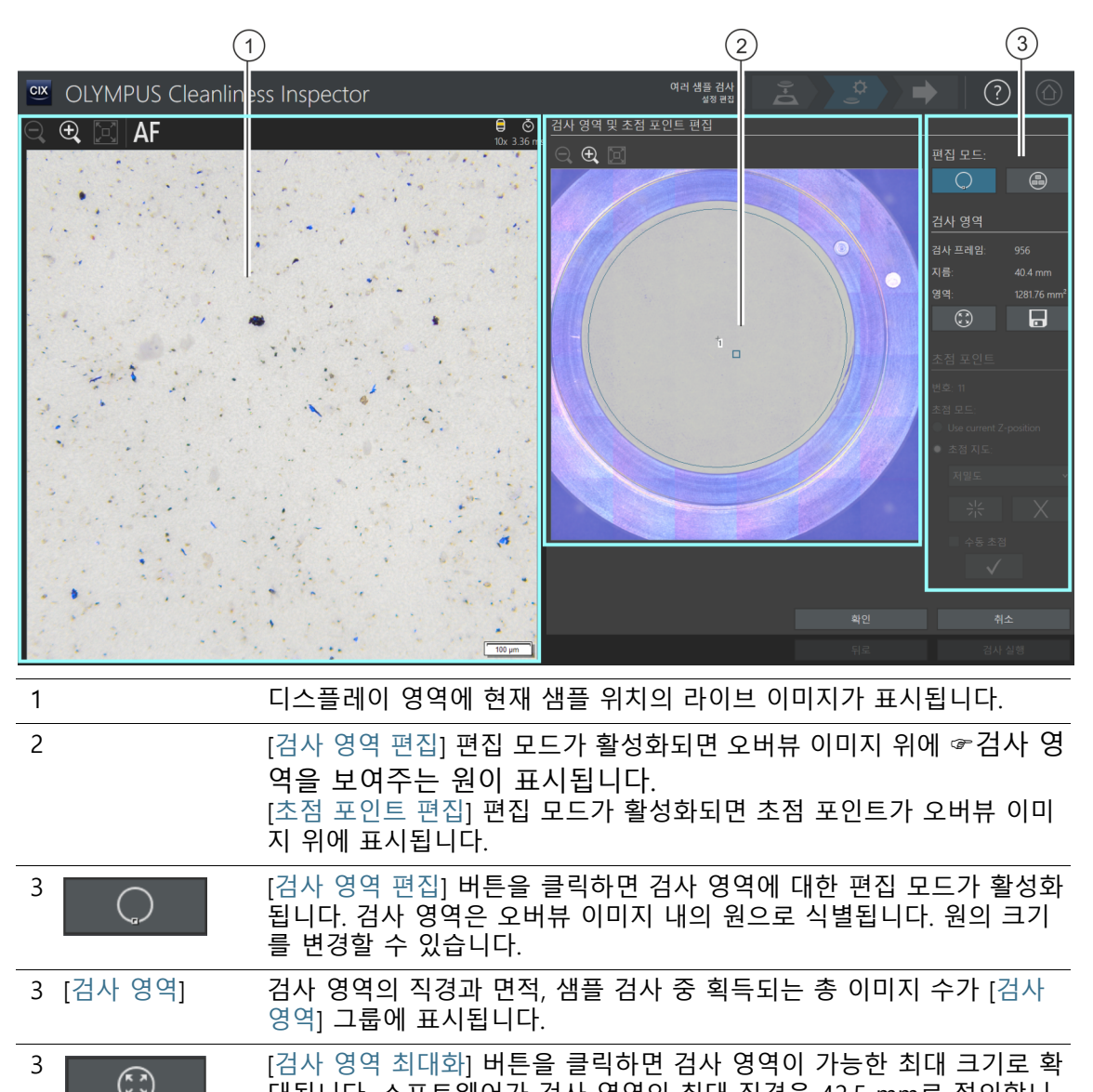

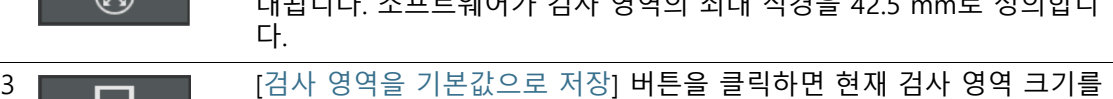

저장하고 후속 모든 검사에 적용합니다.

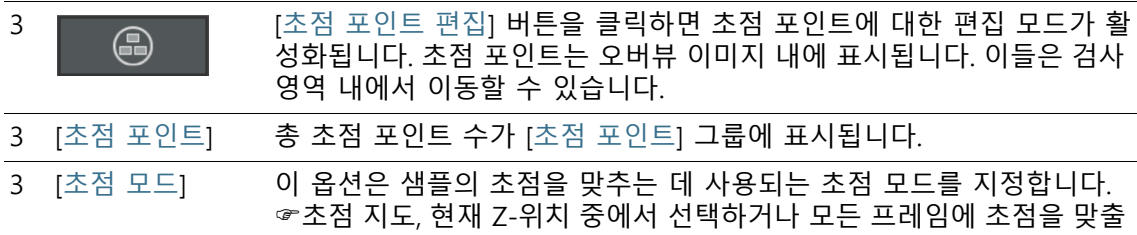

# 7.4.7 [검사 영역 및 초점 포인트 편집]

수 있습니다.

초점 포인트를 편집하는 기능은 검사 구성에서 초점 포인트 편집이 허용 된 경우에만 표시됩니다 .

필요하면 [검사 영역 및 초점 포인트 편집] 대화 상자에서 ☞ 검사 영역과 초점 포인트를 선택하여 변경할 수 있습니다.

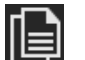

이 단계의 설정을 두 샘플 모두에 적용하거나 각 샘플을 개별적으 로 조정할 수 있습니다. 두 샘플 모두에 동일한 검사 설정을 적용하 려는 경우, 한 샘플의 설정을 조정한 후 나머지 샘플에 적용할 수 있습니다. 이렇게 하려면 설정을 편집한 후, [여러 샘플 검사] > [설 정 편집] 페이지에서 [모든 위치에 검사 설정 적용] 버튼을 클릭합 니다.

## **검사 영역 편집**

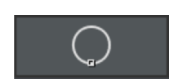

- 1. 먼저 편집 모드를 선택합니다. [검사 영역 편집] 버튼을 클릭합 니다.
- 2. 오버뷰 이미지에 검사 영역을 정의하는 원이 표시됩니다. 해당 원을 클릭합니다.
	- 워 주변 길이에 핸들이 나타납니다.
- 3. 원의 크기를 변경합니다. 마우스 포인터를 핸들 위로 이동합니 다. 선택 마커를 원하는 방향으로 끕니다.
- 4. 원의 위치를 변경합니다. 마우스 포인터를 원 위로 이동합니다. 마우스 포인터가 십자형 화살표로 바뀝니다. 원을 필요한 위치 로 끕니다.
- 5. 검사 영역의 크기를 후속 모든 검사의 기본값으로 저장하려는 경우, [검사 영역을 기본값으로 저장] 버튼을 클릭합니다.

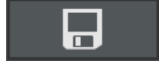

 새 검사 영역을 지정할 때까지 지정한 검사 영역이 샘플의 후속 검사에 사용됩니다.

### **검사 영역 최대화**

- 1. [검사 영역 최대화] 버튼을 클릭합니다.
	- 검사 영역이 가능한 최대 크기로 확대됩니다.

### **초점 포인트 편집**

가능한 한 많은 수의 입자를 포함하고 구조가 명확한 샘플 영역에 초점 포 인트를 놓습니다 .

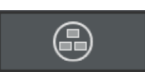

 $\mathbf{i}$ 

 $\binom{2}{k}$ 

- 1. [초점 포인트 편집] 버튼을 클릭합니다.
	- 모든 초점 포인트가 오버뷰 이미지에 표시됩니다.
	- [개수] 필드에는 현재 선택한 옴션으로 지정되는 초점 포인 트 수가 표시됩니다.
- 2. [초점 포인트] 그룹에서 초점 방법을 선택합니다.
	- [현재 Z-위치 사용] 옵션은 샘플 검사를 시작하는 시점에 설 정된 Z-위치를 이미지 획득을 위해 사용합니다. [검사 실행] 버튼을 클릭하여 샘플 검사를 시작합니다. Z-위치는 이미지 획득 중 변경되지 않습니다.
	- [모든 프레임에 초점 맞추기] 옵션을 사용하여 각 프레임을 획득하기 전에 샘플 검사의 초점을 맞춥니다. 이 옵션을 사용 할 경우, 샘플 검사 시간이 매우 길게 걸릴 수 있습니다.
	- ■☞[초점 지도] 옴션을 이용하면 샘플의 표면이 균일하지 않는 경우, 전체 샘플에 대해 초점이 잘 맞춰진 이미지를 획득할 수 있습니다.
- 3. [초점 지도] 옵션을 선택한 경우, 목록의 항목은 초점 지도에서 초점 포인트가 얼만큼 밀집되어 정렬되는지를 결정합니다. 샘 플의 속성에 따라 초점 포인트의 밀도를 선택합니다. 고밀도를 선택한 경우, 초점 지도를 획득하는 데 다수의 위치가 사용됩니 다. 그러면 초점 지도가 더욱 정확하지만 획득 시간이 더 오래 걸립니다. 다음의 항목을 사용할 수 있습니다.
	- 3 포인트
	- 저밀도
	- 중간 밀도

### 고밀도

### **초점 포인트에 초점 맞추기**

초점 지도에서 초점 포인트에 수동으로 초점을 맞출 수도 있습니다.

- 1. [수동 초점] 확인란을 선택합니다.
	- 첫 번째 초점 포인트가 오버뷰 이미지에서 녹색으로 표시됩 니다.
- 2. 샘플을 초점으로 가져옵니다.

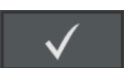

- 3. [초점 포인트 검증] 버튼을 클릭하면 수동으로 초점이 맞춰진 초점 포인트가 확인됩니다.
	- 스테이지가 다음 초점 포인트로 이동합니다.
- 4. 초점 지도의 각 초점 포인트에 초점을 맞추고 검증합니다.
	- 초점 포인트에 수동으로 초점을 맞추면 소프트웨어가 [초점 포인트 획득 중] 자동 단계를 건너뜁니다.

## **초점 포인트 이동**

- 1. 초점 포인트의 위치를 변경할 수 있습니다. 이렇게 하려면 오버 뷰 이미지에서 초점 포인트를 클릭합니다.
	- 스테이지가 이 초점 포인트로 이동합니다.
	- 현재 초점 포인트가 디스플레이 영역에 있는 라이브 이미지 에 표시됩니다.
- 2. 초점 포인트를 새 위치로 끕니다.

### **초점 포인트 추가 또는 삭제**

초점 지도에서 초점 포인트를 추가하거나 삭제하면 곧바로 [초점 지도] 목록에 [사용자 정의 밀도] 항목이 나타납니다.

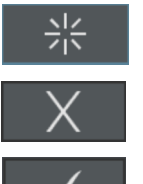

- [초점 포인트 추가] 버튼을 클릭하여 새로운 초점 포인트를 만듭 니다. 초점 포인트를 필요한 위치로 이동합니다.
- [초점 포인트 삭제] 버튼을 클릭하여 선택한 초점 포인트를 삭제 합니다.
- [초점 포인트 검증] 버튼을 클릭하면 수동으로 초점이 맞춰진 초 점 포인트가 확인됩니다.

#### **7 [ 여러 샘플 검사 ]** [ 여러 샘플 검사 ] > [ 초점 포인트 획득 ]

ID\_11005

# <span id="page-107-0"></span>7.5 [여러 샘플 검사] > [초점 포인트 획득]

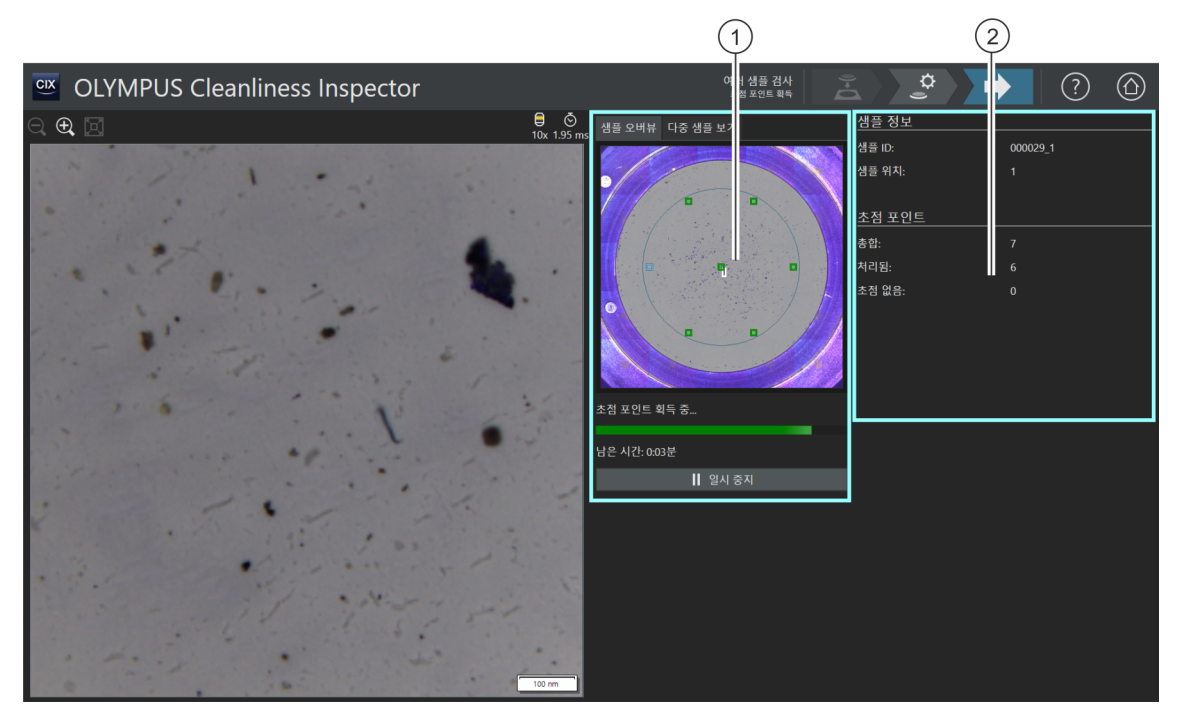

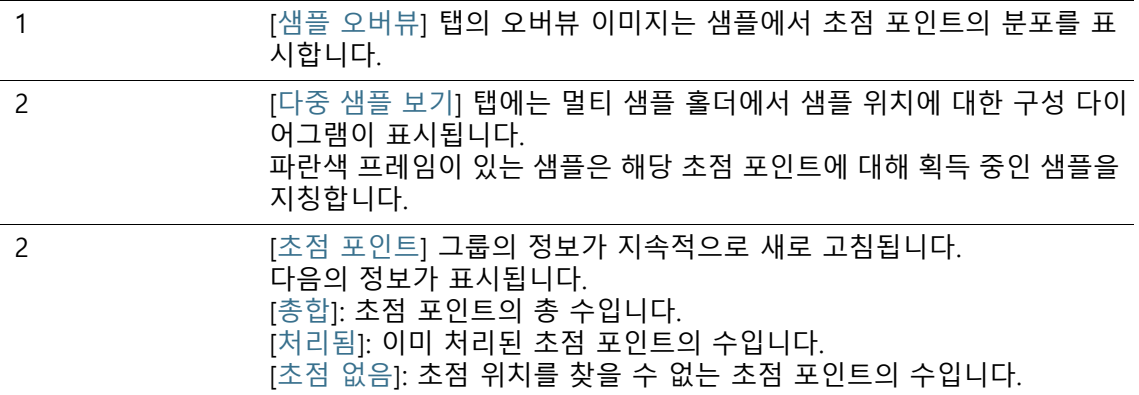
**7 [ 여러 샘플 검사 ]** [ 여러 샘플 검사 ] > [ 초점 포인트 획득 ]

## 7.5.1 초점 포인트 획득

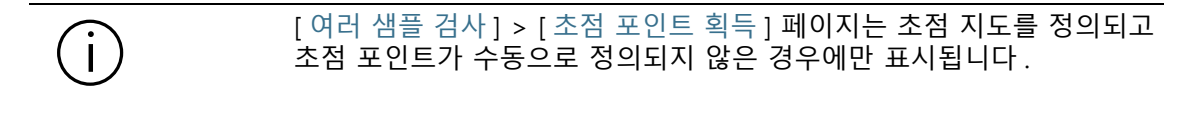

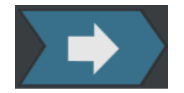

이 단계에서 ☞ 초점 지도의 초점 포인트가 각 샘플에 대해 획득됩 니다. 초점 포인트가 획득되면 [여러 샘플 검사] > [샘플 획득] 페이 지가 열립니다.

#### **7 [ 여러 샘플 검사 ]** [ 여러 샘플 검사 ] > [ 샘플 획득 ]

ID\_11009

## 7.6 [여러 샘플 검사] > [샘플 획득]

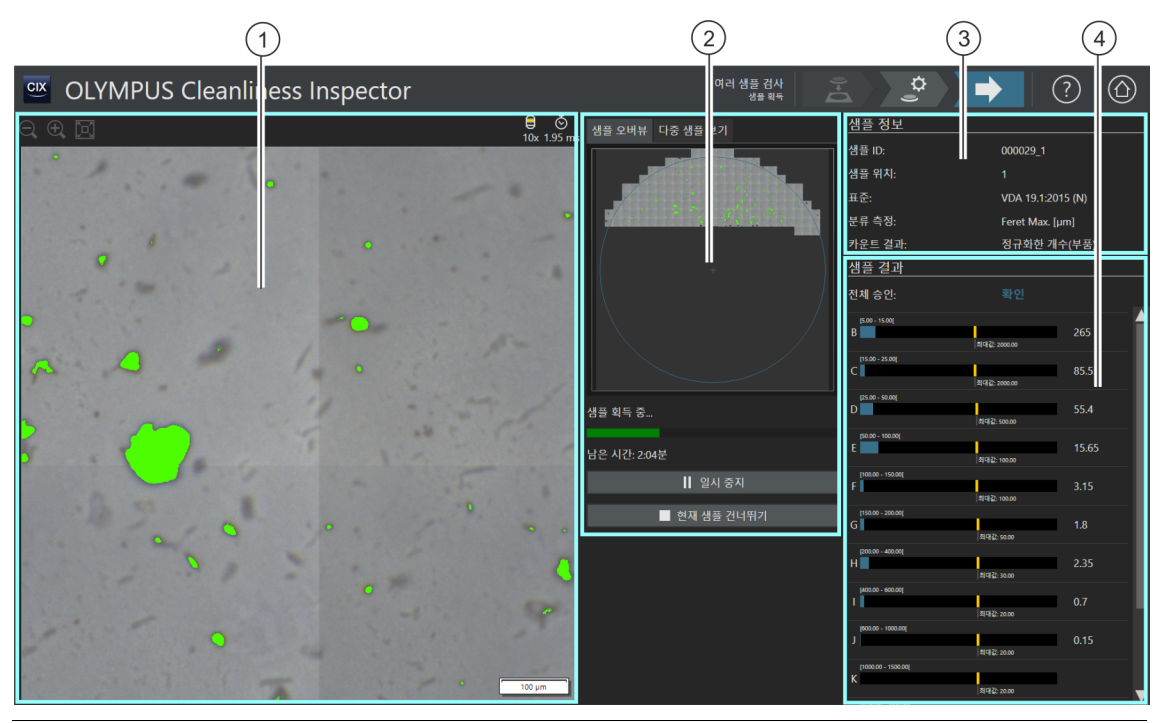

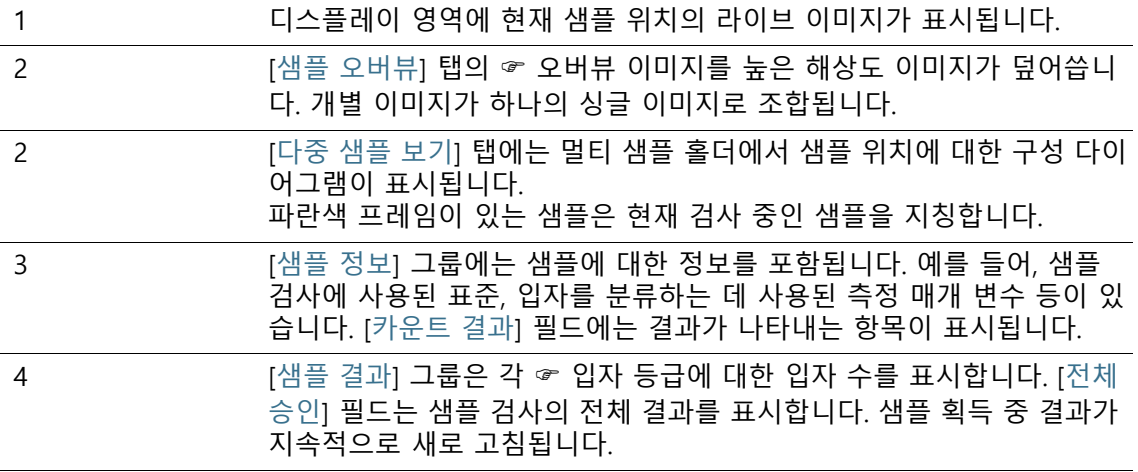

## 7.6.1 샘플 이미지 획득

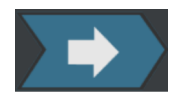

이 단계에서 샘플의 이미지가 획득되고 입자 수가 결정됩니다.

[샘플 정보] 그룹은 입자가 분류되는 몇 가지의 기준을 보여줍니다. 이 정보는 검사 구성에서 지정됩니다.

[샘플 결과] 그룹의 결과가 이미지 획득 중 지속적으로 새로 고침됩 니다. 입자 등급 옆의 표시줄이 해당 ☞ 입자 등급에서 발견된 입자 수 를 나타냅니다. 허용되는 최대값을 정의한 경우, 이 값이 표시줄에서 컬러 마크와 함께 표시됩니다. 이로써 검사가 완료되기 전에 입자 등급에서 허 용되는 입자 수를 초과했는지 여부를 확인할 수 있습니다. 입자 등급에서 허용되는 입자 수를 초과한 경우, 입자 등급을 비롯한 전체 결과가 [비확 인]으로 분류됩니다.

언제든지 [현재 샘플 건너뛰기] 버튼을 클릭하면 첫 번째 샘플의 획 득을 건너뛰고 다음 샘플로 전환할 수 있습니다. 이 기능은 획득 과 정에서 전체 승인이 [비확인]으로 분류되는 경우에 유용할 수 있습 니다. 중간 결과를 취소할지 또는 검사가 완료될 때 검토할지를 선 택합니다. 다음 단계인 [결과 확인] 단계에서 중간 결과를 자세히 검토하고 필요하면 저장할 수 있습니다.

#### **7 [ 여러 샘플 검사 ]** [ 여러 샘플 검사 ] > [ 결과 확인 ]

ID\_11010

7.7 [여러 샘플 검사] > [결과 확인]

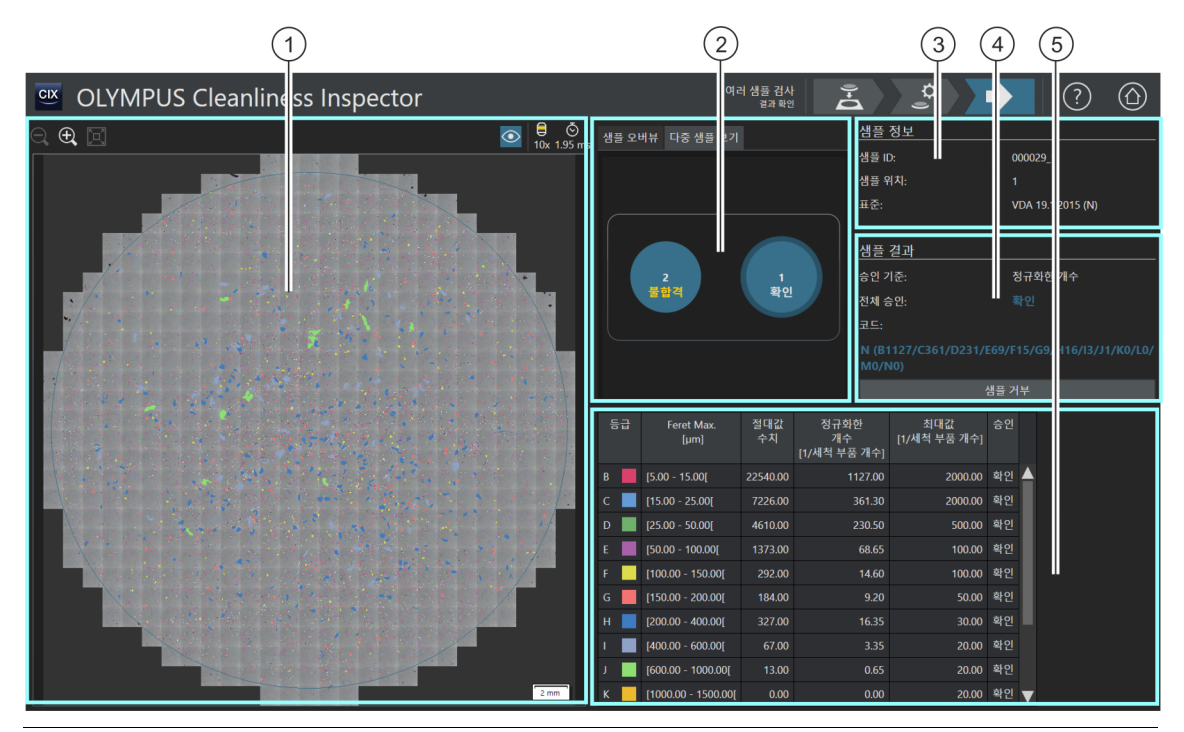

#### $\frac{1}{100}$   $\bigodot$   $\bigodot$ 니다.

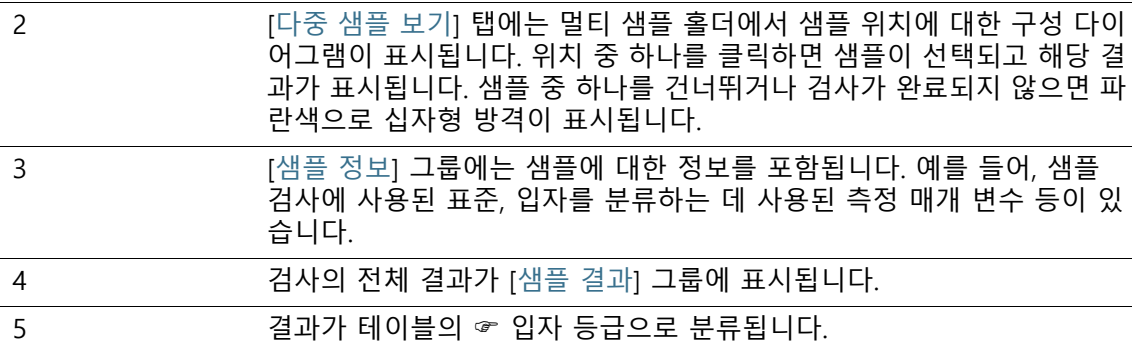

## 7.7.1 결과 확인

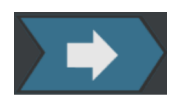

이 페이지는 청정도 분석에 대한 결과 개요를 제공합니다. 탐지된 입자가 테이블의 ☞ 입자 등급으로 분류됩니다. 각 입자 등급에는 서로 다른 컬러가 지정됩니다. 오버뷰 이미지 및 라이브 이미지의 입자는 해당 입자 등급에 따라 색상이 지정됩니다. 이는 특정 입자 등급에서 입자의 수와 크기에 대한 시각적 정보를 제공합니다.

[다중 샘플 보기] 탭에서 샘플 위치를 클릭하면 각 샘플의 결과 간 을 전환할 수 있습니다.

검사가 완료된 후, 검사 결과를 저장하면 각 샘플의 개별 결과를 [ 결과 검토] 워크플로에서 확인할 수 있습니다. 소프트웨어 시작 페 이지의 [보고서 만들기] 버튼을 사용하면 각 샘플에 대해 저장된 결 과를 포함한 보고서를 작성할 수 있습니다.

**8 [ 결과 검토 ]** [ 결과 검토 ] > [ 샘플 선택 ]

# **8 [결과 검토]**

ID\_30001

이러한 페이지에서 언제든지 저장된 모든 샘플 검사의 결과를 열고 보고서로 출력할 수 있습니다.

## 8.1 [결과 검토] > [샘플 선택]

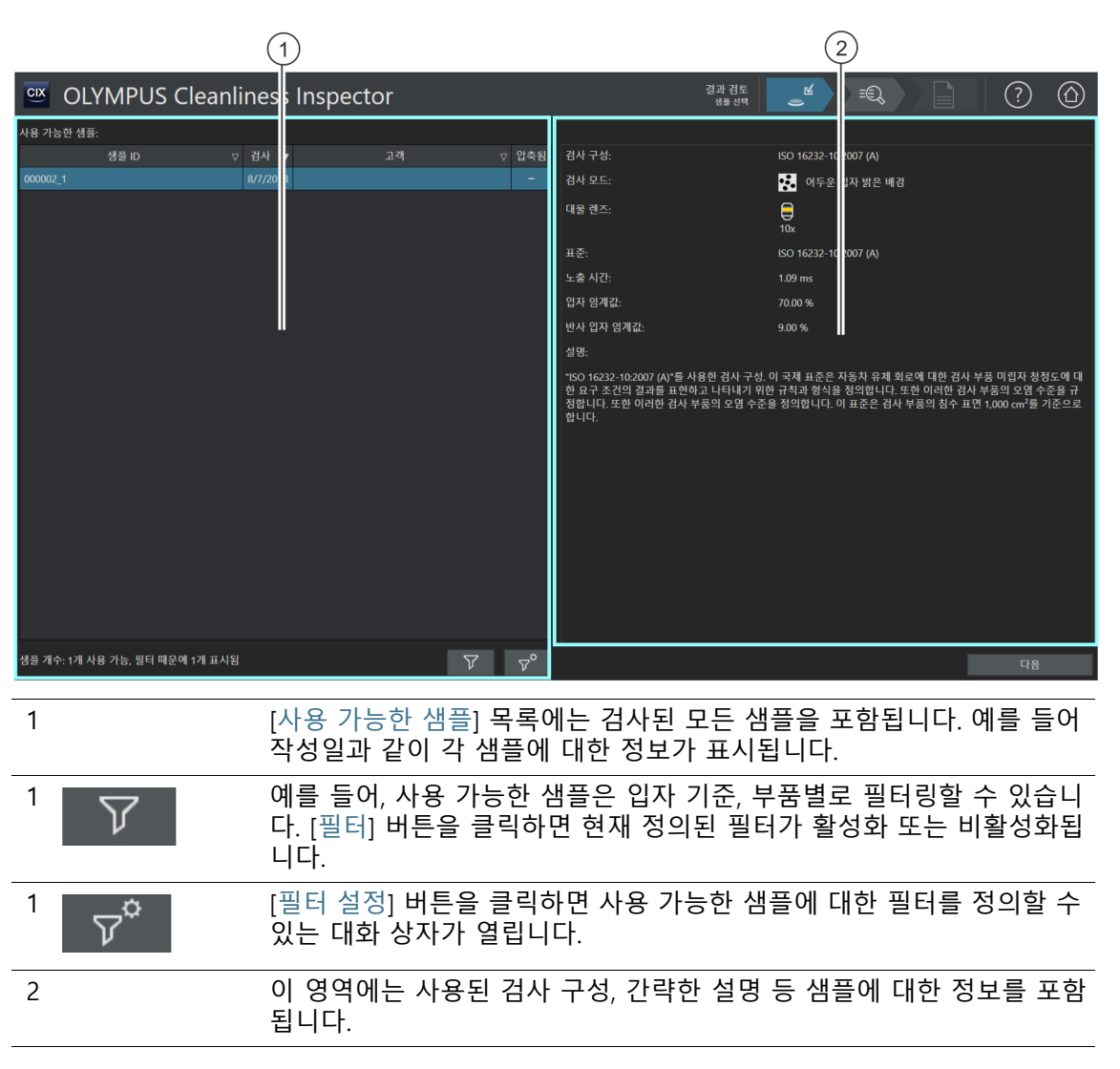

OLYMPUS Cleanliness Inspector CIX ASW 1.5 114

## 8.1.1 샘플 선택

이 페이지에서 결과를 보거나 보고서를 작성하기 위한 샘플을 선택 합니다.

Ť

[압축됨] 열의 확인란을 선택된 경우, 이 샘플의 이미지 데이터가 압축된 것입니다. 검사의 결과를 볼 수 있지만 개별 입자를 더 이상 편집할 수 없 습니다.

#### **샘플 선택**

- 1. [사용 가능한 샘플] 목록에서 샘플을 선택합니다.
- 2. [다음] 버튼을 클릭합니다.
	- [결과 검토] > [샘플 검토] 페이지가 열립니다.

### **필터 정의 및 사용**

이미 많은 샘플을 저장한 경우, 필터를 사용하여 [사용 가능한 샘플] 테이블에서 선택을 제한할 수 있습니다.

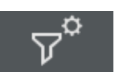

- 1. [필터 설정] 버튼을 클릭합니다.
	- [필터 설정] 대화 상자가 열립니다.
- 2. 테이블에 나타나는 샘플을 특정 기간으로 제한하려면 [검사 시 작] 및 [검사 종료] 필드에서 날짜를 선택합니다.
- 3. 특정 샘플 정보 필드의 데이터를 사용하여 테이블에 나타나는 샘플을 제한하려면 [필드 선택] 목록의 항목을 사용합니다.
- 4. 예를 들어, [부품] 항목을 사용할 수 있습니다. 오른쪽의 목록에 [샘플 검사] 워크플로의 [설정 편집] 페이지에 입력한 모든 부품 이 포함됩니다.
- 5. [필터 적용] 버튼을 클릭하여 필터를 적용합니다.
	- 이제 [사용 가능한 샘플] 테이블에 필터 기준을 충족하는 샘 플만 표시됩니다.
- 6. [닫기] 버튼을 클릭하여 필터를 저장합니다.
	- [필터 설정] 대화 상자의 [필터 지우기] 버튼을 사용하여 삭제 하기 전까지 해당 필터가 정의된 상태로 유지됩니다.

7. 언제든지 [결과 검토] > [샘플 선택] 페이지에서 [필터] 버튼을 클릭하여 필터를 활성화하고 비활성화할 수 있습니다.

**8 [ 결과 검토 ]** [ 결과 검토 ] > [ 샘플 검토 ]

## 8.2 [결과 검토] > [샘플 검토]

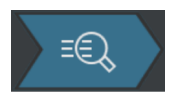

이 페이지에 대한 도움말 항목은 [\[샘플 검사\] > \[샘플 검토\] > \[입자](#page-55-0)  [보기\]](#page-55-0) 장의 [56페](#page-55-0)이지에서 확인할 수 있습니다.

### **8 [ 결과 검토 ]** [ 결과 검토 ] > [ 샘플 검토 ]

## 8.3 [결과 검토] > [보고서 만들기]

이 페이지에 대한 도움말 항목은 [\[보고서 만들기\]](#page-123-0) 장의 [124페](#page-123-0)이지 에서 확인할 수 있습니다.

# **9 [보고서 만들기]**

이 페이지에서는 샘플 검사 결과를 보고서로 작성하여 Word 문서 또는 PDF 문서로 출력할 수 있습니다.

## 9.1 [보고서 만들기] > [샘플 선택]

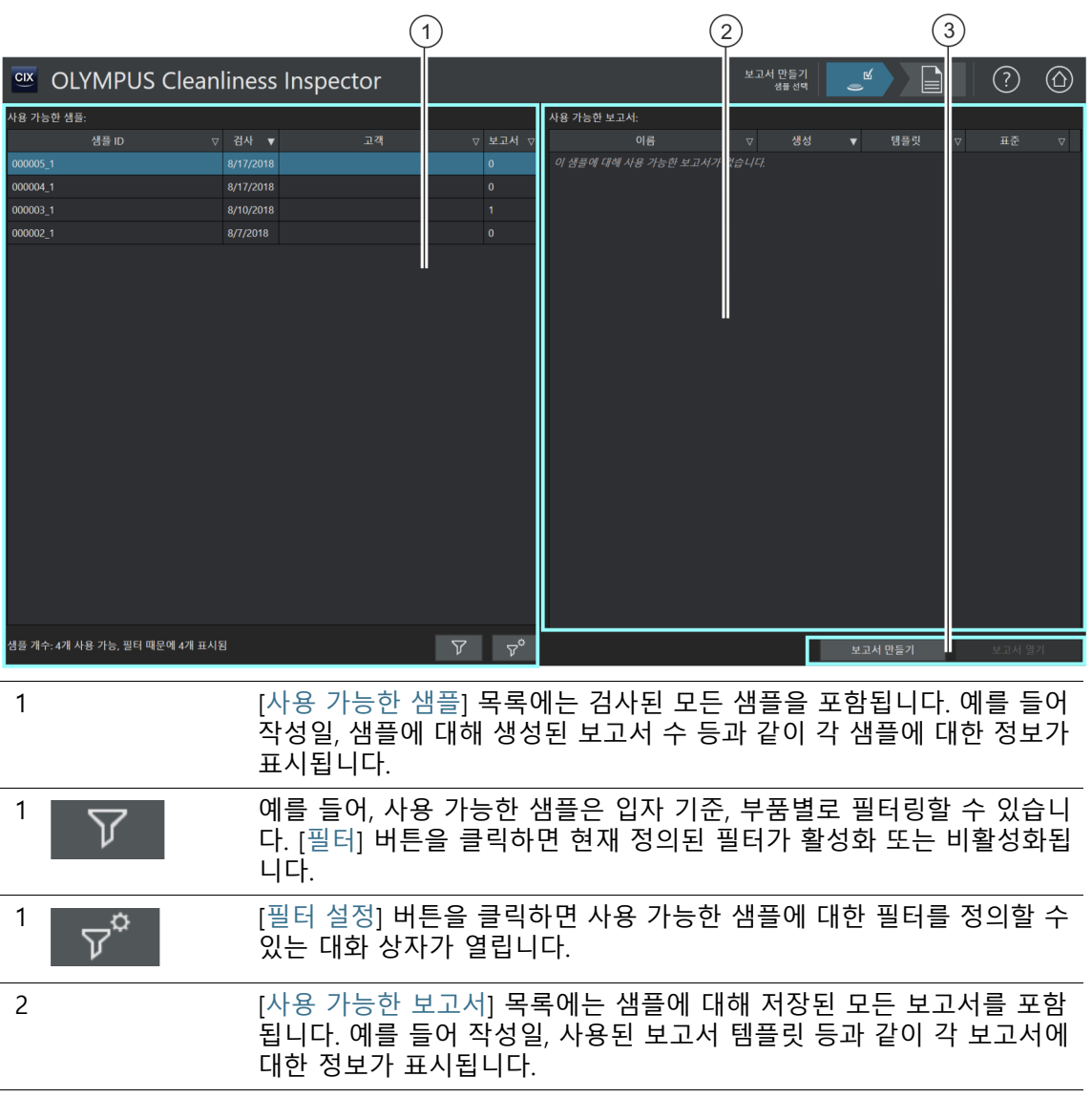

OLYMPUS Cleanliness Inspector CIX ASW 1.5 120

ID\_40001

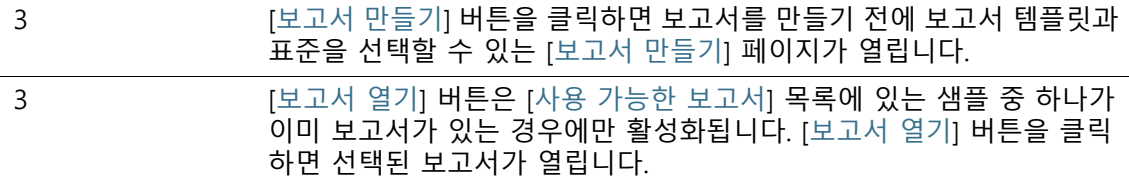

#### 9.1.1 샘플 선택

보고서를 작성하려는 샘플을 선택하거나 이 페이지에 있는 기존의 보고서를 엽니다.

#### **샘플 선택 및 보고서 만들기**

- 1. [사용 가능한 샘플] 목록에서 샘플을 선택합니다.
- 2. [보고서 만들기] 버튼을 클릭합니다.
	- [보고서 만들기] 페이지가 열립니다.
	- 이 페이지에 대한 자세한 내용은 [\[보고서 만들기\]](#page-123-1) 장의 [124페](#page-123-1) 이지에서 확인할 수 있습니다.

#### **기존 보고서 열기**

- 1. [사용 가능한 샘플] 목록에서 샘플을 선택합니다.
- 2. [사용 가능한 보고서] 목록에서 보고서를 선택합니다.
- 3. [보고서 열기] 버튼을 클릭합니다.
	- 해당 보고서가 열립니다.

#### **필터 정의 및 사용**

이미 많은 샘플을 저장한 경우, 필터를 사용하여 [사용 가능한 샘플] 테이블에서 선택을 제한할 수 있습니다.

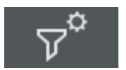

- 1. [필터 설정] 버튼을 클릭합니다.
	- [필터 설정] 대화 상자가 열립니다.
- 2. 테이블에 나타나는 샘플을 특정 기간으로 제한하려면 [검사 시 작] 및 [검사 종료] 필드에서 날짜를 선택합니다.
- 3. 특정 샘플 정보 필드의 데이터를 사용하여 테이블에 나타나는 샘플을 제한하려면 [필드 선택] 목록의 항목을 사용합니다.
- 4. 예를 들어, [부품] 항목을 사용할 수 있습니다. 오른쪽의 목록에 [샘플 검사] 워크플로의 [설정 편집] 페이지에 입력한 모든 부품 이 포함됩니다.
- 5. [필터 적용] 버튼을 클릭하여 필터를 적용합니다.

- 이제 [사용 가능한 샘플] 테이블에 필터 기준을 충족하는 샘 플만 표시됩니다.
- 6. [닫기] 버튼을 클릭하여 필터를 저장합니다.
	- [필터 설정] 대화 상자의 [필터 지우기] 버튼을 사용하여 삭제 하기 전까지 해당 필터가 정의된 상태로 유지됩니다.

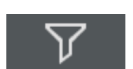

7. 언제든지 [보고서 만들기] > [샘플 선택] 페이지에서 [필터] 버 튼을 클릭하여 필터를 활성화하고 비활성화할 수 있습니다.

ID\_40002

<span id="page-123-1"></span><span id="page-123-0"></span>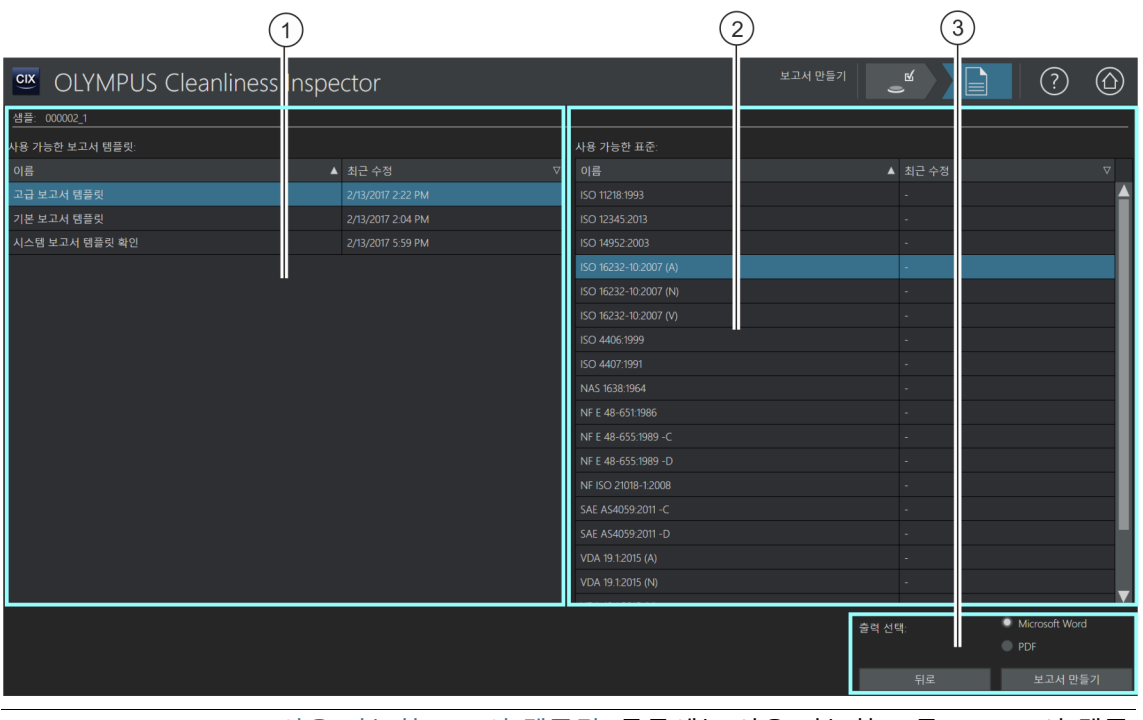

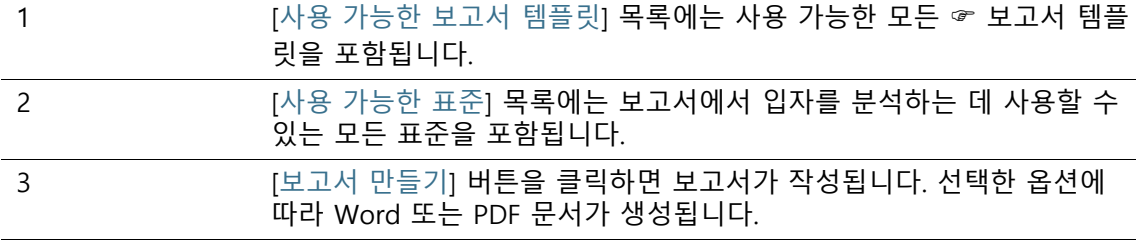

### 9.2.1 보고서 생성

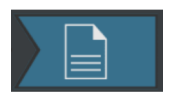

이 페이지에서 보고서 만들기와 함께 샘플 검사를 마칩니다. 보고 서에는 샘플에 대한 모든 측정 결과와 데이터가 표준화된 형태로 포함됩니다. 또한 보고서에는 최대 입자의 이미지 또는 샘플의 오버뷰 이미지를 포함될 수 있습니다. 샘플 검사의 결과 데이터가 저장되면 나중에 보고서로 출력할 수 있습니다.

전제 조건 컴퓨터에 Microsoft Word 및 Adobe Acrobat Reader가 설치되 어 있습니다.

> 여러 페이지에서 [보고서 만들기] 페이지에 액세스할 수 있습니다. 샘플이 이미 선택되어 탐색 표시줄에서 [샘플 선택] 버튼을 사용하 지 못할 수 있으며, 이 경우 해당 단계가 불필요해집니다.

- 1. [사용 가능한 보고서 템플릿] 목록에서 ☞ 보고서 템플릿을 선 택합니다.
- 2. [사용 가능한 표준] 목록에서 보고서는 입자 분석에 사용할 표 준을 선택합니다.
- 3. 보고서의 출력 형식을 선택합니다.
	- 보고서는 Word 문서로 출력하려면 [Microsoft Word] 옵션을 선택합니다.
	- 보고서는 PDF 문서로 출력하려면 [PDF] 옵션을 선택합니다.
- 4. [보고서 만들기] 버튼을 클릭합니다.
- 5. 메시지 상자에 보고서의 이름을 입력하고 [확인]을 눌러 확인합 니다.
	- 보고서가 생성되고 모니터에 표시됩니다.
	- 소프트웨어가 해당 보고서를 저장합니다. [데이터 관리] 페이 지에서 저장된 모든 보고서에 액세스할 수 있습니다.
	- 나중에 Microsoft Word에서 보고서를 변경할 수 있습니다. 후속 모든 보고서에 대해 보고서의 형식과 정보를 사용자 지 정하려는 경우 보고서 템플릿을 편집합니다.

## 9.3 Microsoft Word에 보고서 표시 및 편집

예를 들어 텍스트 추가와 같이 소급적으로 Microsoft Word에서 보 고서를 편집할 수 있습니다. 보고서에 적용된 변경 내용은 ☞ 보고 서 템플릿에 영향을 주지 않습니다. 소프트웨어가 설치되면 OLYMPUS의 추가 기능이 Microsoft Word 응용 프로그램에 추가됩니다. Microsoft Word에서 보고서를 열 때 [Olympus] 탭이 표시됩니다. 이 추가 기능을 통해 보고서에서 다음

의 기능을 사용할 수 있습니다.

### 9.3.1 보고서 저장

Microsoft Word에서 [저장] 버튼을 클릭하면 보고서에 적용된 변경 내용이 저장됩니다. [보고서 만들기] > [샘플 선택] 페이지 또는 [데 이터 관리] 페이지에서 보고서에 액세스할 수 있습니다.

### 9.3.2 새 보고서로 저장

원본 보고서를 그대로 유지하고 변경된 보고서를 새 이름으로 저장 할 수 있습니다.

- 1. [새 문서로 저장] 버튼을 클릭합니다.
	- [새 보고서] 대화 상자가 열립니다.
- 2. [새 보고서] 입력 필드에 새로운 보고서의 이름을 입력합니다.
- 3. [확인] 버튼을 클릭하여 새 보고서를 저장합니다.
- 4. Microsoft Word를 닫습니다.
	- [보고서 만들기] > [샘플 선택] 페이지 또는 [데이터 관리] 페 이지에서 새 보고서에 액세스할 수 있습니다.

### 9.3.3 Olympus 도움말

[Olympus 도움말] 버튼을 클릭하면 이 도움말 문서가 열립니다.

ID\_40003

ID\_90010, ID\_90013

# **10 [데이터 관리]**

이러한 페이지에서는 저장된 모든 샘플 정보와 보고서를 관리 및 보관하고 압축할 수 있습니다.

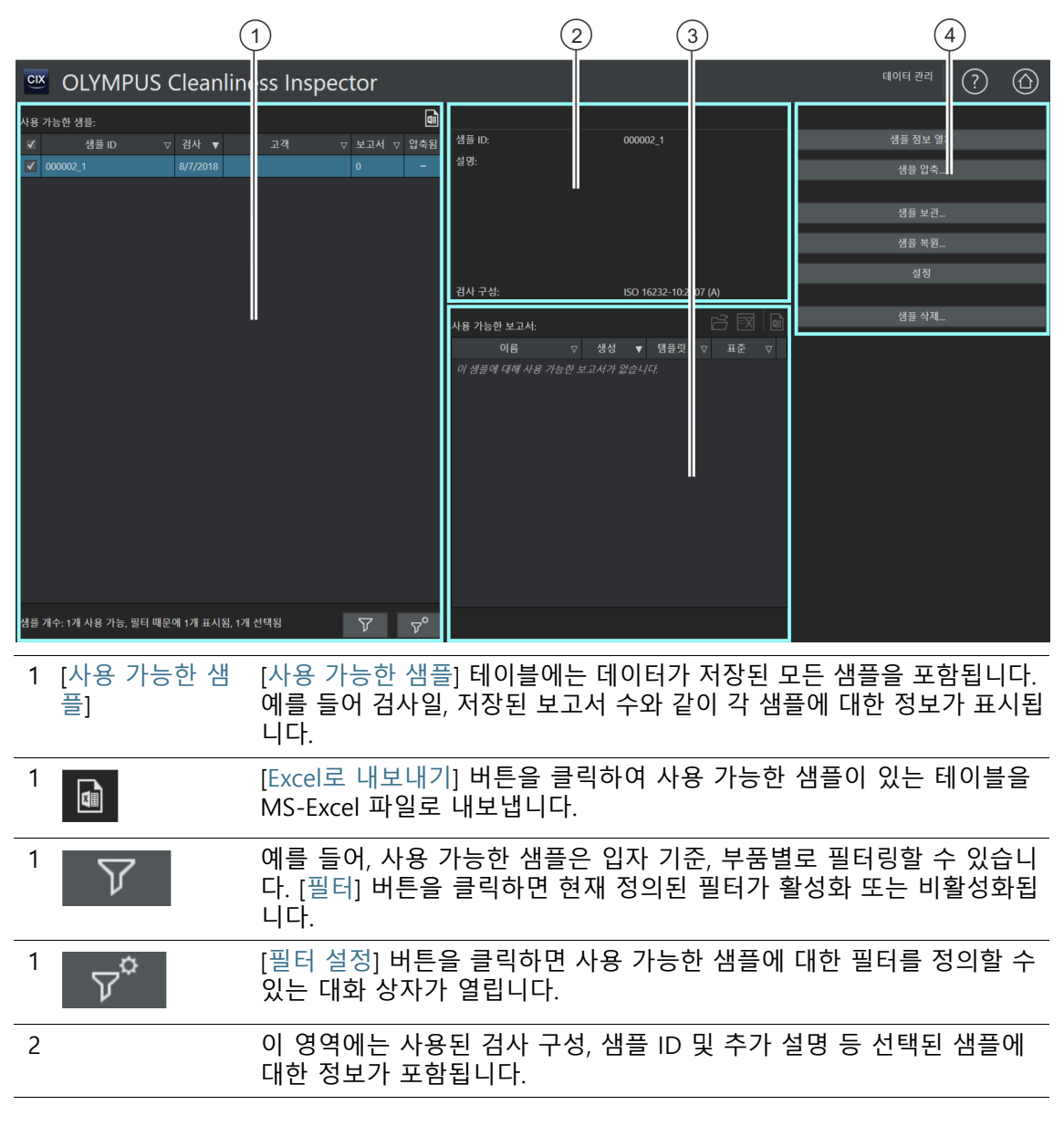

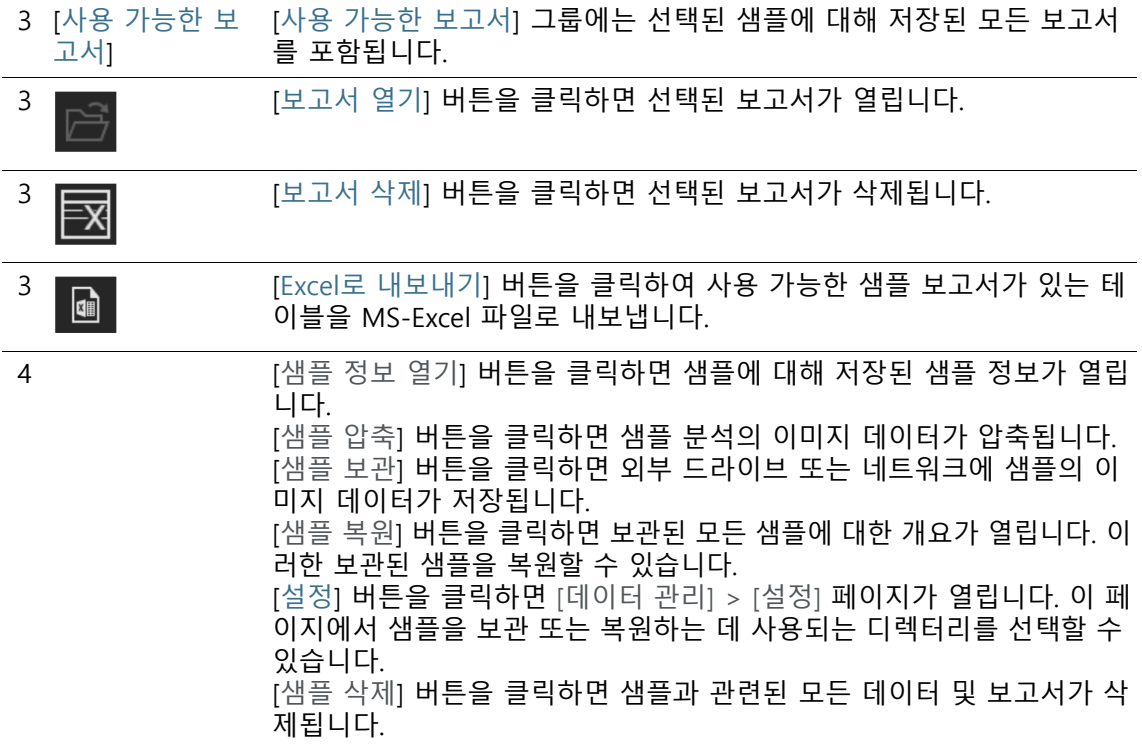

### 10.1 데이터 관리

[데이터 관리] 페이지는 저장된 모든 샘플 정보와 보고서에 대한 개 요를 제공합니다. 이 페이지에서 데이터를 관리할 수 있습니다. 샘 플을 삭제 및 압축하거나 특정 샘플 정보를 수정할 수 있습니다. 컴 퓨터에서 저장 용량을 확보하려는 경우에는 샘플의 이미지 데이터 를 보관할 수 있습니다. 즉, 이미지 데이터를 외부 저장 장치나 네트 워크 상의 특정 디렉터리에 저장합니다.

#### **필터 정의 및 사용**

이미 많은 샘플을 저장한 경우, 필터를 사용하여 [사용 가능한 샘플] 테이블에서 선택을 제한할 수 있습니다.

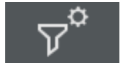

- 1. [필터 설정] 버튼을 클릭합니다.
	- [필터 설정] 대화 상자가 열립니다.
- 2. 테이블에 나타나는 샘플을 특정 기간으로 제한하려면 [검사 시 작] 및 [검사 종료] 필드에서 날짜를 선택합니다.

**10 [ 데이터 관리 ]** 데이터 관리

- 3. 특정 샘플 정보 필드의 데이터를 사용하여 테이블에 나타나는 샘플을 제한하려면 [필드 선택] 목록의 항목을 사용합니다.
- 4. 예를 들어, [부품] 항목을 사용할 수 있습니다. 오른쪽의 목록에 [샘플 검사] 워크플로의 [설정 편집] 페이지에 입력한 모든 부품 이 포함됩니다.
- 5. [필터 적용] 버튼을 클릭하여 필터를 적용합니다.
	- 이제 [사용 가능한 샘플] 테이블에 필터 기준을 충족하는 샘 플만 표시됩니다.
- 6. [닫기] 버튼을 클릭하여 필터를 저장합니다.
	- [필터 설정] 대화 상자의 [필터 지우기] 버튼을 사용하여 삭제 하기 전까지 해당 필터가 정의된 상태로 유지됩니다.
- ነረ
- 7. 언제든지 [데이터 관리] 페이지에서 [필터] 버튼을 클릭하여 필 터를 활성화하고 비활성화할 수 있습니다.

#### **보고서 열기**

- 1. [사용 가능한 샘플] 테이블에서 필요한 샘플을 선택합니다.
	- [사용 가능한 보고서] 테이블에는 샘플에 대해 저장된 모든 보고서가 표시됩니다.
- 2. 열려는 보고서를 선택합니다.
	- 열 머리글 옆에 있는 화살표를 사용하여 항목을 정렬할 수 있습니다.
	- 행 끝에 있는 아이콘은 보고서가 Word 또는 PDF 문서로 저 장되었는지를 나타냅니다.
- 3. [보고서 열기] 버튼을 클릭합니다.
	- Microsoft Word 또는 Adobe Acrobat Reader에서 보고서가 열립니다.

#### **보고서 삭제**

- 1. [사용 가능한 샘플] 테이블에서 필요한 샘플을 선택합니다.
- 2. [사용 가능한 보고서] 테이블에서 삭제하려는 보고서를 선택합 니다.
- 3. [보고서 삭제] 버튼을 클릭합니다.
	- 보고서가 삭제되고 [사용 가능한 보고서] 목록에서 제거됩니 다.

#### <span id="page-129-0"></span>**샘플 정보 열기**

1. [사용 가능한 샘플] 테이블에서 필요한 샘플을 선택합니다.

#### 2. [샘플 정보 열기] 버튼을 클릭합니다.

■ [샘플 정보 필드] 페이지에서 지정된 필드와 검사 중 저장된 데이터가 표시됩니다.

샘플 정보를 변경할 경우 , 샘플 결과가 다시 계산됩니다 . 기존 보고서는  $\mathbf{I}$ 새로운 샘플 정보로 자동으로 업데이트되지 않으므로 무효해질 수 있습니 다.

- 3. 편집 가능한 샘플 정보 필드에서 필요한 항목을 변경하거나 보 충합니다.
	- 변경 내용을 저장하려면 [닫기] 버튼을 클릭합니다.
	- 메시지에서 [예] 버튼을 클릭합니다.
	- 샘플 결과가 다시 계산됩니다.

### <span id="page-130-0"></span>**샘플 압축**

[샘플 압축...] 기능은 샘플 분석에 대해 저장된 이미지 데이터를 압 축하여 저장 용량을 절약해줍니다. 파일 크기를 줄이는 것은 해당 입자를 더 이상 편집할 수 없음을 의미합니다. 그럼에도 불구하고, 샘플 분석 및 보고서의 다른 모든 데이터를 그대로 사용할 수 있습 니다. 압축된 데이터로부터 여전히 보고서를 작성할 수 있습니다.

- 1. [사용 가능한 샘플] 테이블에서 필요한 샘플을 선택합니다.
- 2. [샘플 압축] 버튼을 클릭합니다.
- 3. [예]를 눌러 확인합니다.

 $\blacktriangledown$ 

압축된 샘플은 [압축됨] 열에 체크 표시로 나타납니다.

#### <span id="page-130-1"></span>**샘플 보관**

[샘플 보관] 기능은 이미지 데이터를 외부 저장 장치나 네트워크 상 의 특정 디렉터리에 보관합니다. 보관된 샘플은 소프트웨어에서 더 이상 사용할 수 없게 됩니다. 먼저 [샘플 복원]을 사용하여 복원해 야 합니다.

- 1. 데이터를 보관할 디렉터리의 선택 여부에 대한 설정을 확인합 니다. 이렇게 하려면 [설정] 버튼을 클릭합니다. 자세한 내용은 [\[데이터 관리\] > \[설정\]](#page-133-0) 장의 [134](#page-133-0)페이지에서 확인할 수 있습니 다.
- 2. [사용 가능한 샘플] 테이블에서 하나 이상의 샘플을 선택합니다.
- 3. [샘플 보관...] 버튼을 클릭합니다.
	- 데이터가 선택한 저장 위치로 이동합니다.

## <span id="page-131-0"></span>**샘플 복원**

자세한 내용은 [\[데이터 관리\] > \[샘플 복원\]](#page-135-0) 장의 [134페](#page-133-0)이지에서 확 인할 수 있습니다.

#### <span id="page-131-1"></span>**샘플 삭제**

Ť

샘플을 삭제하면 관련된 모든 보고서도 삭제됩니다 .

- 1. [사용 가능한 샘플] 테이블에서 영구적으로 삭제하려는 샘플을 선택합니다.
- 2. [샘플 삭제] 버튼을 클릭합니다.
- 3. [예]를 눌러 확인합니다.
	- 선택된 샘플이 삭제됩니다.
	- 해당 샘플과 관련된 모든 보고서가 삭제됩니다.
	- 샘플이 [사용 가능한 샘플] 테이블에서 제거됩니다.

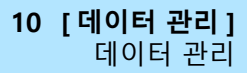

**10 [ 데이터 관리 ]** [ 데이터 관리 ] > [ 설정 ]

ID\_90011

## <span id="page-133-0"></span>10.2 [데이터 관리] > [설정]

이 페이지에서 볼륨을 관리할 수 있습니다. 볼륨은 샘플의 이미지 데이터를 보관하거나 복원하는 데 사용할 수 있는 외부 저장 장치 또는 네트워크 상의 디렉터리입니다.

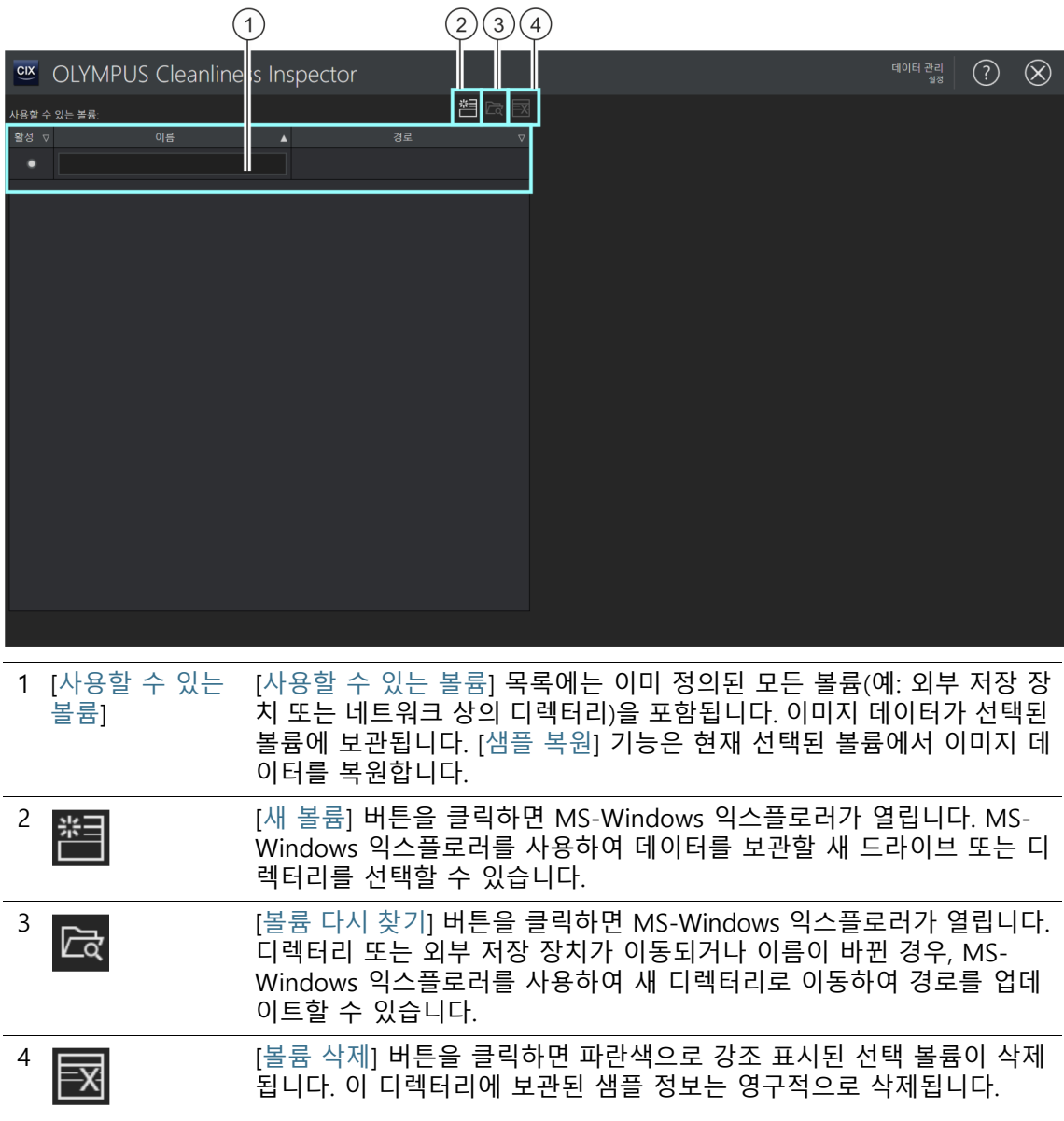

### 10.2.1 설정 편집

#### **볼륨 추가**

- 1. [새 볼륨] 버튼을 클릭합니다.
	- MS-Windows 익스플로러가 열립니다.
- 2. 이미지 데이터를 보관하려는 폴더를 선택합니다.
- 3. 이 폴더의 경로가 [사용할 수 있는 볼륨] 목록에 추가됩니다.
- 4. [활성] 열에서 필요한 볼륨을 선택합니다.
	- 이 볼륨이 이미지 데이터를 보관 및 복원하는 데 사용됩니다.

#### **볼륨의 경로 업데이트**

[볼륨 다시 찾기] 기능은 이미지 데이터가 이동되거나 이름이 바뀌 었을 때 볼륨의 경로를 업데이트합니다.

- 1. [사용할 수 있는 볼륨] 목록에서 업데이트하려는 볼륨을 선택합 니다.
	- 볼륨을 선택되면 파란색으로 강조 표시됩니다.
- 2. [볼륨 다시 찾기] 버튼을 클릭합니다.
	- MS-Windows 익스플로러가 열립니다.
- 3. MS-Windows 익스플로러를 사용하여 보관된 이미지 데이터가 있는 디렉터리로 이동합니다.
- 4. [확인] 버튼을 클릭합니다.
	- 업데이트된 경로가 저장됩니다.
	- [사용할 수 있는 볼륨] 목록에 업데이트된 경로가 표시됩니 다.

#### ID\_90012

## <span id="page-135-0"></span>10.3 [데이터 관리] > [샘플 복원]

[샘플 복원] 기능은 소프트웨어에서 다시 사용할 수 있도록 샘플 데 이터를 다시 컴퓨터 드라이브로 이동합니다.

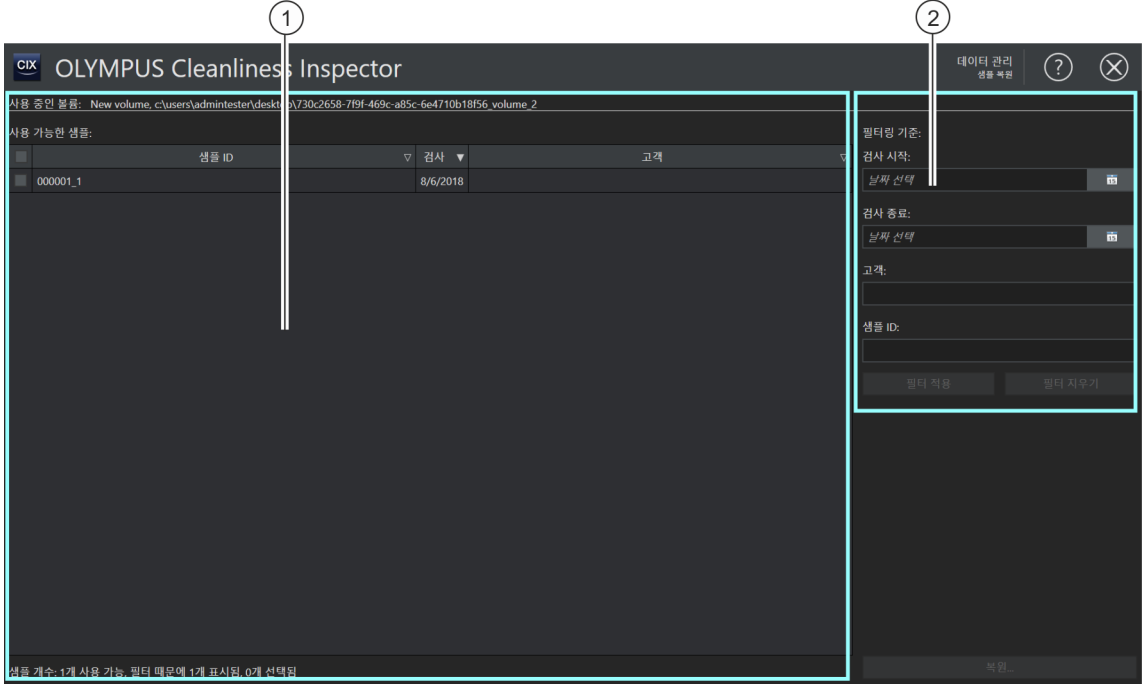

1 [사용 가능한 샘 플] 현재 선택된 볼륨에 보관된 모든 샘플이 [사용 가능한 샘플] 목록에 나열 됩니다. [필터 기준] 그룹의 설정을 사용하여 이 목록을 필터링할 수 있습 니다.

2 [필터 기준] [필터 기준] 그룹에서 특정 기준에 따라 [사용 가능한 샘플] 목록에서 샘 플을 선택하는 필터를 정의합니다.

#### **샘플 복원**

- 전제 조건 [\[데이터 관리\] > \[설정\]](#page-133-0)페이지에서 볼륨을 선택했으면 [데이터 관리] 페이지에서 [샘플 복원] 버튼이 활성화됩니다.
	- 1. [데이터 관리] > [설정] 페이지에서 데이터를 보관할 디렉터리 의 선택 여부를 확인합니다. 이렇게 하려면 [설정] 버튼을 클릭 합니다. 자세한 내용은 [\[데이터 관리\] > \[설정\]](#page-133-0) 장의 [134](#page-133-0)페이지 에서 확인할 수 있습니다.

#### **10 [ 데이터 관리 ]** [ 데이터 관리 ] > [ 샘플 복원 ]

#### 2. [샘플 복원] 버튼을 클릭합니다.

- [데이터 관리] > [샘플 복원] 페이지가 열립니다.
- 보관된 모든 샘플이 [사용 가능한 샘플] 목록에 나열됩니다.
- 3. [필터링 기준] 그룹의 필드를 사용하여 특정 기준에 따라 샘플 데이터를 필터링합니다.
	- 예를 들어, [생성 시작] 및 [생성 종료] 필드에 날짜를 입력하 여 특정 기간 내에 검사된 샘플만 표시할 수 있습니다.
	- [필터 적용] 버튼을 클릭하여 필터를 적용합니다.
	- [필터 지우기] 버튼을 클릭하여 필터를 제거합니다. 설정에서 현재 선택된 볼륨에 대해 보관된 모든 샘플이 표시됩니다. 해 당 설정에 대한 자세한 내용은 [\[\[데이터 관리\] > \[설정\]](#page-133-0)] 장의 [134](#page-133-0)페이지에서 확인할 수 있습니다.
- 4. [사용 가능한 샘플] 목록에서 복원하려는 샘플을 하나 이상 선 택합니다
- 5. [복원] 버튼을 클릭합니다.
- 6. [예]를 눌러 확인합니다.
	- 샘플 데이터가 복워되고 소프트웨어에서 다시 사용할 수 있 게 됩니다.

ID\_10100

# **11 [통계 만들기]**

이 페이지에서 통계적으로 분석할 수 있는 차트 및 테이블을 만드 는 데 사용할 샘플 정보가 있는 샘플을 선택합니다.

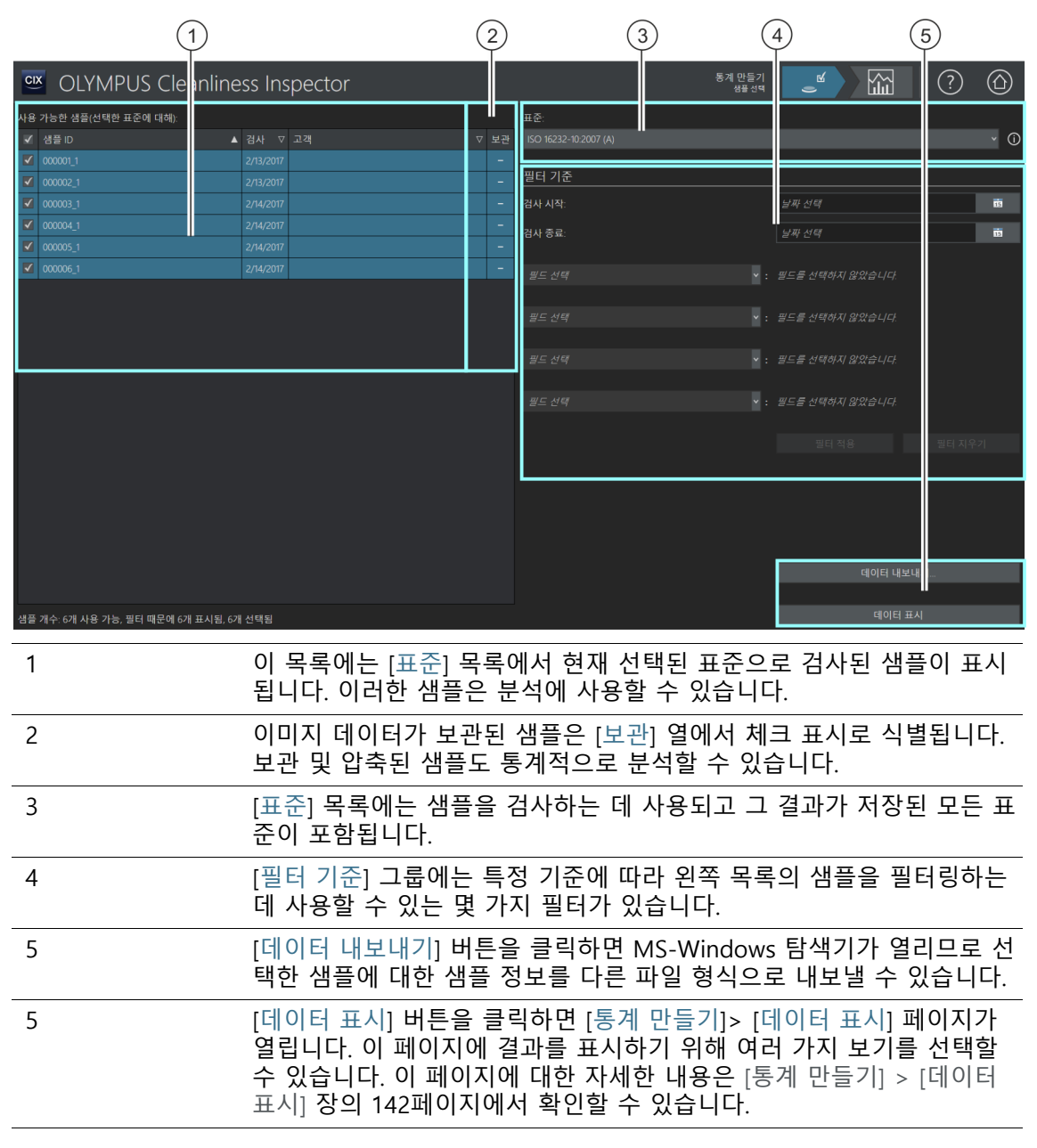

## 11.1 [통계 만들기] > [샘플 선택]

이 페이지에서 차트 또는 테이블에 표시할 하나 이상의 샘플을 선 택할 수 있습니다. 샘플 정보는 소프트웨어 내에 표시하거나 특정 파일 형식으로 내보낼 수 있습니다.

필터 기능을 사용하여 특정 기준에 따라 샘플을 필터링하여 선택을 제한합니다.

전제 조건 분석에는 적어도 두 개의 샘플로 샘플 정보가 필요합니다. 샘플 은 동일한 표준으로 검사되었어야 합니다.

#### **샘플 선택**

- 1. [표준] 목록에는 샘플 검사 결과가 저장된 모든 표준이 포함됩 니다. 분석을 만들려는 표준을 선택합니다.
	- 사용 가능한 샘플 목록이 업데이트됩니다. 선택한 표준의 샘 플만 표시됩니다.
- 2. 사용 가능한 샘플 목록에서 분석할 샘플을 선택합니다. 이를 위 해 샘플 ID 옆에 있는 확인란을 선택합니다.
- 샘플 필터링 3. 샘플 수를 제한하려면 [필터 기준] 그룹의 필터 기능을 사용합 니다. [검사 시작] 및 [검사 종료] 필드에서 날짜를 선택하여 선 택 항목을 특정 기간으로 제한합니다.
	- 4. 특정 샘플 정보 필드로 선택을 제한할 수 있습니다. 이를 위해 [ 필드 선택] 목록의 항목을 사용합니다.
	- 5. [필터 적용] 버튼을 클릭하여 필터를 적용합니다. [필터 지우기] 버튼을 사용하여 필터를 재설정할 수 있습니다.

#### **데이터 내보내기**

- 1. 선택한 샘플의 결과 테이블을 별도의 파일로 내보내려면 [데이 터 내보내기] 버튼을 클릭합니다. 다음 파일 형식에서 선택할 수 있습니다.
	- CSV
	- $\blacksquare$  XLSX
	- DFG(Q-DAS ASCII-File-Format). 오염 등급은 이 형식으로 내 보낼 수 없습니다. 절대 입자 개수만 이 형식으로 내보낼 수 있습니다.
- 2. MS-Windows 탐색기에서 이 문서를 저장할 드라이브와 디렉 터리를 선택합니다.

#### **11 [ 통계 만들기 ]** [ 통계 만들기 ] > [ 샘플 선택 ]

### **데이터 표시**

- 1. [데이터 표시] 버튼을 클릭하여 CIX ASW 소프트웨어 내의 차트 나 테이블에 정보를 표시합니다.
	- [통계 만들기] > [데이터 표시] 페이지가 열립니다.
	- 이 페이지에 대한 자세한 내용은 [\[통계 만들기\] > \[데이터 표](#page-141-0) [시\]](#page-141-0) 장의 [142](#page-141-0)페이지에서 확인할 수 있습니다.

#### **11 [ 통계 만들기 ]** [ 통계 만들기 ] > [ 샘플 선택 ]

#### **11 [ 통계 만들기 ]** [ 통계 만들기 ] > [ 데이터 표시 ]

ID\_10101

## <span id="page-141-0"></span>11.2 [통계 만들기] > [데이터 표시]

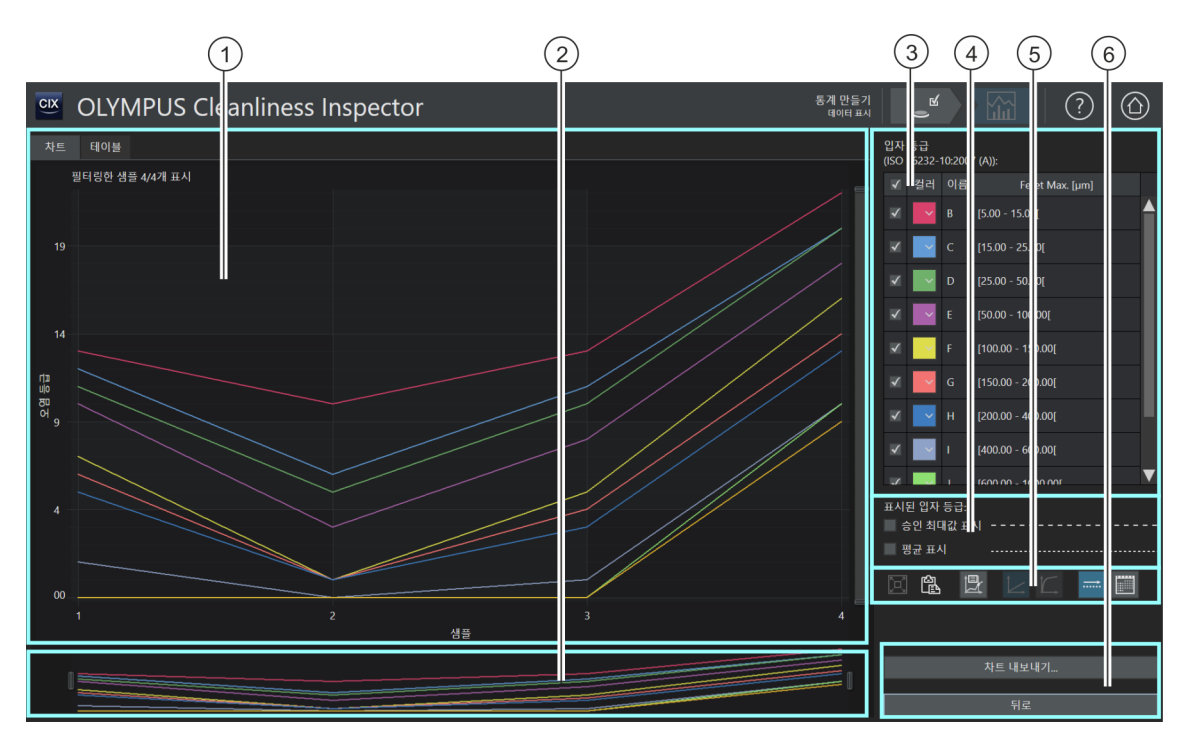

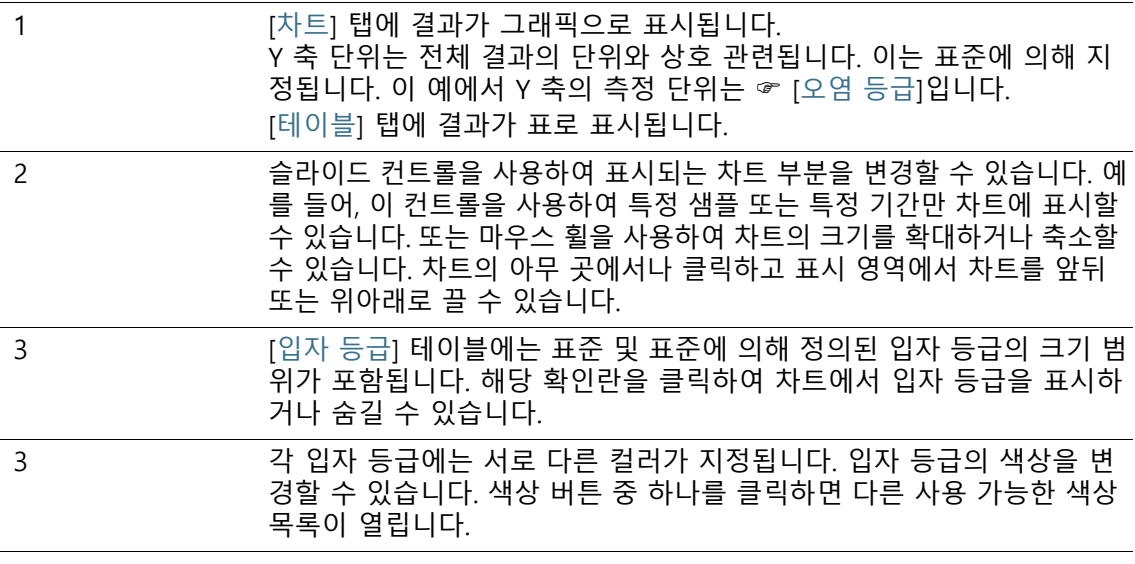

**11 [ 통계 만들기 ]** [ 통계 만들기 ] > [ 데이터 표시 ]

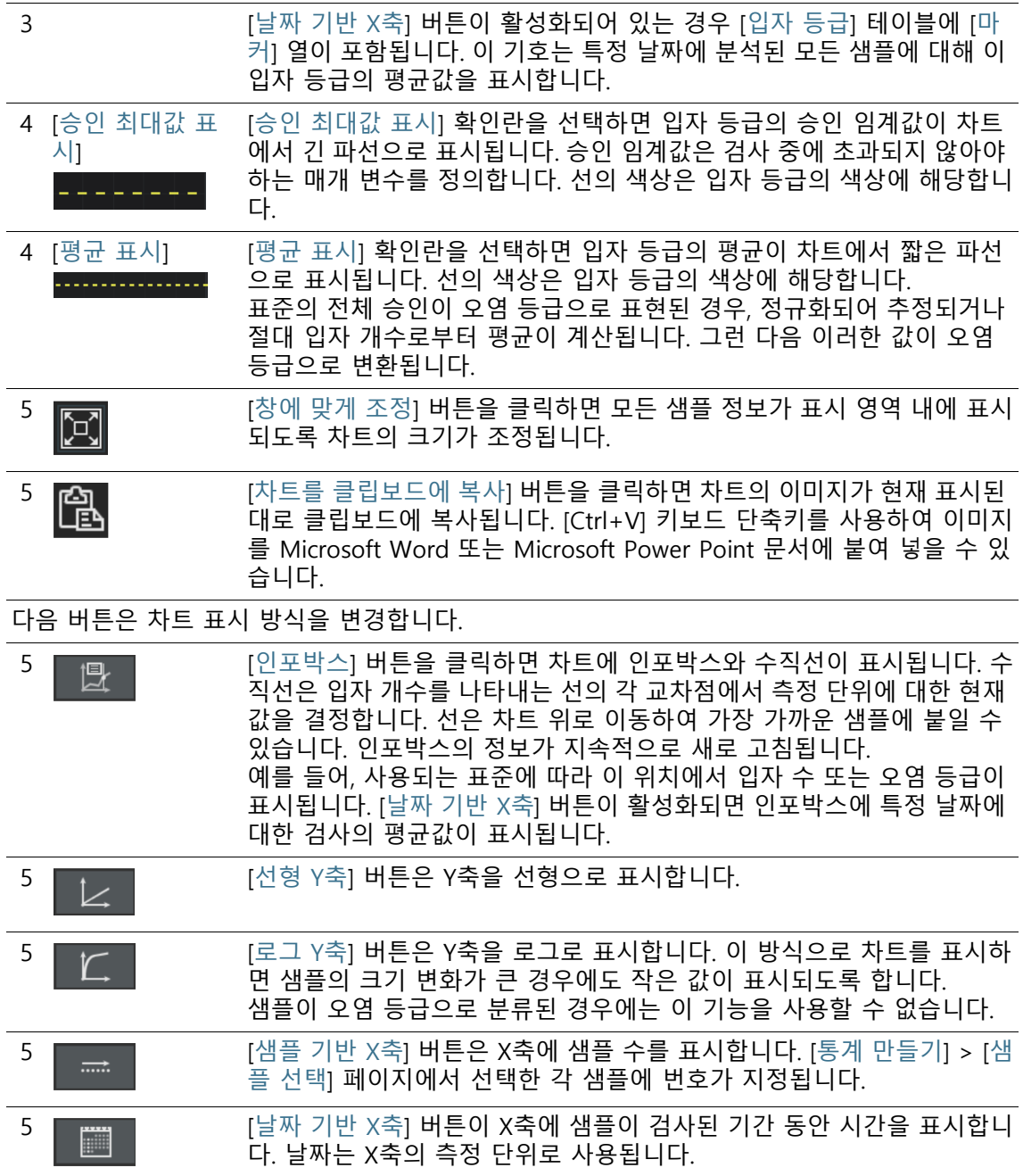

**11 [ 통계 만들기 ]**

데이터 표시

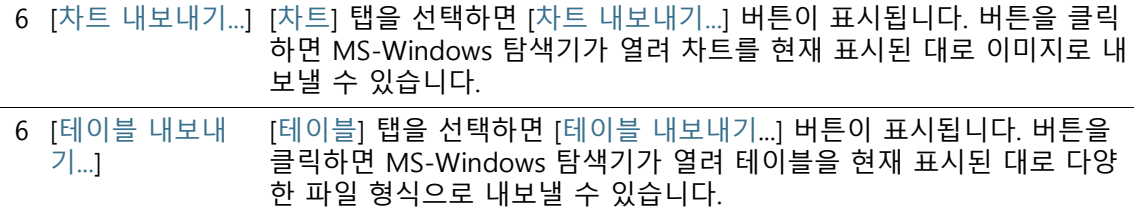

#### 11.3 데이터 표시

[통계 만들기] > [샘플 선택] 페이지에서 [데이터 표시] 버튼을 클릭 하면 [데이터 표시] 페이지가 열립니다. 이 페이지의 [차트] 또는 [테 이블] 탭에 결과가 표시됩니다. 분석 결과는 탭 간의 전환을 통해 차트 또는 테이블로 볼 수 있습니다.

#### **[차트] 탭**

[차트] 탭을 선택하면 표준에 의해 정의된 측정 단위가 표시 영역의 샘플 수 또는 검사 날짜에 대해 표시됩니다. [입자 등급] 테이블에 서 차트에 표시하지 않으려는 입자 등급을 선택 해제할 수 있습니 다.

오른쪽에 있는 버튼을 사용하여 차트의 모양을 변경합니다.

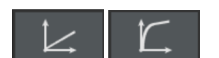

- 1. Y축의 표시 형태를 리니어 또는 로그 중에서 선택합니다.
	- 로그 표현에서는 매우 작은 Y 값이 상대적으로 큰 스케일로 표시되고 큰 Y 값은 상대적으로 스케일이 작아집니다.
	- 샘플이 오염 등급으로 분류된 경우 Y축을 로그로 표시할 수 없습니다.
- 慢
- 2. [인포박스] 버튼을 클릭하면 각 입자 등급에 대한 정보가 들어 있는 인포박스가 표시됩니다.
	- 차트에 수직선이 나타납니다. 마우스를 수직선 위로 가져가 면 마우스 포인터가 이중 화살표로 바뀝니다. 마우스 왼쪽 버 튼을 길게 눌러 필요한 샘플 또는 필요한 날짜로 선을 끕니 다. 인포박스는 각 입자 등급에 대해 지속적으로 정보를 새로 고칩니다.
	- 입자 개수는 결과의 출력을 위해 표준에서 지정하는 동일한 단위로 각 인포박스에 표시됩니다. 예를 들어, 표준이 오염에 의한 등급을 지정하면 각 위치에 대한 ☞ 오염 등급이 인포박 스 에 표시됩니다.
- [날짜 기반 X축] 버튼이 활성화되면 인포박스에 특정 날짜에 대한 검사의 평균값이 표시됩니다.
- 날짜 표시 3. [날짜 기반 X축] 버튼을 클릭하면 날짜가 X축에 측정 단위로 표 시됩니다.
	- X축에는 샘플이 검사된 기간 동안 시간을 표시됩니다.
	- 샘플 정보는 날짜별로 정렬됩니다. 차트에는 각 날짜에 대한 모든 샘플 정보가 표시됩니다. 특정 날짜에 하나 이상의 샘플 정보가 저장된 경우 각 입자 등급의 가장 높은 값(1)과 가장 낮은 값(2)이 수평선으로 표시됩니다. 평균값(3)은 기호로 표 시됩니다.
	- 4. [차트를 클립보드에 복사] 버튼을 클릭하면 현재 표시된 대로 차트 이미지가 만들어집니다. 이미지가 클립보드에 복사됩니다. [Ctrl + V] 키보드 단축키를 사용하여 이미지를 다른 프로그램에 삽입할 수 있습니다(예: Microsoft Power Point 파일).
	- 5. [창에 맞게 조정] 버튼을 클릭하면 모든 샘플 정보가 표시 영역 에 표시됩니다.
- 차트 내보내기 6. [차트 내보내기...] 버튼을 클릭하여 차트를 별도 파일로 내보냅 니다. 다음 파일 형식에서 선택할 수 있습니다.
	- · PNG

 $(1)$ 

隐

¦∑⊡`

 $(2)$ 

 $\binom{3}{}$ 

- JPEG
- $-BMP$
- 7. MS-Windows 탐색기에서 이 차트를 저장할 드라이브와 디렉 터리를 선택합니다.

## **[테이블] 탭**

[테이블] 탭을 선택하면 모든 선택한 샘플이 테이블에 나열됩니다. 이 테이블에는 분석된 각 샘플에 대한 샘플 ID, 검사 날짜 및 개별 입자 등급 결과가 포함됩니다. 결과는 표준에 의해 지정된 테이블 에 분류됩니다. 예를 들어, 표준에는 결과를 정규화하도록 지정하 면 결과 테이블에 정규화한 입자 수가 포함됩니다.

[입자 등급] 테이블에서 테이블에 표시하지 않으려는 입자 등급을 선택 해제할 수 있습니다.

테이블 내보내기 1. 필요한 경우 [입자 등급] 테이블에서 테이블로 내보내지 않으려 는 입자 등급의 확인란을 선택 취소합니다.

**11 [ 통계 만들기 ]** 데이터 표시

- 2. [테이블 내보내기...] 버튼을 클릭하여 테이블을 별도 파일로 내 보냅니다. 다음 파일 형식에서 선택할 수 있습니다.
	- CSV
	- **XLSX**
	- DFG(Q-DAS ASCII-File-Format). 오염 등급은 이 형식으로 내 보낼 수 없습니다. 절대 입자 개수만 이 형식으로 내보낼 수 있습니다.
- 3. MS-Windows 탐색기에서 테이블을 저장할 드라이브와 디렉터 리를 선택합니다.
	- 개별 입자 등급에 대한 결과가 포함된 분류 테이블 외에도 [통 계 만들기] > [샘플 선택] 페이지에서 필터에 의해 정의된 샘 플 정보가 파일로 출력됩니다.

**12 [검사 구성]**

☞ 검사 구성은 이러한 구성 페이지에서 정의됩니다.

# 12.1 [검사 구성]

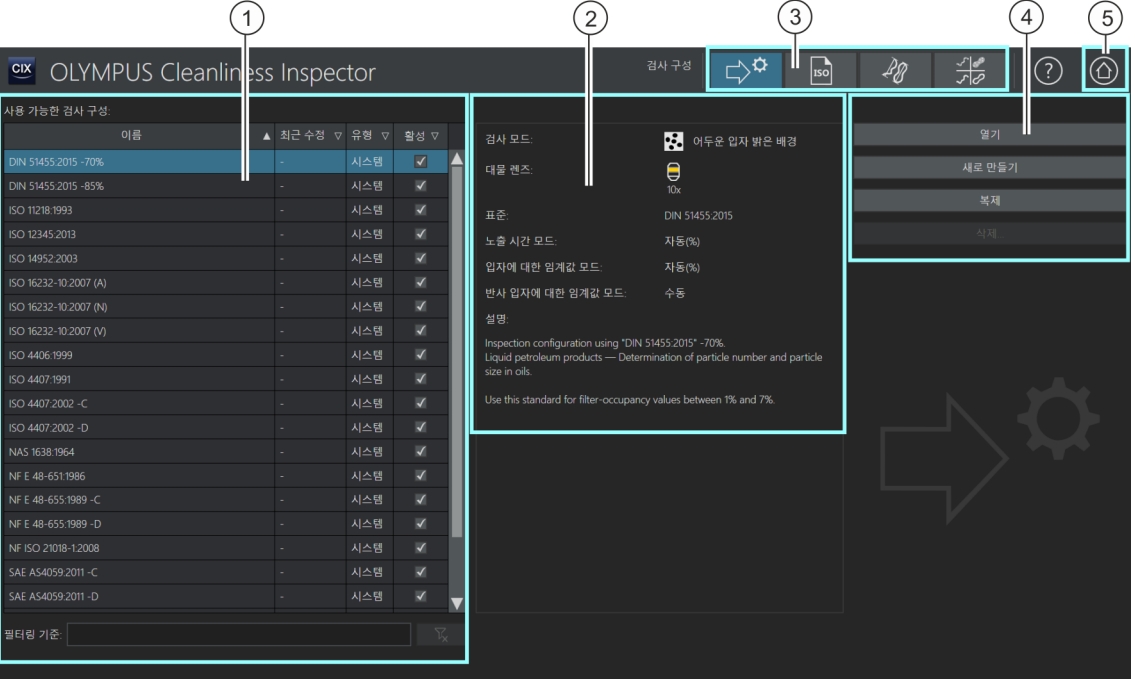

1 [사용 가능한 검사 구성]에는 소프트웨어에서 사용 가능한 모든 ☞ 검사 구성이 나열됩니다. 또한 검사 구성이 마지막으로 수정된 날짜를 알 수 있습니다. [유형] 열은 검사 구성이 시스템에 의해 미리 정의되었는지 또 는 사용자가 생성했는지를 알려줍니다. [활성] 열에서 검사 구성을 활성 화 또는 비활성화할 수 있습니다. 검사 구성의 확인란이 선택되어 있지 않으면 [샘플 검사]> [검사 구성 선택] 워크플로에서 이 워크플로를 사용 할 수 없습니다.

# 2 이 디스플레이 필드에는 선택된 검사 구성에 대한 설명이 포함됩니다.

3 검사 구성은 표준 매개 변수와 다음의 구성 페이지에 포함된 추가 매개 변수로 이루어집니다. [검사 구성], [표준], [입자 계열] 및 [입자 유형]입니 다. 탐색 표시줄의 버튼을 클릭하면 해당하는 구성 페이지가 열립니다. 파란색으로 강조 표시된 버튼은 현재 열려 있는 구성 페이지를 나타냅니 다.

ID\_60001

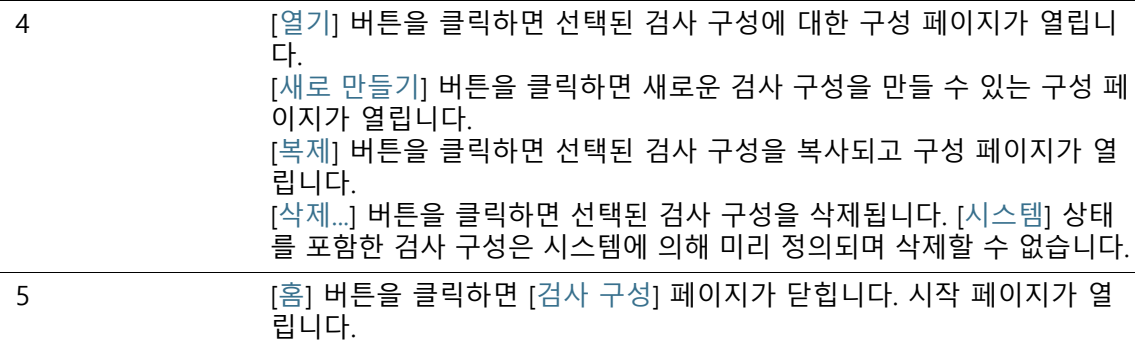

# 12.1.1 검사 구성 편집

 검사 구성은 샘플을 검사하는 데 사용되는 매개 변수를 정의합 니다. 샘플을 검사하는 데 사용할 수 있도록 미리 정의된 여러 가지 의 검사 구성이 OLYMPUS Cleanliness Inspector 소프트웨어에 제 공됩니다. 필요하면 회사의 자체 표준에 따라 검사 구성을 사용자 지정하거나 새로운 검사 구성을 정의할 수 있습니다.

그러나 미리 정의된 검사 구성 변경은 해당 청정도 분석이 더 이상 표준을  $\mathbf{I}$ 준수하지 않음을 의미합니다 . 설정을 변경하여 저장된 후에는 검사 구성의 원점 값을 자동으로 복원할 수 없습니다 . 검사 구성의 매개 변수를 변경하려는 경우 , 편집하기 전에 해당 검사 구 성을 복제하여 다른 이름으로 저장합니다 .

검사 구성에 대한 변경 내용은 모든 후속 검사에 적용됩니다 . 이미 수행 된 검사의 결과는 변경되지 않은 상태로 유지됩니다 .

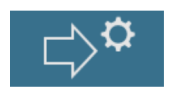

[검사 구성] 페이지에 있는 탐색 표시줄의 버튼을 사용하여 여러 가 지의 관련 구성 페이지에 액세스할 수 있습니다. 이러한 구성에 대 한 변경 내용은 해당 매개 변수를 사용하는 모든 검사 구성에 영향 을 미칩니다.

#### **구성 페이지 선택**

다른 구성 페이지의 매개 변수를 보거나 편집하려면 탐색 표시줄에 서 해당 버튼을 클릭합니다.

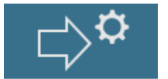

• [검사 구성] 버튼을 클릭하면 검사 구성에 대한 설정을 지정할 수 있는 구성 페이지가 열립니다.

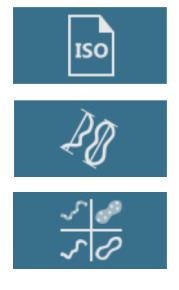

- [표준] 버튼을 클릭하면 해당 표준에 대한 설정을 지정할 수 있는 구성 페이지가 열립니다.
- [입자 계열] 버튼을 클릭하면 해당 입자 계열에 대한 설정을 지정 할 수 있는 구성 페이지가 열립니다.
- [입자 유형] 버튼을 클릭하면 해당 입자 유형에 대한 설정을 지정 할 수 있는 구성 페이지가 열립니다.

# **검사 구성 열기 및 편집**

- 1. [사용 가능한 검사 구성] 목록에서 검사 구성을 선택합니다.
	- 열 머리글 옆에 있는 화살표를 사용하여 항목을 정렬할 수 있습니다. 또한 특정 용어를 기준으로 목록의 항목을 필터링 할 수도 있습니다. 이렇게 하려면 [필터링 기준] 필드에 용어 를 입력합니다.
	- [사용 가능한 검사 구성] 목록의 오른쪽에 있는 디스플레이 필드에 선택된 검사 구성에 대한 간략한 설명과 해당 매개 변수의 일부가 표시됩니다. 예를 들어, 샘플 검사를 수행한 배율 및 샘플 분석을 위해 검사 구성에서 지정된 표준이 표 시됩니다.
- 2. [열기] 버튼을 클릭합니다.
	- 검사 구성이 열리고 이제 편집할 수 있습니다.
	- 자세한 내용은 [\[검사 구성\] > \[열기\]\(1/2페이지\)](#page-151-0) 장의 [152페](#page-151-0)이 지에서 확인할 수 있습니다.

# **새 검사 구성 만들기**

- 1. [새로 만들기] 버튼을 클릭합니다.
	- [검사 구성 편집 > \[열기\]\(1/2페이지\)](#page-152-0) 페이지가 열립니다.
- 2. [이름] 필드에 새 검사 구성의 이름을 입력합니다.
- 3. 다음 구성 페이지에서 검사 구성을 편집합니다.
	- 자세한 내용은 [\[검사 구성\] > \[열기\]\(1/2페이지\)](#page-151-0) 장의 [152페](#page-151-0)이 지에서 확인할 수 있습니다.

# **검사 구성 복제**

- 1. [사용 가능한 검사 구성] 목록에서 검사 구성을 선택합니다.
- 2. [복제] 버튼을 클릭합니다.
	- 선택된 검사 구성이 복사됩니다.

- 3. 다음 페이지에서 검사 구성을 편집합니다.
	- 이 항목에 대한 자세한 내용은 [\[검사 구성\] > \[열기\]\(1/2페이](#page-151-0) [지\)](#page-151-0) 장의 [152](#page-151-0)페이지에서 확인할 수 있습니다.
- 4. [이름] 필드에서 검사 구성에 대한 새 이름을 입력합니다.

#### **검사 구성 삭제**

 $\mathbf{1}$ 

[ 시스템 ] 상태를 포함한 검사 구성은 시스템에 의해 미리 정의되며 삭제 할 수 없습니다.

 $\mathbf{I}$ 

사용자 지정 검사 구성을 삭제하면 샘플 검사의 결과와 이미 저장된 보고 서에 영향을 주지 않습니다 .

- 1. [사용 가능한 검사 구성] 목록에서 사용자 지정 검사 구성을 선 택합니다.
- 2. [삭제...] 버튼을 클릭합니다.
	- 선택된 검사 구성이 삭제됩니다.

ID\_60002

<span id="page-151-0"></span>12.1.2 [검사 구성] > [열기](1/2페이지)

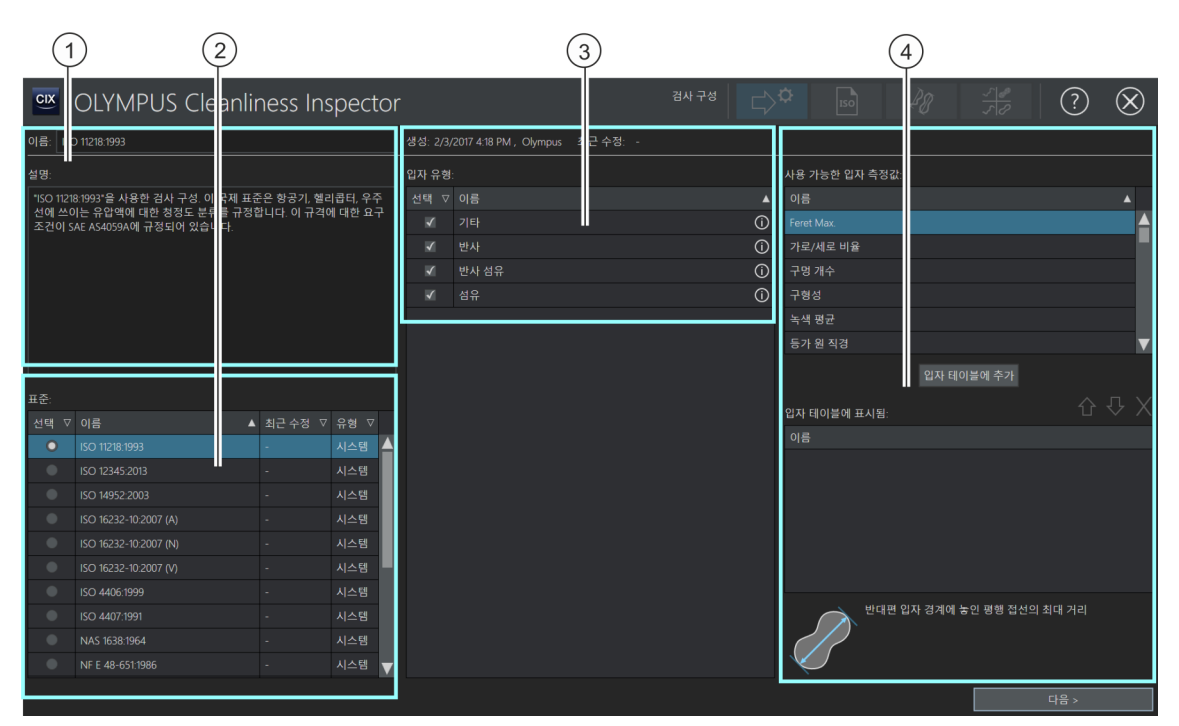

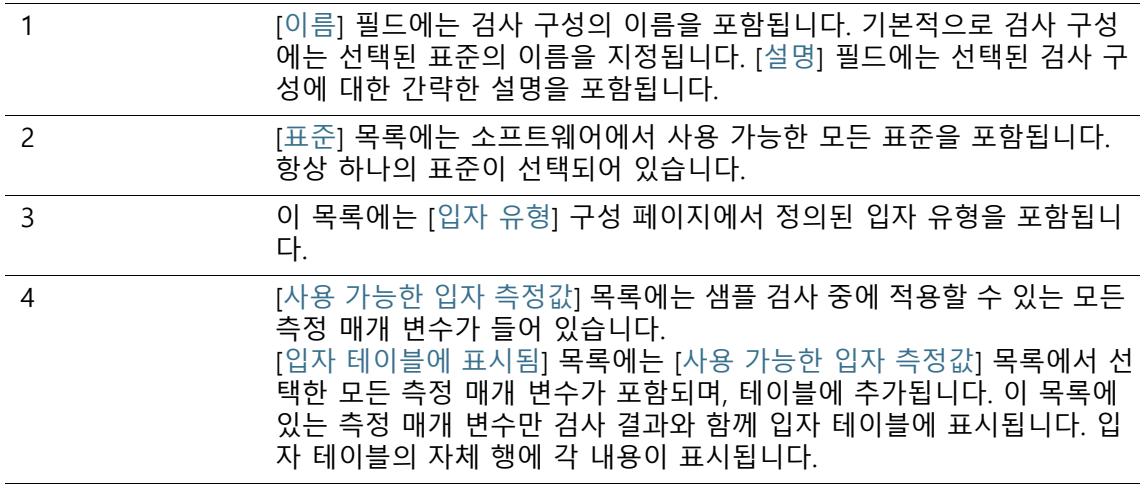

# <span id="page-152-0"></span>12.1.3 검사 구성 편집 > [열기](1/2페이지)

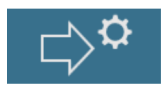

#### **이름 및 설명 편집**

[이름] 필드에는 선택된 검사 구성의 이름을 포함됩니다. [샘플 검 사] 워크플로에서 이 이름으로 검사 구성을 찾을 수 있습니다. 새 검사 구성을 생성하거나 기존 구성을 복제한 경우, 이 필드에서 이 름을 변경할 수 있습니다.

[설명] 필드에는 선택된 검사 구성에 대한 간략한 설명을 포함됩니 다. [설명] 필드는 편집이 가능합니다. 사용자 정의 검사 구성의 경 우 필드는 비어 있으며 사용자 자신의 설명을 추가할 수 있습니다.

#### **표준 선택**

[표준] 목록에는 사용 가능한 모든 표준이 포함됩니다. 이러한 표준 은 시스템에서 미리 정의되거나 사용자가 생성한 것입니다. 항상 목록에서 하나의 표준만 선택됩니다. [유형] 열은 표준이 시스템에 의해 미리 정의되었는지 또는 사용자가 지정했는지를 알려줍니다. 샘플을 분석하는 데 사용되는 표준을 강조하기 위해 시스템에서 미 리 정의된 검사 구성에는 채택된 표준의 이름이 지정됩니다. 검사 구성의 이름에 언급된 표준은 기본적으로 [표준] 목록에서 선택되 어 있습니다.

예 ISO 16232-10 2007 (V) 검사 구성을 선택된 경우, 기본적으로 ISO 16232-10 2007 (V) 표준이 [표준] 목록에서 선택됩니다.

[검사 구성] > [표준] 구성 페이지에서 각 표준의 매개 변수를 보고, 필요하면 변경할 수 있습니다. 자세한 내용은 [\[검사 구성\] > \[표준\]](#page-165-0)  [> \[열기\]](#page-165-0) 장의 [166페](#page-165-0)이지에서 확인할 수 있습니다.

기본 표준을 사용한 샘플 분석을 원치 않을 경우, 편집하기 전에 해 당 검사 구성을 복제하여 다른 이름으로 저장할 것을 권장합니다.

#### **입자 유형 선택**

 $[$ 입자 유형] 목록에는  $[$ 입자 유형] 구성 페이지에서 정의된  $\bullet$  정의 된 입자 유형이 포함됩니다. 입자 유형 옆에 있는 아이콘을 클릭하 면 지정된 매개 변수의 정의와 함께 요약 정보가 열립니다. [유형] 열은 입자 유형이 시스템에 의해 미리 정의되었는지 또는 사용자 지정했는지를 알려줍니다.

1. [입자 유형] 목록에서 검사를 통해 탐지하려는 하나 이상의 입 자 유형을 선택합니다.

 입자 유형은 [샘플 검사]> [샘플 검토] 페이지의 [입자 유형] 목록을 사용하여 입자 테이블에 표시되도록 선택할 수 있습 니다.

#### **측정 매개 변수 선택**

일부 표준은 샘플 검사에 사용되는 측정 매개 변수를 지정합니다. 이러한 측정 매개 변수는 각 표준에 자동으로 저장되고 결과와 함 께 표시됩니다. 결과 테이블에 표시할 추가 측정 매개 변수를 지정 할 수 있습니다.

- 1. [사용 가능한 입자 측정값] 목록에서 측정 매개 변수를 선택합 니다.
- 2. 선택한 후 [입자 테이블에 추가] 버튼을 클릭합니다.
	- 측정 매개 변수가 [입자 테이블에 표시됨] 목록에 추가되고 검사 구성에 저장됩니다.
- 3. 필요하면 측정 매개 변수를 더 선택하고 [입자 테이블에 추가] 버튼을 클릭하여 [입자 테이블에 표시됨] 목록에 추가합니다.
	- 선택한 측정 매개 변수의 결과는 검사 결과의 자체 열에 표 시됩니다.

#### **다른 구성 페이지 열기**

- 1. [다음 >] 버튼을 클릭합니다.
	- 다음 구성 페이지가 열립니다. 이 페이지에 대한 자세한 내용 은 [\[검사 구성\] > \[열기\]\(2/2페이지\)](#page-155-0) 장의 [156](#page-155-0)페이지에서 확인 할 수 있습니다.

ID\_60003

<span id="page-155-0"></span>12.1.4 [검사 구성] > [열기](2/2페이지)

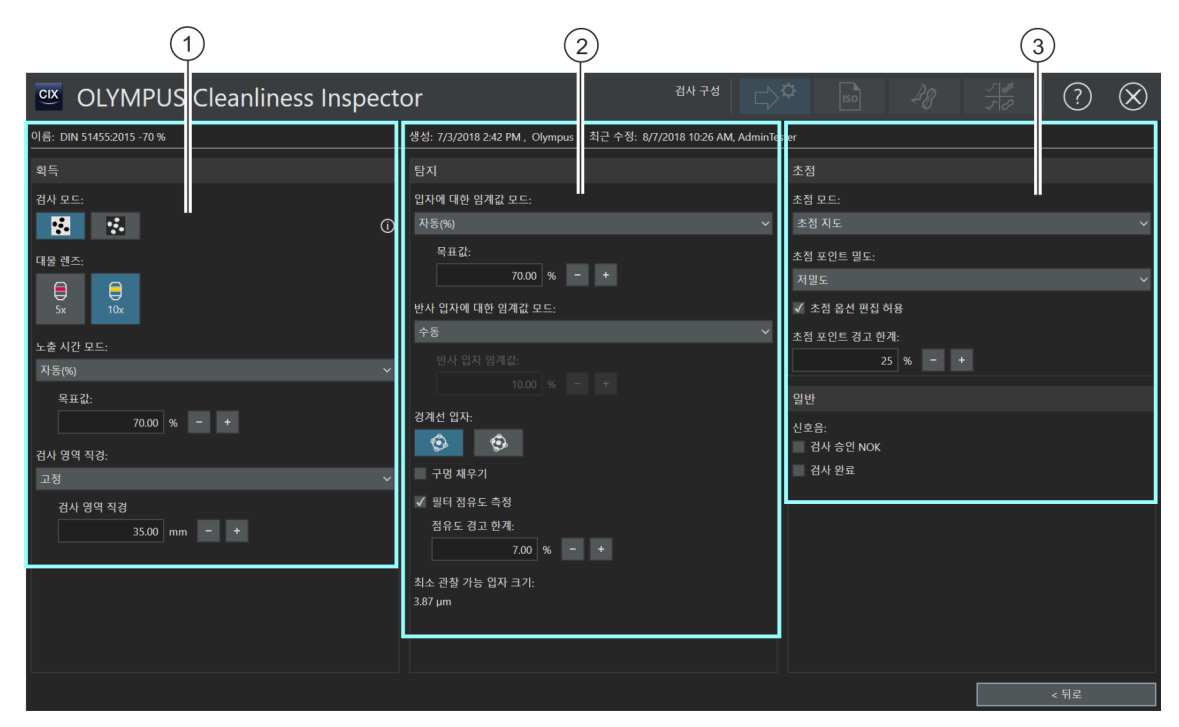

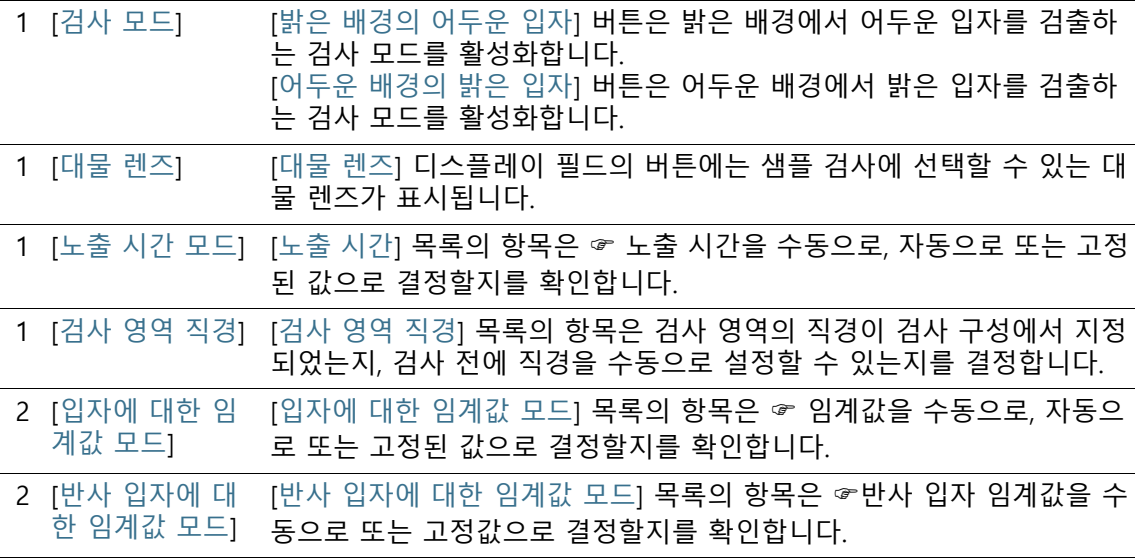

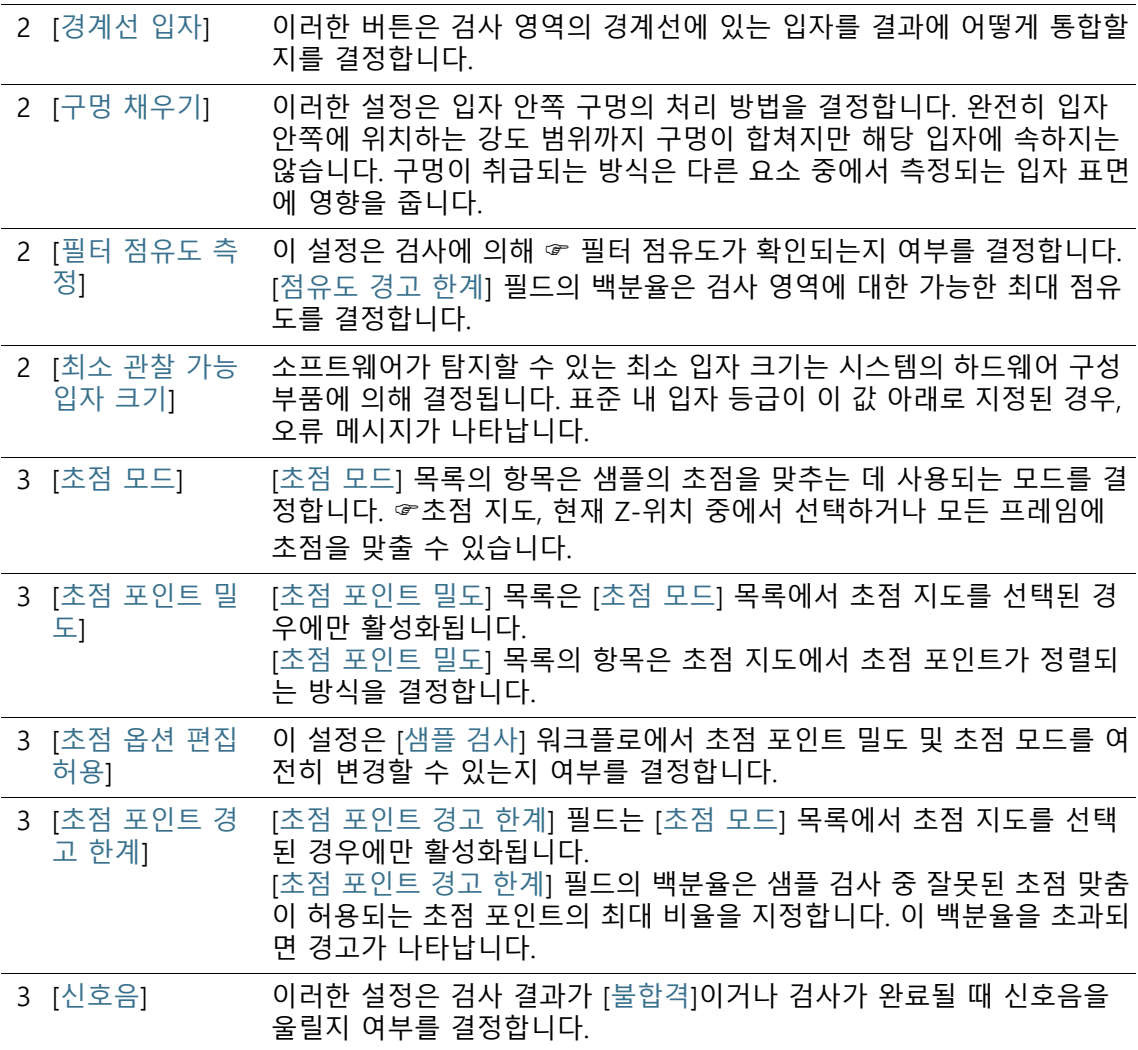

# 12.1.5 검사 구성 편집 > [열기](2/2페이지)

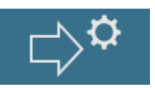

# **획득 설정 편집**

1. 검사 구성에 대한 검사 모드를 지정합니다.

**R.** 

 샘플이 밝은 필터 배경에 어두운 입자를 포함하고 있을 경우 , [밝은 배경의 어두운 입자] 검사 모드를 사용합니다.

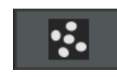

- 샘플이 어두운 필터 배경에 밝은 입자를 포함하고 있을 경우, [어두운 배경의 밝은 입자] 검사 모드를 사용합니다.
- 2. 대물 렌즈와 함께 샘플 검사에 사용하려는 버튼을 클릭합니다.
- 3. [노출 시간 모드] 목록에서 [자동] 항목, [수동] 항목 및 [고정] 항 목 중 하나를 선택합니다.
	- 수동 노출 시간을 이용하면 [샘플 검사] > [설정 편집] 워크플 로에서 원하는 노출 시간을 설정할 수 있습니다. 이 항목에 대한 자세한 내용은 [노출 시간 및 입자 임계값](#page-39-0) 장의 [40페](#page-39-0)이 지에서 확인할 수 있습니다.
	- 자동 노출 시간으로 시스템이 조명을 균등하게 분포된 이미 지를 생성하기 위한 최적의 노출 시간을 계산합니다.
	- [고정] 항목을 선택하면 검사 구성의 노출 시간을 지정합니 다. 필드에 필요한 노출 시간을 밀리 초 단위로 입력합니다. 검사에는 이 값이 사용하며 [샘플 검사]> [설정 편집] 워크플 로에서 변경할 수 없습니다.
- 4. [검사 영역 직경] 목록에서 [수동] 항목 및 [고정] 항목 중 하나 를 선택합니다.
	- [검사 영역 직경] 목록에서 [수동] 항목이 기본값으로 선택되 어 있습니다. 검사 영역의 직경은 기본값으로 42.50 mm입니 다. 검사 영역을 수동으로 설정하기로 선택한 경우, [샘플 검 사] 워크플로의 검사 설정에서 수행할 수 있습니다.
	- 특정 표준은 검사 영역의 크기를 지정합니다. 검사 영역의 크 기를 지정하려는 경우, [고정] 항목을 선택합니다. [검사 영역 직경] 필드에 필요한 직경을 입력합니다.

# **탐지 설정 편집**

소프트웨어에는 임계값을 설정하는 여러 가지 방법이 있습니다.

- 1. [입자에 대한 임계값 모드] 목록에서 다음 항목 중 하나를 선택 합니다.
	- [자동]: 자동 ☞ 임계값 설정을 사용하면 시스템이 최적의 임 계값을 계산합니다.
	- [자동 ⑵)]: 자동 ☞ 임계값 설정(%)을 사용하면 검사 구성에 서 임계값 설정에 사용할 백분율을 입력할 수 있습니다. 이 값은 히스토그램의 가장 높은 피크 위치와 상대적으로 설정 됩니다. 히스토그램의 가장 높은 피크는 필터의 배경에 해당 합니다.

검사에는 필드에 입력된 값을 사용됩니다. 이 값은 [샘플 검 사]> [설정 편집] 워크플로에서 변경할 수 없습니다.

■ [수동 (%)]: ☞ 수동 임계값 설정(%)을 사용하면 검사 구성에 서 임계값 설정에 사용할 백분율을 입력할 수 있습니다. 이 값은 히스토그램의 가장 높은 피크 위치와 상대적으로 설정 됩니다. 히스토그램의 가장 높은 피크는 필터의 배경에 해당 합니다.

이 값은 [샘플 검사]> [설정 편집] 워크플로에서 채택되지만 여기서 임계값을 수동으로 조정할 수 있습니다.

- [수동]: ☞ 임계값을 수동으로 설정하면 [샘플 검사]> [설정 편집] 워크플로에서 원하는 임계값을 설정할 수 있습니다. 임 계값이 여전히 자동으로 제안됩니다. 그러나 수동으로 변경 할 수 있습니다. 자세한 내용은 [노출 시간 및 입자 임계값](#page-39-0) 장 의 [40](#page-39-0)페이지에서 확인할 수 있습니다.
- [고정]: [고정] 항목을 선택하면 검사 구성에서 임계값을 지정 합니다. 검사에는 이 값이 사용하며 [샘플 검사]> [설정 편집] 워크플로에서 변경할 수 없습니다.
- 2. [반사 입자에 대한 임계값 모드] 목록에서 다음 항목 중 하나를 선택합니다.
	- [수동]: 수동으로 임계값 설정을 이용하면 [샘플 검사] > [설 정 편집] 워크플로에서 원하는 반사 입자 임계값을 설정할 수 있습니다. 이 항목에 대한 자세한 내용은 [반사 입자 임계](#page-43-0) [값](#page-43-0) 장의 [44페](#page-43-0)이지에서 확인할 수 있습니다.
	- [고정]: [고정] 항목을 선택하면 검사 구성에서 임계값을 지정 합니다. 검사에는 이 값이 사용하며 [샘플 검사]> [설정 편집] 워크플로에서 변경할 수 없습니다.
- 3. 검사 영역의 경계선에 있는 입자를 측정에 어떻게 통합할지를 결정합니다. 이렇게 하려면 [경계선 입자] 필드에서 [제외] 또는 [잘라내기] 버튼 중 하나를 클릭합니다.
	- [제외] 버튼이 활성화되면 검사 영역의 경계선에 있는 모든 입자가 분석에서 제외됩니다.

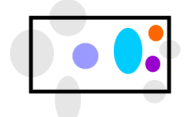

경계선 입자가 분석에서 제외됩니다 .

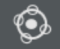

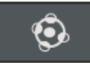

▪ [잘라내기] 버튼이 활성화되면 검사 영역의 경계선에 있는 모든 입자가 잘립니다. 잘린 입자 영역 중 경계선 안쪽에 있 는 영역만 분석에 포함됩니다. 경계선 바깥쪽 영역은 측정에 서 제외됩니다.

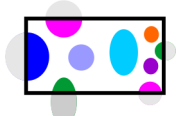

경계선 입자가 잘립니다 . 잘린 입자 영역 중 경계선 안쪽에 있는 영역만 분석에 포함됩니다 .

- 4. [구멍 채우기] 설정을 사용하여 입자 안쪽의 구멍이 처리되는 방식을 결정합니다.
	- [구멍 채우기] 확인란을 선택하면 입자 탐지에 의해 구멍이 발견됩니다.
	- [구멍 채우기] 확인란의 선택을 취소하면 입자 탐지에 의해 구멍이 무시됩니다.

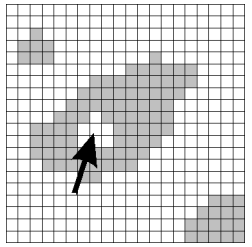

그림은 입자 안쪽의 구멍을 보여줍니다 . 입자 안쪽의 구멍이 채워지는지 여부는 측정되는 입자 영역에 영향을 줍니다 .

- 5. [필터 점유도 측정] 설정을 사용하여 검사에서 ☞필터 점유도를 확인할지 여부를 지정합니다. [점유도 경고 한계] 필드의 백분율은 검사 영역에서 가능한 최대 점유도를 결정합니다.
	- [필터 점유도 측정] 확인란을 선택되고 샘플 검사 중 입자 부 포가 [점유도 경고 한계] 필드의 값을 초과한 경우, 경고가 나 타납니다.

#### **초점 설정 편집**

- 1. [초점 모드] 목록에서 샘플의 초점을 맞추는 데 사용할 설정을 선택합니다.
	- ■☞ [초점 지도] 항목을 선택한 경우, 샘플의 표면이 규일하지 않더라고 전체 샘플에 대해 초점이 잘 맞춰진 이미지를 획득 할 수 있습니다.
- [모든 프레임에 초점 맞추기] 항목을 선택하면 각 프레임을 획득하기 전에 샘플 검사의 초점을 맞춥니다. 이 옵션은 샘플 검사 기간을 크게 증가시킬 수 있다는 점을 유념하십시오.
- [현재 Z-위치 사용] 항목을 선택한 경우, 샘플 검사를 시작할 때 설정된 Z-위치가 샘플의 초점을 맞추는 데 사용됩니다. Z-위치는 이미지 획득 중 변경되지 않습니다.

 $\ddot{1}$ 

[ 초점 포인트 밀도 ] 목록은 [ 초점 모드 ] 목록에서 초점 지도를 선택된 경 우에만 활성화됩니다 .

- 2. 초점 지도를 사용하는 경우, [초점 포인트 밀도] 목록에서 초점 지도에 초점 포인트가 얼만큼 밀집되어 정렬되는지를 선택합 니다. 샘플의 속성에 따라 초점 포인트의 밀도를 선택합니다. 고밀도를 선택한 경우, 초점 지도를 획득하는 데 다수의 위치가 사용됩니다. 그러면 초점 지도가 더욱 정확하지만 획득 시간이 더 오래 걸립니다. 다음의 항목을 사용할 수 있습니다.
	- [3 포인트]
	- **•** [저밀도]
	- [중간 밀도]
	- [고밀도]
- 3. [초점 옵션 편집 허용] 설정을 사용하여 [샘플 검사] > [설정 편 집] 페이지에 있는 샘플 검사를 위한 검사 설정에서 초점 포인 트 밀도 및 초점 모드를 변경할 수 있는지를 지정합니다.
	- [초점 옵션 편집 허용] 확인란을 선택하면 초점 포인트 밀도 및 초점 모드를 변경할 수 있습니다.
- 4. [초점 포인트 경고 한계] 필드에 샘플 검사 중 잘못된 초점 맞춤 이 허용되는 초점 포인트의 최대 비율을 입력합니다. 이 백분율 을 초과되면 경고가 나타납니다.

# **일반 설정 조정**

- 1. [신호음] 설정은 신호음이 발생하는 시기를 지정합니다.
	- [검사 승인 NOK] 확인란을 선택하면 허용되는 최대값을 초 과하는 즉시 신호음이 울리고, 결과가 [불합격]으로 분류됩니 다.
	- [검사 완료] 확인란을 선택하면 샘플이 획득된 후 신호음이 울립니다.

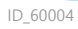

# 12.2 [검사 구성] > [표준]

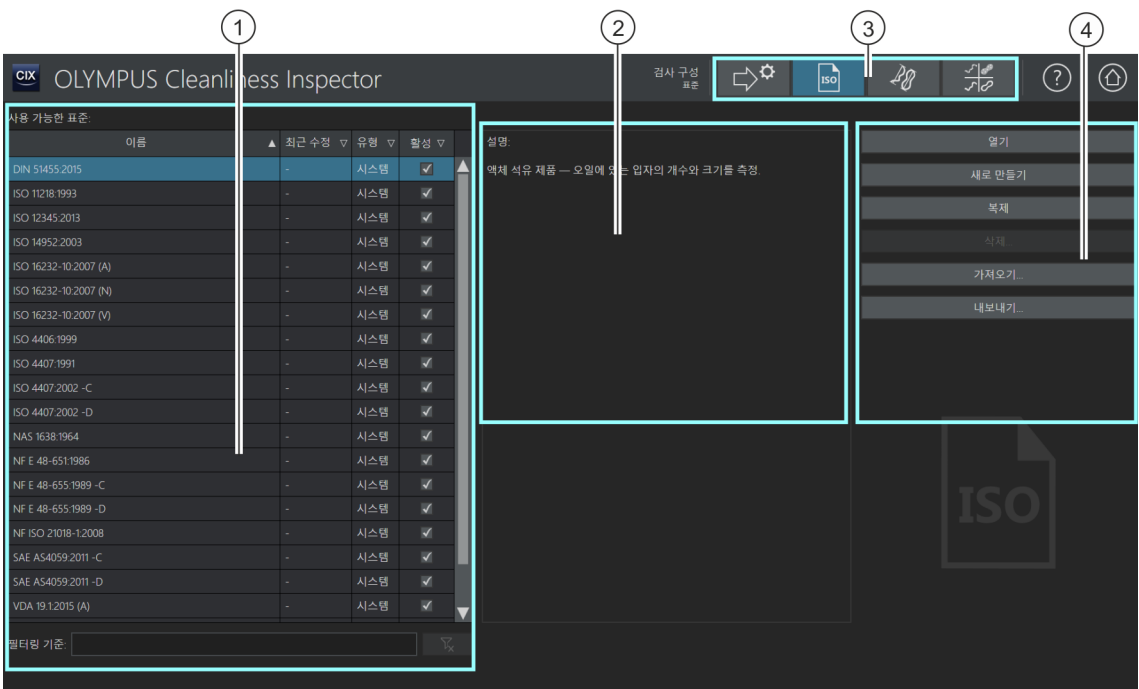

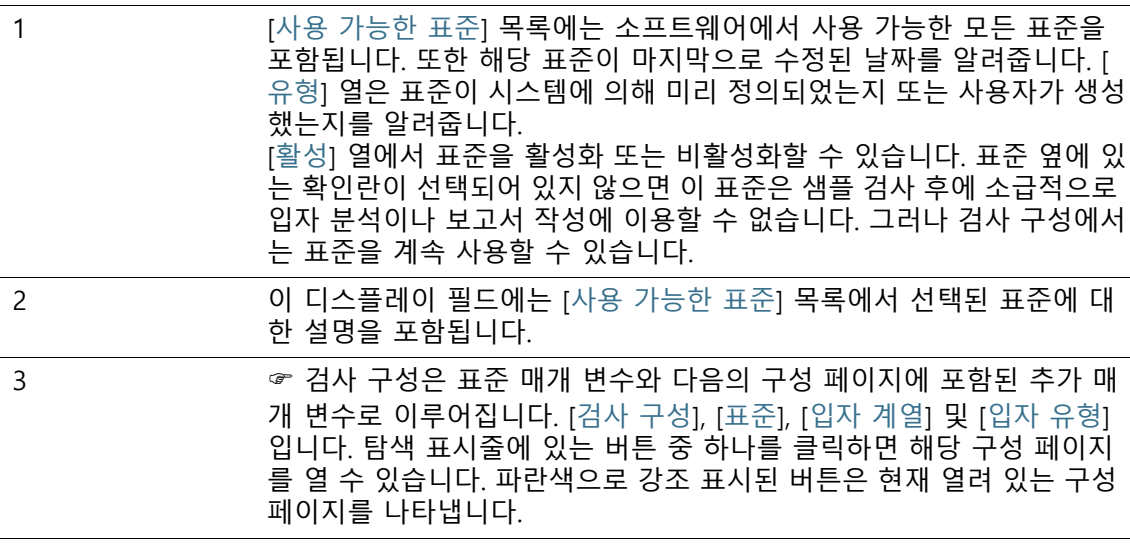

4 [열기] 버튼을 클릭하면 선택된 표준에 대한 구성 페이지가 열립니다. [새로 만들기] 버튼을 클릭하면 새로운 표준을 만들 수 있는 구성 페이지 가 열립니다. [복제] 버튼을 클릭하면 선택된 표준을 복사되고 구성 페이지가 열립니다. [삭제] 버튼을 클릭하면 선택한 표준을 삭제됩니다. [시스템] 상태를 포함 한 표준은 시스템에 의해 미리 정의되며 삭제할 수 없습니다. [가져오기] 버튼을 클릭하면 표준을 가져올 수 있는 MS-Windows 탐색기 가 열립니다. [내보내기] 버튼을 클릭하면 표준을 내보낼 수 있는 MS-Windows 탐색기 가 열립니다.

# 12.2.1 표준 편집

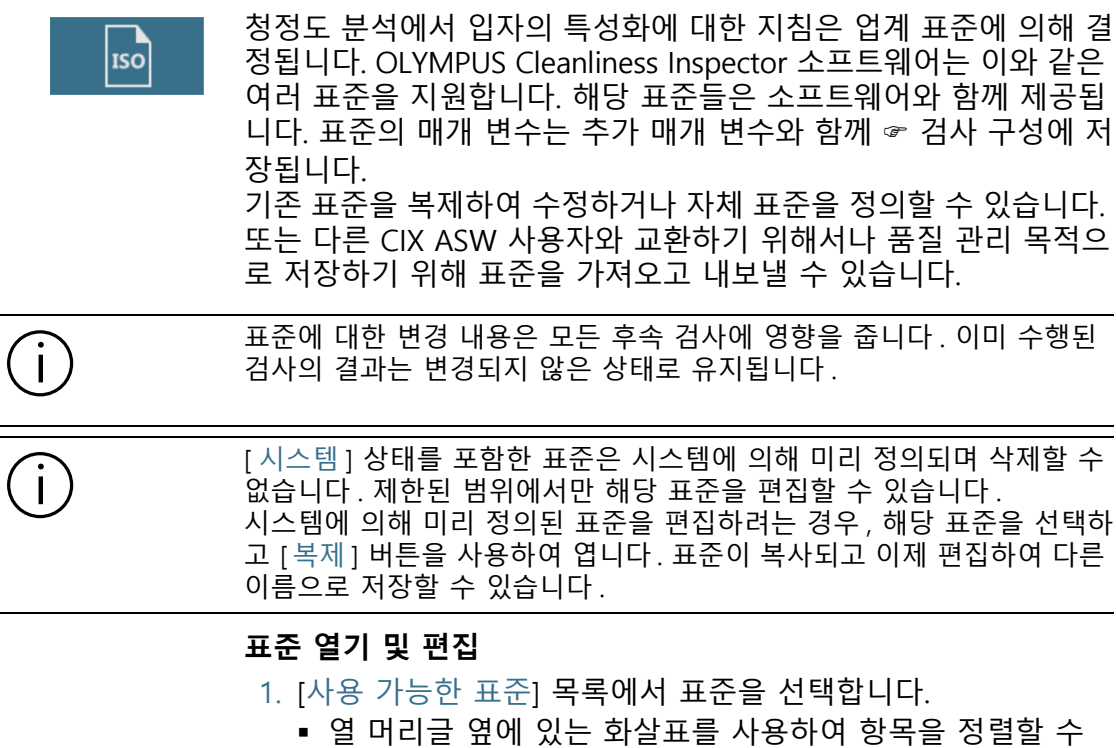

- 있습니다. 또한 특정 용어를 기준으로 목록의 항목을 필터링 할 수도 있습니다. 이렇게 하려면 [필터링 기준] 필드에 용어 를 입력합니다.
- [사용 가능한 표준] 목록의 오른쪽에 선택된 표준에 대한 간 략한 설명과 해당 매개 변수의 일부가 표시됩니다.

 $\ddot{\phantom{1}}$ 

#### 2. [열기] 버튼을 클릭합니다.

- 표준의 구성 페이지가 열립니다.
- 자세한 내용은 [\[검사 구성\] > \[표준\] > \[열기\]](#page-165-0) 장의 [166페](#page-165-0)이지 에서 확인할 수 있습니다.

#### **새 표준 만들기**

- 1. [새로 만들기] 버튼을 클릭합니다.
- 2. 표준에 대한 구성 페이지가 열리고 이제 편집할 수 있습니다.
- 3. [이름] 필드에 새 표준의 이름을 입력합니다.
	- 자세한 내용은 [\[검사 구성\] > \[표준\] > \[열기\]](#page-165-0) 장의 [166페](#page-165-0)이지 에서 확인할 수 있습니다.

#### **표준 복제**

- 1. [사용 가능한 표준] 목록에서 표준을 선택합니다.
- 2. [복제] 버튼을 클릭합니다.
	- 선택한 표준이 복사됩니다.
	- 구성 페이지가 열리고 이제 해당 표준을 편집할 수 있습니다.
	- [이름] 필드에서 표준에 대한 새 이름을 입력합니다.
	- 자세한 내용은 [\[검사 구성\] > \[표준\] > \[열기\]](#page-165-0) 장의 [166페](#page-165-0)이지 에서 확인할 수 있습니다.

#### **표준 삭제**

[ 시스템 ] 상태를 포함한 표준은 시스템에 의해 미리 정의되며 삭제하거 나 덮어쓸 수 없습니다 . 표준을 삭제해도 샘플 검사의 결과와 이미 저장된 보고서에는 영향을 주 지 않습니다 .

- 1. [사용 가능한 표준] 목록에서 표준을 선택합니다.
- 2. [삭제] 버튼을 클릭합니다.
	- 선택한 표준이 삭제됩니다.

#### **표준 가져오기**

- 1. [가져오기] 버튼을 클릭합니다.
	- MS-Windows 익스플로러가 열립니다.
- 2. MS-Windows 탐색기에서 가져오려는 표준으로 이동합니다.
- 3. 표준을 선택하고 [열기] 버튼을 클릭합니다.
- 4. 메시지 상자에 표준의 이름을 입력합니다.
	- 이름이 이미 사용 중인 경우, 기존 표준을 덮어쓰거나 다른 이름으로 표준을 저장할 수 있습니다.
- 5. [확인]을 눌러 확인합니다.
	- 가져온 표준이 이제 [사용 가능한 표준] 목록에 나타납니다.

#### **표준 내보내기**

- 1. [사용 가능한 표준] 목록에서 표준을 선택합니다.
- 2. [내보내기] 버튼을 클릭합니다.
	- MS-Windows 익스플로러가 열립니다.
- 3. MS-Windows 탐색기에서 표준을 저장할 데이터 디렉터리로 이동합니다.
- 4. [저장] 버튼을 클릭합니다.
	- 표준 사본이 선택한 디렉터리에 저장됩니다.
	- 이 표준은 소프트웨어의 [사용 가능한 표준] 목록에서 계속 사용할 수 있습니다.

ID\_60005, ID\_60008

# <span id="page-165-0"></span>12.2.2 [검사 구성] > [표준] > [열기]

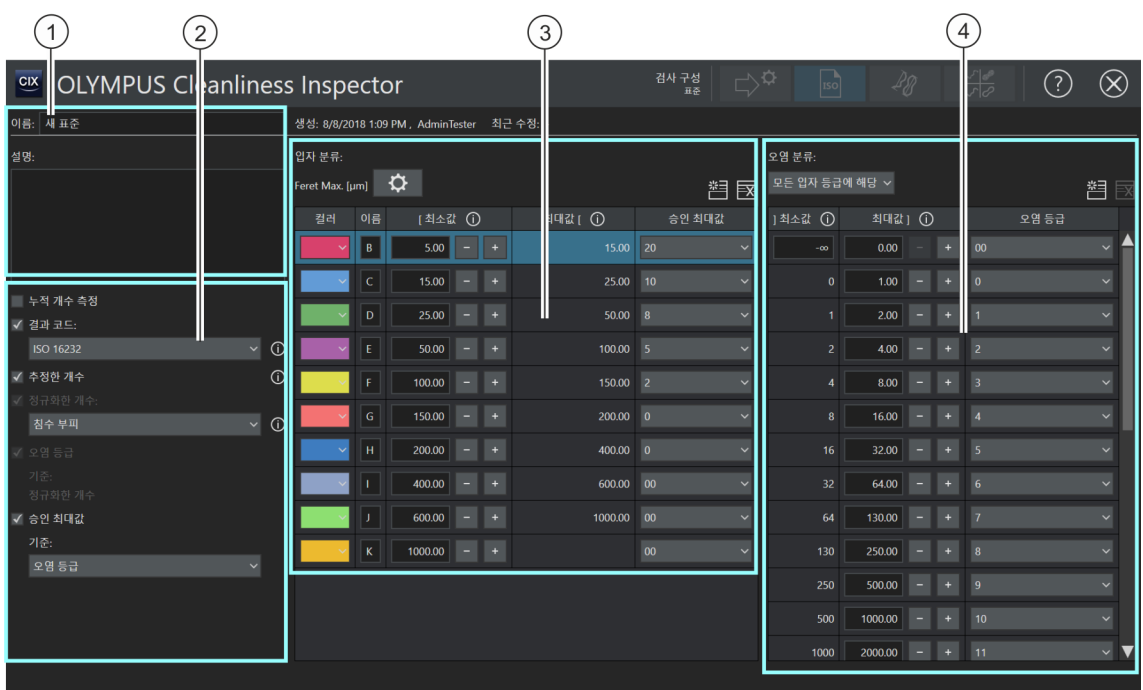

이 페이지에서 사용 가능한 영역과 옵션은 선택한 표준에 따라 다릅니다.

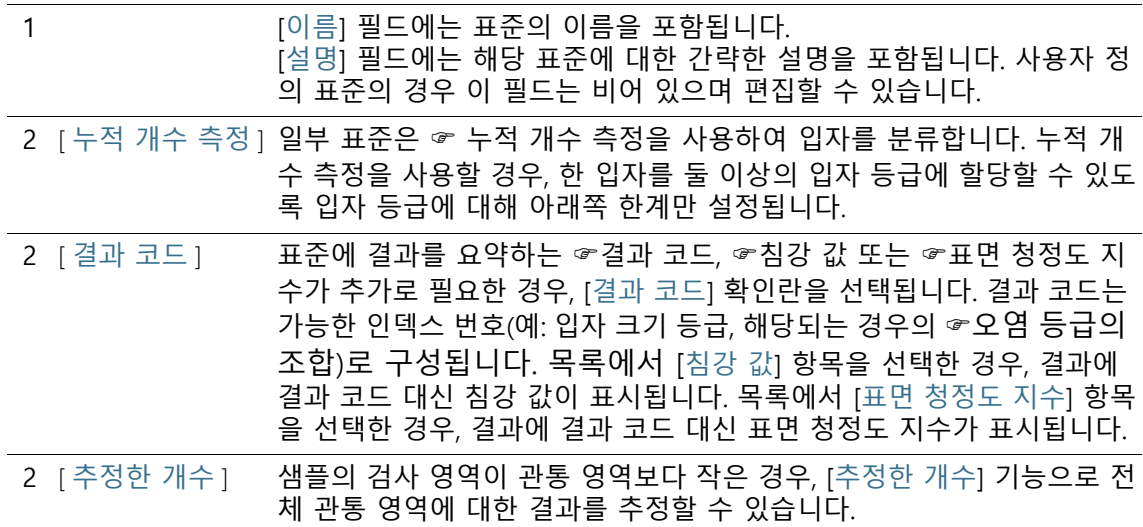

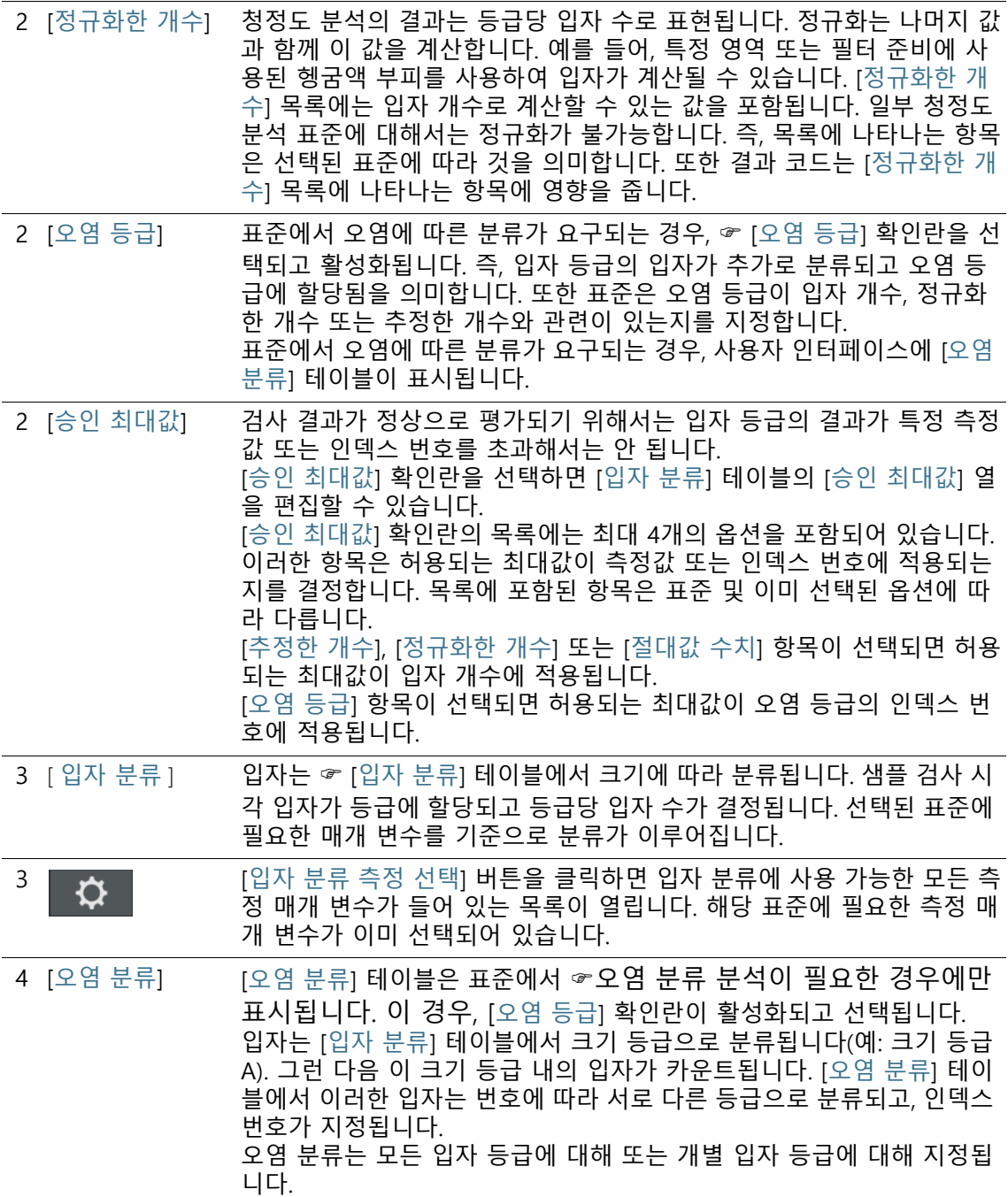

# 12.2.3 표준 편집 > [열기]

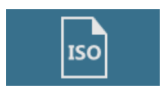

이 페이지에는 선택된 규칙 또는 소프트웨어에 의해 지정된 여러 가지 매개 변수가 표시됩니다. 이러한 매개 변수는 일반적으로 변 경할 필요가 없습니다.

### **이름 및 설명**

[이름] 필드에는 선택된 표준의 이름을 포함됩니다. [이름] 필드는 편집이 가능합니다.

[설명] 필드에는 선택된 표준에 대한 간략한 설명을 포함됩니다. [ 설명] 필드는 편집이 가능합니다. 사용자 정의 표준의 경우 이 필드 는 비어 있으며 사용자 자신의 설명을 추가할 수 있습니다.

#### **추가 구성**

- [누적 개수 측정] \_☞[누적 개수 측정] 확인란을 선택한 경우, 입자 등급이 [입자 분류] 테이블에 점증적으로 배열됩니다.
	- [결과 코드] [결과 코드] 확인란이 선택되면 검사의 결과가 결과 코드 형태로 나 타납니다. [결과 코드] 목록에는 결과 코드 형태로 결과를 나타내는 데 필요한 여러 가지 표준을 포함됩니다.

또한 결과 코드 대신 ☞침강 값이나 ☞표면 청정도 지수가 표시될 수 있습니다. [침강 값] 접미어를 포함한 업계 표준은 샘플 검사에 사용되며, [침강 값] 항목이 [결과 코드] 목록에 자동으로 나타납니 다. 샘플 검사의 결과에 결과 코드 대신 침강 값이 표시됩니다. 현재 선택한 표준이 포면 청정도 지수를 결과로 지정한 경우, [표면 청정 도 지수] 항목이 자동으로 미리 설정됩니다.

- [추정한 개수] 샘플의 검사 영역이 관통 영역보다 작은 경우, 검사의 결과를 추정 할 수 있습니다. 이렇게 하려면 [추정한 개수] 확인란을 선택합니다.
- [정규화한 개수] [정규화한 개수] 확인란이 선택되면 다른 값을 사용하여 검사 결과 가 계산됩니다. [정규화한 개수] 목록에는 입자 개수로 계산할 수 있는 값을 포함됩니다.
	- [오염 등급] 오염 등급은 다음의 수치 중 하나를 기준으로 할 수 있습니다.
		- 절대 입자 개수
		- 추정한 입자 개수
		- 정규화한 입자 개수

[승인 최대값] [승인 최대값] 확인란을 선택하면 [입자 분류] 테이블의 [승인 최대 값] 열을 편집할 수 있습니다. 초과해서는 안되는 최대 허용 값을

지정하거나 기본값을 사용합니다. [승인 최대값] 확인란의 목록에 서 선택한 항목은 적용할 수 있는 최대값을 지정합니다.

### **[입자 분류] 테이블**

- [입자 분류 측정 선택] 버튼을 클릭하면 입자 분류에 사용 가능한  $\mathbf{\hat{\Omega}}$ 모든 측정 매개 변수가 들어 있는 목록이 열립니다. 해당 표준에 필 요한 측정 매개 변수가 이미 선택되어 있습니다. 각 측정 매개 변수 에 대해 이미지와 간략한 설명이 표시됩니다. [검사 구성 편집 > \[열](#page-152-0) [기\]\(1/2페이지\)](#page-152-0) 구성 페이지에서 추가 측정 매개 변수를 선택할 수 있습니다. 그들은 결과 테이블에도 표시됩니다.
- [컬러] 각 입자 등급에는 서로 다른 컬러가 지정됩니다. 입자 등급의 컬러 를 변경하려면 [컬러] 열에서 해당하는 버튼을 클릭하고 목록에서 필요한 컬러를 선택합니다.
- [이름] [이름] 열에는 입자 등급의 이름을 포함됩니다.
- [최소값] 및 [최대 값1 각 입자 등급에 대한 최소값과 최대값은 [최소값] 및 [최대값] 열에 표시됩니다. [+] 및 [-] 버튼을 클릭하면 입자 등급이 증가하거나 감 소합니다. 정보 아이콘을 클릭하면 포함되거나 제외되는 값을 알려 주는 요약 정보가 열립니다.
	- [승인 최대값] 테이블의 [승인 최대값] 열은 [승인 최대값] 확인란이 선택된 경우 편집할 수 있습니다.
		-
- [새 입자 등급] 버튼을 클릭하면 [입자 분류] 테이블에 행을 추가됩 니다.

 $|\mathbf{x}|$ 

[입자 등급 삭제] 버튼을 클릭하면 선택된 행을 삭제됩니다.

#### **[오염 분류] 테이블**

[오염 분류] 테이블은 표준에서 오염 분류 분석이 필요한 경우에만 표시됩니다. 이 경우, [오염 등급] 확인란이 활성화되고 선택됩니다. 오염 분류는 모든 입자 등급에 대해 또는 개별 입자 등급에 대해 수

행할 수 있습니다.

- [모든 입자 등급 에 해당] 화살표를 클릭하고 [모든 입자 등급에 해당] 항목을 선택합니다. [오염 분류] 테이블에 모든 입자 등급을 나타내려면 버튼 옆에 있는
- [입자 등급 기준] 각 입자 등급에 대해 개별 오염 분류를 수행하려면 버튼 옆에 있는 화살표를 클릭하고 [입자 등급 기준] 항목을 선택합니다. 이제 [입 자 분류] 테이블의 각 입자 등급에 대해 개별 [오염 분류] 테이블을 정의할 수 있습니다.

- [최소값] 및 [최대 값1 각 오염 등급에 대한 입자의 최소값과 최대값은 [최소값] 및 [최대 값] 열에서 정의됩니다. [+] 및 [-] 버튼을 클릭하면 오염 등급의 크 기 범위가 증가하거나 감소합니다. 정보 아이콘을 클릭하면 포함되 거나 제외되는 값을 알려주는 요약 정보가 열립니다.
	- [오염 등급] ☞ 오염 등급은 [오염 등급] 열에 표시됩니다. 오염 등급의 인덱스 번호를 변경하려면 [오염 등급] 열에서 해당하는 버튼을 클릭하고 목록에서 필요한 인덱스 번호를 선택합니다.

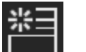

[새 오염 등급] 버튼을 클릭하면 [오염 분류] 테이블에 행이 추가됩 니다.

[오염 등급 삭제] 버튼을 클릭하면 선택된 행이 삭제됩니다.

# 12.3 [검사 구성] > [입자 계열]

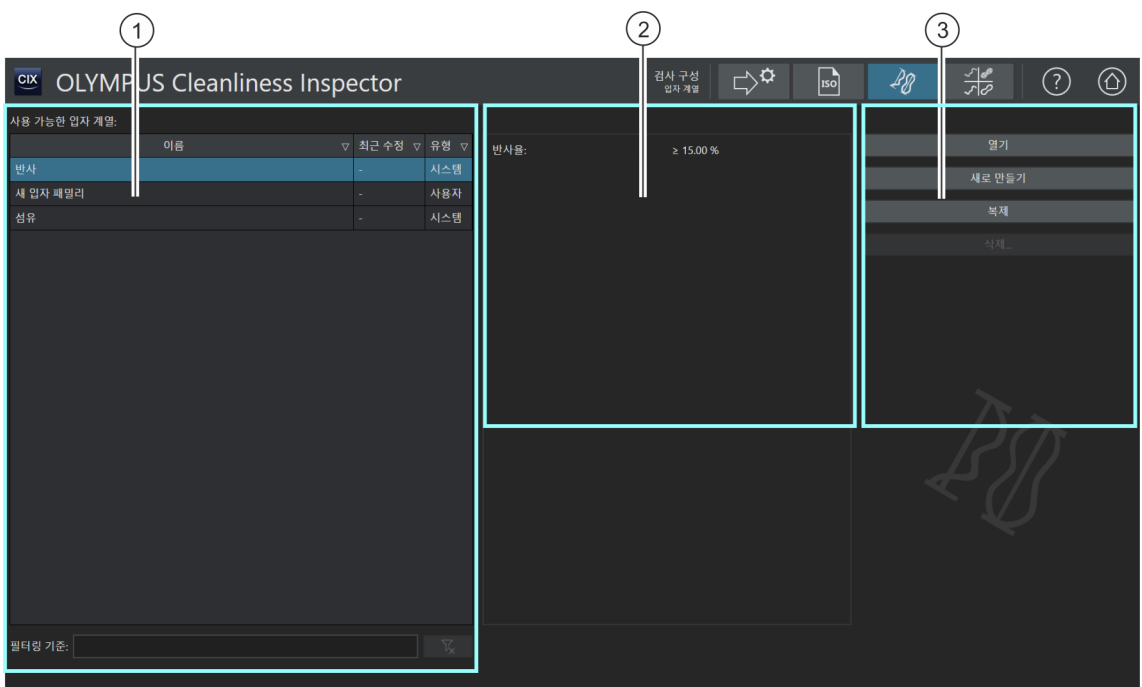

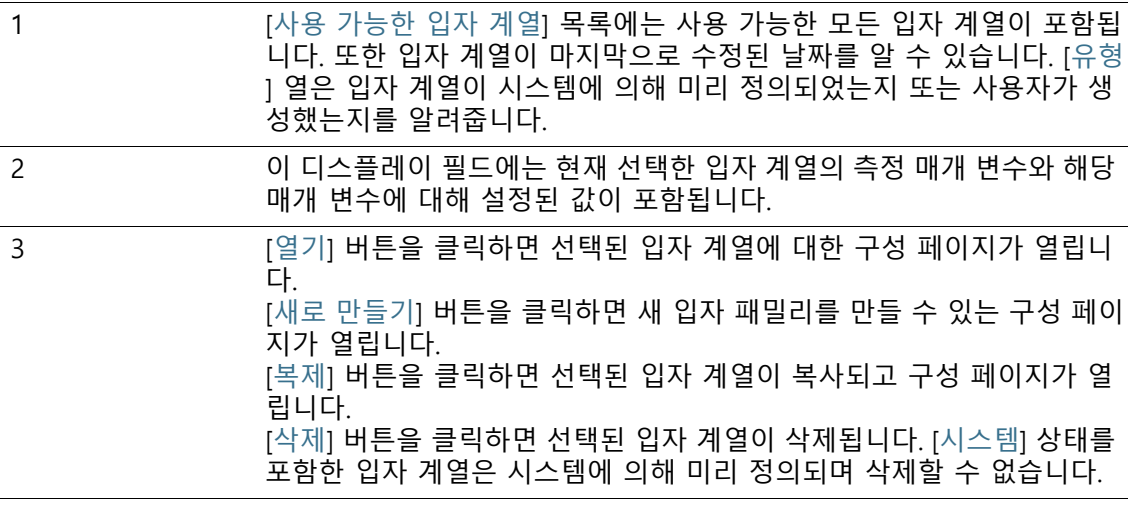

# 12.3.1 입자 계열 편집

입자 계열의 변경 내용은 모든 입자 유형을 비롯하여 해당 입자 유형을 사 용하는 모든 검사 구성에 영향을 줍니다 .

 $[7]$  구성 $[5]$  >  $[2]$ 자 계열 $[1]$  페이지에서 미리 정의된 모든  $\infty$  입자 계 열에 대한 개요를 확인할 수 있습니다. 입자는 크기와 다양한 재료 속성에 따라 분류됩니다. 입자 계열은 입자의 특정 재료 속성을 정의합니다. 입자 계열은 하나 이상의 측정 매개 변수에 의해 정의됩니다. 예를 들어, 섬유는 [섬유 길이], [최대 안쪽 원 직경], [섬유성] 및 [압축성] 측정 매개 변수로 정의될 수 있습니다. 반사 입자는 [반사율] 측정 매개 변수로 정의됩니다.

입자 계열은 ☞ 입자 유형의 토대를 형성합니다. 입자 유형에 대한 자세한 내용은 [\[검사 구성\] > \[입자 유형\]](#page-179-0) 장의 [180페](#page-179-0)이지에서 확인 할 수 있습니다.

가장 중요한 입자 계열과 입자 유형은 시스템에 미리 정의되어 있 습니다. 특수 요구 사항이 있을 경우, 이러한 구성 페이지에서 자체 입자 계열을 정의하고 입자 유형에 통합할 수 있습니다.

## **입자 계열 열기**

수 있습니다 .

[ 시스템 ] 상태를 포함한 입자 계열은 시스템에 의해 미리 정의되며 삭제 할 수 없습니다 . 제한된 범위에서만 해당 표준을 편집할 수 있습니다 . 시스템에 미리 정의된 입자 계열을 편집하려면 먼저 해당 입자 계열을 복 제합니다 . 자세한 내용은 [입자 계열 복제](#page-173-0) 섹션의 [174](#page-173-0) 페이지에서 확인할

- 1. [사용 가능한 입자 계열] 목록에서 입자 계열을 선택합니다.
	- 오른쪽의 디스플레이 필드에 선택한 입자 계열의 측정 매개 변수와 해당 매개 변수에 대해 설정된 값이 표시됩니다.
- 2. [열기] 버튼을 클릭하여 입자 계열에 대한 구성 페이지를 엽니 다. 자세한 내용은 [\[검사 구성\] > \[입자 계열\] > 열기](#page-175-0) 장의 [176페](#page-175-0) 이지에서 확인할 수 있습니다.

## <span id="page-172-0"></span>**새 입자 패밀리 만들기**

- 1. [새로 만들기] 버튼을 클릭합니다.
	- [\[검사 구성\] > \[입자 계열\] > 열기](#page-175-0) 페이지가 열립니다.

**12 [ 검사 구성 ]** [ 검사 구성 ] > [ 입자 계열 ]

- 2. [이름] 필드에 새 입자 패밀리의 이름을 입력합니다.
- 3. 테이블에 이미 측정 매개 변수가 포함되어 있습니다. 이 측정 매개 변수를 변경할 수 있습니다.
- $\hat{\mathbf{v}}$

襌

 $\overline{\mathbf{Q}}$ 

 $\circledR$ 

- 4. [측정값 선택] 버튼을 클릭하여 기존의 측정 매개 변수를 변경 합니다.
	- [사용할 수 있는 측정값] 목록이 열립니다.
- 5. [사용할 수 있는 측정값] 목록에서 원하는 측정 매개 변수를 선 택합니다.
	- 측정 매개 변수를 강조 표시하면 선택한 측정 매개 변수에 대한 간략한 설명이 목록 아래에 표시됩니다.
- 6. [확인]를 눌러 선택을 확인합니다.
- 7. 측정 매개 변수에 대한 측정 범위를 정의하고 상한값과 하한값 을 설정합니다. 이렇게 하려면 [최소값] 필드를 클릭하여 측정 범위의 하한값을 입력합니다. 값을 입력한 후, [-] 및 [+] 버튼을 사용하여 측정 범위를 조정할 수 있습니다.
- 8. [최대값] 필드를 클릭하여 측정 범위의 상한값을 입력합니다.
- 9. 입자 계열에 대해 추가 측정 매개 변수를 정의하려면 [새 측정 범위] 버튼을 클릭합니다.
- 10. [측정값 선택] 버튼을 클릭하여 새로 추가된 측정 매개 변수를 변경합니다.
- 11. 추가한 모든 측정 매개 변수에 대한 측정 범위를 정의하고 상 한값과 하한값을 설정합니다.
- 12. 구성 페이지의 오른쪽 위에서 [닫기] 버튼을 클릭하여 입자 계 열의 생성을 완료합니다.

#### <span id="page-173-0"></span>**입자 계열 복제**

- 1. [사용 가능한 입자 계열] 목록에서 입자 계열을 선택합니다.
- 2. [복제] 버튼을 클릭합니다.
	- 선택된 입자 계열이 복사됩니다.
	- [\[검사 구성\] > \[입자 계열\] > 열기](#page-175-0) 페이지가 열립니다.
- 3. [이름] 필드에서 입자 계열의 이름을 변경합니다.
- 4. 필요하면 측정 매개 변수를 더 추가하거나 기존의 측정 범위를 변경합니다. 자세한 내용은 [새 입자 패밀리 만들기](#page-172-0) 섹션의 [173](#page-172-0) 페이지에서 확인할 수 있습니다.

OLYMPUS Cleanliness Inspector CIX ASW 1.5 174

### **입자 계열 삭제**

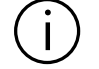

[ 시스템 ] 상태를 포함한 입자 계열은 시스템에 의해 미리 정의되며 삭제 할 수 없습니다 .

입자 유형에 사용 중인 입자 계열을 삭제하려면 먼저 입자 유형에서 입자 계열을 삭제해야 합니다 . 이렇게 하려면 [ 검사 구성 ] > [ 입자 유형 ] > 열 기 페이지를 열고 목록에서 해당 입자 계열을 삭제합니다 .

- 1. [사용 가능한 입자 계열] 목록에서 삭제하려는 입자 계열을 선 택합니다.
- 2. [삭제] 버튼을 클릭합니다.
- 3. 선택된 입자 계열이 삭제됩니다.

# <span id="page-175-0"></span>12.4 [검사 구성] > [입자 계열] > 열기

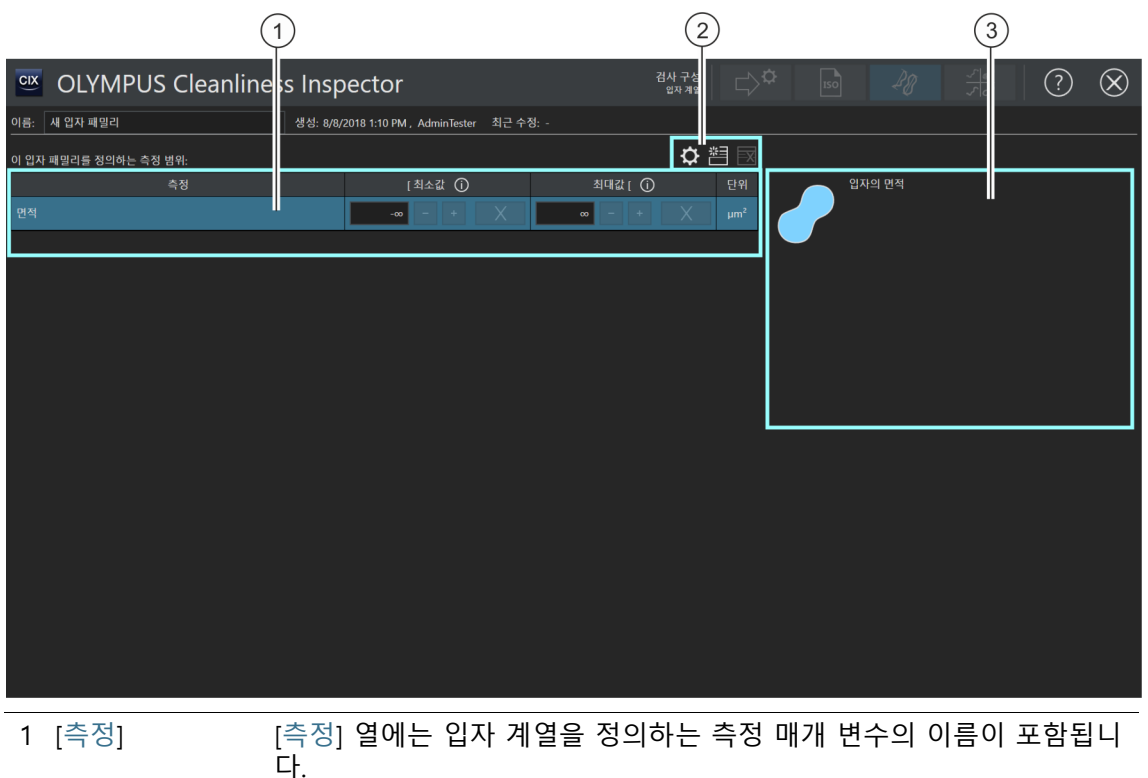

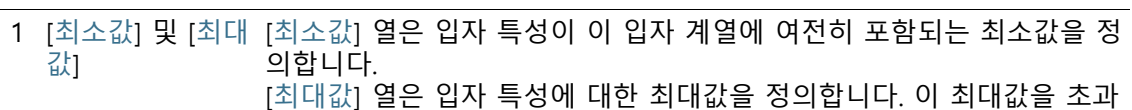

하는 입자는 해당 입자 계열에서 제외됩니다. [+] 및 [-] 버튼을 클릭하면 측정 범위가 증가하거나 감소합니다. 정보 아 이콘을 클릭하면 포함되거나 제외되는 값을 알려주는 요약 정보가 열립 니다.

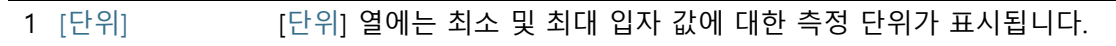

버튼 (2)는 사용자 지정 입자 계열이 열려 있는 경우에만 사용할 수 있습니다.

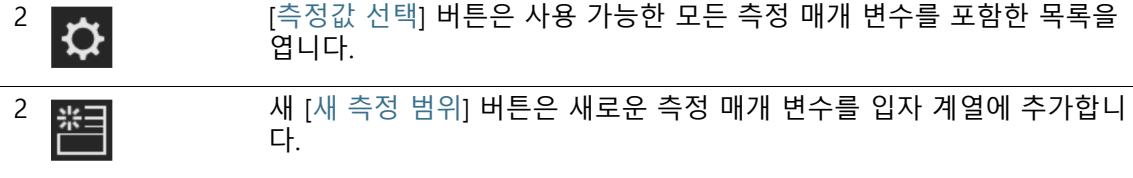

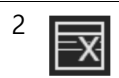

2 [측정 범위 삭제] 버튼은 선택한 측정 매개 변수를 삭제합니다.

3 이 영역에는 선택된 측정 매개 변수에 대한 간략한 설명이 포함됩니다.

# 12.4.1 입자 계열 편집 > 열기

#### **새 입자 패밀리 만들기**

- 예 샘플 검사에서 길이가 최대 70µm인 섬유만 탐지하려고 합니다.
- 전제 조건 [검사 구성] > [입자 계열] 페이지에서 [새로 만들기] 버튼을 클 릭하고 사용자 지정 입자 계열을 만듭니다. 이 입자 계열은 편 집이 가능합니다.
	- 1. [이름] 필드에 입자 계열의 설명 이름을 입력합니다(예: 섬유(최 대 70마이크로미터)).
	- 2. 최소 하나의 측정 매개 변수가 테이블에 미리 정의되어 있습니 다. 측정 매개 변수를 선택합니다.
	- 3. [측정값 선택] 버튼을 클릭하여 기존의 측정 매개 변수를 변경 합니다.
		- [사용할 수 있는 측정값] 목록이 열립니다.
		- 4. [사용할 수 있는 측정값] 목록에서 [섬유 길이] 측정 매개 변수 를 선택합니다.
			- 측정 매개 변수를 강조 표시하면 선택한 측정 매개 변수에 대한 간략한 설명이 목록 아래에 표시됩니다.
		- 5. [확인] 버튼을 클릭합니다.
		- 6. 측정 매개 변수의 측정 범위를 정의합니다. 최대 크기가 70µm 인 섬유만 탐지하길 원하므로 상한값이면 충분합니다.
	- 7. [최대값] 필드를 클릭하고 값을 70으로 입력합니다.
	-

 $|\mathbf{Q}|$ 

- 8. [새 측정 범위] 버튼을 클릭하여 다른 측정 매개 변수를 추가합 니다.
- 9. 새로 추가된 측정 매개 변수를 선택합니다.
- 10. [측정값 선택] 버튼을 클릭합니다.
- 11. [사용할 수 있는 측정값] 목록에서 [최대 안쪽 원 직경] 측정 매 개 변수를 선택합니다.
- 12. [확인] 버튼을 클릭합니다.
- 13. 측정 매개 변수의 측정 범위를 정의합니다.
- 14. [최대값] 필드를 클릭하여 예를 들어 값을 50으로 입력합니다.

#### **12 [ 검사 구성 ]**

[ 검사 구성 ] > [ 입자 계열 ] > 열기

- 15. [새 측정 범위] 버튼을 클릭하여 다른 측정 매개 변수를 추가합 니다.
- 16. 새로 추가된 측정 매개 변수를 선택합니다.
- 17. [측정값 선택] 버튼을 클릭합니다.
- 18. [사용할 수 있는 측정값] 목록에서 [섬유성] 측정 매개 변수를 선택합니다.
- 19. [확인] 버튼을 클릭합니다.
- 20. [최소값] 필드를 클릭하고 값을 20으로 입력합니다.
- 21. [새 측정 범위] 버튼을 클릭하여 다른 측정 매개 변수를 추가합 니다.
- 22. 새로 추가된 측정 매개 변수를 선택합니다.
- 23. [측정값 선택] 버튼을 클릭합니다.
- 24. [사용할 수 있는 측정값] 목록에서 [압축성] 측정 매개 변수를 선택합니다.
- 25. [확인] 버튼을 클릭합니다.
- 26. [압축성] 측정 매개 변수를 추가하면 [최소값] 및 [최대값] 필드 에 무한대 기호 [∞ ]가 미리 설정됩니다. 즉, 측정 매개 변수가 아직 적용되지 않음을 의미합니다. 섬유의 권장 설정은 0에서 최대 0.3입니다. [최소값] 및 [최대값] 필드에 이러한 값을 입력 하여 측정 매개 변수를 적용합니다.

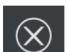

- 27. 구성 페이지의 오른쪽 위에서 [닫기] 버튼을 클릭합니다.
	- 이제 해당 입자 계열이 [사용 가능한 입자 계열] 목록에서 옵 션으로 나타납니다.

이제 입자 계열에서 샘플 검사에 고려할 입자 속성을 정의했습니다. 이러한 속성이 검사에서 분류되게 하려면 해당 입자 계열을 입자 유 형에 통합해야 합니다. 자세한 내용은 [\[검사 구성\] > \[입자 유형\]](#page-179-0) 장 의 [180페](#page-179-0)이지에서 확인할 수 있습니다.

#### **12 [ 검사 구성 ]** [ 검사 구성 ] > [ 입자 계열 ] > 열기

ID\_60007

# <span id="page-179-0"></span>12.5 [검사 구성] > [입자 유형]

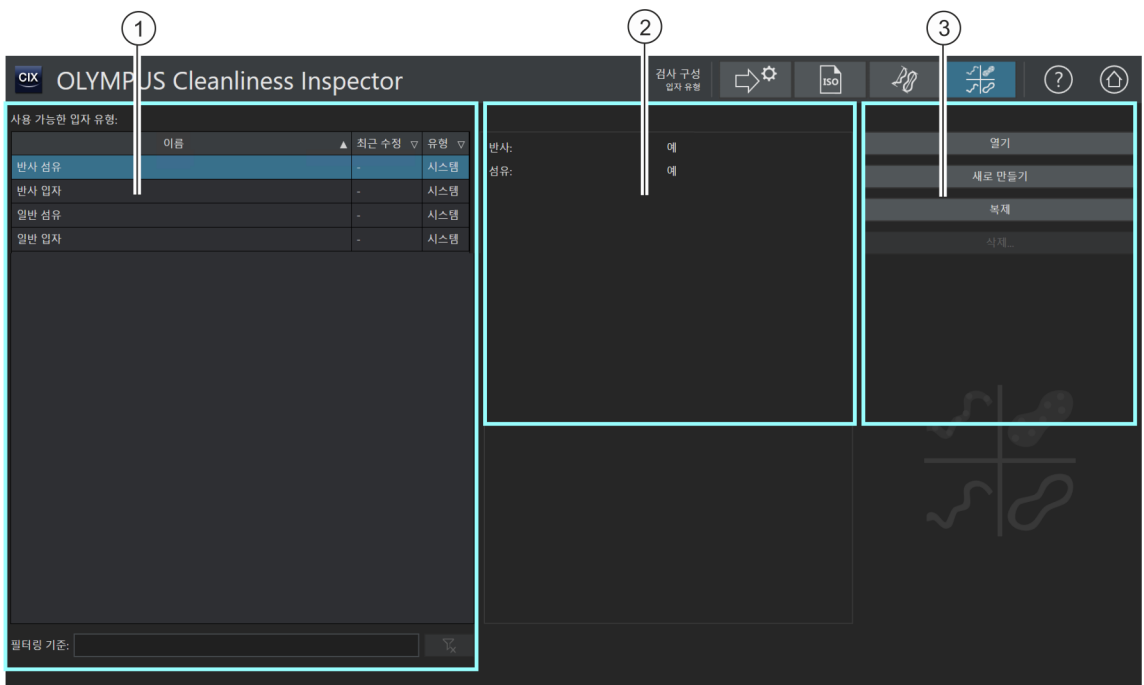

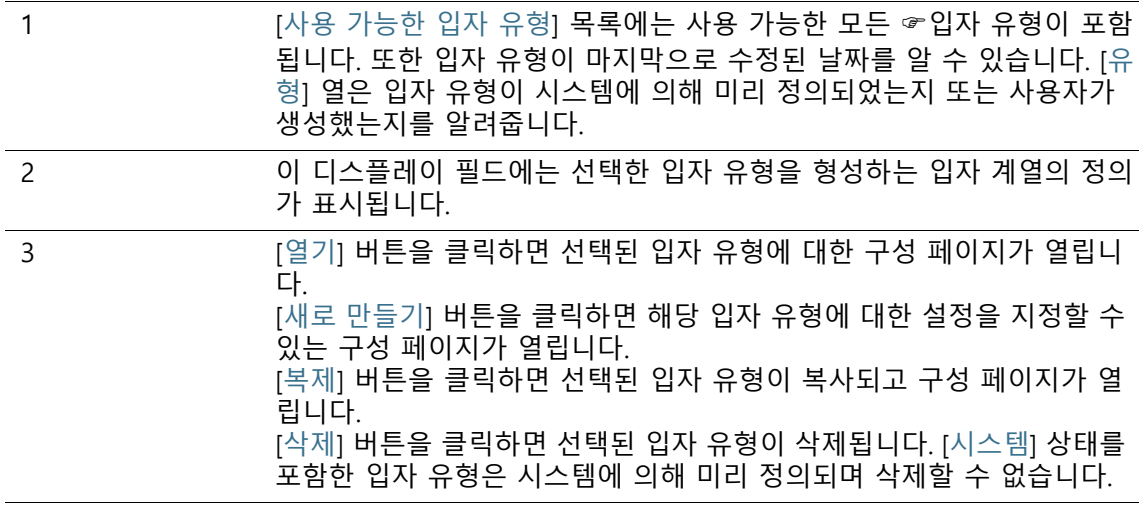
## 12.5.1 입자 유형 편집

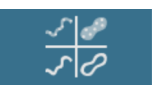

이 구성 페이지에서 미리 정의된 모든 ☞ 입자 유형에 대한 개요를 확인할 수 있습니다.

입자 유형은 최소 하나의 입자 계열 또는 여러 ☞입자 계열의 조합 으로 정의됩니다. [예] 상태는 이 입자 계열에 정의된 속성을 탐지 된 입자에 적용해야 함을 의미합니다. [아니요] 상태는 이 입자 계 열에 정의된 속성을 탐지된 입자에 적용할 수 없음을 의미합니다.

예를 들어, [일반 섬유] 입자 유형은 다음 입자 계열에 의해 정의됩 니다.

• [섬유]: [참]

• [반사]: [거짓]

이 정의에 따라 [일반 섬유] 입자 유형에 할당된 입자는 반사성을 갖지 않습니다. 이 입자는 [반사] 입자 계열 및 [아니요] 상태에서 제 외되었습니다.

그러나 [일반 섬유] 입자 유형에 할당된 입자는 [섬유] 속성을 갖습 니다. 이 입자는 [섬유] 입자 계열 및 [예] 상태에 의해 포함되었습니 다.

이 예에서 [반사] 입자 계열이 정의되지 않은 경우, 결과에 반사 및 비반사 섬유가 모두 포함됩니다.

[섬유] 입자 계열은 [\[검사 구성\] > \[입자 계열\]](#page-171-0) 페이지의 [섬유성], [ 최대 안쪽 원 직경], [섬유 길이] 및 [압축성] 측정 매개 변수로 정의 됩니다. 검사에 의한 측정이 입자 계열에 대해 지정된 측정 범위를 준수하고, 두 입자 계열 모두의 조건이 충족되는 경우([반사 입자: 아니요] 및 [섬유: 예]), 해당 입자가 [섬유] 입자 유형에 할당됩니다.

검사 구성에서 해당 입자 유형이 샘플 검사 결과에 표시할지 여부 를 지정할 수 있습니다. 자세한 내용은 [\[검사 구성\] > \[열기\]\(1/2페](#page-151-0) [이지\)](#page-151-0) 장의 [152페](#page-151-0)이지에서 확인할 수 있습니다.

## **입자 유형 열기**

 $\ddot{\mathbf{i}}$ 

[ 시스템 ] 상태를 포함한 입자 유형은 시스템에 의해 미리 정의되며 삭제 할 수 없습니다 . 이러한 유형은 편집할 수 없습니다 . 시스템에 미리 정의된 입자 유형을 편집하려면 먼저 해당 입자 계열을 복 제합니다 . 자세한 내용은 [입자 유형 복제](#page-181-0) 섹션의 [182](#page-181-0) 페이지에서 확인할 수 있습니다 .

1. [사용 가능한 입자 유형] 목록에서 입자 유형을 선택합니다.

- 오른쪽의 디스플레이 필드에 이 입자 유형이 정의된 입자 계 열이 표시됩니다.
- 2. [열기] 버튼을 클릭하여 입자 유형에 대한 구성 페이지를 엽니 다. 자세한 내용은 [\[검사 구성\] > \[입자 유형\] > 열기](#page-183-0) 장의 [184페](#page-183-0) 이지에서 확인할 수 있습니다.

## <span id="page-181-1"></span>**새 입자 유형 만들기**

- 1. [새로 만들기] 버튼을 클릭합니다.
	- [검사 구성] > [입자 유형] > 열기 구성 페이지가 열립니다.
- 2. [이름] 필드에 새 입자 유형의 이름을 입력합니다.
- 3. 테이블에 이미 입자 계열이 포함되어 있습니다. 이 입자 계열을 변경할 수 있습니다.
- 4. 현재 선택된 입자 계열 옆의 작은 화살표를 클릭하여 사용 가 능한 모든 입자 계열의 목록을 엽니다.
- 5. 목록에서 입자에 적용하거나 적용하지 않을 속성을 가진 입자 계열을 선택합니다.
	- 속성을 적용하려면 열에서 [예] 옵션을 선택합니다.
	- 속성을 적용하지 않으려면 열에서 [아니요] 옵션을 선택합니 다. 예를 들어, 반사 입자 유형을 제외하려면 목록에서 [반사] 입
		- 자 계열을 선택합니다. 이제 열에서 [아니요] 옵션을 선택하 면 이 입자 유형에서 반사 속성이 제외됩니다.
- 6. 구성 페이지의 오른쪽 위에서 [닫기] 버튼을 클릭하여 입자 유 형 생성을 완료합니다.
	- 새 입자 유형이 [사용 가능한 입자 유형] 테이블에서 [사용자 ] 상태를 갖습니다.

#### <span id="page-181-0"></span>**입자 유형 복제**

- 1. [사용 가능한 입자 유형] 목록에서 입자 유형을 선택합니다.
- 2. [복제] 버튼을 클릭합니다.
	- 선택된 입자 유형이 복사됩니다.
- 3. [검사 구성] > [입자 유형] > 열기 구성 페이지가 열립니다.
- 4. [이름] 필드에서 입자 유형의 이름을 변경합니다.
- 5. 필요하면 입자 계열을 더 추가합니다. 자세한 내용은 [새 입자](#page-181-1)  [유형 만들기](#page-181-1) 섹션의 [182페](#page-181-1)이지에서 확인할 수 있습니다.

**입자 유형 삭제**

 $\left| \right|$ 

[ 시스템 ] 상태를 포함한 입자 유형은 시스템에 의해 미리 정의되며 삭제 할 수 없습니다 .

- 1. [사용 가능한 입자 유형] 목록에서 삭제하려는 입자 유형을 선 택합니다.
- 2. [삭제] 버튼을 클릭합니다.
	- 선택된 입자 유형이 삭제되고 샘플을 검사하는 데 더 이상 사용할 수 없게 됩니다.

#### **12 [ 검사 구성 ]** [ 검사 구성 ] > [ 입자 유형 ] > 열기

ID\_60010

# <span id="page-183-0"></span>12.6 [검사 구성] > [입자 유형] > 열기

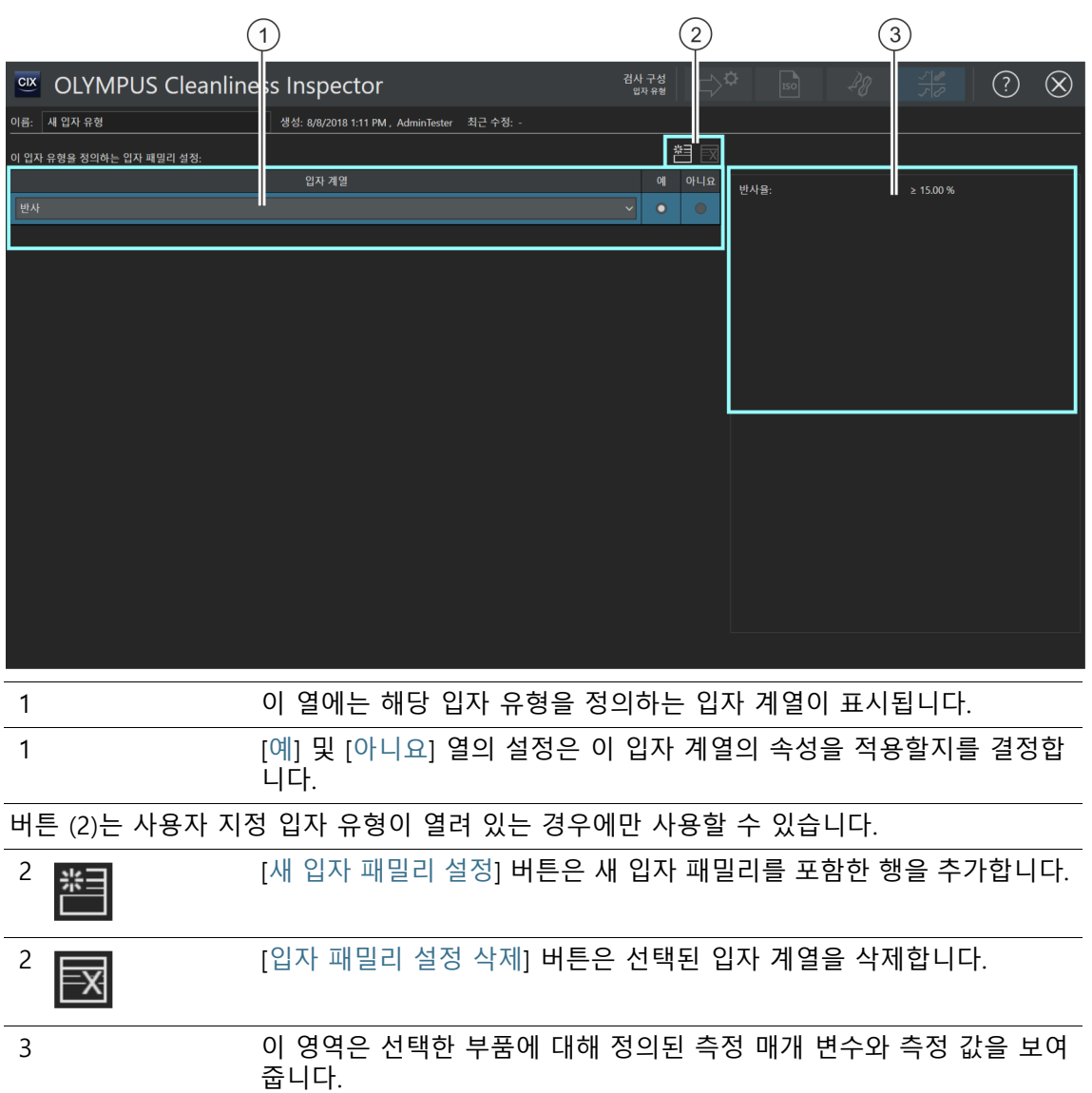

## 12.6.1 입자 유형 편집 > 열기

## **새 입자 유형 만들기**

- 예 샘플 검사에서 길이가 최대 70µm인 섬유만 탐지하려고 합니다.
- 전제 조건 [검사 구성] > [입자 계열] 구성 페이지에서 섬유의 속성을 갖고 최대 섬유 길이가 70µm인 입자 계열을 정의했습니다. [새 입자](#page-176-0)  [패밀리 만들기](#page-176-0) 섹션의 [177페](#page-176-0)이지에서 이에 대한 예를 확인할 수 있습니다.
	- ▶ [검사 구성] > [입자 유형] 페이지에서 [새로 만들기] 버튼을 클 릭하고 사용자 지정 입자 유형을 만듭니다.
	- 1. [이름] 필드에 입자 유형의 설명 이름을 입력합니다(예: 일반 섬 유(최대 5마이크로미터)).
		- 테이블에 이미 채택할 수 있는 최소 하나의 입자 계열이 포 함되어 있습니다.
	- 2. 현재 선택한 입자 계열의 오른쪽에 있는 작은 화살표를 클릭합 니다.
	- 3. [검사 구성] > [입자 계열] > 열기 구성 페이지에서 최대 길이가 70µm인 섬유에 대해 정의한 입자 계열을 선택합니다. [177페](#page-176-0)이 지의 [새 입자 패밀리 만들기](#page-176-0) 예에서 자세한 내용을 확인할 수 있습니다.
	- 4. [예] 옵션을 선택합니다. 이는 샘플 검사에서 이 입자 계열의 속 성을 탐지함을 의미합니다.
	- 5. [새 입자 패밀리 설정] 버튼을 클릭하여 다른 입자 계열을 추가 합니다.
	- 6. [반사] 입자 계열을 선택합니다.
	- 7. [반사] 항목 다음에 있는 [아니요] 옵션을 선택합니다. 이 옵션 은 검사에서 반사 입자와 섬유를 제외합니다.
	- 8. 구성 페이지의 오른쪽 위에서 [닫기] 버튼을 클릭합니다.
		- 이제 해당 입자 유형이 [사용 가능한 입자 유형] 목록에서 옵 션으로 나타납니다.
		- 이제 이 입자 유형을 검사 구성에 사용하여 샘플이 검사될 때 고려할 수 있습니다. 자세한 내용은 [\[검사 구성\] > \[열기](#page-151-0) [\]\(1/2페이지\)](#page-151-0) 장의 [152페](#page-151-0)이지에서 확인할 수 있습니다.

## **13 [ 샘플 정보 필드 ]**

ID\_90001

# **13 [샘플 정보 필드]**

이러한 페이지에서 [샘플 검사] 워크플로에 나타나는 필드를 지정 할 수 있습니다. 샘플에 대한 추가 정보를 이러한 필드에 입력할 수 있습니다.

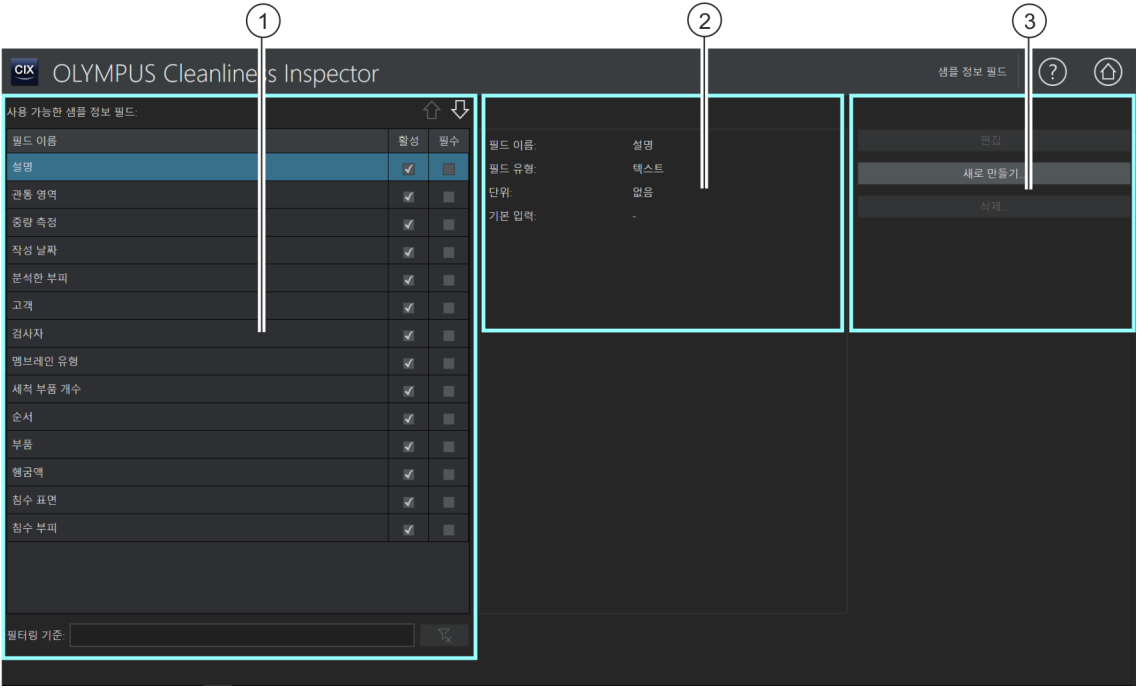

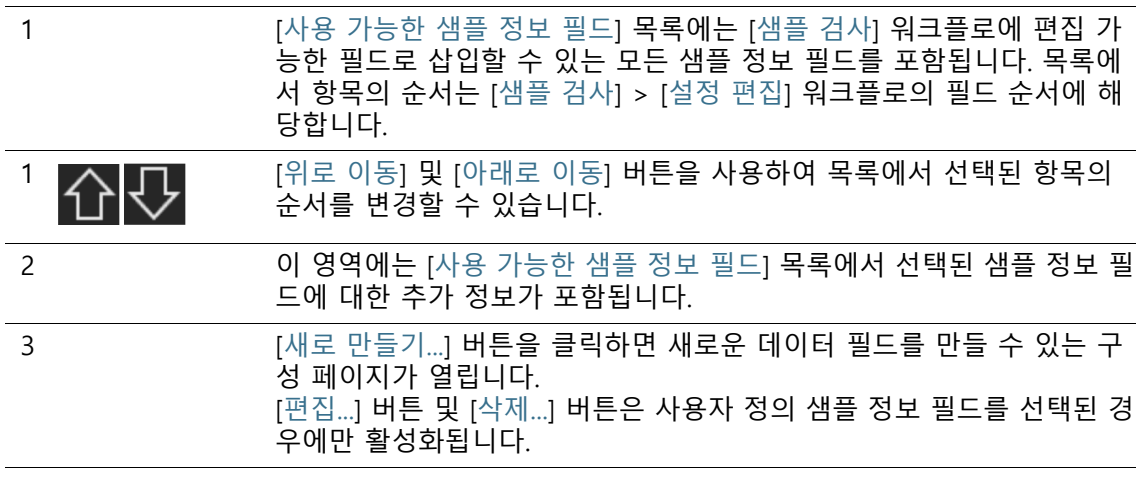

## 13.1 샘플 정보 필드 지정

이 페이지에서 저장될 수 있는 추가 샘플 정보를 지정합니다. 이렇 게 하려면 샘플 검사 중 [샘플 검사] > [설정 편집] 페이지에 편집 가능한 필드로 삽입하려는 샘플 정보 필드를 선택하거나 자체 샘플 정보 필드를 정의합니다. 또는 샘플 검사를 수행하기 위해 필요한 샘플 정보 필드를 지정할 수 있습니다. 샘플 정보 필드에 특정 사전 설정 값을 목록에 포함하도록 지정할 수 있습니다. 샘플 정보 필드는 보고서 템플릿에 삽입한 다음 보고서로 출력할 수 있습니다. 보고서 템플릿에 필드 삽입에 대한 자세한 내용은 [\[필](#page-197-0) [드 삽입](#page-197-0)] 장의 [198페](#page-197-0)이지에서 확인할 수 있습니다.

## **샘플 정보 필드 선택**

- 1. [사용 가능한 샘플 정보 필드] 목록에서 [샘플 검사] > [설정 편 집] 워크플로의 [샘플 정보] 그룹에 삽입하려는 샘플 정보 필드 를 선택합니다.
	- 필드 이름, 필드 유형 및 단위가 [사용 가능한 샘플 정보 필드 ] 목록의 오른쪽에 있는 디스플레이 필드에 표시됩니다.
- 2. [활성] 열에서 확인란을 선택하여 샘플 데이터 필드를 활성화합 니다.
- 3. 샘플 검사를 수행하기 전에 이 샘플 데이터 필드를 채워야 할 경우, [필수] 열에서 확인란도 선택합니다.
- 4. 샘플 정보 필드의 순서를 지정합니다. 필요한 샘플 정보 필드를 선택하고 [위로 이동] 및 [아래로 이동] 버튼을 사용하여 순서를 변경합니다.
- 5. 변경 내용을 저장하려면 [닫기] 버튼을 클릭하고 [예]를 눌러 확 인합니다.

#### **선택 해제**

- 1. [사용 가능한 샘플 정보 필드] 목록에서 필요한 샘플 데이터 필 드를 선택합니다.
- 2. [사용 가능한 샘플 정보 필드] 목록에서 [필수] 또는 [활성] 확인 란의 선택을 취소합니다.
	- 해당 선택이 취소됩니다.
	- 해당 샘플 정보 필드가 [샘플 검사] > [설정 편집] 페이지에 더 이상 표시되지 않습니다.

**13 [ 샘플 정보 필드 ]**

샘플 정보 필드 지정

#### **샘플 정보 필드 편집**

- 전제 조건 사용자 정의 샘플 정보 필드만 편집할 수 있습니다.
	- 1. 사용자 정의 샘플 정보 필드를 선택합니다.
	- 2. [편집...] 버튼을 클릭합니다.
		- [샘플 정보 필드 편집] 구성 페이지가 열립니다. [필드 이름] 및 [기본 입력] 필드의 항목을 편집할 수 있습니다.
	- 3. 변경 내용을 저장하려면 [확인] 버튼을 클릭합니다.

#### **새 샘플 정보 필드 만들기**

- 1. [새로 만들기...] 버튼을 클릭합니다.
	- [새 샘플 정보 필드] 구성 페이지가 열립니다.
- 2. [필드 이름] 필드에 새로운 샘플 정보 필드의 이름을 입력합니 다.
- 3. 샘플 정보 필드는 서로 다른 데이터 형식을 가질 수 있습니다. [ 필드 유형] 목록에서 다음의 데이터 형식을 사용할 수 있습니 다.
	- [텍스트]: 글자와 숫자.
	- [정수]: 정수, 예: -10, 0, 500.
	- [소수]: 정수와 소수, 예: 1, 2.56.
	- [날짜]: 날짜와 시간으로 구성된 시간 데이터입니다.
- 4. 정수 및 소수에 측정 단위를 지정할 수 있습니다. [단위] 행의 활성 목록에서 필요한 단위를 선택합니다. 일부 단위는 접두어 를 선택할 수 있습니다.
- 5. [기본 입력] 필드의 [최근 입력을 기본값으로 사용] 확인란에서 필드에 입력된 마지막 값이 다음 검사에 제안되는지 여부를 지 정할 수 있습니다.
- 6. 또는 [기본 입력] 필드에 값을 입력할 수 있습니다. 그러면 해당 샘플 정보 필드에 이 값이 자동으로 표시됩니다. 필요할 경우 이 값을 덮어쓸 수 있습니다.
- 7. [입력 목록] 필드에 샘플 정보 필드의 목록에 표시 할 값을 입력 합니다.
- 8. [추가] 버튼을 클릭하여 이 항목을 목록에 추가합니다.
- 9. 화살표 버튼이나 [정렬] 버튼을 사용하여 항목을 정렬합니다.
- 10. 해당 값을 [기본 입력] 필드에 적용하고 해당 샘플 정보 필드에 기본적으로 표시되도록 하려면 항목 중 하나를 선택하고 [기본 값으로 설정] 버튼을 클릭합니다.
- 11. 입력 목록에서 항목을 삭제하려면 [삭제] 버튼을 클릭합니다.
- 12. 목록에 포함된 값으로 입력할 수 있는 샘플 정보를 제한하려면 [목록에 대한 입력 제한] 확인란을 선택합니다. 그러면 [샘플 검 사] 워크플로에 다른 값을 입력하거나 추가할 수 없습니다.
- 13. 사용자가 해당 샘플 정보 필드에 입력하는 값을 목록에 추가하 려면 [목록에 대한 입력 추가] 확인란을 선택합니다.

#### **샘플 정보 필드 삭제**

도 삭제됩니다.

전제 조건 사용자 정의 샘플 정보 필드만 삭제할 수 있습니다.

- [샘플 검사] 워크플로에서 샘플 정보 필드를 제거하려는 경우, 해당 샘플  $\mathbf{I}$ 정보 필드를 삭제하지 않는 것이 가장 좋습니다. [사용 가능한 샘플 정보 필드] 목록에서 [활성] 확인란의 선택을 취소하여 샘플 정보 필드를 비활성화합니다. 샘플 정보 필드가 삭제되면 저장된 모든 샘플 정보에서 이 필드의 데이터
	- 1. 삭제하려는 사용자 정의 샘플 정보 필드를 선택합니다.
	- 2. [삭제...] 버튼을 클릭합니다.
		- [예]를 눌러 확인합니다.
		- 선택된 샘플 정보 필드가 삭제됩니다.

#### ID\_70001

# **14 [보고서 템플릿]**

이 페이지에서는 ☞ 보고서 템플릿을 생성하고 편집할 수 있습니다.

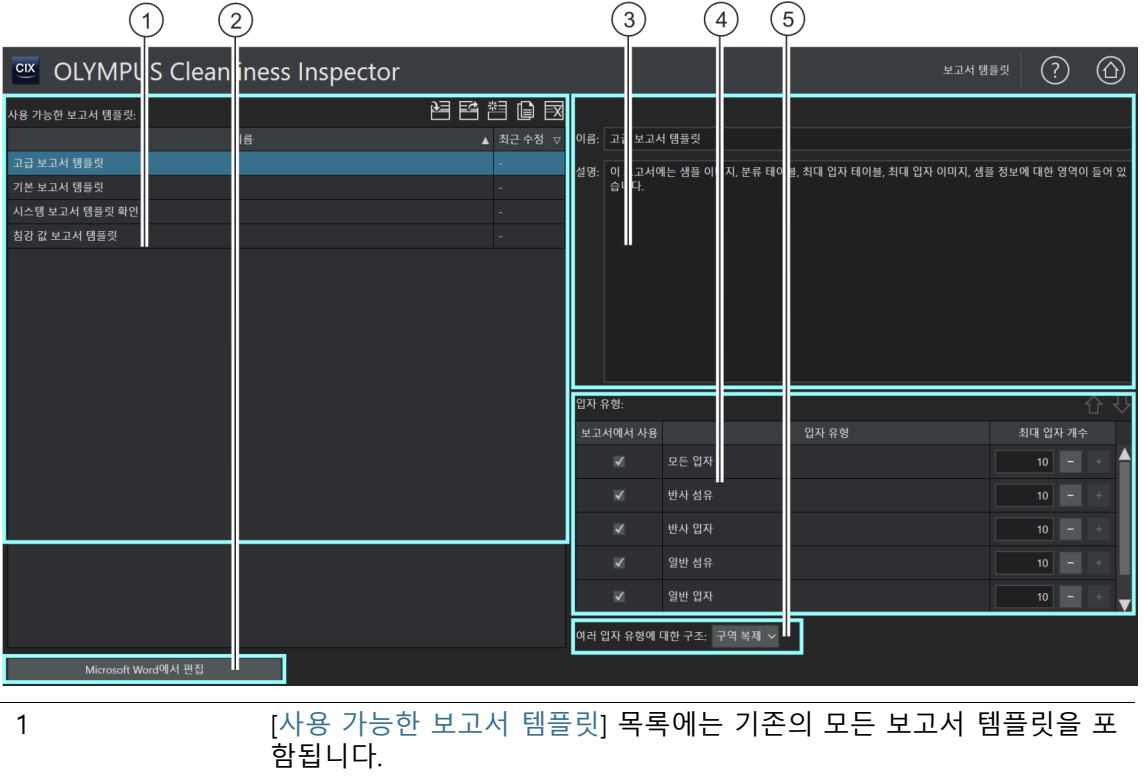

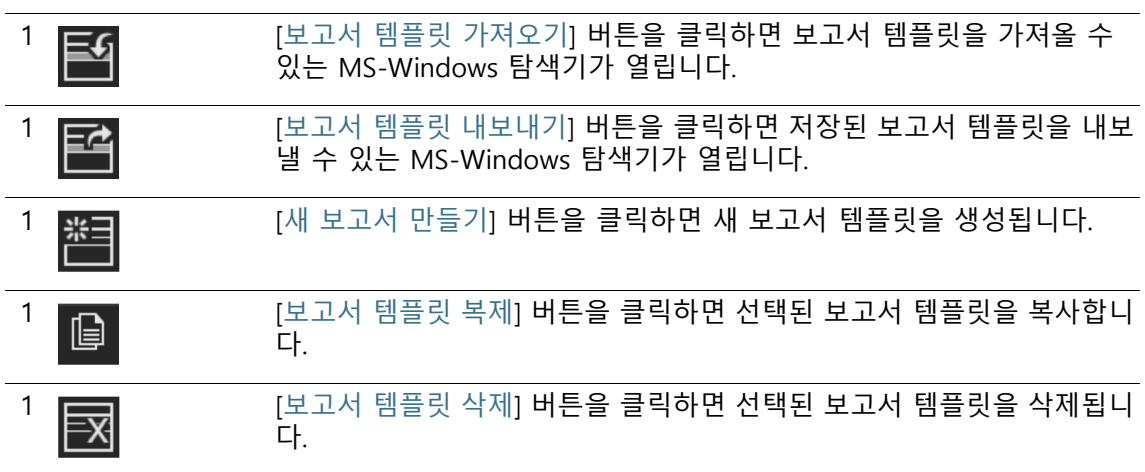

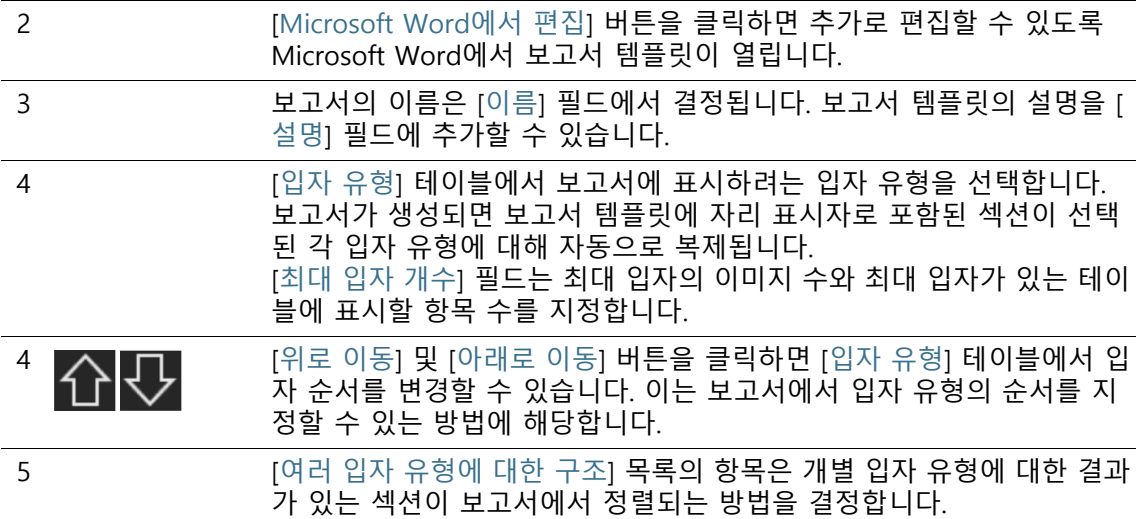

## 14.1 보고서 템플릿 편집

이 페이지에서 ☞ 보고서 템플릿을 편집합니다. 보고서 템플릿은 보고서를 생성하는 데 사용됩니다. 보고서 템플릿은 보고서에 삽입 하는 정보를 지정합니다. OLYMPUS Cleanliness Inspector 소프트 웨어에는 청정도 분석에 적합한 여러 보고서 템플릿을 제공됩니다.

- [기본 보고서 템플릿]은 가장 중요한 결과를 표시하기 위한 자리 표시자를 포함합니다.
- [시스템 보고서 템플릿 확인]: 시스템 점검의 결과에 대한 자리 표 시자를 포함합니다. 시스템 점검의 데이터가 [PSD] 접미어로 구 분됩니다. PSD는 입자 표준 장치의 약어입니다.
- [고급 보고서 템플릿]: 종합적인 결과 표시를 위한 모든 자리 표시 자를 포함
- [침강 값 보고서 템플릿]: 검사 결과가 ☞침강 값으로 표현되는 필 드가 있는 자리 표시자를 포함합니다. 이를 통해 예를 들어, ☞입 자 트랩을 평가할 수 있습니다.
- [표면 청정도 지수 보고서 템플릿]: ☞ 표면 청정도 지수 검사의 결과를 표시하기 위한 필드와 함께 자리 표시자를 포함합니다.

이 보고서 템플릿을 직접 사용하거나 자체 요구 조건에 따라 수정 할 수 있습니다. 보고서 템플릿을 가져오고 내보낼 수 있습니다. 이 를 통해 OLYMPUS Cleanliness Inspector System의 다른 사용자와 보고서 템플릿을 교환할 수 있습니다.

### **보고서 템플릿 가져오기**

다른 OLYMPUS Cleanliness Inspector Software 사용자가 생성한 보고서 템플릿을 소프트웨어로 가져올 수 있습니다.

전제 조건 보고서 템플릿 가져오기 및 내보내기 기능은 버전 CIX ASW 1.3 이상에서 사용할 수 있습니다.

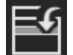

- 1. [보고서 템플릿 가져오기] 버튼을 클릭하여 보고서 템플릿을 가 져옵니다.
	- MS-Windows 익스플로러가 열립니다.
- 2. MS-Windows 탐색기에서 가져오려는 보고서 템플릿으로 이동 합니다.
- 3. 보고서 템플릿을 선택하고 [열기] 버튼을 클릭합니다.
- 4. 보고서 템플릿의 이름을 입력합니다.
- 5. [확인]을 눌러 확인합니다.
	- 가져온 보고서 템플릿이 이제 [사용 가능한 보고서 템플릿] 목록에 나타납니다.

#### **보고서 템플릿 내보내기** 腎

- 1. [사용 가능한 보고서 템플릿] 목록에서 보고서 템플릿을 선택합 니다.
- 2. [보고서 템플릿 내보내기] 버튼을 클릭합니다.
	- MS-Windows 익스플로러가 열립니다.
- 3. MS-Windows 탐색기에서 보고서 템플릿을 저장할 데이터 디 렉터리로 이동합니다.
- 4. [저장] 버튼을 클릭합니다.
	- 보고서 템플릿 사본이 선택한 디렉터리에 저장됩니다.
	- 이 보고서 템플릿은 소프트웨어의 [사용 가능한 보고서 템플 릿] 목록에서 계속 사용할 수 있습니다.

#### **새 보고서 템플릿 만들기**

1. [새 보고서 템플릿 만들기] 버튼을 클릭합니다.

- 새 보고서 템플릿이 [사용 가능한 보고서 템플릿] 목록에 추 가됩니다. 새 보고서 템플릿에는 고급 보고서 템플릿의 범위 를 가지고 있으며 동일한 자리 표시자를 포함합니다.
- 2. [이름] 필드에 보고서 템플릿의 새 이름을 입력하고 원하는 경 우 설명을 추가합니다.
	- [Microsoft Word에서 편집] 버튼을 사용하여 보고서 템플릿 을 열고 Microsoft Word에서 사용자 지정할 수 있습니다.

#### **보고서 템플릿 복제**

圓

冈

- 1. [사용 가능한 보고서 템플릿] 목록에서 보고서 템플릿을 선택합 니다.
- 2. [보고서 템플릿 복제] 버튼을 클릭합니다.
- 3. [이름] 필드에서 보고서 템플릿의 이름을 변경할 수 있습니다.
- 4. [Microsoft Word에서 편집] 버튼을 클릭합니다.
	- 추가 편집을 위해 보고서 템플릿이 Microsoft Word에서 열 립니다.

#### **보고서 템플릿 삭제**

- 1. [사용 가능한 보고서 템플릿] 목록에서 삭제하려는 보고서 템플 릿을 선택합니다.
- 2. [보고서 템플릿 삭제] 버튼을 클릭합니다.
	- 보고서 템플릿이 [사용 가능한 보고서 템플릿] 목록에서 영 구적으로 제거됩니다.

### **보고서에 최대 입자 유형의 이미지와 최대 입자 유형을 포함한 테 이블을 삽입**

전제 조건 OLYMPUS 추가 기능을 사용하여 이전에 Microsoft Word에서 보고서 템플릿 구역에 해당하는 자리 표시자를 삽입한 경우에 만 최대 입자 유형의 이미지 또는 최대 입자 유형을 포함한 테 이블을 삽입할 수 있습니다. 자세한 내용은 [[특정 자리 표시자가 있는 구역 삽입](#page-198-0)] 장의 [199](#page-198-0) 페이지에서 확인할 수 있습니다.

> [입자 유형] 테이블에서 보고서에 포함시키려는 입자 유형을 선택합 니다. 이 선택은 분류 테이블의 내용에 영향을 줍니다. 예를 들어, [ 반사 섬유] 입자 유형을 선택한 경우 보고서의 분류 테이블에 반사 섬유의 결과만 포함됩니다. 입자 유형을 추가로 선택할 경우, 각 입 자 유형에 대한 개별 분류 테이블이 보고서에 삽입됩니다.

[최대 입자 개수] 필드에서 보고서에 포함시킬 최대 입자의 이미지 개수를 지정합니다. 또한 이 값은 최대 입자가 있는 테이블에 포함 되는 항목 수를 지정합니다. 하나의 보고서에 최대 10개의 입자를 삽입할 수 있습니다. [모든 입자] 옵션은 입자 유형에 관계없이 보고 서에 최대 입자를 삽입합니다.

- 1. [보고서에서 사용] 열에서 하나 이상의 입자 유형을 선택합니다.
- 2. [최대 입자 개수] 필드에서 보고서에 포함시킬 최대 입자의 개 수를 입력합니다. 또는 [+] 및 [-] 버튼을 사용합니다.
- 3. 보고서를 생성하는 데 사용할 보고서 템플릿을 선택합니다. 보 고서에 가장 큰 입자 유형을 표시하려는 경우, 보고서 템플릿에 는 최대 입자의 이미지에 대한 구역 또는 최대 입자가 있는 테 이블에 대한 구역 또는 두 구역 중 하나를 포함되어야 합니다. 섹션 삽입에 대한 자세한 내용은 [\[특정 자리 표시자가 있는 구](#page-198-0) [역 삽입](#page-198-0)] 장의 [199](#page-198-0)페이지에서 확인할 수 있습니다.
- 4. ☞ [여러 입자 유형에 대한 구조] 목록에서 선택하는 항목은 개 별 입자 유형에 대한 결과가 있는 섹션이 보고서에서 정렬되는 방법을 결정합니다. 다음 옵션을 사용할 수 있습니다.
	- ■☞ [템플릿 복제]
	- ■☞ [구역 복제]
	- [블록에서 구역 복제]

#### **14 [ 보고서 템플릿 ]** 보고서 템플릿 편집

ID\_70002

## 14.2 Microsoft Word에서 보고서 템플릿 편집

소프트웨어가 설치되면 OLYMPUS의 추가 기능이 Microsoft Word 응용 프로그램에 추가됩니다. Microsoft Word를 시작하면 [Olympus] 탭이 표시된 것을 확인할 수 있습니다. 이 추가 기능은 보고서 템플릿 편집을 위한 여러 가지 기능을 제공합니다. 보고서 템플릿에 자리 표시자가 있는 여러 가지 구역을 삽입할 수 있습니 다. 보고서가 생성되면 해당하는 데이터와 샘플 검사 결과로 구역 이 대체됩니다.

**보고서 템플릿 구조**

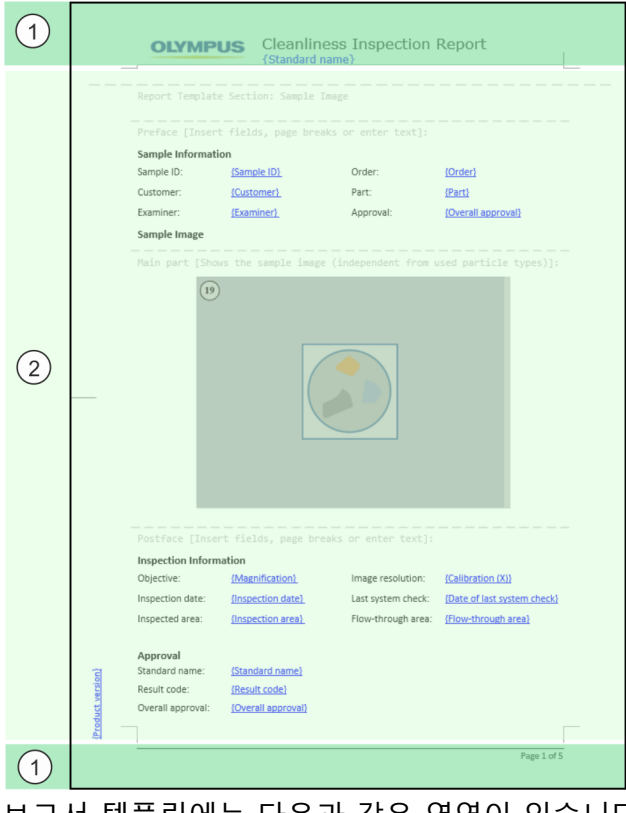

보고서 템플릿에는 다음과 같은 영역이 있습니다.

1 머리글 및 바닥글 보고서 템플릿의 머리글 및 바닥글은 회사 로고와 텍스트를 위한 공간을 제공합니다. 또는 샘플을 나타내는 필드를 삽입할 수 있습니다. 필드 삽 입에 대한 자세한 내용은 [\[필드 삽입\]](#page-197-1) 장의 [198](#page-197-1)페이지에서 확인할 수 있 습니다.

2 이 영역에 보고서 템플릿, 텍스트, 특정 자리 표시자가 있는 구역 등과 같 은 일반 구역을 삽입할 수 있습니다. 구역은 [머리글], [주요 부분] 및 [바닥글] 영역으로 구성됩니다. [머리글] 및 [바닥글] 영역은 필드와 소개 또는 결론 텍스트를 위한 공간을 제공합 니다. 구역의 [주요 부분]에 삽입할 수 있는 내용은 선택된 구역에 따라 다릅니다. 일반 구역 삽입에 대한 자세한 내용은 [\[일반 구역 삽입](#page-196-0)] 장의 [197페](#page-196-0)이지 에서 확인할 수 있습니다. 특정 구역 삽입에 대한 자세한 내용은 [\[특정 자리 표시자가 있는 구역 삽](#page-198-0) [입\]](#page-198-0) 장의 [199](#page-198-0)페이지에서 확인할 수 있습니다.

# <span id="page-196-0"></span>14.2.1 일반 구역 삽입

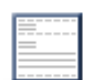

[구역 삽입] 버튼을 사용하여 보고서 템플릿에 일반 구역을 삽입할 수 있습니다. 이 구역은 필드 및 자체 텍스트로 채워질 수 있습니다.

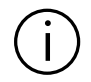

새 구역은 항상 현재 커서를 포함한 구역 아래에 삽입됩니다 .

하나의 보고서 템플릿에 둘 이상의 일반 구역을 삽입할 수 있습니다 .

구역은 [머리글], [주요 부분] 및 [바닥글] 영역으로 구성됩니다. [머 리글] 및 [바닥글] 영역은 소개 또는 결론 텍스트와 정보에 사용 가 능한 공간을 제공합니다. 또는 이 구역에 샘플을 나타내는 필드를 삽입할 수 있습니다.

일반 구역에서 [주요 부분]은 텍스트와 필드를 위한 공간을 제공합 니다.

[구역 삽입] 버튼을 사용하여 보고서 템플릿에 일반 구역을 한 번 이상 삽입할 수 있습니다.

**14 [ 보고서 템플릿 ]**

ID\_70003

Microsoft Word 에서 보고서 템플릿 편집

# <span id="page-197-1"></span>14.2.2 필드 삽입

<span id="page-197-0"></span>|ab

[필드 삽입] 버튼을 클릭하면 [필드 삽입] 대화 상자가 열립니다. 이 대화 상자를 이용하여 보고서에 특정 정보를 표시하는 필드를 보고 서 템플릿에 삽입할 수 있습니다. 필드는 테이블 또는 구역을 비롯 해 머리글 및 바닥글에 삽입할 수 있습니다. 예를 들어 [샘플 ID] 필 드를 삽입한 경우, 검사된 샘플의 샘플 ID가 모든 보고서에 표시됩 니다. [샘플 정보 필드] 워크플로에서 정의된 샘플 정보 필드도 사 용 가능한 필드 목록에 포함됩니다.

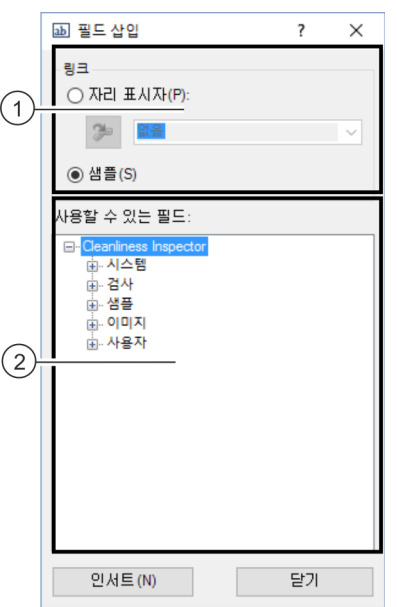

이 그림은 [ 필드 삽입 ] 대화 상자를 보여줍니다 .

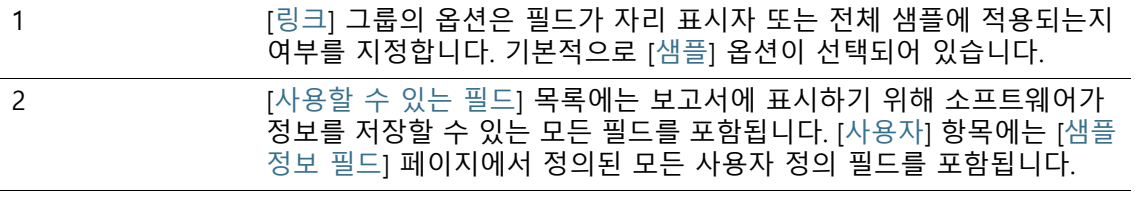

- 1. [Olympus] 탭에서 [필드 삽입] 버튼을 클릭합니다.
- 2. [필드 삽입] 대화 상자가 열립니다.
- 3. [링크] 그룹에서 [샘플] 옵션을 선택합니다.
- 4. [사용할 수 있는 필드] 목록에서 삽입하려는 필드를 선택합니다. 플러스 기호를 클릭하여 목록을 확장합니다.
- 5. 필드를 삽입하려는 보고서의 위치에 마우스 포인터를 놓습니 다.
- 6. [필드 삽입] 대화 상자에서 [삽입] 버튼을 클릭합니다.
- 7. 필요하면 필드를 더 추가합니다.
- 8. [필드 삽입] 대화 상자를 닫습니다.
- 9. 보고서 템플릿을 저장합니다.

# <span id="page-198-0"></span>14.2.3 특정 자리 표시자가 있는 구역 삽입

새 구역은 항상 현재 커서를 포함한 구역 아래에 삽입됩니다 . 특정 자리 표시자가 있는 구역은 보고서에 한 번만 삽입할 수 있으며 , 그 렇지 않으면 보고서를 생성할 때 오류 메시지가 표시됩니다 .

예를 들어 소프트웨어, 이미지 및 테이블 등에서 특정 자리 표시자 가 있는 다양한 구역을 사용할 수 있습니다. 이들 구역은 [머리글], [ 주요 부분] 및 [바닥글] 영역으로 구성됩니다. [머리글] 및 [바닥글] 영역은 소개 또는 결론 텍스트와 정보에 사용

가능한 공간을 제공합니다. 또는 이 구역에 샘플을 나타내는 필드를 삽입할 수 있습니다.

[주요 부분] 영역에는 특정 테이블을 위한 자리 표시자 또는 샘플의 이미지를 위한 자리 표시자 또는 최대 입자의 이미지를 포함됩니다.

## **분류 테이블 구역 삽입**

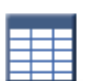

[분류 테이블 구역 삽입] 버튼을 사용하여 보고서 템플릿에 분류 테 이블을 위한 구역을 삽입할 수 있습니다. Word의 서식 설정 기능을 사용하여 테이블의 형식을 변경할 수 있습니다.

보고서를 생성할 때, 이 자리 표시자 위치에 샘플 분석의 분류 테이 블이 표시됩니다. 열과 행의 수는 결과를 분석하는 데 사용되는 표 준에 따라 다릅니다. 행과 열은 동적으로 생성됩니다. 또한 [보고서 템플릿] 페이지의 [입자 유형] 테이블에서 선택된 입자 유형은 분류 테이블의 내용에 영향을 줍니다. 예를 들어, [반사 섬유] 입자 유형 을 선택한 경우 보고서의 분류 테이블에 반사 섬유의 결과만 포함 됩니다.

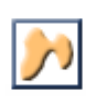

## **최대 입자 이미지를 위한 구역 삽입**

[최대 입자 이미지 구역 삽입] 버튼은 최대 입자 이미지를 위한 구 역을 보고서 템플릿에 삽입합니다. 보고서 생성 시 삽입되는 이미 지의 수는 [보고서 템플릿] 페이지에서 선택된 입자 유형에 대해 설 정한 값에 따라 다릅니다. 최대 10개의 최대 입자 이미지를 삽입할 수 있습니다. 가장 큰 입자 중 하나가 EFI 이미지에 연결된 경우, 스 냅샷 대신 해당 EFI 이미지가 보고서에서 사용됩니다. 자리 표시자의 크기를 변경할 수 있습니다. 이 경우 최대 입자 이미 지의 크기도 변경됩니다. Word 문서에서 자리 표시자의 프레임을 클릭합니다. 프레임의 모서리에 있는 핸들 중 하나를 클릭하여 프 레임을 필요한 크기로 끕니다.

## **최대 입자가 있는 테이블을 위한 구역 삽입**

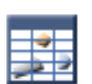

[최대 입자 테이블 구역 삽입] 버튼은 보고서 템플릿에 테이블을 자 리 표시자로 삽입합니다. 이 테이블에는 최대 입자와 관련된 모든 정보와 값을 포함됩니다. 테이블에 표시되는 행의 수는 [보고서 템 플릿] 페이지에서 해당 입자 유형에 대해 지정한 입자 개수에 따라 다릅니다. 테이블에는 최대 10개의 최대 입자에 대한 정보가 포함 될 수 있습니다.

## **샘플 이미지 구역 삽입**

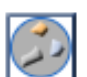

[샘플 이미지 구역 삽입] 버튼을 사용하여 보고서 템플릿에 샘플 이 미지를 위한 자리 표시자가 있는 구역을 삽입할 수 있습니다. 보고 서를 생성할 때 이 자리 표시자 위치에 샘플의 오버뷰 이미지가 표 시됩니다.

자리 표시자의 크기를 변경할 수 있습니다. 이 경우 오버뷰 이미지 의 크기도 변경됩니다. Word 문서에서 자리 표시자의 프레임을 클 릭합니다. 프레임의 모서리에 있는 핸들 중 하나를 클릭하여 프레 임을 필요한 크기로 끕니다.

## **스냅샷 구역 삽입**

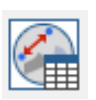

[스냅샷 구역 삽입] 버튼을 사용하여 보고서 템플릿에 샘플의 스냅 샷에 대한 자리 표시자가 있는 구역을 삽입할 수 있습니다. 보고서 를 만들 때 샘플에 대해 획득한 모든 스냅샷이 이 자리 표시자에 삽 입됩니다. 스냅샷 수는 샘플당 최대 20개로 제한됩니다. 스냅샷에서 측정을 수행한 경우, 측정 개체와 측정의 결과 값이 스 냅샷에 표시됩니다. 측정값에서 나온 모든 결과 값이 테이블에 추

## 가로 나열됩니다.

[필드 삽입] 버튼을 사용하여 스냅샷에 대한 추가 정보를 위한 필드 를 보고서 템플릿에 삽입할 수 있습니다. 예를 들어, [스냅샷 이름] 필드 또는 [스냅샷 설명] 필드를 사용하여 스냅샷의 이름 또는 스냅 샷의 주석을 보고서에 출력할 수 있습니다.

## 14.2.4 구역 삭제

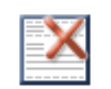

[구역 삭제] 버튼을 클릭하면 커서를 포함한 구역을 삭제됩니다.

[저장] 버튼을 클릭하면 보고서 템플릿에 변경 내용을 저장됩니다.

[Olympus 도움말] 버튼을 클릭하면 이 도움말 문서가 열립니다.

## 14.2.5 보고서 템플릿 저장

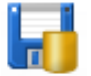

14.2.6 Olympus 도움말

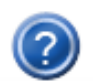

201 OLYMPUS Cleanliness Inspector CIX ASW 1.5

ID\_90100

# **15 [사용자 권한]**

이 페이지에서 소프트웨어에 대한 사용자 권한을 관리할 수 있습니 다. 사용자 권한은 각 사용자가 사용할 수 있는 소프트웨어 기능을 결정합니다.

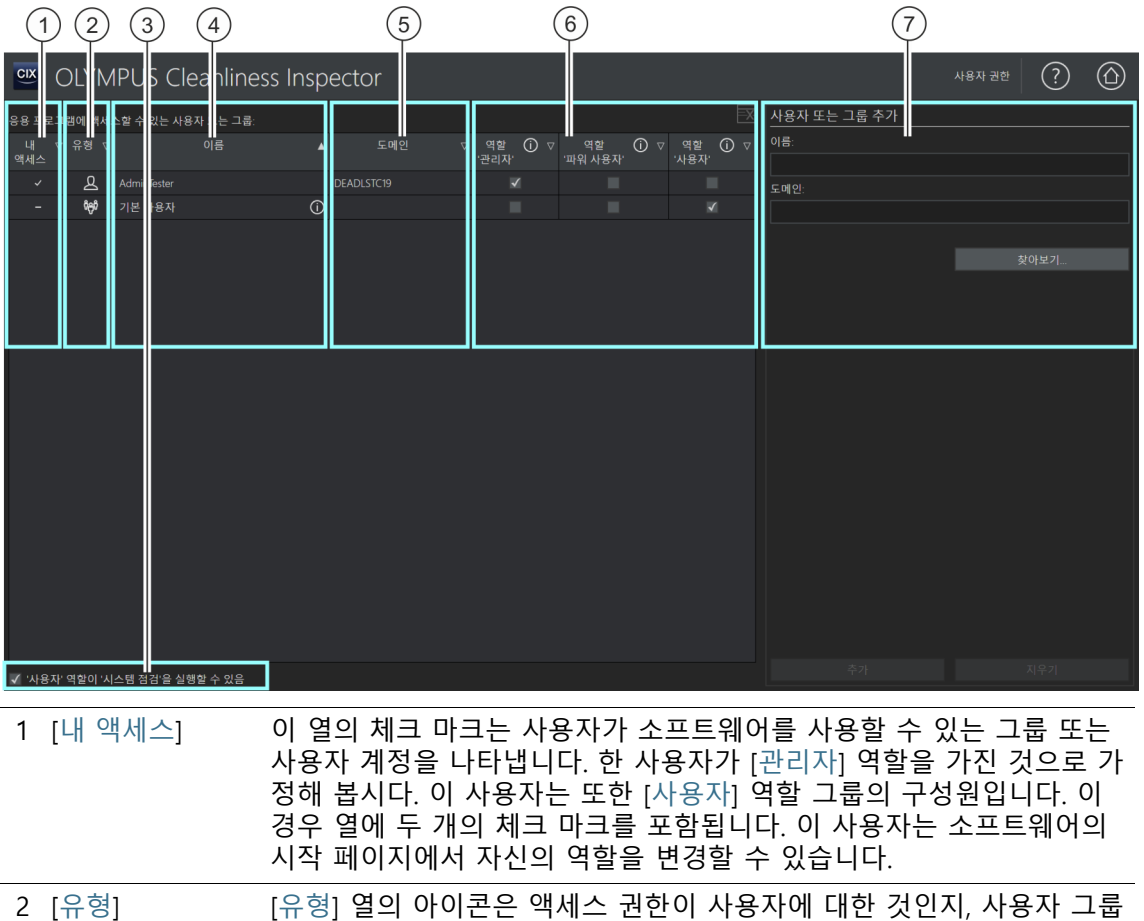

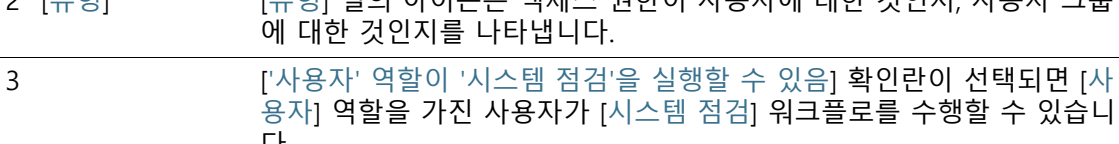

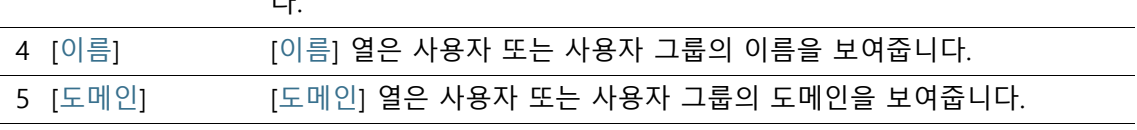

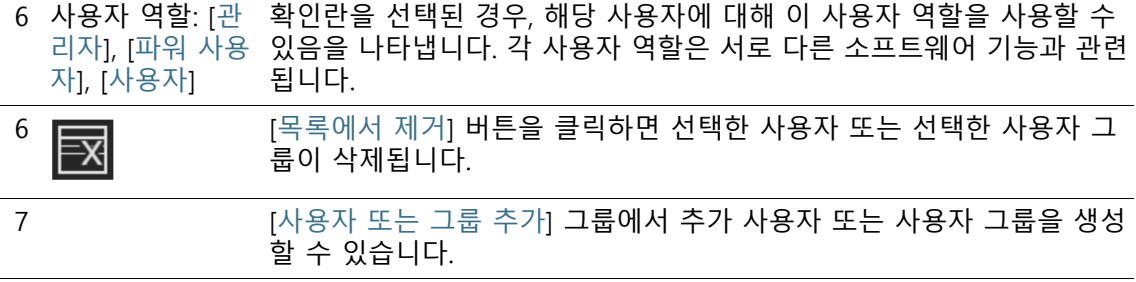

## 15.1 사용자 권한 관리

둘 이상의 사용자가 소프트웨어를 사용 중이고 특정 사용자 그룹만 특정 기능을 사용할 수 있게 하려는 경우, 소프트웨어 관리자가 각 사용자에게 서로 다른 액세스 권한을 가진 역할을 할당할 수 있습 니다. 사용자는 운영 체제에 로그온하여 소프트웨어를 시작할 수 있는 누구나가 해당됩니다. 예를 들어 [사용자] 역할을 가진 사용자 는 샘플 분석 기능을 사용할 수 있지만, 시스템 구성 또는 데이터 관리 기능을 사용할 수 없습니다.

[관리자] 역할은 처음으로 소프트웨어를 시작한 사용자에게 자동으 로 적용됩니다. 소프트웨어에서 아직 생성되지 않은 모든 후속 사 용자에게는 [기본 사용자] 역할이 할당됩니다. 이 역할은 소프트웨 어 관리자가 언제든지 변경할 수 있습니다.

관리자가 [ 기본 사용자 ] 역할을 삭제한 경우 , 아직 생성되지 않거 나 그룹에 할당되지 않은 모든 사용자는 더 이상 소프트웨어를 사 용할 수 없게 됩니다 .

> 컴퓨터에서 설정된 각 Windows 사용자 계정에 대해 사용자를 생 성할 수 있습니다. 각 사용자에게 서로 다른 역할을 할당할 수 있습 니다. 또한 네트워크에서 사용자 또는 사용자 그룹을 추가하여 역 할을 지정할 수 있습니다.

#### **사용자 역할**

각 소프트웨어 사용자는 세 가지 역할 중 하나를 이용할 수 있으며, 해당 역할에는 서로 다른 소프트웨어 기능이 할당됩니다. 소프트웨 어 기능은 미리 정의되며 변경할 수 없습니다.

['관리자' 역할] [관리자] 역할을 가진 사용자는 소프트웨어의 모든 기능에 액세스 할 수 있습니다. 관리자에게는 사용자 권한 관리, 하드웨어 구성, 소 프트웨어 라이센스 활성화 및 비활성화할 권한을 부여됩니다. 최소

**15 [ 사용자 권한 ]** 사용자 권한 관리

> 한 명의 사용자가 관리자 권한을 갖습니다. 여러 명의 사용자에게 관리자 권한을 할당할 수도 있습니다.

- ['파워 사용자' [파워 사용자] 역할을 가진 사용자는 샘플 분석 워크플로, [시스템 역할] 구성] 영역 및 데이터 관리 영역의 일부 버튼에 대한 액세스 권한을 갖습니다.
- ['사용자' 역할] [사용자] 역할을 가진 사용자는 샘플 분석 워크플로를 수행할 수 있 습니다. ['사용자' 역할이 '시스템 점검'을 실행할 수 있음] 확인란이 선택되면 [사용자] 역할을 가진 사용자도 [시스템 점검] 워크플로를 수행할 수 있습니다.

#### 15.1.1 사용자 역할 할당 또는 변경

한 사용자에게 여러 역할을 할당할 수 있습니다 . 예를 들어 , 관리 자에게 [ 사용자 ] 역할도 할당할 수 있습니다 . 즉 , 관리자가 [ 사용 자] 역할에서 소프트웨어를 열 수 있음을 의미합니다 . 이 역할에서 소프트웨어를 사용할 경우 , 우발적으로 보정 데이터를 덮어쓰는 일을 방지할 수 있습니다 .

최소 한 명의 사용자에게 관리자 역할을 할당하도록 하십시오 .

- 1. 사용자 또는 그룹에 할당하려는 역할 열에서 확인란을 선택합 니다.
- 2. 페이지를 나가고 설정을 저장하려면 [홈] 버튼을 클릭합니다.

## 15.1.2 사용자 또는 그룹 추가

- 1. [이름] 필드에 새 사용자 또는 새 그룹의 이름을 입력합니다.
	- 이렇게 하려면 사용자 또는 사용자 그룹의 로그인 이름을 알 고 있어야 합니다. 또는 [찾아보기...] 버튼을 클릭하고 Microsoft 대화 상자를 사용하여 사용자 또는 사용자 그룹에 대한 네트워크를 검색합니다.
- 2. [추가...] 버튼을 클릭하여 새 사용자 또는 사용자 그룹을 생성합 니다.
- 3. [지우기] 버튼을 클릭하여 [이름] 및 [도메인] 필드의 항목을 삭 제합니다.

4. 왼쪽의 테이블에서 사용자 또는 사용자 그룹을 추가한 경우, 사 용자 또는 그룹에 할당하려는 역할의 확인란을 선택합니다.

ID\_80001, ID\_80002

# **16 [하드웨어]**

OLYMPUS Cleanliness Inspector 시스템은 이미 구성되어 있으므로 추가 하드웨어 구성 요소를 구입한 경우에만 이러한 대화 상자에서 변경을 수행하면 됩니다.

#### **장치 목록**

소프트웨어는 현미경이 장착된 하드웨어 구성 부품을 인식해야 합 니다. 이러한 하드웨어 구성 부품만 소프트웨어로 구성하여 제어할 수 있습니다. [장치 목록] 대화 상자에서 사용 가능한 하드웨어 구 성 부품의 세부 정보를 확인할 수 있습니다.

실제 컬러 슬라이 더 시스템에 실제 컬러 슬라이더가 탑재된 경우, [현미경] 탭에서 [실 제 컬러 슬라이더] 확인란을 선택합니다.

### **장치 설정**

보통 카메라, 현미경 및 스테이지와 같이 여러 가지 장치가 시스템 에 속해 있습니다. [장치 설정] 대화 상자에서 컴퓨터가 연결된 하 드웨어 구성 부품과 통신할 수 있는지 여부를 확인할 수 있습니다.

[장치 설정] 대화 상자에는 왼쪽에 트리 보기로 모든 하드웨어 구성 부품이 나열됩니다. 예를 들어 여기서 모든 카메라 설정을 확인할 수 있습니다.

207 OLYMPUS Cleanliness Inspector CIX ASW 1.5

**16 [ 하드웨어 ]**

**17 [ 보정 ]**

ID\_50001

**17 [보정]** 

이러한 대화 상자에서 마법사를 사용하여 시스템을 보정할 수 있습 니다.

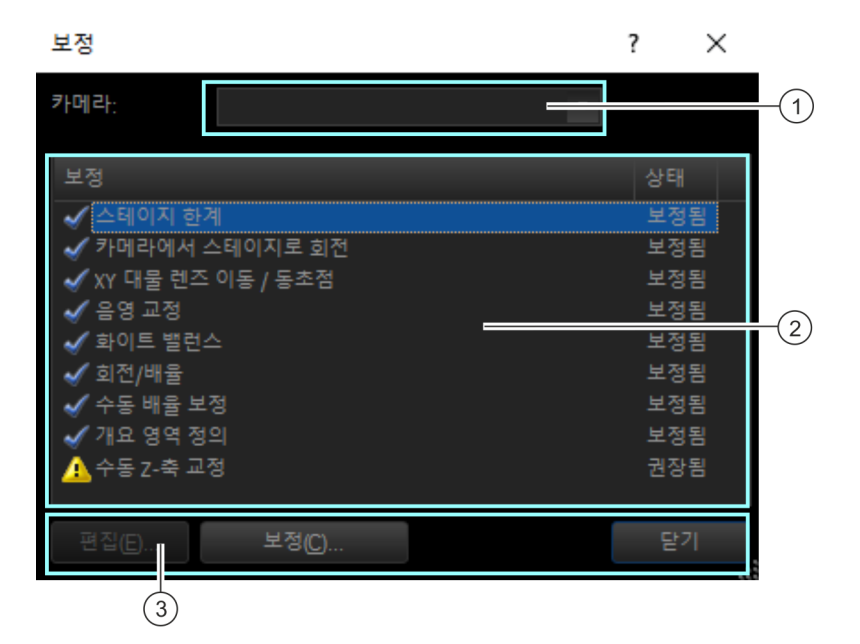

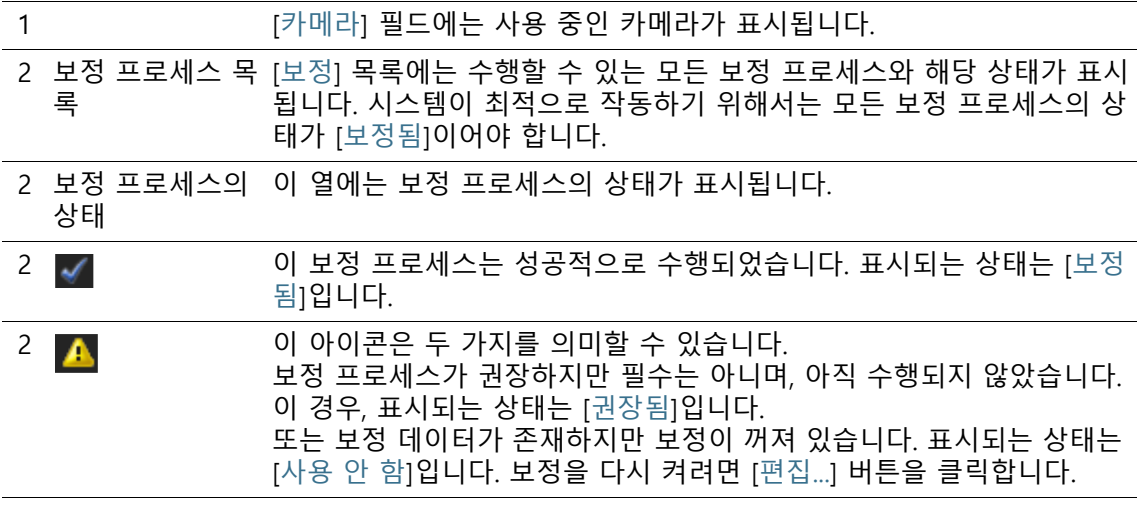

**17 [ 보정 ]** 시스템 보정

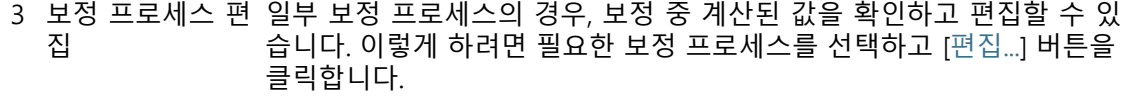

3 보정 프로세스 시 필요한 보정 프로세스를 선택하고 [보정...] 버튼을 클릭합니다. 작

### 17.1 시스템 보정

OLYMPUS Cleanliness Inspector 시스템은 배송 시 이미 구성되고 보정된 상태입니다. [스테이지 한계] 보정 프로세스만 정기적으로 수행할 필요가 있습니다. 이미지 획득에 문제가 있거나 하드웨어가 변경된 경우에만 다른 보정 프로세스를 다시 수행하면 됩니다.

#### **보정 프로세스의 개요**

- • [스테이지 한계 보정](#page-209-0)
- • [카메라에서 스테이지로 회전 보정](#page-211-0)
- • [XY 대물 렌즈 이동/동초점](#page-213-0)
- • [음영 고정, 화이트 밸런스 및 노출 교정](#page-215-0)
- • [회전/배율](#page-217-0)
- • [수동 배율 보정](#page-219-0)
- • [개요 영역 정의](#page-223-0)
- • [수동 Z-축 교정](#page-225-0)

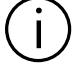

시스템에 실제 컬러 슬라이드가 구성된 경우, 이 현미경 구성에 대해 [ 화이트 밸런스], [음영 교정] 및 [노출 교정] 보정 프로세스를 추가로 수행 해야 합니다.

#### **보정 시작**

- 1. 필요한 보정 프로세스를 선택합니다.
- 2. [보정...] 버튼을 클릭하여 마법사를 시작합니다.
	- 마법사가 보정 단계를 안내합니다.

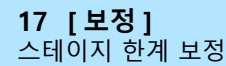

ID\_50002, ID\_50003, ID\_50004, ID\_50009

## <span id="page-209-0"></span>17.2 스테이지 한계 보정

이 소프트웨어 마법사를 사용하여 최대 스테이지 영역을 정의합니 다. 소프트웨어를 사용하여 시작한 어떤 프로세스에서도 스테이지 가 이러한 스테이지 한계 이상으로 이동하지 않습니다.

X 및 Y-한계는 스테이지가 X 및 Y-방향으로 이동할 수 있는 거리를 지정합니다. 기계적 스테이지 한계를 변경하거나 시스템을 다시 시 작할 때마다 [스테이지 한계] 보정 프로세스를 수행해야 합니다.

Z-한계를 설정한 경우, 두 가지의 부작용을 고려하도록 하십시오.

- 1. 대물 렌즈가 샘플을 부딪치지 않는 Z-한계를 선택합니다.
- 2. 소프트웨어 자동 초점은 초점 위치가 Z-한계로 정의된 Z-범위 내에 있을 경우에만 올바로 작동할 수 있습니다. 따라서 샘플의 모든 위치에 대한 초점 위치를 찾을 수 있는지 확인하십시오.

**주의 대물 렌즈 손상** 현미경에서 Z- 드라이브의 높이를 수동으로 이동할 경우 , 설정된 Z- 한 Π 계가 무효해집니다 . 이 경우 , 대물 렌즈가 샘플을 부딪치지 않도록 Z- 한계를 다시 정의하십 시오 .

#### **XY-축을 따라 스테이지 한계 설정**

- 1. [스테이지 한계 보정] 대화 상자에서 [X 축] 확인란과 [Y 축] 확 인란을 선택합니다.
- 2. [다음 >] 버튼을 클릭합니다.
	- 경고가 나타나고 현미경이 작동 거리가 가장 큰 대물 렌즈로 전환하는 중임을 알려줍니다.
	- 이제 스테이지 한계가 자동으로 결정됩니다. 이 프로세스 중 에 대물 렌즈가 파손되지 않도록 확인하십시오.
- 3. [다음 >] 버튼을 클릭합니다.

#### **Z-축을 따라 스테이지 한계 설정**

**주의 대물 렌즈 손상**

대물 렌즈가 반드시 샘플을 부딪치지 않도록 하십시오 .

- 1. 현미경 아래에 샘플을 놓고 대비가 큰 중앙 영역을 선택합니다.
- 2. [스테이지 한계 보정] 대화 상자에서 [Z 축] 확인란을 선택합니 다.

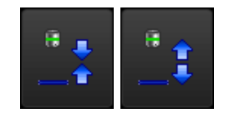

- 3. 나타나는 대화 상자에서 현미경의 방향을 선택합니다. 왼쪽 그 림에 있는 버튼을 클릭하여 스테이지가 예상된 방향으로 움직 이는지 확인합니다. 스테이지가 예상된 방향으로 움직이지 않 을 경우, 이동 방향을 바꾸십시오.
- 4. [다음 >] 버튼을 클릭합니다.
- 5. 1.25x 대물 렌즈로 샘플에 초점을 맞춥니다. 1.25x 대물 렌즈가 사전 설정되지 않은 경우, [대물 렌즈 변경] 버튼을 클릭하여 대 물 렌즈를 전환합니다.

**주의 대물 렌즈 손상**

대물 렌즈가 반드시 샘플을 부딪치지 않도록 하십시오 .

- 6. [다음 >] 버튼을 클릭합니다.
- 7. 보정을 위해 검사에 정기적으로 사용하는 대물 렌즈를 사용합 니다. 필요한 대물 렌즈를 선택합니다.
- 8. [다음 >] 버튼을 클릭합니다.
- 9. 1.25x 대물 렌즈를 사용하여 샘플에 초점을 맞춥니다.
- 10. 위쪽 Z 한계를 정의합니다. 이렇게 하려면 [Z 한계] 필드에 대 물 렌즈에 대한 최대 스테이지 이동을 입력합니다. 1500 µm 값 을 권장합니다.
	- 아래쪽 Z-한계는 자동으로 설정됩니다.
- 11. [다음 >] 버튼을 클릭합니다.
- 12. 대화 상자에 현재 스테이지 한계가 나열됩니다.
- 13. [마침] 버튼을 클릭하여 보정을 종료하고 [보정] 대화 상자로 돌 아갑니다.
	- 이제 보정 프로세스의 상태가 [보정됨]이 됩니다.

ID\_50005

## <span id="page-211-0"></span>17.3 카메라에서 스테이지로 회전 보정

카메라를 현미경 스테이지와 평행하게 맞춰야 합니다. 소프트웨어 를 사용하여 작은 회전 각도를 보정할 수 있습니다. 이렇게 하려면 [보정] > [카메라에서 스테이지로 회전] 마법사를 사용합니다.

**카메라와 현미경 스테이지 정렬**

- 1. 대비가 큰 샘플을 현미경 아래에 놓습니다. 샘플 홀더의 가장자 리를 사용할 수 있습니다.
- 2. 최저 배율의 대물 렌즈가 자동으로 설정됨을 알리는 경고가 나 타납니다.
- 3. 샘플을 초점으로 가져옵니다. 그런 후 [다음 >] 버튼을 클릭합 니다.
- 4. 시스템이 스테이지의 다양한 위치에서 이미지를 획득하고 이 러한 이미지 사이의 회전 각도에서 교정 값을 결정합니다.
	- 결정하는 회전 각도가 1° 이상일 경우, 고객 서비스로 문의하 십시오. support@olympus-sis.com 전화: (+ 49) 251-79800-6444, 팩스: (+ 49) 251-79800-6445
- 5. [마침] 버튼을 클릭하여 보정을 종료하고 [보정] 대화 상자로 돌 아갑니다.

#### **카메라 정렬 확인**

그리고 나서 라이브 이미지에서 카메라가 스테이지와 평행하게 장 착되었는지 손쉽게 확인할 수 있습니다. 조이스틱을 사용하여 스테 이지를 X 방향으로 이동하고 라이브 이미지를 관찰합니다. 표시된 샘플 구조가 이미지의 하단 경계선과 평행하게 실행되어야 합니다. ID\_50006

## <span id="page-213-0"></span>17.4 XY 대물 렌즈 이동/동초점

#### **XY 대물 렌즈 이동**

두 개의 대물 렌즈가 현미경의 광학 축에서 중앙에 맞춰지지 않은 경우, 대물 렌즈의 변경으로 인해 표시된 샘플에서 위치 이동이 발 생하게 됩니다. 대물 렌즈를 변경할 때 소프트웨어가 이 이동을 자 동으로 교정하도록 XY 대물 렌즈 이동 보정 프로세스를 수행합니 다.

#### **동초점**

대물 렌즈마다 작동 거리가 다릅니다. 대물 렌즈의 높이에서 매우 작은 차이가 나더라도 초점 위치가 달라지거나 이미지가 흐려지는 등 눈에 띄는 차이가 나타나게 됩니다.

#### **[XY 대물 렌즈 이동/동초점] 보정 프로세스**

대물 렌즈를 변경할 때 초점 위치가 자동으로 조정되게 하려면 [XY 대물 렌즈 이동/동초점] 마법사를 사용합니다. 대물 렌즈가 변경되 면 고정된 Z-값에 따라 스테이지가 올라가거나 내려갑니다. 이러한 방식으로 대물 렌즈가 변경될 때마다 이미지에서 항상 선명하게 초 점이 유지됩니다. Z-값은 가장 큰 배율의 대물 렌즈와 관련해서 모 든 대물 렌즈에 대해 주어집니다.

- 준비 스테이지 한계가 올바로 설정되었는지 확인하십시오. 필요하면, [스테이지 한계] 보정 프로세스를 수행하십시오. 자세한 내용은 [스테이지 한계 보정](#page-209-0) 장의 [210페](#page-209-0)이지에서 확인할 수 있습니다.
	- ▶ 샘플을 멀티 샘플 홀더에 놓고 샘플 홀더를 스테이지에 놓습니 다.
	- ▶ 샘플에서 쉽게 초점을 맞출 수 있도록 대비가 큰 영역을 선택 합니다.

## **동초점 교정 수행**

- 1. 대화 상자에 사용 가능한 모든 대물 렌즈가 나열됩니다. 동초점 교정은 선택된 대물 렌즈에 적용됩니다.
- 2. 모든 대물 렌즈를 선택합니다. 보정 프로세스의 경우, 최소 두 개의 대물 렌즈가 필요합니다.
- 3. 보정 프로세스를 시작하려면 [다음 >] 버튼을 클릭합니다.
- 4. 그러면 시스템이 자동으로 첫 번째 대물 렌즈로 전환됩니다.
- 5. 샘플을 초점으로 가져옵니다.
- 6. 필요하면 마법사 대화 상자의 슬라이드 컨트롤을 사용하여 샘 플의 초점을 다시 맞추십시오.
- 7. [다음 >] 버튼을 클릭하여 다음 대물 렌즈로 변경하고 초점을 다시 맞춥니다.
- 8. 소프트웨어가 모든 대물 렌즈 간의 차이를 저장합니다. 이러한 이유로 자동 동초점 교정은 가장 작은 대물 렌즈에서 가장 큰 대물 렌즈로 직접 변경할 때에도 작동합니다.
- 9. 모든 대물 렌즈에 대한 초점을 한 번에 맞췄으면 결과 교정 값 을 포함한 대화 상자가 열립니다. 가장 큰 배율의 대물 렌즈가 다른 모든 대물 렌즈에 대한 기준으로 사용되므로 항상 "0" 값 을 갖게 됩니다.
- 10. [마침] 버튼을 클릭하여 보정을 종료하고 [보정] 대화 상자로 돌 아갑니다.
- 11. 이제 보정 프로세스의 상태가 [보정됨]이 됩니다.

#### **17 [ 보정 ]** 음영 고정 , 화이트 밸런스 및 노출 교정

ID\_50008

## <span id="page-215-0"></span>17.5 음영 고정, 화이트 밸런스 및 노출 교정

시스템에 실제 컬러 슬라이드가 구성된 경우, 이 현미경 구성에 대해 [  $\mathbf{I}$ 화이트 밸런스], [음영 교정] 및 [노출 교정] 보정 프로세스를 추가로 수행 해야 합니다.

#### **음영 교정**

일반적으로 카메라와 현미경을 포함한 광학 시스템을 사용할 때, 전체 시스템을 주의해서 설정한 경우라도 샘플에 균일하게 조명이 비춰지지 않습니다. 이와 같이 비균일한 조명으로 인해 음영이라고 하는 이미지 결함이 초래됩니다. 음영 교정을 채택한 경우, 이미지 에서의 결함을 식별되고 라이브 이미지에서 즉시 교정됩니다.

음영 교정의 경우, 교정 이미지, 암전류 교정 이미지 및 플랫필드 교 정 이미지가 필요합니다. 음영 교정을 사용하기 전에 이러한 교정 이미지를 획득해야 합니다.

교정 이미지를 획득하는 조건은 가능한 한 실제 이미지 획득과 유 사해야 합니다.

#### **교정 이미지를 획득하기 전에**

1. 필터 홀더에 깨끗한 필터를 넣고 스테이지에 장착합니다.

#### **교정 이미지를 획득하는 동안**

암전류 교정 이미지는 각 카메라의 특성이므로 한 번만 획득할 필 요가 있습니다.

- 1. 빛이 카메라에 비추지 않도록 하십시오. 현미경 프레임의 광원 스위치를 사용하여 광원을 끕니다.
	- 적합한 교정 이미지가 이미 존재하는 경우, [암전류 교정 이 미지 획득 건너뛰기] 확인란을 선택합니다.
- 2. 플랫필드 교정을 위한 각 교정 이미지는 하나의 대물 렌즈에 대해서만 유효합니다. 즉, 각각의 대물 렌즈에 대해 별도의 교 정 이미지를 획득해야 합니다. 교정 이미지를 획득하려는 대물 렌즈를 선택합니다.
- 3. 샘플의 디테일을 인식할 수 없을 때까지 필터의 초점을 흐리게 합니다.
- 4. 마법사의 지침을 따릅니다.
- 5. 대물 렌즈를 변경할 때마다 샘플의 디테일을 여전히 인식할 수 없는지 확인합니다.
#### **화이트 밸런스**

컬러가 정확하게 표시되는지 확인하려면 [화이트 밸런스] 보정 프 로세스를 수행합니다. 화이트 밸런스를 사용하면 모니터에 표시되 는 이미지의 흰색 영역이 흰색으로 정확하게 표시되도록 이미지의 개별 컬러가 일정 비율로 확대됩니다. 화이트 밸런스는 [음영 교정] 보정 프로세스와 함께 수행할 수 있습니다.

이렇게 하려면 음영 교정 마법사 대화 상자의 [보정 선택] 그룹에서 [화이트 밸런스] 확인란을 선택합니다.

#### **노출 교정**

대물 렌즈를 변경한 경우, 평균 이미지 밝기 또한 바뀝니다. [노출 교정] 보정 프로세스를 사용하여 대물 렌즈를 변경할 때 이미지의 밝기를 유지하도록 노출 시간을 조정합니다.

보정을 수행하려면 마법사 대화 상자의 [보정 선택] 그룹에서 [노출 교정] 확인란을 선택합니다. 확인란이 활성화되기 위해서는 최소 2 개의 대물 렌즈를 선택해야 합니다.

**17 [ 보정 ]** 회전 / 배율

#### ID\_50013, ID\_50015

### 17.6 회전/배율

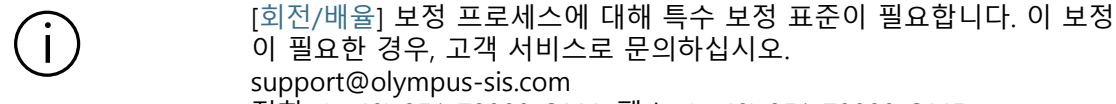

전화: (+ 49) 251-79800-6444, 팩스: (+ 49) 251-79800-6445

[회전/배율] 보정 프로세스는 카메라와 스테이지 간의 회전과 대물 렌즈의 배율을 보정합니다.

[카메라에서 스테이지로 회전] 보정 프로세스는 카메라 및 현미경 이 서로 비스듬하게 있는지를 확인합니다. 카메라와 스테이지 간의 회전 각도가 결정됩니다. 정렬이 완벽하지 않을 경우, 소프트웨어 가 회전 각도를 보정합니다.

[회전/배율] 보정 프로세스가 보다 정확하게 회전 각도를 결정합니 다. 또한 뛰어난 정확도로 개별 대물 렌즈의 실제 배율이 결정됩니 다.

- 전제 조건 [카메라에서 스테이지로 회전] 보정 프로세스는 [회전/배율] 보 정 프로세스 전에 수행해야 합니다.
	- ▶ \_ [회전/배율] 보정 프로세스에 대해 특수 보정 표준이 필요합니 다.
	- 1. 대화 상자에 사용 가능한 모든 대물 렌즈가 나열됩니다. 보정은 선택된 대물 렌즈에 대해 수행됩니다.
	- 2. 필요한 대물 렌즈를 선택합니다. 최저 배율(1.25x)의 대물 렌즈 가 선택 해제할 수 없습니다.
	- 3. [다음 >] 버튼을 클릭합니다.
	- 4. 최저 배율의 대물 렌즈가 자동으로 설정됨을 알리는 메시지가 확인합니다.
	- 5. 특별 보정 표준을 멀티 샘플 홀더의 위치 2에 놓습니다.
	- 6. 시야를 직사각형 보정 영역의 중앙으로 이동합니다.
	- 7. 샘플을 초점으로 가져옵니다.
	- 8. [다음 >] 버튼을 클릭합니다.
		- 마법사가 각 대물 렌즈에 대한 초점 지도를 생성하고 보정 표준의 일부를 스캔합니다. 최저 배율의 대물 렌즈부터 시작 합니다. 마법사가 카메라와 스테이지 간의 회전 각도 및 이러 한 획득으로부터 개별 대물 렌즈의 실제 배율을 결정합니다.
		- 결정된 회전 각도가 대화 상자에 표시됩니다.

**17 [ 보정 ]** 회전 / 배율

- 9. [마침] 버튼을 클릭하여 보정 프로세스를 완료합니다.
	- 결정된 값은 [수동 배율 보정] 및 [카메라에서 스테이지로 회 전] 보정 프로세스에 사용됩니다.
	- 결정된 실제 대물 렌즈 배율은 이미지 획득과 카메라 및 스 테이지 간의 회전 각도 보정에 사용됩니다.
	- 결정된 값을 확인할 수 있습니다. 이렇게 하려면 [보정] 대화 상자에서 [수동 배율 보정] 또는 [카메라에서 스테이지로 회 전] 보정 프로세스를 선택하고 [편집...] 버튼을 클릭합니다.

#### **17 [ 보정 ]** 수동 배율 보정

#### ID\_50011

### <span id="page-219-0"></span>17.7 수동 배율 보정

소프트웨어를 사용하여 획득한 모든 이미지는 자동으로 X/Y-보정 됩니다. 이 보정이 충분히 정밀하지 않은 경우, [수동 배율 보정] 보 정 프로세스를 사용합니다.

### **배율 보정을 사전 정의하는 방법은?**

이미지의 X/Y-보정은 카메라 픽셀의 크기와 총 배율에서 계산됩니 다. 획득 시점에서 총 배율은 대물 렌즈 배율과 카메라 어댑터 배율 의 조합에 해당합니다. 미리 정의된 배율 보정은 [장치 설정] 대화 상자의 하드웨어 구성 부품 및 카메라 드라이브에서 판독할 수 있 는 카메라의 픽셀 크기를 사용합니다.

#### **수동 배율 보정 수행**

전제 조건 수동 배율 보정을 수행하려면 입자 표준 장치가 필요합니다.

- 1. 입자 표준 장치를 멀티 샘플 홀더의 위치 2에 놓습니다.
- 2. 모든 대물 렌즈는 [수동 배율 보정] 대화 상자의 [대물 렌즈 보 정] 목록에 나열됩니다. 보정할 각 대물 렌즈 앞에 있는 확인란 을 선택합니다.
- 3. [다음 >] 버튼을 클릭합니다.
	- 라이브 이미지가 디스플레이 영역에 표시됩니다.
	- 보정하려는 대물 렌즈가 대화 상자에 명명됩니다.
- 4. 입자 표준 장치에서 1 mm씩 측정 스케일에 초점을 맞춥니다.
- 5. [다음 >] 버튼을 클릭합니다.
- 6. [기준 거리 설정] 버튼을 클릭합니다.
- 배율 1.25x 7. 입자 표준 장치의 측정 스케일에서 가능한 한 기준 길이를 길 게 정의합니다. 마우스 포인터를 사용하여 기준 거리의 시작 및 끝 지점을 결정합니다(예: 9 mm 거리). 왼쪽 마우스 버튼을 클 릭하여 이러한 두 지점을 정의합니다.

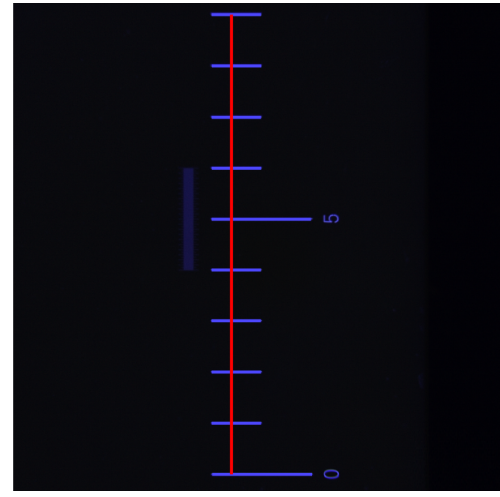

그림은 1 mm 씩 증가하는 측정 스케일과 9 mm 의 기준 길이를 보여줍니다 .

- 8. [Enter] 키로 기준 길이를 확인합니다.
	- [기준 거리 설정] 대화 상자가 열립니다.
	- 필요한 측정 단위를 선택합니다(예: mm).
	- [거리] 필드에 측정된 길이를 입력합니다. 이 예에서 측정된 길이는 9 mm입니다.
- 9. [확인]을 클릭하여 보정을 확인합니다.
- 10. [다음 >] 버튼을 클릭합니다.
- 5x / 10x 배율 11. 선택된 나머지 대물 렌즈에 대해 수동 보정을 반복합니다. 5x 및 10x 대물 렌즈에 대해 1/10 mm씩 증가하는 측정 스케일을 사용합니다.
	- 12. 가능한 한 기준 길이를 길게 정의합니다. 마우스 포인터를 사용 하여 기준 거리의 시작 및 끝 지점을 결정합니다(예: 1000 µm 길이). 왼쪽 마우스 버튼을 클릭하여 이러한 두 지점을 정의합 니다.

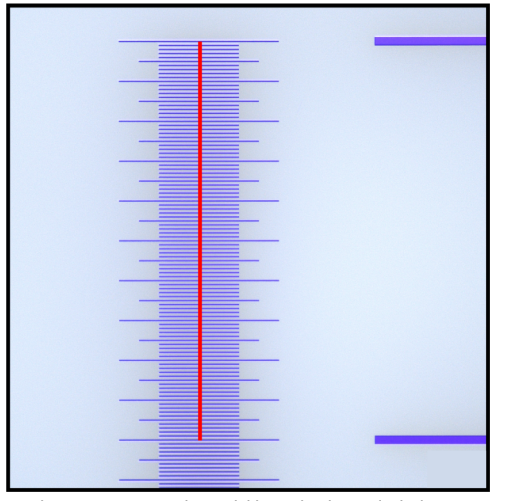

그림은 1/10 mm 씩 증가하는 측정 스케일과 1000 µm 의 기준 길이를 보여줍니다 .

- 13. [Enter] 키로 기준 길이를 확인합니다.
	- [기준 거리 설정] 대화 상자가 열립니다.
	- 필요한 측정 단위를 선택합니다(예: µm).
- 14. [거리] 필드에 측정된 길이를 입력합니다. 이 예에서 측정된 길 이는 1000 µm입니다.
- 15. [확인]을 클릭하여 보정을 확인합니다.
- 16. 마지막 보정이 수행되었으면 [수동 배율 보정] 대화 상자가 나 타납니다. 수동 배율 보정의 결과인 실제 대물 렌즈 배율이 수 동으로 교정된 각각의 대물 렌즈에 대해 표시됩니다.
- 17. [수동 보정 사용] 확인란이 선택되었는지 확인합니다.
- 18. [확인]을 눌러 [수동 배율 보정] 대화 상자를 닫습니다.
- 19. 모든 대물 렌즈가 보정되었으면 [보정] 대화 상자에서 [수동 배 율 보정] 보정 프로세스의 상태가 "보정됨"으로 나타납니다.

#### **미리 정의된 값으로 복귀**

대물 렌즈를 수동으로 보정된 경우, 언제든지 사전 설정 값으로 되 돌아갈 수 있습니다.

- 1. [보정] 대화 상자에서 [수동 배율 보정] 보정 프로세스를 선택합 니다.
- 2. [편집...] 버튼을 클릭합니다.
- 3. [수동 배율 보정] 대화 상자의 [전체 배율] 목록에서 대물 렌즈 를 선택합니다.
- 4. [배율 편집] 그룹에서 필요한 대물 렌즈에 대해 [수동 보정 사용] 확인란의 선택을 취소합니다.
	- 접미어 [기본값]은 미리 정의된 값을 가진 대물 렌즈를 나타 냅니다.

**17 [ 보정 ]** 개요 영역 정의

ID\_50012

## 17.8 개요 영역 정의

개요 영역은 오버뷰 이미지 획득 중 스테이지가 이동할 수 있는 최 대 XY-범위에 해당합니다. [개요 영역 정의] 보정 중 개요 영역의 중 심이 샘플의 3위치에 의해 결정됩니다. 개요 영역은 소프트웨어의 기본 ☞ 검사 영역 크기와 함께 중심의 위치에 의해 정의됩니다.

전제 조건 스테이지 한계가 보정되었습니다.

다.

▶ 필터가 멀티 샘플 홀더 오른쪽의 위치 1에 있습니다.

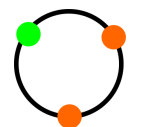

1. 첫 번째 위치를 정의합니다. 조이스틱을 사용하여 스테이지를 필터의 왼쪽 위 영역으로 이동합니다.

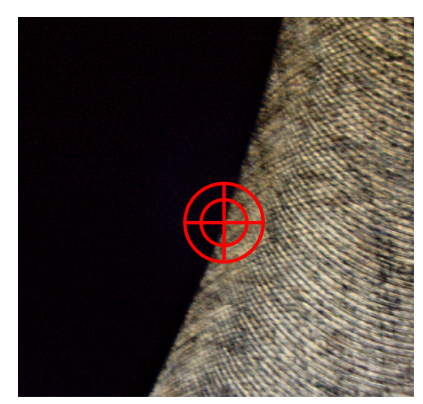

십자선의 중심이 필터 홀더 및 필터의 경계선에 있어야 합니

이 그림은 필터 홀더 및 필터의 경계선에 있는 십자선을 보여줍니다 .

2. [확인]을 눌러 확인합니다.

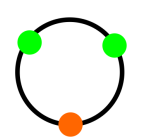

- 3. 두 번째 위치를 정의합니다. 조이스틱을 사용하여 스테이지를 필터의 오른쪽 위 영역으로 이동합니다.
	- 십자선의 중심이 필터 홀더 및 필터의 경계선에 있어야 합니 다.
- 4. [확인]을 눌러 확인합니다.
- 5. 세 번째 위치를 정의합니다. 조이스틱을 사용하여 스테이지를 필터의 하단 영역으로 이동합니다.
	- 십자선의 중심이 필터 홀더 및 필터의 경계선에 있어야 합니 다.
- 6. [마침]을 눌러 확인합니다.

#### **17 [ 보정 ]** 수동 Z- 축 교정

#### ID\_50014, ID\_50016

## 17.9 수동 Z-축 교정

[수동 Z-축 교정] 보정 프로세스에 대해 특수 보정 표준이 필요합니다. 이  $\mathbf{I}$ 보정이 필요한 경우, 고객 서비스로 문의하십시오. support@olympus-sis.com 전화: (+ 49) 251-79800-6444, 팩스: (+ 49) 251-79800-6445

> [수동 Z-축 교정] 보정 프로세스는 수동으로 Z-축의 위치 정확도를 보정합니다. 보정 표준에서 알려진 높이의 보정 대물 렌즈를 따라 스테이지가 이동합니다. Z-드라이브가 이동한 거리가 보정 대물 렌 즈에 대해 알려진 높이와 함께 저장됩니다.

- 1. 최고 배율의 대물 렌즈가 현재 선택되었는지 확인합니다.
- 2. 필요하면 대물 렌즈를 변경합니다.

### **대물 렌즈 변경**

- 1. 소프트웨어의 시작 페이지에서 [하드웨어] 버튼을 클릭합니다.
	- [장치 목록] 대화 상자가 열립니다.
- 2. [확인] 버튼을 클릭합니다.
	- [장치 설정] 대화 상자가 열립니다.
- 3. [정렬 기준] 목록에서 [빛 경로] 항목을 선택합니다.
- 4. 트리 보기에서 [일반] <노즈피스의 이름> 항목을 선택합니다.
- 5. 대물 렌즈 목록에서 최고 배율의 대물 렌즈를 선택합니다.
- 6. [확인] 버튼을 클릭하여 선택을 저장합니다.
- 7. 시작 페이지에서 [보정] 버튼을 클릭하고 [수동 Z-축 교정] 프로 세스를 시작합니다.

### **Z-축 보정**

- 1. 특별 보정 표준을 멀티 샘플 홀더의 위치 2에 놓습니다.
- 2. 보정 대물 렌즈의 높이 구조를 비롯한 보정 대물 렌즈의 아래 쪽 이미지에 표시되도록 스테이지를 이동합니다.
- 3. Z-드라이브를 이동하고 보정 대물 렌즈의 아래쪽에 초점을 맞 춥니다.
- 4. [다음] 버튼을 클릭합니다.
- 5. Z-드라이브를 이동하고 보정 대물 렌즈의 위쪽에 초점을 맞춥 니다.
- 6. [다음] 버튼을 클릭합니다.
- 7. [높이 거리 정의] 대화 상자의 [거리] 필드에 보정 대물 렌즈의 높이를 입력합니다.

8. [마침] 버튼을 클릭합니다.

#### **값을 보기 또는 재설정**

Z-축을 수동으로 보정된 경우, 언제든지 사전 설정 값으로 되돌아 갈 수 있습니다.

- 1. [보정] 대화 상자에서 [수동 Z-축 교정] 보정 프로세스를 선택합 니다.
- 2. [편집...] 버튼을 클릭합니다.
- 3. [수동 Z-축 교정 편집] 대화 상자에서 [교정 사용] 확인란의 선 택을 취소합니다.
	- 그러면 [결과 보정] 필드에 이 사전 설정된 값이 표시됩니다.

**18 [ 시스템 점검 ]** [ 시스템 점검 ] > [ 입자 표준 장치 장착 ]

# **18 [시스템 점검]**

ID\_10010

이 워크플로에서는 시스템과 보정 정확도를 검사할 수 있습니다. ☞ 샘플 대신 입자 표준 장치가 스캐됩니다.

# 18.1 [시스템 점검] > [입자 표준 장치 장착]

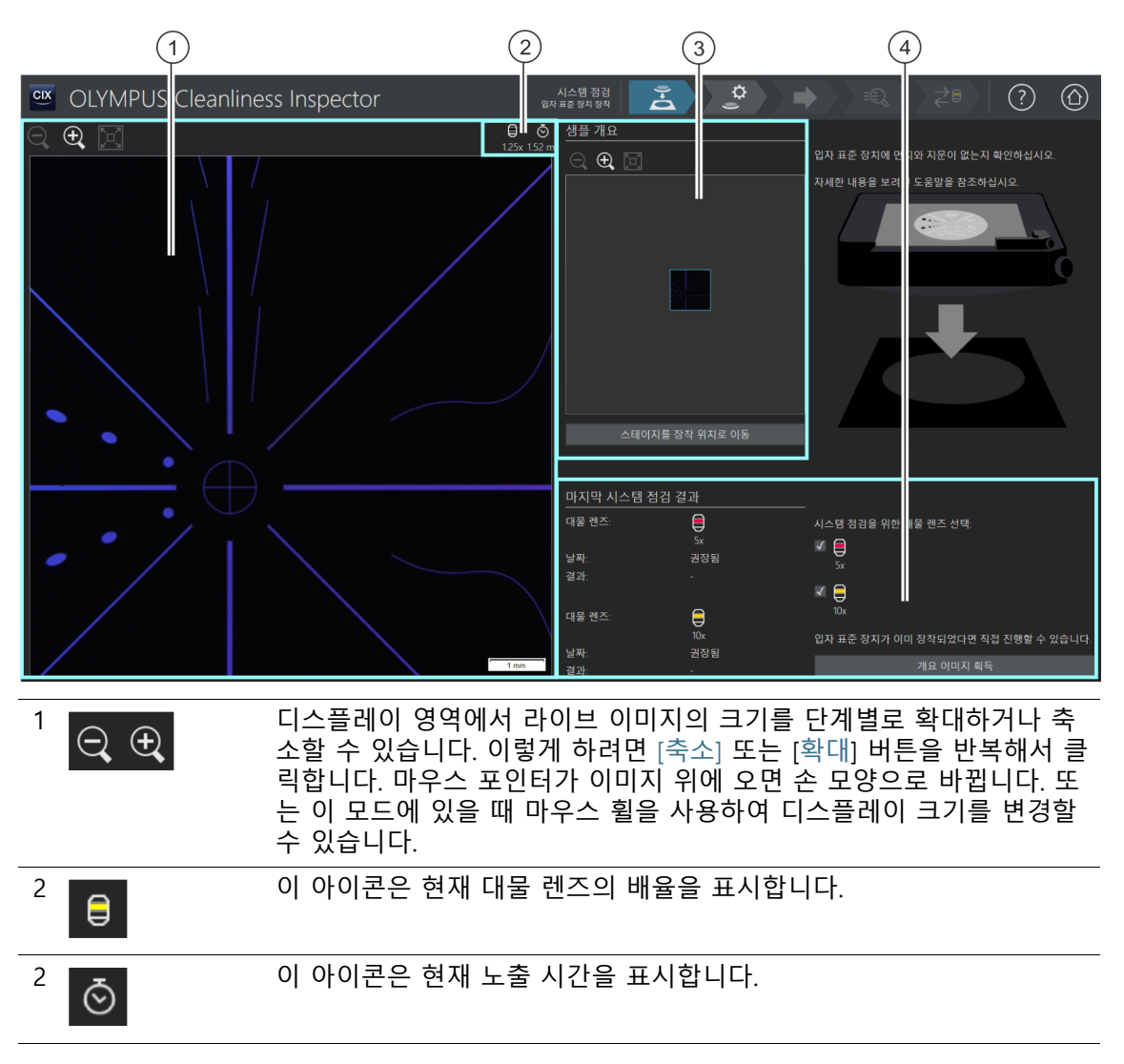

OLYMPUS Cleanliness Inspector CIX ASW 1.5 228

#### **18 [ 시스템 점검 ]**

#### [ 시스템 점검 ] > [ 입자 표준 장치 장착 ]

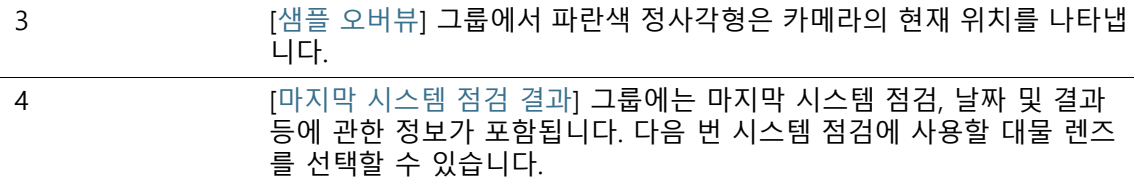

### 18.1.1 입자 표준 장치 장착

[시스템 점검] 워크플로를 이용하면 ☞ 입자 표준 장치를 통해 시스 템과 보정을 확인할 수 있습니다. 5x 대물 렌즈를 사용한 다음 10x 대물 렌즈를 사용하여 입자 표준 장치가 스캔됩니다. 검사 결과가 알려진 입자 표준 장치의 크기와 비교됩니다. 두 검사 모두 입자 표 준 장치에서 정확히 동일한 입자 개수를 탐지한 경우, 시스템 점검 이 성공하고 [확인]으로 분류됩니다. 샘플을 검사하는 데 사용한 대 물 렌즈로 시스템 점검을 수행합니다.

 $\mathbf{I}$ 

하드웨어 또는 보정을 변경한 경우 [ 시스템 점검 ] 워크플로를 사용한 시 스템 점검이 항상 권장됩니다 .

- 전제 조건 시스템이 보정되었습니다. 보정 프로세스에 대한 자세한 내용은 [\[보정\]](#page-207-0) 장의 [208](#page-207-0)페이지에 서 확인할 수 있습니다.
	- 입자 표준 장치가 깨끗하고 먼지가 없는지 확인하십시오.
	- ▶ 기름기가 묻지 않도록 손가락으로 입자 표준 장치를 만지지 마 십시오.
	- 필요하면 고무 먼지 송풍기로 입자 표준 장치를 청소하십시오.
	- ▶ 극세사 걸레에 약간의 알코올을 묻혀 사용하면 입자 표준 장치 를 더욱 깨끗하게 청소할 수 있습니다.
	- ▶ 입자 표준 장치가 더러워지지 않도록 주의하고 [시스템 점검] 워크플로에만 사용하십시오.

이 단계에서 입자 표준 장치를 스테이지의 멀티 샘플 홀더에 놓고 오버뷰 이미지의 획득을 시작합니다. 오버뷰 이미지는 입자 표 준 장치의 전체 인상을 제공합니다.

#### **입자 표준 장치 장착 및 개요 이미지 획득**

- 1. [스테이지를 장착 위치로 이동] 버튼을 클릭합니다.
	- 입자 표준 장치를 멀티 샘플 홀더에 손쉽게 배치할 수 있도 록 스테이지가 이동합니다.

#### **18 [ 시스템 점검 ]** [ 시스템 점검 ] > [ 입자 표준 장치 장착 ]

- 2. 입자 표준 장치를 멀티 샘플 홀더의 위치 2에 놓습니다.
- 3. 시스템 점검 결과가 유효하지 않거나 특정 대물 렌즈에 대해 시스템 점검이 아직 수행되지 않은 경우, 이 대물 렌즈에는 [권 장됨] 상태가 지정됩니다. 샘플을 검사하는 데 사용한 대물 렌 즈로 시스템 점검을 수행합니다. 이렇게 하려면 해당 대물 렌즈 옆에 있는 확인란을 선택합니다.
- 4. [오버뷰 이미지 획득] 버튼을 클릭합니다.
	- 가장 낮은 배율의 대물 렌즈가 설정됩니다.
	- 자동 초점이 활성화됩니다.
	- 최적의 노출 시간이 자동으로 결정됩니다.
	- 오버뷰 이미지 획득이 시작합니다.
	- [시스템 점검] > [오버뷰 이미지 획득] 페이지가 열립니다.

#### **18 [ 시스템 점검 ]** [ 시스템 점검 ] > [ 입자 표준 장치 장착 ]

#### **18 [ 시스템 점검 ]** [ 시스템 점검 ] > [ 오버뷰 이미지 획득 ]

ID\_10011

# 18.2 [시스템 점검] > [오버뷰 이미지 획득]

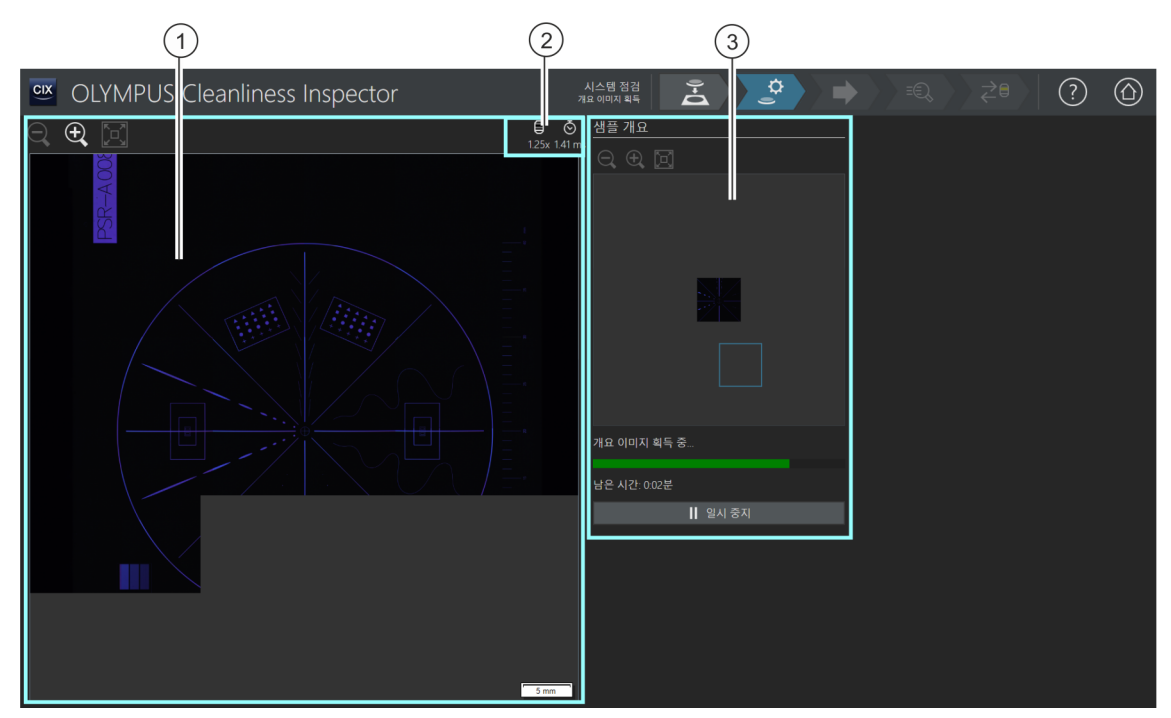

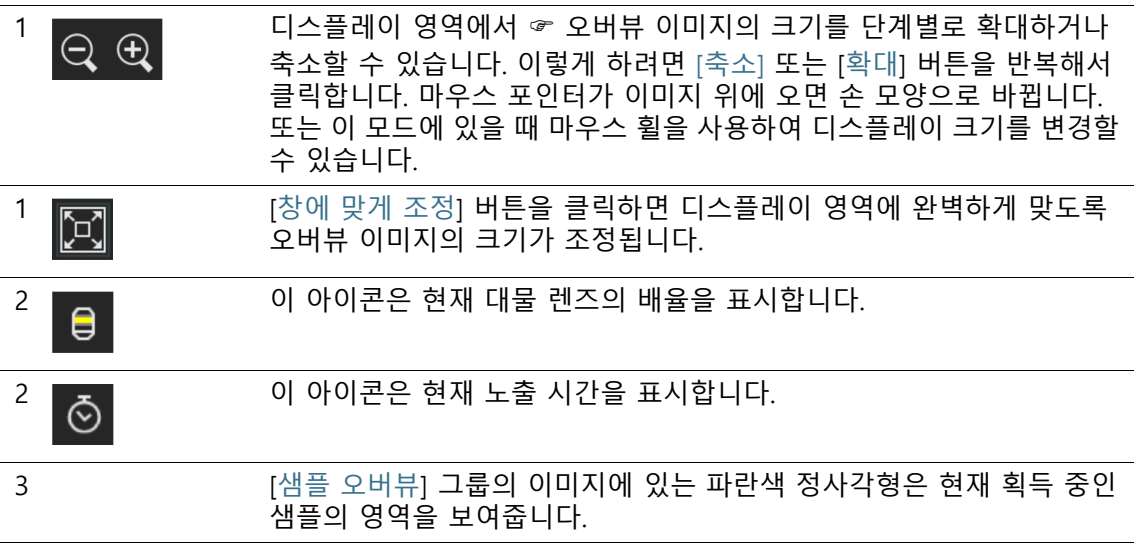

### 18.2.1 오버뷰 이미지 획득

이 단계에서 소프트웨어가 입자 표준 장치의 ☞ 오버뷰 이미지를 획득합니다. 최소 배율의 대물 렌즈가 자동으로 설정됩니다. [샘플 오버뷰] 그룹의 오버뷰 이미지 획득을 따를 수 있습니다. 파란색 정 사각형은 입자 표준 장치에서 현재 획득 중인 위치를 보여줍니다. 입자 표준 장치에 대해 획득 중인 이미지가 디스플레이 영역의 이 미지와 조합됩니다. 진행 표시줄은 오버뷰 이미지의 획득 기간을 예측합니다.

오버뷰 이미지가 획득되면 [시스템 점검] > [설정 편집] 페이지가 열립니다.

#### **18 [ 시스템 점검 ]** [ 시스템 점검 ] > [ 설정 편집 ]

ID\_10012

# 18.3 [시스템 점검] > [설정 편집]

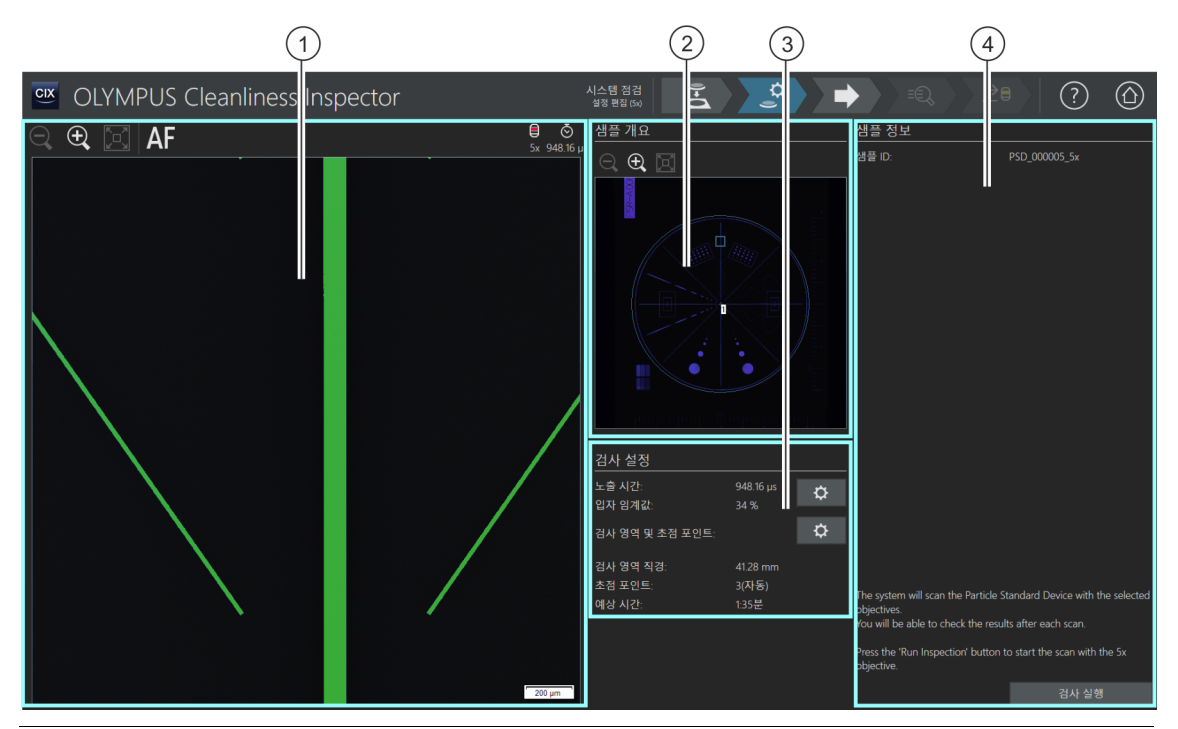

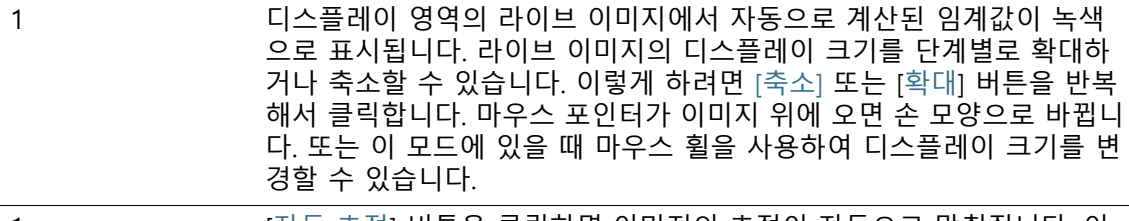

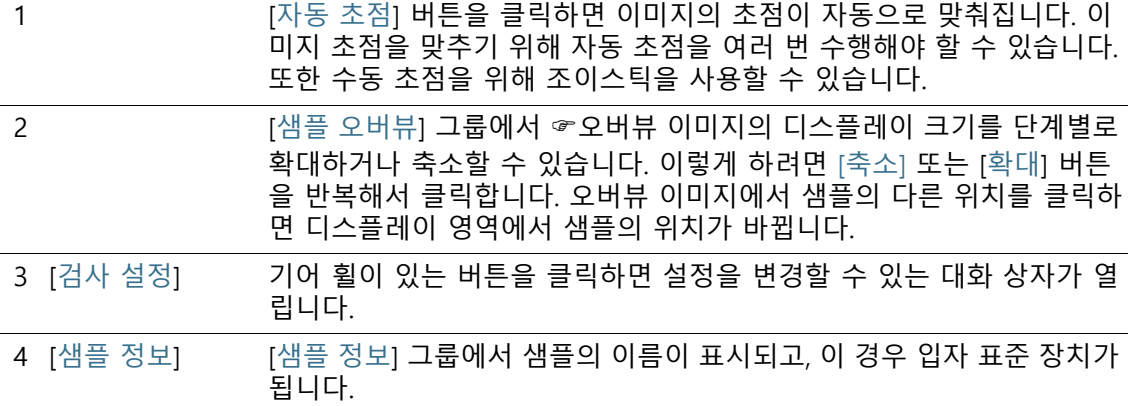

## 18.3.1 검사 설정 편집

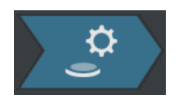

이 단계에서는 입자 표준 장치의 검사에 대한 일부 설정을 조정할 수 있습니다.

## **노출 시간 및 입자 임계값 편집**

1. [노출 시간 및 입자 임계값 편집] 버튼을 클릭합니다.

- [노출 시간 및 입자 임계값 편집] 대화 상자가 열립니다.
- 먼저 노출 시간을 설정한 다음, 임계값을 설정합니다.
- 이 대화 상자에 대한 자세한 내용은 [[노출 시간 및 입자 임계](#page-39-0) [값\]](#page-39-0) 장의 [40](#page-39-0)페이지에서 확인할 수 있습니다.

### **검사 영역 및 초점 포인트 편집**

1. [검사 영역 및 초점 포인트 편집] 버튼을 클릭합니다.

■ [검사 영역 및 초점 포인트 편집] 대화 상자가 열립니다.

[ 시스템 점검 ] 워크플로에는 3 개의 초점 포인트가 있는 초점 지도가 있 습니다 . 초점 포인트는 투명 구조를 가진 입자 표준 장치 영역에 있어야 합니다 . 초점 포인트는 입자 또는 입자 표준 장치의 구조에 이미 설정되 어 있습니다 .

검사 영역이 입자 표준 장치에 대해 이미 올바로 사전 설정되었습 니다. 입자 표준 장치의 바깥쪽 원이 검사 영역 안에 있어야 합니다.

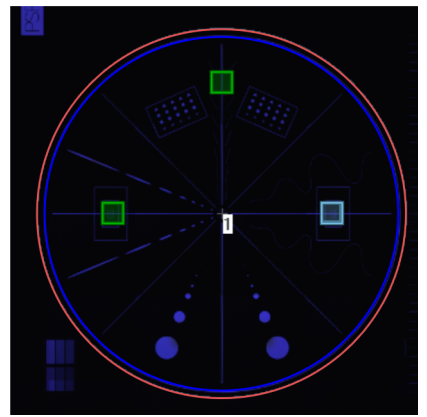

검사 영역 ( 빨간색 컬러 ) 이 입자 표준 장치의 바깥쪽 원을 둘러쌉니다 .

 이 대화 상자에 대한 자세한 내용은 [검사 영역 및 초점 포인](#page-45-0) [트](#page-45-0) 장의 [46페](#page-45-0)이지에서 확인할 수 있습니다.

### **검사 수행**

- 1. [검사 실행] 버튼을 클릭합니다.
	- [시스템 점검] > [초점 포인트 획득] 페이지가 열립니다. 초점 포인트를 편집할 때 [수동 초점] 확인란을 선택한 경우, [초점 포인트 획득]페이지를 건너뛰고 샘플의 획득이 바로 시작됩니다.

### **18 [ 시스템 점검 ]** [ 시스템 점검 ] > [ 설정 편집 ]

**18 [ 시스템 점검 ]** [ 시스템 점검 ] > [ 초점 포인트 획득 ]

ID\_10015

18.4 [시스템 점검] > [초점 포인트 획득]

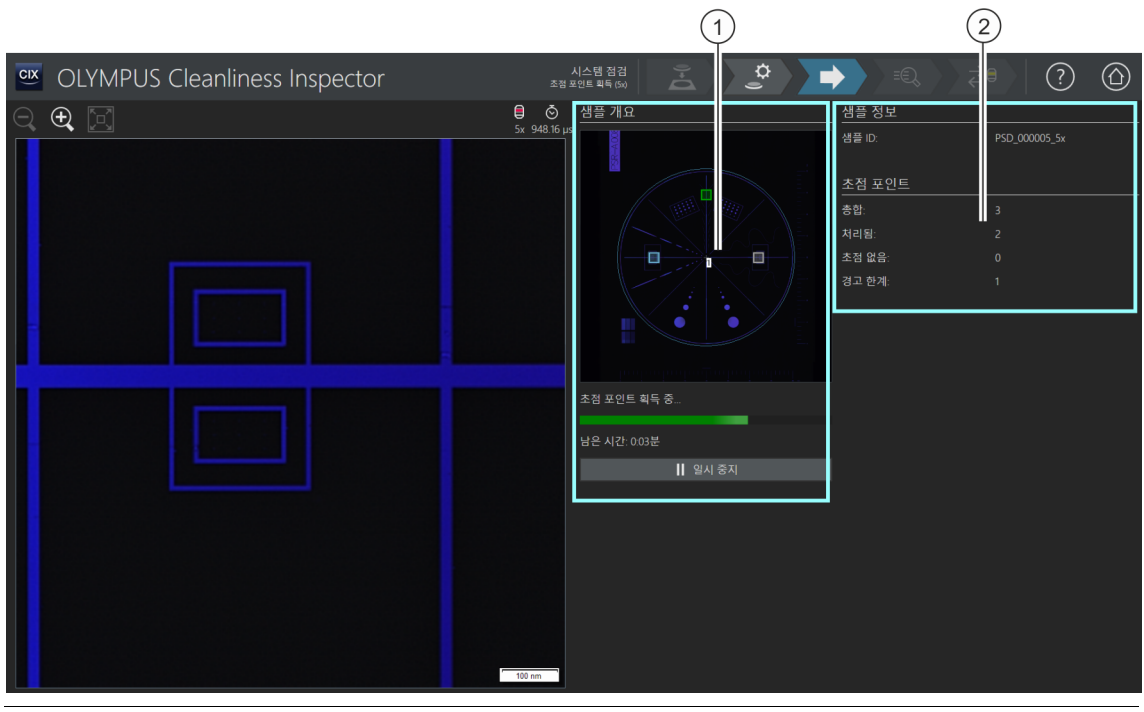

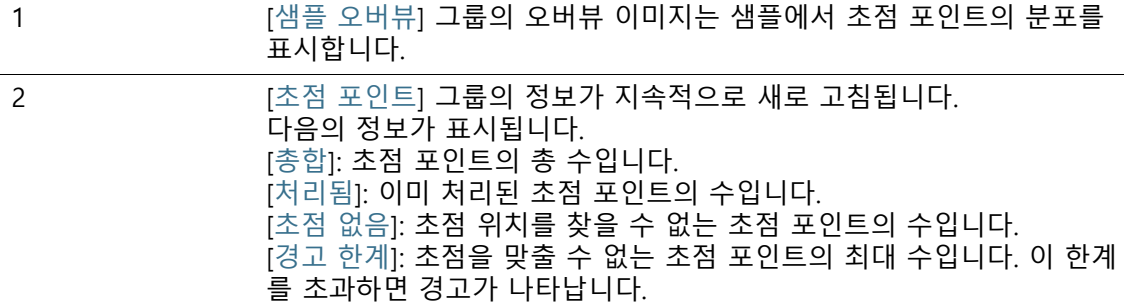

# 18.4.1 초점 포인트 획득

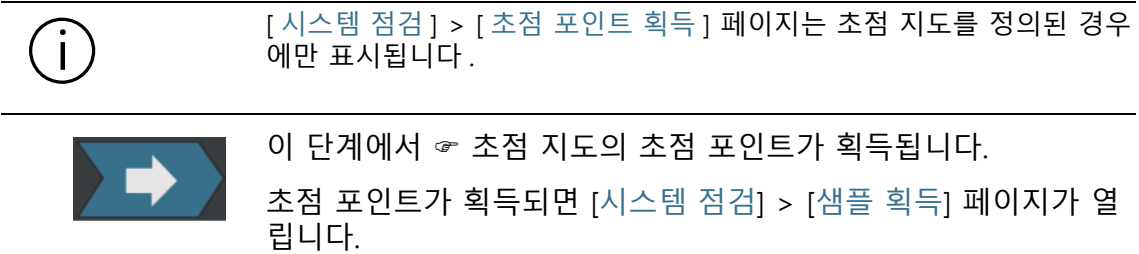

ID\_10016

# 18.5 [시스템 점검] > [샘플 획득]

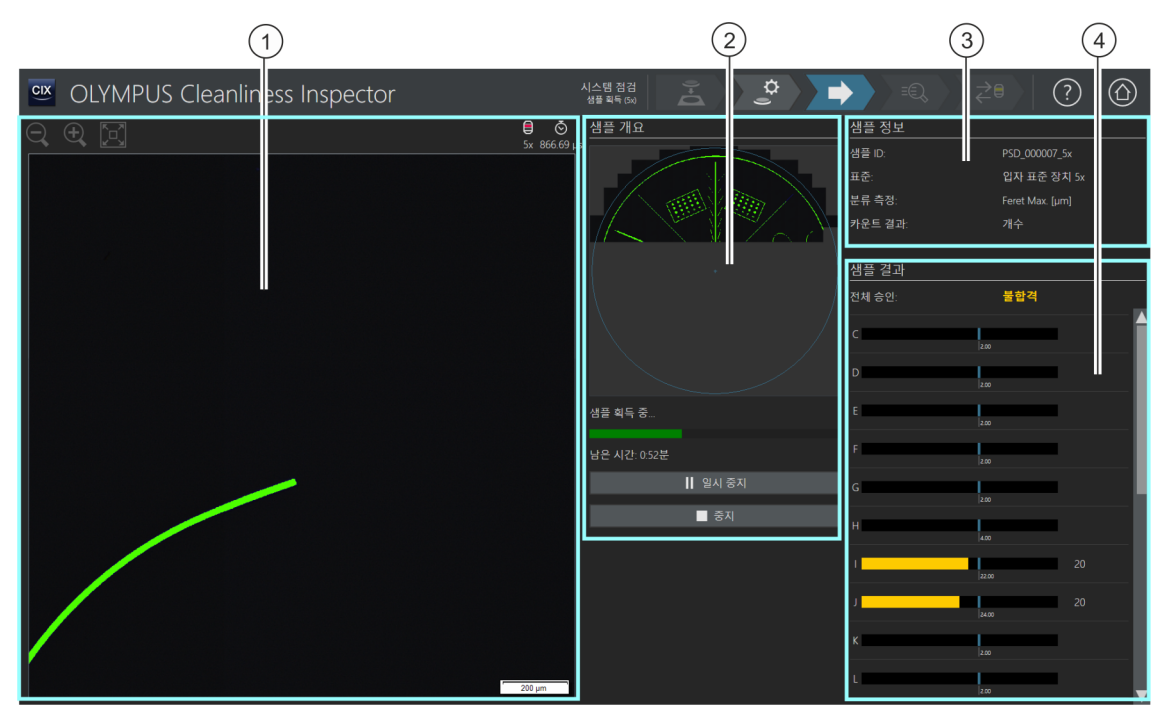

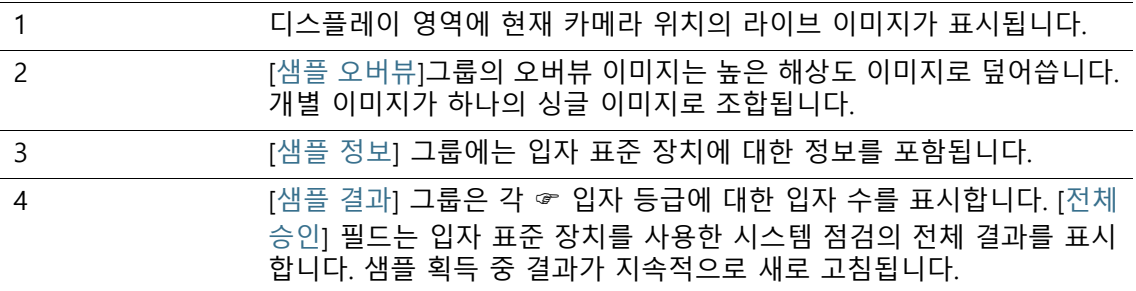

### 18.5.1 샘플 획득

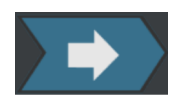

이 단계에서 입자 표준 장치의 이미지가 획득되고 해당 장치의 대 물 렌즈 수가 결정됩니다.

[샘플 정보] 그룹은 입자가 분류되는 몇 가지의 기준을 보여줍니다. 이 정보는 입자 표준 장치의 검사 구성에서 지정됩니다. [샘플 결과] 그룹의 결과가 이미지 획득 중 지속적으로 새로 고침됩 니다. 입자 등급 옆의 표시줄이 해당 ☞ 입자 등급에서 발견된 입자 수 를 나타냅니다. 입자 표준 장치에 대해 알려진 값이 색상이 지정된 표시줄 과 함께 나타납니다. 이를 통해 입자 표준 장치의 검사가 여전히 진행 중 일 때 입자 등급에서 탐지된 입자 수가 해당 입자 표준 장치에 대해 알려 진 값과 일치하는지를 확인할 수 있습니다.

이미지가 획득되면 [시스템 점검] > [결과 확인] 페이지가 열립니다.

**18 [ 시스템 점검 ]** [ 시스템 점검 ] > [ 결과 확인 ]

ID\_10017

18.6 [시스템 점검] > [결과 확인]

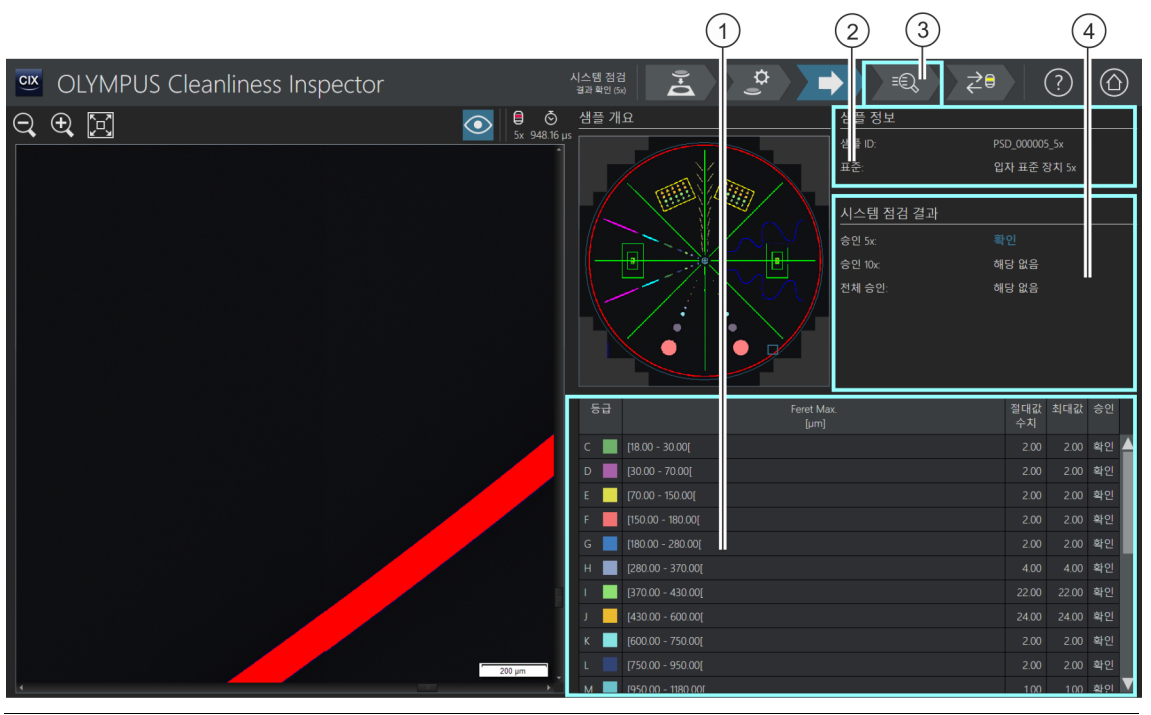

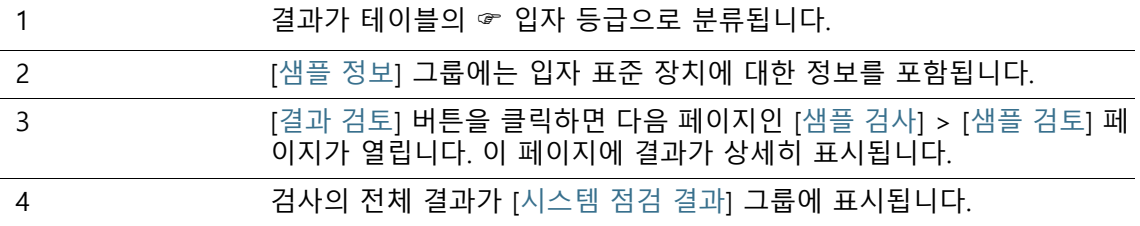

### 18.6.1 결과 확인

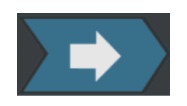

이 페이지는 입자 표준 장치를 사용한 시스템 점검의 전체 결과를 제공합니다. 탐지된 입자가 테이블의 입자 등급으로 분류됩니다. 등급에 대해 허용된 최대값을 초과한 경우, 해당 결과가 [비확인]으 로 분류됩니다.

[시스템 점검 결과] 그룹은 각 대물 렌즈(5x 및 10x)에 대해 별도로 시스템 점검 결과를 보여줍니다. 약어 [해당 없음]는 이 결과를 사 용할 수 ㅊ없음을 의미합니다. 두 대물 렌즈 모두의 결과가 [확인] 으로 분류된 경우에만 [전체 승인] 필드에 [확인] 상태가 수신됩니 다. 시스템 점검이 하나의 대물 렌즈만 사용하여 수행된 경우, [전체 승인] 필드에 [해당 없음] 상태가 수신됩니다.

[시스템 점검] > [샘플 검토] 페이지에 결과와 개별 입자가 상세히 표시됩니다. 필요하면 이 페이지에서 개별 입자를 삭제할 수 있습 니다(예: 먼지).

1. 탐색 표시줄에서 [결과 검토] 버튼을 클릭합니다.

• [시스템 점검] > [샘플 검토] 페이지가 열립니다.

#### **18 [ 시스템 점검 ]** [ 시스템 점검 ] > [ 샘플 검토 ]

ID\_10018

# 18.7 [시스템 점검] > [샘플 검토]

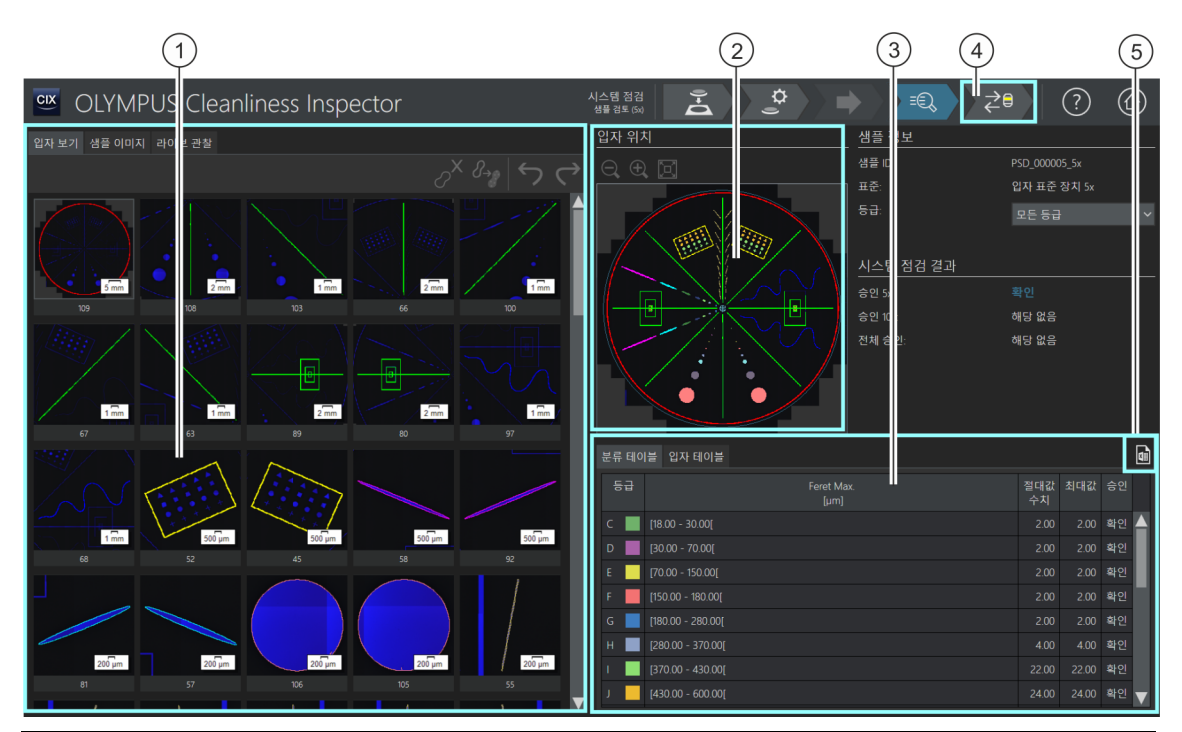

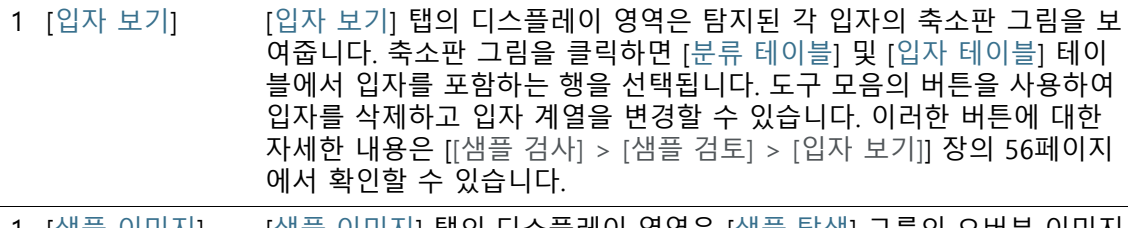

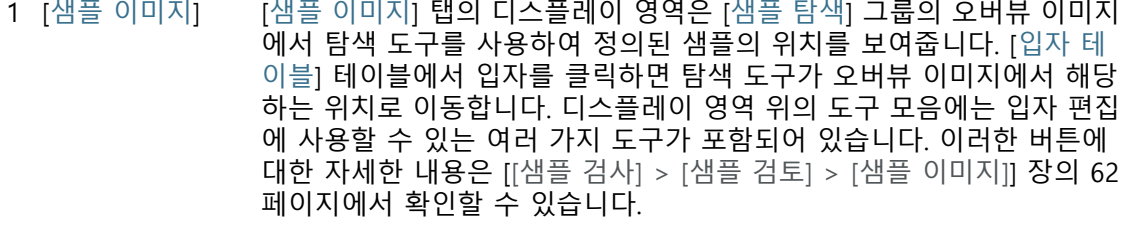

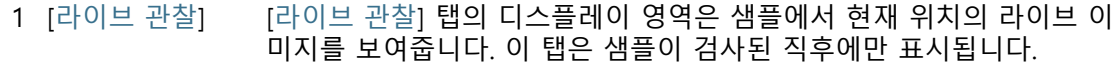

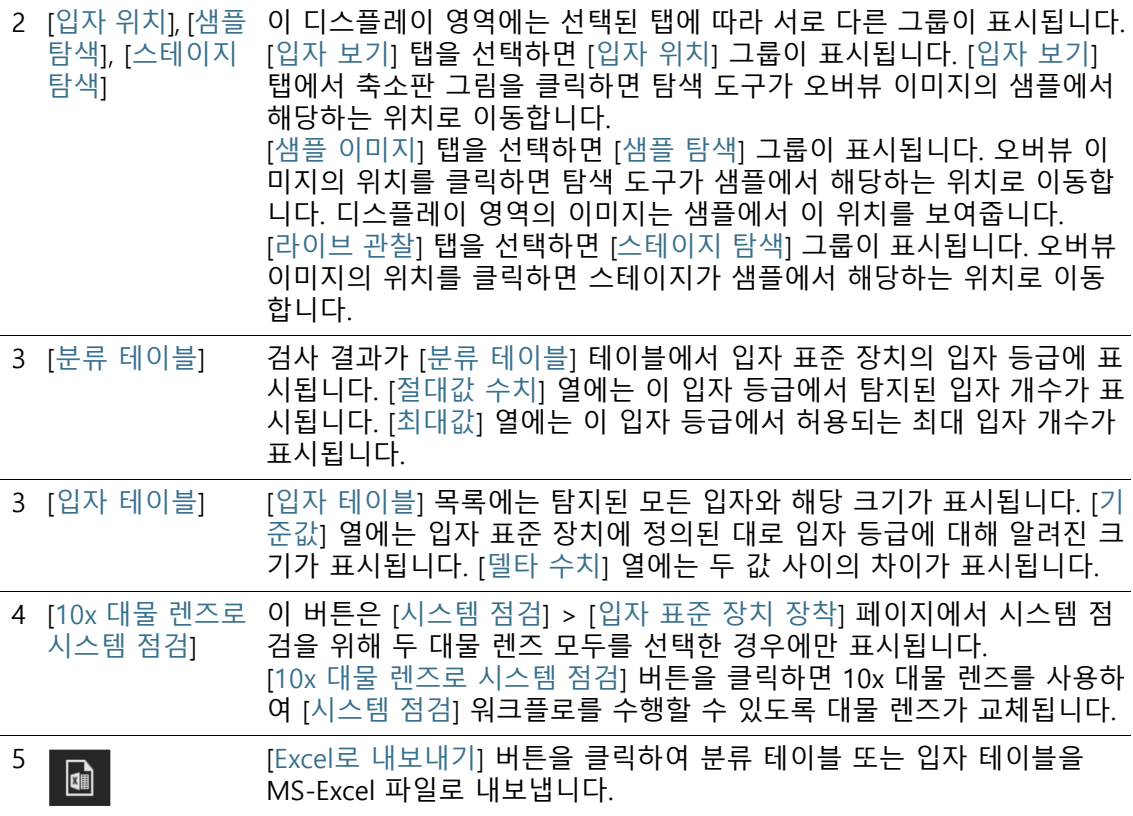

### 18.7.1 샘플 검토

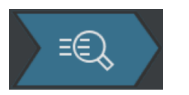

이 페이지에는 입자 표준 장치를 사용한 시스템 점검의 결과가 상 세히 표시됩니다. 디스플레이 영역의 탭에서 3가지의 다른 보기를 사용할 수 있습니다.

### **샘플 정보**

[등급] 목록에는 모든 입자 등급과 해당 결과를 포함됩니다. 등급을 선택하면 해당 등급에 속하는 입자만 탭의 디스플레이 영역에 표시 됩니다. 예를 들어 입자 등급의 결과가 [비확인]일 경우, 이 등급의 개별 입자를 더 가까이 살펴보고 필요에 따라 편집할 수 있습니다.

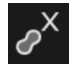

입자 표준 장치의 구조에 속하지 않는 먼지 입자나 다른 물질을 삭 제하려면 [입자 보기] 또는 [샘플 이미지] 탭의 [입자 삭제] 버튼을 사용합니다.

**18 [ 시스템 점검 ]** [ 시스템 점검 ] > [ 샘플 검토 ]

#### **대물 렌즈 변경 및 시스템 점검 계속 진행**

[10x 대물 렌즈로 시스템 점검] 버튼은 [시스템 점검] > [입자 표준 장치 장  $\mathbf{i}$ 착] 페이지에서 시스템 점검을 위해 두 대물 렌즈 모두를 선택한 경우에만 표시됩니다.

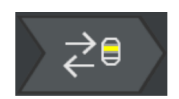

- 1. [10x 대물 렌즈로 시스템 점검] 버튼을 클릭하여 10x 대물 렌즈 로 시스템 점검을 계속합니다.
	- 10x 대물 렌즈가 설정됩니다.
	- [시스템 점검] > [설정 편집(10x)] 페이지가 열립니다.
	- 이제 10x 대물 렌즈를 사용하여 [시스템 점검] 워크플로를 수 행할 수 있습니다.

### **시스템 점검 결과**

[시스템 점검 결과] 그룹에 각 대물 렌즈(5x 및 10x)에 대한 시스템 점검 결과가 별도로 표시됩니다. 약어 [해당 없음]는 이 결과를 아 직 사용할 수 없음을 의미합니다. 두 대물 렌즈 모두의 결과가 [확 인]으로 분류된 경우에만 [전체 승인] 필드에 [확인] 상태가 수신됩 니다. 시스템 점검이 하나의 대물 렌즈만 사용하여 수행된 경우, [전 체 승인] 필드에 [해당 없음] 상태가 수신됩니다.

결과 [비확인] 입자 수가 입자 표준 장치에 대해 알려진 값을 초과하는 것으로 결 과가 나타나면 입자 표준 장치를 청소하십시오. 그런 다음 시스템 점검을 반복합니다. [시스템 점검] > [설정 편집] 페이지에서 임계 값이 제대로 설정되었는지 확인하십시오.

> 입자가 잘못된 크기 등급에 할당된 것으로 결과가 나타나면 [\[카메](#page-211-0) [라에서 스테이지로 회전 보정](#page-211-0)] 및 [\[수동 배율 보정\]](#page-219-0) 보정 프로세스를 수행하십시오. 그런 다음 시스템 점검을 반복합니다.

### **18 [ 시스템 점검 ]** [ 시스템 점검 ] > [ 샘플 검토 ]

**19 용어집**

# **19 용어집**

노출 시간 및 임계값 설정

소프트웨어가 샘플을 검사할 때 입자와 필터 배경을 구분하기 위해 서는 이미지 밝기(노출 시간) 및 임계값을 적합하게 설정하는 것 이 중요합니다.

이 강도 평가를 위해 소프트웨어는 강도에 대해 픽셀 수를 표시하 는 히스토그램을 사용합니다. 이는 소프트웨어가 이미지에 존재하 는 픽셀 수와 해당 강도를 결정하는 방식에 해당합니다. 노출 시간 은 히스토그램, 즉 이미지에서 강도 분포를 기준으로 결정됩니다.

일부 가이드라인은 노출 시간 및 임계값에 대한 특정 값을 정의합 니다. 이로써 분석 결과를 보다 쉽게 비교할 수 있습니다.

예제 VDA 히스토그램에서 최고 피크(1)(필터의 배경에 해당)가 전체 강도 범 위 중 55%에 배치되도록 [VDA 19.1:2015] 가이드라인에 대한 노출 시간이 설정됩니다.

임계값이 최고 피크의 70%로 설정됩니다(필터의 배경). 입자에 해 당하는 것으로 간주되는 강도는 이 임계값의 왼쪽에 있습니다.

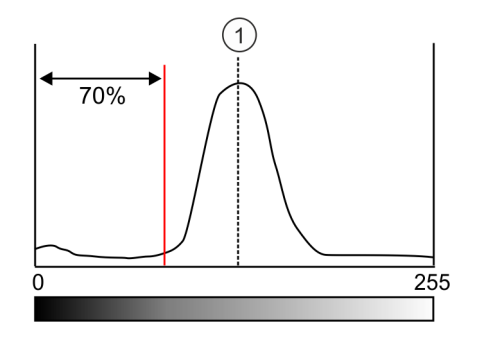

### 보고서 템플릿

보고서 템플릿은 보고서를 위한 일종의 "패턴"입니다. 보고서에 포 함된 모든 정보 및 이미지의 자리 표시자가 보고서 템플릿에 저장 됩니다. 보고서 템플릿은 Microsoft Word에서 편집할 수 있습니다. 보고서와 보고서 템플릿은 두 개의 독립적인 문서입니다. 변경 내 용은 보고서에 적용된 경우, 보고서 템플릿에 영향을 주지 않습니 다. 반대로, 보고서 템플릿에 적용된 변경 내용은 보고서에 자동으 로 영향을 주지 않습니다. 보고서 템플릿에 적용된 변경 내용을 보 고서에 나타나게 하려면 새로운 보고서를 만들어야 합니다.

#### **결과를 보고서로 구성**

입자 유형의 자리 표시자 역할을 하는 섹션을 보고서 템플릿에 한 번만 삽입해야 합니다. 보고서가 생성 시 이 섹션은 입자 유형의 수 를 수용하는 데 필요한 만큼 복제됩니다. 일반 섹션 또는 샘플 이미 지 섹션은 전체 샘플과 관련됩니다. 이러한 섹션은 보고서에서 한 번만 출력됩니다.

보고서 구성을 위한 세 가지 옵션은 보고서 템플릿을 생성하고 편 집하기 위해 페이지에서 사용할 수 있습니다. 이러한 옵션은 개별 입자 유형에 대한 결과가 포함된 섹션이 보고서에서 정렬하는 방법 을 결정합니다.

• [템플릿 복제]

먼저 한 입자 유형에 대한 모든 결과가 섹션에 삽입됩니다. 그런 다 음 이러한 섹션은 다른 입자 유형에 대해 동일한 순서대로 반복됩 니다.

• [구역 복제]

결과는 섹션별로 정리됩니다. 입자 유형은 각 섹션 내에서 차례로 나열됩니다. 먼저, 각 입자 유형에 대해 첫 번째 섹션이 표시되고 다 음 섹션, 그리고 그 다음 섹션이 표시됩니다.

#### • [블록에서 구역 복제]

이 옵션은 일반적인 섹션 뒤에 오는 입자 유형에 대한 섹션을 블록으 로 배치합니다. 입자 유형에 대해 적어도 두 개의 연속 섹션이 보고 서 템플릿의 일반 섹션 바로 뒤에 삽입되는 경우에만 적용됩니다.

### <span id="page-248-0"></span>미분 개수 측정

미분 수치는 입자 등급으로 탐지된 입자를 할당합니다. 입자 등급 은 아래쪽 및 위쪽 한계에 의해 정의됩니다.

예

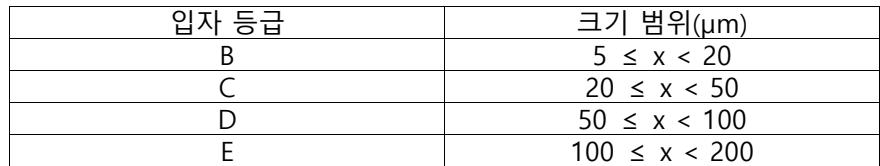

이 예는 미분 수치로 나타나는 분류 테이블을 보여줍니다 .

소프트웨어에는 ☞ 누적 또는 미분 수치를 사용한 분석을 지원하는 표준이 저장되어 있습니다. 이러한 표준은 글자 C(**c**umulative(누적)) 또는 글자 D(**d**ifferential(미분))로 식별됩니다.

### 실제 컬러 슬라이더

실제 컬러 슬라이더는 현미경의 광학 경로에 삽입된 필터입니다. 실 제 컬러로 입자를 표시할 수 있습니다. 이제 반사 입자 또는 입자의 반사 영역이 파란색으로 표시되지 않습니다.

EFI

EFI는 "Extended Focal Image(확장 초점 이미지)"의 약어입니다. EFI는 다른 깊이로 초점이 맞춰진 일련의 이미지(초점 시리즈)를 사 용하여 선명한 초점의 결과 이미지(EFI 이미지)를 계산합니다.

결과 코드

일부 표준에는 청정도 분석 결과를 결과 코드로 요약해야 합니다. 결과 코드를 형성하기 위해 조합된 인덱스 번호는 표준마다 다릅니 다.

예 ISO 16232-10은 CCC(Component Cleanliness Code) 결과 코드를 사용합니다. 예를 들어, "V (B20/C16/D18/E12/F13/G-J12)" Component Cleanliness Code는 카운트된 입자가 구성 부품의 침수 부피(V)를 사용하여 계산되는 것을 의미합니다. 이 예에서 입자 등 급 B에서 입자에 대해 정규화한 개수는 오염 등급 20에 할당되고, 입자 등급 C에서 입자에 대해 정규화한 개수는 오염 등급 16에 할당 됩니다.

[침강 값] 접미어를 포함한 업계 표준은 대기의 청정도 분석에 사용 되며, [침강 값] 항목이 [결과 코드] 목록에 자동으로 나타납니다.

### 필터 점유도

필터 점유도는 필터에서 입자의 분포를 평가합니다. 필터 점유도는 점유 비율로 표현됩니다. 필터 점유도는 입자로 가려진 영역과 검 사 영역 간의 비율로 결정됩니다. 의미 있는 결과를 얻기 위해서는 입자가 필터에서 고르게 분포되어야 하며 서로 너무 가깝지 않고 겹치지 않는 것이 중요합니다.

### <span id="page-250-1"></span>초점 지도

초점 지도는 샘플의 높이 프로파일 유형입니다. 초점 지도는 샘플 의 다양한 위치에서 가장 좋은 초점 위치를 결정하는 여러 개의 초 점 포인트에 의해 정의됩니다. 각 위치의 Z-위치가 저장됩니다. 이 소프트웨어는 초점 위치를 사용하여 샘플 표면의 토포그러피를 추정합니다. 즉, 샘플의 임의 위치에 대한 최적의 초점 위치가 초점 지도에 의해 결정될 수 있습니다. 초점 지도를 통해 넓은 영역에서 초점이 맞춰진 이미지를 획득할 수 있습니다. 이 소프트웨어는 초 점 포인트의 수와 위치를 결정할 수 있도록 다양한 옵션을 제공합 니다. 특정 샘플의 속성에 가장 적합한 옵션을 선택할 수 있습니다.

### <span id="page-250-0"></span>검사 영역

검사 영역은 검사에서 분석된 샘플의 영역입니다. 소프트웨어는 기 본적으로 42.5 mm 직경의 검사 영역을 정의합니다. 검사 영역의 크기를 변경할 수 있습니다. 검사 영역은 필터 홀더의 부분이 아닌 샘플만 표시되도록 정의해야 합니다.

### 검사 설정

검사 설정은 [샘플 검사] 또는 [여러 샘플 검사] 워크플로에서 샘플 검사를 시작하기 직전에 조정할 수 있는 옵션 모음(예: 노출 시간, 임계값 등)입니다. 이는 [샘플 검사] 워크플로가 시작된 후에도 조 정할 수 있는 검사 설정의 검사 구성과는 다릅니다.

### 검사 구성

검사 구성에는 시스템이 하나 이상의 샘플을 분석하는 방법을 결정 하는 모든 매개 변수를 포함합니다. 이러한 매개 변수는 시스템 특 정 설정을 비롯하여 다양한 산업의 표준 지침을 포함합니다. 또한 사용자 정의 설정도 포함됩니다. 검사 구성은 표준 매개 변수와 다

**19 용어집**

음의 구성 페이지에 포함된 추가 매개 변수로 이루어집니다. [검사 구성], [표준], [입자 계열] 및 [입자 유형]입니다.

<span id="page-251-0"></span>누적 개수 측정

입자 등급은 일반적으로 위쪽 및 아래쪽 임계값에 의해 정의됩니다. 누적 수치 측정을 사용할 경우, 입자 등급에 대한 위쪽 임계값이 없 습니다.

예 다음 테이블은 ☞ 미분 및 누적 수치 측정 간의 차이를 보여줍니다.

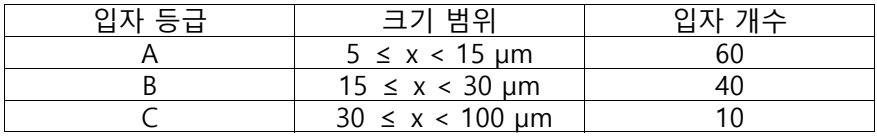

이 예는 미분 수치로 나타나는 분류 테이블을 보여줍니다 .

누적 수치 측정을 사용할 때 입자 등급은 아래쪽 임계값에 의해서 만 정의됩니다. 상기 분류 테이블의 입자가 누적되면 다음과 같이 결과가 나타납니다.

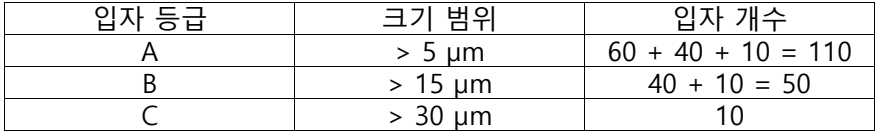

이 예는 누적 수치 측정으로 나타나는 분류 테이블을 보여줍니다 .

소프트웨어에는 누적 또는 미분 수치를 사용한 분석을 지원하는 표 준이 저장되어 있습니다. 이러한 표준은 글자 C(**c**umulative(누적)) 또는 글자 D(**d**ifferential(미분))로 식별됩니다.

#### 표면 청정도 지수

표면 청정도 지수는 ☞침강 값(일릭 값)과 유사합니다. 표면 청정도 지수를 측정하기 위해 테이프 리프트 방법을 사용해 입자를 획득합 니다. 표면 청정도 지수를 계산할 때 시간에 따라 크기가 변하지 않 는다는 점에서 침강 값과 다릅니다.
## 입자

이 소프트웨어는 입자를 특정 강도 범위 내에 놓여 있는 픽셀의 연 속 영역으로 정의합니다. 즉, 동일한 입자에 속하는 픽셀 모두가 대 략적으로 동등하게 밝거나 어둡거나 어느 정도 컬러가 동일하게 나 타납니다.

#### 입자 트랩

입자 트랩은 침강 표면의 주변 대기로부터 입자를 수집하여 고정합 니다. 이는 공기 중에 존재하는 입자와 오염도를 결정합니다. 이러 한 침강 표면은 특정 간격 후에 분석되며, 해당 표면에 존재하는 입 자의 자동 입자 분석이 수행됩니다.

#### 입자 계열

입자는 크기와 다양한 재료 속성에 따라 분류됩니다. 입자 계열은 입자의 특정 재료 속성을 정의합니다.

입자 계열은 최소값과 최대값으로 제한되는 하나 이상의 측정 매개 변수에 의해 정의됩니다. 예를 들어, 섬유는 [섬유 길이], [최대 안쪽 원 직경1, [섬유성] 및 [압축성] 측정 매개 변수로 정의됩니다. 검사 중에 측정된 값이 섬유에 대한 요구 사항을 충족하면 입자가 [섬유] 입자 계열에 할당됩니다.

반사 입자는 [반사율] 측정 매개 변수로 정의됩니다. 검사 중에 측 정된 값이 반사 입자에 대한 요구 사항을 충족하면 입자가 [반사] 입자 계열에 할당됩니다.

## 입자 등급

입자는 크기에 따라 분류된 다음, 입자 등급에 할당됩니다. 또한 OLYMPUS Cleanliness Inspector 소프트웨어는 분류된 입자에 컬러 를 지정합니다. 입자 등급의 모든 입자에는 이미지 및 결과 테이블 에서 동일한 컬러가 지정됩니다.

예: 다음 테이블의 분류 시스템에 따라 120 μm 길이의 입자는 입자 등급 E에 할당됩니다.

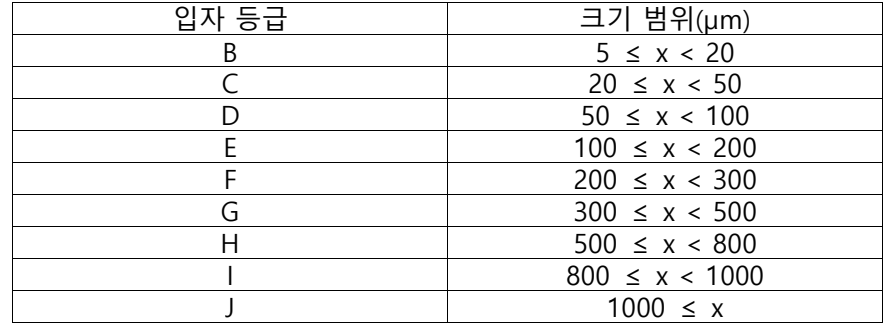

이 테이블은 분류 테이블의 예입니다 .

입자 표준 장치

입자 분류 장치에는 여러 가지 입자와 알려진 형태 및 크기의 구조 가 나타납니다. 소프트웨어는 샘플 대신 입자 표준 장치를 스캔합 니다. 입자 표준 장치의 대물 렌즈가 탐지되어 알려진 크기와 비교 됩니다. 입자 표준 장치를 사용하여 시스템과 보정 정확도를 검사 할 수 있습니다.

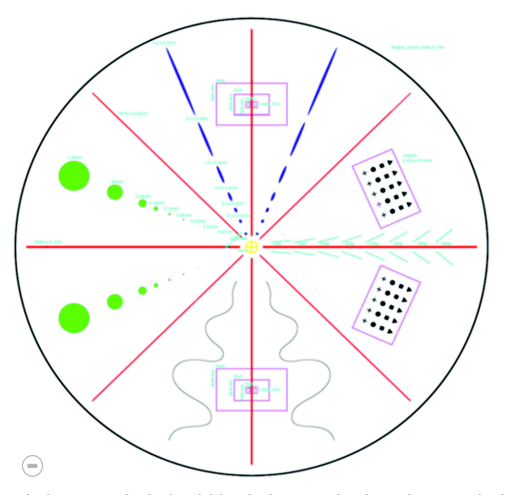

입자 표준 장치의 원형 영역은 8 개 세그먼트로 나뉩니다 . 각 세그먼트는 서로 다른 입자 유 형이 포함합니다 .

## 입자 유형

하나 이상의 입자 계열을 하나의 입자 유형에 결합할 수 있습니다. 입자 유형은 최소 하나의 입자 계열로 구성됩니다. 예를 들어, 반사 및 섬유성 특성을 모두 가진 입자는 [반사 섬유] 입자 유형에 할당 됩니다.

#### 임계값

이 소프트웨어는 입자를 특정 강도 범위 내에 놓여 있는 픽셀의 연 속 영역으로 정의합니다. 동일 입자에 속하는 픽셀은 모두 어느 정 도 동등하게 밝거나 어둡거나 동일하게 컬러를 갖습니다. 강도 범 위는 최소 및 최대 강도 수치로 정의됩니다. 이 두 개의 강도 수치 가 임계값이 됩니다. 샘플 검사에서 임계값을 사용하여 발견되는 입자를 결정합니다.

#### 반사 입자 임계값

소프트웨어에서 입자의 반사 영역에 대한 임계값을 설정할 수 있습 니다. 입자 안쪽의 반사 픽셀이 탐지되어 입자의 전체 영역에 대한 픽셀로 계산이 이루어집니다. 입자는 특정 크기 이상의 반사 영역 을 포함된 경우, 검사 결과에서 반사 입자로 계산됩니다.

## 침강 값

산업 표준과 지침에서는 입자 트랩 평가를 통해 주변 대기 청정도 를 분석할 때 표준화된 기준 크기를 이용합니다. 이는 침강 값(또한 일릭 값 또는 침강 개수1)이라고 합니다. 이 값은 무게 인자와 함께 각 크기 등급의 입자 개수를 곱해서 계산됩니다. 그런 다음 가중 입 자 계수가 함께 추가됩니다. 이러한 입자의 합계는 1000cm2의 측 정 면적에 대해 정규화되어 1시간의 측정 시간을 참조됩니다. 그 결 과를 침강 값이라고 합니다.<sup>2</sup>

## 오버뷰 이미지

샘플이 검사되기 전에 최저 배율로 전체 샘플의 오버뷰 이미지가 획득됩니다. 오버뷰 이미지는 전체 샘플의 초기 빠른 개요를 제공 합니다. 오버뷰 이미지는 검사 영역의 정의 또는 초점 포인트의 조 정에 사용될 수 있습니다. 샘플이 검사된 후 오버뷰 이미지가 높은 해상도 이미지로 대체됩니다. 오버뷰 이미지는 임시로만 저장됩니 다.

<sup>1.</sup> Technical cleanliness in assembly. Verband der Automobilindustrie e.V. (VDA). Part 2. First edition 2010. Page 151.

<sup>2.</sup>cf. Technische Sauberkeit in der Montage. Verband der Automobilindustrie e.V. (VDA). Part 2. First edition 2010. Pages 150-152.

## 오염 등급

일부 표준에서는 오염 등급을 기준으로도 입자 등급에 할당된 입자 를 분류합니다. 오염 등급은 입자의 최소값 및 최대값으로 정의됩 니다.

예 다음 테이블의 분류 방법에 따라 탐지된 입자가 40개인 경우 입자 등급(예를 들어 입자 등급 B)은 오염 등급 4에 할당됩니다.

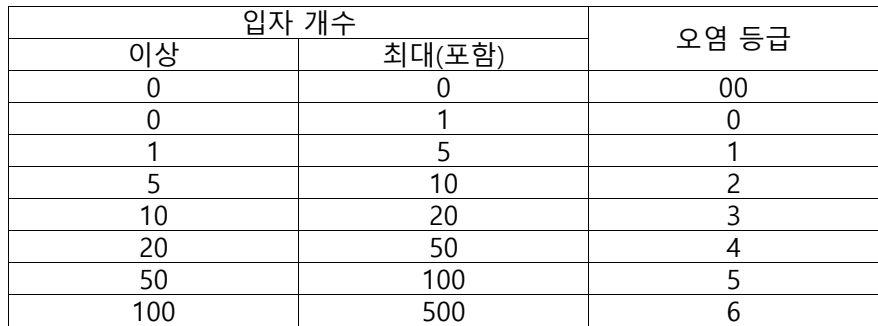

이 테이블은 오염에 따른 분류의 예에 해당합니다 .

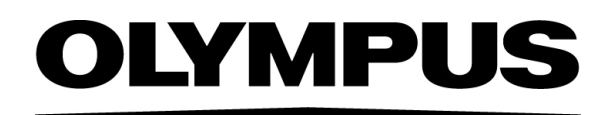

www.olympus-global.com

제조업체

# **OLYMPUS SOFT IMAGING SOLUTIONS GmbH**

Johann-Krane-Weg 39, 48149 Münster, Germany

# 유통업체

# **OLYMPUS CORPORATION**

Shinjuku Monolith, 2-3-1 Nishi-Shinjuku, Shinjuku-ku, Tokyo 163-0914, Japan

# **OLYMPUS EUROPA SE & CO. KG**

Wendenstrasse 20, 20097 Hamburg, Germany

# **OLYMPUS CORPORATION OF THE AMERICAS**

3500 Corporate Parkway, P.O. Box 610, Center Valley, PA 18034-0610, U.S.A.

# **OLYMPUS CORPORATION OF ASIA PACIFIC LIMITED**

Level 26, Tower 1, Kowloon Commerce Centre, No.51 Kwai Cheong Road, Kwai Chung, New Territories, Hong Kong

# **OLYMPUS AUSTRALIA PTY LTD**

3 Acacia Place, Notting Hill, 3168, Australia

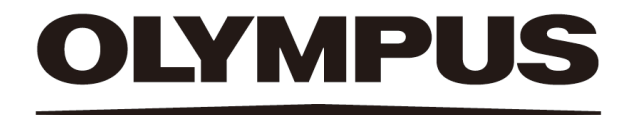

# 도움말 문서 [ 재료 분석 ] 소프트웨어 모드 CIX ASW 1.5

Korean

### 본 문서 작성과 관련된 모든 저작권은 Olympus Soft Imaging Solutions GmbH의 소유입니다.

Olympus Soft Imaging Solutions GmbH는 본 문서에 포함된 정보를 가능한 한 신뢰할 수 있고 정확하게 작성하기 위해 노력하였습니다. 그럼에도 불구하고 Olympus Soft Imaging Solutions GmbH는 제한없는 상품성, 특정 목적에의 적합성을 포함하여 본 문 서와 관련한 어떤 문제든지 명시적 또는 암묵적으로 모든 종류의 보증을 부인합니다. Olympus Soft Imaging Solutions GmbH는 때때로 본 문서에 설명된 소프트웨어를 수 정할 것이며, 구입자에게 통보할 의무 없이 그러한 변경을 수행할 권리를 보유합니다. 어떤 경우에도 Olympus Soft Imaging Solutions GmbH는 본 문서의 구입이나 사용 또 는 여기에 포함된 정보로 인해 발생하는 간접적, 특수적, 우발적 또는 결과적 손해에 대 해 책임을 지지 않습니다.

본 문서의 어떤 부분도 Olympus Soft Imaging Solutions GmbH의 사전 서면 허가없이 어떠 목적을 위한 전자 또는 기계식, 어떤 형태나 수단으로 복제하거나 전송할 수 없습 니다.

모든 브랜드는 해당 소유자의 상표 또는 등록 상표입니다.

© Olympus Soft Imaging Solutions GmbH

All rights reserved

#### 5UM\_CIX-ASW-MatWis-1.5\_ko\_00\_07May2021

Olympus Soft Imaging Solutions GmbH, Johann-Krane-Weg 39, D-48149 Münster, Germany

전화: (+49)251/79800-0, 팩스: (+49)251/79800-6060

**1 개요 - [ 재료 분석 ] 소프트웨어 모드** 소프트웨어 모드 변경

## **1 개요 - [재료 분석] 소프트웨어 모드**

[재료 분석] 소프트웨어 모드는 [CIX 대화형 측정 솔루션] 소프트웨 어 솔루션이 OLYMPUS Cleanliness Inspector 소프트웨어에서 활성 화된 경우 사용할 수 있습니다.

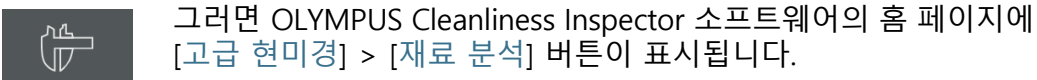

[재료 분석] 소프트웨어 모드는 다양한 이미지 획득 기능 및 자동 이미지 분석 기능을 제공합니다. 이 항목에 대한 추가 정보는 [11](#page-262-0)페 이지의 [기능 범위](#page-262-0) 장에서 찾을 수 있습니다.

#### <span id="page-261-0"></span>1.1 소프트웨어 모드 변경

[재료 분석] 소프트웨어 모드로 전환하면 사용자 인터페이스가 바 뀝니다.

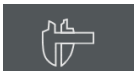

OLYMPUS Cleanliness Inspector 소프트웨어의 시작 페이지에서 [ 고급 현미경] > [재료 분석] 버튼을 클릭하여 [재료 분석] 소프트웨 어 모드로 전환합니다.

Home

[재료 분석] 소프트웨어 모드에서 나가려면 [재료 분석] 소프트웨어 모드에서 [홈] 버튼을 클릭합니다. 이렇게 하면 다시 OLYMPUS Cleanliness Inspector 소프트웨어의 시작 페이지로 이동합니다.

또는 소프트웨어 오른쪽 위의 헤더에서 십자형이 있는 버튼을 클릭 합니다.

[ 재료 분석 ] 소프트웨어 모드를 나가면 모든 로드된 문서가 닫힙니다 .

## <span id="page-262-0"></span>1.2 기능 범위

#### [재료 분석] 소프트웨어 모드는 다음의 기능을 제공합니다.

#### **이미지 획득**

시스템을 사용하여 몇 가지 단계로 샘플의 고해상도 이미지를 획득 할 수 있습니다. 먼저 라이브 이미지를 검사하고 최적의 상태로 조 정할 수 있습니다. 라이브 이미지는 지속적으로 업데이트됩니다. 즉, 예를 들어 스테이지를 다른 위치로 이동하면 라이브 이미지가 그에 따라 변경됩니다. 라이브 이미지를 켜고 끌 수 있으며 관심 있 는 샘플 부분을 획득할 수 있습니다. 이렇게 할 때 소프트웨어의 다 양한 기능을 사용하여 저장 및 처리하거나 분석할 수 있는 디지털 이미지가 생성됩니다. 이 항목에 대한 추가 정보는 [26](#page-277-0)페이지의 [이](#page-277-0) [미지 획득](#page-277-0) 장에서 찾을 수 있습니다.

#### **이미지 측정**

예를 들어, 선 길이, 타원 주변 또는 각도 측정 등 이미지에서 여러 가지 측정을 수행할 수 있습니다. 측정 개체가 이미지의 도면 레이 어에 표시되며 페이드인하거나 페이드아웃할 수 있습니다. 측정 결 과가 시트에 표시되고 마우스 클릭으로 다른 방식으로 정렬할 수 있습니다. 측정 결과를 예를 들어 XLSX 형식(MS-Excel 애플리케이 션 프로그램에서 추가 편집을 위해)으로 내보낼 수 있습니다. 이 항 목에 대한 추가 정보는 [48](#page-299-0)페이지의 [대화형 이미지 측정](#page-299-0) 장에서 찾 을 수 있습니다.

#### <span id="page-262-1"></span>**재료 과학 분석 프로세스 사용**

다양한 재료 과학 분석 프로세스에 따라 하나의 이미지 또는 여러 개의 이미지를 동시에 측정할 수 있습니다. [재료 솔루션] 도구 창 에서 모든 분석 프로세스를 확인할 수 있습니다.

[재료 솔루션] 도구 창은 소프트웨어 마법사와 유사하게 작동합니 다. 분석 프로세스를 시작하자마자 측정이 단계별로 안내됩니다.

분석 프로세스를 구매해야 합니다 . 소프트웨어에서 사용 가능한 분석 프 로세스는 OLYMPUS Cleanliness Inspector 시스템에 대해 구매한 소프트 웨어 솔루션에 따라 다릅니다 . 하나 또는 두 개의 분석 프로세스만 나타 날 수 있습니다 .

예시 이미지

다음의 재료 과학 분석 프로세스를 사용할 수 있습니다.

- [\[결정립 교차점\]](#page-333-0), [82페](#page-333-0)이지
- [\[결정립 면적 측정\], 96](#page-347-0)페이지
- [\[레이어 두께\]](#page-373-0), [122페](#page-373-0)이지
- [\[주철\], 148](#page-399-0)페이지
- [\[함유물 워스트 필드\] 및 \[함유 내용물\]](#page-425-0), [174페](#page-425-0)이지
- [\[공극률\],](#page-453-0) [202](#page-453-0)페이지
- [\[상 분석\],](#page-481-0) [230](#page-481-0)페이지
- [\[코팅 두께\]](#page-503-0), [252페](#page-503-0)이지
- [\[수지상 암 간격\]](#page-519-0), [268](#page-519-0)페이지

#### **이미지 처리**

획득한 이미지를 처리하고 요구 사항에 따라 이미지 품질을 소급적 으로 최적화할 수 있습니다. 이러한 용도로 다양한 필터와 기능을 사용할 수 있습니다. 예를 들어, 다양한 스무딩 또는 선명도 필터, 대비를 최적화하기 위한 기능 등이 있습니다. 이와 함께 이미지를 대칭 복사하거나 임의 각도로 회전할 수 있습니다. 이 항목에 대한 추가 정보는 [34페](#page-285-0)이지의 [이미지 처리](#page-285-0) 장에서 찾을 수 있습니다.

#### 1.3 예시 이미지

소프트웨어와 함께 제공되는 DVD에는 다른 여러 데이터와 함께 소 프트웨어에 대한 다양한 사용 예시를 보여주는 이미지가 들어 있습 니다. DVD에서 이러한 소위 예시 이미지를 로드할 수 있습니다. 그 러나 많은 경우에서 로컬 하드 디스크나 네트워크 드라이브에 예시 이미지를 설치하는 것이 보다 유용합니다. 그러면 소프트웨어가 들 어 있는 DVD가 어디 있든지 상관없이 항상 예시 이미지를 사용할 수 있습니다.

소프트웨어의 사용 설명서에서는 종종 이러한 예시 이미지를 참조합니다 . 해당하는 예시 이미지를 로드할 때 일부 단계별 지침을 직접 따를 수 있습 니다 .

> 소프트웨어를 사용하여 예시 이미지를 열고 볼 수 있습니다. 또는 예시 이미지를 사용하여 자동 이미지 분석, 이미지 처리 등과 같은 일부 소프트웨어 기능을 테스트할 수 있습니다.

## 1.4 이 도움말 문서 정보

이 도움말 문서는 OLYMPUS Cleanliness Inspector 소프트웨어(CIX ASW)의 [재료 분석] 소프트웨어 모드에 대해 설명합니다. 대화 상 자 또는 도구 창의 헤더에 있는 물음표 버튼을 클릭해서 이 도움말 문서를 열 수 있습니다. 또는 F1 키를 사용할 수 있습니다.

이 도움말 문서는 PDF 파일로도 사용할 수 있습니다. 소프트웨어 외부에서 문서를 읽으려면 "Manual\_CIX-ASW.pdf" 파일을 열면 됩 니다. PDF 파일은 다음 언어로 제공됩니다.

- 영어
- 일본어
- 한국어
- 중국어
- 프랑스어
- 스페인어
- 독일어

기본적으로 소프트웨어 설치 중 Windows 바탕 화면에 "Manuals" 폴더로 연결되는 링크가 생성됩니다. 이 링크를 찾을 수 없는 경우, 소프트웨어의 설치 디렉터리를 열고, "Manuals" 폴더를 두 번 클릭 합니다. 그런 다음 필요한 언어를 선택하고 PDF 파일을 열 수 있습 니다.

## **2 사용자 인터페이스**

사용자 인터페이스의 모양

# **2 사용자 인터페이스**

## 2.1 사용자 인터페이스의 모양

[재료 분석] 소프트웨어 모드의 사용자 인터페이스는 OLYMPUS Cleanliness Inspector 소프트웨어의 사용자 인터페이스와 다릅니 다.

[10페](#page-261-0)이지의 [소프트웨어 모드 변경](#page-261-0) 섹션에서 [재료 분석] 소프트웨 어 모드를 시작하고 종료하는 방법에 대한 자세한 내용을 찾을 수 있습니다.

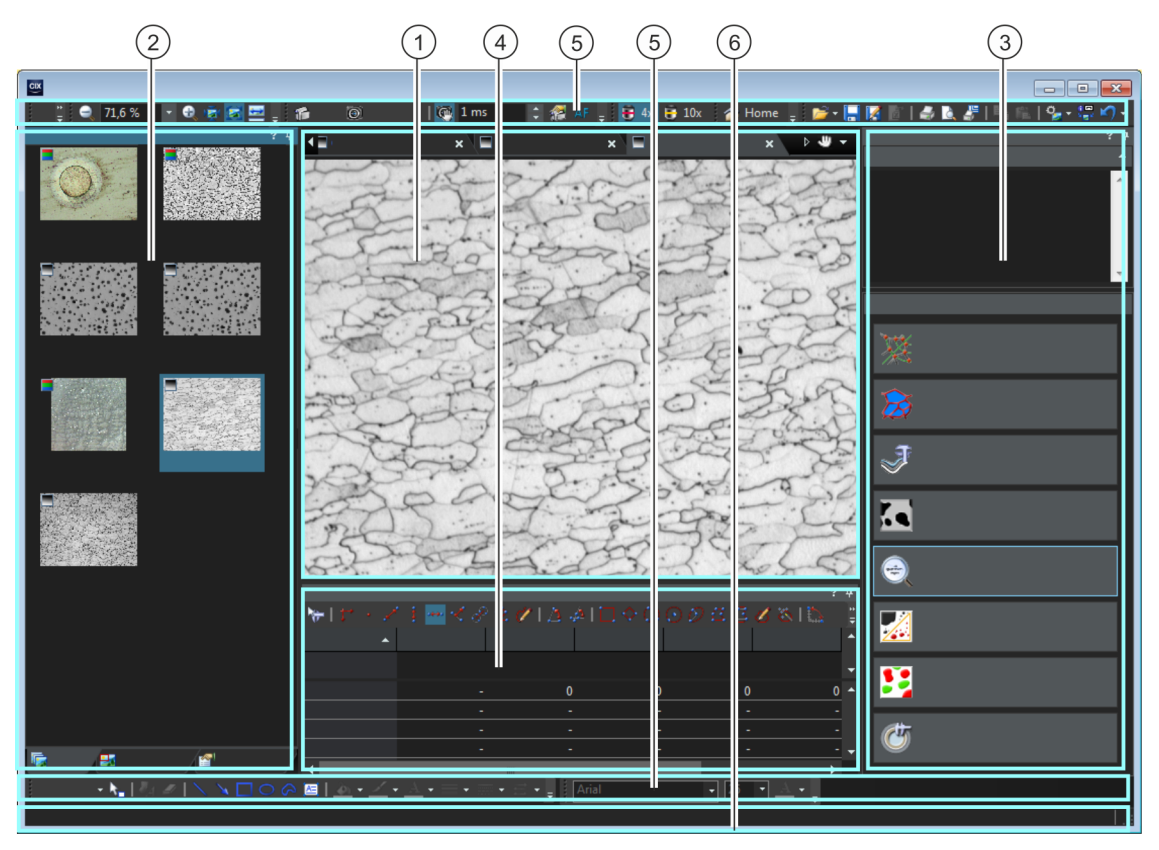

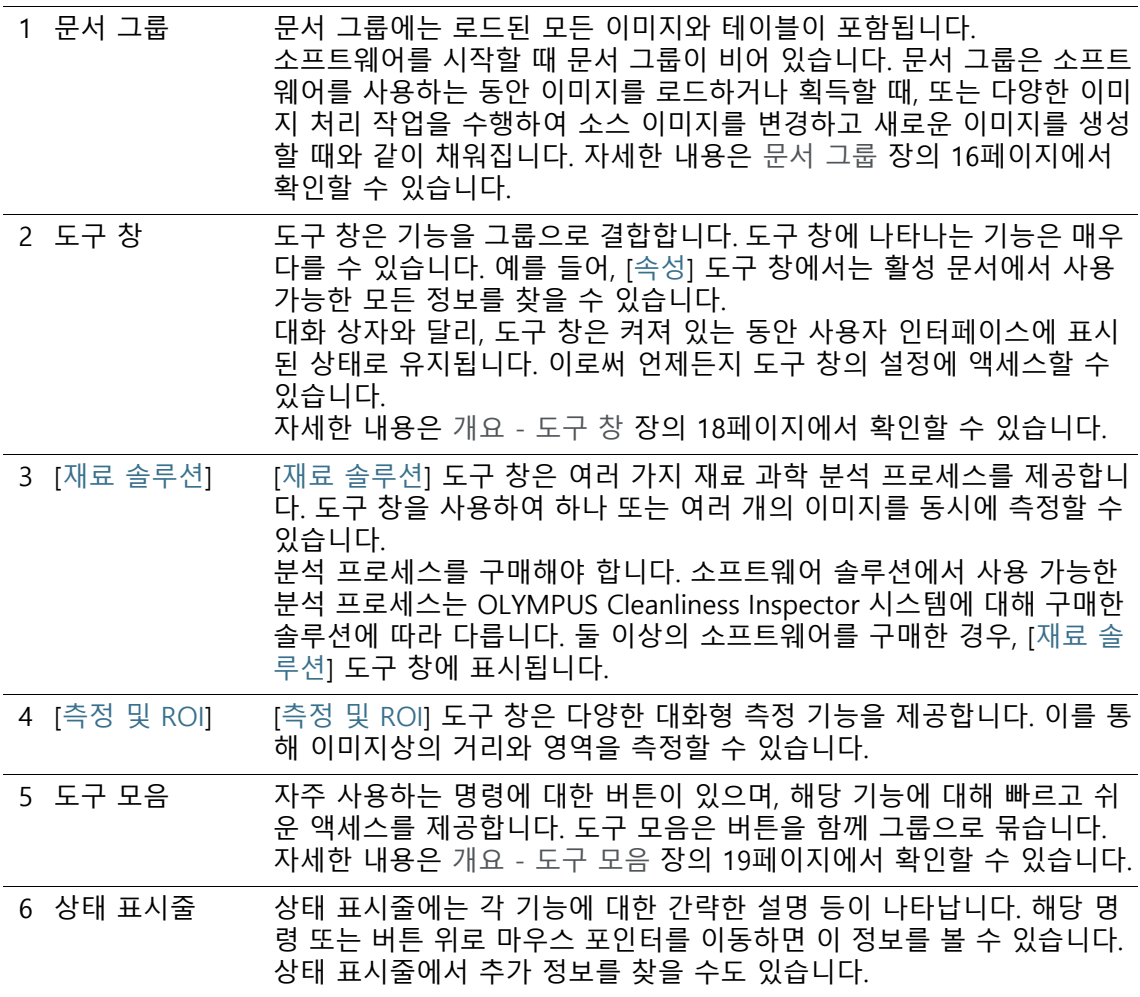

**2 사용자 인터페이스** 문서 그룹

## <span id="page-267-0"></span>2.2 문서 그룹

문서 그룹에는 로드된 모든 문서가 포함됩니다. 일반적으로 이미지 가 로드됩니다. 문서 그룹에서 다른 유형의 문서(예: 측정 결과 테이 블)를 찾을 수도 있습니다.

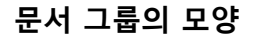

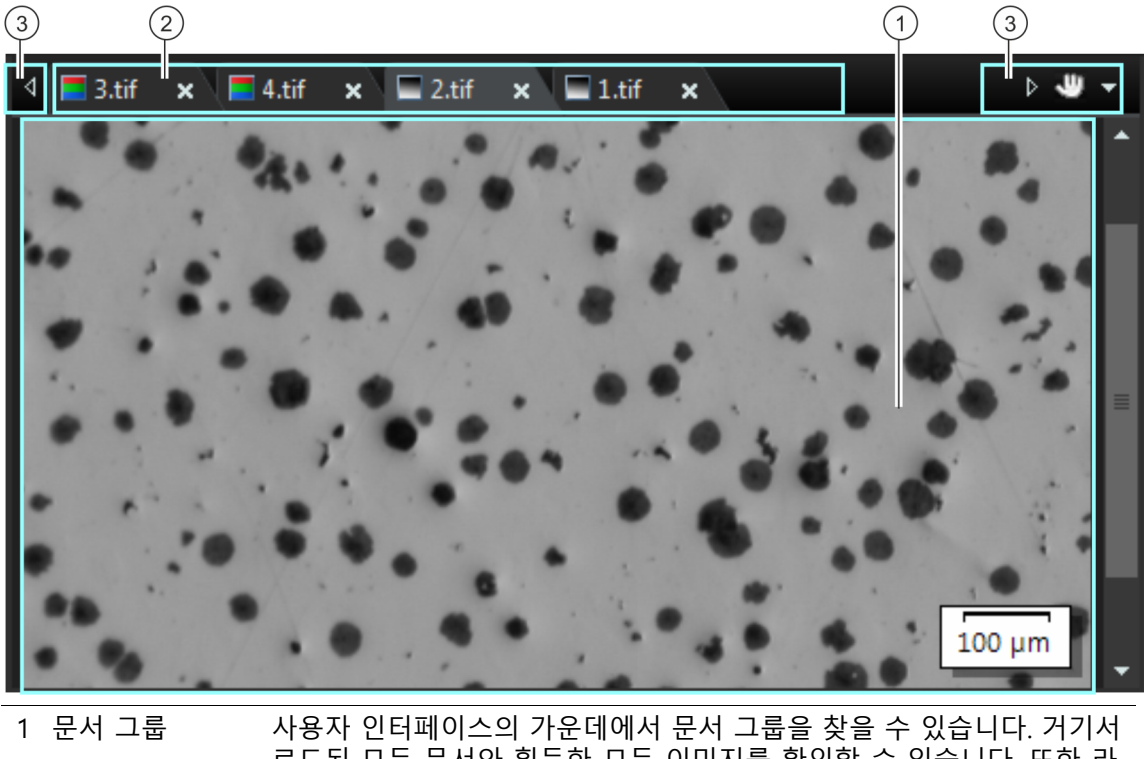

로드된 모든 문서와 획득한 모든 이미지를 확인할 수 있습니다. 또한 라 이브 이미지와 이미지 처리 기능 등의 결과로 나타나는 이미지를 표시됩 니다. 참고: 문서 그룹에 동시에 최대 150개의 문서를 로드할 수 있습니다.

2 문서 모음 문서 모음은 문서 그룹의 헤더입니다. 로드된 각 문서에 대해 문서 이름을 보여주는 개별 탭이 문서 그룹 내에 설정됩니다. 문서 모음에서 문서 이름을 클릭하면 이 문서가 문서 그룹에 표시됩니다.

각 문서 유형은 해당 아이콘으로 식별됩니다. 다음의 아이콘이 사용됩니 다.

- 트루 컬러 이미지
- 회색 수치 이미지
- 워크북

.

각 탭의 상단 오른쪽에 작은 [ x ] 버튼이 있습니다. 십자형이 있는 버튼을 클릭하면 문서가 닫힙니다. 아직 저장하지 않은 경우, [저장하지 않은 문 서] 대화 상자가 열립니다. 그러면 해당 데이터가 여전히 필요한지 여부 를 결정할 수 있습니다.

3 문서 모음의 버튼 문서 모음에는 왼쪽과 오른쪽에 여러 개의 버튼이 포함되어 있습니다.

ę

손모양이 있는 버튼을 클릭하면 사용자 인터페이스에서 해당 문서 그룹 을 추출할 수 있습니다. 이러한 식으로 자유롭게 위치나 크기를 변경할 수 있는 문서 창을 생성할 수 있습니다. 두 문서 그룹을 합치고 싶을 경우, 두 문서 그룹 중 하나에서 손모양이 있 는 버튼을 클릭합니다. 왼쪽 마우스 버튼을 누른 상태로, 모든 파일이 로 드된 문서 그룹을 기존의 그룹으로 끌어다 놓습니다. 전제 조건: 전문가 모드에 있을 때만 원하는 대로 문서 그룹을 배치할 수 있습니다. 표준 모드에서는 손모양이 있는 버튼을 사용할 수 없습니다

 $\left| \right|$   $\left| \right|$ 

 $\pm$ 

문서 그룹의 상단 왼쪽과 상단 오른쪽에 두 개의 화살표 버튼을 확인할 수 있습니다. 소프트웨어가 시작하면 화살표 버튼이 비활성화됩니다. 화살표 버튼은 너무 많은 문서를 로드하여 모든 이름을 문서 그룹에 더 이상 표시할 수 없을 경우에만 활성화됩니다. 너무 많은 이미지를 로드하여 모든 이름이 문서 그룹에 더 이상 표시되지 않을 경우, 두 화살표 중 하나를 클릭합니다. 그러면 문서 이름이 있는 필 드가 왼쪽 또는 오른쪽으로 스크롤됩니다. 그러면 이전에 표시되지 않던 문서를 볼 수 있습니다. 오른쪽의 작은 화살표를 클릭하여 로드된 모든 문서의 목록을 엽니다. 둘 이상의 문서 그룹을 사용 중인 경우, 로드된 문서가 문서 그룹별로 정렬

**2 사용자 인터페이스**

개요 - 도구 창

#### <span id="page-269-0"></span>2.3 개요 - 도구 창

[재료 분석] 소프트웨어 모드에서 다음 도구 창을 확인할 수 있습니 다. 모든 도구 창은 항상 표시되며 숨길 수 없습니다.

- [이미지 탐색기] 이미지 창에 표시된 이미지의 세그먼트를 변경하려면 이 도구 창을 사용 합니다.
- [속성] 이미지 획득 프로세스는 이미지와 함께 다양한 추가 정보를 획득합니다. [속성] 도구 창에 활성 이미지에 대해 사용 가능한 정보가 표시됩니다. 참고: TIF 또는 VSI 파일 형식을 사용할 경우에만 이미지와 함께 대부분의 데이터가 저장됩니다. 다른 파일 형식을 사용하면 이미지를 저장할 때 데 이터가 되돌릴 수 없게 손실됩니다.

[갤러리] [갤러리] 도구 창에는 모든 로드된 이미지의 축소판 그림이 표시됩니다. 축소판 그림 중 하나를 클릭하면 이미지 창에서 해당하는 이미지가 활성 화됩니다.

- [재료 솔루션] [재료 솔루션] 도구 창은 다양한 재료 과학 분석 프로세스를 제공합니다. [11](#page-262-1)페이지의 [재료 과학 분석 프로세스 사용](#page-262-1) 장에서 사용 가능한 분석 프로 세스의 개요를 확인할 수 있습니다.
- [측정 및 ROI] 이 도구 창에서 모든 측정 기능과 측정에 영향을 주는 설정에 빠르게 액 세스할 수 있습니다. 이 도구 창은 측정과 동시에 표시되며 활성 이미지 에서 측정된 모든 값이 포함되어 있습니다. 자세한 내용은 [대화형 이미지](#page-299-0)  [측정](#page-299-0) 장의 [48](#page-299-0)페이지에서 확인할 수 있습니다.
- [현미경 컨트롤] 이 도구 창을 사용하여 현미경을 제어할 수 있습니다. 대물 렌즈를 변경하 고, 정의된 관찰 방법 간을 전환하거나, 스테이지를 이동할 수 있습니다.

#### <span id="page-270-0"></span>2.4 개요 - 도구 모음

[재료 분석] 소프트웨어 모드에서 다음 도구 모음을 확인할 수 있습 니다.

[CIX 홈] [CIX 홈] 도구 모음에는 [홈] 버튼이 포함되어 있습니다. [재료 분석] 소프 트웨어 모드에서 나가려면 [재료 분석] 소프트웨어 모드에서 [홈] 버튼을 클릭합니다. 이렇게 하면 다시 OLYMPUS Cleanliness Inspector 소프트 웨어의 시작 페이지로 이동합니다. [CIX 표준] [CIX 표준] 도구 모음에는 다양한 기본 기능이 포함되어 있습니다.

예를 들어, [CIX 표준] 도구 모음을 사용하여 이미지 파일을 로드, 저장 및 인쇄할 수 있습니다. 또한 이 도구 모음을 사용하여 사용자 인터페이스의 요소를 빠르게 표시 하거나 숨길 수 있습니다. 예를 들어, 이미지 창에서 스케일 표시줄을 표 시하거나 숨길 수 있습니다. 이 도구 모음에 대한 자세한 내용은 [20](#page-271-0)페이지의 [\[CIX 표준\] 도구 모음](#page-271-0) 장

[카메라 컨트롤] [카메라 컨트롤] 도구 모음에는 스냅샷 획득을 위한 기능이 포함되어 있 습니다. 노출 시간 및 획득 설정에 대한 액세스 권한을 설정할 수 있습니 다. 이 도구 모음에 대한 자세한 내용은 [26](#page-277-1)페이지의 [\[카메라 컨트롤\] 도구](#page-277-1)  [모음](#page-277-1) 장에서 확인할 수 있습니다.

에서 확인할 수 있습니다.

- [현미경 컨트롤] [현미경 컨트롤] 도구 모음에는 대물 렌즈 변경을 위한 버튼이 포함되어 있습니다.
- [확대/축소] [확대/축소] 도구 모음의 버튼을 사용하여 모니터에 표시되는 활성 이미 지의 크기를 설정할 수 있습니다.
- [도구 상자] [도구 상자] 도구 모음에는 관심 있는 이미지 세그먼트를 선택할 수 있는 다양한 도구가 포함되어 있습니다.
- [글꼴 형식 설정] 이미지에서 텍스트 개체의 텍스트 서식을 지정하려면 이 도구 모음의 버 튼을 사용합니다. 그리기 개체를 사용하는 방법에 대한 단계별 지침은 [41페](#page-292-0)이지의 [연속 그리기 모드 사용](#page-292-0) 장에서 확인할 수 있습니다.

[그리기] 이미지에 그리기의 경우 이 도구 모음의 버튼을 사용합니다. 즉, 다양한 그리기 기능(선, 직사각형, 타원, 텍스트)과 컬러 선택 및 선 스타일을 위 한 옵션을 제공합니다. 이 도구 모음에 대한 자세한 내용은 [40](#page-291-0)페이지의 [\[그리기\] 도구 모음](#page-291-0) 장에 서 확인할 수 있습니다.

#### **도구 모음 표시**

- 1. 도구 모음을 마우스 오른쪽 버튼으로 클릭하여 사용 가능한 모 든 도구 모음의 목록을 엽니다.
	- 표시된 모든 도구 모음은 이름 앞의 체크 표시로 식별할 수 있습니다.
- 2. 사용 가능한 모든 도구 모음 목록에서 표시하거나 숨길 도구 모음을 선택합니다.

## <span id="page-271-0"></span>2.4.1 [CIX 표준] 도구 모음

[CIX 표준] 도구 모음에는 다양한 기본 기능이 포함되어 있습니다.

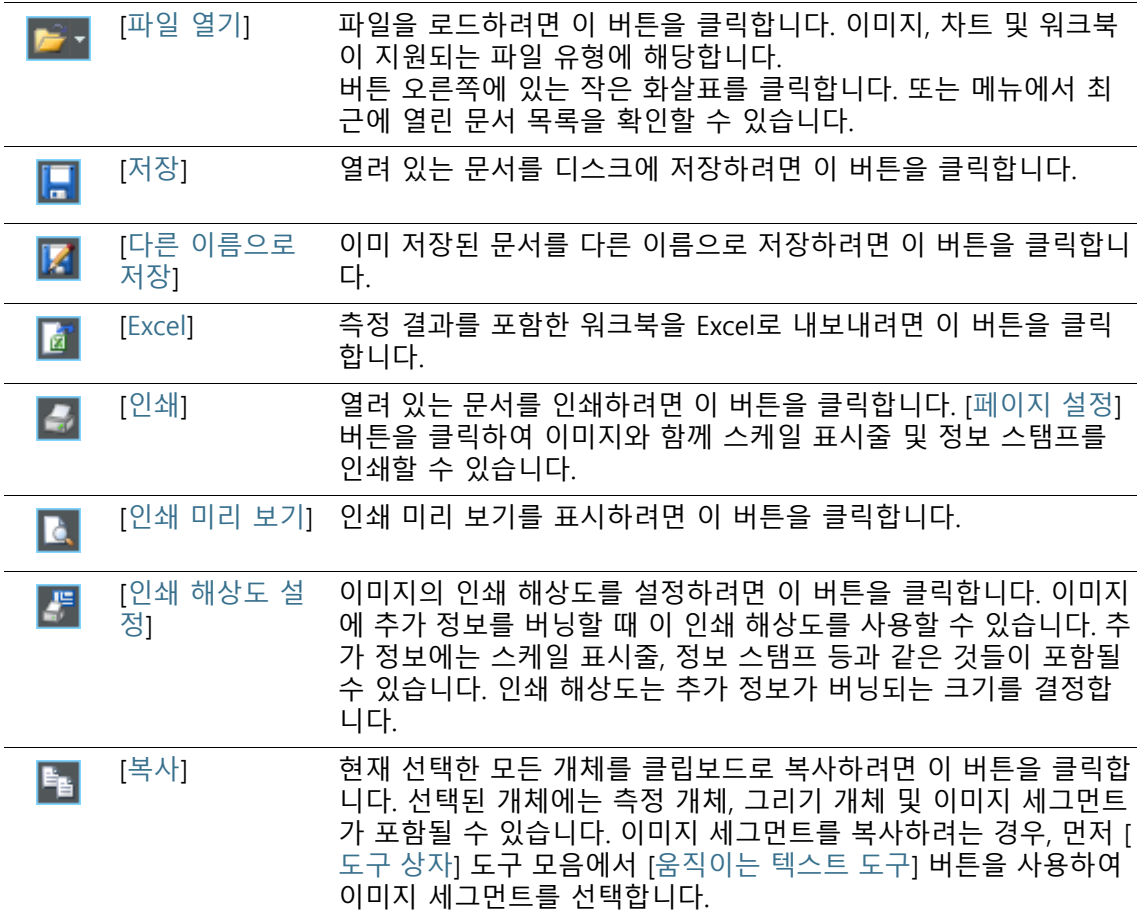

## **2 사용자 인터페이스**

개요 - 도구 모음

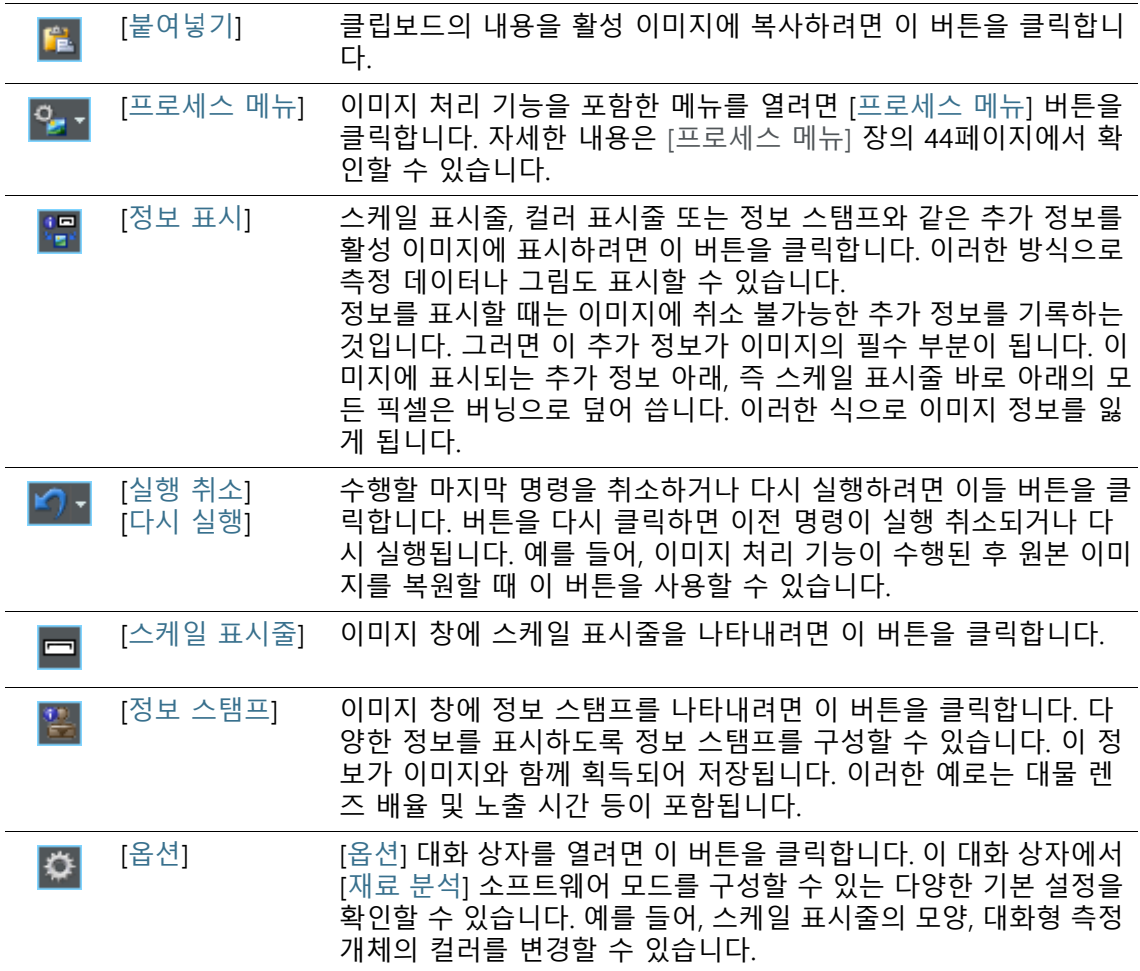

**3 문서 사용하기** 문서 저장

# **3 문서 사용하기**

문서를 열고, 저장하거나, 닫을 때 다양한 기능을 선택할 수 있습니 다. 일반적으로 이러한 문서는 이미지가 됩니다. 그러나 소프트웨 어는 차트와 워크북도 지원합니다.

#### 3.1 문서 저장

항상 획득 작업 후 바로 중요한 문서를 저장해야 합니다. 저장하지 않은 문서는 문서의 이름 뒤에 별모양 아이콘으로 식별할 수 있습 니다.

문서를 저장할 수 있는 방법은 여러 가지가 있습니다.

- 1. 단일 문서를 저장하려면 문서 그룹에서 문서를 활성화합니다. 原区 그런 다음 [저장] 또는 [다른 이름으로 저장] 버튼을 클릭합니다 . 또는 [Ctrl+ S]나 [Ctrl+ Shift + S] 키보드 단축키를 사용합니 다.
	- 2. [갤러리] 도구 창을 사용합니다. 원하는 문서를 선택하고 컨텍스트 메뉴에서 [저장] 명령을 사용 합니다. 문서 선택 시, 복수 선택에 대한 표준 MS-Windows 규 칙이 유효합니다.
- 자동 저장 3. 소프트웨어를 종료할 때 저장하지 않은 모든 데이터가 [저장하 지 않은 문서] 대화 상자에 나열됩니다. 이는 저장할 문서를 결 정할 수 있는 기회를 제공합니다.
	- 4. 또한 이미지 획득 후 모든 이미지가 자동으로 저장되도록 소프 트웨어를 구성할 수 있습니다. 이렇게 하려면 [획득 설정] > [저 장] 대화 상자를 사용합니다.
		- 이 항목에 대한 추가 정보는 [30페](#page-281-0)이지의 [\[획득 설정\] > \[저장\]](#page-281-0)  [> \[스냅샷\]](#page-281-0) 장에서 찾을 수 있습니다.

## 3.2 문서 닫기

문서를 닫을 수 있는 방법은 여러 가지가 있습니다.

- 1. 단일 문서를 닫으려면 문서 그룹에서 해당 문서를 활성화하고 [ x ] 표시가 있는 버튼을 클릭합니다. 이 버튼은 문서 이름 옆에 있는 문서 탭의 상단 오른쪽에서 찾을 수 있습니다.
- 2. [갤러리] 도구 창을 사용합니다. 원하는 문서를 선택하고 컨텍스트 메뉴에서 [닫기] 명령을 사용 합니다. 문서 선택 시, 복수 선택에 대한 표준 MS-Windows 규 칙이 유효합니다.
- 3. [재료 분석] 소프트웨어 모드를 나가면 로드된 모든 문서가 자 동으로 닫힙니다. [재료 분석] 소프트웨어 모드에서 나가려면 [홈] 버튼을 클릭합 니다. 이렇게 하면 다시 OLYMPUS Cleanliness Inspector 소프 트웨어의 시작 페이지로 이동합니다.

#### **모든 문서 닫기**

로드된 모든 문서를 닫으려면 [Ctrl + Alt + W] 키보드 단축키를 사 용합니다. 또는 [갤러리] 도구 창의 컨텍스트 메뉴에서 [모두 닫기] 명령을 찾을 수 있습니다.

#### **즉시 문서 닫기**

질의 없이 즉시 문서를 닫으려면 [이동] 키를 누른 상태에서 닫습니 다. 저장하지 않은 데이터는 잃게 됩니다.

**3 문서 사용하기** 문서 열기

Ť

#### 3.3 문서 열기

 $\blacktriangledown$  .

문서를 열거나 로드할 수 있는 방법은 여러 가지가 있습니다.

- 1. [파일 열기] 버튼을 클릭하거나 [Ctrl + O] 키보드 단축키를 사 **B** -용합니다.
	- 2. 원하는 문서를 MS-Windows 탐색기 밖으로 직접 끌어서 소프 트웨어의 문서 그룹에 놓습니다.

참고 : 문서 그룹에 동시에 최대 150 개의 문서를 로드할 수 있습니다 .

#### **문서 그룹에서 문서 활성화**

문서 그룹에 로드된 문서 중 하나를 활성화하여 모니터에 표시하는 방법은 여러 가지가 있습니다.

- 1. [갤러리] 도구 창을 사용합니다. 여기서 원하는 문서를 클릭합 니다.
- 2. 문서 그룹에서 원하는 문서의 제목을 클릭합니다.
- 3. 문서 그룹의 상단 오른쪽에 있는 작은 화살표를 클릭하여 로드 된 모든 문서의 목록을 엽니다. 모니터에 표시하려는 문서를 마 우스 왼쪽 버튼으로 클릭합니다.

**4 이미지 획득** [ 카메라 컨트롤 ] 도구 모음

## <span id="page-277-0"></span>**4 이미지 획득**

[재료 분석] 소프트웨어 모드에서 스냅샷을 획득하고 저장할 수 있 습니다.

- <span id="page-277-1"></span>전제 조건 카메라가 시스템에 등록되고 구성되었습니다.
	- ▶ [수동 배율 보정], [음영 교정] 및 [화이트 밸런스] 보정 프로세 스가 수행되었습니다.

#### 4.1 [카메라 컨트롤] 도구 모음

스냅샷을 획득하려면 [카메라 컨트롤] 도구 모음의 버튼을 사용합 니다. 소프트웨어 헤더 아래의 상단에서 도구 모음을 찾을 수 있습 니다.

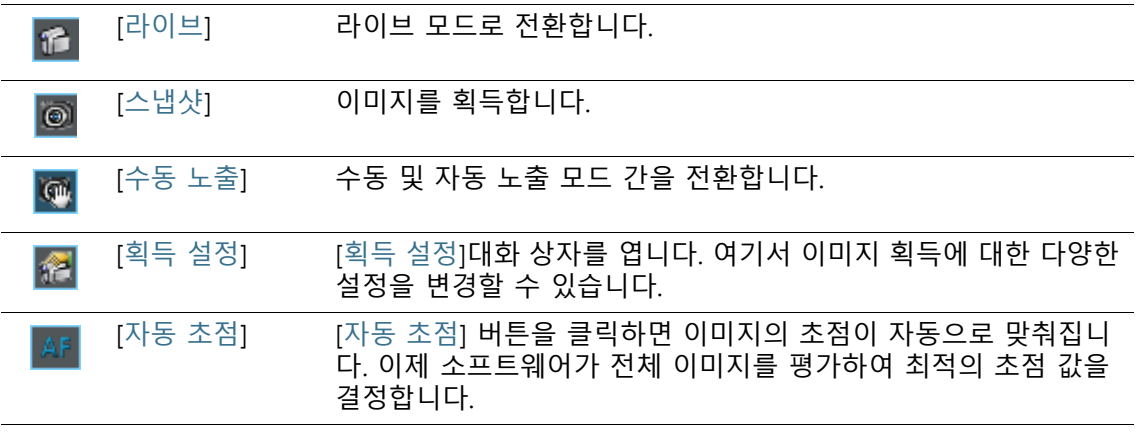

#### 4.2 [획득 설정]

[획득 설정] 대화 상자는 라이브 이미지 작업에 필요한 여러 가지 일반 옵션을 제공합니다.

대화 상자 열기 [카메라 컨트롤] 도구 모음을 사용하여 도구 창을 엽니다. 도구 모 음에서 [획득 설정] 버튼을 클릭합니다.

## 4.2.1 [획득 설정] > [획득] > [일반]

획득한 이미지가 문서 그룹의 자체 창에 할당됩니다. 이 창의 헤더 가 [라이브(활성)]가 됩니다. 이 라이브 창의 동작은 [획득 설정] > [ 획득] > [일반] 대화 상자의 설정에 따라 다릅니다.

#### **라이브 이미지가 닫을 때 문서를 유지합니다.**

스냅샷을 획득하는 동안 라이브 모드를 일시 중지(중지와 다름)하 려면 [스냅샷 이후 라이브를 계속 실행] 확인란을 선택합니다. 그러 면 스냅샷 획득 시 새 이미지 창이 생성되지만, 라이브 이미지의 창 이 활성 상태로 유지되고 즉시 라이브 모드로 전환됩니다.

라이브 모드를 종료하려면 [카메라 컨트롤] 도구 모음에 있는 [라이 브] 버튼을 다시 클릭합니다.

#### **획득 프로세스가 종료한 후 배율 확인**

이미지를 획득할 때마다 [이미지 보정] 대화 상자를 자동으로 표시 하려면 [획득 후 배율 확인] 확인란을 선택합니다.

X/Y-보정에 대해 대물 렌즈의 보정 데이터를 사용하려면 배율(기본) 옵션을 선택합니다.

알고 있는 선형 거리를 기준으로 이미지를 보정하려면 [대화형 보 정] 옵션을 선택합니다. 예를 들어, 눈금자 또는 이미지와 함께 획득 한 또 다른 스케일이 될 수 있습니다. 이미지에서 기준 거리를 정의 하려면 [기준 거리 설정] 버튼을 선택합니다.

#### **기본 단위 선택**

이미지 획득에 사용할 X/Y 보정의 기본 단위를 설정할 수 있습니다 . 이렇게 하려면 [기본 단위] 목록에서 사용하려는 단위를 선택합니 다. 기본 단위 미터[m]와 인치[in]를 사용할 수 있습니다.

다른 기본 단위를 선택하면 획득 당시의 모든 이미지가 새로운 기 본 단위로 자동 보정됩니다. 이제 X/Y 보정에 적용된 모든 값이 이 새로운 기본 단위로 지정됩니다. 다음이 해당될 수 있습니다.

- 스케일 표시줄의 라벨링
- [속성] 도구 창의 보정 데이터
- 이미지에서 측정할 때의 측정 결과

**4 이미지 획득** [ 획득 설정 ]

> 참고: 기본 단위를 변경할 때 이미 획득한 이미지의 X/Y 보정에 대 한 기본 단위는 바뀌지 않습니다. 기본 단위 미터를 사용하여 이미 지를 획득한 경우, 미터 또는 mm나 µm 등 파생된 단위로 보정된 상태가 유지됩니다.

## 4.2.2 [획득 설정] > [문서 이름] > [스냅샷]

이미지가 획득되면 소프트웨어가 기본 이름을 할당합니다. 예를 들 어, 소프트웨어가 획득한 첫 번째 이미지의 이름은 기본적으로 [Image\_01]로 지정됩니다. [획득 설정] > [문서 이름] 대화 상자에서 이 이름을 변경할 수 있습니다.

- [미리 보기] [미리 보기] 필드에는 획득할 다음 이미지의 이름이 표시됩니다. 이 미지의 이름을 변경하는 즉시 해당 미리 보기가 업데이트됩니다.
- [사용자 지정] 자동으로 생성된 이름은 서로 다른 부분으로 구성됩니다. [사용자 지정] 그룹에서 접두어를 정의하고 번호 매기기 시스템을 지정합니 다.

#### **접두어 정의**

[텍스트] 필드에 이미지 이름의 첫 번째 부분을 입력합니다. 접두어 [이미지]는 미리 정의되어 있습니다. 기본적으로 획득된 이미지의 이름이 [Image\_01], [Image\_02] 등으로 지정됩니다.

가능하면 이미지 이름에 특수 문자를 사용하지 마십시오. ?,와 같은 특정 특수 문자는 허용되지 않고 입력할 수도 없습니다. 이미지 이 름에 특수 문자가 포함된 경우, 특정 경우에 자동 저장이 불가능할 수 있습니다.

또한 [텍스트] 필드에 정의한 접두어를 이미지 이름의 다른 위치로 이동할 수 있습니다. 이렇게 하려면 [모든 옵션] 버튼을 클릭합니다 . 다양한 자리 표시자로부터 자동으로 생성된 이름을 조합할 수 있 는 대화 상자가 열립니다. [선택한 속성] 열의 상단 위치에 있는 [텍 스트] 필드에서 정의된 접두어를 확인할 수 있습니다. 접두어를 선 택하고 [위로] 및 [아래로] 버튼을 사용합니다.

#### **카운터 정의**

[카운터 숫자] 필드에 번호 001에 대해 3개와 같이 번호 매기기를 구성하는 자릿수를 정의합니다. [카운터 숫자] 필드에 입력된 값이 번호 매기기에서 상한값을 지정하지 않음을 유념하십시오. 즉, 값 을 2로 입력한 경우 예를 들어 획득한 마지막 이미지가 [Image\_99] 였으면, 다음 이미지가 [Image\_100]으로 지정됩니다.

특정 값으로부터 번호 매기기를 시작하려는 경우, [카운터 시작] 필 드의 값을 변경합니다. 예를 들어, 매우 많은 수의 이미지를 획득한 경우, 번호 매기기를 1로 복귀할 수 있습니다. 또는 전날로부터 연 속 이미지의 번호 매기기를 계속할 수 있습니다. [카운터 시작] 필 드의 값을 변경하면 다음 이미지가 항상 설정된 번호 매기기부터 시작합니다. 모든 추가 이미지 번호는 1씩 증가합니다.

소프트웨어가 다시 시작할 때마다 이미지의 번호 매기기가 [카운터 시작] 필드에 설정된 값부터 다시 시작합니다. [자동 재설정] 확인 란의 선택을 취소한 경우, [카운터 시작] 필드의 값만 변경할 수 있 습니다.

[ 카운터 시작 ] 필드의 값은 자동 저장이 활성화된 경우 , 무시될 수  $\mathbf{I}$ 있습니다 . 이 경우 , 소프트웨어가 원하는 이름을 가진 파일이 현재 디렉터리에 이미 존재하는지를 확인합니다 . 이 파일이 존재하면 다음으로 더 높은 번호가 자동으로 사용됩니다 . 자동 저장 프로세 스를 켜거나 끄려면 [ 획득 설정 ] > [ 저장 ] 대화 상자를 사용합니 다 .

> 함께 속하는 이미지가 중단 없이 일련으로 연속해서 번호가 매겨지 게 하려면 [자동 재설정] 확인란을 선택합니다. 그러면 더 이상 이 미지의 번호 매기기를 수동으로 변경할 수 없게 됩니다.

#### **문서 이름 사용자 지정**

사용 중인 소프트웨어는 이미지 이름에 사용할 수 있는 다수의 자 리 표시자를 제공합니다. [모든 옵션] 버튼을 클릭하여 원하는 자리 표시자를 선택합니다.

**4 이미지 획득** [ 획득 설정 ]

## <span id="page-281-0"></span>4.2.3 [획득 설정] > [저장] > [스냅샷]

기본적으로 이미지 획득을 만들 때 새 이미지 문서가 생성되고 문 서 그룹에 표시됩니다. 이 이미지의 이름을 변경하여 저장할 수 있 습니다. 소프트웨어를 종료할 때 아직 저장하지 않은 경우, 이미지 를 저장하라는 메시지가 표시됩니다.

[획득 설정] > [저장] 대화 상자에서 획득 후 이미지를 자동으로 저 장할지를 지정할 수 있습니다.

**획득 후 자동으로 이미지 저장**

[대상] 획득 후 모든 이미지를 자동으로 저장할 수 있습니다. 이렇게 하려 면 이미지를 파일로 저장할 때 [대상] 목록에서 [파일 시스템] 항목 을 선택합니다.

> 대화 상자에서 이제 [디렉터리] 그룹이 활성화됩니다. 여기서 문서 저장을 위한 대상 위치를 정의할 수 있습니다.

문서 그룹에 동시에 최대 150 개의 문서를 로드할 수 있습니다 . 이  $\mathbf{i}$ 미지를 획득할 때 가능한 최대 문서 수가 이미 로드된 경우 , 오류 메시지를 받게 됩니다 . 자동 저장을 설정한 경우 , 문서 창에 더 이 상 표시할 수 없는 경우라도 이미지가 획득되고 현재 디렉터리에 저장됩니다 .

> [대상] 목록에서 [프롬프트] 항목을 선택합니다. 이제 이미지를 획 득할 때마다 [이미지를 다른 이름으로 저장] 대화 상자가 자동으로 열립니다.

- [파일 형식] [파일 형식] 목록에서 획득 후 이미지를 저장할 파일 형식을 선택합 니다. TIF, VSI, JPEG 및 JPEG 2000 이미지 파일 형식의 경우, 이미지 를 저장할 때 고려되는 추가 설정이 있습니다. 이러한 설정을 보거 나 변경하려면 [옵션] 버튼을 클릭합니다.
- 소프트웨어로 획득한 이미지에는 항상 [ 속성 ] 도구 창에서 확인할 수 있 는 다양한 추가 정보가 포함되어 있습니다 . 이 추가 정보는 이미지를 TIF, BTF 또는 VSI 형식으로 저장한 경우에만 유지됩니다 .
	- [저장 후 닫기] 이미지가 저장된 직후 이미지 문서를 닫으려면 [저장 후 닫기] 확인 란을 선택합니다. 그러면 이미지가 파일로 저장됩니다. 이미지를 획득할 때 너무 많은 컴퓨터 메모리 용량을 차지하는 현상을 방지 하려면 이 기능을 사용하십시오.

이렇게 하면 이미지 획득 후 소프트웨어에서 이미지를 볼 수 없게 됩니다.

- [디렉터리] [경로] 필드에는 이미지가 자동으로 저장될 때 사용되는 현재 디렉 터리가 표시됩니다. 획득 후 이미지가 저장되는 다른 디렉터리를 선택하려면 [경로] 필드 옆에 있는 [...] 버튼을 클릭합니다.
- [하위 디렉터리
	- 만들기]

이미지 획득 후 이미지를 자동으로 저장할 때, 함께 속하는 이미지 를 자체적인 개인 디렉터리에 저장할 수 있는 기능이 지원됩니다. 기본적으로 하루에 획득한 모든 이미지가 하나의 개별 디렉터리에 저장됩니다. 다음 날이 되면 새 디렉터리가 자동으로 열립니다. 이 로써 다수의 이미지를 획득한 경우라도 항상 분명한 개요를 확보할 수 있습니다.

획득한 이미지를 자체의 하위 디렉터리에 저장하려면 [하위 디렉터 리 만들기] 확인란을 선택합니다.

하위 디렉터리에 대해 제안된 이름을 변경하려면 [사용자 지정] 버 튼을 클릭합니다. 사용 중인 소프트웨어는 디렉터리 이름에 사용할 수 있는 다수의 자리 표시자를 제공합니다. 자리 표시자 선택 옵션 과 함께, 디렉터리 트리 구조를 구성할 기준도 결정합니다. 예를 들 어, 각 사용자에 대한 하위 디렉터리를 설정할 수 있습니다.

[미리 보기] 필드는 다음 번 이미지 획득에 대한 현재 하위 디렉터 리를 보여줍니다. 하위 디렉터리의 이름을 변경하는 즉시 이 미리 보기가 업데이트됩니다.

#### **자동 저장 비활성화**

자동 이미지 저장을 끄려면 [표적] 목록에서 [자동으로 저장하지 않 음] 항목을 선택합니다. 이제 이미지 파일을 유지하려면 획득한 후 사용자가 직접 이미지를 저장해야 합니다. 이 경우, 이 대화 상자에 서 다른 기능을 사용할 수 없습니다.

## **4 이미지 획득**

스냅샷 획득

## 4.3 스냅샷 획득

- 전제 조건 카메라가 시스템에 등록되고 구성되었습니다.
	- ▶ [수동 배율 보정], [음영 교정] 및 [화이트 밸런스] 보정 프로세 스가 수행되었습니다.

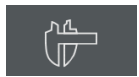

- 1. OLYMPUS Cleanliness Inspector 소프트웨어의 시작 페이지에 서 [고급 현미경] > [재료 분석] 버튼을 클릭하여 [재료 분석] 소 프트웨어 모드로 전환합니다.
	- 사용자 인터페이스 상단 가장자리에서 [카메라 컨트롤] 도구 모음을 찾을 수 있습니다.
- 2. [라이브] 버튼을 클릭합니다.
	- 이제 라이브 이미지가 문서 그룹의 이미지 창에 표시됩니다.
	- 3. 샘플에서 필요한 위치로 이동합니다.
	- 4. 원하는 획득 설정을 선택합니다.
		- 필요하면 대물 렌즈를 변경합니다.
		- 노출 시간을 설정합니다.

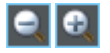

口

备

- [확대] 및 [축소] 버튼을 사용하여 이미지 창에서 이미지를 조 정합니다.
- 이미지에 초점을 맞춥니다.
- 5. [스냅샷] 버튼을 클릭합니다.  $\odot$ 
	- 획득한 이미지가 문서 그룹에 표시됩니다.
	- 6. [저장] 버튼을 클릭하여 이미지를 저장합니다. 권장되는 TIF 또 는 VSI 파일 형식을 사용하십시오.

#### **5 이미지 처리** 이미지 보기

- <span id="page-285-0"></span>
- **5 이미지 처리**
- 5.1 이미지 보기
- 5.1.1 이미지 창에서 이미지 크기 확대 또는 축소

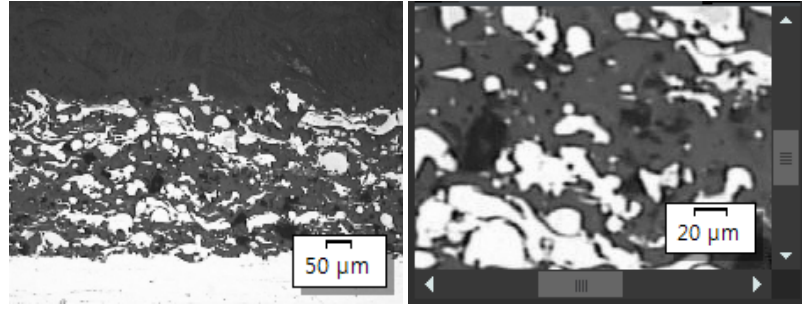

왼쪽에는 이미지 창에 전체 이미지가 표시됩니다. 오른쪽에는 더 높은 해상도로 볼 수 있도록 확대/축소 배율에 따라 이미지 분절이 확대되었습니다. 스케일 표시줄은 이미지 창의 이미지 배율과 관련 이 있으며, 그에 따라 조정됩니다. 이미지 창에서 전체 이미지를 더 이상 표시할 수 없기 때문에 슬라이드 컨트롤이 이미지 창에 나타 납니다.

이미지 창에서 이미지의 확대/축소 배율을 변경하는 방법은 여러 가지가 있습니다.

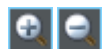

- 1. [확대/축소] 도구 모음의 버튼을 사용합니다.
- 2. 이미지 창을 마우스 오른쪽 버튼으로 클릭합니다. 컨텍스트 메 뉴에서 이미지의 확대/축소 배율을 변경할 수 있는 여러 가지 명령을 볼 수 있습니다.
- 3. 마우스 휠을 돌려 확대/축소 배율을 변경합니다.
- 4. [이미지 탐색기] 도구 창을 사용합니다.
	- [이미지 탐색기] 도구 창에서 왼쪽 마우스 버튼을 누른 상태 에서 탐색 프레임을 더 작은 크기로 끕니다. 마우스 버튼에서 손을 떼는 즉시, 선택한 이미지 세그먼트만이 이미지 창에 표 시됩니다.
	- [이미지 탐색기] 도구 창에서 이미지 세그먼트 아래의 편집 필드에 원하는 배율을 입력하고 [Enter] 키를 누르거나, 슬라 이드 컨트롤을 사용합니다.

#### 5.1.2 이미지에 대한 정보 보기

M

**n** 

뾤

#### **이미지 속성 보기**

- 1. 사용자 인터페이스의 왼쪽에서 [속성] 도구 창을 활성화합니다. [Alt + Enter] 단축키를 사용하여 이를 수행할 수 있습니다.
	- 2. [이미지] > [크기(픽셀)] 및 [이미지] > [크기(보정됨)] 필드에서 이미지 크기를 살펴봅니다. 수평 및 수직 보정을 확인합니다.

#### **스케일 표시줄 표시**

- 1. [CIX 표준] 도구 모음에서 [스케일 표시줄] 버튼을 반복해서 클 릭합니다. 또는 [Shift + F4] 키보드 단축키를 사용할 수도 있습 니다. 버튼의 배경색이 컬러로 바뀌면서 스케일 표시줄이 표시 되었거나 숨겨졌음을 나타냅니다.
	- 스케일 표시줄은 기본적으로 이미지 창의 오른쪽 아래에 표 시됩니다.
	- 스케일 표시줄의 표시 여부에 따라 모든 이미지에 유효한 전 역 설정이 로드됩니다. 특정 이미지에 대해서만 스케일 표시 줄을 나타낼 수 없습니다.
	- 스케일 표시줄은 이미지가 아닌 이미지 창의 일부입니다. 즉, 다른 응용 프로그램으로 이미지를 연 경우에는 스케일 표시 줄이 나타나지 않습니다.
	- 소프트웨어 옵션에서 스케일 표시줄의 모양을 변경할 수 있 습니다. 이 항목에 대한 자세한 내용은 [36페](#page-287-0)이지의 [스케일](#page-287-0)  [표시줄에 대한 소프트웨어 옵션](#page-287-0) 섹션에서 찾을 수 있습니다.

#### **정보 스탬프 표시**

- 1. [CIX 표준] 도구 모음에서 [정보 스탬프] 버튼을 반복해서 클릭 합니다. 또는 [Shift + F5] 키보드 단축키를 사용할 수도 있습니 다. 버튼의 배경색이 컬러로 바뀌면서 정보 스탬프가 표시되었 거나 숨겨졌음을 나타냅니다.
	- 정보 스탬프는 기본적으로 이미지 창의 왼쪽 아래에 표시됩 니다. 이것은 이미지가 획득된 배율을 알려줍니다.
	- 소프트웨어 옵션에서 정보 스탬프의 모양과 내용을 변경할 수 있습니다. 이 항목에 대한 자세한 내용은 [38페](#page-289-0)이지의 [정](#page-289-0) [보 스탬프에 대한 소프트웨어 옵션](#page-289-0) 섹션에서 찾을 수 있습니 다.

 $\overline{\bullet}$ 

## **이미지 노트 입력 및 이미지 창에 표시**

- 1. [속성] 도구 창을 다시 활성화합니다.
- 2. [문서] > [참고] 필드를 클릭합니다. [ ... ] 버튼을 클릭하고 이미 지에 대한 메모를 입력합니다. [확인]을 눌러 대화 상자를 닫습 니다.
- 3. [CIX 표준] 도구 모음에서 [옵션] 버튼을 클릭하여 [옵션] 대화 상자를 엽니다. 또는 [Shift + F8] 키보드 단축키를 사용할 수도 있습니다. 트리 보기에서 [정보 스탬프] > [속성] 항목을 선택합 니다.
	- 4. [사용할 수 있는 속성] 목록에서 [문서] > [참고] 항목을 찾을 수 있습니다. 확인란을 선택합니다. [확인]을 눌러 대화 상자를 닫 습니다.
		- 이제 노트가 정보 스탬프에 표시됩니다.

#### <span id="page-287-0"></span>5.1.3 스케일 표시줄에 대한 소프트웨어 옵션

소프트웨어 옵션에서 스케일 표시줄의 모양을 변경할 수 있습니다.

대화 상자 열기 [CIX 표준] 도구 모음에서 [옵션] 버튼을 클릭하여 [옵션] 대화 상자 를 엽니다. 또는 [Shift + F8] 키보드 단축키를 사용할 수도 있습니  $\overline{\bullet}$ 다. 트리 보기에서 [스케일 표시줄] 항목을 선택합니다.

#### **[옵션] > [스케일 표시줄] > [형식]**

[텍스트 스타일] 스케일 표시줄의 길이가 스케일 표시줄 아래에 주석으로 나타나게 하려면 [텍스트 표시] 확인란을 선택합니다. 10µm 길이인 스케일 표시줄 아래에 [10µm] 주석이 나타납니다. 라벨을 숨기려면 확인란 의 선택을 취소합니다.

스케일 표시줄 주석의 텍스트 컬러와 글꼴 크기를 선택합니다.

[선 스타일] [선 스타일] 그룹에서 스케일 표시줄의 모양을 정의합니다.

스케일 표시줄을 흰색 직사각형으로 강조 표시하려면 [투명 배경] 확인란의 선택을 취소합니다. 흰색 직사각형을 숨기고 기본적으로 스케일 표시줄 밑줄에 표시하려면 이 확인란을 선택합니다. 이러한 방식으로 가능한 한 적은 이미지 정보로 스케일 표시줄을 숨길 수 있습니다. 그러나 이렇게 하면 스케일 표시줄의 가독성이 줄어들 수 있습니다.

스케일 표시줄의 선 컬러와 선 너비를 선택합니다.
[막대] 목록에서 스케일 표시줄에 대한 3가지 유형 중 하나를 선택 합니다.

[이미지 보정 단 위의 고정된 접두 어를 사용]

스케일 표시줄을 항상 이미지의 보정 단위로 표시하려면 이 확인란 을 선택합니다. 이미지의 보정 단위가 [µm]일 경우, 이미지 확대 또 는 축소 크기에 상관없이 스케일 표시줄의 크기가 [µm]로 나타납니 다. [속성] 도구 창에서 이미지의 보정 단위를 확인할 수 있습니다.

이 확인란은 기본적으로 선택되어 있지 않습니다. 스케일 표시줄의 단위가 이미지의 확대/축소 배율에 맞게 자동으로 조정됩니다.

### **[옵션] > [스케일 표시줄] > [디스플레이]**

[크기] [길이] 목록에서 작은, 중간, 큰 스케일 표시줄 중에서 선택합니다. 이 길이는 표시줄 길이의 절대 사양이 아니며, 이미지와 관련한 스 케일 표시줄의 최대 허용 길이를 나타냅니다. 작은 스케일 표시줄 은 이미지 너비의 1/8보다 길 수 없고, 중간 스케일 표시줄은 이미 지 너비의 1/4보다 길 수 없고, 큰 스케일 표시줄은 이미지 너비의 1/2보다 길 수 없습니다.

> 스케일 표시줄의 절대 길이는 현재 이미지 보정을 사용하여 계산됩 니다. 스케일 표시줄의 프레임 높이, 글꼴 크기는 [길이] 목록에서 선택한 옵션에 의해 영향을 받지 않습니다.

[방향] [방향] 그룹에서 스케일 표시줄이 이미지에서 나타나는 방향을 선 택합니다.

> 수평 또는 수직 방향 중에서 선택할 수 있습니다. 또는 이미지 창에 수평 및 수직 스케일 표시줄을 모두 동시에 표시할 수 있습니다.

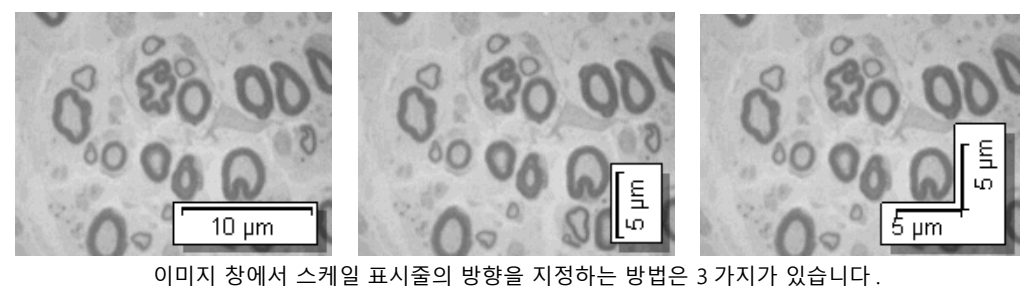

[위치] 이미지 창의 네 모서리 어디에든 스케일 표시줄을 배치할 수 있습 니다. 원하는 위치를 나타내는 버튼을 클릭하기만 하면 됩니다.

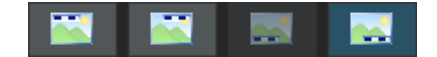

하나(또는 그 이상)의 위치를 사용할 수 없는 경우가 있을 수 있습 니다. 이 경우, 해당 위치가 이미 다른 기능에 사용 중인 것입니다. 정보 스탬프를 사용하면 스케일 표시줄 이외에, 이미지 창에 표시 된 현재 이미지 디스플레이에 대한 몇몇 정보를 확보할 수 있습니 다. 정보 스탬프의 현재 위치는 스케일 표시줄에 대해 선택이 불가 능합니다. 해당 버튼은 회색으로 나타납니다.

# 5.1.4 정보 스탬프에 대한 소프트웨어 옵션

소프트웨어 옵션에서 정보 스탬프의 모양과 내용을 변경할 수 있습 니다.

대화 상자 열기 [CIX 표준] 도구 모음에서 [옵션] 버튼을 클릭하여 [옵션] 대화 상자 를 엽니다. 또는 [Shift + F8] 키보드 단축키를 사용할 수도 있습니 ¦≎ | 다. 트리 보기에서 [정보 스탬프] 항목을 선택합니다.

### **[옵션] > [정보 스탬프] > [일반]**

[디스플레이] [디스플레이] 그룹에서 정보 스탬프의 모양을 정의합니다.

정보 스탬프를 흰색 직사각형으로 강조 표시하려면 [투명 배경] 확 인란의 선택을 취소합니다. 정보 스탬프가 배경 없이 표시되게 하 려면 확인란을 선택합니다. 이러한 방식으로 가능한 한 적은 이미 지 정보로 정보 스탬프를 숨길 수 있습니다. 그러나 이렇게 하면 정 보 스탬프의 가독성이 줄어들 수 있습니다.

정보 스탬프의 텍스트 컬러와 글꼴 크기를 선택합니다. [투명 배경] 확인란을 선택한 경우에만 이러한 컬러를 선택할 수 있습니다. 배 경이 존재할 경우, 텍스트 컬러가 자동으로 결정됩니다.

[위치] 이미지 창의 네 모서리 어디에든 정보 스탬프를 배치할 수 있습니 다. 원하는 위치를 나타내는 버튼을 클릭하기만 하면 됩니다.

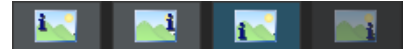

하나(또는 그 이상)의 위치를 사용할 수 없는 경우가 있을 수 있습 니다. 이 경우, 해당 위치가 이미 다른 기능에 사용 중인 것입니다. 예를 들어, 정보 스탬프 이외에 이미지 창에 스케일 표시줄도 표시 할 수 있습니다. 그러면 스케일 표시줄의 현재 위치는 정보 스탬프 에 대해 선택이 불가능합니다. 해당 버튼은 회색으로 나타납니다.

[속성 이름 표시] [속성 이름 표시] 확인란을 선택합니다. 이제 정보 스탬프에 속성의 이름과 현재 값이 표시됩니다. 이름은 [속성] 도구 창의 속성 이름 에 해당합니다.

> 속성 이름이 정보 스탬프에 표시되지 않게 하려면 확인란을 선택을 취소합니다. 이제 값만 표시됩니다.

> 예: 파일 이름을 표시하기 위해 정보 스탬프가 필요합니다. Testimage.tif라는 이미지 파일을 사용할 경우, [이름: Testimage.tif] 항목이 확인란을 선택할 때 정보 스탬프에 표시됩니다. 확인란의 선택을 취소하면 [Testimage.tif]만 표시됩니다.

### **[옵션] > [정보 스탬프] > [속성]**

이 대화 상자에서 이미지 창에 나타나는 정보의 항목을 설정합니다

사용 가능한 정보는 이미지 유형 , 지원되는 하드웨어 , 소프트웨어 버전  $\ddot{\phantom{1}}$ 및 사용 중인 카메라에 따라 다릅니다 . 이러한 이유로 [ 옵션 ] > [ 정보 스 탬프 ] > [ 속성 ] 대화 상자의 모든 정보가 해당 이미지와 관련이 없을 수 있습니다 . 정보 항목이 이미지에 적용되지 않으면 여기서 선택한 경우라 도 정보 스탬프에 해당 정보가 표시되지 않습니다 .

[사용할 수 있는 속성] 왼쪽의 [사용할 수 있는 속성] 목록은 이미지 창에 표시할 수 있는 모든 정보 항목을 보여줍니다.

> 모든 항목을 손쉽게 추적할 수 있도록 정보의 각 부분이 기능 그룹 에 할당됩니다. 모든 정보 그룹을 헤더로 축소할 수 있습니다. 이렇 게 하면 관심 없는 정보를 숨길 수 있습니다.

[선택한 속성] 오른쪽의 [선택한 속성] 목록은 정보 스탬프가 사용될 때 이미지 창 에 표시되는 모든 정보 항목을 보여줍니다. 각각의 정보 항목이 자 체 행에 표시됩니다.

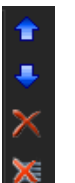

.

정보 스탬프에서 정보의 순서를 변경하거나 정보 스탬프에서 정보 를 삭제하려면 [선택한 속성] 목록 옆의 버튼을 사용합니다. 그러나 언제든지 이러한 설정을 다시 활성화할 수 있습니다.

대화 상자의 설정을 공장 설정으로 복귀하려면 [기본값] 버튼을 클 릭합니다.

# 5.2 이미지에 그리기

[그리기] 도구 모음은 다양한 그리기 기능(선, 직사각형, 타원, 텍스 트)과 컬러 선택 및 선 스타일을 위한 옵션을 제공합니다.

필요한 그리기 개체를 삽입하려면 그리기 기능 버튼을 클릭합니다. 이미지에서 모든 그리기 개체가 특수 그리기 레이어에 기록됩니다. 이를 통해 어떤 이미지 정보도 덮어쓰지 않고, 언제든지 기존 그리 기 개체를 편집할 수 있습니다.

둘 이상의 그리기 개체를 연속해서 삽입하려는 경우, 필요한 그리 기 기능 버튼을 더블 클릭합니다. 그런 다음 연속 그리기 모드로 전 환합니다. 그러면 해당 버튼이 클릭한 상태로 표시되어 활성 모드 임을 나타냅니다. 모드를 종료하려면 버튼을 다시 클릭합니다.

# 5.2.1 [그리기] 도구 모음

이미지에 그리기의 경우 [그리기] 도구 모음의 버튼을 사용합니다. 소프트웨어의 상태 표시줄 위의 하단에서 도구 모음을 찾을 수 있 습니다.

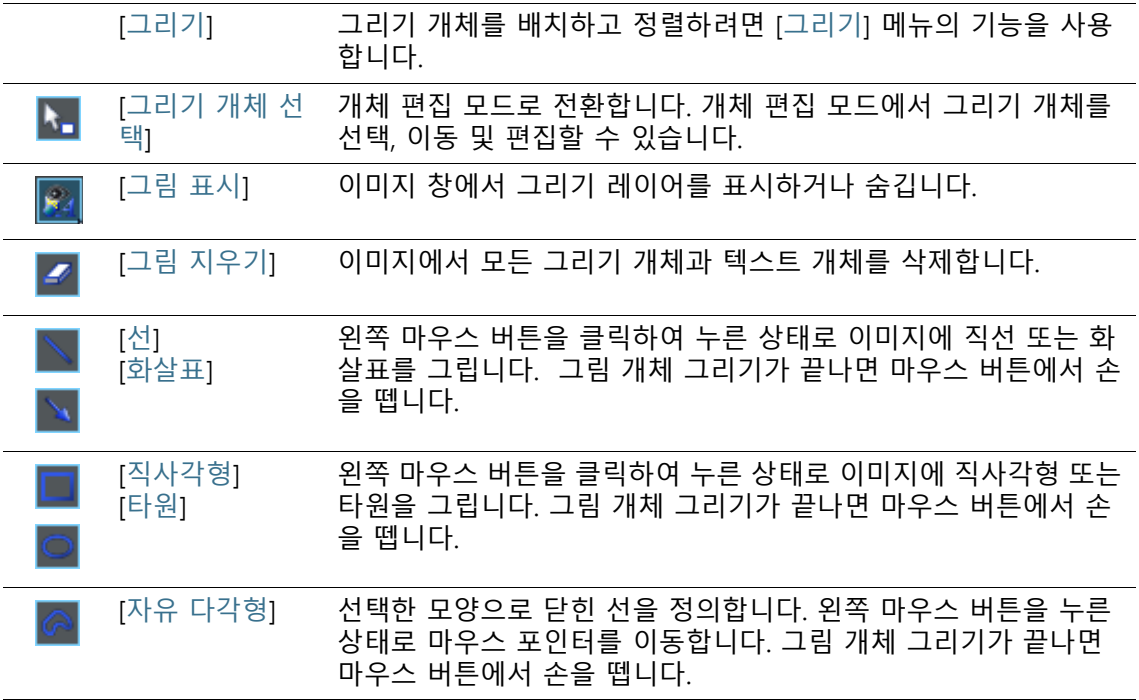

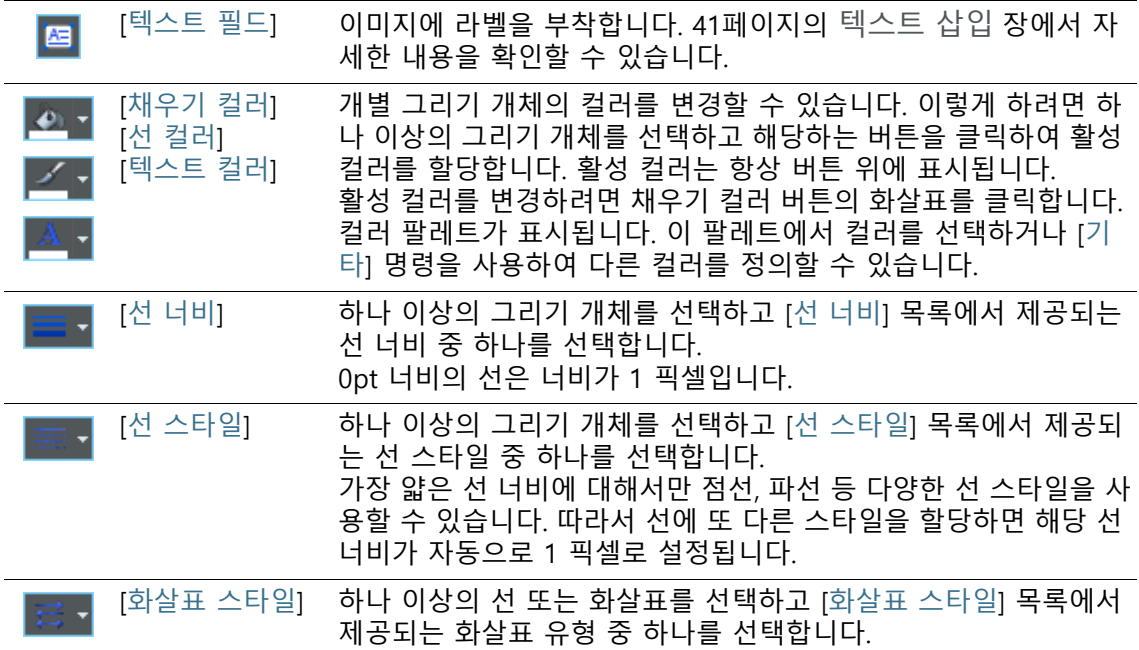

# <span id="page-292-0"></span>5.2.2 연속 그리기 모드 사용

그리기 개체에 대해 일반 그리기 모드와 연속 그리기 모드를 사용 할 수 있습니다.

[선], [화살표], [직사각형], [타원], [자유 다각형] 또는 [텍스트 필드] 버튼을 한 번 클릭하면 일반 그리기 모드가 유지됩니다. 필요한 그 리기 개체를 그린 후에 버튼이 자동으로 선택 취소됩니다.

이들 버튼 중 하나를 두 번 클릭하면 연속 그리기 모드로 설정됩니 다. 이제 같은 유형의 그리기 개체 하나 이상을 차례로 그릴 수 있 습니다. [선], [화살표], [직사각형], [타원], [자유 다각형] 또는 [텍스 트 필드] 버튼이 선택한 상태로 남아 있습니다.

버튼 선택을 취소하고 연속 그리그 모드를 종료하려면 키보드에서 [Esc] 키를 누릅니다.

# 5.2.3 그리기 개체 사용하기

### **그리기 개체 삽입**

예: 화살표를 이미지에 추가한 다음, 라벨을 지정합니다.

- 1. 라벨을 지정하려는 이미지를 로드합니다.
- 2. 라벨을 쉽게 읽을 수 있는 크기로 이미지 창의 확대/축소 배율 을 설정합니다. 마우스 휠을 돌려 이미지 창에서 확대/축소 배 율을 변경할 수 있습니다.
- 3. [그리기] 도구 모음에는 각 그리기 개체에 대한 버튼이 있습니 다. 추가하려는 그리기 개체를 포함한 버튼을 클릭하고 이미지 에서 그리기 개체를 정의합니다.
	- 이 경우, [화살표] 버튼을 클릭합니다.
	- 이미지 창 위로 이동하면 마우스 포인터의 모양이 바뀝니다. 선택한 그리기 기능을 나타내는 작은 아이콘이 마우스 포인 터의 오른쪽 아래에 붙어 있습니다.
- 4. 왼쪽 마우스 버튼을 누른 상태로 화살표를 그립니다. 화살표 그 리기가 끝나면 마우스 버튼에서 손을 뗍니다.
- 5. 화살표를 더블 클릭하여 [그리기 개체 속성] 대화 상자를 엽니 다. 여기서 컬러와 선 너비를 설정합니다. 선 너비에 맞게 화살 표 끝의 크기가 자동으로 조정됩니다.
	- 선택한 컬러와 선 너비 설정을 모든 추가 그리기 개체(예를 들어, 화살표, 직사각형, 타원)에 적용하려면 [그리기] > [그림 에 대한 기본값으로 설정] 명령을 사용합니다.

### <span id="page-293-0"></span>**텍스트 삽입**

酉

- 1. [텍스트 필드] 버튼을 클릭하여 직사각형 텍스트 개체를 추가합 니다. 왼쪽 마우스 버튼을 누른 상태에서 텍스트 개체를 원하는 크기로 끕니다.
	- 텍스트 개체가 활성 상태일 때 입력하는 텍스트를 쉽게 읽을 수 있도록 배경이 흰색으로 표시됩니다.
	- 2. 원하는 텍스트를 입력합니다. 원하는 수만큼의 텍스트 라인을 작성할 수 있습니다. 그러나 텍스트 개체 내의 라인만 표시됩니 다. 텍스트 개체 내에 맞지 않는 모든 라인은 보기에서 숨겨진 상태로 유지됩니다.
	- 3. 텍스트 입력 모드에서 나오려면 텍스트 개체 바깥쪽을 한 번 클릭합니다.
- 흰색 배경이 사라집니다. 기본적으로 텍스트 개체의 배경은 투명합니다. 이로써 가능한 한 적은 이미지 정보로 텍스트 개 체를 숨길 수 있습니다.
- 4. 그런 다음 텍스트 개체를 필요한 크기로 끌고 텍스트 형식을 지정합니다.

### **텍스트 개체 내의 전체 텍스트 형식 지정**

1. 텍스트 개체를 선택합니다. 여러 텍스트 개체를 선택하여 동시 에 형식을 지정할 수도 있습니다.

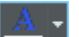

- 2. 텍스트의 컬러를 설정하려면 [텍스트 컬러] 버튼을 사용합니다.
	- 이 버튼은 [그리기] 도구 모음 및 [글꼴 형식 설정] 도구 모음에 서 찾을 수 있습니다.
- 3. [글꼴 형식 설정] 도구 모음을 사용하여 글꼴 유형과 글꼴 크기 를 변경합니다.

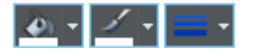

4. 채우기 컬러, 선 컬러 및 너비를 설정하려면 [채우기 컬러], [선 컬러] 및 [선 너비] 버튼을 사용합니다. 이들 버튼은 [그리기] 도 구 모음에서 찾을 수 있습니다.

# **텍스트 개체의 기본 설정 변경**

- 1. 텍스트 개체를 선택합니다.
- 2. 나중에 삽입할 텍스트 개체에 대해 원하는 방식으로 글꼴 특성 (유형, 크기 및 컬러)을 변경합니다.
- 3. [그리기] > [그림에 대한 기본값으로 설정] 명령을 사용합니다. [그리기] 메뉴는 [그리기] 도구 모음에서 찾을 수 있습니다.
	- 그러면 현재 텍스트 개체가 모든 새로운 텍스트 개체에 대한 템플릿으로 사용됩니다.

**5 이미지 처리** 이미지 처리 기능 사용

# 5.3 이미지 처리 기능 사용

이 소프트웨어는 다양한 이미지 처리 기능을 제공하며, 이 기능을 사용하여 획득한 이미지를 변경할 수 있습니다(예: 이미지 대비 또 는 이미지 선명도 증가).

# 5.3.1 [프로세스 메뉴]

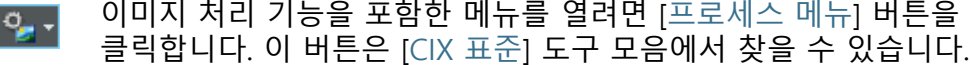

[가장자리 탐지 필터] 개체의 가장자리를 강조 표시하려면 가장자리 탐지 필터를 사용합니다. 그러나 가장자리 탐지 필터는 종종 이미지에서 노이즈를 증가시킬 수도 있습니다. 따라서 가장자리 필터를 적용하기 전에 이미지를 다듬는 것이 더 나은 경우가 있습니다.

- [다듬기 필터] 다듬기 필터 범주에는 픽셀 주변의 강도 수치를 평균화하는 필터가 포함 됩니다. 그 결과, 극도의 강도 수치와 고정 노이즈가 사라집니다. 그러나 동시에 이미지 정보를 포함하는 강도 차이가 고르게 됩니다. 이 효과로 인 해 필터링 때문에 결과 이미지가 흐리게 나타납니다.
- [선명화 필터] 이미지에서 대비를 높이려면 선명화 필터를 사용합니다. 그러나 선명화 필터는 종종 이미지에서 노이지를 증가시킵니다. 따라서 선명화 필터를 적용하기 전에 이미지를 다듬는 것이 더 나은 경우가 있습니다.
- [형태학 필터] 자동 이미지 분석을 위해 이미지를 준비하려면 형태학 필터를 사용합니 다. 형태학 필터는 개체에 픽셀을 추가하거나 개체에서 픽셀을 삭제하여 개체의 모양을 분석합니다.
- [개선] [개선] 메뉴는 여러 가지 이미지 처리 기능을 제공하며, 이 기능을 사용하 여 이미지의 대비를 최적화할 수 있습니다. 예를 들어, 이미지 밝기와 대 비를 변경하거나 이미지 색조 효과를 보정할 수 있습니다.

# 5.3.2 이미지 밝기 변경

lo<sub>g</sub> -

다음의 단계별 지침은 이미지 처리 기능 사용의 예를 설명합니다.

- 1. 처리하려는 이미지를 로드하거나 처리할 이미지를 획득합니다.
- 2. [프로세스 메뉴] 버튼을 클릭합니다.
	- 3. 메뉴에 있는 명령 중 하나를 사용합니다(예: [개선] > [강도 조 절1).
		- 각각의 이미지 처리 기능은 선택한 이미지 처리 기능에 대한 매개 변수를 설정할 수 있는 유사한 대화 상자를 엽니다. 활 성 상태인 이미지 처리 기능이 대화 상자 헤더에 표시됩니다.
- $\overline{\mathbf{w}}$  -
- 4. 모든 미리 보기 기능 목록을 열려면 [미리 보기] 버튼 옆에 있는 작은 화살표를 클릭합니다. [원본 및 미리 보기] 항목을 선택합 니다.
	- 이 미리보기 기능은 대화 상자에 동일한 이미지 세그먼트를 두 번 표시합니다. 첫 번째 항목은 소스 이미지입니다. 두 번 째 항목은 현재 매개 변수를 사용할 때 결과로 나타나는 이 미지입니다.
	- 대부분의 이미지 처리 기능은 하나 또는 두 개의 매개 변수 를 포함합니다. 이들 매개 변수는 [설정] 그룹에 표시됩니다.
- 5. 프로세스에 의해 새 이미지를 생성하려면 [새 문서를 출력으로 만들기] 확인란을 선택합니다. 이렇게 하면 소스 이미지가 변경 되지 않은 상태로 유지됩니다.
	- 이미지 처리 기능으로 소스 이미지를 변경하려면 확인란의 선택을 취소합니다. 이제 어떤 새 이미지 문서도 만들어지지 않습니다.
	- 이미지를 저장하지 않는 한, 소스 이미지로 되돌릴 수 있습니 다. 이렇게 하려면 [실행 취소] 버튼을 클릭합니다. 이 버튼은 [프로세스 메뉴] 버튼의 오른쪽에 있습니다.
- 6. 이미지 처리 기능의 매개 변수를 변경합니다. 예를 들어, 감마 수치를 줄이고 밝기를 증가시킬 수 있습니다.
	- 매개 변수에서 각 변경을 적용한 후, 해당 기능이 즉시 소스 이미지에 적용되고 결과 이미지가 미리 보기 창에 표시됩니 다.
- 7. 현재 매개 변수가 적당하지 않을 경우, [기본값] 버튼을 클릭하 여 [설정] 그룹에 있는 사전 설정 매개 변수를 다시 적용합니다.

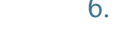

 $\sqrt{2}$ 

**5 이미지 처리** 이미지 처리 기능 사용

- 8. 최적의 매개 변수를 발견했으면, [확인] 버튼을 클릭하여 해당 매개 변수를 사용하여 활성 이미지 처리 기능을 이미지에 적용 합니다.
	- 대화 상자가 닫힙니다.
	- 기본적으로 이미지 처리 기능은 소스 이미지를 변경하지 않 습니다. 대신 새 이미지 문서가 만들어집니다.
	- 새로운 이미지 문서는 자동으로 저장되지 않습니다. 이는 문 서 그룹에서 이미지 이름 다음에 별표로 나타납니다.

**6 대화형 이미지 측정**

개요

# **6 대화형 이미지 측정**

### 6.1 개요

이 소프트웨어는 광범위한 측정 기능을 제공합니다. 이를 통해 신 속히 세그먼트와 영역을 측정할 수 있습니다. 모든 결과는 이미지 와 함께 저장되며 시트로 출력할 수도 있습니다.

전제 조건 측정을 위해서 올바르게 보정된 이미지가 반드시 필요합니다.

#### **측정 수행**

문서 창 아래에서 [측정 및 ROI] 도구 창을 찾을 수 있습니다. 이 도 구 창에서 모든 측정 기능과 측정에 영향을 주는 설정에 빠르게 액 세스할 수 있습니다. 이 도구 창은 측정과 동시에 표시되며 활성 이 미지에서 측정된 모든 값이 포함되어 있습니다.

- 측정 시작 원하는 측정 기능을 클릭하여 측정을 시작합니다.
- 측정 모드에서 작 업 측정 기능을 클릭하는 즉시, 소프트웨어가 자동으로 측정 모드로 전환됩니다. 측정 모드에서는 이미지 위에서 마우스 포인터가 십자 형이 됩니다. 선택한 측정 기능을 나타내는 작은 아이콘이 마우스 포인터의 하단 오른쪽에 붙어 있습니다.

연속 측정 모드가 기본적으로 미리 설정되어 있습니다. 이 모드에 서는 선택한 측정 기능의 버튼이 활성화되면서 활성화된 측정 기능 을 나타냅니다. 버튼의 배경색으로 이 상태를 식별할 수 있습니다.

- 측정 모드 완료 명시적으로 측정 모드를 끌 수 있습니다. 이렇게 하려면 활성 측정 기능의 버튼을 다시 클릭합니다.
	- 다른 마우스 포인터 모드로 전환하면 측정 모드가 자동으로 꺼집니 l'₩ 다. 예를 들어, [측정 개체 선택] 버튼을 클릭하여 선택 모드로 전환 합니다. [측정 및 ROI] 도구 창에서 이 버튼을 찾을 수 있습니다. 이 마우스 포인터 모드에서 측정 개체를 선택하고 편집할 수 있습니다
- 기본 측정 모드 변경 연속 측정 모드가 기본적으로 미리 설정되어 있습니다. 이 사전 설 정을 변경하려면 아래 단락에 나온 지침을 따르십시오.

[측정 및 ROI] 도구 창의 도구 모음에 있는 버튼 중 하나가 클릭되 어 있지 않은지 확인합니다. 이 버튼을 해제합니다. [옵션] 버튼을 클릭하거나 [Shift + F8] 키보드 단축키를 사용하여 [옵션] 대화 상 자를 엽니다. 트리 보기에서 [측정 및 RO] > [일반] 항목을 선택합 니다. [측정 개체를 만든 후 '측정 개체 선택'으로 전환] 확인란을 선 택합니다.

.

그런 다음, 측정을 완료하면 자동으로 측정 모드에서 다시 나갑니 다. 즉, 각각의 대화식 측정을 시작하기 전에 측정 기능을 다시 선택 해야 합니다.

### **측정 결과 표시 및 저장**

측정 결과는 이미지에 직접, 그리고 [측정 및 ROI] 도구 창에 표시됩 니다.

- 측정 결과 저장 이미지를 TIF 또는 VSI 파일 형식으로 저장한 경우, 측정값이 이미 지와 함께 저장됩니다. 그러나 측정 결과를 결과 시트로 내보내서 이를 파일로 저장할 수도 있습니다.
- 이미지에 측정 결 과 표시 및 숨기 기 특별 데이터 레이어인 측정 레이어에서 측정 결과가 이미지에 표시 됩니다. 모니터에서 이미지와 측정 레이어가 함께 표시됩니다. 그 러나 TIF 또는 VSI 이미지 파일 형식을 사용하는 경우, 각각의 데이 터가 개별적으로 저장됩니다. 측정 레이어를 투명하게 설정하여 이

미지 위에 배치해 보십시오. 이미지를 측정할 때, 그 위에 측정 결과 가 표시되어도 이미지 데이터가 변경되지 않습니다.

### **측정값 편집**

언제든지 기존의 측정 개체를 편집할 수 있습니다. 그에 따라 [측정 및 ROI] 도구 창의 측정값이 업데이트됩니다.

- 측정 개체와 함께 이미지 파일을 로드할 경우 , 이미지 파일이 TIF 또는 VSI 이미지 파일 형식으로 저장된 경우에만 측정 개체를 편집할 수 있습 니다 .
	- 측정 개체 선택 측정 개체를 편집하기 전에 해당 개체를 선택해야 합니다. 이렇게 하려면 [측정 개체 선택] 버튼을 클릭한 다음, 측정 개체를 선택합 l۳ 니다. [측정 및 ROI] 도구 창에서 이 버튼을 찾을 수 있습니다.

이미지가 매우 크고 다수의 측정 개체가 정의된 경우, 이미지 내에 서 특정 측정 개체를 찾기가 어려울 수 있습니다. 이 경우, [측정 및 ROI] 도구 창에서 검색 중인 측정 개체를 선택합니다. 마우스 오른 쪽 버튼을 클릭하고 컨텍스트 메뉴에서 [측정 개체로 탐색] 명령을 선택합니다. 찾고 있는 측정 개체가 이미지 창에 표시됩니다.

측정 개체의 위치 및 크기 변경 왼쪽 마우스 버튼을 누른 상태로 전체 측정 개체를 이동할 수 있습 니다.

> 또한 측정 개체의 크기를 변경할 수 있습니다. 포인터를 마커로 이 동합니다. 마우스 버튼을 누른 상태로 마커를 끌면 프레임의 크기 를 원하는 대로 조정할 수 있습니다.

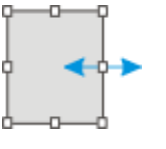

핸들을 이동해서 측정 개체를 변경합니다 .

- 측정 개체 삭제 선택한 측정 개체를 삭제하려면 키보드에서 [Del] 키를 클릭합니다 . 이미지 및 [측정 및 ROI] 도구 창의 시트에서 삭제하려는 측정 개 체를 선택할 수 있습니다.
- 개별 측정 개체의 컬러, 글꼴 및 선 두께 변경 언제든지 개별 측정 개체의 컬러, 글꼴 및 선 두께를 변경할 수 있 습니다. 이미지에서 하나 이상의 측정 개체를 선택하고 마우스 오 른쪽 버튼을 클릭해서 컨텍스트 메뉴를 엽니다. 컨텍스트 메뉴에서 선택한 측정 개체의 모양을 변경하는 데 사용할 수 있는 명령을 찾 을 수 있습니다.

참고: 소프트웨어 옵션에서 새 측정 개체에 대한 기본 컬러, 글꼴 및 선 두깨를 변경할 수 있습니다. 이렇게 하려면 [측정 및 ROI] > [측 정 디스플레이] 명령을 사용합니다.

#### **라이브 모드에서 측정**

라이브 이미지에서도 모든 측정 기능을 사용할 수 있습니다. 따라 서 라이브 이미지의 세그먼트를 신속히 측정할 수 있습니다.

[스냅샷] 버튼을 클릭하여 라이브 모드를 종료하면 라이브 이미지 에서 수행한 측정이 획득한 이미지에 적용됩니다.

### 6.2 대화형 측정 수행

### 6.2.1 대화식으로 이미지 개체 측정

이미지에서 대화식으로 거리 또는 개체를 측정할 수 있습니다. 다 음의 단계별 지침은 이미지 측정 방법의 예를 보여줍니다.

예: 초전도체의 필라멘트를 측정하려고 합니다. 이를 위해 적합한 이미지를 로드하거나 이미지를 획득합니다. 마주보는 꼭지점 사이 의 각 경우에서 육각 필라멘트의 여러 지름을 측정합니다. 그런 다 음에 측정을 편집합니다. 수행한 측정 중 일부를 삭제합니다. MS-Excel 시트에 결과를 입력합니다.

1. 하나의 이미지를 획득하거나 로드합니다.

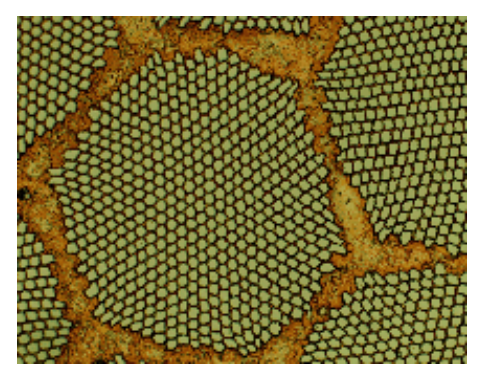

소프트웨어 설치 중 일부 샘플 이미지도 설치됩니다 . SupraConductor.tif 예시 이미지를 사 용할 때 이미지 측정 시 이러한 단계별 지침을 따를 수 있습니다 .

- 라벨링 컬러 설정 기본 설정에 따라 배경 없이 빨간색 글꼴로 이미지에 측정 결과가 기록됩니다. 이 경우 일부 이미지에서 알아보기가 어려울 수 있습 니다. 라벨링 설정을 변경합니다.
	- 1. [옵션] 버튼을 클릭하거나 [Shift + F8] 키보드 단축키를 사용하 여 [옵션] 대화 상자를 엽니다.
	- 2. 트리 보기에서 [측정 및 ROI] > [측정값 표시] 항목을 클릭합니 다.
	- 3. [배경색] 필드를 클릭하고 예를 들어 검정색으로 컬러를 선택합 니다.
	- 4. [컬러] > [컬러 고정] 옵션을 선택하고 팔레트에서 적합한 컬러 를 선택합니다. 측정을 흰색으로, 라벨을 검정색 배경의 흰색으 로 표시하려면 흰색 컬러를 선택합니다.
	- 5. [확인]을 눌러 대화 상자를 닫습니다.
	- 길이 측정 다음의 지침은 연속 측정 모드가 활성화되었을 때의 절차를 설 명합니다. 이 모드가 선택되었는지 확인합니다. 이렇게 하려면 [옵션] 버튼을 클릭하거나 [Shift + F8] 키보드 단축키를 사용하 여 [옵션] 대화 상자를 엽니다. 트리 보기에서 측정 및 ROI > 일 반 항목을 클릭합니다. [측정 개체를 만든 후 '측정 개체 선택' 으로 전환] 확인란의 선택을 취소합니다. 이제 연속 측정 모드 가 활성화됩니다.
		- 1. [측정 및 ROI] 도구 모음 상단의 도구 모음에 있는 [임의선] 버 튼을 클릭합니다.
		- 6. 이미지 창에서 측정하려는 세그먼트의 시작점과 끝점을 왼쪽 마우스 버튼으로 클릭합니다.

**6 대화형 이미지 측정** 대화형 측정 수행

- 7. 왼쪽 마우스 버튼을 사용하여 측정하려는 다음 세그먼트의 시 작점과 끝점을 클릭합니다.
- 8. [임의선] 버튼을 다시 클릭하면 길이 측정이 종료됩니다.
- 9. 도구 창과 이미지에 표시된 결과를 살펴봅니다.

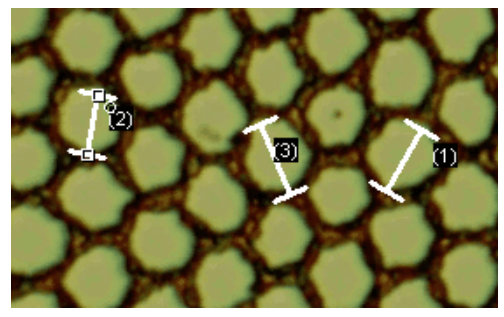

이 그림은 3 개의 측정을 실행한 이미지를 보여줍니다 . 측정 2 를 선택했습니다 .

- 측정 개체 삭제 1. [측정 및 ROI] 도구 창에서 측정 결과 중 하나를 클릭합니다. 해당하는 측정 개체가 이미지에서 선택됩니다.
	- 10. [Del] 키를 누릅니다.
		- 이미지와 도구 창 모두에서 해당 측정 개체가 삭제됩니다.
		- 측정 개체가 삭제되면 이미지와 도구 창에 측정 개체가 하나 덜 포함됩니다. 측정 개체를 삭제해도 남은 측정 개체의 ID는 변경되지 않습니다.
	- 11. [측정 및 ROI] 도구 창의 도구 모음에 있는 버튼 중 하나가 클릭 되어 있지 않은지 확인합니다. 이 버튼을 해제합니다.
- MS-Excel 로 결과 1. 이렇게 하려면 [Excel로 내보내기] 버튼을 클릭합니다.
	- 내보내기  $|\vec{a}|$ 
		- 12. 입력/출력 대화 상자에서 데이터를 저장할 디렉터리를 설정하 고 MS-Excel 시트의 이름을 입력합니다. [Excel-시트 (\*.xls)] 파 일 형식을 사용합니다.
		- 13. [저장] 버튼을 클릭하여 측정 결과를 포함한 MS-Excel 시트를 저장합니다.
	- 이미지 닫기 1. 문서 그룹에서 이미지 이름의 오른쪽에 있는 십자형[ x ]을 포 함한 작은 버튼을 클릭합니다.
		- 대화식 측정 개체를 추가했기 때문에 이미지를 변경했습니 다. 이러한 이유로 이미지를 저장할지를 묻는 쿼리를 받게 됩 니다.

14. 이미지를 TIF 또는 VSI 파일 형식으로 저장합니다. 그러면 측정 개체도 이미지 파일에 저장됩니다. 언제든지 측정을 편집, 삭제 하거나 증가시킬 수 있습니다.

# 6.2.2 다양한 측정 매개 변수 출력

예: 초전도체의 필라멘트를 측정하려고 합니다. 육각 구조를 원형 표면으로 측정합니다. 영역, 둘레, 지름 등과 같은 다양한 측정 매개 변수를 출력합니다. 이미지에 지름을 표시합니다.

- 1. 이미지를 획득하거나 이미지 로드합니다(예: Supraconductor.tif 예시 이미지).
- 영역 측정 1. [측정 및 ROI] 도구 창에서 [2점 원] 버튼을 클릭합니다.
	- 2. 측정하려는 육각 구조의 중앙 지점을 왼쪽 마우스 버튼으로 클 릭합니다.
	- 3. 마우스를 움직여 원 모양으로 드래그합니다. 가능한 한 원형 개 체를 육각 구조에 일치시킵니다. 왼쪽 마우스 버튼을 클릭합니 다.
	- 4. [2점 원] 버튼을 다시 클릭하고 측정 모드를 끕니다.
	- 5. [측정 및 ROI] 도구 창에서 결과를 확인합니다.

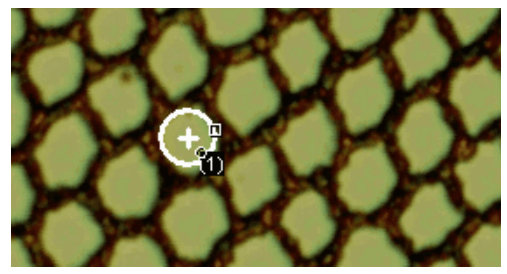

이 그림은 원을 측정한 이미지를 보여줍니다 .

- 측정 매개 변수 1. [측정 및 ROI] 도구 창에서 [측정값 선택] 버튼을 클릭합니다.
	- 대화 상자에 사용 가능한 모든 측정 매개 변수 목록이 나타 납니다. 대화 상자 하단에서는 현재 모든 개체에 대해 계산된 측정 매개 변수 목록을 볼 수 있습니다.
- 추가 측정 매개 변수 출력
	-

목록 보기

- 1. [사용할 수 있는 측정값] 목록에서 [직경] 측정 매개 변수를 선 택합니다.
	- 오른쪽의 그림은 매개 변수가 계산되는 방식을 보여줍니다. 2D 개체의 지름이 계산될 수 있는 여러 가지 방식을 볼 수 있 습니다.

#### **6 대화형 이미지 측정**

대화형 측정 수행

- 6. 그림 아래의 목록에서 [평균] 항목을 클릭하고 [평균 (직경)] 측 정 매개 변수를 선택합니다. 이렇게 하면 가능한 모든 지름의 평균이 결정됩니다.
- 7. [추가 '평균 (직경)'] 버튼을 클릭합니다.
	- 이 측정 매개 변수가 계산할 측정 매개 변수 목록에 추가됩 니다. 모든 측정 매개 변수가 도구 창에 표시됩니다.
- 8. [확인]을 눌러 대화 상자를 닫습니다.
- 9. [측정 및 ROI] 도구 창에서 원의 지름에 대한 결과를 확인합니 다.
- 이미지에 측정 매 1. [측정값 선택] 대화 상자를 엽니다.
	- 개 변수 출력 10. 계산된 모든 측정 매개 변수 목록 하단에서 [평균 (직경)] 측정 매개 변수를 클릭합니다.
		- 11. 이 목록의 오른쪽에 파란색 화살표를 포함한 버튼이 있습니다. 이 버튼을 클릭하여 측정 매개 변수를 목록의 맨 위로 이동합 니다.
		- 12. [확인]을 눌러 대화 상자를 닫습니다.
		- 13. 이미지에서 원의 지름에 대한 결과를 확인합니다.

## 6.2.3 여러 개의 이미지 측정

스프레이 코팅의 두께를 측정하려고 합니다. 이를 위해 코팅의 여 러 이미지를 획득합니다. 모든 이미지의 결과를 동시에 표시합니다 . 모든 측정의 평균값을 살펴봅니다.

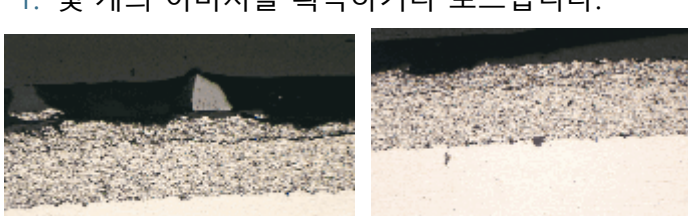

1. 몇 개의 이미지를 획득하거나 로드합니다.

소프트웨어 설치 중 일부 샘플 이미지도 설치됩니다. SprayCoating2.tif 및 SprayCoating4.tif 예시 이미지를 사용하여 이러한 단계별 지침을 직접 수행할 수 있습니다 .

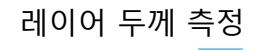

### 레이어 두께 측정 1. 문서 그룹에서 첫 번째 이미지를 활성화합니다.

- 1. [측정 및 ROI] 도구 모음 상단의 도구 모음에 있는 [임의선] 버 튼을 클릭합니다. 여러 위치에서 레이어의 두께를 측정합니다.
- 2. 다음 이미지를 활성화합니다. 마찬가지로 여러 위치에서 레이 어의 두께를 측정합니다.

3. [임의선] 버튼을 다시 클릭하고 길이 측정을 끕니다.

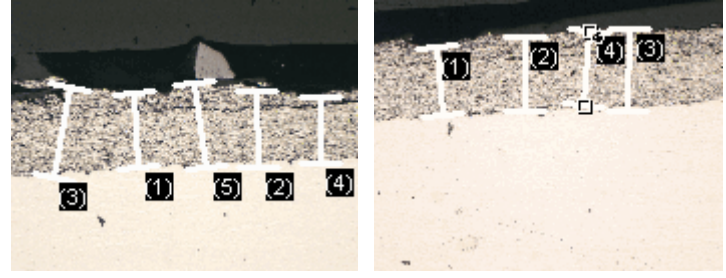

두 이미지 모두에서 레이어의 두께가 측정되었습니다 .

모든 이미지의 측 정 결과 표시

r

r

- 1. [측정 및 ROI] 도구 창에서 [측정 및 ROI 옵션] 버튼을 클릭합니 다.
	- 4. 트리 보기에서 [측정 및 ROI] > [결과] 항목을 선택합니다.
	- 5. [측정 개체 표시] > [사용 중인 이미지에만 해당] 확인란의 선택 을 취소합니다.
	- 6. [확인]을 눌러 대화 상자를 닫습니다.
		- 이제 두 이미지의 결과가 도구 창에 동시에 표시됩니다.
		- 결과 시트에 측정 결과와 관련이 있는 이미지의 이름을 표시 하려면 [문서] 측정 매개 변수를 사용합니다. 이제 모든 측정 결과가 도구 창에 함께 표시되더라도 측정 결과를 이미지에 분명히 일치시킬 수 있습니다.
- 통계 매개 변수 보기 1. [측정 및 ROI] 도구 창에서 [측정 및 ROI 옵션] 버튼을 클릭합니 다.
	- 7. 트리 보기에서 [측정 및 ROI] > [결과] 항목을 선택합니다.
		- [통계] 그룹에서 다양한 통계 매개 변수를 찾을 수 있습니다. 8. [표준 편차] 확인란을 선택합니다.
		- 9. 트리 보기에서 [측정 및 ROI] > [결과] 항목을 선택합니다.
			- 이제 측정 결과 아래의 [측정 및 ROI] 도구 창에 선택한 통계 매개 변수가 표시됩니다.

# **7 [ 재료 솔루션 ] 도구 창**

도구 창의 구조

ID\_12006

# **7 [재료 솔루션] 도구 창**

다양한 재료 과학 분석 프로세스를 사용하여 하나의 이미지 또는 여러 개의 이미지를 동시에 측정하려면 [재료 솔루션] 도구 창을 사 용합니다.

[재료 솔루션] 도구 창은 소프트웨어 마법사와 유사하게 작동합니 다. 분석 프로세스를 시작하자마자 측정이 단계별로 안내됩니다.

7.1 도구 창의 구조

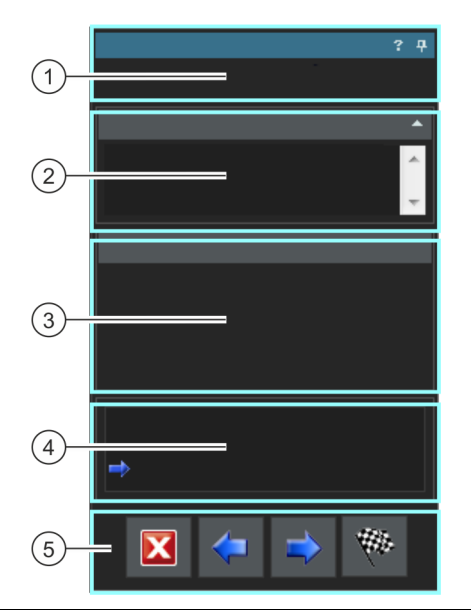

1 분석 프로세스의 도구 창의 상단에서 현재 분석 프로세스의 이름을 확인할 수 있습니다. 이름

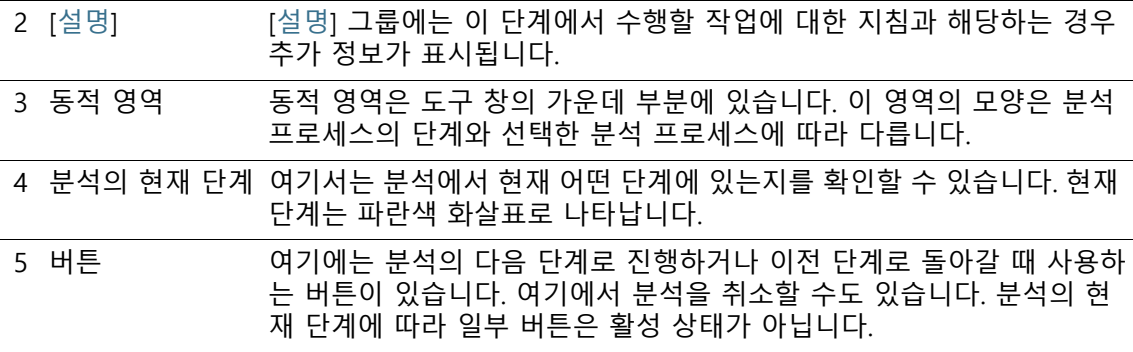

지원되는 분석 프로세스의 개요

|                              | 분석 프로세스를 구매해야 합니다. 소프트웨어에서 사용 가능한 분석 프<br>로세스는 OLYMPUS Cleanliness Inspector 시스템에 대해 구매한 소프트<br>웨어 솔루션에 따라 다릅니다. 하나 또는 두 개의 분석 프로세스만 나타<br>날 수 있습니다.                                                                                                    |
|------------------------------|----------------------------------------------------------------------------------------------------|
| [결정립 교차점]                    | 교차점 분석은 결정립 크기를 측정하여 기록하는 데 사용됩니다.<br>자세한 내용은 [결정립 교차점] 장의 82페이지에서 확인할 수 있습<br>니다.                                                                                                    |
| [결정립 면적 측<br>정]              | 결정립 면적 측정 분석은 결정립 크기를 측정하여 기록하는 데 사<br>용됩니다. 자세한 내용은 [결정립 면적 측정] 장의 96페이지에서 확<br>인할 수 있습니다.                                                                                                    |
| [레이어 두께]                     | 레이어 두께 측정을 사용하면 보정된 이미지의 레이어를 자동으로<br>또는 대화식으로 측정할 수 있습니다. 자세한 내용은 [레이어 두께]<br>장의 122페이지에서 확인할 수 있습니다.                                                                                                    |
| [주철]                         | 주철의 품질과 일관성은 탄소 성분의 분포와 형태학에 따라 다릅니<br>다. 주철 분석을 사용하면 에칭 처리되지 않은 샘플로 주철의 흑연<br>비율을 결정할 수 있습니다. 이와 함께 에칭 처리된 샘플을 사용하<br>여 페라이트/펄라이트 비율을 결정할 수 있습니다. 자세한 내용은 [<br>주철] 장의 148페이지에서 확인할 수 있습니다.                                                                       |
| [함유물 워스트<br>필드],<br>[함유 내용물] | 함유물 워스트 필드 분석 및 함유 내용물의 분석은 금속 샘플에서<br>비금속 함유물을 탐지하는 데 사용되는 두 가지의 다른 분석 프로<br>세스입니다. 예를 들어, 이 분석은 강철에서 황화물과 산화물의 양,<br>크기, 분포를 측정할 때 사용됩니다. 측정 결과를 바탕으로 다른 생<br>산 프로세스를 비교하거나 제품의 품질을 결정할 수 있습니다. 자<br>세한 내용은 [함유물 워스트 필드] 및 [함유 내용물] 장의 174페이지<br>에서 확인할 수 있습니다. |
| [공극률]                        | 공극률 측정에서는 샘플에서 공극으로 이루어진 표면 비율과 공극<br>의 개수 및 밀도를 결정합니다.<br>자세한 내용은 [공극률] 장의 202페이지에서 확인할 수 있습니다.                                                                                                    |
| [상 분석]                       | 상 분석을 통해 샘플에서 상이 가리는 면적 분율의 비율을 측정합<br>니다. 자세한 내용은 [상 분석] 장의 230페이지에서 확인할 수 있습<br>니다.                                                                                                    |
| [코팅 두께]                      | [코팅 두께] 분석 프로세스를 사용하여 박막 코팅의 볼 압입 자국을<br>분석하여 코팅 두께를 결정할 수 있습니다. 자세한 내용은 [코팅 두<br>께] 장의 252페이지에서 확인할 수 있습니다.                                                                                                    |

#### **7 [ 재료 솔루션 ] 도구 창** 분석 프로세스 시작

[수지상 암 간격] 수지상 암 간격으로부터 전문가는 금속합금이 빠르게 또는 느리게 SHIP 굳어졌는지를 판단할 수 있습니다. 금속합금이 굳어질 때 수지상돌 기가 형성됩니다. 수지상돌기는 분기로서 나무와 같은 구조를 갖습 니다. 자세한 내용은 [\[수지상 암 간격\]](#page-519-0) 장의 [268](#page-519-0)페이지에서 확인할 수 있 습니다.

# 7.2 분석 프로세스 시작

[재료 솔루션] 도구 창에서 적절한 버튼을 클릭하여 분석 프로세스 를 시작합니다.

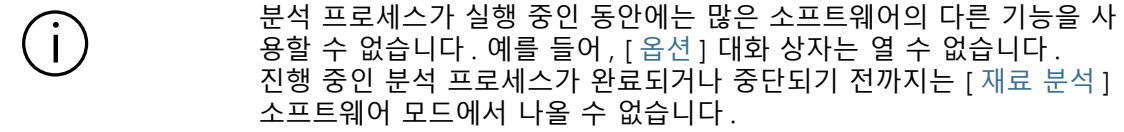

### **7 [ 재료 솔루션 ] 도구 창** 분석 프로세스 시작

# **7 [ 재료 솔루션 ] 도구 창**

이미지 소스 선택

ID\_12002

# 7.3 이미지 소스 선택

[재료 솔루션] 도구 창은 재료 과학 분석 프로세스를 단계별로 안내 합니다. [이미지 소스] 단계에서 분석할 이미지를 선택합니다. 또한 여러 개의 이미지를 동시에 분석할 수 있습니다.

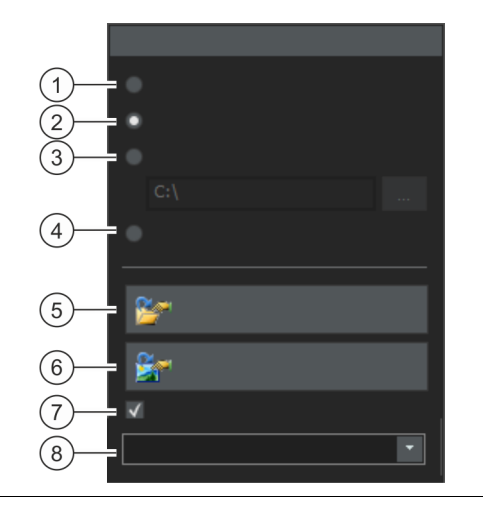

1 [라이브 이미지] 이 옵션을 선택하면 추가 단계인 [이미지 획득] 단계가 분석 프로세스에 추가됩니다. 이 단계에서 이미지는 이미지 창에 현재 표시된 샘플의 위치 에서 획득됩니다. 그런 다음 이 이미지가 분석의 다음 단계에서 평가됩니 다. [이미지 결과] 단계가 완료되면 새 이미지가 자동으로 획득된 다음, 분석됩니다. 이를 통해 동일한 분석 프로세스 중에 원하는 만큼의 이미지 를 분석할 수 있습니다. 그런 다음 분석된 이미지를 저장하거나 거부할 수 있습니다.

- 2 [선택한 이미지] 이 옵션을 선택하면 현재 [갤러리] 도구 창에서 선택하여 모든 로드된 이 미지를 분석합니다. [갤러리] 도구 창에서 선택하지 않는 로드된 이미지, 분석 시 무시됩니다.
- 3 [폴더] 이 옵션을 선택하면 특정 디렉터리에 있는 모든 이미지를 분석합니다. 원 하는 대로 디렉터리를 선택할 수 있습니다.

4 [스테이지 경로] 이 옵션을 선택하면 저장된 ☞ 스테이지 경로가 사용됩니다. [재료 솔루 션] 도구 창의 [스테이지 경로 설정] 단계를 사용하여 스테이지 경로를 정 의합니다. 이 항목에 대한 추가 정보는 [64페](#page-315-0)이지의 [스테이지 경로에 대한](#page-315-0)  [설정](#page-315-0) 장에서 찾을 수 있습니다. 일부 재료 과학 분석 프로세스는 스테이지 경로의 사용을 지원하지 않습 니다. 이 이유 때문에 [스테이지 경로] 옵션은 다음의 분석 프로세스에 대 해서만 표시됩니다. [결정립 교차점], [결정립 면적 측정], [함유물 워스트 필드], [함유 내용물], [공극률], [상 분석].

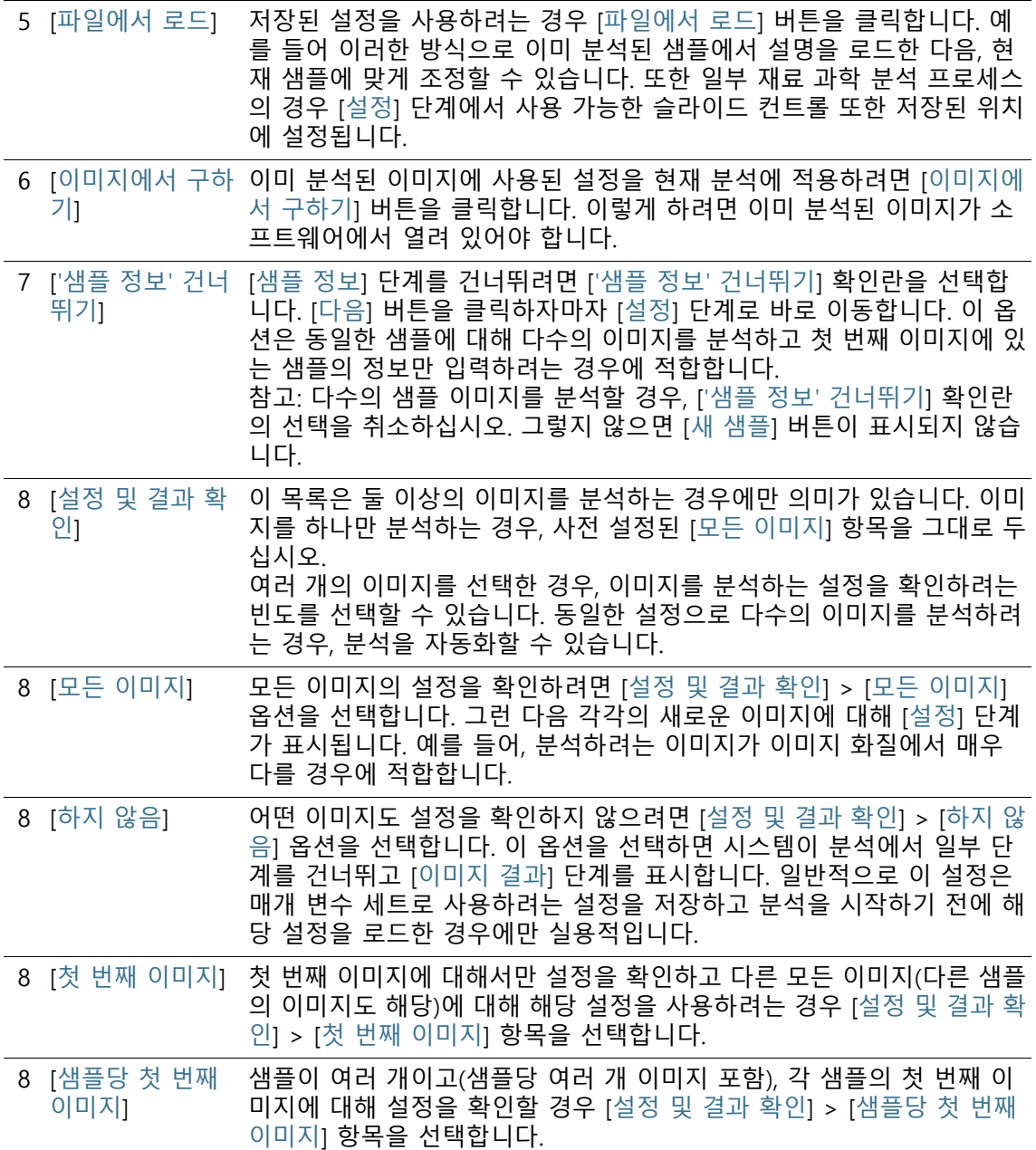

### **7 [ 재료 솔루션 ] 도구 창**

이미지 소스 선택

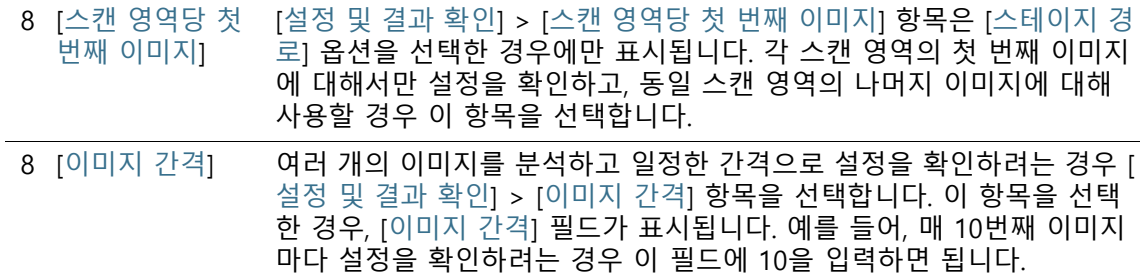

### **7 [ 재료 솔루션 ] 도구 창** 이미지 소스 선택

### **7 [ 재료 솔루션 ] 도구 창** 스테이지 경로에 대한 설정

ID\_12003

# <span id="page-315-0"></span>7.4 스테이지 경로에 대한 설정

[재료 솔루션] 도구 창은 재료 과학 분석 프로세스를 단계별로 안내 합니다. [스테이지 경로 설정] 단계에서 샘플의 스테이지 경로를 정의합니다.

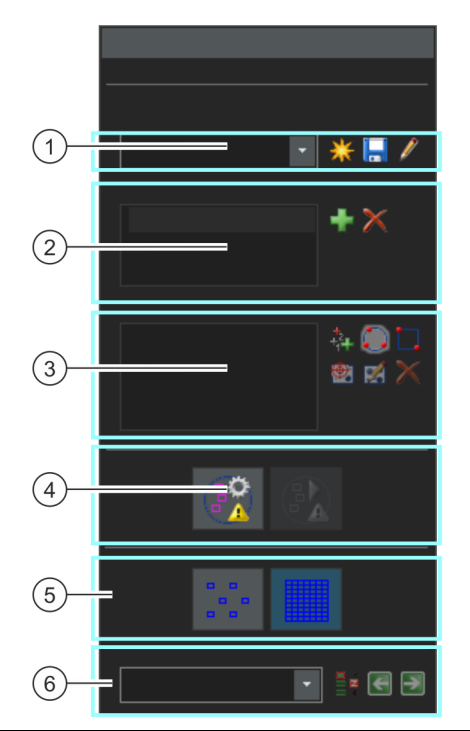

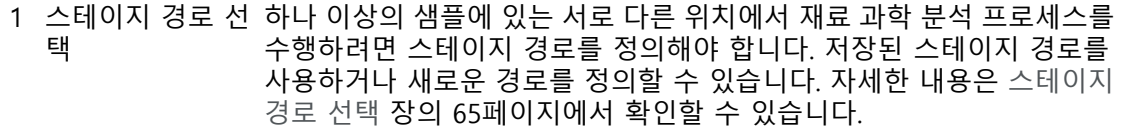

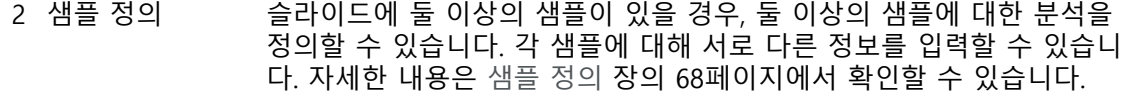

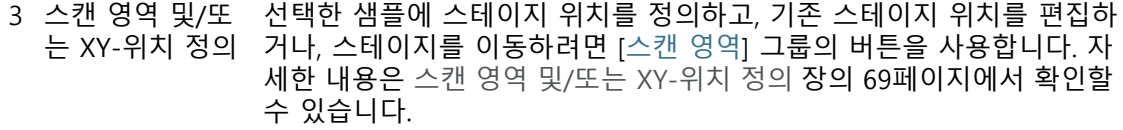

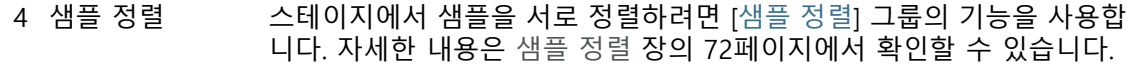

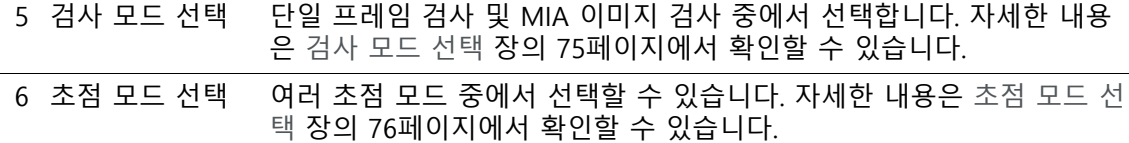

# <span id="page-316-0"></span>7.4.1 스테이지 경로 선택

하나 이상의 샘플에 있는 서로 다른 위치에서 재료 과학 분석 프로 세스를 수행하려면 스테이지 경로를 정의해야 합니다. 저장된 스테 이지 경로를 사용하거나 새로운 경로를 정의할 수 있습니다.

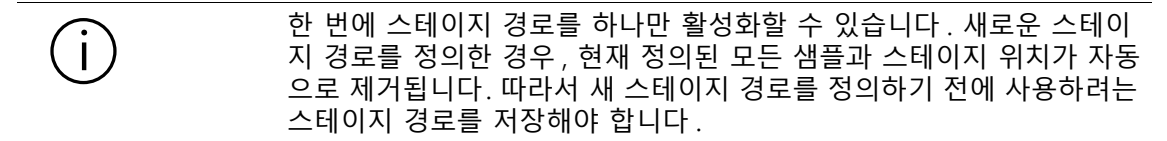

### **새로운 스테이지 경로 정의**

- 1. 새로운 스테이지 경로를 정의하려면 [새 스테이지 경로를 만듭 니다.] 버튼을 클릭합니다.
	- 슬라이드에 둘 이상의 샘플이 있을 경우, 둘 이상의 샘플에 대한 분석을 정의할 수 있습니다. 각 샘플에 대해 서로 다른 정보를 입력할 수 있습니다. 분석이 완료된 후, 각 샘플에 대 한 결과가 별도로 표시됩니다.
	- 스테이지 경로는 항상 하나 이상의 샘플과 연결되어 있습니 다. 새로운 스테이지 경로를 사용할 경우, [샘플] 목록도 항상 생성됩니다. [새 스테이지 경로를 만듭니다.] 버튼을 클릭하 면 먼저 [샘플 정보] 대화 상자가 열립니다.
- 1. [샘플 정보] 대화 상자에서 샘플에 대한 정보를 입력합니다. 기 본적으로 [기준], [그룹] 및 [설명] 필드를 사용하여 샘플에 대한 세부 사항을 입력할 수 있습니다.
	- 기본 설정을 변경한 경우, [기준] 및 [그룹] 필드에도 다른 이 름이 나타날 수 있습니다. [옵션] > [재료 솔루션] > [<분석 프로세스의 이름>] 대화 상자에서 기본 설정을 변경할 수 있 습니다.

[옵션] 버튼을 클릭하거나 [Shift + F8] 키보드 단축키를 사용 하여 [옵션] 대화 상자를 엽니다.

#### **7 [ 재료 솔루션 ] 도구 창** 스테이지 경로에 대한 설정

- 분석이 끝날 때 워크북 또는 보고서를 생성할 때 이 정보가 표시됩니다.
- 2. [확인]을 사용하여 [샘플 정보] 대화 상자를 닫고 새로운 스테이 지 경로를 만듭니다.
	- 새 스테이지 경로가 [스테이지 경로] 목록에 추가됩니다. 생 성되면 스테이지 경로가 비어 있고, 여전히 경로를 완전히 정 의해야 합니다.
	- 이제 샘플에서 스캔 영역 및/또는 XY-위치를 정의합니다.

### **스테이지 경로 저장**

- 1. 여러 분석에 대해 하나의 스테이지 경로를 사용하려면 [현재의 口 스테이지 경로를 저장합니다.] 버튼을 클릭합니다. 다음의 정보 가 저장됩니다.
	- 샘플 수
	- 샘플에 대해 입력된 데이터
	- 정의된 모든 스테이지 위치, 즉 개별 XY-위치 및 정의된 모든 스캔 영역에 대한 위치 마커
	- 검사 모드 및 초점 모드

### **기존 스테이지 경로 사용**

- 1. [스테이지 경로] 목록에서 이미 존재하는 모든 스테이지 경로를 확인할 수 있습니다. 목록에서 스테이지 경로를 선택하여 해당 스테이지 경로에 정의된 샘플 정보 및 스테이지 위치를 로드합 니다.
	- 스테이지 경로의 위치 중 하나가 현재 정의된 스캔 영역을 벗어나는 경우, 오류 메시지가 표시됩니다. 이 경우, 해당 스 테이지 경로를 로드할 수 없습니다.
	- [스테이지 경로] 목록에는 사용자가 저장한 스테이지 경로를 비롯하여 [공개] 액세스 권한을 가진 다른 사용자 저장한 경 로가 포함됩니다. [비공개] 액세스 권한을 가진 다른 사용자 가 저장한 스테이지 경로를 볼 수 없습니다.

스테이지 경로를 편집한 다음, 현재 샘플에 맞게 조정할 수 있습니 다.

1. [샘플] 목록의 항목을 두 번 클릭하여 [샘플 정보] 대화 상자를 엽니다. 여기서 로드된 모든 샘플 정보를 변경할 수 있습니다.

- 1. 개별 샘플에 대해 새 스테이지 위치를 정의하거나 [스캔 영역] 목록에서 개별 스테이지 위치를 삭제합니다.
- 2. [현재의 스테이지 경로를 저장합니다.] 버튼을 클릭하여 새 이  $\Box$ 름으로 변경된 스테이지 경로를 저장하거나 기존 스테이지 경 로를 덮어씁니다.

### **기존 스테이지 경로 관리**

 $\mathbf{I}$ 

1. [스테이지 경로] 목록 옆에 있는 이 버튼을 클릭하여 [스테이지  $|\ell|$ 경로 관리] 대화 상자를 엽니다. 여기서 기존 스테이지 경로를 복사하고, 이름을 변경하거나 삭제할 수 있습니다.

소프트웨어의 모든 사용자가 공개 스테이지 경로를 편집할 수 있으며 , 삭제할 수도 있습니다 .

# **7 [ 재료 솔루션 ] 도구 창**

스테이지 경로에 대한 설정

# <span id="page-319-0"></span>7.4.2 샘플 정의

슬라이드에 둘 이상의 샘플이 있을 경우, 둘 이상의 샘플에 대한 분 석을 정의할 수 있습니다. 각 샘플에 대해 서로 다른 정보를 입력할 수 있습니다. 분석이 완료된 후, 각 샘플에 대한 결과가 별도로 표시 됩니다. 또한 결과에는 샘플에 대해 입력한 정보가 포함됩니다.

[샘플] 필드에는 현재 스테이지 경로에서 정의된 모든 샘플이 나열 됩니다. 샘플 이름 다음의 괄호 안에는 현재 이 샘플에 대해 정의된 스테이지 위치의 수가 나타납니다.

**샘플 추가**

÷

 $\overline{\times}$ 

- 1. 현재 스테이지 경로에 새 샘플을 추가하려면 이 버튼을 클릭합 니다.
	- [샘플 정보] 대화 상자가 자동으로 열립니다.
	- 1. 샘플에 대한 정보를 입력합니다.

### **샘플 삭제**

- 1. 나열된 샘플 중 하나를 선택합니다.
- 1. [선택한 샘플을 삭제합니다.] 버튼을 클릭하여 선택한 샘플을 삭제합니다. 이 샘플에 대해 정의된 모든 스캔 영역과 XY-위치 도 삭제됩니다.

### **샘플 데이터 보기 및 변경**

1. 샘플을 두 번 클릭하여 현재 샘플 정보가 포함된 [샘플 정보] 대 화 상자를 열고, 필요하면 편집합니다.

# <span id="page-320-0"></span>7.4.3 스캔 영역 및/또는 XY-위치 정의

선택한 샘플에 스테이지 위치를 정의하고, 기존 스테이지 위치를 편집하거나, 스테이지를 이동하려면 [스캔 영역] 그룹의 버튼을 사 용합니다.

다음 버튼을 사용할 수 있습니다.

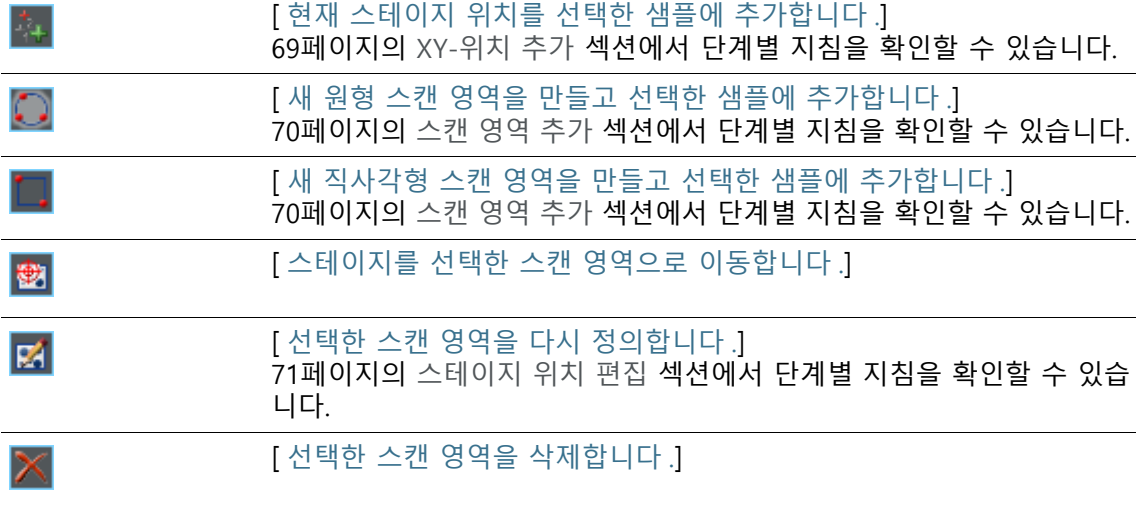

#### <span id="page-320-1"></span>**XY-위치 추가**

.

 $\uparrow_\perp$ 

샘플에 여러 위치를 표시할 수 있습니다. 각 XY-위치에서 이미지가 획득되고, 선택한 재료 과학 분석 프로세스를 사용하여 분석됩니다

- 1. [샘플] 목록에서 샘플을 선택합니다.
- 1. 현재 분석 프로세스를 사용하여 분석하려는 샘플의 위치로 스 테이지를 이동합니다.
	- 스테이지를 이동하기 위해 [현미경 컨트롤] 도구 창 또는 조 이스틱을 사용할 수 있습니다. [현미경 컨트롤] 도구 창은 [스 테이지 경로 설정] 단계에 자동으로 표시됩니다.
	- [스테이지 경로 설정] 단계에서 시스템이 자동으로 라이브 모드로 전환되므로 해당 라이브 이미지를 검사하여 샘플의 위치가 분석에 적합한지를 확인할 수 있습니다.
- 2. [스캔 영역] 목록 옆에 있는 이 버튼을 클릭합니다.

#### **7 [ 재료 솔루션 ] 도구 창** 스테이지 경로에 대한 설정

 이제 스테이지의 현재 위치가 저장되고 선택한 샘플에 할당 됩니다.

- 3. 측정을 수행하려는 샘플에서 다음 위치로 스테이지를 이동합 니다.
	- 이후 스테이지가 [스캔 영역] 목록에 지정된 순서대로 지정 된 위치로 이동합니다. 스테이지 위치를 정의할 때 이를 고려 합니다.
- 4. 버튼을 다시 클릭합니다. P.⊾
	- 5. 샘플에 모든 위치를 정의할 때까지 마지막 두 단계를 반복합니 다.

# <span id="page-321-0"></span>**스캔 영역 추가**

개별 위치 대신, 재료 과학 분석 프로세스에 대해 샘플에서 전체 영 역을 정의할 수도 있습니다. 이 영역은 직사각형 또는 원형이 될 수 있습니다.

- 1. 이 버튼을 클릭하여 직사각형 스캔 영역을 정의합니다. 이렇게 하려면 모터 구동식 스테이지를 직사각형 영역의 왼쪽 위 모서 리에 있는 샘플로 이동한 다음, 오른쪽 아래 모서리의 샘플로 이동합니다.
- 1. 이 버튼을 클릭하고 스테이지를 움직여 원형 스캔 영역을 정의 합니다. 스테이지를 원형 스캔 영역의 가장자리에 있는 3개 점 으로 움직여 스캔 영역을 정의합니다. 소프트웨어가 해당 메시 지 상자와 함께 도움말을 제공합니다.
	- 소프트웨어가 정의된 샘플 영역을 완전히 획득하여 분석하 는 데 필요한 개별 이미지의 수를 자동으로 계산합니다. 개별 이미지의 수는 현재 배율에 따라 다릅니다. 배율을 변경하면 이미지의 수가 다시 계산됩니다. 스캔 영역을 재정의할 필요 가 없습니다.
	- 이후 스테이지가 [스캔 영역] 목록에 지정된 순서대로 지정 된 위치로 이동합니다. 스테이지 위치를 정의할 때 이를 고려 합니다.
	- 2. [검사 모드] 그룹에서 스캔 영역을 분석할 방식을 선택합니다.

o

### <span id="page-322-0"></span>**스테이지 위치 편집**

図

이미 정의된 스캔 영역과 XY-위치를 재정의할 수 있습니다. 스테이 지 위치를 삭제한 다음 새로 추가하는 것과 대조적으로, 스테이지 위치의 이름이 변경되지 않습니다.

예를 들어,이 옵션을 사용하여 다른 샘플의 기존 스테이지 경로를 조정할 수 있습니다.

- 1. [스캔 영역] 목록에서 표시된 스테이지 위치 중 하나를 선택합 니다(예: [직사각형 2]).
- 1. 샘플에서 선택한 스테이지 위치를 이동하려는 위치로 스테이 지를 이동합니다.
- 2. 이 버튼을 클릭하여 선택한 [직사각형 2] 스테이지 위치를 재정 의합니다. 스캔 영역에 대해서는 이 경우에도 크기를 재정의해 야 합니다.
	- 새 스테이지 위치의 이름이 [직사각형 2]로 변경되지 않은 상 태로 유지됩니다.

#### **7 [ 재료 솔루션 ] 도구 창** 스테이지 경로에 대한 설정

# <span id="page-323-0"></span>7.4.4 샘플 정렬

일부 재료 과학 분석 프로세스를 통해 샘플의 특정 위치에서 분석 을 수행해야 합니다. 이 경우, 스테이지의 모든 샘플을 동일한 방식 으로 배치해야 스테이지 경로가 샘플에서 올바른 위치로 이동할 수 있습니다. 스테이지에서 샘플에 대해 차이 나는 정렬을 보정하려면 [샘플 정렬] 그룹의 기능을 사용합니다.

### **기준 위치 정의**

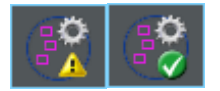

- 1. 이 버튼을 클릭하여 기준 위치 정의를 시작합니다.
	- 버튼의 노란색 삼각형 ▲은 이 스테이지 경로에 대해 아직 기준 위치가 정의되지 않았음을 의미합니다.
	- [샘플 정렬을 위해 기준 이미지 획득] 대화 상자가 열립니다. 이 대화 상자는 기준 위치 정의를 단계별로 안내합니다.
- 1. 스테이지를 기준 위치 1로 이동하고 초점을 맞춥니다. 샘플 정 렬이 효과적으로 작동하기 위해서는 기준 위치가 다음 조건을 충족해야 합니다.
	- 기준 위치가 모호하지 않아야 합니다.
	- 기준 위치를 샘플에서 가능한 한 쉽게 찾을 수 있어야 합니 다.
	- 기준 위치를 가능한 한 서로 멀리 떨어져 있어야 합니다.
	- 이제 소프트웨어가 첫 번째 기준 위치에서 이미지를 획득합 니다. 이 이미지가 스테이지 경로와 함께 기준 이미지로 저장 됩니다.
- 2. 기준 위치 2와 3을 정의합니다.
- 3. [마침] 버튼을 클릭하여 기준 위치 정의를 완료합니다.
	- [샘플 정렬] 그룹에 있는 버튼의 모양이 바뀝니다. 버튼의 녹 색 체크 표시 ◇는 이 스테이지 경로에 대해 기준 위치가 정 의되었음을 의미합니다.
- 4. [스테이지 경로] 목록 옆에 있는 이 버튼을 클릭하여 기준 위치 및 기준 이미지와 함께 스테이지 경로를 저장합니다.

口
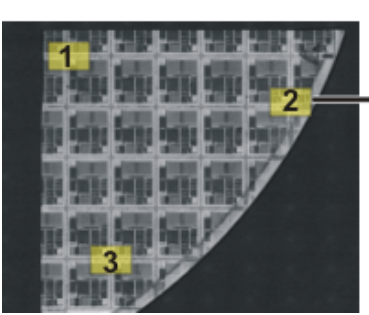

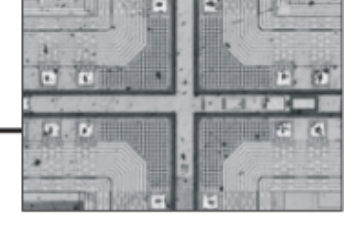

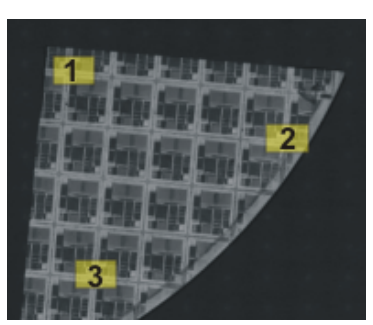

왼쪽에는 전체 샘플의 개요가 표시됩니다 . 샘플에서 3 개의 기준 위치 (1-3) 를 정의합니다 . 각 기준 위치에서 기준 이미지가 획득됩니다 . 이 그림은 위치 2 의 기준 이미지를 보여줍니 다 . 기준 이미지는 위치 설정을 지원하기 위해 샘플을 정렬하는 동안 라이브 이미지에 표시 됩니다 .

오른쪽에는 스테이지에서 다르게 배치된 유사한 샘플을 나타냅니다 . 기준 위치를 사용하여 동일한 스테이지 경로를 두 샘플 모두에서 사용할 수 있습니다 .

## **샘플 정렬**

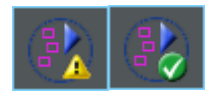

- 1. 스테이지 경로를 포함한 재료 과학 분석 프로세스를 시작합니 다. 스테이지 경로의 기준 위치는 이미 정의되어 있습니다.
	- 소프트웨어가 분석의 [스테이지 경로 설정] 단계에서 마법사 를 자동으로 시작합니다. 아직 샘플을 정렬하지 않을 경우 마 법사를 취소할 수 있습니다.
- 1. 메시지 상자에서 [예] 버튼을 클릭하거나 위에 표시된 [샘플 정 렬을 위해 이미지 정렬] 버튼을 클릭하여 저장된 기준 이미지 및 기준 위치를 사용하여 현재 샘플을 정렬합니다.
	- [샘플 정렬을 위해 이미지 정렬] 버튼은 선택한 스테이지 경 로에 대해 기준 위치가 정의된 경우에만 사용할 수 있습니다.
	- 버튼의 노란색 삼각형 ▲ 는 현재 샘플이 아직 정렬되지 않 았음을 나타냅니다.
	- [샘플 정렬을 위해 이미지 정렬] 대화 상자가 열립니다.
- 2. 기준 이미지가 표시되는 방식을 결정합니다. [샘플 정렬을 위해 이미지 정렬] 대화 상자에서 다음의 옵션을 사용할 수 있습니 다.
	- [기준 이미지를 축소판 그림으로 표시] 옵션을 선택합니다. 이제 현재 위치의 기준 이미지가 라이브 이미지의 상단 왼쪽 에 작은 이미지로 표시됩니다.

#### **7 [ 재료 솔루션 ] 도구 창** 스테이지 경로에 대한 설정

- [기준 이미지를 오버레이로 표시] 옵션을 선택합니다. 이제 기준 이미지가 라이브 이미지에 전체 크기로 겹쳐서 나타납 니다. [디스플레이 불투명도] 슬라이드 컨트롤을 사용하여 기 준 이미지의 투명도를 변경할 수 있습니다. 값이 작을수록 기 준 이미지가 더 투명해집니다. 방향 조정을 위해 기준 이미지 를 표시하지 않으려면 0 값을 선택합니다.
- 3. 스테이지를 필요한 기준 위치로 차례로 이동합니다. 표시된 기 준 이미지를 사용하여 자세를 잡습니다.
- 4. 세 번째 기준 위치로 이동하면 [마침] 버튼을 클릭합니다.
	- 이제 소프트웨어가 스테이지 경로를 이동한 위치 및 그에 따 라 스테이지 경로가 이동한 위치와 스테이지 경로에 저장된 위치를 비교합니다.
	- [샘플 정렬] 그룹에 있는 버튼의 모양이 바뀝니다. 버튼의 녹 색 체크 표시 ◎는 샘플이 정렬되었음을 나타냅니다.

## 7.4.5 검사 모드 선택

전제 조건 [검사 모드] 그룹의 옵션은 XY 위치가 아닌 스캔 영역에만 해당 됩니다.

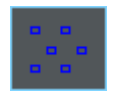

[단일 프레임 검사] 옵션을 선택합니다. 이제 스캔 영역의 모든 이 미지가 선택한 재료 과학 분석 프로세스를 사용하여 개별적으로 분 석됩니다.

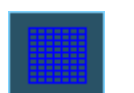

[MIA 이미지 검사] 옵션을 선택합니다. 이제 스캔 영역에서 획득된 모든 이미지가 획득될 때 바로 퍼즐처럼 연결된 이미지로 합쳐지고 선택한 재료 과학 분석 프로세스를 사용하여 분석됩니다.

MIA 이미지 검사를 통해 개별 이미지가 특정 중첩 영역으로 획득 됩니다. 그런 다음 소프트웨어가 패턴 인식을 사용하여 중첩 영역 에서 동일한 이미지 정보를 가진 두 이미지를 찾습니다.

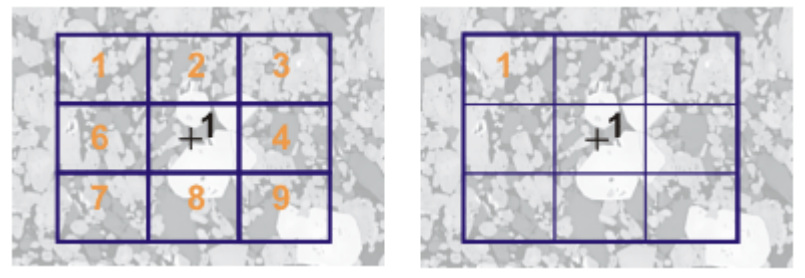

이 그림은 하나의 스캔 영역 (1) 에서 정의된 샘플을 보여줍니다 . 스캔 영역을 완전히 획득하 기 위해서는 9 개의 개별 이미지가 필요합니다 .

왼쪽에서 [ 단일 프레임 검사 ] 옵션이 선택되어 있습니다 . 예를 들어 , 상 분석을 실시하고 워크북을 결과로 출력한 경우 , 이제 샘플의 워크시트에서 9 개의 이미지에 대한 결과가 나 타납니다 .

오른쪽에는 [MIA 이미지 검사] 옵션이 선택되어 있습니다 . 개별 이미지가 분석 전에 하나의 이미지로 합쳐지기 때문에 이제 샘플의 워크시트에서 동일한 스캔 영역에 대해 결과가 하나 만 나타납니다 .

#### **7 [ 재료 솔루션 ] 도구 창** 스테이지 경로에 대한 설정

## 7.4.6 초점 모드 선택

스테이지 경로를 사용하는 경우, 분석 중 스테이지가 이동하는 여 러 위치가 서로 떨어져 있을 수 있습니다. 이 경우, 일반적으로 분석 중 초점을 여러 번 조정해야 각각의 개별 이미지 초점이 제대로 맞 고 성공적으로 분석될 수 있습니다.

[초점 모드] 목록에서 필요한 초점 모드를 선택합니다. 선택한 초점 모드는 전체 스테이지 경로에 적용되는데, 이는 모든 샘플과 모든 스테이지 위치가 해당됩니다.

## **초점 모드 옵션의 개요**

- [샘플에 초점을 다시 맞추지 않음](#page-327-0), [76페](#page-327-0)이지
- [수동으로 샘플에 초점 맞추기,](#page-327-1) [76페](#page-327-1)이지
- [초점 지도 사용](#page-328-0), [77페](#page-328-0)이지
- [소프트웨어 자동 초점 사용,](#page-328-1) [77](#page-328-1)페이지

#### <span id="page-327-0"></span>**샘플에 초점을 다시 맞추지 않음**

분석 중 초점을 다시 맞출 필요가 없을 경우 [초점 없음] 항목을 선 택합니다. 이 경우, 예를 들어 [스테이지 경로 설정] 마법사 단계 중 초점을 맞추게 됩니다. 이 초점 위치가 획득하는 모든 이미지에 사 용됩니다.

#### <span id="page-327-1"></span>**수동으로 샘플에 초점 맞추기**

[스캔 영역당 수동 초점 한 번] 항목을 선택합니다. 이 경우, 재료 과 학 분석 프로세스에 대한 이미지를 획득하기 전에 스테이지 경로에 정의된 모든 스테이지 위치에서 샘플에 초점을 맞출 수 있습니다. 스테이지 경로에 스캔 영역이 포함된 경우, 스캔 영역의 가운데에 있는 샘플에서 한 번 초점을 맞춥니다. 이 초점 설정이 해당 스캔 영역에 속하는 개별 이미지 모두에 사용됩니다.

스캔 영역 내의 초점 위치가 변할 경우 개별 이미지 각각에 초점을 맞추어야 하므로 [수동 초점 모든 프레임] 항목을 선택합니다.

[다음] 버튼을 클릭하는 즉시 새로운 각 스테이지 위치에서 자동으 로 메시지 상자가 나타납니다. 메시지 상자에 이 샘플 부분에 초점 을 맞추라는 메시지가 포함됩니다. 스테이지에 자동 Z 드라이브가 있을 경우, 메시지 상자에 초점을 위한 슬라이드 컨트롤도 포함됩 니다.

## <span id="page-328-0"></span>**초점 지도 사용**

스테이지 경로에 최소 하나의 스캔 영역이 포함된 경우, 초점 지도 를 사용할 수 있습니다. 이렇게 하려면 [초점 지도] 항목을 선택합 니다. 각 스캔 영역에 대해 별도의 초점 지도를 정의합니다.

초점 지도 정의

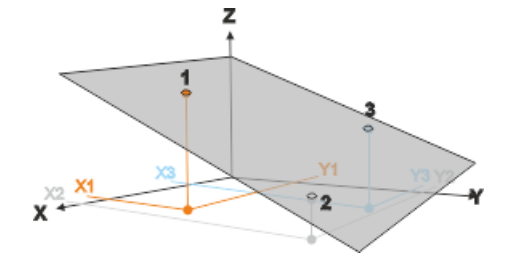

- 1. 스테이지를 3가지 다른 위치로 차례대로 이동합니다.
- 1. 이러한 기준점(1-3)에서 이미지의 초점을 맞춥니다.
	- 소프트웨어가 3개 기준점의 XYZ-좌표를 통과하는 평면을 놓 습니다. 그 결과, 주어진 XY-위치에 대해 초점 위치에 해당하 는 Z-위치를 계산할 수 있습니다(샘플 표면이 경사진 평면일 경우). 이동하는 모든 XY-위치에서 Z-위치가 평면에 놓이도 록 자동으로 변경됩니다.

## <span id="page-328-1"></span>**소프트웨어 자동 초점 사용**

[스캔 영역당 소프트웨어 AF 한 번] 항목을 선택합니다. 이 경우, 재 료 과학 분석 프로세스에 대한 이미지를 획득하기 전에 스테이지 경로에 정의된 모든 스테이지 위치에서 소프트웨어가 자동으로 샘 플에 초점을 맞춥니다. 스테이지 경로에 스캔 영역이 포함된 경우, 소프트웨어가 스캔 영역의 가운데에 있는 샘플에서 한 번 초점을 맞춥니다. 이 초점 설정이 해당 스캔 영역에 속하는 개별 이미지 모 두에 사용됩니다.

스캔 영역 내의 초점 위치가 변할 경우 각각의 단일 이미지에 대해 초점을 다시 맞추어야 하므로 [소프트웨어 AF 모든 프레임] 항목을 선택합니다.

#### **7 [ 재료 솔루션 ] 도구 창** 샘플 정보 입력

ID\_12004

7.5 샘플 정보 입력

[재료 솔루션] 도구 창은 재료 과학 분석 프로세스를 단계별로 안내 합니다. [샘플 정보] 단계에서 샘플 및 샘플의 개별 이미지에 대한 정보를 입력할 수 있습니다.

이전 단계인 [이미지 소스]에서 [샘플 정보 건너뛰기] 확인란을 선택한 경  $\left(\begin{matrix} 1\\ 1\end{matrix}\right)$ 우, [샘플 정보] 단계가 표시되지 않습니다.

또한 분석의 [이미지 소스] 단계에서 [스테이지 경로] 옵션을 선택한 경우 에도 [샘플 정보] 단계가 표시되지 않습니다. 그러면 스테이지 경로가 정 의된 경우, 샘플에 관한 정보가 입력됩니다.

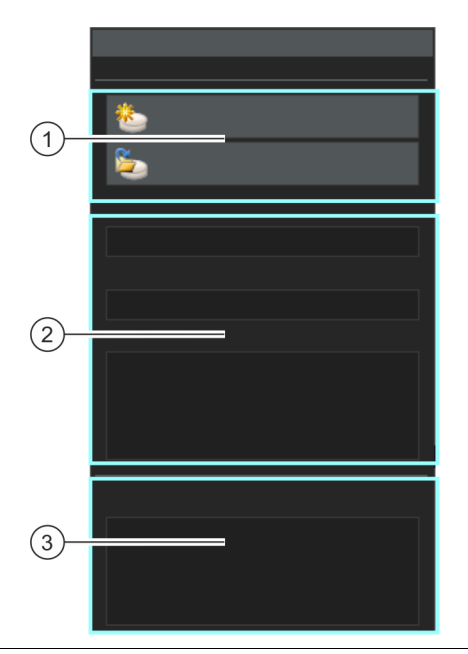

1 [새 샘플] 여러 개의 이미지를 동시에 분석 중이고 첫 번째 이미지 분석이 완료되면 [새 샘플] 버튼만 활성화됩니다. 이 경우 모든 이미지가 같은 샘플에 속하 는지, 두 번째 이후의 이미지가 다른 샘플에 속하는지를 지정할 수 있습 니다. 현재 이미지를 다른 샘플에 할당하려는 경우 [새 샘플] 버튼을 클릭합니 다. 분석이 끝날 때 생성할 수 있는 워크북은 각 샘플을 자체 페이지에 할 당합니다.

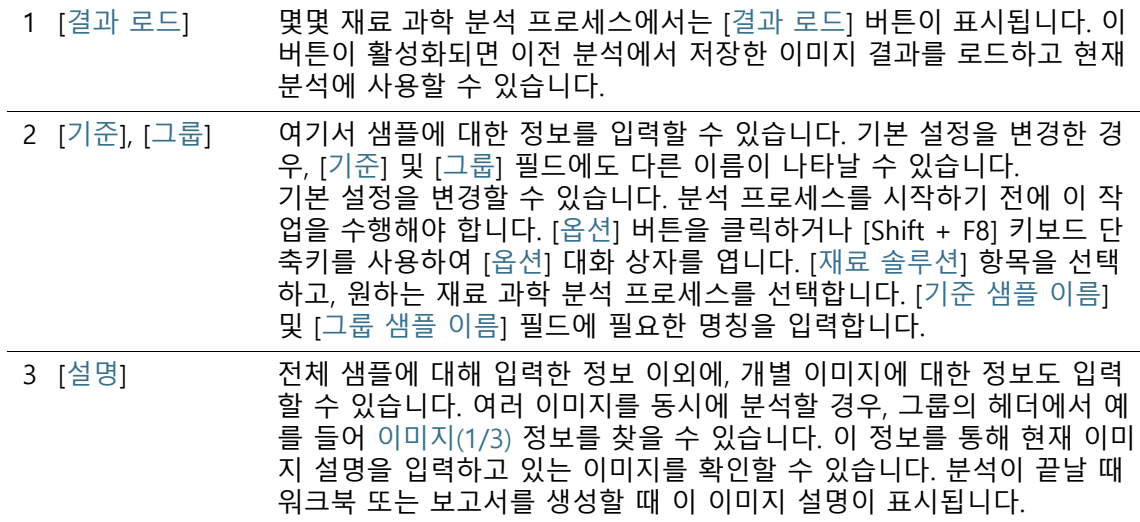

# **7 [ 재료 솔루션 ] 도구 창**

소프트웨어 옵션

 $\mathbf{i}$ 

ID\_12001

# 7.6 소프트웨어 옵션

소프트웨어 옵션은 [재료 솔루션] 도구 창의 분석 프로세스에 대한 설정을 제공합니다. [옵션] > [재료 솔루션] > [일반] 대화 상자의 옵 션이 모든 분석 프로세스에 적용됩니다.

대화 상자 열기 [CIX 표준] 도구 모음에서 [옵션] 버튼을 클릭하여 [옵션] 대화 상자 를 엽니다. 또는 [Shift + F8] 키보드 단축키를 사용할 수도 있습니 **D** 다. 트리 보기에서 [재료 솔루션] > [일반] 항목을 선택합니다.

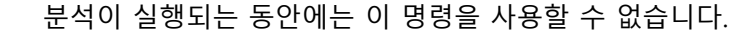

#### **분석 후 로드된 이미지 저장**

여기서 [이미지 결과] 단계 후 분석된 이미지를 저장할지와 저장 위 치를 지정합니다.

- 라이브 이미지를 사용하거나 스테이지 경로를 사용하는 경우 , 하나의 분  $\mathbf{I}$ 석 프로세스 동안 다수의 이미지가 분석될 수 있습니다 . 이 경우 , 개별 이 미지 모두를 저장하는 것은 불가능합니다 . 따라서 분석에서 [ 이미지 소스 ] 단계의 [ 라이브 이미지 ] 또는 [ 스테이지 경로 ] 옵션을 선택한 경우 , 저 장 기능이 무시됩니다 .
- [이미지를 저장하 지 않음] 목록에서 [이미지를 저장하지 않음] 항목을 선택합니다. 이제 어떤 재료 과학 분석 프로세스에 대해서 분석된 이미지가 저장되지 않습 니다. 보고서 생성이 필요한 이미지가 일시적으로 저장되지만, 분 석 프로세스가 완료된 후에는 삭제됩니다.
	- [이미지 교체] 목록에서 [이미지 교체] 항목을 선택합니다. 이제 분석이 완료된 후 추가 확인 없이, 재료 과학 프로세스에 대해 로드된 모든 이미지 파 일을 덮어씁니다. 이미지 파일 중 하나가 쓰기 보호되어 있는 경우, 메시지 상자가 나타납니다. 그러면 이미지를 저장하지 않거나 쓰기 방지를 제거하여 이미지를 교체할 수 있습니다.
	- [이미지를 파일 시스템에 저장] 목록에서 [이미지를 파일 시스템에 저장] 항목을 선택합니다. 이제 이미지 분석이 완료되면 [이미지를 다른 이름으로 저장] 대화 상자 가 자동으로 열립니다. 원하는 대로 파일 이름과 저장 디렉터리를 입력할 수 있습니다.

## **보고서에서 샘플당 이미지 최대 개수**

재료 과학 분석 프로세스의 최종 단계로, 개별 이미지의 결과를 포 함할 수 있는 보고서를 작성할 수 있습니다. 이렇게 하려면 [보고] 단계에서 [이미지당 한 페이지] 확인란을 선택합니다.

한 샘플에 대해 보고서에 포함시킬 수 있는 이미지 최대 개수를 제 한할 수 있습니다. [보고서에서 샘플당 이미지 최대 개수] 필드에 원하는 숫자를 입력합니다. 소프트웨어가 보고서에 분석된 첫 번째 이미지를 사용합니다.

## **8 [ 결정립 교차점 ]**

개요

ID\_12101

# **8 [결정립 교차점]**

## 8.1 개요

## **교차점 분석이란?**

교차점 분석은 결정립 크기를 측정하여 기록하는 데 사용됩니다. 이 기능은 종종 재료 분석에 사용되는데, 예를 들면 강철 또는 기타 금속의 품질을 테스트할 때가 해당됩니다.

교차점 분석이 수행되면 측정 라인이 이미지에 배치됩니다. 이러한 측정 라인을 따라 소프트웨어가 픽셀의 강도(그레이 값)에서 갑작 스런 편차를 검색합니다. 강도 편차는, 예를 들어 주로 밝은 픽셀로 이루어진 이미지에 어두운 픽셀이 존재할 경우 발생합니다. 강도 편차가 설정된 매개 변수를 초과하면 측정 라인에서 이 지점에 교 차점이 작성됩니다.

교차점이 카운트됩니다. 두 교차점 사이의 거리 또한 측정됩니다. 이 측정으로부터 평균 교차점 길이가 계산됩니다.

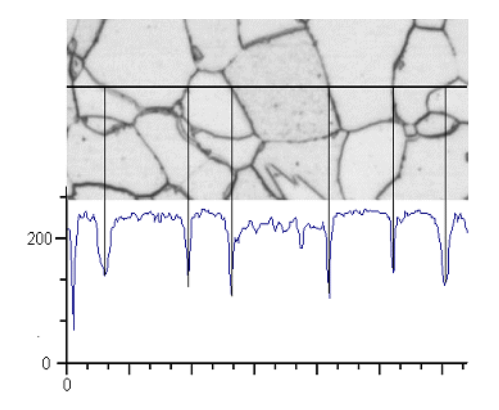

강도 프로파일은 수평 측정 라인을 따라 결정됩니다 . 측정 라인이 결정립 경계를 교차할 때 마다 이로 인해 강도 프로파일에서 뚜렷한 최소값이 발생합니다 . 교차점 분석이 수행될 때 프로파일에서 이러한 최소값이 교차점을 결정하는 데 사용됩니다 . 표시된 그림에서 결정립 경계가 어둡지만 , 밝은 결정립 경계를 또한 가진 이미지에서 프로세스가 사용될 수 있습니 다 . 계단식 결정립 경계 ( 다중 상 물질 포함 ) 의 분석 또한 가능합니다 .

## **교차점 분석 결과**

교차점 분석은 소위 G-값을 제공하는데, 이 값은 해당 산업 표준에 서 특유의 결정립 크기로 정의됩니다. G는 교차점의 수와 평균 교 차점 길이로부터 계산됩니다. 결정립 크기는 산업 표준에 따라 측 정됩니다.

- ASTM E 112-13
- GB/T 6394-2002
- GOST 5639-82
- EN ISO 643: 2012
- DIN 50601: 1985
- JIS G 0551: 2013
- JIS G 0552: 1998
- ASTM E1382-97 (2015)

재료 과학 분석 프로세스의 결과가 워크북에 표시될 수 있습니다. 또는 결과를 MS-Word 형식의 보고서에 표시할 수 있습니다.

8.2 설정

[설정] 단계에서 분석을 위해 중요한 설정을 지정합니다.

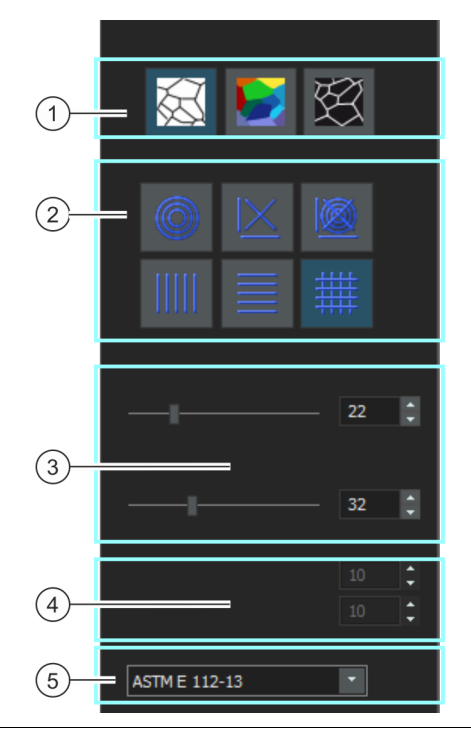

1 [결정립 경계 타 입] 여기서 결정립 경계를 탐지하는 데 사용되는 기준을 지정합니다. 분석할 이미지에 따라 결정립 경계 타입이 어둡거나(왼쪽 그림) 밝을 수 있습니 다(오른쪽 그림). 강도 편차가 없지만 다른 그레이 값만 보여주는 이미지 에 관심이 있는 경우, [단계] 설정(중간 그림)을 선택합니다.

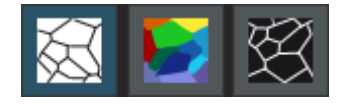

2 [테스트 선 패턴] 선 패턴은 교차점을 구할 선을 따라 결정됩니다. 선을 따라 모든 위치에 서 강도 편차가 강도 프로파일에서 검색됩니다. 강도 편차가 정의 기준 세트를 충족하는 즉 시, 이미지에 교차점으로 표시됩니다. 특정 작업에 적합한 선 패턴은 측정할 구조 유형과 이미지에서의 위치에 따라 다릅니 다. 다음의 선 패턴을 사용할 수 있습니다.

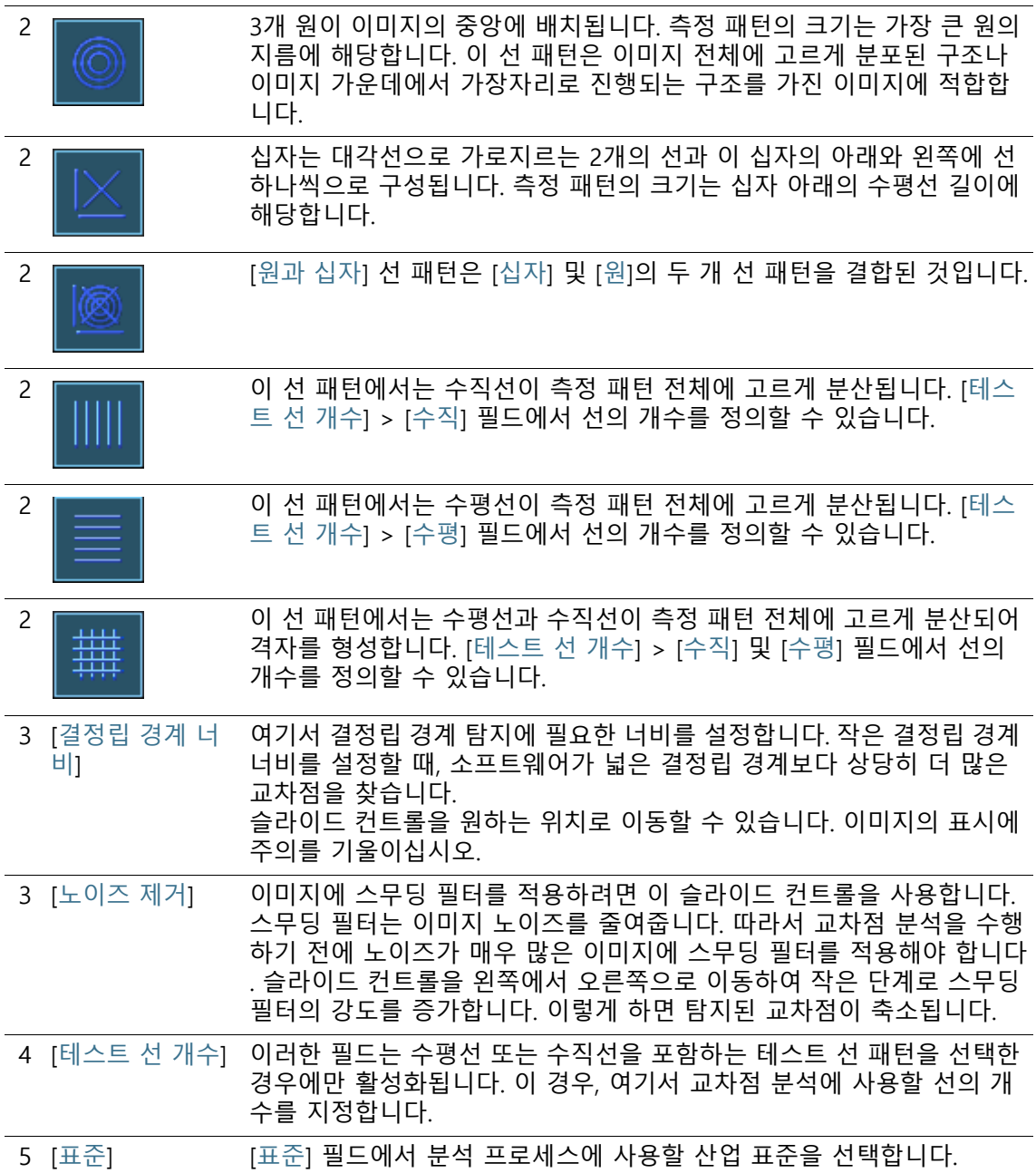

**8 [ 결정립 교차점 ]** 교차점 분석 수행

8.3 교차점 분석 수행

다음의 단계별 지침은 결정립 교차점 분석의 예를 설명합니다.

## **[이미지 소스] 단계**

- 1. 분석하려는 모든 이미지를 로드합니다.
- 1. [갤러리] 도구 창에서 이미지를 선택합니다.

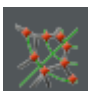

- 2. [재료 솔루션] 도구 창에 있는 [결정립 교차점] 버튼을 클릭합니 다.
	- 이 분석 프로세스를 시작하자마자 측정이 단계별로 안내됩 니다. 분석 프로세스가 실행 중인 동안에는 많은 소프트웨어 의 다른 기능을 사용할 수 없습니다.
- 3. 예를 들어, [이미지 소스] 그룹에서 [선택한 이미지] 옵션을 선 택할 수 있습니다. 이렇게 할 때 선택한 이미지 수에 주의를 기 울이십시오. 이 정보는 그룹 아래쪽에 굵게 표시됩니다.
	- [선택한 이미지] 옵션은 현재 [갤러리] 도구 창에서 선택된 모 든 이미지를 분석합니다.
- 4. 다른 이미지를 분석하는 동안 저장한 설정을 로드할지 여부를 결정합니다. 그런 다음, 필요하면 이러한 설정을 조정하여 이 이미지에 적용할 수 있습니다. [파일에서 로드] 버튼을 클릭하 여 이미 저장한 설정을 로드합니다.
- 5. 분석 프로세스가 진행 중일 때 샘플 또는 개별 이미지에 대한 데이터를 추가할지 여부를 결정합니다. 데이터를 추가하려는 경우(예: 동일한 분석에서 여러 개의 샘플 이미지를 분석할 때), ['샘플 정보' 건너뛰기] 확인란을 선택 취소한 상태로 두십시오.
- 6. [설정 및 결과 확인] 목록에서 [모든 이미지] 항목을 선택합니다
- 7. [다음] 버튼을 클릭합니다.
	- [재료 솔루션] 도구 창에 다음 단계가 표시됩니다.

#### **[샘플 정보] 단계**

.

- 전제 조건 이전 단계에서 ['샘플 정보' 건너뛰기] 확인란을 선택하지 않은 경우에만 분석에 이 단계가 나타납니다.
	- 1. 샘플에 대한 정보를 입력합니다. 기본적으로 이러한 필드는 [기 준] 및 [그룹]이라고 합니다.
		- 기본 설정을 변경한 경우, 이러한 필드에도 다른 이름이 나타 날 수 있습니다.
- 1. 원하는 경우 샘플에 대한 주석을 입력합니다. 이 주석은 해당 샘플의 모든 이미지에 유효합니다.
- 2. 원하는 경우 현재 이미지에 대해서도 주석을 입력합니다.
- 3. [다음] 버튼을 클릭합니다.
	- [재료 솔루션] 도구 창에 다음 단계가 표시됩니다.

## **[설정] 단계**

- 1. 적합한 결정립 경계 타입을 선택합니다.
- 1. 분석할 이미지의 구조에 적절한 테스트 선의 패턴을 선택합니 다. 다양한 패턴 중에서 선택할 수 있습니다.
	- 테스트 선의 패턴은 이미지의 교차점을 구할 선을 따라 결정 됩니다.
- 2. 이미지에서 나타나는 교차점을 살펴보십시오. 필요하면 설정을 변경하여 표시된 결과를 최적화합니다.
	- 기본적으로 교차점은 빨간색으로, 측정선은 녹색으로 표시 됩니다.

[옵션] 대화 상자에서 이러한 컬러 설정을 변경할 수 있습니 다. 분석 프로세스를 시작하기 전에 이러한 설정을 구성해야 합니다.

- 3. [다음] 버튼을 클릭합니다.
	- [재료 솔루션] 도구 창에 다음 단계가 표시됩니다.

## **[이미지 결과] 단계**

- 1. 표시된 결과를 확인합니다. 현재 이미지의 결과와 이 샘플에 대 해 이미 분석된 모든 이미지의 전체 승인을 확인할 수 있습니 다.
- 1. 현재 이미지에 대한 결과가 만족스럽지 않은 경우: [뒤로] 버튼 을 클릭하여 [설정] 단계로 다시 돌아갑니다. 그런 다음, 다른 선 유형을 선택하거나 슬라이드 컨트롤을 다른 위치로 이동하 여 이 이미지에 대한 결과를 개선할 수 있습니다.
- 2. 자동으로 탐지된 교차점을 정정할 수 있습니다. 이렇게 하려면 [교차점 추가] 또는 [교차점 삭제] 버튼을 사용합니다.
	- 또는 분석에서 이 이미지를 제외하려면 [이미지 거부] 버튼 을 클릭합니다. 이 옵션은 현재 분석에 최소 2개의 이미지가 포함된 경우에만 해당합니다.
- 3. [다음] 버튼을 클릭합니다.

# **8 [ 결정립 교차점 ]**

#### 교차점 분석 수행

- [재료 솔루션] 도구 창이 다음 이미지에 대한 [샘플 정보] 단 계로 이동합니다.
- 4. 분석하려는 각 이미지에 대해 [샘플 정보], [설정] 및 [이미지 결 과] 단계를 반복합니다.

## **[결과] 단계**

- 1. 표시된 결과를 확인합니다. 분석된 모든 이미지의 결과를 확인 할 수 있습니다.
- 2. 분석이 완료된 후 보고서를 자동으로 생성하려면 [보고서 만들 기] 확인란을 선택합니다.
	- 추가 단계 [보고]가 현재 분석에 추가됩니다.
	- 대화 상자의 하단에서 [다음] 버튼이 활성화됩니다.
- 3. 결과를 시트로 내보내려면 [워크북 만들기] 확인란을 선택합니 다.
- 4. 현재 설정을 파일에 저장하려면 [설정 저장] 버튼을 클릭합니다 . 그리고 나서 다음 대화 상자에 설명을 포함한 이름을 지정합 니다.
	- 추가 이미지를 분석할 때 이러한 설정을 로드할 수 있습니다 . [이미지 소스] 단계에서 새 이미지에 대해 이를 수행하려면 [파일에서 로드] 버튼을 클릭합니다. 샘플과 이미지 주석, 사 용된 선 패턴, [설정] 단계의 슬라이드 컨트롤 위치가 저장됩 니다.
- 5. [다음] 버튼을 클릭합니다.
	- [재료 솔루션] 도구 창에 다음 단계가 표시됩니다.

ID\_12005

## **[보고] 단계**

측정 결과를 포함하는 보고서의 모양을 정의합니다.

- 1. 기본 템플릿으로 정의된 템플릿을 사용하려면 [기본값] 옵션을 선택합니다. 다른 템플릿을 선택하려면 [사용자 지정] 옵션을 선택합니다. 그런 다음, 3점이 있는 버튼을 클릭하고 [열기] 대 화 상자에서 새 템플릿을 선택합니다.
- 1. [컨텐츠] 그룹에서 보고서에 포함할 페이지의 확인란을 선택합 니다.
	- 보고서의 첫 번째 페이지에 현재 분석의 모든 결과에 대한 요약을 포함시키려면 [요약 페이지] 확인란을 선택합니다. 요 약 페이지 생성은 여러 개의 다른 샘플에 대해 다수의 이미 지를 분석할 때와 같은 경우에 유용할 수 있습니다.
	- 보고서에 각 샘플에 대해 한 페이지만 포함시키려면 [샘플당 한 페이지] 확인란을 선택합니다. 이 페이지에는 해당 샘플에 속하는 모든 이미지의 전체 승인이 표시됩니다.
	- 보고서에 분석된 각 이미지에 대한 페이지를 포함시키려면 [ 이미지당 한 페이지] 확인란을 선택합니다. 이 확인란을 선택 하고 3개 이미지를 분석한 경우, 보고서에 정확히 세 페에지 가 포함됩니다.
	- 결과를 포함하는 이미지 레이어를 이미지와 함께 표시하려 면 [오버레이에 결과 표시] 확인란을 선택합니다.
- 2. [마침] 버튼을 클릭합니다.
	- 보고서가 생성되고 MS-Word에 표시됩니다.
	- 워크북이 생성됩니다. 항상 최소 두 개의 워크시트가 포함되 어 있습니다. 첫 번째 워크시트에는 결과의 요약 내용이 표시 됩니다. 두 번째 워크시트에는 사용된 샘플에 대한 세부 정보 가 나타납니다. 여러 개의 샘플을 분석한 경우, 워크북에 추 가 워크시트가 포함됩니다.
	- [재료 솔루션] 도구 창이 시작 위치로 전환됩니다. 이제 소프 트웨어의 모든 기능을 다시 사용할 수 있습니다.
- 3. 재료 과학 분석 프로세스에 의해 이미지에 하나 이상의 추가 이미지 레이어가 지정되었습니다. 필요하면 이미지를 TIF 또는 VSI 형식으로 저장하여 새로 생성된 이미지 레이어를 보관하십 시오.
- 4. 워크북과 보고서를 저장합니다.

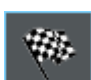

## 8.3.1 교차점 추가 및 삭제

소프트웨어가 자동으로 발견한 교차점을 수동으로 편집할 수 있습 니다. 이 작업을 수행할 때 불필요한 교차점을 삭제하고 누락된 교 차점을 추가할 수 있는 기능이 있습니다.

[설정] 단계에서 슬라이드 컨트롤의 위치를 여러 번 변경하여 최상 의 설정을 찾기 전까지는 수동으로 교차점을 수정하기 위해 이 기 능을 사용하지 마십시오.

수동으로 교차점을 보정하고 [ 설정 ] 단계로 돌아가면 ( 예 : 슬라이드 컨  $\mathbf{i}$ 트롤 설정을 변경하기 위해 ), 수동 확인 내용이 삭제됩니다 .

#### **교차점 추가**

- 전제 조건 이렇게 하려면 교차점 분석을 수행하고 [이미지 결과] 단계에 있어야 합니다.
	- 1. 모든 입자 경계선을 쉽게 식별할 수 있을 때까지 이미지 표시 를 확대합니다. 이렇게 하려면 예를 들어, 이미지 창에서 마우 스 포인터를 이동하고 마우스 휠을 돌립니다.
	- 2. [교차점 추가] 버튼을 클릭하여 교차점을 추가합니다.
	- 3. 마우스 포인터를 이미지 창 위로 이동합니다.
		- 이제 마우스 포인터를 이미지 창 위로 이동하면 파란색 워으 로 둘러싸입니다. 이는 편집 모드에 있음을 나타냅니다. 이제 수행할 수 있는 유일한 작업은 교차점을 추가하는 것입니다. 이 모드에서는 소프트웨어를 사용한 다른 작업이 불가능합 니다.

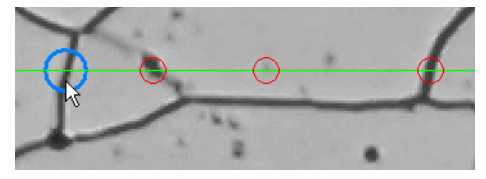

- 4. 새로운 교차점을 설정하려는 위치를 한 번 클릭합니다. 이 위치 는 측정선 위에 있어야 합니다.
	- 교차점이 생성됩니다. 기본적으로 교차점은 빨간색으로, 측 정선은 녹색으로 표시됩니다.
	- [이미지 결과] 및 [샘플 결과] 그룹의 표시가 업데이트됩니다.

**8 [ 결정립 교차점 ]**

교차점 분석 수행

- 5. 원하는 경우, 이미지에서 새로운 교차점을 설정하려는 추가 위 치를 클릭합니다.
- 6. 편집 모드를 중지하려면 오른쪽 마우스 버튼을 클릭합니다.
- 7. 이제 다음 단계로 진행할 수 있습니다. 또는 불필요한 교차점을 삭제할 수도 있습니다.

## **교차점 삭제**

- 전제 조건 이렇게 하려면 교차점 분석을 수행하고 [이미지 결과] 단계에 있어야 합니다.
	- 1. 모든 입자 경계선을 쉽게 식별할 수 있을 때까지 이미지 표시 를 확대합니다. 이렇게 하려면 예를 들어, 이미지 창에서 마우 스 포인터를 이동하고 마우스 휠을 돌립니다.
	- 2. [교차점 삭제] 버튼을 클릭하여 불필요한 교차점을 삭제합니다.
	- 3. 마우스 포인터를 이미지 창 위로 이동합니다.
		- 이제 마우스 포인터를 이미지 창 위로 이동하면 파란색 원으 로 둘러싸입니다. 이는 편집 모드에 있음을 나타냅니다. 이제 수행할 수 있는 유일한 작업은 교차점을 삭제하는 것입니다. 이 모드에서는 소프트웨어를 사용한 다른 작업이 불가능합 니다.

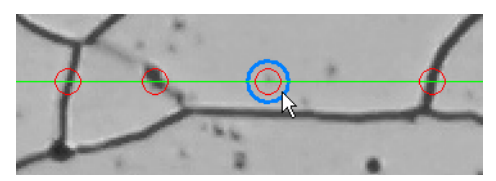

- 4. 삭제할 교차점을 선택합니다.
	- 교차점이 삭제됩니다.
	- [이미지 결과] 및 [샘플 결과] 그룹의 표시가 업데이트됩니다.
- 5. 필요하면 삭제할 교차점을 더 클릭합니다.
- 6. 편집 모드를 중지하려면 오른쪽 마우스 버튼을 클릭합니다.
- 7. 이제 다음 단계로 진행하거나 교차점을 더 삭제할 수 있습니다.

ID\_12100

# 8.4 소프트웨어 옵션

 $\mathbf{i}$ 

소프트웨어 옵션은 다양한 교차점 분석 설정을 제공합니다.

대화 상자 열기 [CIX 표준] 도구 모음에서 [옵션] 버튼을 클릭하여 [옵션] 대화 상자 를 엽니다. 또는 [Shift + F8] 키보드 단축키를 사용할 수도 있습니 **o** 다. 트리 보기에서 [재료 솔루션] > [결정립 교차점] 항목을 선택합 니다.

분석이 실행되는 동안에는 이 명령을 사용할 수 없습니다.

#### **샘플 식별자 결정**

[샘플 정보] 단계에서 표시된 맨 위에 있는 두 개 필드를 어떻게 호 출할지를 지정합니다. 이렇게 하려면 [기준 샘플 이름] 및 [그룹 샘 플 이름] 필드에 필요한 명칭을 입력합니다. 여기서 지정하는 필드 의 이름은 재료 과학 분석 프로세스가 끝날 때 생성할 수 있는 워크 북에서도 사용됩니다.

#### **측정 표시를 위한 컬러 설정**

교차점 분석에서 측정선 및 교차점의 컬러를 변경할 수 있습니다.

[패턴 컬러] 필드에서 측정선의 컬러를 설정합니다. 측정선은 이미 지에서 명확히 식별할 수 있어야 합니다. 기본적으로 녹색이 선택 됩니다.

[교차점 컬러] 필드에서 교차점의 컬러를 설정합니다. 기본적으로 빨간색이 선택됩니다.

#### **워크북에 교차점 길이 표시**

[워크북에 교차점 길이 표시] 확인란은 결정립 교차점 분석 결과를 워크북에 어떻게 표시할지를 지정합니다. 분석의 [결과] 단계에서 워크북을 생성할지 여부를 설정할 수 있습니다.

이 확인란을 선택하지 않으면 워크북에 평균 교차점 길이와 평균 교차점 개수만 포함됩니다.

확인란을 선택하면 각 워크북에 개별 교차점 길이에 대한 하나 이 상의 워크시트도 포함됩니다. 예를 들어, [교차점 길이] 열의 값을 내림차순으로 정렬하면 가장 긴 교차점 길이를 빠르게 판별할 수 있습니다.

이 컨텍스트에서 [이미지당 시트 한 개] 및 [샘플당 시트 한 개] 옵 션은 개별 결과를 포함하는 추가 워크시트의 구성 방식을 지정합니 다. 즉, 두 옵션을 모두 사용할 경우 동일한 정보가 제공됩니다. 그 러나 정보가 구성되는 방식이 다릅니다.

분석된 각 이미지의 개별 결과를 별도의 워크시트에 표시하려면 [ 이미지당 시트 한 개] 옵션을 선택합니다.

동일한 샘플에 속하는 모든 이미지의 개별 결과를 하나의 워크시트 에 표시하려면 [샘플당 시트 한 개] 옵션을 선택합니다.

참고: 워크북 모양에 대한 몇 가지 일반적인 설정을 정의할 수 있습 니다. 이렇게 하려면 [옵션] > [워크북] > [형식] 대화 상자를 사용합 니다.

## **9 [ 결정립 면적 측정 ]**

개요

ID\_12201

# **9 [결정립 면적 측정]**

## 9.1 개요

#### **결정립 면적 측정이란?**

결정립 면적 측정 분석은 결정립 크기를 측정하여 기록하는 데 사 용됩니다. 이 기능은 종종 재료 분석에 사용되는데, 예를 들면 강철 또는 기타 금속의 품질을 테스트할 때가 해당됩니다. 결정립 면적 측정 분석은 결정립의 면적에 따라 결정립의 크기를 결정합니다. 이 방식 때문에 교차점 개수로 결정립 크기를 결정하는 교차점 분 석과는 차이가 있습니다.

어둡거나 밝은 결정립을 포함한 샘플을 사용할 수 있습니다. 계단 식 결정립 경계(다중 상 물질 포함)의 분석 또한 가능합니다.

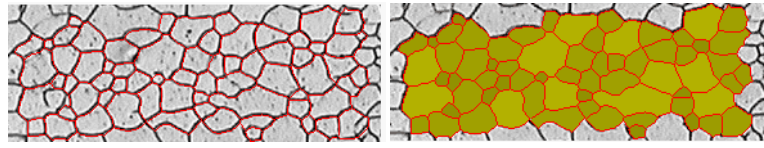

위에 표시된 이미지는 결정립 경계의 자동 탐지 결과를 보여줍니다 . 기본적으로 탐지된 결 정립 경계는 빨간색으로 표시됩니다 ( 첫 번째 그림 ). 또한 발견된 결정립을 컬러로 표시할 수도 있습니다 ( 두 번째 그림 ). 작은 결정립은 큰 결정립보다 어두운 음영으로 표시됩니다 .

## **이차 상 측정**

이차 상이 있는 샘플을 측정할 수도 있습니다. 강철의 재료 분석에 중요한 페라이트 펄라이트 마이크로 구조에는 두 개의 상이 있습니 다. 즉, 어두운 펄라이트와 밝은 페라이트가 해당됩니다.

이러한 샘플 종류의 경우, 소프트웨어가 모든 이차 상 개체의 영역 을 결정할 수 있고 첫 번째 상의 영역에서 제외시킬 수 있습니다.

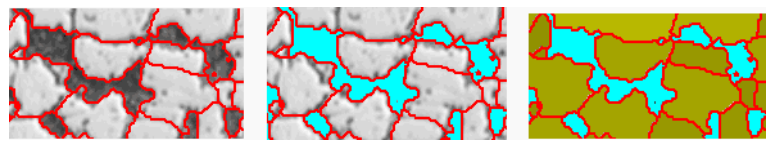

위쪽 이미지에는 페라이트 펄라이트 마이크로 구조가 표시됩니다 . 첫 번째 이미지에서 탐지 된 결정립 경계 ( 빨간색으로 ) 를 볼 수 있습니다 . 두 번째 이미지에서 이차 상에 속하는 모 든 이미지 영역이 표시됩니다 ( 청록색으로 ). 세 번째 이미지에는 추가로 탐지된 결정립 ( 녹 색으로 ) 이 표시됩니다 .

## **결정립 경계 편집**

소프트웨어가 자동으로 발견한 결정립 경계를 수동으로 편집할 수 있습니다. 불필요한 결정립 경계를 삭제하고 누락된 경계를 추가할 수 있습니다.

## **탐지된 결정립 검증**

결정립을 선택하고 수동으로 삭제함으로써 소프트웨어가 결정립을 탐지하는 방식을 수정할 수 있습니다. 부주의로 결정립을 삭제한 경우 복원할 수 있습니다.

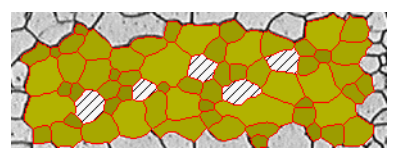

위쪽 이미지는 다수의 결정립을 수동으로 삭제한 후 결정립 경계의 자동 탐지 결과를 보여 줍니다. 삭제된 결정립은 측정 결과가 결정될 때 더 이상 고려되지 않습니다. 해당 결정립은 이미지에서 십자형으로 나타납니다 .

#### **결정립 면적 측정 분석의 결과**

결정립 면적 측정 분석은 소위 G-값을 제공하는데, 이 값은 해당 산 업 표준에서 특유의 결정립 크기로 정의됩니다. 측정에 다음 표준 을 사용할 수 있습니다.

- ASTM E 112-13
- GB/T 6394-2002
- GOST 5639-82
- EN ISO 643: 2012
- DIN 50601: 1985
- JIS G 0551: 2013
- JIS G 0552 1998
- ASTM E1382-97 (2015)

그 밖에도 전체 결정립 개수, 평균 결정립 면적 및 결정립 면적 합 계 등 기타 측정 결과가 결정됩니다.

#### **결과 문서화**

결과가 워크북과 차트에 표시될 수 있습니다. 또는 결과를 MS-Word 형식의 보고서에 표시할 수 있습니다.

**9 [ 결정립 면적 측정 ]**

설정

9.2 설정

## 9.2.1 [샘플 유형] 단계

샘플 유형 선택은 면적 측정에 사용되는 알고리즘을 결정합니다. 이러한 이유로 선택한 샘플 유형에 따라 다음 단계에서 어느 정도 다른 설정 옵션을 사용할 수 있습니다.

다음 유형 중 하나를 선택할 수 있습니다.

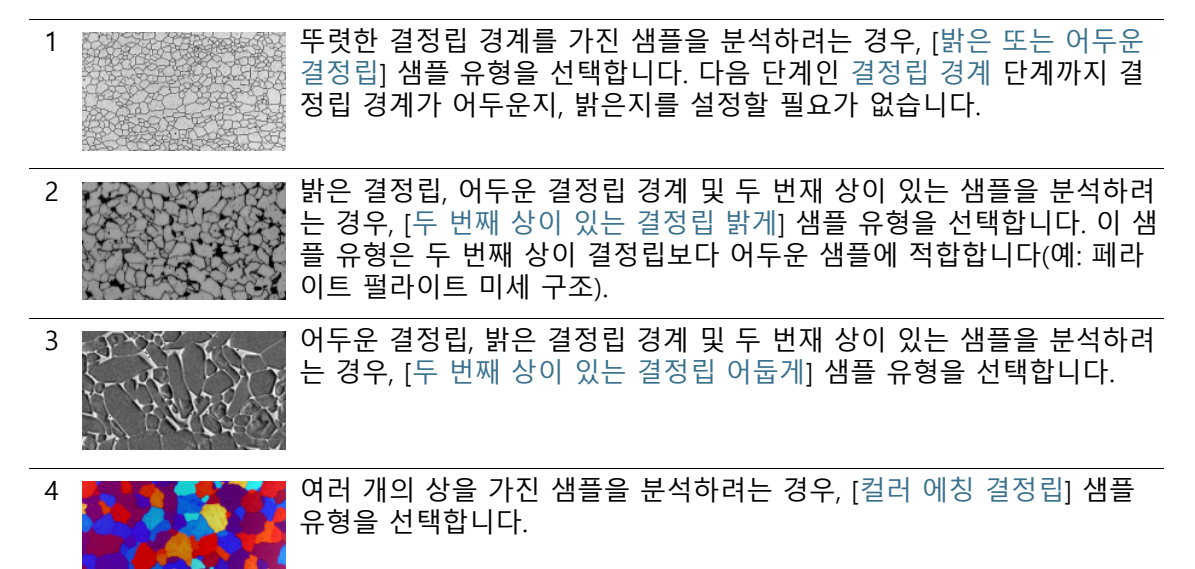

# 9.2.2 [두 번째 상] 단계

전제 조건 이 버튼은 [샘플 유형] 단계에서 [두 번째 상이 있는 결정립 밝 게] 유형 또는 [두 번째 상이 있는 결정립 어둡게] 유형을 선택 한 경우에만 표시됩니다.

이 단계에서는 다음의 기능을 사용할 수 있습니다.

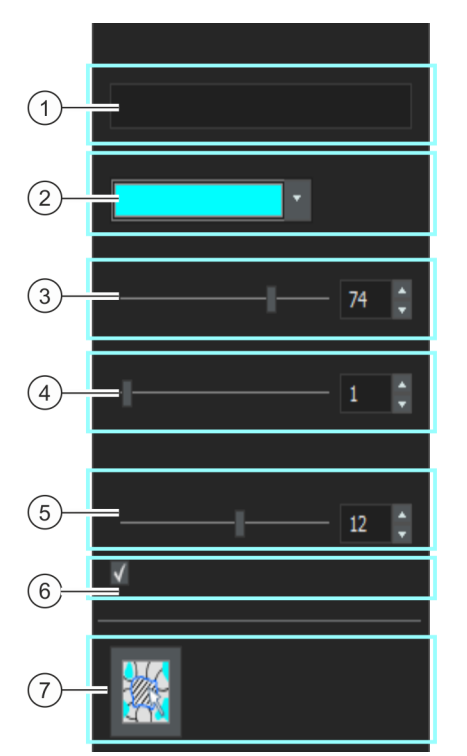

- 1 [이름] 두 번째 상의 기본 이름은 [두 번째 상]입니다. 원하는 경우, 여기에 다른 이름을 입력할 수 있습니다. 이렇게 하려면 [이름] 필드를 두 번 클릭합니 다. 지정한 이름은 이미지 결과, 워크북 및 보고서에서 사용됩니다. 또한 상의 이름은 이미지와 함께 저장되고 [속성] 도구 창에 표시됩니다. 이제 [결정립 면적 측정] 분석 프로세스에서 측정할 모든 추가 이미지에 대한 기본 이름으로 제안됩니다. 2 [상 컬러] [상 컬러] 필드에서 두 번째 상의 개체가 이미지에서 나타나는 컬러를 선
- 택합니다. 이 컬러는 분석의 다음 단계인 결정립 경계 단계의 결정립 채 우기 컬러 필드에서 선택한 컬러와 분명히 달라야 합니다.

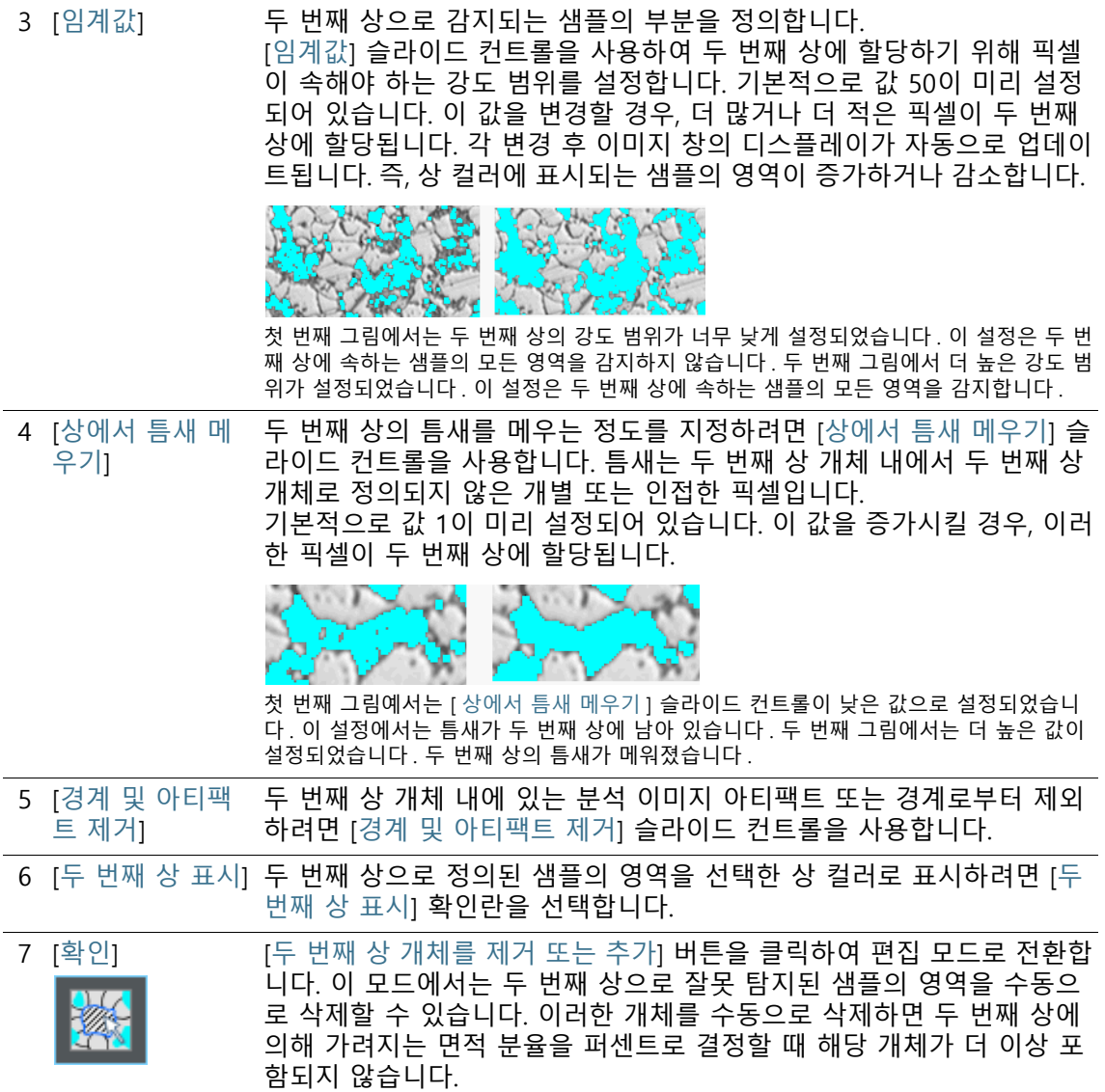

# 9.2.3 [결정립 경계] 단계

이 단계에서 분석을 위해 중요한 설정을 지정합니다. 아래 설명된 설정 옵션 중 일부만 표시됩니다. 표시되는 옵션은 이전의 [샘플 유 형] 단계에서 선택한 이미지 유형에 따라 다릅니다.

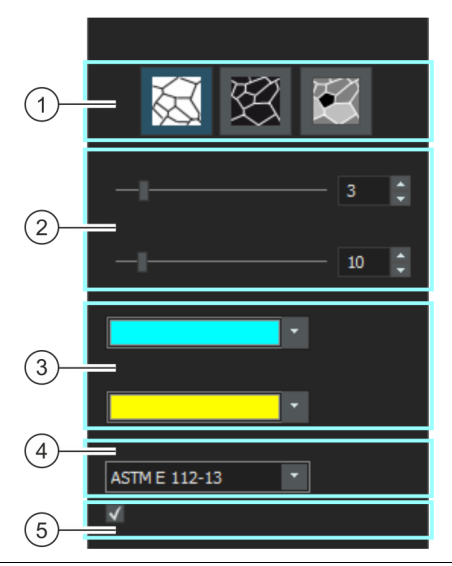

1 [결정립 경계 타 입] 전제 조건: [샘플 유형] 단계에서 [밝은 또는 어두운 결정립] 유형을 선택 한 경우에만 이러한 버튼이 표시됩니다. 여기서 결정립 경계를 탐지하는 데 사용되는 기준을 지정합니다.

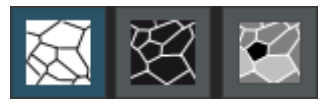

적절한 결정립 경계 유형은 분석하려는 이미지에 따라 다릅니다 . [ 밝은 배경의 어두운 결정립 경계 ], [ 어두운 배경의 밝은 결정립 경계 ] 또는 [ 회색 배경의 밝고 어두운 결정립 경계 ] 버튼 중 하나를 클릭합니다.

2 결정립 경계 탐지 [다듬기] 및 [임계값] 슬라이드 컨트롤의 위치는 결정립 경계의 탐지에 영 향을 줍니다. 슬라이드 컨트롤의 배치할 때 어떤 결정립 경계가 발견되는 지 관찰하십시오. 설정에서 모든 변경을 완료하면 미리보기가 업데이트 됩니다. 결정립 경계가 가능한 한 완전히 탐지되는 방식으로 슬라이드 컨트롤을 배치하십시오. 결정립 경계가 어느 정도 사이에서 중단되더라도 상관이 없습니다. G-값을 계산하는 알고리즘이 경계 내의 작은 중단을 자동으로 마감처리합니다. 슬라이드 컨트롤이 올바르게 배치되었는지 확실치 않으면 [다음] 버튼을 클릭하고 [이미지 결과] 단계에서 결과를 살펴보십시오. 언제든지 [뒤로] 버튼을 사용하여 [결정립 경계] 단계로 돌아갈 수 있습니다.

2 [다듬기] [다듬기] 슬라이드 컨트롤을 사용하면 결정립 내에 있는 분석 시 무시할 작은 구조 또는 패턴을 지정할 수 있습니다. 이러한 구조는 결정립과 아 무런 상관이 없습니다. 따라서 탐지에서 제외하는 것이 중요합니다. 제외 를 수행하지 않으면 이러한 작은 구조가 결정립에 사용되고, 면적 측정 결과에 부정적인 영향을 미치게 됩니다.

작은 구조 또는 패턴이 탐지되지 않도록 가능한 한 정확히 다듬기를 설정 하십시오. 필요한 것보다 더 큰 값을 선택하지 마십시오. 선택한 이미지 다듬기가 불필요하게 큰 경우, 실제로 작은 결정립이 탐지되지 않습니다.

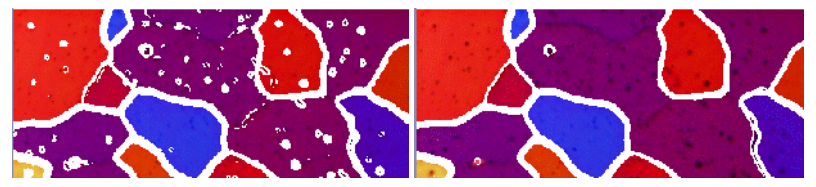

그림에서는 선택한 이미지 다듬기가 너무 작습니다. 이 설정을 사용하면 결정립 내에서 많은 구조 ( 예 : 패턴 ) 가 탐지되고 , 이는 면적 측정의 결과에 부정적인 영향을 줍니 다 . 두 번째 그림에서는 이미지 다듬기에 대해 더 높은 값을 선택했습니다 . 결정립 내에서 몇 개의 구조만 여전히 탐지되는 것을 명확히 알 수 있습니다 . 따라서 면적 측정의 결과가 더 정확해집니다 .

2 [임계값] 결정립 경계를 탐지할 때 더 작은 강도 범위가 충분한지를 선택합니다. 이는 예를 들어 결정립 경계 모두가 배경보다 명확하게 눈에 띄는 경우가 해당됩니다.

> 예를 들어 일부 결정립 경계가 다른 경계보다 더 밝기 때문에 일부 결정 립 경계가 배경보다 명확히 도드라지지 않으면 결정립 경계의 탐지를 위 해 더 큰 강도 범위를 정의해야 합니다.

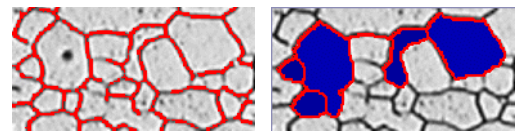

첫 번째 그림에서는 선택한 임계값이 너무 높습니다 . 일부 결정립 경계가 탐지되지 않은 것을 볼 수 있습니다 .

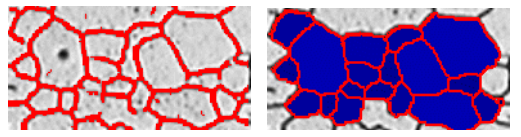

이 그림에서는 임계값에 대해 더 낮은 값을 선택했습니다 . 이제 모든 결정립 경계가 탐지 된 것을 확인할 수 있습니다 .

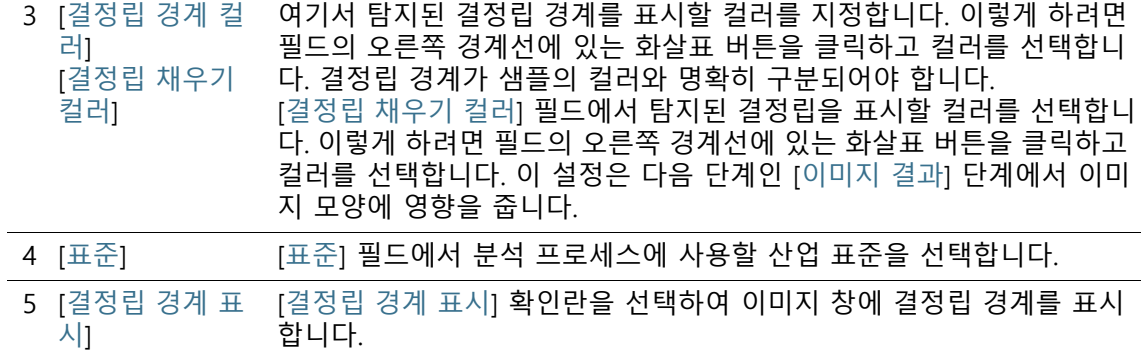

# 9.2.4 [이미지 결과] 단계

이 단계에서는 다음의 옵션을 사용할 수 있습니다.

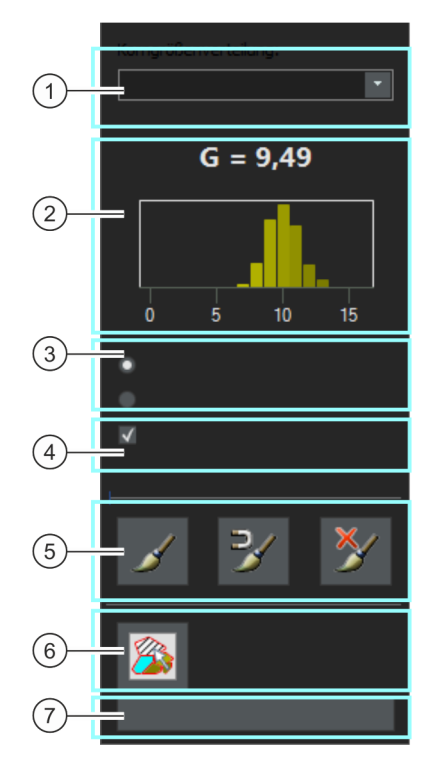

1 [이미지 결과] 그

룹

1 [두 번째 상 비율] 두 번째 상이 있는 샘플을 측정한 경우, 두 번째 상 비율이 표시됩니다. 필드 아래에 상의 이름과 결정된 총 면적 중 두 번째 상 비율(퍼센트로 표 시)이 표시됩니다.

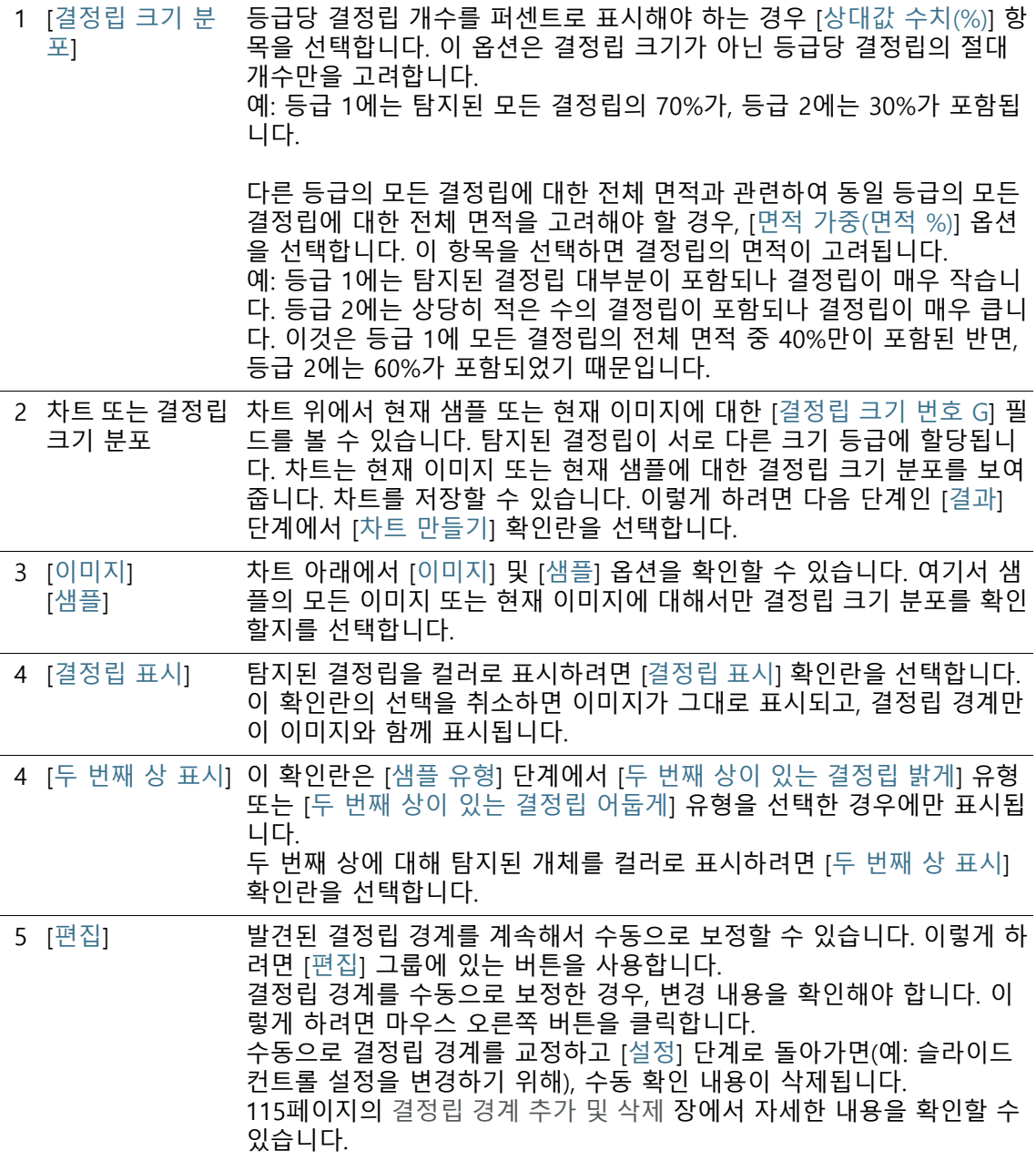

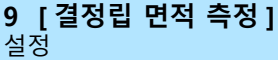

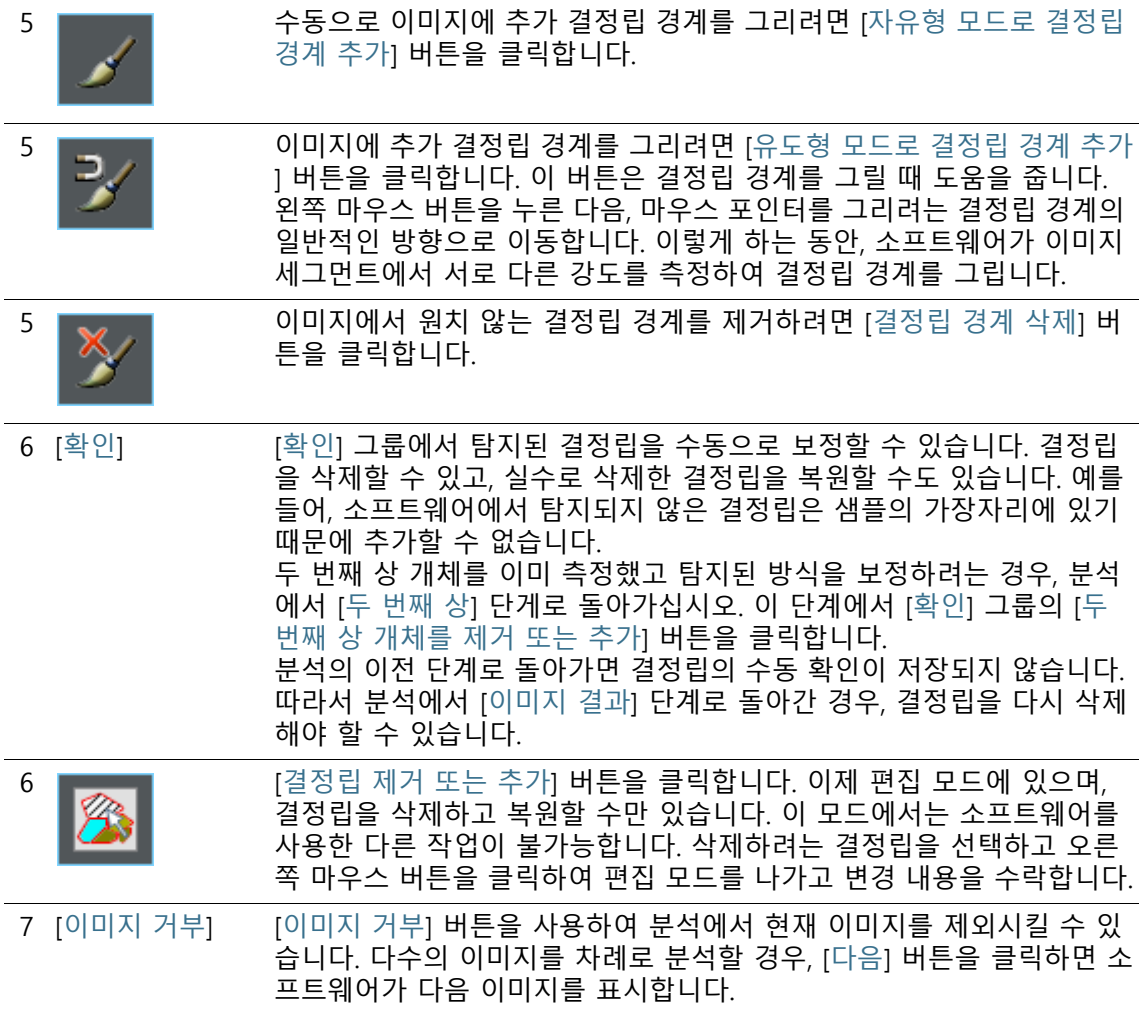

## 9.3 면적 측정 수행

다음의 단계별 지침은 결정립 면적 측정 분석의 예를 설명합니다. **[이미지 소스] 단계**

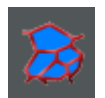

- 1. [재료 솔루션] 도구 창에 있는 [결정립 면적 측정] 버튼을 클릭 합니다.
	- 이 분석 프로세스를 시작하자마자 측정이 단계별로 안내됩 니다. 분석 프로세스가 실행 중인 동안에는 많은 소프트웨어 의 다른 기능을 사용할 수 없습니다.
- 2. 예를 들어, [이미지 소스] 그룹에서 [라이브 이미지] 옵션을 선 택할 수 있습니다.
	- [라이브 이미지] 옵션을 선택하면 추가 단계인 [이미지 획득] 이 표시됩니다. 이 단계에서 이미지가 획득되고 다음 단계에 서 분석됩니다.
	- 측정이 완료되면 새 이미지가 자동으로 획득된 다음 분석됩 니다. 이를 통해 동일한 분석 프로세스 중에 원하는 만큼의 이미지를 분석할 수 있습니다. 그런 다음 분석된 이미지를 저 장하거나 거부할 수 있습니다.
- 3. 다른 이미지를 분석하는 동안 저장한 설정을 로드할지 여부를 결정합니다. 그런 다음, 필요하면 이러한 설정을 조정하여 이 이미지에 적용할 수 있습니다. [파일에서 로드] 버튼을 클릭하 여 이미 저장한 설정을 로드합니다.
- 4. 분석 프로세스가 진행 중일 때 샘플 또는 개별 이미지에 대한 데이터를 추가할지 여부를 결정합니다. 샘플에 대한 세부 정보 추가를 원치 않으면 ['샘플 정보' 건너뛰기] 확인란을 선택할 수 있습니다.
- 5. [설정 및 결과 확인] 목록에서 [모든 이미지] 항목을 선택합니다
- 6. [다음] 버튼을 클릭합니다.

.

▪ [재료 솔루션] 도구 창에 다음 단계가 표시됩니다.

## **9 [ 결정립 면적 측정 ]**

면적 측정 수행

## **[이미지 획득] 단계**

- 1. 라이브 이미지에서 필요한 샘플 위치로 이동합니다.
- 2. 원하는 획득 설정을 선택합니다.
	- 필요하면 대물 렌즈를 변경합니다. [현미경 컨트롤] 도구 모 음에는 대물 렌즈 변경을 위한 버튼이 포함되어 있습니다.
	- 노출 시간을 설정합니다. 이렇게 하려면 [카메라 컨트롤] 도 구 모음을 사용합니다.
	- 이미지에 초점을 맞춥니다.
- 3. [다음] 버튼을 클릭합니다.
	- 라이브 모드를 중지합니다.
	- 획득한 이미지가 문서 그룹에 표시됩니다.
	- [재료 솔루션] 도구 창에 다음 단계가 표시됩니다.

## **[샘플 유형] 단계**

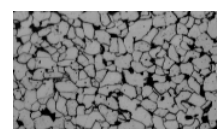

1. 이제 정하려는 샘플과 가장 유사한 이미지 유형을 선택합니다. 샘플 유형은 결정립 크기의 결정에 사용할 알고리즘을 결정합 니다.

밝은 결정립, 어두운 결정립 경계 및 두 번재 상이 있는 샘플을 분석하려는 경우, [두 번째 상이 있는 결정립 밝게] 샘플 유형을 클릭할 수 있습니다.

- [두 번째 상이 있는 결정립 밝게] 샘플 유형을 선택하면 추가 단계가 분석 프로세스에 추가됩니다. 이제 도구 창의 하단에 [두 번째 상] 단계가 표시된 것을 확인할 수 있습니다.
- 1. [다음] 버튼을 클릭합니다.
	- [재료 솔루션] 도구 창에 다음 단계가 표시됩니다.

## **[두 번째 상] 단계**

- 전제 조건 이 단계는 이전 단계에서 [두 번째 상이 있는 결정립 밝게] 샘플 유형 또는 [두 번째 상이 있는 결정립 어둡게] 샘플 유형을 선택 한 경우에만 표시됩니다.
	- 1. [상 컬러] 필드에서 두 번째 상의 개체가 이미지에서 나타나는 컬러를 선택합니다.
	- 2. [임계값] 슬라이드 컨트롤을 사용하여 두 번째 상에 할당하기 위해 픽셀이 속해야 하는 강도 범위를 설정합니다. 기본적으로 값 50이 미리 설정되어 있습니다. 이 값을 변경할 경우, 더 많거 나 더 적은 픽셀이 두 번째 상에 할당됩니다.
- 각 변경 후 이미지 창의 디스플레이가 자동으로 업데이트됩 니다. 즉, 상 컬러에 표시되는 샘플의 영역이 증가하거나 감 소합니다.
- 3. 두 번째 상의 틈새를 메우는 정도를 지정하려면 [상에서 틈새 메우기] 슬라이드 컨트롤을 사용합니다.
	- 틈새는 두 번째 상 개체 내에서 두 번째 상 개체로 인식되지 않은 개별 또는 인접한 픽셀입니다. 기본적으로 값 1이 미리 설정되어 있습니다. 이 값을 증가시킬 경우, 이러한 픽셀이 두 번째 상에 할당됩니다.
- 4. [경계 및 아티팩트 제거] 슬라이드 컨트롤을 사용하여 분석에서 잘못된 픽셀을 제거할 수 있습니다.
- 5. 두 번째 상으로 정의된 샘플의 영역을 선택한 상 컬러로 표시 하려면 [두 번째 상 표시] 확인란을 선택합니다.

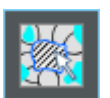

- 6. [확인] 그룹에서 [두 번째 상 개체를 제거 또는 추가] 버튼을 클 릭하여 편집 모드로 전환합니다. 이 모드에서는 두 번째 상 개 체로 잘못 탐지된 샘플의 영역을 수동으로 삭제할 수 있습니다 . 이러한 개체를 수동으로 삭제하면 두 번째 상의 면적 분율을 결정할 때 이러한 영역이 더 이상 고려되지 않습니다.
- 7. [다음] 버튼을 클릭합니다.
	- [재료 솔루션] 도구 창에 다음 단계가 표시됩니다.

#### **[결정립 경계] 단계**

.

- 1. [다듬기] 슬라이드 컨트롤을 사용하여 결정립 내에 있는 아티팩 트가 감지되지 않을 때까지 이미지 다듬기 정도를 조정합니다. 필요한 것보다 더 큰 값을 선택하지 마십시오. 선택한 이미지 다듬기가 불필요하게 큰 경우, 실제로 작은 결정립이 탐지되지 않습니다. 탐지된 아티팩트가 소프트웨어에서 작은 결정립에 사용되므로 면적 측정 결과에 영향을 줍니다.
	- 설정에서 모든 변경을 완료하면 미리보기가 업데이트됩니다
- 1. [임계값] 슬라이드 컨트롤을 사용하여 결정립 경계 탐지의 강도 범위를 설정합니다.

모든 결정립 경계가 배경에서 뚜렷하게 구분되면 슬라이드 컨 트롤을 오른쪽으로 이동합니다.

예를 들어, 일부 결정립 경계가 나머지보다 더 밝기 때문에 모 든 결정립 경계가 배경에서 뚜렷하게 구분되지 않으면 슬라이 드 컨트롤을 왼쪽으로 이동합니다.

- 2. [결정립 경계 컬러] 필드에서 탐지된 결정립 경계를 표시할 컬 러를 선택합니다. 이렇게 하려면 필드의 오른쪽 경계선에 있는 화살표 버튼을 클릭하고 컬러를 선택합니다. 결정립 경계가 샘 플의 컬러와 명확히 구분되어야 합니다.
- 3. [결정립 채우기 컬러] 필드에서 탐지된 결정립을 표시할 컬러를 선택합니다. 이렇게 하려면 필드의 오른쪽 경계선에 있는 화살 표 버튼을 클릭하고 컬러를 선택합니다. 여기서 선택한 컬러가 분석의 다음 단계인 [이미지 결과] 단계에 적용됩니다.
- 4. [표준] 필드에서 분석 프로세스에 사용할 산업 표준을 선택합니 다.

# **[이미지 결과] 단계**

- 1. 이미지와 [재료 솔루션] 도구 창에 표시된 결과를 확인합니다.
	- 이제 이미지에서 탐지된 결정립이 컬러로 표시됩니다. G-값 을 계산할 때 컬러 결정립만 고려됩니다. 이미지에 결정립 경 계만 표시하려는 경우, [결정립 표시] 확인란의 선택을 취소 합니다.
	- [재료 솔루션] 도구 창에서 현재 샘플 또는 현재 이미지에 대 한 평균 결정립 크기 번호 G를 볼 수 있습니다. 그래픽에 서 로 다른 크기 등급에서 탐지된 결정립 분포가 표시됩니다.
- 2. 현재 이미지에 대한 결과가 만족스럽지 않은 경우: [뒤로] 버튼 을 클릭하여 [결정립 경계] 단계로 다시 돌아갑니다. 그런 다음, 슬라이드 컨트롤의 다른 위치를 사용하여 이미지의 결과를 개 선할 수 있습니다.
- 3. 자동으로 발견된 결정립 경계를 교정하려면 [자유형 모드로 결 정립 경계 추가], [유도형 모드로 결정립 경계 추가] 또는 [결정 립 경계 삭제] 버튼을 클릭합니다. 이들 버튼은 [편집] 그룹에 있습니다. [115](#page-366-0)페이지의 [결정립 경계 추가 및 삭제](#page-366-0) 장에서 자세 한 내용을 확인할 수 있습니다.
- 4. [확인] 그룹에서 [결정립 제거 또는 추가] 버튼을 클릭합니다. 이제 탐지된 결정립을 삭제하고 분석에서 제외시킬 수 있습니 다.
	- 5. [다음] 버튼을 클릭합니다.
		- [재료 솔루션] 도구 창에 [이미지 획득] 단계가 표시되고, 라 이브 모드로 전환됩니다.
	- 6. 분석하려는 각 이미지에 대해 분석을 반복합니다.
- 7. 분석을 완료하려면 [결과 구하기] 버튼을 클릭합니다. 그러면 [ 결과] 단계로 이동합니다.

## **[결과] 단계**

- 1. 표시된 결과를 확인합니다. 이 샘플에 대해 이미 분석된 모든 이미지의 전체 승인을 확인할 수 있습니다.
- 2. 분석이 완료된 후 보고서를 자동으로 생성하려면 [보고서 만들 기] 확인란을 선택합니다.
	- 추가 단계 [보고]가 현재 분석에 추가됩니다.
	- 대화 상자의 하단에서 [다음] 버튼이 활성화됩니다.

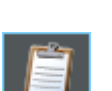

#### **9 [ 결정립 면적 측정 ]** 면적 측정 수행

- 3. 결과를 시트로 내보내려면 [워크북 만들기] 확인란을 선택합니 다.
- 4. 다른 크기 등급에 탐지된 결정립 크기의 할당을 보여주는 차트 를 저장하려면 [차트 만들기] 확인란을 선택합니다. 이 차트는 분석의 이전 [이미지 결과] 단계에 표시된 것과 동일한 차트입 니다.
- 5. [다음] 버튼을 클릭합니다.
	- [재료 솔루션] 도구 창에 다음 단계가 표시됩니다.

ID\_12005

#### **[보고] 단계**

측정 결과를 포함하는 보고서의 모양을 정의합니다.

- 1. 기본 템플릿으로 정의된 템플릿을 사용하려면 [기본값] 옵션을 선택합니다. 다른 템플릿을 선택하려면 [사용자 지정] 옵션을 선택합니다. 그런 다음, 3점이 있는 버튼을 클릭하고 [열기] 대 화 상자에서 새 템플릿을 선택합니다.
- 1. [컨텐츠] 그룹에서 보고서에 포함할 페이지의 확인란을 선택합 니다.
	- 보고서의 첫 번째 페이지에 현재 분석의 모든 결과에 대한 요약을 포함시키려면 [요약 페이지] 확인란을 선택합니다. 요 약 페이지 생성은 여러 개의 다른 샘플에 대해 다수의 이미 지를 분석할 때와 같은 경우에 유용할 수 있습니다.
	- 보고서에 각 샘플에 대해 한 페이지만 포함시키려면 [샘플당 한 페이지] 확인란을 선택합니다. 이 페이지에는 해당 샘플에 속하는 모든 이미지의 전체 승인이 표시됩니다.
	- 보고서에 분석된 각 이미지에 대한 페이지를 포함시키려면 [ 이미지당 한 페이지] 확인란을 선택합니다. 이 확인란을 선택 하고 3개 이미지를 분석한 경우, 보고서에 정확히 세 페에지 가 포함됩니다.
	- 결과를 포함하는 이미지 레이어를 이미지와 함께 표시하려 면 [오버레이에 결과 표시] 확인란을 선택합니다.
- 2. [마침] 버튼을 클릭합니다.
	- 보고서가 생성되고 MS-Word에 표시됩니다.
	- 워크북이 생성됩니다. 항상 최소 두 개의 워크시트가 포함되 어 있습니다. 첫 번째 워크시트에는 결과의 요약 내용이 표시 됩니다. 두 번째 워크시트에는 사용된 샘플에 대한 세부 정보 가 나타납니다. 여러 개의 샘플을 분석한 경우, 워크북에 추 가 워크시트가 포함됩니다.
	- [재료 솔루션] 도구 창이 시작 위치로 전환됩니다. 이제 소프 트웨어의 모든 기능을 다시 사용할 수 있습니다.
- 3. 재료 과학 분석 프로세스에 의해 이미지에 하나 이상의 추가 이미지 레이어가 지정되었습니다. 필요하면 이미지를 TIF 또는 VSI 형식으로 저장하여 새로 생성된 이미지 레이어를 보관하십 시오.
- 4. 워크북과 보고서를 저장합니다.

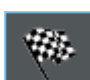

# <span id="page-366-0"></span>9.3.1 결정립 경계 추가 및 삭제

소프트웨어가 자동으로 발견한 결정립 경계를 수동으로 편집할 수 있습니다. 이 작업을 수행할 때 불필요한 결정립 경계를 삭제하고 누락된 경계를 추가할 수 있는 기능이 있습니다.

[결정립 경계] 단계에서 슬라이드 컨트롤의 위치를 여러 번 변경하 여 최상의 가능한 설정을 찾기 전까지는 수동으로 결정립 경계를 보정하는 옵션을 사용하지 마십시오. 이 항목에 대한 자세한 내용 은 [100페](#page-351-0)이지의 [\[결정립 경계\] 단계](#page-351-0) 섹션에서 찾을 수 있습니다.

#### **결정립 경계 추가**

완전히 메워지지 않은 결정립 경계는 항상 소프트웨어에서 자동으 로 탐지되지 않습니다. 이러한 이유로 수동으로 결정립 경계를 추 가해야 합니다. 이렇게 하려면 면적 측정을 수행하고 [이미지 결과] 단계에 있어야 합니다. 이 항목에 대한 자세한 내용은 [104](#page-355-0)페이지의 [\[이미지 결과\] 단계](#page-355-0) 섹션에서 찾을 수 있습니다.

- 1. 결정립 경계를 추가하려는 위치를 명확히 볼 수 있도록 이미지 디스플레이를 늘립니다. 이렇게 하려면 예를 들어, 이미지 창에 서 마우스 포인터를 이동하고 마우스 휠을 돌립니다.
- 2. [편집] 그룹에서 [자유형 모드로 결정립 경계 추가] 또는 [유도 형 모드로 결정립 경계 추가] 버튼을 클릭하여 누락된 결정립 경계를 추가합니다.
	- [자유형 모드로 결정립 경계 추가] 버튼은 사용자 이미지에 서 완전히 자유롭게 추가 결정립 경계를 그릴 수 있는 반면, [ 유도형 모드로 결정립 경계 추가] 버튼은 추가 결정립 경계 를 그릴 때 도움을 제공합니다. 그리려는 일반적인 결정립 경 계 방향으로 마우스를 이동하면, 소프트웨어가 이 위치에서 서로 다른 강도를 측정하고 강도 편차에 따라 결정립 경계를 그립니다.
	- 이제 탐지된 결정립이 숨겨지고 마우스 포인터가 이미지로 이동합니다. 그러면 편집 모드로 설정됩니다.
	- 이 모드에서는 결정립 경계를 추가만 할 수 있고, 소프트웨어 의 다른 기능은 사용할 수 없습니다.
- 3. 새로운 결정립 경계를 시작할 위치를 클릭하고, 왼쪽 마우스 버 튼을 누른 상태에서 포인터를 결정립 경계 끝으로 이동합니다. 그런 다음 왼쪽 마우스 버튼에서 손을 뗍니다.

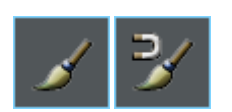

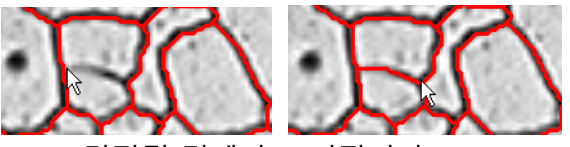

- 결정립 경계가 그려집니다.
- 4. 결정립 경계를 추가하려는 수만큼 이전 단계를 반복합니다. 수 평 및 수직 스크롤 바를 사용하여 이미지 주위를 이동합니다.
- 5. 편집 모드를 나가고 변경 내용을 확인하려면 오른쪽 마우스 버 튼을 클릭합니다.
	- 이제 탐지된 결정립이 다시 표시됩니다.
- 6. 이미지와 [재료 솔루션] 도구 창에 표시된 결과를 확인합니다.
- 7. 만족스러우면 분석의 다음 단계로 진행합니다. 또는 이제 불필 요한 결정립 경계를 삭제할 수 있습니다.

#### **결정립 경계 삭제**

결정립 경계를 삭제하려면 면적 측정을 수행하고 [이미지 결과] 단 계에 있어야 합니다. 이 항목에 대한 자세한 내용은 [104](#page-355-0)페이지의 [\[](#page-355-0) [이미지 결과\] 단계](#page-355-0) 섹션에서 찾을 수 있습니다.

1. 결정립 경계를 삭제하려는 위치를 명확히 볼 수 있도록 이미지 디스플레이를 늘립니다.

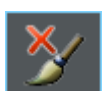

- 2. [편집] 그룹에서 [결정립 경계 삭제] 버튼을 클릭하여 불필요한 결정립 경계를 삭제합니다.
	- 이제 탐지된 결정립이 숨겨지고 마우스 포인터가 이미지로 이동합니다. 그러면 편집 모드로 설정됩니다.
	- 이 모드에서는 결정립 경계를 삭제만 할 수 있습니다. 소프트 웨어에서 다른 기능은 수행할 수 없습니다.
- 3. 포인터를 삭제하려는 결정립 경계 위로 이동합니다.

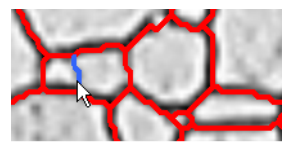

- 결정립 경계가 파란색으로 표시됩니다.
- 4. 선택한 결정립 경계를 클릭하여 삭제합니다.

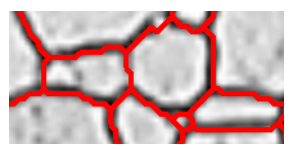

- 결정립 경계가 삭제됩니다.
- 5. 결정립 경계를 추가하려는 수만큼 앞의 두 단계를 반복합니다. 수평 및 수직 스크롤 바를 사용하여 이미지 주위를 이동합니다.
- 6. 편집 모드를 나가고 변경 내용을 확인하려면 오른쪽 마우스 버 튼을 클릭합니다.
	- 이제 탐지된 결정립이 다시 표시됩니다.
- 7. 이미지와 [재료 솔루션] 도구 창에 표시된 결과를 확인합니다.
- 8. 만족스러우면 분석의 다음 단계로 진행합니다.

결정립 경계가 아닌 전체 결정립을 삭제하려면 [확인] 그룹에서 [결정립 제거 또는 추가 ] 버튼을 클릭합니다 .

소프트웨어 옵션

 $\mathbf{i}$ 

#### ID\_12200

#### 9.4 소프트웨어 옵션

소프트웨어 옵션은 다양한 결정립 면적 측정 설정을 제공합니다.

대화 상자 열기 [CIX 표준] 도구 모음에서 [옵션] 버튼을 클릭하여 [옵션] 대화 상자 를 엽니다. 또는 [Shift + F8] 키보드 단축키를 사용할 수도 있습니 **o** 다. 트리 보기에서 [재료 솔루션] > [결정립 면적 측정] 항목을 선택 합니다.

분석이 실행되는 동안에는 이 명령을 사용할 수 없습니다.

#### **샘플 식별자 결정**

[샘플 정보] 단계에서 표시된 맨 위에 있는 두 개 필드를 어떻게 호 출할지를 지정합니다. 이렇게 하려면 [기준 샘플 이름] 및 [그룹 샘 플 이름] 필드에 필요한 명칭을 입력합니다. 여기서 지정하는 필드 의 이름은 재료 과학 분석 프로세스가 끝날 때 생성할 수 있는 워크 북에서도 사용됩니다.

#### **분석 프로세스의 기본 설정**

[치소 허용 결정 립 크기] 여기서 결정립이 탐지되기 위한 최소 크기를 지정합니다. 예를 들 어, [픽셀] 단위로 크기를 입력하거나 다른 단위를 선택할 수 있습 니다.

> 탐지된 결정립만이 G-값 계산에 고려됩니다. 즉, 여기서 정의된 최 소 크기를 충족하지 않는 모든 결정립은 G-값 계산에 영향을 주지 않습니다. [이미지 결과] 단계에서 최소 크기보다 작은 결정립이 채 우기 컬러 없이 표시됩니다.

[ 이중 모드 결정 립 크기 측정 ] 주로 두 개의 결정립 크기만 볼 수 있는 샘플을 측정하려면 이 확인 란을 선택합니다. 이 경우 전체 샘플에 대한 G-값 이외에, 더 작은 결정립의 G-값과 더 큰 결정립의 G-값이 결정됩니다. 워크북 또는 보고서를 생성할 때 추가로 결정된 두 개의 G-값을 볼 수 있습니다.

이 설정으로는 전체 샘플의 G-값이 변경되지 않습니다.

[미세 결정립 면적 비율] 필드에서 [작게] G-값을 할당할 가장 작은 결정립의 퍼센트를 선택합니다. 그러면 다른 모든 결정립에는 [크 게] G-값이 할당됩니다. 기본적으로 20%가 설정됩니다.

예 샘플에 주로 크기가 다른 결정립이 두 개만 존재합니다. 샘플의 전 체 G-값 이외에, 작은 결정립의 G-값과 조대 결정립의 G-값을 확인 하고자 합니다. [이중 모드 결정립 크기 측정] 확인란을 선택하고 [

미세 결정립 면적 비율] 필드에 값을 30으로 입력합니다. 그런 다음 면적 측정을 수행하면 소프트웨어가 발견된 결정립 표면적을 정렬 하고 G-값 [작게]에 더 낮은 30%를 할당합니다. 발견된 결정립 표 면적의 남은 70%는 G-값 [크게]를 계산하는 데 사용됩니다.

[워크북에 결정립 면적 표시]

[워크북에 결정립 면적 표시] 확인란은 결정립 크기 면적 측정 결과 를 워크북에 어떻게 표시할지를 지정합니다. 분석의 [결과] 단계에 서 워크북을 생성할지 여부를 설정할 수 있습니다.

이 확인란을 선택하지 않을 경우, 워크북에 두 개의 시트가 있습니 다. 기타 정보 중에서 첫 번째 시트에 탐지된 모든 결정립의 면적 합과 평균 결정립 크기, 평균 연장이 표시됩니다. 두 번째 시트에는 탐지된 결정립의 결정립 크기 등급이 표시됩니다. 즉, 정의된 각 등 급에 포함되는 결정립 수를 확인할 수 있습니다.

이 확인란을 선택하면 워크북에 탐지된 각 결정립의 개별 결과와 함께 하나 이상의 추가 워크시트가 포함됩니다. [결정립 면적] 측정 매개 변수에는 탐지된 각 결정립의 정확한 영역이 표시됩니다. 따 라서 [결정립 면적] 열에서 값을 내림차순으로 정렬할 경우, 탐지된 최대 결정립의 영역을 빠르게 확인할 수 있습니다.

이 컨텍스트에서 [이미지당 시트 한 개] 및 [샘플당 시트 한 개] 옵 션은 개별 결과를 포함하는 추가 워크시트의 구성 방식을 지정합니 다. 즉, 두 옵션을 모두 사용할 경우 동일한 정보가 제공됩니다. 그 러나 정보가 구성되는 방식이 다릅니다.

분석된 각 이미지의 개별 결과를 별도의 워크시트에 표시하려면 [ 이미지당 시트 한 개] 옵션을 선택합니다.

동일한 샘플에 속하는 모든 이미지의 개별 결과를 하나의 워크시트 에 표시하려면 [샘플당 시트 한 개] 옵션을 선택합니다.

참고: 워크북 모양에 대한 몇 가지 일반적인 설정을 정의할 수 있습 니다. 이렇게 하려면 [옵션] > [워크북] > [형식] 대화 상자를 사용합 니다.

[결과 이미지에 선택한 채우기 컬 러로 결정립을 표 시] 결정립의 분류를 선택한 채우기 컬러로 표시하려면 이 확인란을 선 택합니다. 결정립을 수동으로 탐지한 경우, 진한 해치와 함께 흰색 으로 표시됩니다.

- 이 확인란을 선택하면 소프트웨어에서 다음 위치에 결정립의 분류 가 표시됩니다.
	- 보고서에서
	- 결과 이미지에서

#### 이 확인란을 선택하지 않으면 결정립 경계가 표시됩니다(선택한 채 우기 컬러로 결정립 분류 표시 대신).

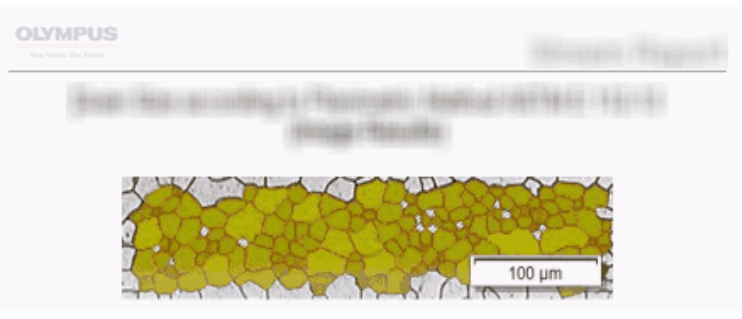

이 그림에서는 소프트웨어 옵션에서 [ 결과 이미지에 선택한 채우기 컬러로 결정립을 표시 ] 확인란을 선택했을 때의 모양을 볼 수 있습니다 . 이미지와 함께 , 이제 보고서에서 결정립이 선택한 채우기 컬러로 표시됩니다 .

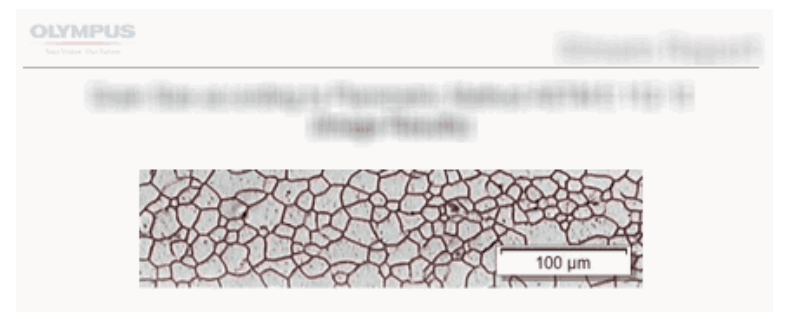

이 그림에서는 소프트웨어 옵션에서 [ 결과 이미지에 선택한 채우기 컬러로 결정립을 표시 ] 확인란을 선택했을 때의 모양을 볼 수 있습니다 . 이제 보고서에서 이미지와 함께 결정립 경 계가 표시됩니다 .

전제 조건 이 확인란의 상태는 [보고] 단계에서 [이미지당 한 페이지] 및 [ 오버레이에 결과 표시] 확인란을 선택한 경우에만 보고서의 이 미지 표시에 영향을 줍니다.

ID\_12301

# **10 [레이어 두께]**

10.1 개요

#### **레이어 두께 측정이란?**

레이어 두께 측정을 사용하면 보정된 이미지의 레이어를 자동으로 또는 대화식으로 측정할 수 있습니다. 측정할 개체는 한 레이어 또 는 여러 레이어의 두께입니다.

정의 각 레이어는 두 개의 경계선과 하나의 중립 섬유로 정의됩니다. 중 립 섬유는 레이어의 코스를 지정하는 기준선입니다. 중립 섬유는 정확히 레이어의 가운데를 따라 기능합니다. 이 프로그램은 레이어 를 자동으로 정의합니다.

레이어를 찾기 위해 소프트웨어가 먼저 이미지에서 ☞ 상을 탐지하 는데, 동질의 강도 또는 컬러를 가진 이미지의 영역이 해당합니다. 기본적으로 두 개의 상이 탐지되며, 상 하나는 배경이고 다른 상 하 나는 전경입니다. 측정하려는 레이어는 전경에 있어야 합니다.

소프트웨어가 이미지의 전경에 있는 상에 속하는 모든 이미지 영역 의 윤곽을 결정합니다. 레이어의 경계선이 이러한 윤곽에 위치합니 다.

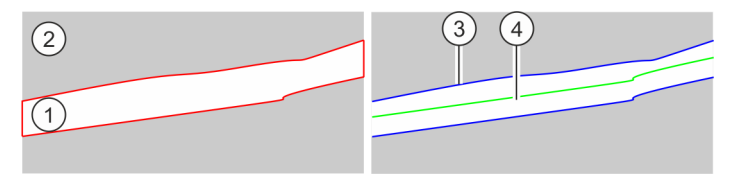

왼쪽 그림은 예시 샘플의 요약도를 보여줍니다 . 샘플에는 두 개의 상이 있습니다 . 측정하려 는 레이어는 상 (1) 에 속합니다 . 상 [2] 는 이미지 배경입니다 . 첫 번째 단계가 레이어의 윤 곽을 결정합니다 . 오른쪽의 그림은 레이어의 테두리 (3) 와 중립 섬유 (4) 를 보여줍니다 .

열린 레이어 또는 닫힌 레이어 유형 중 하나를 정의할 수 있습니다. 닫힌 레이어 유형을 지정한 경우, 원형 레이어 구조를 측정할 수 있 습니다.

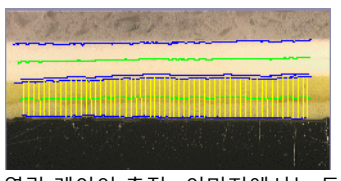

열린 레이어 측정 : 이미지에서는 두 개의 레이어가 측정되었습니다 . 4 개의 레이어 테두리 ( 파란색 선 ) 과 2 개의 천연 섬유 ( 녹색 선 ) 를 볼 수 있습니다 . 현재 선택한 레이어에 대해 측정선 ( 노란색 선 ) 이 표시됩니다 .

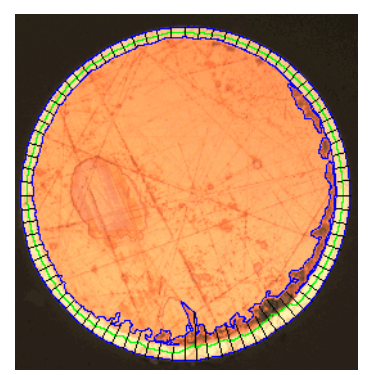

닫힌 레이어 측정 : 이미지에서는 바깥쪽 레이어가 측정되었습니다 . 레이어 테두리 ( 파란색 선 ), 천연 섬유 ( 녹색 선 ) 및 측정선 ( 검정색 선 ) 을 볼 수 있습니다 .

#### **레이어 두께 측정의 결과**

분석 결과가 워크북에 표시될 수 있습니다. 또는 결과를 MS-Word 형식의 보고서에 표시할 수 있습니다.

TIF 또는 VSI 형식으로 저장할 경우, 발견된 테두리, 천연 섬유 및 측정선이 이미지와 함께 저장됩니다. 이 정보는 별도의 이미지 레 이어에 저장되므로 이미지 정보를 덮어쓸 필요가 없습니다.

**레이어 두께 측정을 위한 일반 절차**

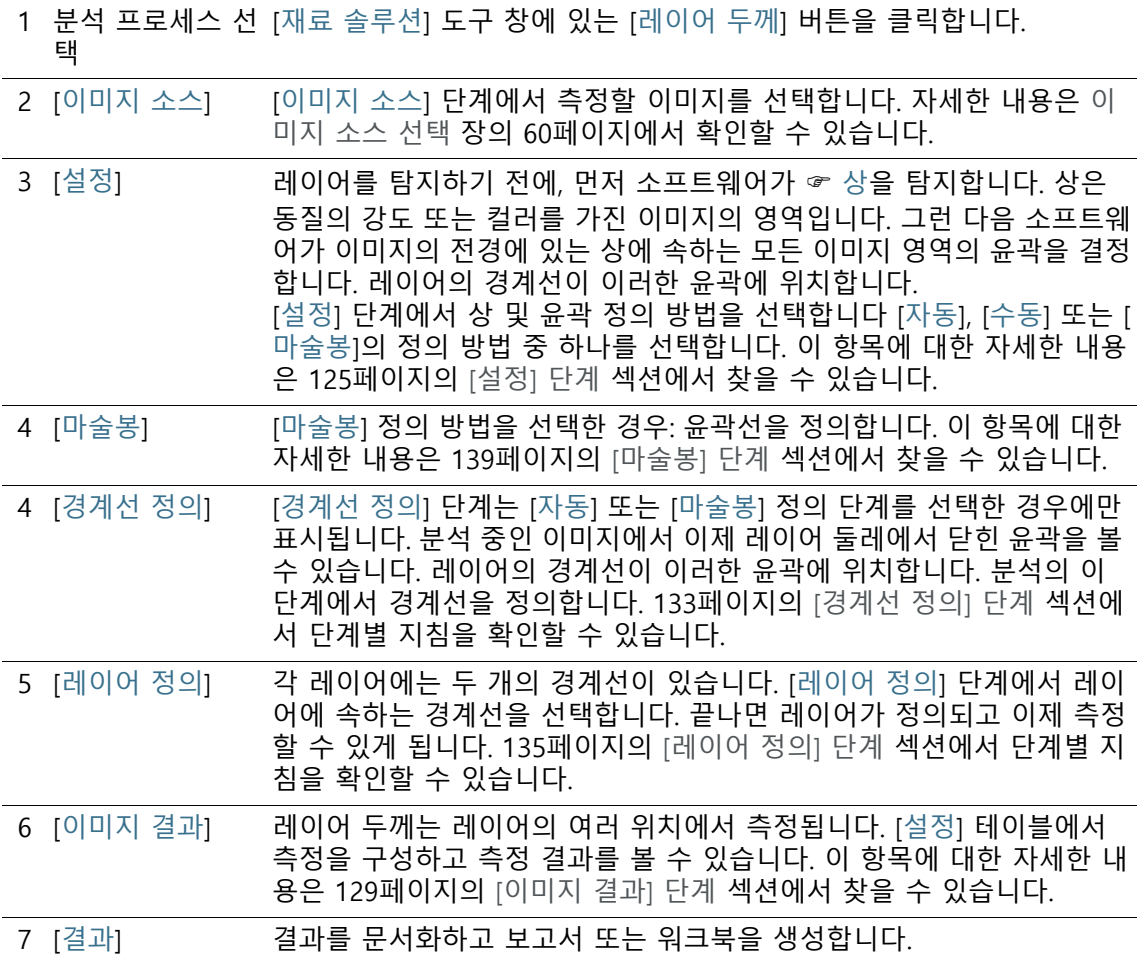

10.2 설정

<span id="page-376-0"></span>10.2.1 [설정] 단계

이 단계에서는 다음의 옵션을 사용할 수 있습니다.

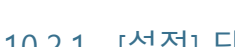

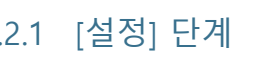

 $\bigcap$ 

 $\left( 2\right)$ 

1 정의 방법 선택 먼저 측정하려는 레이어가 이미지에서 정의되어 있어야 합니다. 여러 가 지의 정의 방법이 제공됩니다. 3개 버튼 중 하나를 클릭하여 원하는 정의 방법을 선택합니다.

 $\bullet$ 

1 상의 자동 정의는 명확한 강도 차이가 있는 레이어를 가진 샘플에 적 합합니다(예: 어두운 배경 위의 밝은 레이어). 따라서 이러한 샘플을 사용 할 경우, 이 정의 방법에 사용된 자동 임계값 설정이 효과적으로 작동합 니다. [132페](#page-383-0)이지의 [자동 레이어 두께 측정 수행](#page-383-0) 장에서 자세한 내용을 확 인할 수 있습니다.

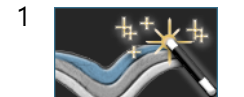

1 마술봉을 사용한 정의는 경계선이 불규칙하여 수동으로 추적하기가 매 우 어려운 샘플에 적합합니다.

1 - 수종 상 정의는 강도 차이가 매우 적기 때문에 상의 자동 정의가 만족스 러운 결과를 제공할 수 없는 샘플에 적합합니다. 또한 레이어에서 작은 부분만 관심이 있을 경우, 수동 정의를 사용하여 손쉽게 해당 항목을 설 정할 수 있습니다.

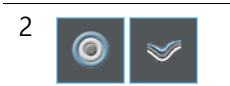

 $\begin{bmatrix} 2 & 0 & 0 \end{bmatrix}$   $\begin{bmatrix} 2 & 0 & 0 \end{bmatrix}$   $\begin{bmatrix} 2 & 0 & 0 \end{bmatrix}$   $\begin{bmatrix} 2 & 0 & 0 \end{bmatrix}$   $\begin{bmatrix} 2 & 0 & 0 \end{bmatrix}$   $\begin{bmatrix} 2 & 0 & 0 \end{bmatrix}$   $\begin{bmatrix} 2 & 0 & 0 \end{bmatrix}$   $\begin{bmatrix} 2 & 0 & 0 \end{bmatrix}$   $\begin{bmatrix} 2 & 0 & 0 \end{bmatrix}$   $\begin{bmatrix} 2 & 0 &$ . 이렇게 하려면 해당하는 아이콘을 클릭합니다.

열린 레이어 유형에서는 예를 들어, 이미지 전체에서 계속되는 레이어 구 조를 측정할 수 있습니다. 닫힌 레이어 유형을 지정한 경우, 원형 레이어 구조를 측정할 수 있습니다.

레이어 유형은 측정의 시작 단계에서만 지정할 수 있습니다. 정의 방법과 달리, 레이어 유형은 측정 중에 변경할 수 없습니다.

<span id="page-378-0"></span>10.2.2 [경계선 편집] 단계

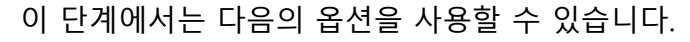

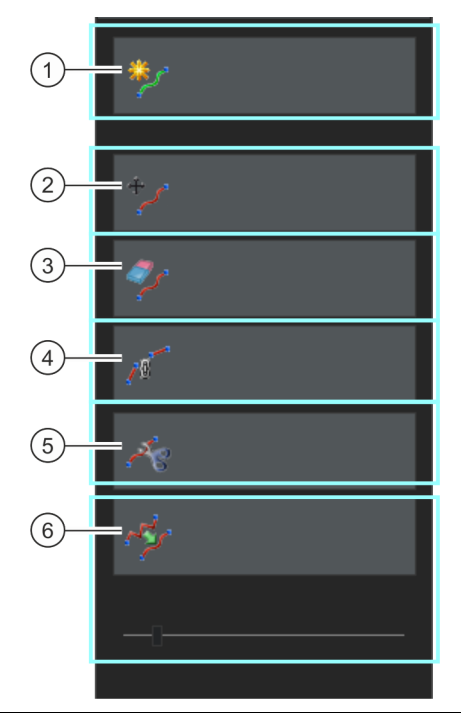

1 [윤곽 추가] 추가 레이어를 정의하려면 [윤곽 추가] 버튼을 클릭합니다. 이렇게 하면 분석의 [설정] 단계로 되돌아가며, 여기서 정의 방법을 선택할 수 있습니 다.

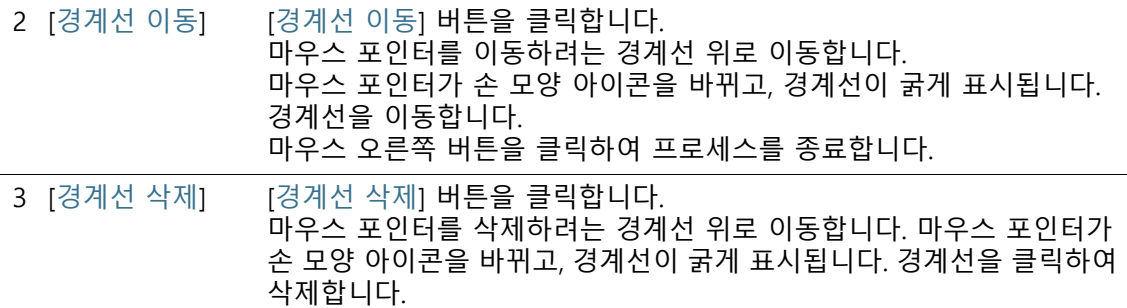

마우스 오른쪽 버튼을 클릭하여 프로세스를 종료합니다.

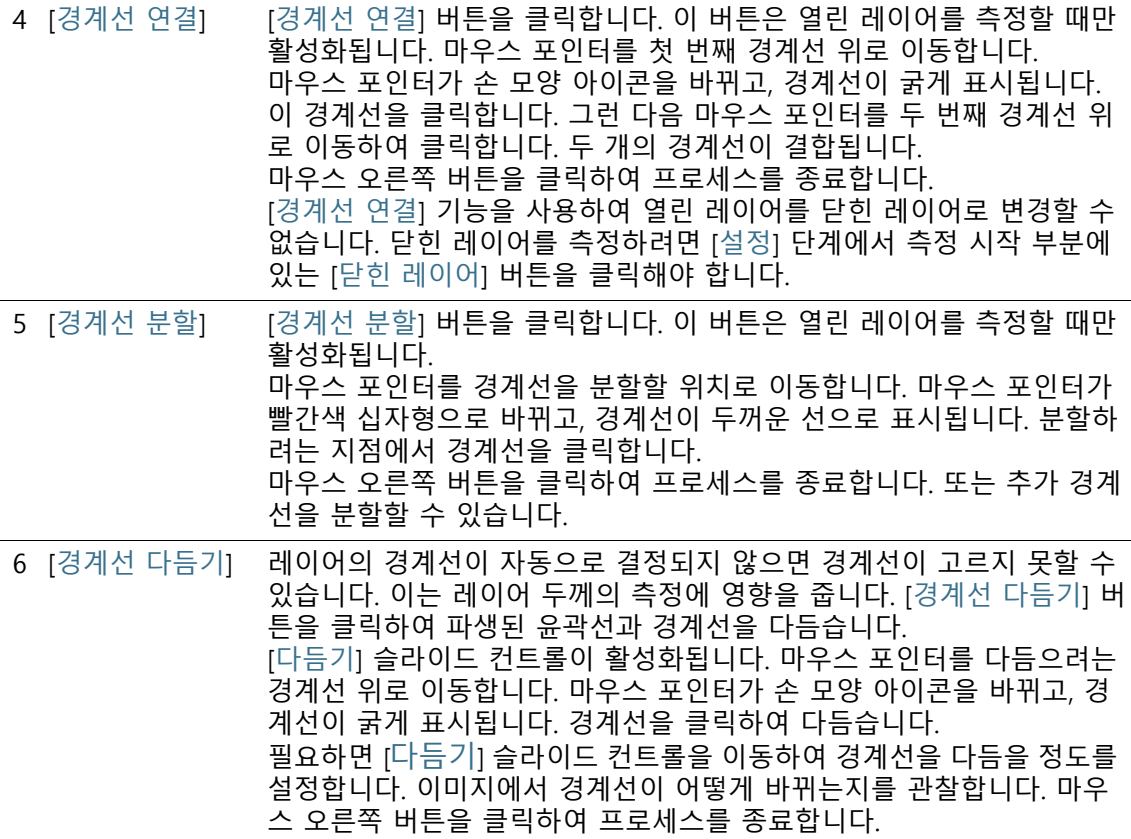

# <span id="page-380-0"></span>10.2.3 [이미지 결과] 단계

이 단계에서는 다음의 옵션을 사용할 수 있습니다.

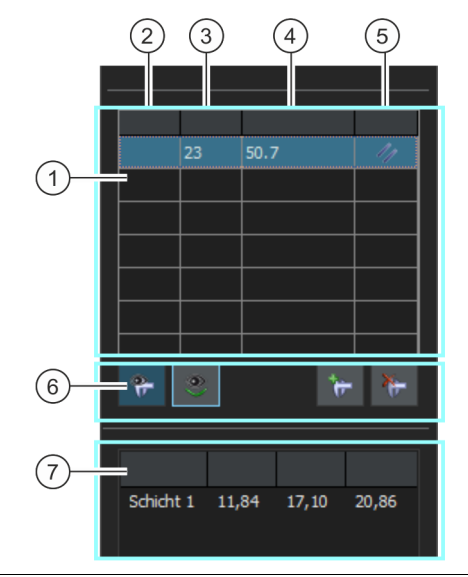

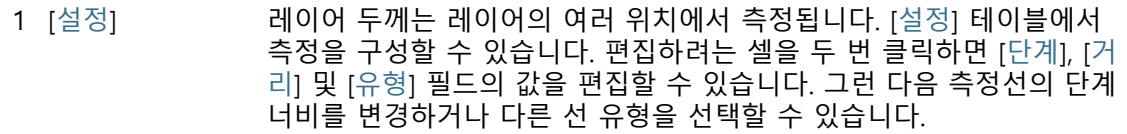

2 [레이어] 단일 이미지에서 여러 개의 레이어를 측정할 수 있습니다. [설정] 테이블 에서 각 레이어의 측정을 구성할 수 있습니다. [레이어] 열에는 레이어의 이름이 포함됩니다.

3 [단계] 기기 - 레이어 두께는 레이어의 여러 위치에서 측정됩니다. 단계 크기는 존재하 는 위치의 수를 결정합니다. 10 단계 크기는 레이어 두께가 10개 위치에 서 측정됨을 의미합니다. [설정] 테이블에 있는 [단계] 안을 두 번 클릭합니다. 이제 [단계] 필드를 편집할 수 있습니다. 측정선에 대해 원하는 단계 너비를 입력합니다. 입 력을 완료하려면 셀 바깥쪽으로 한 번 클릭합니다. 최소 단계 너비는 5이고 최대값은 100입니다. 더 크거나 더 작은 숫자를 입력하면 값이 자동으로 최소값으로 설정됩니다. 이미지의 디스플레이가 자동으로 업데이트됩니다. 이제 [설정] 테이블의 [거리] 필드에 측정선 간의 새로운 거리가 표시됩니다. [결과] 그룹의 측 정 결과도 조정됩니다. 4 [거리] 레이어 두께는 레이어의 여러 위치에서 측정됩니다. [거리] 값은 인접한

두 측정 선 사이의 거리를 알려줍니다.

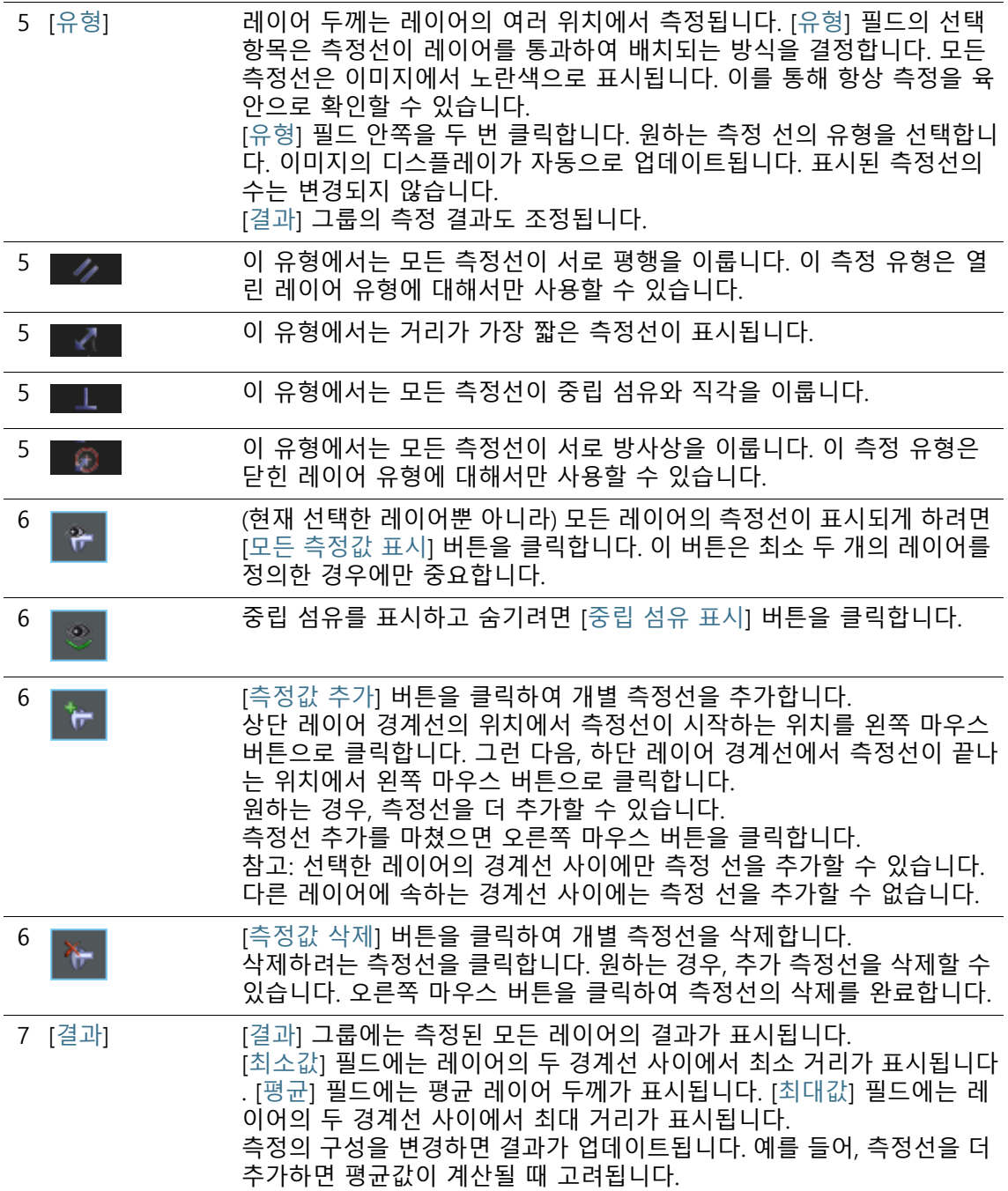

10.3 레이어 두께 측정 수행

# <span id="page-383-0"></span>10.3.1 자동 레이어 두께 측정 수행

컴퓨터에서 이러한 단계별 지침을 따를 수 있습니다. 이 지침은 예 시 이미지에서 레이어 두께 측정에 대해 설명합니다.

#### **[이미지 소스] 단계**

1. Coating.tif 예시 이미지를 로드합니다.

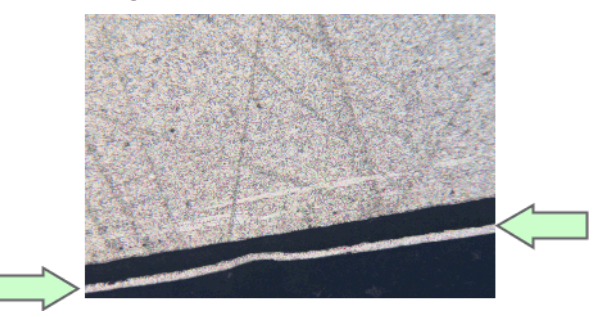

이 이미지에서 얇고 밝은 레이어를 측정할 것입니다 .

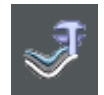

- 1. [재료 솔루션] 도구 창에 있는 [레이어 두께] 버튼을 클릭합니다 .
	- 이 분석 프로세스를 시작하자마자 측정이 단계별로 안내됩 니다. 분석 프로세스가 실행 중인 동안에는 많은 소프트웨어 의 다른 기능을 사용할 수 없습니다.
- 2. [이미지 소스] 그룹에서 [선택한 이미지] 옵션을 선택하여 예시 이미지를 분석합니다. 이렇게 하려면 문서 그룹에서 이 이미지 를 열고 활성화해야 합니다.
- 3. ['샘플 정보' 건너뛰기] 확인란을 선택합니다.
- 4. [다음] 버튼을 클릭합니다.
	- [재료 솔루션] 도구 창에 다음 단계가 표시됩니다.

### **[설정] 단계**

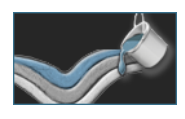

- 1. [자동] 버튼을 클릭합니다.
- 1. [레이어 유형] 그룹에서 열려 있는 레이어에 대한 아이콘을 클 릭합니다.
- 2. [다음] 버튼을 클릭합니다.
	- [재료 솔루션] 도구 창에 다음 단계가 표시됩니다.

#### **[자동] 단계**

- 소프트웨어가 먼저 이미지에서 상을 탐지하는데, 동질의 강 도 또는 컬러를 가진 이미지의 영역이 해당합니다. 기본적으 로 두 개의 상이 탐지되며, 상 하나는 배경이고 다른 상 하나 는 전경입니다. 측정하려는 레이어는 전경에 있어야 합니다.
- 1. 측정하려는 레이어에 아직 컬러가 지정되지 않았으므로 배경 을 형성하는 상에 속합니다. 즉, 배경을 다르게 정의해야 함을 의미합니다. 이렇게 하려면 [배경] 그룹에서 [어둡게] 옵션을 선 택합니다. 이제 밝은 레이어가 전경에 있습니다.

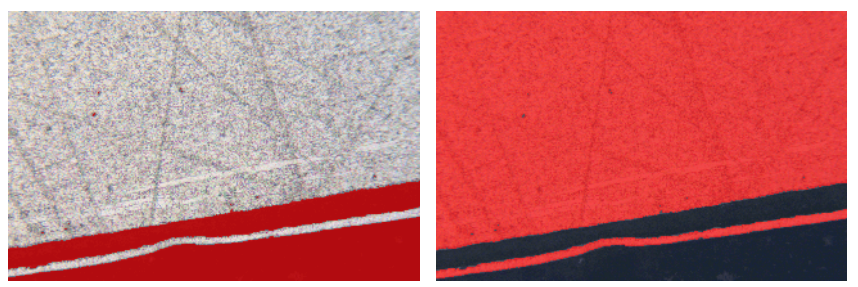

왼쪽의 그림에서 , 발견된 상에 컬러가 지정되었습니다 . 측정하려는 레이어는 이 상에 속하 지 않습니다 . 오른쪽에서는 배경을 올바로 선택한 후의 이미지를 볼 수 있습니다 . 이제 레이 어가 상의 구성 요소가 됩니다 .

- 2. [다음] 버튼을 클릭합니다.
	- [재료 솔루션] 도구 창에 다음 단계가 표시됩니다.

### <span id="page-384-0"></span>**[경계선 정의] 단계**

 소프트웨어가 이미지의 전경에 있는 상에 속하는 모든 이미 지 영역의 윤곽을 결정합니다. 레이어의 경계선이 이러한 윤 곽에 위치합니다.

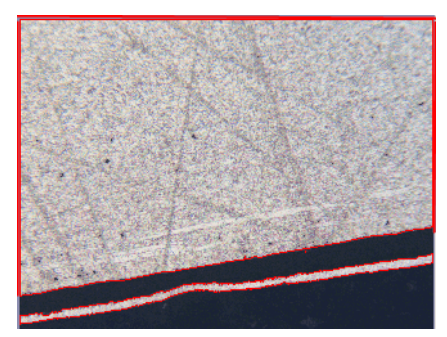

표시된 예에는 레이어와 일치하는 상에 속하는 이미지에 두 개의 영역이 있습니다 . 두 영역 의 윤곽이 표시됩니다 .

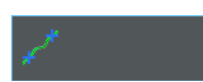

- 1. [경계선 정의] 버튼을 클릭합니다.
- 2. 이제 어떤 윤곽선이 경계선을 나타내는지를 지정합니다. 왼쪽 마우스 버튼으로 윤곽선을 한 번 클릭하여 모드를 활성화합니 다.
- 3. 그런 다음 첫 번째 경계선이 시작할 윤곽선의 위치에서 왼쪽 마우스 버튼으로 클릭합니다.
- 4. 그런 다음, 첫 번째 경계선이 끝나는 윤곽선의 위치에서 왼쪽 마우스 버튼으로 클릭합니다.
	- 이 경계선의 시작과 끝이 두 개의 녹색 십자로 나타납니다.
- 5. 이제 두 번째 경계선을 정의합니다. 이렇게 하려면 이 경계선이 시작하는 위치에서 왼쪽 마우스 버튼으로 다시 클릭합니다. 그 런 다음, 이 경계선이 끝나는 위치에서 왼쪽 마우스 버튼으로 다시 클릭합니다.
	- 이 두 번째 경계선의 시작과 끝이 두 개의 파란색 십자로 나 타납니다.
- 6. 이미지에서 오른쪽 마우스 버튼을 한 번 클릭합니다.

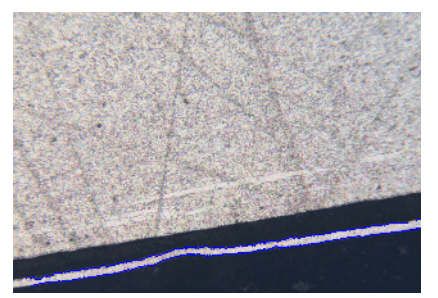

- 정의된 경계선이 파란색으로 작성됩니다.
- 7. 이제 추가 경계선을 정의할 수 있습니다. 추가 경계선을 정의하 고 싶지 않을 경우: 이미지에서 오른쪽 마우스 버튼을 한 번 더 클릭하여 경계선 정의를 위한 모드를 해제합니다.
- 8. [다음] 버튼을 클릭합니다.
	- [재료 솔루션] 도구 창에 다음 단계가 표시됩니다.

# **[경계선 편집] 단계**

- 1. 이미 두 경계선을 정의했고 변경하고 싶지 않을 경우: [다음] 버 튼을 클릭합니다.
	- [재료 솔루션] 도구 창에 다음 단계가 표시됩니다.
	- 이 항목에 대한 추가 정보는 [127](#page-378-0)페이지의 [\[경계선 편집\] 단계](#page-378-0) 장에서 찾을 수 있습니다.

### <span id="page-386-0"></span>**[레이어 정의] 단계**

 $\mathbb{S}^3$ 

- 1. [레이어 추가] 버튼을 클릭합니다.
- 2. 첫 번째 경계선을 클릭합니다.
- 3. 두 번째 경계선을 클릭합니다.

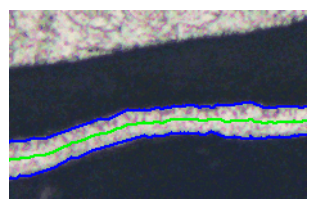

- 이제 레이어가 정의되었습니다. 천연 섬유가 녹색으로 작성 됩니다. 항상 레이어의 가운데에 놓입니다.
- 정의된 모든 레이어가 [레이어] 목록에 나열됩니다.
- 4. 오른쪽 마우스 버튼을 클릭하여 레이어 정의를 완료합니다.
	- 레이어의 이름은 기본적으로 [레이어 1]로 지정됩니다.
- 5. 원하는 경우, 레이어의 이름을 변경할 수 있습니다. [레이어] 목 록에서 레이어의 이름을 두 번 클릭하고, 설명을 포함한 이름을 입력합니다. 입력을 완료하려면 셀 바깥쪽으로 한 번 클릭합니 다.
- 6. [다음] 버튼을 클릭합니다.
	- [재료 솔루션] 도구 창에 다음 단계가 표시됩니다.

### **[이미지 결과] 단계**

- 레이어 두께는 레이어의 여러 위치에서 측정됩니다.
- 1. [설정] 테이블에서 측정을 구성할 수 있습니다. 편집하려는 셀 을 두 번 클릭하면 [단계], [거리] 및 [유형] 필드의 값을 편집할 수 있습니다. 그런 다음 측정선의 단계 너비를 변경하거나 다른 선 유형을 선택할 수 있습니다.
	- 예를 들어, [단계] 필드에 값을 50으로 입력할 수 있습니다 . 이미지에서 변경된 측정 선의 수를 확인합니다.
- 2. [설정] 테이블 아래에 있는 버튼을 사용하여 측정선을 삭제하거 나 새 측정선을 추가합니다.
	- 이 항목에 대한 자세한 내용은 [129](#page-380-0)페이지의 [\[이미지 결과\] 단](#page-380-0) [계](#page-380-0) 섹션에서 찾을 수 있습니다.
- 3. 이미지에 표시되는 결과를 확인합니다.

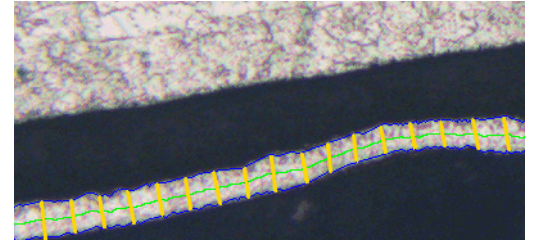

레이어 두께 측정의 결과로 나타나는 이미지에 레이어의 테두리 ( 파란색 선 ) 와 중립 섬유 ( 녹색 선 ) 가 표시됩니다 . 측정선은 이미지에서 노란색으로 표시됩니다 .

#### 4. [다음] 버튼을 클릭합니다.

■ [재료 솔루션] 도구 창에 다음 단계가 표시됩니다.

#### **[결과] 단계**

- 1. 표시된 결과를 확인합니다. 분석된 모든 이미지의 결과를 확인 할 수 있습니다.
- 2. 분석이 완료된 후 보고서를 자동으로 생성하려면 [보고서 만들 기] 확인란을 선택합니다.
	- 추가 단계 [보고]가 현재 분석에 추가됩니다.
	- 대화 상자의 하단에서 [다음] 버튼이 활성화됩니다.
- 3. 결과를 시트로 내보내려면 [워크북 만들기] 확인란을 선택합니 다.
- 4. 현재 설정을 파일에 저장하려면 [설정 저장] 버튼을 클릭합니다 . 그리고 나서 다음 대화 상자에 설명을 포함한 이름을 지정합 니다.
	- 추가 이미지를 분석할 때 이러한 설정을 로드할 수 있습니다 . [이미지 소스] 단계에서 새 이미지에 대해 이를 수행하려면 [파일에서 로드] 버튼을 클릭합니다.
- 5. [다음] 버튼을 클릭합니다.
	- [재료 솔루션] 도구 창에 다음 단계가 표시됩니다.

ID\_12005

### **[보고] 단계**

측정 결과를 포함하는 보고서의 모양을 정의합니다.

- 1. 기본 템플릿으로 정의된 템플릿을 사용하려면 [기본값] 옵션을 선택합니다. 다른 템플릿을 선택하려면 [사용자 지정] 옵션을 선택합니다. 그런 다음, 3점이 있는 버튼을 클릭하고 [열기] 대 화 상자에서 새 템플릿을 선택합니다.
- 1. [컨텐츠] 그룹에서 보고서에 포함할 페이지의 확인란을 선택합 니다.
	- 보고서의 첫 번째 페이지에 현재 분석의 모든 결과에 대한 요약을 포함시키려면 [요약 페이지] 확인란을 선택합니다. 요 약 페이지 생성은 여러 개의 다른 샘플에 대해 다수의 이미 지를 분석할 때와 같은 경우에 유용할 수 있습니다.
	- 보고서에 각 샘플에 대해 한 페이지만 포함시키려면 [샘플당 한 페이지] 확인란을 선택합니다. 이 페이지에는 해당 샘플에 속하는 모든 이미지의 전체 승인이 표시됩니다.
	- 보고서에 분석된 각 이미지에 대한 페이지를 포함시키려면 [ 이미지당 한 페이지] 확인란을 선택합니다. 이 확인란을 선택 하고 3개 이미지를 분석한 경우, 보고서에 정확히 세 페에지 가 포함됩니다.
	- 결과를 포함하는 이미지 레이어를 이미지와 함께 표시하려 면 [오버레이에 결과 표시] 확인란을 선택합니다.
- 编
- 2. [마침] 버튼을 클릭합니다.
	- 보고서가 생성되고 MS-Word에 표시됩니다.
	- 워크북이 생성됩니다. 항상 최소 두 개의 워크시트가 포함되 어 있습니다. 첫 번째 워크시트에는 결과의 요약 내용이 표시 됩니다. 두 번째 워크시트에는 사용된 샘플에 대한 세부 정보 가 나타납니다. 여러 개의 샘플을 분석한 경우, 워크북에 추 가 워크시트가 포함됩니다.
	- [재료 솔루션] 도구 창이 시작 위치로 전환됩니다. 이제 소프 트웨어의 모든 기능을 다시 사용할 수 있습니다.
- 3. 재료 과학 분석 프로세스에 의해 이미지에 하나 이상의 추가 이미지 레이어가 지정되었습니다. 필요하면 이미지를 TIF 또는 VSI 형식으로 저장하여 새로 생성된 이미지 레이어를 보관하십 시오.
- 4. 워크북과 보고서를 저장합니다.

# 10.3.2 마술봉을 사용하여 레이어 두께 측정 수행(닫힌 레이어)

컴퓨터에서 이러한 단계별 지침을 따를 수 있습니다. 이 지침은 예 시 이미지에서 레이어 두께 측정에 대해 설명합니다.

### **[이미지 소스] 단계**

- 1. Copper Wire Section.tif 예시 이미지를 로드합니다.
	- 이미지에 구리선을 통과하는 십자 섹션이 표시됩니다. 가장 바깥쪽 레이어가 측정됩니다.

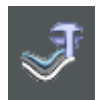

- 2. [재료 솔루션] 도구 창에 있는 [레이어 두께] 버튼을 클릭합니다
- 3. [이미지 소스] 그룹에서 [선택한 이미지] 옵션을 선택하여 예시 이미지를 분석합니다. 이렇게 하려면 문서 그룹에서 이 이미지 를 열고 활성화해야 합니다.
- 4. ['샘플 정보' 건너뛰기] 확인란을 선택합니다.
- 5. [다음] 버튼을 클릭합니다.
	- [재료 솔루션] 도구 창에 다음 단계가 표시됩니다.

#### **[설정] 단계**

.

 $\odot$ 

- 1. [마술봉] 버튼을 클릭합니다. 1. [레이어 유형] 그룹에서 닫힌 레이어에 대한 아이콘을 클릭합니 다.
	- 2. [다음] 버튼을 클릭합니다.
		- [재료 솔루션] 도구 창에 다음 단계가 표시됩니다.

#### <span id="page-390-0"></span>**[마술봉] 단계**

- 1. [윤곽 추가] 버튼을 클릭합니다.
- 2. HSV 컬러 공간에 대한 버튼을 클릭합니다.
- 3. 레이어를 탐지하기 위해 먼저 이미지에서 ☞ 상을 정의하는데, 동질의 강도 또는 컬러를 가진 이미지의 영역이 해당합니다. 이 렇게 하려면 이미지에서 가장 바깥쪽 레이어 내에 있는 위치에 서 왼쪽 마우스 버튼을 한 번 클릭합니다.
	- 상의 유곽선은 빨간색 선으로 표시됩니다.
- 4. 윤곽선에 바깥쪽 레이어가 완전히 포함되는지 확인하십시오. 윤곽선의 윤곽이 바깥쪽 레이어의 특정 지점에서 끊기지 않는 지 확인하십시오. 윤곽선에 측정할 레이어가 완전히 포함될 때 까지 [공차] 필드에서 슬라이드 컨트롤의 위치를 변경하십시오.

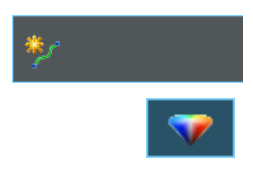

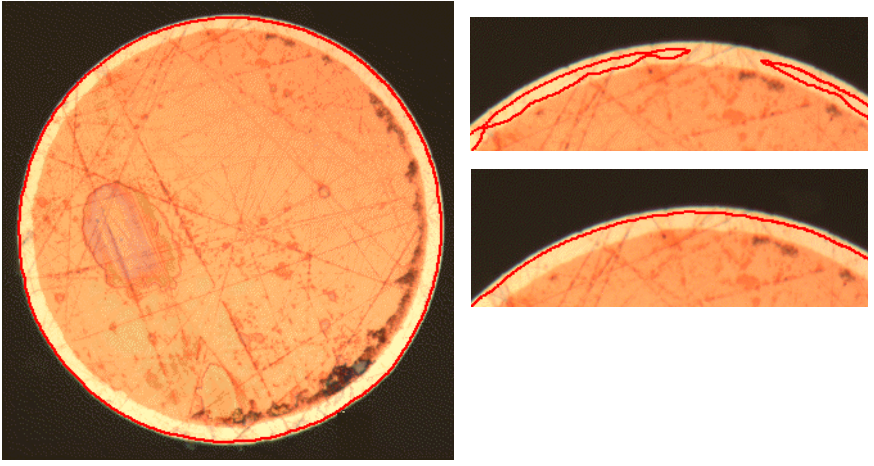

왼쪽의 이미지는 올바르게 정의된 윤곽선을 보여줍니다 . 상단 오른쪽에 있는 이미지의 설정 이 올바르지 않습니다 . 윤곽선이 측정할 레이어를 둘러싸지 않습니다 . 하단 오른쪽에 있는 이미지의 설정이 올바릅니다 .

- 5. 오른쪽 마우스 버튼을 클릭하여 윤곽선 정의를 완료합니다.
	- 이제 첫 번째 경계선이 정의되었습니다. 파란색으로 작성됩 니다.
- 6. 그런 다음 두 번째 윤곽선을 정의합니다. 이러게 하려면 구리선 내의 위치를 클릭합니다. 윤곽선에 구리선의 내부가 가능한 한 완전히 포함되었는지, 끊긴 부분이 없는지 다시 확인합니다. 동 시에 이 새로운 윤곽선이 이미 정의된 윤곽선과 접촉해서는 안 됩니다. 두 번째 윤곽선이 가능한 한 정밀하게 레이어의 두 번 째 경계선을 따라 이동할 때까지 [공차] 필드의 슬라이드 컨트 롤을 이동합니다.

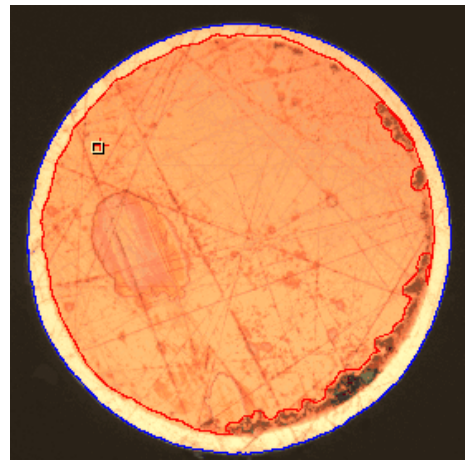

이제 레이어의 두 경계선이 모두 정의되었습니다 .

- 7. 오른쪽 마우스 버튼을 클릭하여 윤곽선 정의를 완료합니다.
- 8. [다음] 버튼을 클릭합니다.
	- [재료 솔루션] 도구 창에 다음 단계가 표시됩니다.

#### **[경계선 편집] 단계**

- 1. 이미 두 경계선을 정의했고 변경하고 싶지 않을 경우: [다음] 버 튼을 클릭합니다.
	- [재료 솔루션] 도구 창에 다음 단계가 표시됩니다.
	- 이 항목에 대한 자세한 내용은 [127](#page-378-0)페이지의 [\[경계선 편집\] 단](#page-378-0) [계](#page-378-0) 섹션에서 찾을 수 있습니다.

৺

### **[레이어 정의] 단계**

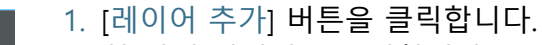

- 2. 첫 번째 경계선을 클릭합니다.
- 3. 두 번째 경계선을 클릭합니다.

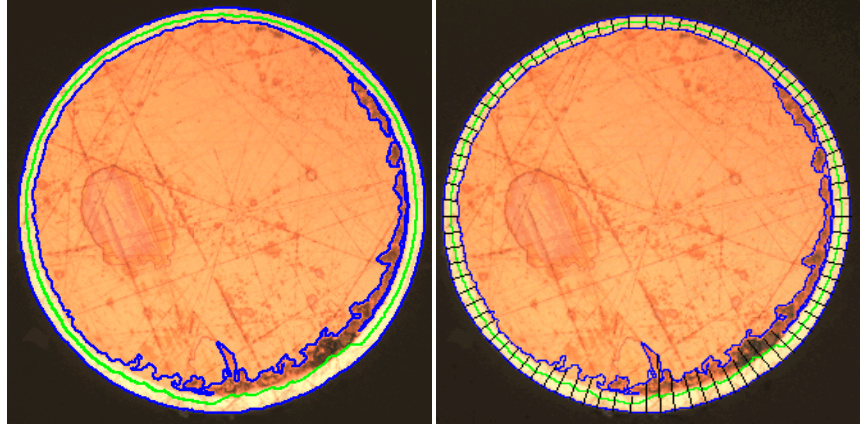

왼쪽에서 [ 레이어 정의 ] 단계 후 이미지가 어떻게 나타나는지 확인할 수 있습니다 . 오른쪽 에서 레이어 두께 측정의 결과를 볼 수 있습니다 .

- 이제 레이어가 정의되었습니다. 천연 섬유가 녹색으로 작성 됩니다. 항상 레이어의 가운데에 놓입니다.
- 정의된 모든 레이어가 [레이어] 목록에 나열됩니다.
- 4. 오른쪽 마우스 버튼을 클릭하여 레이어 정의를 완료합니다.
- 5. [다음] 버튼을 클릭합니다.
	- [재료 솔루션] 도구 창에 다음 단계가 표시됩니다.

#### **측정 완료**

- 1. [이미지 결과] 단계에서 측정 결과를 확인합니다.
- 2. 보고서를 생성하거나 결과를 워크북으로 내보냅니다.

# 10.3.3 수동 레이어 두께 측정 수행

컴퓨터에서 이러한 단계별 지침을 따를 수 있습니다. 이 지침은 예 시 이미지에서 레이어 두께 측정에 대해 설명합니다.

## **[이미지 소스] 단계**

1. Coating with porosity.tif 예시 이미지를 로드합니다.

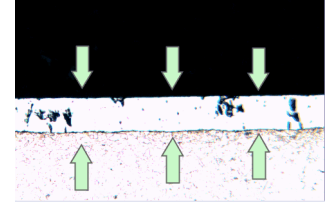

이 이미지에서 가운데 레이어를 측정할 것입니다 .

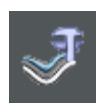

2. [재료 솔루션] 도구 창에 있는 [레이어 두께] 버튼을 클릭합니다

- 3. [이미지 소스] 그룹에서 [선택한 이미지] 옵션을 선택하여 예시 이미지를 분석합니다. 이렇게 하려면 문서 그룹에서 이 이미지 를 열고 활성화해야 합니다.
- 4. ['샘플 정보' 건너뛰기] 확인란을 선택합니다.
- 5. [다음] 버튼을 클릭합니다.
	- [재료 솔루션] 도구 창에 다음 단계가 표시됩니다.

## **[설정] 단계**

.

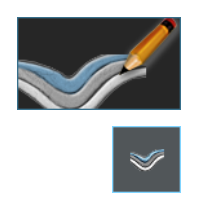

- 1. [수동] 버튼을 클릭합니다.
- 1. [레이어 유형] 그룹에서 열려 있는 레이어에 대한 아이콘을 클 릭합니다.
- 2. [다음] 버튼을 클릭합니다.
	- [재료 솔루션] 도구 창에 다음 단계가 표시됩니다.

#### **[수동] 단계**

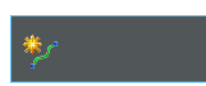

- 1. [경계선 추가] 버튼을 클릭합니다.
- 2. 첫 번째 경계선을 정의합니다. 이렇게 하려면 먼저, 첫 번째 경 계선이 시작할 이미지의 위치에서 왼쪽 마우스 버튼으로 클릭 합니다. 왼쪽 마우스 버튼을 더 클릭으로 경계선 코스를 표시합 니다. 그런 다음, 이미지에서 첫 번째 경계선이 끝나는 위치에 서 오른쪽 마우스 버튼으로 클릭합니다.
	- 경계선은 빨간색으로 표시됩니다.
- 3. 두 번째 경계선을 정의합니다. 이렇게 하려면 첫 번째 경계선을 정의할 때 한 것처럼 똑같이 진행합니다.
- 4. 오른쪽 마우스 버튼을 클릭하여 두 개의 경계선 정의를 완료합 니다.

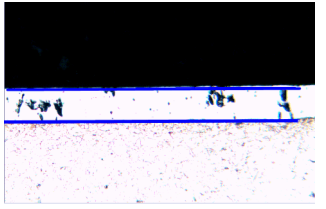

경계선은 파란색으로 표시됩니다 .

- 5. [다음] 버튼을 클릭합니다.
	- [재료 솔루션] 도구 창에 다음 단계가 표시됩니다.

### **[경계선 편집] 단계**

- 1. 이미 두 경계선을 정의했고 변경하고 싶지 않을 경우: [다음] 버 튼을 클릭합니다.
	- [재료 솔루션] 도구 창에 다음 단계가 표시됩니다.
	- 이 항목에 대한 자세한 내용은 [127](#page-378-0)페이지의 [\[경계선 편집\] 단](#page-378-0) [계](#page-378-0) 섹션에서 찾을 수 있습니다.
# **[레이어 정의] 단계**

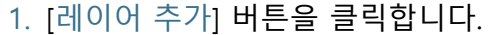

- 2. 첫 번째 경계선을 클릭합니다.
- 3. 두 번째 경계선을 클릭합니다.

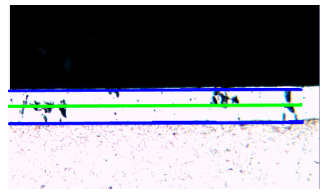

이제 레이어가 정의되었습니다 . 천연 섬유가 녹색으로 작성됩니다 . 항상 레이어의 가운데 에 놓입니다 .

- 4. 오른쪽 마우스 버튼을 클릭하여 레이어 정의를 완료합니다.
- 5. [다음] 버튼을 클릭합니다.

[재료 솔루션] 도구 창에 다음 단계가 표시됩니다.

## **측정 완료**

1. [이미지 결과] 단계에서 측정 결과를 확인합니다.

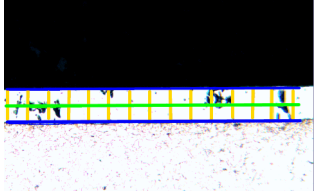

측정선은 이미지에서 노란색으로 표시됩니다 .

2. 보고서를 생성하거나 결과를 워크북으로 내보냅니다.

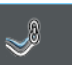

Ť

#### ID\_12300

## 10.4 소프트웨어 옵션

소프트웨어 옵션은 다양한 레이어 두께 측정 설정을 제공합니다.

대화 상자 열기 [CIX 표준] 도구 모음에서 [옵션] 버튼을 클릭하여 [옵션] 대화 상자 를 엽니다. 또는 [Shift + F8] 키보드 단축키를 사용할 수도 있습니 **o** 다. 트리 보기에서 [재료 솔루션] > [레이어 두께] 항목을 선택합니 다.

분석이 실행되는 동안에는 이 명령을 사용할 수 없습니다.

#### **샘플 식별자 결정**

[샘플 정보] 단계에서 표시된 맨 위에 있는 두 개 필드를 어떻게 호 출할지를 지정합니다. 이렇게 하려면 [기준 샘플 이름] 및 [그룹 샘 플 이름] 필드에 필요한 명칭을 입력합니다. 여기서 지정하는 필드 의 이름은 분석이 끝날 때 생성할 수 있는 워크북에서도 사용됩니 다.

#### **측정 표시를 위한 컬러 설정**

레이어 두께 측정에서 선의 컬러를 변경합니다. 이는 샘플과 뚜렷 한 차이를 나타내기 위해 선 유형의 컬러를 변경해야 할 경우가 해 당될 수 있습니다. 측정을 시작하기 전에 선의 컬러를 변경해야 합 니다.

기본적으로 각 선은 서로 다른 컬러를 갖습니다. 컬러를 기준으로 선 유형을 즉시 설정할 수 있습니다. 다른 선 유형에 대해 동일 컬 러 사용은 불가능합니다.

[기본 측정 단위] 레이어 두께 측정에 사용할 단위를 선택합니다.

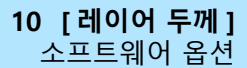

**11 [ 주철 ]** 개요

ID\_12401

# **11 [주철]**

11.1 개요

## **주철 분석이란?**

주철의 품질과 일관성은 탄소 성분의 분포와 형태학에 따라 다릅니 다. 주철 분석을 사용하면 에칭 처리되지 않은 샘플로 주철의 흑연 비율을 결정할 수 있습니다. 이와 함께 에칭 처리된 샘플을 사용하 여 페라이트/펄라이트 비율을 결정할 수 있습니다.

탐지된 입자의 분류는 선택한 산업 표준에 따라 수행됩니다. 각 표 준에 의해 탐지된 입자가 다르게 분류됩니다. 이러한 분류는 구매 한 소프트웨어 패키지에 포함되어 있으며 소프트웨어와 함께 자동 으로 설치됩니다. 다음의 표준이 지원됩니다.

- EN ISO 945-1:2018
- ASTM A247-17
- JIS G 5502:2001
- KS D 4302:2006
- GB/T 9441-2009
- ISO 16112:2017
- JIS G 5505:2013
- NF A04-197:2017

#### **흑연 비율 결정**

[주철] 소프트웨어 솔루션을 사용하여 흑연 비율을 측정하고 탐지 된 입자를 분류할 수 있습니다. 이 목적을 위해 샘플을 에칭 처리해 서는 안 됩니다. 등급이 정의되는 방식은 주철 분석의 수행 기준이 되는 표준에 따라 다릅니다.

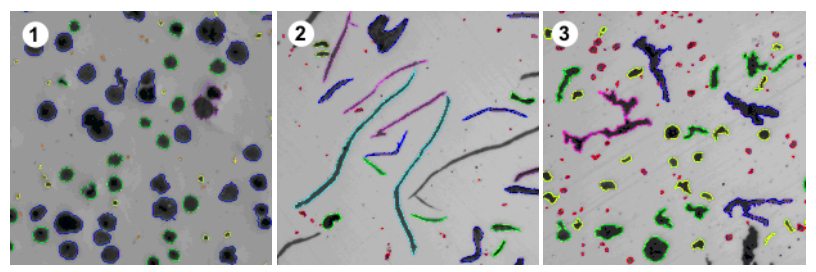

서로 다른 흑연으로 구성된 주철 분석 결과를 볼 수 있습니다 . 입자의 컬러 코딩은 해당 입 자가 속하는 특정 크기 등급 (1), 형태 등급 (2) 및 형상 계수 (3) 를 나타냅니다 .

## **흑연 비율을 결정하기 위한 주철 분석 결과**

분석 결과가 워크북에 표시될 수 있습니다. 또는 결과를 MS-Word 형식의 보고서에 표시할 수 있습니다.

주철 분석을 수행하는 동안 흑연 크기, 흑연 형상 또는 흑연 구상화 를 보여주는 차트를 생성할 수 있습니다. 또한 이러한 차트를 파일 로 저장할 수 있습니다.

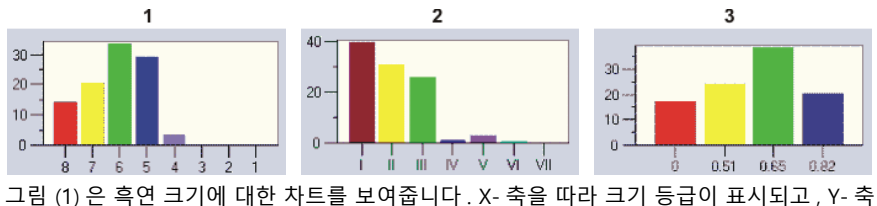

을 따라 % 단위로 탐지된 입자 수가 표시됩니다 .

그림 (2) 는 흑연 형태에 대한 차트를 보여줍니다 . X- 축을 따라 형태 등급이 표시되고 , Y- 축 을 따라 % 단위로 탐지된 입자 수가 표시됩니다 .

그림 (3) 은 흑연 구상화에 대한 차트를 보여줍니다 . X- 축을 따라 형상 계수가 표시되고 , Y-축을 따라 % 단위로 탐지된 입자 수가 표시됩니다 .

### **흑연 비율을 결정하기 위한 주철 분석의 일반적인 절차**

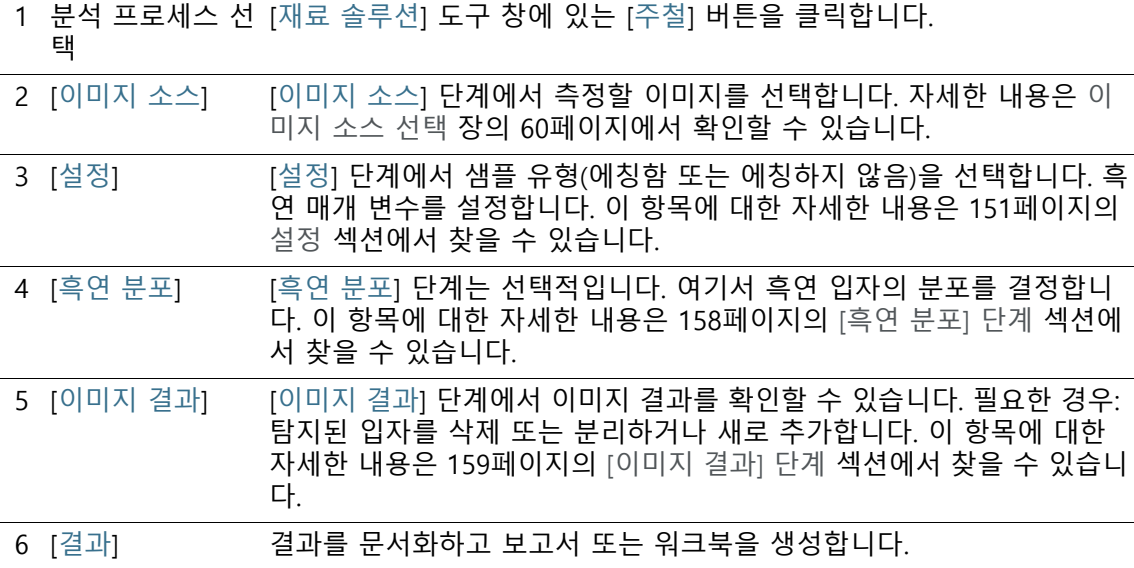

#### **페라이트/펄라이트 비율 결정**

[주철] 소프트웨어 솔루션을 사용하여 페라이트/펄라이트 비율도 측정할 수 있습니다. 이 목적을 위해서는 샘플을 에칭 처리했어야 합니다. 흑연과 펄라이트는 매우 유사한 그레이 값을 갖기 때문에 동일한 분석 중 샘플 내에 있는 두 비율을 구분하기가 어렵습니다. 이러한 이유로 페라이트/펄라이트 비율의 결정은 다음과 같이 수행 됩니다.

먼저, 소프트웨어가 상을 정의하여 어두운(흑연과 페라이트) 영 역에 대한 밝은 페라이트 영역의 비율을 결정합니다. 분석 중 흑연 비율이 입력된 다음, 어두운 영역에서 제외됩니다. 이 흑연 비율은 앞선 측정에서 결정되었거나(이후 이 값을 가져올 수 있음), 예측할 수 있습니다. 이러한 방식으로 보정된 펄라이트 영역을 사용하여 페라이트/펄라이트 비율이 계산됩니다.

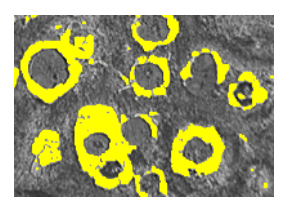

페라이트 / 펄라이트 비율을 결정하는 동안 분석에 한 단계가 진행됩니다 . 밝은 페라이트 상 은 소프트웨어에서 결정되었습니다 ( 여기에 노란색으로 표시 ).

# <span id="page-402-0"></span>11.2 설정

# <span id="page-402-1"></span>11.2.1 에칭하지 않은 샘플의 [설정] 단계

이 단계에서는 다음의 옵션을 사용할 수 있습니다.

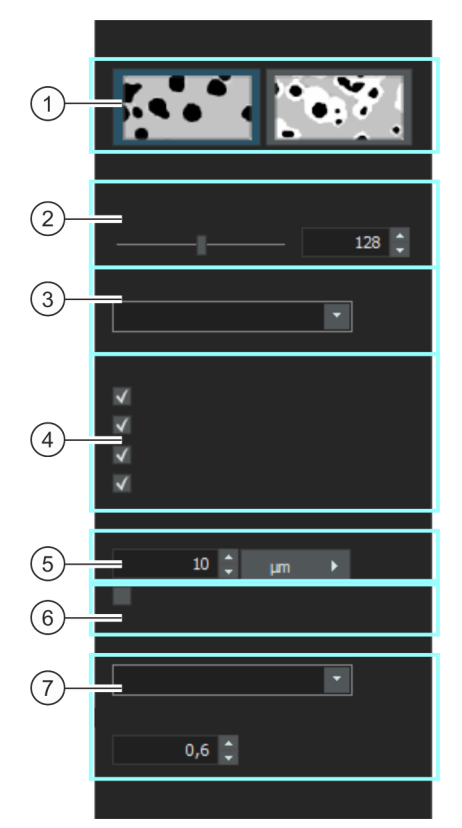

1 정의 방법 선택 여기서 샘플 유형을 선택합니다. 대화 상자가 다양한 설정을 제공합니다. 사용 가능한 설정은 분석할 샘플 유형에 따라 다릅니다.

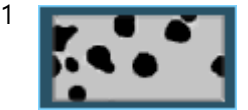

1 흑연 비율을 결정하는 데 사용할 에칭하지 않은 샘플이 있을 경우, 이 버 튼을 클릭합니다.

2 [흑연에 대한 임 계값] 슬라이드 컨트롤을 사용하여 흑연 탐지를 위한 임계값을 정의합니다.

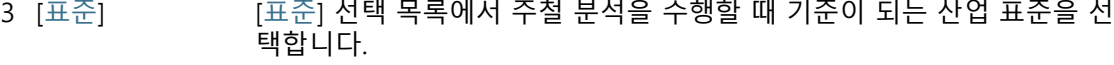

**11 [ 주철 ]** 설정

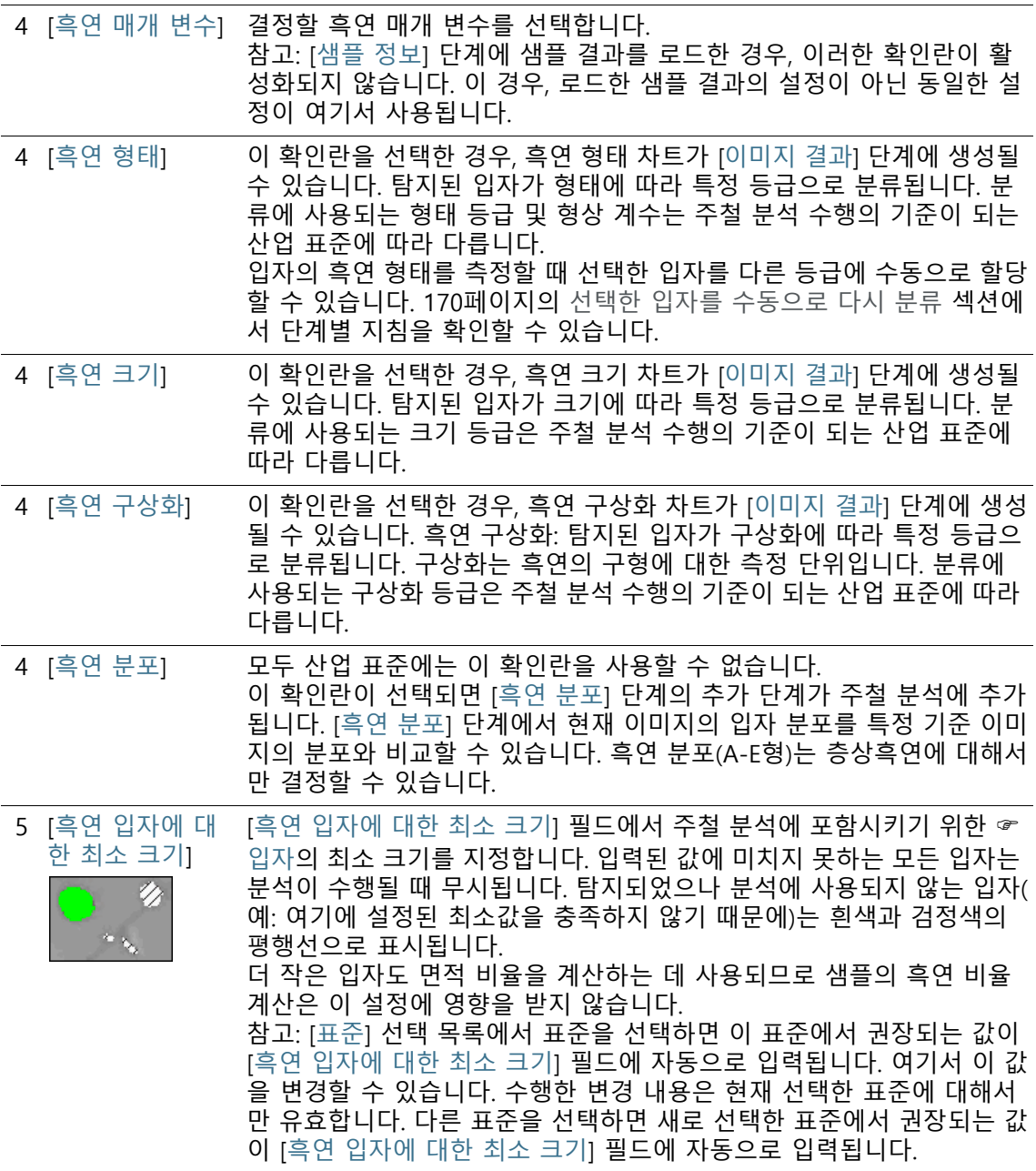

**11 [ 주철 ]** 설정

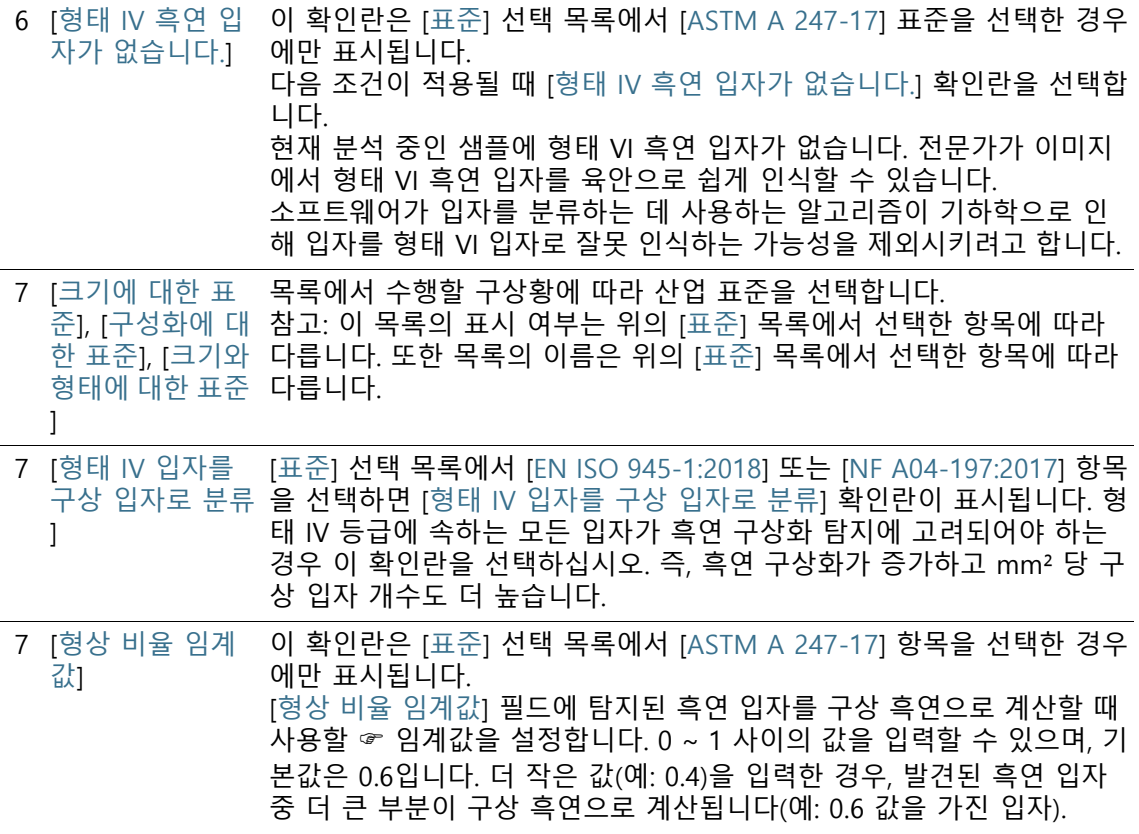

# 11.2.2 에칭한 샘플의 [설정] 단계

이 단계에서는 다음의 옵션을 사용할 수 있습니다.

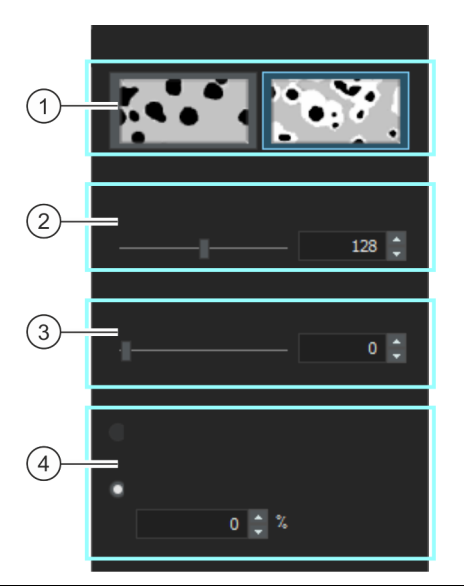

1 정의 방법 선택 여기서 샘플 유형을 선택합니다. 대화 상자가 다양한 설정을 제공합니다. 사용 가능한 설정은 분석할 샘플 유형에 따라 다릅니다.

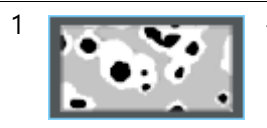

1 • • • • • • • 흑연 비율을 결정하는 데 사용할 에칭한 샘플이 있을 경우, 이 버튼을 클 릭합니다.

2 [페라이트에 대한 여기서 페라이트 비율 탐지에 대한 ☞ 임계값이 높은지 낮은지를 입력합 임계값] 니다. 이렇게 하면 페라이트 탐지에 유효한 강도 값(상)의 범위를 설정할 수 있습니다. 슬라이드 컨트롤이 [낮음] 위치에 가까울수록 상에 이미지에서 존재하는 강도 중 더 큰 부분이 포함됩니다. 슬라이드 컨트롤이 [높음] 위치에 가까울수록 상에 강도 중 더 작은 부분 이 포함됩니다. 즉, 강도 값 중 더 작은 부분만이 페라이트로 탐지됩니다. 페라이트로 탐지된 모든 픽셀이 이미지에서 노란색으로 강조 표시됩니 다.

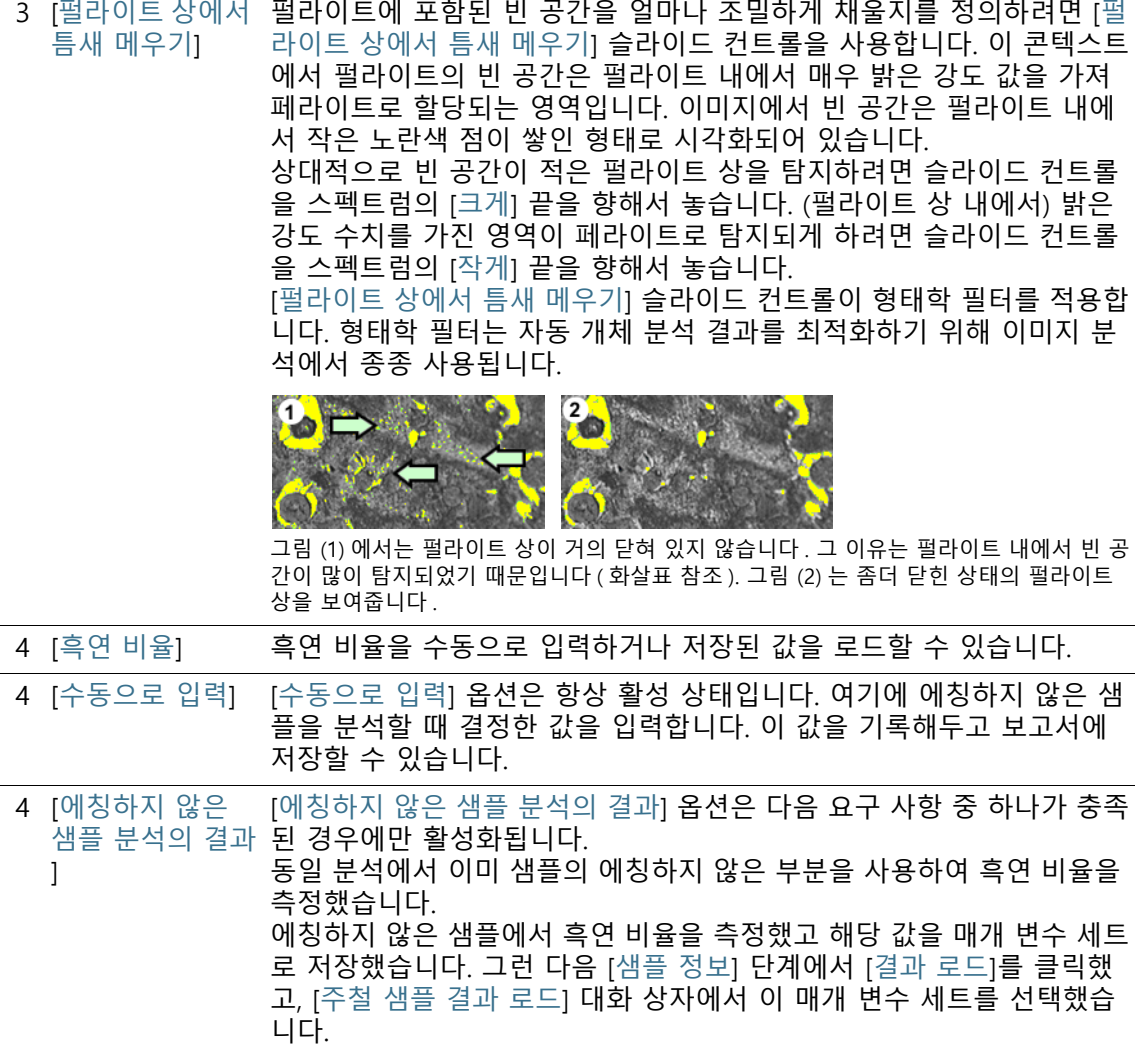

# 11.3 주철 분석 수행

# 11.3.1 주철 분석 수행(비에칭 샘플)

컴퓨터에서 이러한 단계별 지침을 따를 수 있습니다. 이 지침은 예 시 이미지에서 주철 분석에 대해 설명합니다.

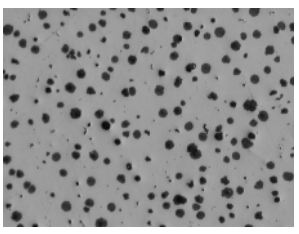

예시 이미지에서 흑연 비율을 측정합니다 .

#### **[이미지 소스] 단계**

1. GlobularGraphite.tif 예시 이미지를 로드합니다.

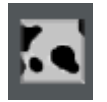

- 1. [재료 솔루션] 도구 창에 있는 [주철] 버튼을 클릭합니다.
	- 이 분석 프로세스를 시작하자마자 측정이 단계별로 안내됩 니다. 분석 프로세스가 실행 중인 동안에는 많은 소프트웨어 의 다른 기능을 사용할 수 없습니다.
- 2. [이미지 소스] 그룹에서 [선택한 이미지] 옵션을 선택하여 예시 이미지를 분석합니다. 이렇게 하려면 문서 그룹에서 이 이미지 를 열고 활성화해야 합니다.
- 3. ['샘플 정보' 건너뛰기] 확인란을 선택합니다.
	- 이렇게 하면 해당 예시 이미지와 관련이 없는 [샘플 정보] 단 계를 건너뜁니다. 그러나 자체 분석을 수행할 때 샘플 결과를 로드할 수도 있습니다(예: 흑연 비율을 결정한 이전 주철 분 석의 결과). 이 경우, ['샘플 정보' 건너뛰기] 확인란의 선택이 취소되었는지 확인하십시오. 옵션의 선택 취소는 [샘플 정보] 단계의 [결과 로드] 버튼을 사용하여 수행할 수 있습니다.
- 4. [다음] 버튼을 클릭합니다.
	- [재료 솔루션] 도구 창에 다음 단계가 표시됩니다.

## **[설정] 단계**

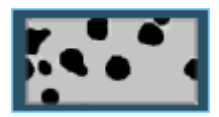

1. 에칭하지 않은 샘플에서 흑연 비율을 결정할지를 지정하려면 왼쪽 그림에 표시된 버튼을 클릭합니다.

2. [흑연에 대한 임계값] 슬라이드 컨트롤을 사용하여 흑연 탐지를 위한 임계값을 정의합니다. 샘플을 관찰합니다. 흑연 입자가 완 전히 탐지될 때 임계값이 올바르게 설정된 것입니다.

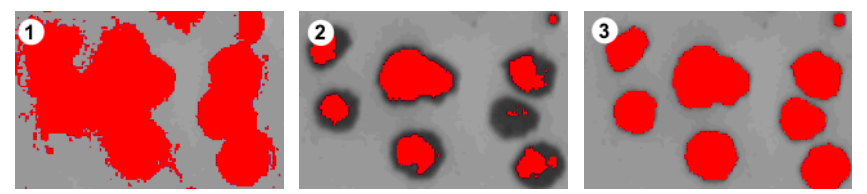

 그림 (1) 은 입계값이 너무 높게 설정되어 탐지된 입자가 너무 큽니다 . 그림 (2) 는 입계값이 너무 낮게 설정되어 입자가 완전히 탐지되지 않았습니다 . 그림 (3) 은 올바르게 설정된 임계 값을 보여줍니다 .

- 3. [표준] 선택 목록에서 주철 분석을 수행할 때 기준이 되는 산업 표준을 선택합니다.
	- 일부 표준에는 구상화 측정과 관련된 규칙 또는 이차 표준에 대한 참조가 포함되어 있습니다. 이러한 이유로 이제 도구 창 의 하단 영역에 추가 필드가 표시되거나 숨겨질 수 있습니다.
- 4. 결정할 흑연 매개 변수를 선택합니다. 이렇게 하려면 해당하는 확인란을 선택합니다. 이 예에서는 모든 흑인 매개 변수를 선택 합니다.

[에칭하지 않은 샘플의 \[설정\] 단계](#page-402-1) 섹션의 [151](#page-402-1)페이지에서 흑연 매개 변수의 개요를 확인할 수 있습니다.

- 5. [흑연 입자에 대한 최소 크기] 필드에서 주철 분석에 포함시키 기 위한 입자의 최소 크기를 지정합니다.
	- 입력된 값에 미치지 못하는 모든 입자는 분석이 수행될 때 무시됩니다.
	- 탐지되었으나 분석에 사용되지 않는 입자(예: 여기에 설정된 최소값을 충족하지 않기 때문에)는 흰색과 검정색의 평행선 으로 표시됩니다.
	- 더 작은 입자도 면적 비율을 계산하는 데 사용되므로 샘플의 흑연 비율 계산은 이 설정에 영향을 받지 않습니다.
- 6. [다음] 버튼을 클릭합니다.
	- [재료 솔루션] 도구 창에 다음 단계가 표시됩니다.

## <span id="page-409-0"></span>**[흑연 분포] 단계**

.

전제 조건 [설정] 단계에서 [흑연 분포] 확인란을 선택한 경우에만 이 단계 가 표시됩니다.

> [흑연 분포] 단계에서 탐지된 입자를 흑연 입자의 서로 다른 분포를 보여주는 기준 이미지와 비교할 수 있습니다. 그런 다음, 현재 이미 지와 가장 유사한 분포를 보여주는 기준 이미지를 결정할 수 있습 니다. 기준 이미지는 선택한 표준에 포함되는 이미지에 해당합니다

1. [스타일] 그룹에서 비교를 위한 문서 그룹에 이미지를 정렬할 방식을 선택합니다. GlobularGraphite.tif 이미지 및 선택한 기 준 이미지가 겹쳐지는 정렬을 선택합니다. 이렇게 하려면 왼쪽 그림에 나온 버튼을 클릭합니다.

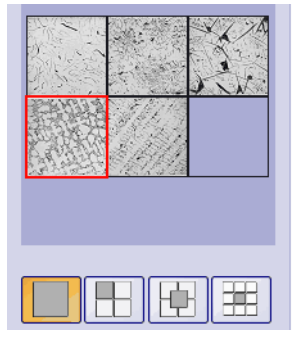

도구 창에 해당하는 모든 참조 이미지와 선택한 정렬이 표시됩니다 . 선택한 기준 이미지는 빨간색 프레임으로 표시되어 있습니다 .

- 이제 문서 그룹에 임시 문서가 표시됩니다.
- 1. 현재 이미지의 흑연 분포를 기준 이미지의 분포와 비교합니다.
	- [스타일] 필드 아래에 있는 슬라이드 컨트롤을 이동합니다. 평가 중인 이미지가 기준 이미지 위에 겹쳐집니다. 다양한 각 도에서 바로 아래의 기준 이미지를 볼 수 있도록 슬라이드 컨트롤에 따라 평가 중인 이미지의 불투명도가 변합니다.
	- 다른 기준 이미지를 선택하려는 경우, [개요] 필드에서 왼쪽 마우스 버튼을 사용하여 해당 이미지를 클릭합니다.

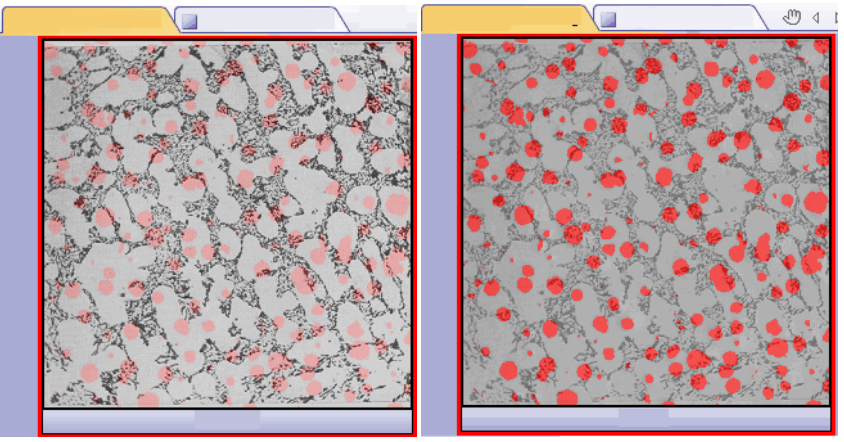

왼쪽의 그림은 검사할 이미지를 보여줍니다 . 슬라이드 컨트롤이 [불투명] 위치 근처에 있기 때문에 기준 이미지의 구조를 희미하게만 인식할 수 있습니다. 오른쪽 그림의 경우, 슬라이 드 컨트롤을 [ 투명 ] 위치를 향해 이동했습니다 . 이제 기준 이미지를 명확히 인식할 수 있으 며, 검사할 이미지만 희미하게 나타납니다.

- 2. 검사할 이미지와 가장 유사한 기준 이미지를 선택한 경우: [수 락] 버튼을 클릭합니다.
	- 선택한 이미지의 데이터가 [결과] 필드에서 수락됩니다.
	- 여러 개의 기준 이미지를 수락할 수 있으며, 예를 들면 매우 다른 구조를 가진 샘플을 포함할 수 있습니다.
- 3. [다음] 버튼을 클릭합니다.
	- [재료 솔루션] 도구 창에 다음 단계가 표시됩니다.

## <span id="page-410-0"></span>**[이미지 결과] 단계**

- 1. 표와 이미지에 표시된 결과를 살펴봅니다.
- 2. [확인] 그룹에서 [흑연 방향 표시] 확인란을 선택합니다.
	- 이제 탐지된 각 입자가 소속 등급의 컬러로 표시됩니다. 차트 에 같은 컬러가 사용됩니다.
	- 탐지되었으나 분석에 사용되지 않는 입자(소프트웨어 옵션 에서 설정된 최소 크기를 충족하지 않기 때문)는 이미지에서 파선으로 표시됩니다.

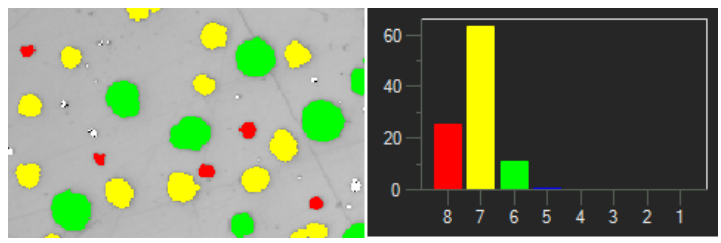

왼쪽은 이미지에서 입자를 컬러별로 식별 정보가 표시됩니다 . 오른쪽은 동일한 컬러를 사용 한 흑연 크기의 차트가 표시됩니다 .

- 3. [설정] 단계에서 여러 개의 흑연 매개 변수를 선택한 경우: 다른 차트 간을 전환합니다.
- 4. 자동으로 발견된 입자를 보정하려는 경우, [확인] 그룹에 있는 버튼을 사용합니다.
	- [167](#page-418-0)페이지의 [입자 추가, 분리 및 삭제](#page-418-0) 장에서 자세한 내용을 확인할 수 있습니다.
- 5. [다음] 버튼을 클릭합니다.
	- [재료 솔루션] 도구 창에 다음 단계가 표시됩니다.

## **[결과] 단계**

- 1. 표에 표시된 결과를 살펴봅니다. 그 중에서 여기에는 입자 수가 나와 있습니다.
- 2. 분석이 완료된 후 보고서를 자동으로 생성하려면 [보고서 만들 기] 확인란을 선택합니다.
	- 추가 단계 [보고]가 현재 분석에 추가됩니다.
	- 대화 상자의 하단에서 [다음] 버튼이 활성화됩니다.
- 3. 결과를 시트로 내보내려면 [워크북 만들기] 확인란을 선택합니 다.
- 4. 에칭한 샘플을 기준으로 다른 주철 분석에서도 페라이트/펄라 이트 비율을 결정하려면 [결과 저장] 버튼을 클릭합니다. 그런 다음 여기서 설정된 흑연 비율을 로드할수 있으며, 수동으로 입 력할 필요가 없습니다.
- 5. [다음] 버튼을 클릭합니다.
	- [재료 솔루션] 도구 창에 다음 단계가 표시됩니다.

#### **[보고] 단계**

측정 결과를 포함하는 보고서의 모양을 정의합니다.

- 1. 기본 템플릿으로 정의된 템플릿을 사용하려면 [기본값] 옵션을 선택합니다. 다른 템플릿을 선택하려면 [사용자 지정] 옵션을 선택합니다. 그런 다음, 3점이 있는 버튼을 클릭하고 [열기] 대 화 상자에서 새 템플릿을 선택합니다.
- 1. [컨텐츠] 그룹에서 보고서에 포함할 페이지의 확인란을 선택합 니다.
	- 보고서의 첫 번째 페이지에 현재 분석의 모든 결과에 대한 요약을 포함시키려면 [요약 페이지] 확인란을 선택합니다. 요 약 페이지 생성은 여러 개의 다른 샘플에 대해 다수의 이미 지를 분석할 때와 같은 경우에 유용할 수 있습니다.
	- 보고서에 각 샘플에 대해 한 페이지만 포함시키려면 [샘플당 한 페이지] 확인란을 선택합니다. 이 페이지에는 해당 샘플에 속하는 모든 이미지의 전체 승인이 표시됩니다.
	- 보고서에 분석된 각 이미지에 대한 페이지를 포함시키려면 [ 이미지당 한 페이지] 확인란을 선택합니다. 이 확인란을 선택 하고 3개 이미지를 분석한 경우, 보고서에 정확히 세 페에지 가 포함됩니다.
	- 결과를 포함하는 이미지 레이어를 이미지와 함께 표시하려 면 [오버레이에 결과 표시] 확인란을 선택합니다.
- 编
- 2. [마침] 버튼을 클릭합니다.
	- 보고서가 생성되고 MS-Word에 표시됩니다.
	- 워크북이 생성됩니다. 항상 최소 두 개의 워크시트가 포함되 어 있습니다. 첫 번째 워크시트에는 결과의 요약 내용이 표시 됩니다. 두 번째 워크시트에는 사용된 샘플에 대한 세부 정보 가 나타납니다. 여러 개의 샘플을 분석한 경우, 워크북에 추 가 워크시트가 포함됩니다.
	- [재료 솔루션] 도구 창이 시작 위치로 전환됩니다. 이제 소프 트웨어의 모든 기능을 다시 사용할 수 있습니다.
- 3. 재료 과학 분석 프로세스에 의해 이미지에 하나 이상의 추가 이미지 레이어가 지정되었습니다. 필요하면 이미지를 TIF 또는 VSI 형식으로 저장하여 새로 생성된 이미지 레이어를 보관하십 시오.
- 4. 워크북과 보고서를 저장합니다.

# 11.3.2 주철 분석 수행(에칭 샘플)

컴퓨터에서 이러한 단계별 지침을 따를 수 있습니다. 이 지침은 페 라이트/펄라이트 비율을 측정하는 방법을 설명합니다.

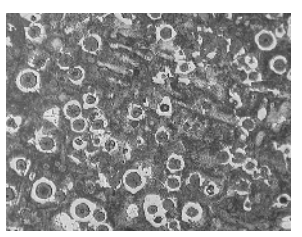

예시 이미지에서 페라이트 / 펄라이트 비율을 측정합니다 .

# **[이미지 소스] 단계**

1. Ferrite Pearlite.tif 예시 이미지를 로드합니다.

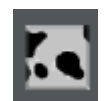

- 1. [재료 솔루션] 도구 창에 있는 [주철] 버튼을 클릭합니다.
	- 이 분석 프로세스를 시작하자마자 측정이 단계별로 안내됩 니다. 분석 프로세스가 실행 중인 동안에는 많은 소프트웨어 의 다른 기능을 사용할 수 없습니다.
- 2. [이미지 소스] 그룹에서 [선택한 이미지] 옵션을 선택하여 예시
- 이미지를 분석합니다. 이렇게 하려면 문서 그룹에서 이 이미지 를 열고 활성화해야 합니다.
- 3. ['샘플 정보' 건너뛰기] 확인란을 선택합니다.
- 4. [다음] 버튼을 클릭합니다.
	- [재료 솔루션] 도구 창에 다음 단계가 표시됩니다.

# **[설정] 단계**

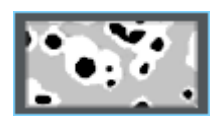

- 1. 에칭한 샘플에서 페라이트/펄라이트 비율을 결정할지를 지정 하려면 왼쪽 그림에 표시된 버튼을 클릭합니다.
	- 이전에 에칭하지 않은 샘플에 대해 버튼이 활성화된 경우, 이 제 이 창의 설정 옵션이 변경됩니다.
- 1. 페라이트 상을 정의하려면 [페라이트에 대한 임계값] 슬라이더 를 사용합니다. 이렇게 하면 페라이트 탐지에 유효한 강도 상을 설정할 수 있습니다. 페라이트가 완전히 탐지될 때 임계값 이 올바르게 설정된 것입니다.
	- 페라이트로 탐지된 모든 픽셀이 이미지에서 노란색으로 강 조 표시됩니다.
- 슬라이드 컨트롤이 [낮음] 위치에 가까울수록 상에 이미지에 서 존재하는 강도 중 더 큰 부분이 포함됩니다.
- 슬라이드 컨트롤이 [높음] 위치에 가까울수록 상에 강도 중 더 작은 부분이 포함됩니다. 즉, 강도 값 중 더 작은 부분만이 페라이트로 탐지됩니다.

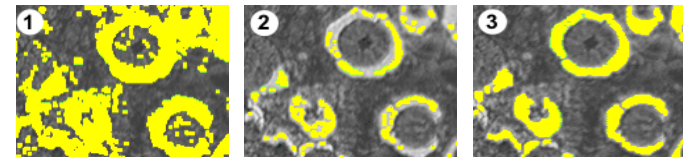

 그림 (1) 은 입계값이 너무 높게 설정되어 너무 많은 입자가 페라이트로 탐지되었습니다 . 그 림 (2) 는 입계값이 너무 낮게 설정되어 페라이트가 완전히 탐지되지 않았습니다 . 그림 (3) 은 올바르게 설정된 임계값을 보여줍니다 .

- 2. 펄라이트에 포함된 빈 공간을 얼마나 조밀하게 채울지를 정의 하려면 [펄라이트 상에서 틈새 메우기] 슬라이드 컨트롤을 사용 합니다.
	- 펄라이트의 빈 공간은 펄라이트 내에서 매우 밝은 강도 값을 가져 페라이트로 할당되는 영역입니다. 이미지에서 빈 공간 은 펄라이트 내에서 작은 노란색 점이 쌓인 형태로 시각화되 어 있습니다.

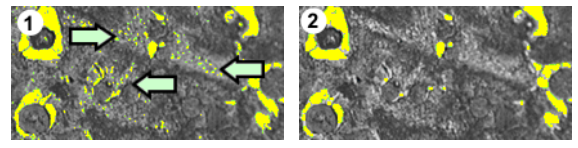

그림 (1) 에서는 펄라이트 상이 거의 닫혀 있지 않습니다 . 그 이유는 펄라이트 내에서 빈 공 간이 많이 탐지되었기 때문입니다 ( 화살표 참조 ). 그림 (2) 는 좀더 닫힌 상태의 펄라이트 상 을 보여줍니다 .

3. [흑연 비율] 그룹에서 이 샘플의 흑연 비율이 입력되는 방식을 선택합니다.

흑연 비율은 탐지된 펄라이트 비율에서 제외됩니다. 이러한 방 식으로 보정된 펄라이트 영역을 사용하여 페라이트/펄라이트 비율이 계산됩니다. 흑연과 펄라이트가 매우 유사한 그레이 값 을 갖기 때문에 소프트웨어에서 따로 탐지할 수 없는 이유로 이 단계가 필요합니다. 두 가지 기능으로 흑연 비율을 입력할 수 있습니다.

■ [수동으로 입력] 옵션을 선택하고 값을 입력합니다. 이 옵션 은 항상 활성화되어 있습니다. 이 값을 기록해두고 보고서에 저장할 수 있습니다.

- [에칭하지 않은 샘플 분석 결과] 옵션을 선택합니다. 이 옵션 은 동일 분석에서 이미 샘플의 비에칭 부분을 사용하여 흑연 비율을 측정한 경우에만 활성화됩니다. 또한 이 옵션은 이전 분석에서 흑연 비율을 측정하고 해당 값을 매개 변수 세트에 저장하며 샘플 정보 단계에서 로드한 경우에도 활성화됩니 다.
- 4. [다음] 버튼을 클릭합니다.
	- [재료 솔루션] 도구 창에 다음 단계가 표시됩니다.

#### **[이미지 결과] 단계**

- 1. 표에 표시된 결과를 살펴봅니다. 그 중에서 여기에는 측정된 페 라이트/펄라이트 비율이 나와 있습니다.
- 1. 이미지에 표시된 결과도 확인합니다. 이렇게 하려면 [확인] 그 룹에서 [페라이트 탐지 표시] 확인란을 선택합니다.
- 2. [다음] 버튼을 클릭합니다.
	- [재료 솔루션] 도구 창에 다음 단계가 표시됩니다.

# **[결과] 단계**

- 1. 원하는 결과를 선택합니다.
- 1. 분석이 완료된 후 보고서를 자동으로 생성하려면 [보고서 만들 기] 확인란을 선택합니다.
	- 추가 단계 [보고]가 현재 분석에 추가됩니다.
	- 대화 상자의 하단에서 [다음] 버튼이 활성화됩니다.
- 2. 결과를 시트로 내보내려면 [워크북 만들기] 확인란을 선택합니 다.
- 3. 현재 설정을 파일에 저장하려면 [설정 저장] 버튼을 클릭합니다 . 그리고 나서 다음 대화 상자에 설명을 포함한 이름을 지정합 니다.
	- 추가 이미지를 분석할 때 이러한 설정을 로드할 수 있습니다 . [이미지 소스] 단계에서 새 이미지에 대해 이를 수행하려면 [파일에서 로드] 버튼을 클릭합니다.
- 4. [다음] 버튼을 클릭합니다.
	- [재료 솔루션] 도구 창에 다음 단계가 표시됩니다.

#### **[보고] 단계**

측정 결과를 포함하는 보고서의 모양을 정의합니다.

- 1. 기본 템플릿으로 정의된 템플릿을 사용하려면 [기본값] 옵션을 선택합니다. 다른 템플릿을 선택하려면 [사용자 지정] 옵션을 선택합니다. 그런 다음, 3점이 있는 버튼을 클릭하고 [열기] 대 화 상자에서 새 템플릿을 선택합니다.
- 1. [컨텐츠] 그룹에서 보고서에 포함할 페이지의 확인란을 선택합 니다.
	- 보고서의 첫 번째 페이지에 현재 분석의 모든 결과에 대한 요약을 포함시키려면 [요약 페이지] 확인란을 선택합니다. 요 약 페이지 생성은 여러 개의 다른 샘플에 대해 다수의 이미 지를 분석할 때와 같은 경우에 유용할 수 있습니다.
	- 보고서에 각 샘플에 대해 한 페이지만 포함시키려면 [샘플당 한 페이지] 확인란을 선택합니다. 이 페이지에는 해당 샘플에 속하는 모든 이미지의 전체 승인이 표시됩니다.
	- 보고서에 분석된 각 이미지에 대한 페이지를 포함시키려면 [ 이미지당 한 페이지] 확인란을 선택합니다. 이 확인란을 선택 하고 3개 이미지를 분석한 경우, 보고서에 정확히 세 페에지 가 포함됩니다.
	- 결과를 포함하는 이미지 레이어를 이미지와 함께 표시하려 면 [오버레이에 결과 표시] 확인란을 선택합니다.
- 编
- 2. [마침] 버튼을 클릭합니다.
	- 보고서가 생성되고 MS-Word에 표시됩니다.
	- 워크북이 생성됩니다. 항상 최소 두 개의 워크시트가 포함되 어 있습니다. 첫 번째 워크시트에는 결과의 요약 내용이 표시 됩니다. 두 번째 워크시트에는 사용된 샘플에 대한 세부 정보 가 나타납니다. 여러 개의 샘플을 분석한 경우, 워크북에 추 가 워크시트가 포함됩니다.
	- [재료 솔루션] 도구 창이 시작 위치로 전환됩니다. 이제 소프 트웨어의 모든 기능을 다시 사용할 수 있습니다.
- 3. 재료 과학 분석 프로세스에 의해 이미지에 하나 이상의 추가 이미지 레이어가 지정되었습니다. 필요하면 이미지를 TIF 또는 VSI 형식으로 저장하여 새로 생성된 이미지 레이어를 보관하십 시오.
- 4. 워크북과 보고서를 저장합니다.

<span id="page-418-0"></span>11.3.3 입자 추가, 분리 및 삭제

주철 분석 중 소프트웨어가 자동으로 발견한 입자를 수동으로 편집 할 수 있습니다.

전제 조건 ▶ 에칭하지 않은 샘플에서는 입자 편집만 가능합니다. 이 경우, [ 이미지 결과] 단계에서 입자를 삭제, 입자를 추가 또는 분리할 수 있는 여러 가지 버튼을 제공합니다.

> [설정] 단계에서 슬라이드 컨트롤의 위치를 여러 번 변경하여 최상 의 설정을 찾기 전까지 수동으로 입자를 수정하기 위해 이 기능을 사용하지 마십시오.

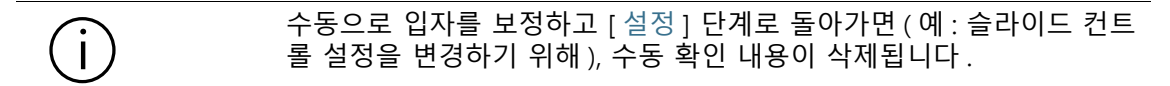

# **입자 삭제**

- 1. 삭제하려는 입자를 쉽게 식별할 수 있을 때까지 이미지 표시를 확대합니다. 이렇게 하려면 예를 들어, 이미지 창에서 마우스 포인터를 이동하고 마우스 휠을 돌립니다.
- 1. [확인] 그룹에서 [선택한 입자 삭제] 버튼을 클릭합니다.
	- 마우스 포인터의 형태가 바뀝니다. 그러면 편집 모드로 설정 됩니다. 이제 수행할 수 있는 유일한 작업은 입자를 삭제하는 것입니다. 이 모드에서는 소프트웨어를 사용한 다른 작업이 불가능합니다.
- 2. 마우스 포인터를 삭제하려는 입자 위에 놓습니다.
	- 마우스 포인터가 손 모양으로 바뀝니다.
- 3. 왼쪽 마우스 버튼을 클릭합니다.
	- 입자가 흰색과 검정색의 평행선으로 표시됩니다.
- 4. 편집 모드를 나가고 변경 내용을 확인하려면 오른쪽 마우스 버 튼을 클릭합니다.
	- 입자가 삭제됩니다. 이제 이 입자가 더 이상 주철 분석에 고 려되지 않습니다.
	- 결과가 업데이트됩니다.

#### **입자 추가**

1. 추가하려는 입자를 쉽게 식별할 수 있을 때까지 이미지 표시를 확대합니다.

- 2. [확인] 그룹에서 왼쪽 그림에 나온 버튼을 클릭합니다.
	- 마우스 포인터의 형태가 바뀝니다. 그러면 편집 모드로 설정 됩니다.
	- 이제 입자를 추가할 수 있습니다. 이 모드에서는 소프트웨어 를 사용한 다른 작업이 불가능합니다.
- 3. 이제 원하는 수만큼 왼쪽 마우스 버튼을 클릭할 때 추가할 입 자를 정의합니다. 그리는 선이 대략적으로 입자를 감싸야 합니 다. 소프트웨어에 의해 선이 (단힌) 다각형으로 자동 변경되므 로 시작점과 끝점이 각각 정확히 일치할 필요가 없습니다.
- 4. 오른쪽 마우스 버튼을 클릭하고 컨텍스트 메뉴에서 [입력 확인 ] 명령을 선택합니다.
	- 입자가 그려집니다. 이제 이 입자가 주철 분석에 고려됩니다.
	- 결과가 업데이트됩니다.

## **입자 분리**

자동 또는 대화형으로 입자를 분리할 수 있습니다. 자동 분리 프로 세스가 작동하지 않을 경우, 대화형 분리 프로세스를 사용할 수 있 습니다. 이렇게 하려면 마우스로 입자를 통과하는 임의 분리선을 단순 그리기만 하면 됩니다.

자동으로 입자 분 리 1. 분리하려는 입자를 쉽게 식별할 수 있을 때까지 이미지 표시를 확대합니다.

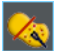

- 1. [확인] 그룹에서 [선택한 입자를 자동으로 분리] 버튼을 클릭합 니다.
	- 마우스 포인터의 형태가 바뀝니다. 그러면 편집 모드로 설정 됩니다.
	- 이제 수행할 수 있는 유일한 작업은 입자를 분리하는 것입니 다. 이 모드에서는 소프트웨어를 사용한 다른 작업이 불가능 합니다.
- 2. 자동으로 분리할 입자를 클릭합니다.
	- 입자가 흰색과 검정색의 평행선으로 표시됩니다.
- 3. 마우스 오른쪽 버튼을 클릭하여 입자 분리를 마칩니다.
	- 선택한 입자가 부리됩니다. 입자가 속하는 등급의 컬러로 두 개의 새로운 입자가 표시됩니다.
	- 결과가 업데이트됩니다. 이제 두 입자가 주철 분석에 고려됩 니다.

# **입자를 대화형으로 분리**

- 1. 분리하려는 입자를 쉽게 식별할 수 있을 때까지 이미지 표시를 확대합니다.
- $\mathbf{z}$
- 1. [확인] 그룹에서 [입자를 대화형으로 분리] 버튼을 클릭합니다.
	- 마우스 포인터의 형태가 바뀝니다.
	- 2. 마우스 포인터를 사용하여 분리할 입자를 통과하는 선을 그립 니다. 이렇게 하려면 선이 시작하는 위치에서 왼쪽 마우스 버튼 을 한 번 클릭합니다. 그런 다음 선이 끝나는 위치에서 오른쪽 마우스 버튼을 한 번 클릭합니다.
	- 3. 오른쪽 마우스 버튼을 클릭하고 컨텍스트 메뉴에서 [입력 확인 ] 명령을 선택합니다.
		- 입자가 분할됩니다. 입자가 속하는 등급의 컬러로 두 개의 새 로운 입자가 표시됩니다.

 결과가 업데이트됩니다. 이제 두 입자가 주철 분석에 고려됩 니다.

#### <span id="page-421-0"></span>**선택한 입자를 수동으로 다시 분류**

입자의 흑연 형태를 측정할 때 선택한 입자를 다른 등급에 수동으 로 할당할 수 있습니다. 이 기능은 소프트웨어가 수행한 분류를 재 정의합니다. 선택 가능한 새 형태 등급은 사용 중인 표준에 따라 다 릅니다.

- 1. 다른 등급에 할당하려는 입자를 쉽게 식별할 수 있을 때까지 이미지 표시를 확대합니다.
- 1. 주철 분석을 수행합니다.
- 1. [설정] 단계에서 [흑연 형태] 확인란을 선택합니다.
- 2. 분석의 [이미지 결과] 단계에서 [흑연 형태 차트] 옵션을 선택합 니다.
- 3. [확인] 그룹에서 왼쪽 그림에 나온 버튼을 클릭합니다.
	- 마우스 포인터의 형태가 바뀝니다. 그러면 편집 모드로 설정 됩니다.
	- 이제 수행할 수 있는 유일한 작업은 입자를 다시 분류하는 것입니다. 이 모드에서는 소프트웨어를 사용한 다른 작업이 불가능합니다.
- 4. 이미지 창에서 수동으로 다른 등급에 할당하려는 모든 입자를 클릭합니다.
	- 이 단계에서 선택한 모든 입자만이 동일한 새 등급에 할당됩 니다. 즉, 입자를 다른 등급에 할당하려는 경우, 분리 단계에 서 이 작업을 수행해야 합니다.
	- 선택한 입자의 채우기 컬러가 변경됩니다. 입자가 흰색과 어 두운 색의 평행선으로 표시됩니다.
- 5. 오른쪽 마우스 버튼을 클릭하고 컨텍스트 메뉴에서 입자를 할 당하려는 형태 등급을 선택합니다. 컨텍스트에 표시되는 형태 등급은 사용 중인 표준에 따라 다릅니다.
	- 입자가 새로 선택한 형태 등급의 색상으로 표시됩니다.
	- [이미지 결과] 필드의 흑연 형태 차트 및 정보가 업데이트됩 니다.
- 6. 필요하면 마지막 단계를 반복하여 추가 입자를 다시 분류합니 다.

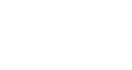

G

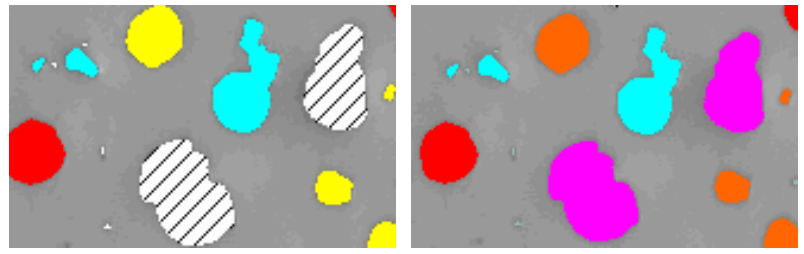

편집 모드를 종료하면 대각선으로 표시된 입자가 다른 흑연 형태에 할당됩니다 .

#### ID\_12400

# 11.4 소프트웨어 옵션

소프트웨어 옵션은 다양한 주철 분석 설정을 제공합니다.

대화 상자 열기 [CIX 표준] 도구 모음에서 [옵션] 버튼을 클릭하여 [옵션] 대화 상자 를 엽니다. 또는 [Shift + F8] 키보드 단축키를 사용할 수도 있습니 **O** 다. 트리 보기에서 [재료 솔루션] > [주철] 항목을 선택합니다.

분석이 실행되는 동안에는 이 명령을 사용할 수 없습니다.

#### **샘플 식별자 결정**

[샘플 정보] 단계에서 표시된 맨 위에 있는 두 개 필드를 어떻게 호 출할지를 지정합니다. 이렇게 하려면 [기준 샘플 이름] 및 [그룹 샘 플 이름] 필드에 필요한 명칭을 입력합니다. 여기서 지정하는 필드 의 이름은 분석이 끝날 때 생성할 수 있는 워크북에서도 사용됩니 다.

#### **워크북에서 입자 결과를 표시**

[워크북에서 입자 결과를 표시] 확인란은 주철 분석 결과를 워크북 에 어떻게 표시할지를 지정합니다. 분석의 [결과] 단계에서 워크북 을 생성할지 여부를 설정할 수 있습니다.

이 확인란을 선택하지 않으면 워크북에 평가한 각 샘플의 전체 승 인만 포함됩니다.

확인란을 선택하면 워크북에 탐지된 각 입자의 개별 결과와 함께 추가 워크시트가 포함됩니다. 예를 들어, [면적] 측정 매개 변수의 경우, 탐지된 각 입자의 정확한 영역이 표시됩니다. 따라서 [면적] 열에서 값을 내림차순으로 정렬할 경우, 탐지된 최대 입자의 영역 을 빠르게 확인할 수 있습니다.

이 컨텍스트에서 [이미지당 시트 한 개] 및 [샘플당 시트 한 개] 옵 션은 개별 결과를 포함하는 추가 워크시트의 구성 방식을 지정합니 다. 즉, 두 옵션을 모두 사용할 경우 동일한 정보가 제공됩니다. 그 러나 정보가 구성되는 방식이 다릅니다.

분석된 각 이미지의 개별 결과를 별도의 워크시트에 표시하려면 [ 이미지당 시트 한 개] 옵션을 선택합니다. 워크시트의 이름은 이미 지의 이름과 동일합니다. 이 이미지에서 탐지된 각 입자에 대한 정 확한 개별 결과(예: 영역)을 보여줍니다.

동일한 샘플에 속하는 모든 이미지의 개별 결과를 하나의 워크시트 에 표시하려면 [샘플당 시트 한 개] 옵션을 선택합니다.

참고: 워크북 모양에 대한 몇 가지 일반적인 설정을 정의할 수 있습 니다. 이렇게 하려면 [옵션] > [워크북] > [형식] 대화 상자를 사용합 니다.

#### **흑연 형태 지정**

- [분류 루틴] 판별 방법 또는 임계값 방법을 사용하여 입자를 특정 형태 등급에 할당할 수 있습니다. 선택한 방법에 따라 사용되는 알고리즘이 결 정됩니다. 알고리즘의 복잡성 때문에 여기서는 설명하지 않습니다. 샘플에 대해 적합한 방법을 찾을 때까지 두 방법을 모두 사용하여 다수의 테스트를 수행할 것을 권장합니다.
- [디스플레이 결과 누적 입자 영역이 총 입자 영역의 10% 미만인 형태 등급을 [이미지 ] 결과] 단계에 나열할지를 지정합니다.

누적 입자 영역이 총 입자 영역의 10% 미만이더라도 [흑연 형태] 필드에서 탐지된 모든 형태 등급을 표시하려면 [모든 등급] 옵션을 선택합니다.

[흑연] 형태 필드에 누적 입자 영역이 총 입자 영역의 10% 미만인 형태 등급만 표시하려면 [주요 등급] 옵션을 선택합니다. 총 입자 영역의 합이 100%가 되도록 누적 입자 영역이 10% 미만인 등급의 결과가 내삽되어 나머지 형태 등급 간에 분산됩니다.

참고: 총 입자 영역의 최소 10%를 차지하는지 여부에 상관없이 흑 연 형태 차트에는 항상 모든 형태 등급이 표시됩니다.

ID\_12601

# **12 [함유물 워스트 필드] 및 [함유 내용물]**

금속 샘플에서 비금속 함유물을 분석하기 위해 소프트웨어에서 두 가지의 분석 프로세스를 사용할 수 있습니다.

- 함유 내용물 분석
- 함유물 워스트 필드 분석

금속 샘플에서 비금속 함유물에 대한 2개의 분석 프로세스는 동일 한 표준을 지원하지만, 다른 방법을 사용합니다.

#### **비금속 함유물이란?**

생산 프로세스 중 강철 합금 내에서 비금속 함유물이 축적될 수 있 습니다. 이 함유물은 강철의 화학적 및 기계적 속성에 영향을 줍니 다. 강철 내의 함유물이 수와 양적으로 작고 종류가 동일할수록 품 질이 더 향상됩니다.

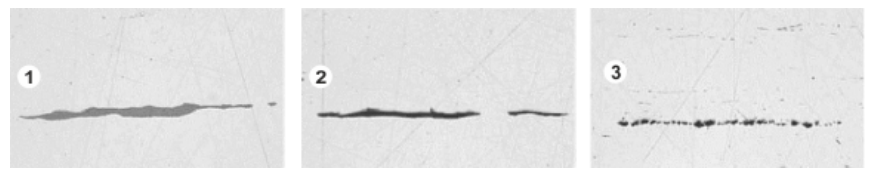

연마 강철 샘플 내의 여러 함유물에 대한 현미경 이미지 . 함유물은 색상과 형태가 다릅니다 . 이 이미지는 황화물 함유물 (1), 규산염 함유물 (2), 알루미늄 함유물 (3) 을 보여줍니다 .

비금속 함유물의 특성과 모양은 강철 유형, 생산 프로세스 등과 같 은 다양한 요인에 따라 다릅니다. 함유물은 모양에 따라 서로 다른 등급으로 나뉩니다(색, 형태 및 크기). 분류는 산업 표준에 따라 이 루어집니다.

모든 함유물이 강철의 색보다 어둡기 때문에 자동 이미지 분석으로 쉽게 탐지할 수 있습니다. 함유물을 탐지할 때 소프트웨어가 입자 를 검색합니다. 이미지 분석 소프트웨어의 경우 입자는 픽셀 수를 합친 것으로, 모두 정의된 강도 범위 내에 놓입니다. 이러한 이유로 먼저 강도 범위를 정의해야 합니다. 함유물마다 강도가 다르기 때 문에(예를 들어 황하물이 산화물보다 더 밝음) 두 개의 강도 범위를 정의할 수도 있습니다.

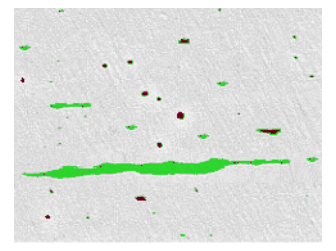

함유물 워스트 필드 분석 중 입자 탐지의 예 . 적합한 그레이 값 범위를 정의했으면 황화물 ( 녹색 ) 및 산화물 ( 검붉은색 ) 이 탐지됩니다 .

### **함유물 편집**

소프트웨어가 자동으로 발견한 함유물을 수동으로 편집할 수 있습 니다. 함유물을 삭제, 분할 또는 결합하거나 유형을 변경할 수도 있 습니다. [193페](#page-444-0)이지의 [함유물 편집](#page-444-0) 장에서 자세한 내용을 확인할 수 있습니다.

# 12.1 개요 - 함유물 워스트 필드 분석

함유물 워스트 필드 분석은 금속 샘플에서 비금속 함유물을 탐지하 는 데 사용됩니다. 예를 들어, 이 분석은 강철에서 황화물과 산화물 의 양, 크기, 분포를 측정할 때 사용됩니다. 측정 결과를 바탕으로 다른 생산 프로세스를 비교하거나 제품의 품질을 결정할 수 있습니 다.

#### **함유물 워스트 필드 분석의 결과**

함유물 워스트 필드 분석은 검사 중인 샘플 내에서 최대 비금속 함 유물이 무엇인지를 결정합니다. 이 작업은 각각의 함유물 유형에 대해 별도로 수행됩니다. 함유물의 분류 및 명명 규칙은 산업 표준 마다 다릅니다. 크기는 산업 표준에 따라 측정됩니다.

- ASTM E 45-18 방법 A
- DIN 50602:1985 방법 M
- ISO 4967:2013 방법 A
- GB/T 10561:2005 방법 A
- JIS G 0555:2003 방법 A
- UNI 3244:1980 방법 M
- EN10247:2017 방법 M(L/n)
- EN10247:2017 방법 M(L/d)
- EN10247:2017 방법 M(a)
- EN10247:2017 방법 M(a/n)
- EN10247:2017 방법 P(a)

**12 [ 함유물 워스트 필드 ] 및 [ 함유 내용물 ]**

개요 - 함유 내용물 분석

- EN10247:2017 방법 P(L/d)
- SEP 1571:2017 방법 M

또한 2007 년부터 EN 10247 표준 버전을 사용해 함유물 워스트 필드 분  $\mathbf{I}$ 석을 수행할 수 있습니다 . 이렇게 하려면 소프트웨어 옵션에서 표준의 버 전을 선택합니다 . 분석 프로세스를 시작하기 전에 이 작업을 수행해야 합 니다 .

> 분석 결과가 워크북에 표시될 수 있습니다. 또는 결과를 MS-Word 형식의 보고서에 표시할 수 있습니다.

12.2 개요 - 함유 내용물 분석

샘플이 적합하고 임계치가 올바로 설정된 경우, 함유 내용물 분석 이 분석할 샘플에서 모든 비금속 함유물을 탐지합니다.

복잡성 때문에 함유 내용물의 분석은 현재 단색 8비트 이미지에서 만 수행할 수 있습니다.

분석할 이미지는 일반적으로 연마 강철 샘플의 연결된 이미지가 해 당합니다. 기본적으로 전체 이미지가 필드로 나뉩니다. 모든 필드 를 [필드 영역]이라고 합니다. 분석하려는 함유물이 필드 영역 내에 있어야 합니다.

각 필드의 크기는 표준에 의해 지정된 대로 710 µm x 710 µm입니 다. 이는 필드당 0.5 mm<sup>2</sup>의 샘플 면적에 해당합니다. 지원되는 표 준은 최소 10 mm x 16 mm의 샘플 영역을 권장합니다. 이 크기는 320개 필드에 해당합니다.

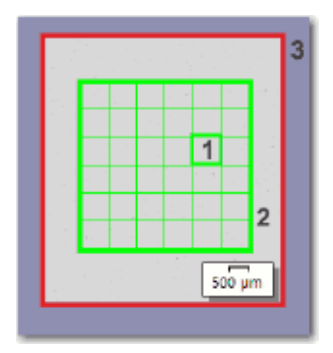

이 그림은 필드 영역 (2) 을 포함한 이미지 (3) 를 보여줍니다 . 필드 영역은 개별 필드 (1) 로 구성됩니다 .

#### **이미지 창에서 현재 선택한 함유물의 결과 보기**

[이미지 결과] 단계에서는 이미지 창에 현재 선택한 함유물에 대한 결과를 확인할 수 있습니다. 이렇게 하려면 이미지 창에서 관심 있 는 함유물 위로 마우스를 가져갑니다. 이 함유물에 대한 세부 정보 를 포함한 툴팁이 표시됩니다. 세부 정보는 선택한 표준에 따라 다 릅니다.

#### **현미경으로 모호한 포함 관찰**

[이미지 결과] 단계에서 이미지 창의 함유물을 클릭할 수 있습니다. 그러면 스테이지가 샘플의 해당 부분으로 이동하며, 현미경으로 이 포함 부분을 자세히 관찰할 수 있습니다. 이 옵션은 스테이지 경로 및 스캔 영역에 대해 필요한 모든 설정을 구성한 경우에만 사용할 수 있습니다.

#### **함유 내용물 분석 결과**

샘플이 적합하고 임계치가 올바로 설정된 경우, 함유 내용물 분석 이 분석할 샘플에서 모든 비금속 함유물을 탐지합니다. 이 작업은 각각의 함유물 유형에 대해 별도로 수행됩니다. 함유물의 분류 및 명명 규칙은 산업 표준마다 다릅니다. 선택한 표준과 선택한 방법 에 따라 분석이 수행됩니다.

다음 표준을 사용할 수 있습니다.

- ASTM E 45-18 방법 D
- ISO 4967:2013 방법 B
- EN10247:2017 방법 K
- EN10247:2017 방법 K

다른 표준의 결과는 이미지 창과 [이미지 탐색기] 도구 창에 다르게 나타납니다.

[ASTM E 45-18 방법 D] 및 [ISO 4967:2013 방법 B] 표준으로 현재 선택한 유형의 탐지된 함유물을 포함하는 각 필드 주변에 윤곽선이 색상으로 표시됩니다(각 함유물 주위).

[EN 10247:2017] 및 [SEP 1571:2017] 표준의 경우, 탐지된 각 함유 물 주위에 컬러 윤곽선으로 표시됩니다. 필드는 컬러 윤곽선을 포 함하지 않습니다.

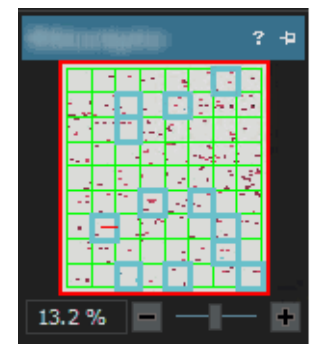

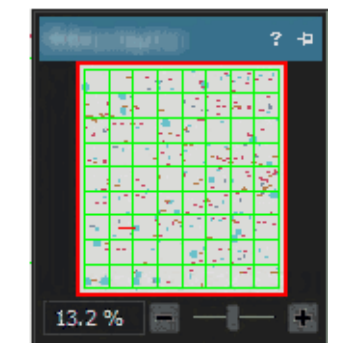

왼쪽의 그림 : [ASTM E 45-18 방법 D] 표준 또는 [ISO 4967:2013 방법 B] 표준에 따라 분석 을 수행할 때 [ 이미지 탐색기 ] 도구 창의 결과 이미지 . 표시된 예에서 현재 선택한 함유물 유형에 속하는 것으로 탐지된 함유물이 있는 모든 필드가 컬러 윤곽선으로 나타납니다 . 오른쪽의 그림 : [EN 10247:2017 방법 K] 표준 또는 [SEP 1571:2017 방법 K] 표준에 따라 분 석을 수행할 때 [이미지 탐색기] 도구 창의 결과 이미지 . 현재 선택한 함유물 유형에 속하는 필드의 윤곽선이 컬러로 나타납니다 .

#### **이미지에서 포함 결과 보기**

분석이 아직 진행 중일 때 개별 함유물에 대한 세부 결과를 보려면 [이미지 결과] 단계의 [포함 결과 표시] 버튼을 사용합니다. 이 버튼 이 활성화되면 이미지 창에서 마우스를 가져갈 때 선택한 함유물에 대산 세부 정보를 포함한 툴팁이 표시됩니다. 세부 정보는 선택한 표준에 따라 다릅니다. 보통 유형, 길이 및 폭이 나타납니다. 일부 표준의 경우 면적도 표시됩니다.

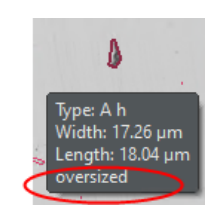

일부 표준에서 함유물의 길이 또는 폭이 지정된 제한을 초과할 경 우, [크기 초과] 정보도 표시됩니다.

#### **워크북에 결과 표시**

분석 결과가 워크북에 표시될 수 있습니다. 소프트웨어 옵션에서 [ 워크북에 함유물 결과 표시] 확인란이 선택된 경우, 전체 결과 이외 워크북에 검출된 각 함유물에 대한 개별 결과도 포함됩니다. 크기 초과된 함유물이 탐지되면 워크북의 [유형] 열에서 더하기 기호  $[(+)$ ]로 식별됩니다.

- 12.3 설정
- 12.3.1 [설정] 단계

대부분의 설정은 두 분석 프로세스 모두에서 동일합니다. 설정이 두 분석 프로세스 중 하나에만 해당하는 경우, 참고에 해당 내용이 표시됩니다.

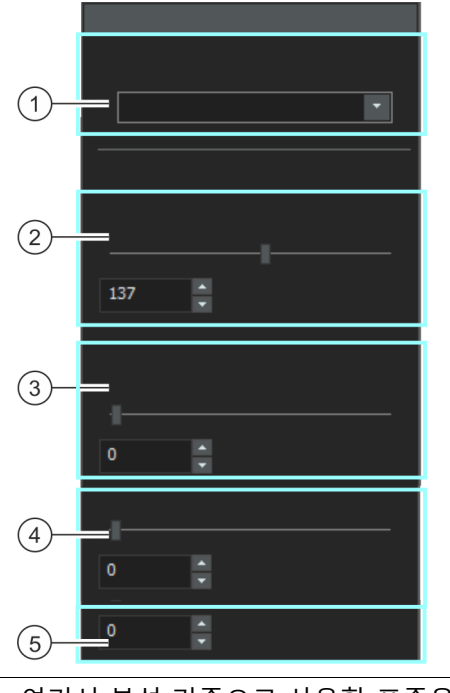

이 단계에서는 다음의 기능을 사용할 수 있습니다.

1 [평가 방법] 여기서 분석 기준으로 사용할 표준을 지정합니다. 그려면 이 분석 프로세 스의 모든 이미지가 해당 표준에 따라 분석됩니다.

2 [모든 함유물] 여기서 함유물 탐지를 위한 ☞ 임계값을 정의합니다. 강도 범위를 지정하 고 있습니다. 이 강도 범위 내에 속하는 모든 이미지 섹션이 함유물입니 다. 함유물로 탐지된 모든 픽셀이 이미지에서 녹색으로 강조 표시됩니다.

> 임계값이 [높음] 위치에 가까울수록 이미지에서 존재하는 강도 중 더 큰 부분이 강도 범위에 포함됩니다. 임계값이 [낮음] 위치에 가까울수록 더 작은 강도 범위가 강도 범위에 포 함됩니다. 즉, 강도 값 중 더 작은 부분만이 함유물로 탐지됩니다.

- 3 [산화물 함유물] 여기서 모든 산화물 함유물에 대한 임계값을 설정합니다. 산화물 함유물 은 항상 가장 어두운 컬러를 가진 함유물이기 때문에 여기서 소프트웨어 는 [모든 함유물] 임계값 미만의 값만 허용합니다. 산화물 함유물로 인식 된 모든 픽셀이 이미지에서 빨간색으로 강조 표시됩니다.
- 4 [컬러 함유물의 민감도] 참고: 이 필드는 트루 컬러 이미지에서 함유물 워스트 필드 분석을 수행 하는 경우에만 표시됩니다.

[EN 10247] 산업 표준에 따라 비금속 함유물을 분석할 경우, [산화물 함 유물] 필드 아래에 [컬러 함유물의 민감도] 추가 필드가 나타납니다. 여기 서 함유물 탐지를 위한 임계값을 정의합니다. 이 필드에서 질화물(TiN) 함유물 탐지에 사용할 수 있는 세 번째 상을 설 정합니다. 컬러 이미지에서 질화물은 일반적으로 금색이기 때문에 다른 함유물과 명확히 구분할 수 있습니다.

5 [가장 작은 등급 참고: 이 필드는 함유물 워스트 필드 분석 또는 함유 내용물 분석을 수행 ] 중이고, [SEP 1571:2017 방법 K] 평가 방법을 선택한 경우에만 표시됩니 다.

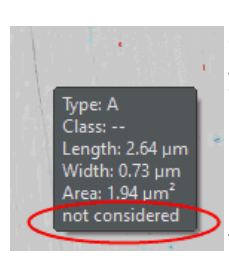

이 필드에서 분석에 포함시키기 위해서 탐지된 함유물이 충족해야 하는 최소 크기를 지정할 수 있습니다. [0-8] 사이의 값을 사용할 수 있습니다. 크기는 [SEP 1571:2017] 표준에 의해 정의됩니다. [0] 값은 탐지된 모든 함유물이 분석 결과에 고려됨을 의미합니다. [8] 값은 탐지된 입자 중 크 기 8보다 큰 입자만 분석 결과에 고려됨을 의미합니다.

예: [가장 작은 등급] 필드에 [6] 크기를 입력합니다. [0-5] 크기의 탐지된 모든 함유물은 분석 결과에 고려되지 않습니다. [이미지 결과] 단계에서 이제 이미지 결과 및 워크북에 [6-9] 크기 등급의 결과만 표시됩니다. 0-5 크기의 함유물도 이미지에 표시됩니다.

[포함 결과 표시] 버튼이 활성화되고 마우스를 이 크기의 함유물 위로 가 져가면 툴팁에 추가로 [고려되지 않음] 텍스트가 표시됩니다. [포함 결과 표시] 버튼이 [이미지 결과] 단계의 [함유물 편집] 그룹에 표시됩니다.
# 12.3.2 [이미지 결과] 단계

이 단계에서는 다음의 옵션을 사용할 수 있습니다.

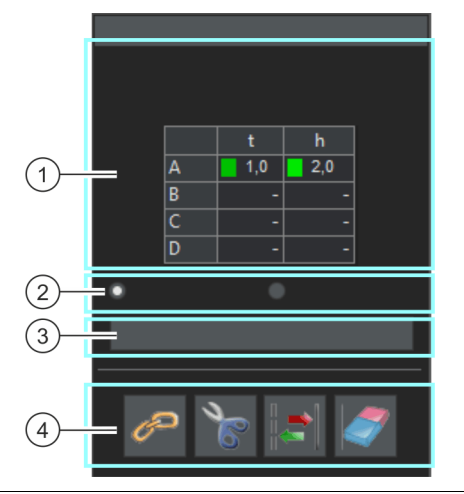

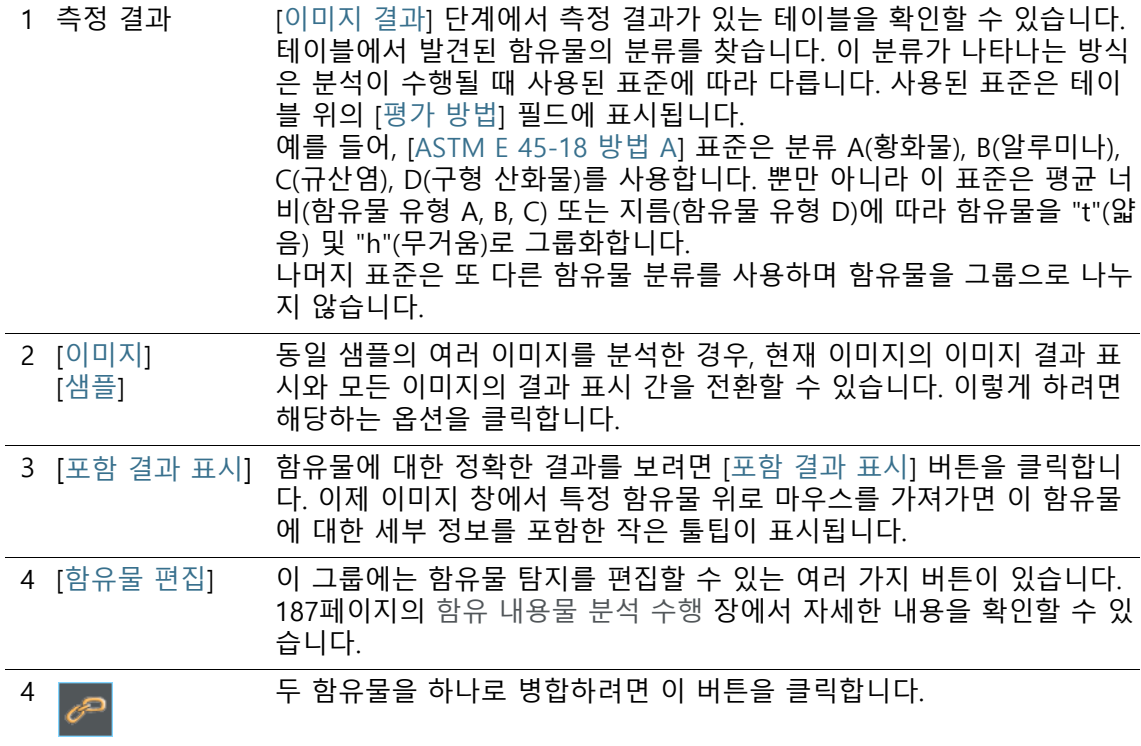

#### **12 [ 함유물 워스트 필드 ] 및 [ 함유 내용물 ]**

함유물 워스트 필드 분석 수행

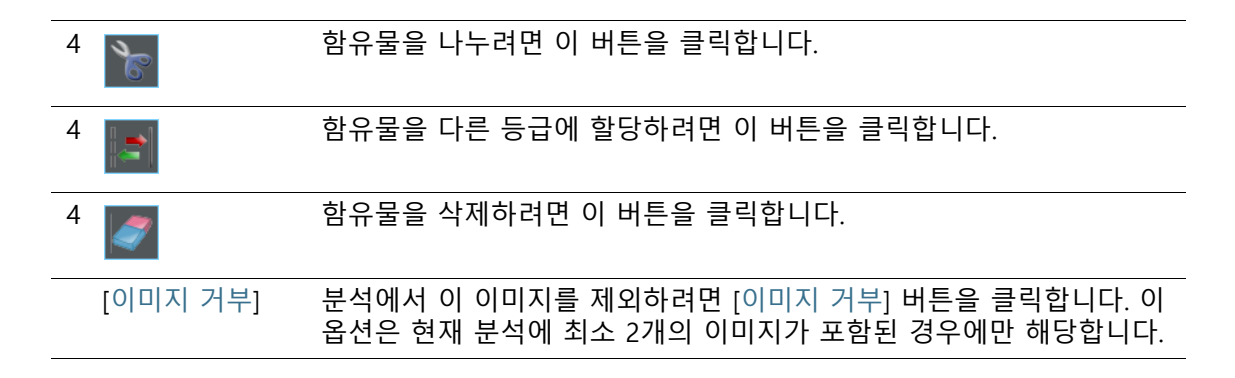

## 12.4 함유물 워스트 필드 분석 수행

컴퓨터에서 이러한 단계별 지침을 따를 수 있습니다. 이 지침은 샘 플에서 가장 큰 비금속 함유물을 탐지하는 방법을 설명합니다.

전제 조건 [함유물 워스트 필드]분석을 사용하여 이미지를 분석하려면 함 유물이 이미지에서 수평 방향이 되게 샘플이 스테이지에 배치 되었는지 확인하십시오.

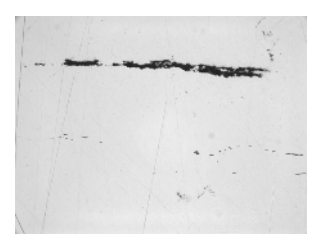

예시 이미지에서 가장 큰 비금속 함유물을 측정합니다 .

#### **[이미지 소스] 단계**

1. NMI0\_0.tif 예시 이미지를 로드합니다.

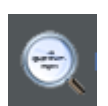

- 1. [재료 솔루션] 도구 창에 있는 [함유물 워스트 필드] 버튼을 클 릭합니다.
	- 이 분석 프로세스를 시작하자마자 측정이 단계별로 안내됩 니다. 분석 프로세스가 실행 중인 동안에는 많은 소프트웨어 의 다른 기능을 사용할 수 없습니다.
- 2. [이미지 소스] 그룹에서 [선택한 이미지] 옵션을 선택하여 예시 이미지를 분석합니다. 이렇게 하려면 문서 그룹에서 이 이미지 를 열고 활성화해야 합니다.
- 3. ['샘플 정보' 건너뛰기] 확인란을 선택합니다.
- 4. [다음] 버튼을 클릭합니다.
	- [재료 솔루션] 도구 창에 다음 단계가 표시됩니다.

## **[설정] 단계**

- 1. [평가 방법] 필드에서 분석에 사용할 표준을 설정합니다.
- 1. [임계값] > [모든 함유물] 슬라이드 컨트롤을 사용하여 모든 함 유물에 대한 ☞ 임계값을 정의합니다.
- 2. 샘플을 관찰합니다. 함유물이 완전히 인식될 때 임계값이 올바 르게 설정된 것입니다.

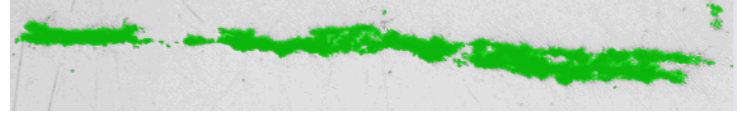

이 그림은 올바르게 설정된 임계값을 보여줍니다 .

- 3. 이 샘플에는 산화물 함유물이 없기 때문에 [산화물 함유물] 슬 라이드 컨트롤을 [낮음] 위치로 설정합니다.
- 4. [다음] 버튼을 클릭합니다.
	- [재료 솔루션] 도구 창에 다음 단계가 표시됩니다.

# **[이미지 결과] 단계**

- 1. 표에 표시된 결과를 살펴봅니다.
	- 측정 결과가 표시된 표에는 탐지된 함유물의 분류가 포함됩 니다. 이 분류가 나타나는 방식은 분석이 수행될 때 사용된 표준에 따라 다릅니다.
- 2. 이미지에 표시된 결과도 확인합니다.
	- 이제 이미지에서 탐지된 모든 함유물이 컬러 선으로 윤곽이 그려집니다.

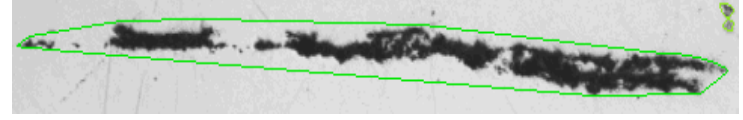

이 그림은 탐지된 함유물을 보여줍니다 .

- 3. 자동으로 발견된 함유물을 보정하려면 [함유물 편집] 그룹에 있 는 버튼을 사용합니다.
	- [193](#page-444-0)페이지의 [함유물 편집](#page-444-0) 장에서 자세한 내용을 확인할 수 있습니다.

### **12 [ 함유물 워스트 필드 ] 및 [ 함유 내용물 ]**

함유물 워스트 필드 분석 수행

- 4. [다음] 버튼을 클릭합니다.
	- [재료 솔루션] 도구 창에 다음 단계가 표시됩니다.

## **[결과] 단계**

- 1. 표에 표시된 결과를 살펴봅니다.
	- [결과] 단계에서 각각의 함유물 유형에 대해 부석된 이미지 에서 발견된 가장 큰 함유물을 볼 수 있습니다.
- 1. 분석이 완료된 후 보고서를 자동으로 생성하려면 [보고서 만들 기] 확인란을 선택합니다.
	- 추가 단계 [보고]가 현재 분석에 추가됩니다.
	- 대화 상자의 하단에서 [다음] 버튼이 활성화됩니다.
- 2. 결과를 시트로 내보내려면 [워크북 만들기] 확인란을 선택합니 다.
- 3. 현재 설정을 파일에 저장하려면 [설정 저장] 버튼을 클릭합니다 . 그리고 나서 다음 대화 상자에 설명을 포함한 이름을 지정합 니다.
	- 추가 이미지를 분석할 때 이러한 설정을 로드할 수 있습니다 . [이미지 소스] 단계에서 새 이미지에 대해 이를 수행하려면 [파일에서 로드] 버튼을 클릭합니다. 샘플과 이미지 주석, [설 정] 단계의 슬라이드 컨트롤 위치가 저장됩니다. 사용된 표준 도 저장됩니다.
- 4. [다음] 버튼을 클릭합니다.
	- [재료 솔루션] 도구 창에 다음 단계가 표시됩니다.

#### **12 [ 함유물 워스트 필드 ] 및 [ 함유 내용물 ]** 함유물 워스트 필드 분석 수행

ID\_12005

## **[보고] 단계**

측정 결과를 포함하는 보고서의 모양을 정의합니다.

- 1. 기본 템플릿으로 정의된 템플릿을 사용하려면 [기본값] 옵션을 선택합니다. 다른 템플릿을 선택하려면 [사용자 지정] 옵션을 선택합니다. 그런 다음, 3점이 있는 버튼을 클릭하고 [열기] 대 화 상자에서 새 템플릿을 선택합니다.
- 1. [컨텐츠] 그룹에서 보고서에 포함할 페이지의 확인란을 선택합 니다.
	- 보고서의 첫 번째 페이지에 현재 분석의 모든 결과에 대한 요약을 포함시키려면 [요약 페이지] 확인란을 선택합니다. 요 약 페이지 생성은 여러 개의 다른 샘플에 대해 다수의 이미 지를 분석할 때와 같은 경우에 유용할 수 있습니다.
	- 보고서에 각 샘플에 대해 한 페이지만 포함시키려면 [샘플당 한 페이지] 확인란을 선택합니다. 이 페이지에는 해당 샘플에 속하는 모든 이미지의 전체 승인이 표시됩니다.
	- 보고서에 분석된 각 이미지에 대한 페이지를 포함시키려면 [ 이미지당 한 페이지] 확인란을 선택합니다. 이 확인란을 선택 하고 3개 이미지를 분석한 경우, 보고서에 정확히 세 페에지 가 포함됩니다.
	- 결과를 포함하는 이미지 레이어를 이미지와 함께 표시하려 면 [오버레이에 결과 표시] 확인란을 선택합니다.
- 2. [마침] 버튼을 클릭합니다.
	- 보고서가 생성되고 MS-Word에 표시됩니다.
	- 워크북이 생성됩니다. 항상 최소 두 개의 워크시트가 포함되 어 있습니다. 첫 번째 워크시트에는 결과의 요약 내용이 표시 됩니다. 두 번째 워크시트에는 사용된 샘플에 대한 세부 정보 가 나타납니다. 여러 개의 샘플을 분석한 경우, 워크북에 추 가 워크시트가 포함됩니다.
	- [재료 솔루션] 도구 창이 시작 위치로 전환됩니다. 이제 소프 트웨어의 모든 기능을 다시 사용할 수 있습니다.
- 3. 재료 과학 분석 프로세스에 의해 이미지에 하나 이상의 추가 이미지 레이어가 지정되었습니다. 필요하면 이미지를 TIF 또는 VSI 형식으로 저장하여 새로 생성된 이미지 레이어를 보관하십 시오.
- 4. 워크북과 보고서를 저장합니다.

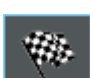

## <span id="page-438-0"></span>12.5 함유 내용물 분석 수행

다음의 단계별 지침은 간소화된 방식으로 샘플에서 함유 내용물을 탐지할 수 있는 방법을 설명합니다.

- 준비 연결된 이미지를 사용할 경우, [이미지 탐색기] 도구 창을 항상 표 시해 두는 것이 유용합니다. 그런 다음, 방향을 손실하지 않으면서 연결된 이미지를 손쉽게 확대 및 축소할 수 있습니다. 따라서 분석 프로세스를 시작하기 전에 [이미지 탐색기] 도구 창에서 [자동 숨기 기 비활성화] 버튼을 한 번 클릭합니다.
- 전제 조건 연결된 이미지에서 함유 내용물 분석을 성공적으로 수행하기 위해 서는 다음의 전제조건을 충족해야 합니다.
	- 함유 내용물 분석에 맞게 강철 샘플을 최적으로 준비해야 합니다 (세척 및 연마).
	- 획득을 위해 강철 샘플에 적절히 조명을 비춰야 합니다(과다 노출 안 함).
	- 강철 샘플이 자동 분석에 적합한 함유물을 제시해야 합니다.
	- 함유물을 이미지에서 수평으로 정렬해야 합니다.

## **[이미지 소스] 단계**

1. 분석하려는 이미지를 로드합니다. 이 이미지에서 모든 비금속 함유물을 측정하려고 합니다.

 $\mathbf{I}$ 

기본적으로 연결된 이미지는 VSI 파일 형식으로 저장됩니다 . 이미지를 로드할 때 , 기본 파일 형식은 TIF 입니다 . [ 이미지 열기 ] 대화 상자에 분 석하려는 이미지가 나타나지 않으면 [ 모두 ] 파일 형식을 선택하십시오 .

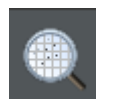

.

- 1. [재료 솔루션] 도구 창에 있는 [함유 내용물] 버튼을 클릭합니다
	- 이 분석 프로세스를 시작하자마자 측정이 단계별로 안내됩 니다. 분석 프로세스가 실행 중인 동안에는 많은 소프트웨어 의 다른 기능을 사용할 수 없습니다.
- 2. [이미지 소스] 그룹에서 [선택한 이미지] 옵션을 선택하여 예시 이미지를 분석합니다. 이렇게 하려면 문서 그룹에서 이 이미지 를 열고 활성화해야 합니다.

### **12 [ 함유물 워스트 필드 ] 및 [ 함유 내용물 ]**

함유 내용물 분석 수행

[ 스테이지 경로 ] 옵션을 선택하고 스테이지 경로 및 스캔 영역에 필요한 모든 설정을 수행할 때 다음의 기능을 이용할 수 있습니다. [ 이미지 결과 ] 단계에서 이미지 창의 함유물을 클릭할 수 있습니다 . 그러면 스테이지 가 샘플의 해당 부분으로 이동하며 , 현미경으로 이 포함 부분을 자세히 관찰할 수 있습니다 .

- 3. ['샘플 정보' 건너뛰기] 확인란을 선택합니다.
- 4. [설정 및 결과 확인] 목록에서 [모든 이미지] 항목을 선택합니다
- 5. [다음] 버튼을 클릭합니다.
	- [재료 솔루션] 도구 창에 다음 단계가 표시됩니다.

## **[필드 영역] 단계**

.

- 1. [필드 영역] 필드에서 필드 영역을 직사각형 또는 다각형으로 설정할지를 결정합니다. 단계별 지침을 보려면 [직사각형] 옵션 을 선택합니다.
	- 기본적으로 필드 영역은 직사각형이고 전체 이미지를 포괄 합니다.
- 1. 마우스를 사용하여 필드 영역의 크기를 축소한 다음, 샘플에서 적합한 위치에 배치합니다(그림 참조).

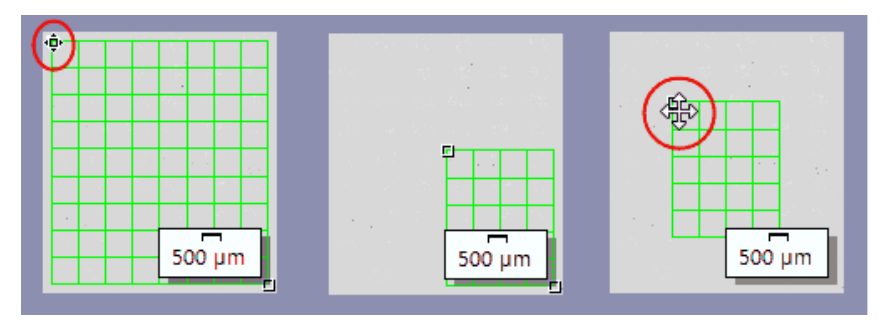

왼쪽의 그림 : 이미지 창에서 마커에 포인터를 놓습니다 . 마우스 포인터 모양이 바뀝니다 ( 빨간색 타원 참조 ). 핸들을 필요한 방향으로 드래그합니다 .

중앙의 그림 : 필드 영역의 크기가 축소되었습니다 . [ 영역 ] 및 [ 필드 수 ] 의 값이 자동으로 업데이트됩니다 .

오른쪽의 그림 : 필드 영역을 변경하려면 마우스 포인터를 핸들 중 하나 위에 다시 놓습니다 . 마우스 포인터가 십자형 화살표로 바뀝니다 ( 빨간색 원 참조 ). 왼쪽 마우스 버튼을 누른 상 태에서 필드 영역을 필요한 위치로 끌어다 놓습니다 .

2. 필요하면 필드 영역을 표시하는 데 사용되는 선 컬러를 변경하 십시오.

- 3. [다음] 버튼을 클릭합니다.
	- [재료 솔루션] 도구 창에 다음 단계가 표시됩니다.

## **[설정] 단계**

- 1. [평가 방법] 필드에서 분석에 사용할 표준을 설정합니다. 이러 한 단계별 지침을 위해 [EN 10247:2017 방법 K] 산업 표준이 선 택됩니다.
- 1. [모든 함유물]의 슬라이드 컨트롤을 더 [높음] 위치(예를 들어, [200] 값으로)로 설정합니다. 샘플을 관찰합니다. 함유물이 완 전히 인식될 때 임계값이 올바르게 설정된 것입니다.

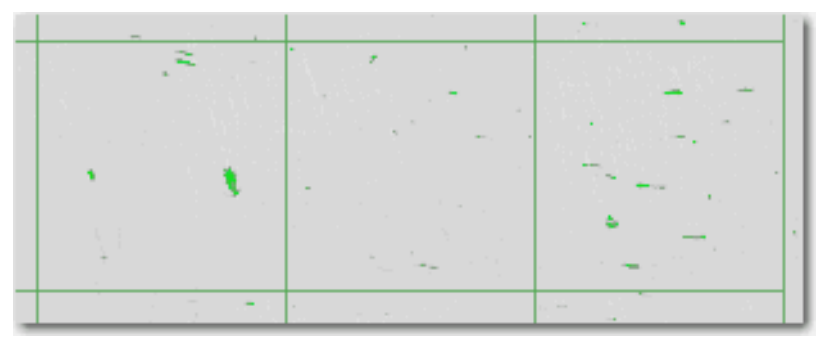

이 그림은 모든 입자가 탐지된 임계값 설정을 보여줍니다 .

- 2. [산화물 함유물]의 슬라이드 컨트롤을 더 [낮음] 위치(예를 들어 , [50] 값으로)로 설정합니다.
- 3. [다음] 버튼을 클릭합니다.
	- [재료 솔루션] 도구 창에 다음 단계가 표시됩니다.

## **[이미지 결과] 단계**

1. 먼저 이미지에 표시된 결과를 살펴봅니다. 이제 탐지된 각 함유 물에 할당된 함유물 유형의 컬러로 윤곽선이 표시됩니다.

# **12 [ 함유물 워스트 필드 ] 및 [ 함유 내용물 ]**

함유 내용물 분석 수행

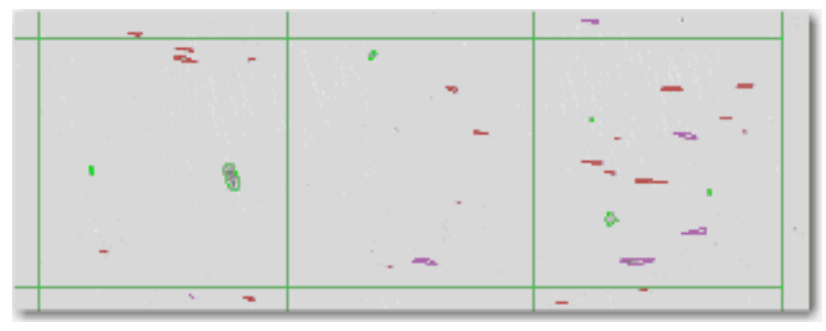

- 측정 결과가 표시된 표에는 탐지된 함유물의 분류가 포함됩 니다. 이 분류가 나타나는 방식은 분석이 수행될 때 사용된 표준에 따라 다릅니다.
- 동일 샘플의 여러 이미지를 분석한 경우, 현재 이미지의 이미 지 결과 표시와 모든 이미지의 결과 표시 간을 전환할 수 있 습니다. 이렇게 하려면 표 아래에 있는 [이미지] 옵션 또는 [ 샘플] 옵션을 선택합니다.
- 2. 그런 다음, [함유물 결과] 표에 표시된 결과를 살펴봅니다. 측정 결과가 표시된 표에는 탐지된 함유물의 분류가 포함됩니다.
- 3. [함유물 유형] 필드에서 필요한 유형을 선택합니다.
	- 표에 나타난 결과가 즉시 업데이트됩니다.
- 4. [번호] 열의 셀을 클릭하면 선택한 함유물 유형에 해당하고, 선 택한 길이 등급에 할당된 모든 함유물이 굵게 표시됩니다. 길이 등급은 [함유물 결과] 표의 왼쪽 열에서 확인할 수 있습니다.

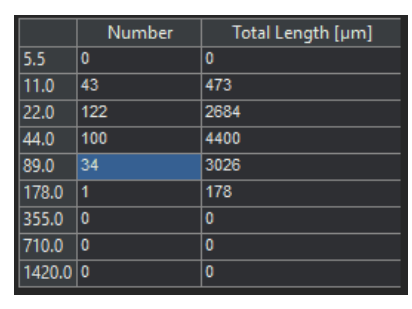

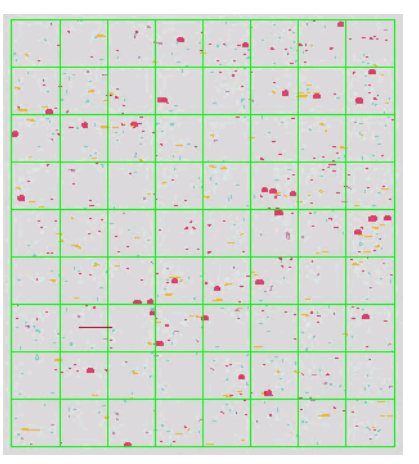

표에서 [89.0] 길이 등급에 속하는 모든 함유물이 선택됩니다 . 이 예에서는 [34] 함유물에 적 용됩니다 .

오른쪽의 그림은 이러한 34 개 함유물이 굵게 표시된 이미지 창을 보여줍니다 .

5. [선택한 유형의 모든 함유물 표시] 확인란을 선택하면 크기에 상관없이 현재 선택한 유형의 모든 함유물이 이미지 창에서 굵 게 표시됩니다.

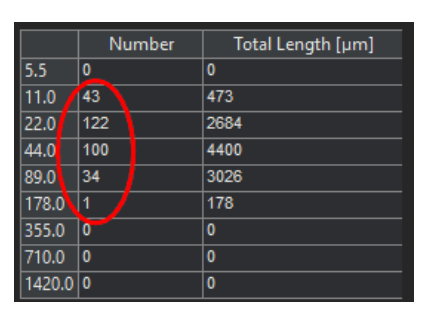

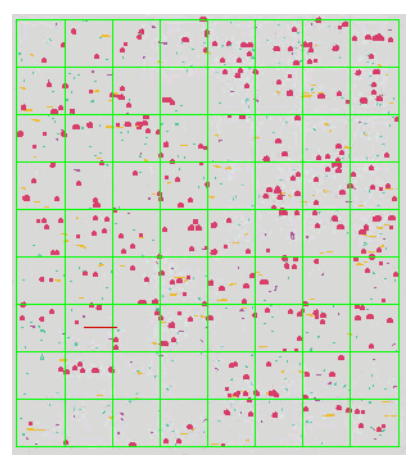

[ 선택한 유형의 모든 함유물 표시 ] 확인란을 선택하면 크기에 상관없이 현재 선택한 유형의 모든 함유물이 이미지 창에서 굵게 표시됩니다 . 이 예에서 총 [297] 개의 함유물이 현재 선 택한 함유물 유형에 속합니다 ( 빨간색 타원 참조 ).

6. 함유물의 세부 결과를 보려는 경우: [포함 결과 표시] 버튼을 클 릭하고 이미지 창에서 마우스 포인터를 필요한 함유물로 이동 합니다.

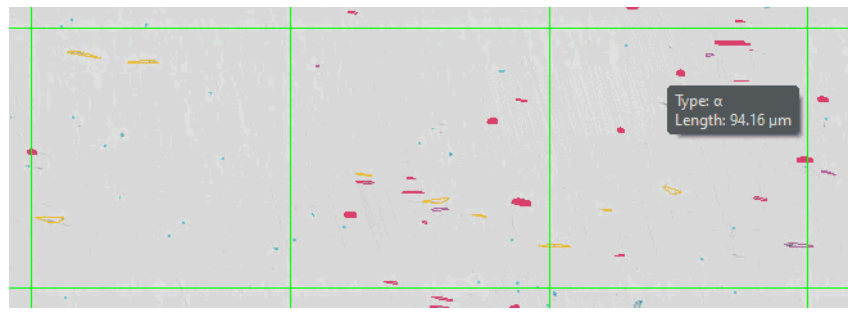

마우스 포인터를 함유물 위로 가져가면 보다 자세한 정보가 포함된 툴팁이 나타납니다 .

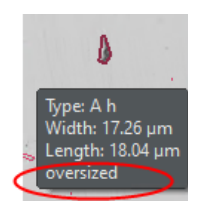

 선택한 함유물의 세부 정보가 표시됩니다. 세부 정보는 선택 한 표준에 따라 다릅니다. 일반적으로 유형과 정확한 길이 및 폭이 표시됩니다. 일부 표준의 경우 면적도 표시됩니다. 일부 표준에서 함유물의 길이 또는 폭이 지정된 제한을 초과할 경 우, [크기 초과] 정보도 표시됩니다.

#### **12 [ 함유물 워스트 필드 ] 및 [ 함유 내용물 ]**

함유 내용물 분석 수행

- 7. 자동으로 발견된 함유물을 보정하려면 [함유물 편집] 그룹에 있 는 버튼을 사용합니다.
- 8. [다음] 버튼을 클릭합니다. ■ [재료 솔루션] 도구 창에 다음 단계가 표시됩니다.

## **[결과] 단계**

- 1. 표에 표시된 결과를 살펴봅니다. 다음의 정보가 주어집니다.
	- 사용된 산업 표준 및 방법
	- 샘플 이름
	- 이미지 개수
	- 총 필드 영역
	- 세부 샘플 결과, 함유물 유형별로 정렬
- 1. 분석이 끝날 때 [워크북] 유형의 문서가 자동으로 생성되게 하 려면 [워크북 만들기] 확인란을 선택합니다.
- 2. 현재 설정을 파일에 저장하려면 [설정 저장] 버튼을 클릭합니다 . 그리고 나서 다음 대화 상자에 설명을 포함한 이름을 지정합 니다.
	- 추가 이미지를 분석할 때 이러한 설정을 로드할 수 있습니다 . [이미지 소스] 단계에서 새 이미지에 대해 이를 수행하려면 [파일에서 로드] 버튼을 클릭합니다. 샘플과 이미지 주석, [설 정] 단계의 슬라이드 컨트롤 위치가 저장됩니다. 사용된 표준 도 저장됩니다.
- 3. [마침] 버튼을 클릭합니다.
	- 워크북이 생성됩니다. 항상 최소 두 개의 워크시트가 포함되 어 있습니다. 첫 번째 워크시트에는 결과의 요약 내용이 표시 됩니다. 두 번째 워크시트에는 사용된 샘플에 대한 세부 정보 가 나타납니다. 여러 개의 샘플을 분석한 경우, 워크북에 추 가 워크시트가 포함됩니다.
	- [재료 솔루션] 도구 창이 시작 위치로 전환됩니다. 이제 소프 트웨어의 모든 기능을 다시 사용할 수 있습니다.
- 4. 이미지를 TIF 또는 VSI 파일 형식으로 저장합니다.
- 5. 분석이 끝날 때 워크북을 작성한 경우, OWB 파일 형식으로 저 장할 수 있습니다.

## <span id="page-444-0"></span>12.5.1 함유물 편집

금속 샘플에서 비금속 함유물을 분석하기 위해 소프트웨어에서 두 가지의 분석 프로세스를 사용할 수 있습니다.

- 함유 내용물 분석
- 함유물 워스트 필드 분석

두 분석 프로세스 모두에서 소프트웨어가 자동으로 발견한 함유물 을 수동으로 편집할 수 있습니다. [이미지 결과] 단계에서 함유물을 삭제, 분할 또는 결합하거나 유형을 변경할 수도 있습니다.

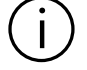

수동으로 함유물을 보정하고 [ 설정 ] 단계로 돌아가면 ( 예 : 슬라이드 컨 트롤 설정을 변경하기 위해 ), 수동 보정 내용이 삭제됩니다 .

#### **함유물 병합**

1. 결합하려는 두 함유물을 쉽게 식별할 수 있을 때까지 이미지 표시를 확대합니다.

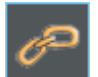

- 1. [함유물 편집] 그룹에서 [함유물 병합] 버튼을 클릭합니다.
	- 마우스 포인터의 형태가 바뀝니다. 그러면 편집 모드로 설정 됩니다. 이제 수행할 수 있는 유일한 작업은 함유물을 추가하 는 것입니다.
- 2. 왼쪽 마우스 버튼을 사용하여 두 개의 함유물을 클릭합니다.
	- 다른 함유물 유형에 속하는 두 개의 함유물을 결합할 경우, 선택한 첫 번째 함유물의 유형이 새로 결합된 함유물에 사용 됩니다. 이 경우, 두 함유물을 올바른 순서로 클릭하도록 하 십시오.
	- 함유물이 결합됩니다. 결과가 업데이트됩니다.
- 3. 원하는 경우, 함유물을 더 병합할 수 있습니다.
	- 편집 모드를 나가고 변경 내용을 확인하려면 오른쪽 마우스 버튼을 클릭합니다.

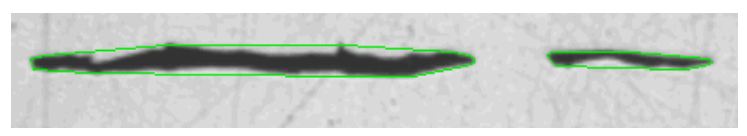

이 예시에서는 두 개의 함유물이 결합됩니다 .

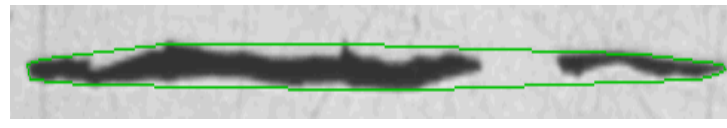

결과에서 두 개의 함유물이 단일 함유물이 됩니다 .

### **함유물 분할**

1. 분할하려는 함유물을 쉽게 식별할 수 있을 때까지 이미지 표시 를 확대합니다.

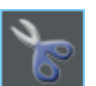

- 1. [함유물 편집] 그룹에서 [함유물 분할] 버튼을 클릭합니다.
	- 마우스 포인터의 형태가 바뀝니다. 그러면 편집 모드로 설정 됩니다. 이제 수행할 수 있는 유일한 작업은 함유물을 분할하 는 것입니다.
- 2. 함유물을 둘러싸는 선에서 임의 위치를 왼쪽 마우스 버튼으로 한 번 클릭합니다.
	- 둘러싼 선과 이 함유물에 속하는 모든 입자가 굵게 표시됩니 다.
- 3. 이미지에서 분리선이 시작하는 위치를 왼쪽 마우스 버튼으로 클릭합니다. 이는 선의 시작점을 정의합니다.
- 4. 마우스 포인터를 움직여 개체를 통과하여 분리선을 끕니다.
- 5. 왼쪽 마우스 버튼을 클릭하여 분리를 확인합니다.
	- 함유물이 분할됩니다.
- 6. 원하는 경우, 함유물을 더 분할할 수 있습니다.
- 7. 편집 모드를 나가고 변경 내용을 확인하려면 오른쪽 마우스 버 튼을 클릭합니다.
	- 결과가 업데이트됩니다.

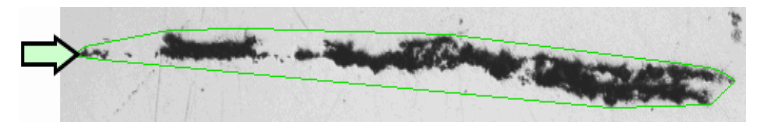

이 예시에서는 함유물의 맨 왼쪽에 화살표로 표시된 입자를 분리할 것입니다 .

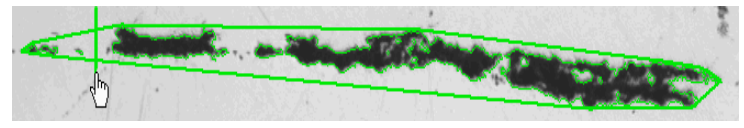

이미지에서 분리선을 정의합니다 .

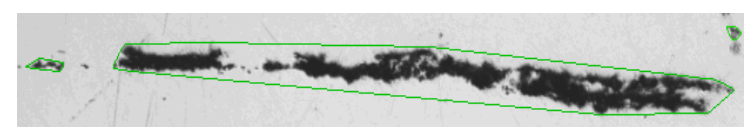

결과에서 한 개의 함유물이 두 개 함유물이 됩니다 .

## **함유물 삭제**

1. 삭제하려는 함유물을 쉽게 식별할 수 있을 때까지 이미지 표시 를 확대합니다. 이렇게 하려면 예를 들어, 이미지 창에서 마우 스 포인터를 이동하고 마우스 휠을 돌립니다.

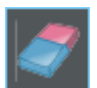

- 1. [함유물 편집] 그룹에서 [함유물 삭제] 버튼을 클릭합니다.
	- 마우스 포인터의 형태가 바뀝니다. 그러면 편집 모드로 설정 됩니다. 이제 수행할 수 있는 유일한 작업은 함유물을 삭제하 는 것입니다.
- 2. 삭제하려는 함유물을 클릭합니다.
	- 해당 함유물이 삭제됩니다.
- 3. 편집 모드를 나가고 변경 내용을 확인하려면 오른쪽 마우스 버 튼을 클릭합니다.
	- 결과가 업데이트됩니다.

## **함유물 유형 변경**

1. 변경하려는 함유물을 쉽게 식별할 수 있을 때까지 이미지 표시 를 확대합니다.

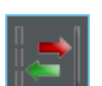

- 1. [함유물 편집] 그룹에서 [함유물 유형 변경] 버튼을 클릭합니다.
	- 그러면 편집 모드로 설정됩니다. 이제 수행할 수 있는 유일한 작업은 함유물 유형을 변경하는 것입니다. 이 모드에서는 소 프트웨어를 사용한 다른 작업이 불가능합니다.
- 2. 다른 함유물 유형에 할당하려는 함유물을 마우스 왼쪽 버튼으 로 한 번 클릭합니다.
	- 메뉴가 열립니다. 드롭다운에는 현재 선택한 표준에 들어 있 는 모든 함유물 유형이 표시됩니다. 체크 표시가 현재 선택된 함유물 유형에 해당합니다.
- 3. 원하는 새로운 함유물 유형을 선택합니다.
	- 새 함유물 유형이 할당됩니다. 이제 이미지에서 함유물이 다 른 색의 선으로 둘러싸여 표시됩니다.
- 4. 원하는 경우, 다른 함유물 유형을 변경할 수 있습니다.
- 5. 편집 모드를 나가고 변경 내용을 확인하려면 오른쪽 마우스 버 튼을 클릭합니다.
	- 결과가 업데이트됩니다.

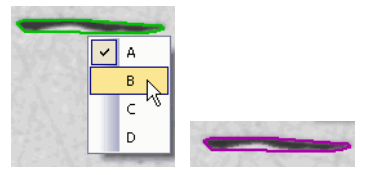

그림은 다른 함유물 유형을 포함한 메뉴의 예를 보여줍니다 . 선택한 표준에 따라 메뉴에 다 른 항목이 포함될 수 있습니다 . 오른쪽의 이미지는 함유물 유형을 변경한 후의 함유물을 보 여줍니다 .

ID\_12600

## 12.6 소프트웨어 옵션

소프트웨어 옵션은 두 가지 분석 프로세스에 대해 다수의 설정을 제공합니다. 대부분의 설정은 두 분석 프로세스 모두에서 동일합니 다. 설정이 두 분석 프로세스 중 하나에만 해당하는 경우, 참고에 해 당 내용이 표시됩니다.

대화 상자 열기 [CIX 표준] 도구 모음에서 [옵션] 버튼을 클릭하여 [옵션] 대화 상자 를 엽니다. 또는 [Shift + F8] 키보드 단축키를 사용할 수도 있습니 **D** 다. 트리 보기에서 [재료 솔루션] > [함유물 워스트 필드] 또는 [함유 내용물] 항목을 선택합니다.

분석이 실행되는 동안에는 이 명령을 사용할 수 없습니다.

#### **샘플 식별자 결정**

[샘플 정보] 단계에서 표시된 맨 위에 있는 두 개 필드를 어떻게 호 출할지를 지정합니다. 이렇게 하려면 [기준 샘플 이름] 및 [그룹 샘 플 이름] 필드에 필요한 명칭을 입력합니다. 여기서 지정하는 필드 의 이름은 분석이 끝날 때 생성할 수 있는 워크북에서도 사용됩니 다.

#### **분석 프로세스의 기본 설정**

[최소 개체 크기] [최소 개체 크기] 필드에서 분석 중 고려될 경우 개체의 최소 크기 를 설정합니다. 크기는 픽셀 단위로 나타납니다. 이 크기에 속하지 않는 모든 개체는 탐지되지 않습니다. 이 설정을 사용하면 분석에 서 아티팩트와 작은 스팟을 제외시켜 보다 빠르게 분석을 수행할 수 있습니다.

[연장된 유형을 위한 최소 가로/ 로/세로 비율을 입력합니다. 여기서는 길이/너비 비율을 의미합니 세로 비율] 이 필드에 연장된 함유물로 분류하기 위한 선형 함유물의 최소 가 다. 대다수의 표준에서 2 또는 3 값이 권장됩니다. 필요할 경우에만 이 필드의 기본 설정을 변경하십시오.

> 예를 들어, 이 필드에서 값 2는 개체가 연장된 함유물로 분류되기 위해서 길이가 너비의 두 배가 되어야 함을 뜻합니다. 길이는 항상 강철이 말리는 방향에 따라 측정됩니다.

[ 연장된 유형을 위한 최소 가로 / 세로 비율 ] 필드의 설정은 [DIN 50602] 또는 [UNI 3244] 표준을 사용한 함유물 워스트 필드 분석을 수행할 때만 관련이 있습니다.

#### **12 [ 함유물 워스트 필드 ] 및 [ 함유 내용물 ]** 소프트웨어 옵션

- [무시된 입자 표 시] 분석에 포함되지 않은 입자를 표시하려면 [무시된 입자 표시] 확인 란을 선택합니다. [최소 개체 크기] 및 [연장된 유형을 위한 최소 가 로/세로 비율] 필드에 지정된 요구 사항을 이행하지 않을 경우, 입 자가 무시됩니다. 이러한 입자는 이미지에서 노란색으로 윤곽이 표 시됩니다.
- [지정되지 않은 유형 취급] 여기서 사용된 표준에 지정되지 않은 함유물 유형을 처리할 방법을 결정합니다. 예를 들어, 가능한 모든 함유물 유형이 고려되지 않은 표준에 따라 분석이 수행될 때가 해당될 수 있습니다.

[무시] 옵션을 선택하면 지정되지 않은 함유물 유형이 분석에서 무 시됩니다.

[컬러를 기준으로 유형 찾기] 옵션을 선택하면 지정되지 않은 함유 물이 컬러에 따라 결정됩니다.

[형상을 기준으로 유형 찾기] 옵션을 선택하면 지정되지 않은 함유 물이 모양에 따라 결정됩니다.

[표준 버전] EN 10247 표준을 사용하여 함유물 워스트 필드 분석을 수행하려는 경우, 기본적으로 2017 버전이 사용됩니다. EN 10247 표준의 2007 버전을 사용하여 함유물 워스트 필드 분석을 수행하려는 경우, [표 준 버전] 필드에서 이 버전을 선택할 수 있습니다. [설정] 단계의 [평 가 방법] 필드의 내용이 그에 따라 업데이트됩니다.

[ 표준 버전 ] 필드의 설정은 [EN 10247] 표준을 사용하여 함유물 워스트 필드 분석을 수행할 경우에만 해당됩니다 .

[ASTM E 45-18 심각도 레벨] 여기서 탐지된 함유물을 정렬할 심각도 레벨 수를 설정할 수 있습 니다. 표준은 0.5에서 5까지 심각도 레벨을 허용합니다. [0.5] 값을 선택한 경우 1개 크기 등급만 사용할 수 있습니다. [5] 값을 선택한 경우, 총 10개 크기 등급을 사용할 수 있습니다.

이 설정은 ASTM 45-18 표준에만 적용됩니다 . 함유 내용물 분석에 다른 산업 표준을 사용할 경우 , 이 설정은 관련이 없습니다 .

#### **12 [ 함유물 워스트 필드 ] 및 [ 함유 내용물 ]** 소프트웨어 옵션

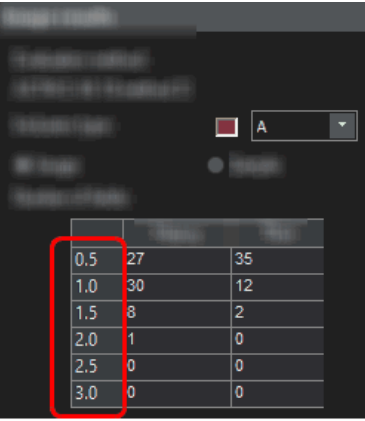

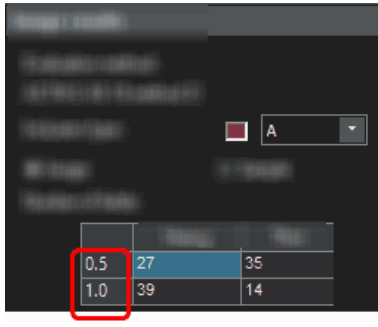

이 그림은 [ 이미지 결과 ] 단계에 표시되는 [ 함유물 결과 ] 표의 가능한 모양을 나타냅니다 . 왼쪽의 예에서는 소프트웨어 옵션의 [ASTM E 45-18 심각도 레벨 ] 필드에 [3] 값이 설정되었 습니다 . 따라서 6 개 크기 등급을 사용할 수 있습니다 . 오른쪽의 예에서는 소프트웨어 옵션의 [ASTM E 45-18 심각도 레벨 ] 필드에 [1] 값이 설정되 었습니다 . 따라서 2 개 크기 등급만 사용할 수 있습니다 .

[EN 10247 함유 물 유형 분리] . 사용 가능한 옵션은 비금속 함유물 분석을 위해 유럽에서 사용되 함유물 유형을 분리하는 데 사용할 기준에 따라 옵션을 선택합니다 는 EN10247 산업 표준을 특별히 참조합니다.

[워크북에 포함 결과 표시] 이 확인란은 워크북에 결과가 표시되는 방법을 지정합니다. 분석의 [결과] 단계에서 워크북을 생성할지 여부를 설정할 수 있습니다. 워 크북에 여러 개의 워크시트가 포함될 수 있습니다.

> 예를 들어, 분석이 끝날 때 워크북을 생성하지 않고, 보고서만 생성 할 경우, 아래 설명이 적용되지 않습니다.

> [워크북에 포함 결과 표시] 확인란은 워크북에 탐지된 각 함유물의 개별 결과를 포함할지 여부를 지정합니다. 개별 결과에 포함되는 데이터는 선택한 표준에 따라 다릅니다.

> 이 확인란을 선택하지 않은 경우, 워크북에 각 등급에 대해 탐지된 가장 큰 함유물만 포함됩니다.

> [워크북에 포함 결과 표시] 확인란을 선택한 경우, 워크북에 탐지된 각 함유물에 대한 개별 결과를 포함한 추가 워크시트가 포함됩니다 . 이러한 워크시트는 위에 언급된 워크시트에 추가하여 생성됩니다.

> 이 컨텍스트에서 [이미지당 시트 한 개] 및 [샘플당 시트 한 개] 옵 션은 개별 결과를 포함하는 추가 워크시트의 구성 방식을 지정합니 다. 즉, 두 옵션을 모두 사용할 경우 동일한 정보가 제공됩니다. 그 러나 정보가 구성되는 방식이 다릅니다.

분석된 각 이미지의 개별 결과를 별도의 워크시트에 표시하려면 [ 이미지당 시트 한 개] 옵션을 선택합니다.

동일한 샘플에 속하는 모든 이미지의 개별 결과를 하나의 워크시트 에 표시하려면 [샘플당 시트 한 개] 옵션을 선택합니다.

참고: 워크북 모양에 대한 몇 가지 일반적인 설정을 정의할 수 있습 니다. 이렇게 하려면 [옵션] > [워크북] > [형식] 대화 상자를 사용합 니다.

**13 [ 공극률 ]** 개요

ID\_12501

# **13 [공극률]**

#### 13.1 개요

#### **공극률 측정이란?**

공극률 측정에서는 샘플에서 공극으로 이루어진 표면 비율과 공극 의 개수 및 밀도를 결정합니다. 공극의 크기도 결정할 경우, 정의된 최대 공극 크기를 초과하는 모든 공극을 이미지에서 컬러로 표시할 수 있습니다. 이 경우, 가장 큰 공극을 이미지에서 컬러로 표시할 수 도 있습니다.

샘플은 일반적으로 공극률 측정을 위해 특별히 준비된 금속현미경 섹션에 해당합니다. 측정된 공극률은 샘플에서 노출된 단면 평면에 만 적용됩니다. 따라서 단면 평면의 위 또는 아래에 위치한 샘플의 다른 부분에 대한 공극률은 이와 다를 수 있습니다.

전제 조건 공극률 측정의 전제 조건은 공극이 샘플의 나머지 부분과 차이 가 난다는 점입니다. 예를 들어, 더 어두울 수 있습니다. 이미지 에서 공극이 샘플의 나머지와 다른 강도 값을 가지므로 이미지 의 자동 분석이 가능합니다. 이미지 분석의 경우, 강도 값의 특 정 범위를 포함하는 소위 상이 정의됩니다.

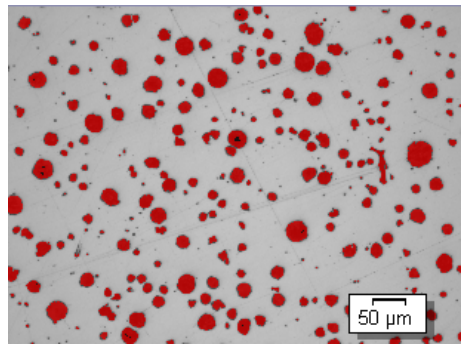

한 이미지에서 공극률 측정 . 분석의 이 단계 동안 정의된 강도 범위에 속하는 모든 픽셀이 컬러로 표시됩니다 . 표시된 예시에서는 상에 빨간색이 선택되었습니다 .

#### **산업 표준 선택**

필요하면 공극률 측정 시 다음 표준 중 하나를 사용할 수 있습니다.

- VW 50093/P 6093:2012
- VDG P 201-2002
- VDG P 202-2010
- VDG P 211-2010

#### **수동으로 이미지 공극률 값 처리**

자동 이미지 분석의 결과를 수동으로 조정할 수 있습니다. 이미지 에서 대화식으로 이 작업을 수행합니다. 단, 이미지 자체를 변경하 는 것이 아닌 이미지의 측정 레이어를 변경하는 것입니다. 공극으 로 인식된 이미지의 부분을 수동으로 삭제할 수 있습니다(이미지 분석에서 탐지된 개체로 지칭). 예를 들어, 이미지 내의 아티팩트가 유사한 강도 값을 갖기 때문에 공극으로 인식되는 경우 이 작업이 필요할 수 있습니다. 수동으로 이러한 개체를 삭제하면 분석에서 해당 아티팩트가 제외됩니다.

또는 실제로 공극에 해당하나 공극으로 탐지되지 않은 다른 이미지 세그먼트를 수동으로 추가할 수 있습니다. 개체의 수동 추가 및 삭 제를 사용하면 항상 이미지의 공극률 값(%)을 변경할 수 있습니다.

#### **ROI에서 측정**

전체 이미지를 측정할지, ROI(관심영역)라고 하는 이미지의 일부에 서만 측정을 수행할지를 선택할 수 있습니다. 또는 여러 개의 ROI 를 정의할 수 있습니다.

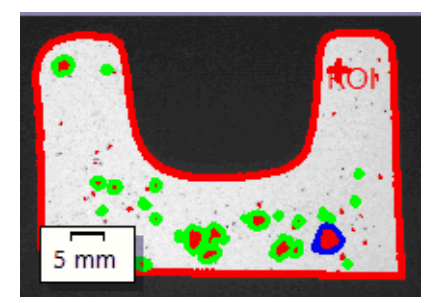

이미지에서 ROI 의 공극률이 측정됩니다 . ROI 는 개체의 모양을 포함합니다 .

#### **공극률 측정의 결과**

분석 결과가 워크북에 표시될 수 있습니다. 또는 결과를 MS-Word 형식의 보고서에 표시할 수 있습니다. 이미지를 TIF 또는 VSI 파일 형식으로 저장한 경우, 공극률 측정 결과가 이미지와 함께 저장됩 니다. 이 정보는 별도의 이미지 레이어에 저장되므로 이미지 정보 를 덮어쓰지 않습니다.

#### **공극률 측정을 위한 일반 절차**

1 분석 프로세스 선 [재료 솔루션] 도구 창에 있는 [공극률] 버튼을 클릭합니다.

택

**13 [ 공극률 ]** 설정

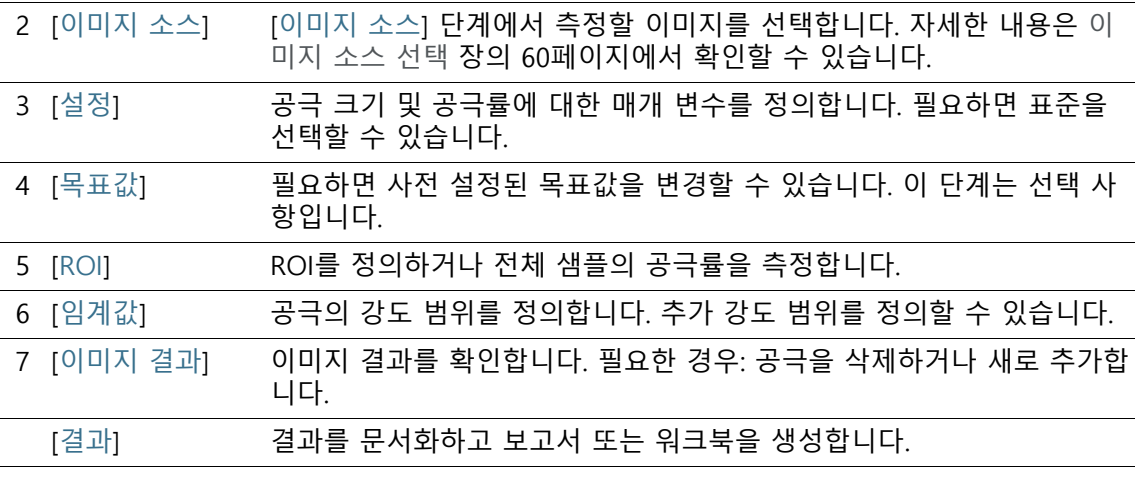

- 13.2 설정
- 13.2.1 [설정] 단계

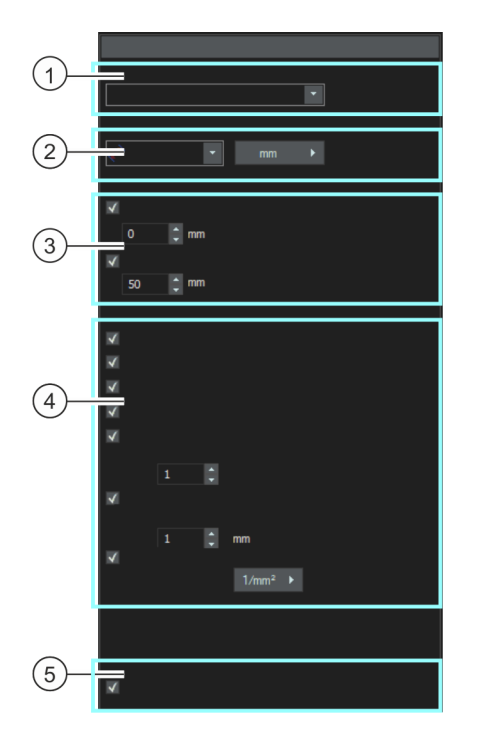

1 [표준] 공극률 측정에 표준을 사용할지 여부를 결정합니다. 기본적으로 [없음] 항목이 선택되어 있습니다. 즉, 어떤 표준도 사용되지 않음을 의미합니다

> 표준을 선택하면 도구 창의 필드 중 일부가 변경됩니다. 예를 들어, [공극 축적] 및 [공극 중첩] 확인란은 표준을 선택했을 때에만 표시됩니다.

2 [공극 크기 매개 변수] [공극 크기 매개 변수] 필드에서 공극 크기를 계산하는 방식을 선택합니 다. 공극의 반대쪽에서 평행하는 탄젠트의 최대 간격을 사용하려면 [최대 페 렛] 설정을 선택합니다. 공극과 동일한 영역을 포함하는 원의 지름을 사용하려면 [등가 원 직경] 설정을 선택합니다. 필요하면 버튼을 클릭하여 단위를 표시하고 공극 크기에 사용할 단위를 선택합니다.

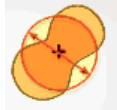

4 [공극률 매개 변

.

3 [무시된 공극] [하한] 필드에 공극 개수를 결정할 때 개체에서 고려해야 하는 최소 크기 를 입력합니다. [상한] 필드에 공극 개수를 결정할 때 개체에서 고려해야 하는 최대 크기를 입력합니다. 참고: [이미지 결과] 단계에서 무시된 공극이 탐지되지 않은 것으로 표시 됩니다. 또한 컬러 오버레이를 포함하지 않습니다.

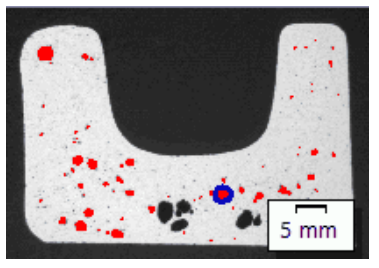

[ 이미지 결과 ] 단계에서 무시된 공극이 표시되는 방식의 예 . 컬러 오버레이 없이 표시되는 공극은 [ 상한 ] 필드에 지정된 값을 초과합니다 .

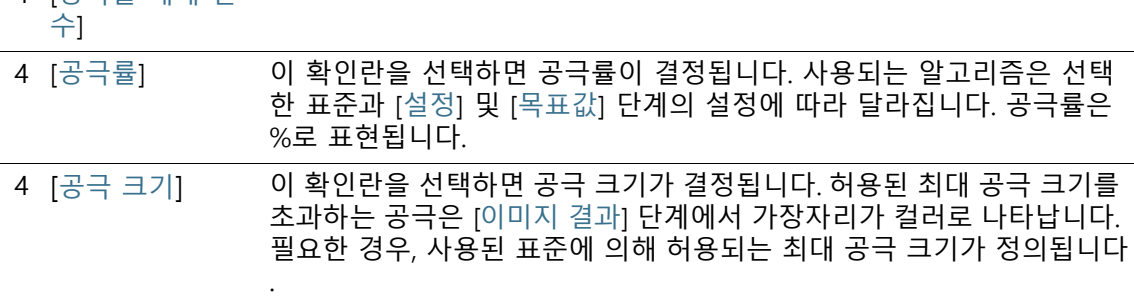

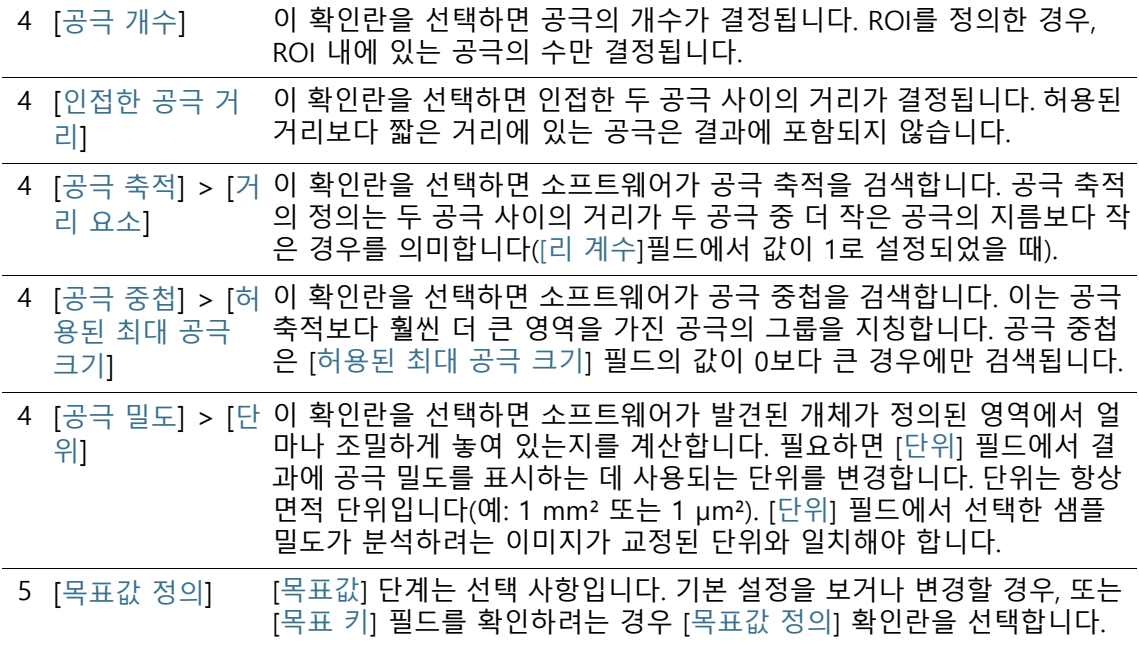

# 13.2.2 [목표값] 단계

도]

전제 조건 이 단계는 [설정] 단계에서 [목표값 정의] 확인란을 선택한 경우 에만 표시됩니다.

> 분석의 이 단계에서 [설정] 단계에 지정한 매개 변수에 대한 값을 확인하고 수정할 수 있습니다.

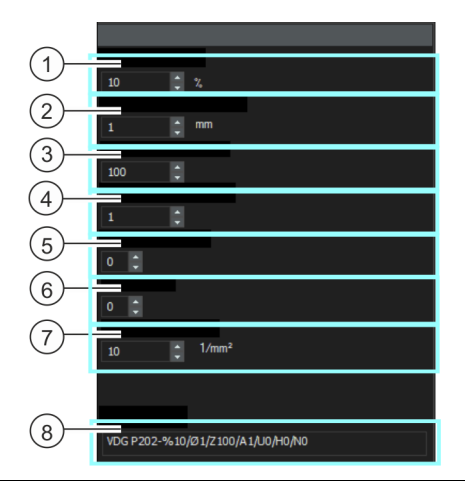

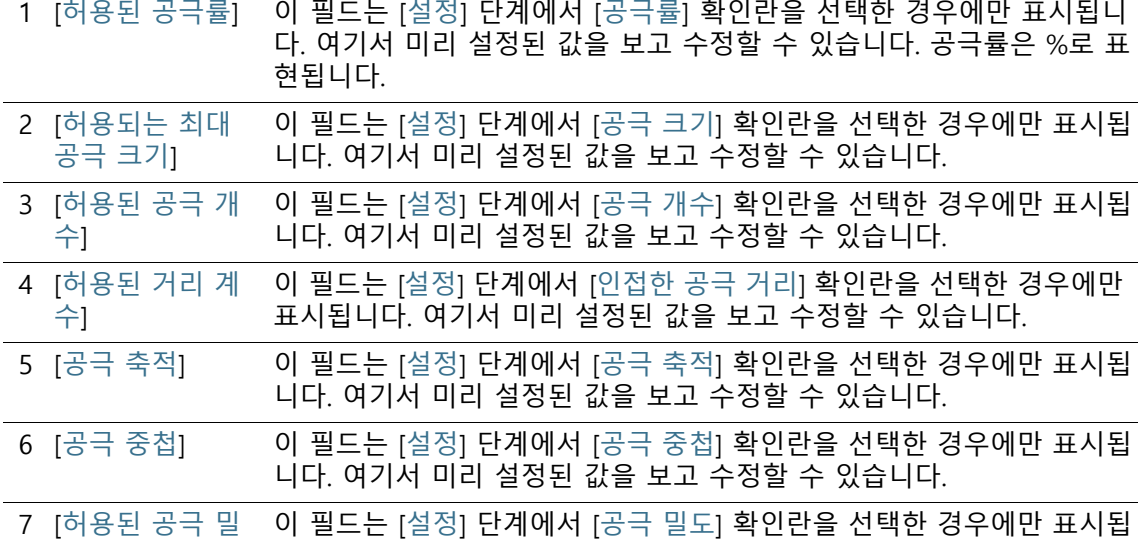

니다. 여기서 미리 설정된 값을 보고 수정할 수 있습니다.

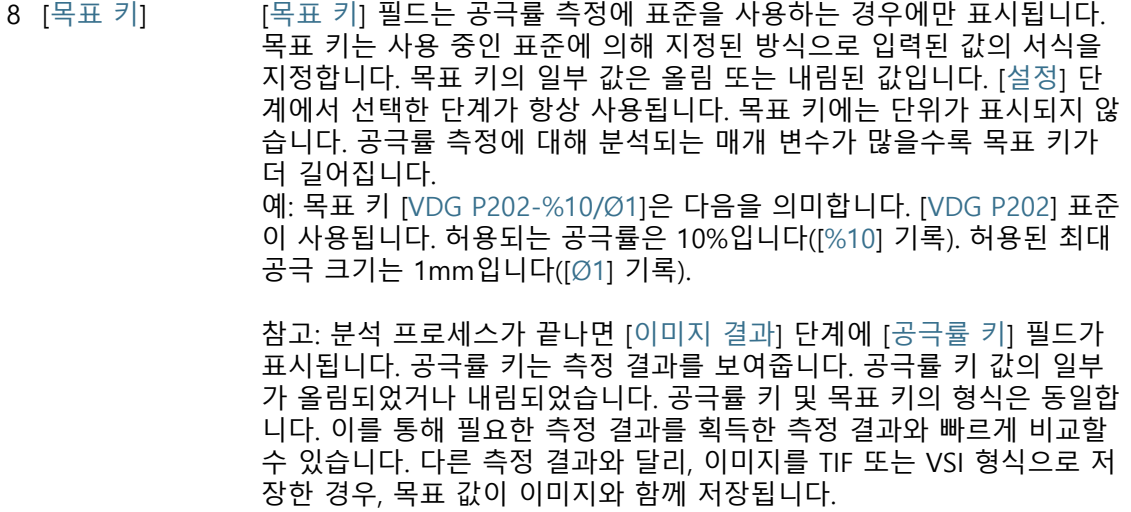

## 13.2.3 [ROI] 단계

이 단계에서 전체 이미지를 측정할지, 정의된 이미지 부분(ROI)에 대해서만 측정을 수행할지를 정의할 수 있습니다. 전체 이미지를 측정하려는 경우, ROI를 정의하지 않고 [다음] 버튼을 직접 클릭합 니다.

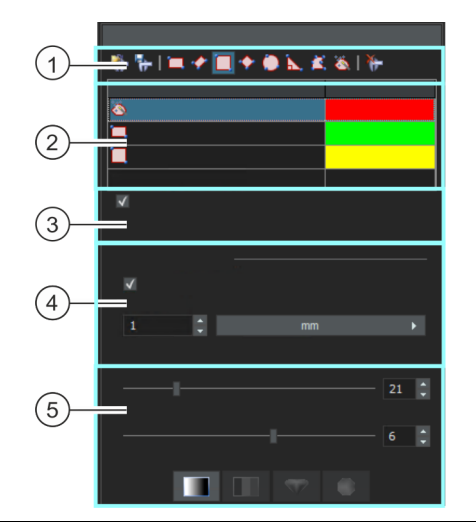

1 [ROI] 도구 창 상단의 도구 모음에 있는 버튼 중 하나를 사용하여 이미지 세그 먼트를 ROI(관심 영역)로 정의합니다. 그러면 소프트웨어가 ROI로 표시 된 영역에서만 공극률 측정을 수행하고 다른 모든 샘플 부분은 무시됩니 다.

- 1 [A] [ROI 로드] 버튼을 클릭합니다. 매개 변수 세트 로드를 위한 대화 상자가<br>- 여러나다. 모르에서 있히는 BOI를 표항하는 매개 변수 베트를 서태하다 열립니다. 목록에서 원하는 ROI를 포함하는 매개 변수 세트를 선택한 다 음, [로드] 버튼을 클릭합니다. 저장된 ROI가 현재 이미지에 로드됩니다. 이제 활성 이미지에 대해 ROI 의 위치와 크기를 조정할 수 있습니다. 1 <mark>다.</mark> [ROI 저장] 버튼을 클릭합니다. 매개 변수 세트 저장을 위한 대화 상자가<br>- 여리나다. 선면은 표찰한 인물은 인령합니다. 열립니다. 설명을 포함한 이름을 입력합니다.
- 1 [직사각형 ROI 만들기] 버튼을 사용하여 직사각형 이미지 세그먼트를 ROI로 정의합니다. 버튼을 클릭한 후, 이미지에서 직사각형을 정의합니 다. 커서를 핸들 위로 이동해서 직사각형의 크기와 위치를 변경할 수 있 습니다.

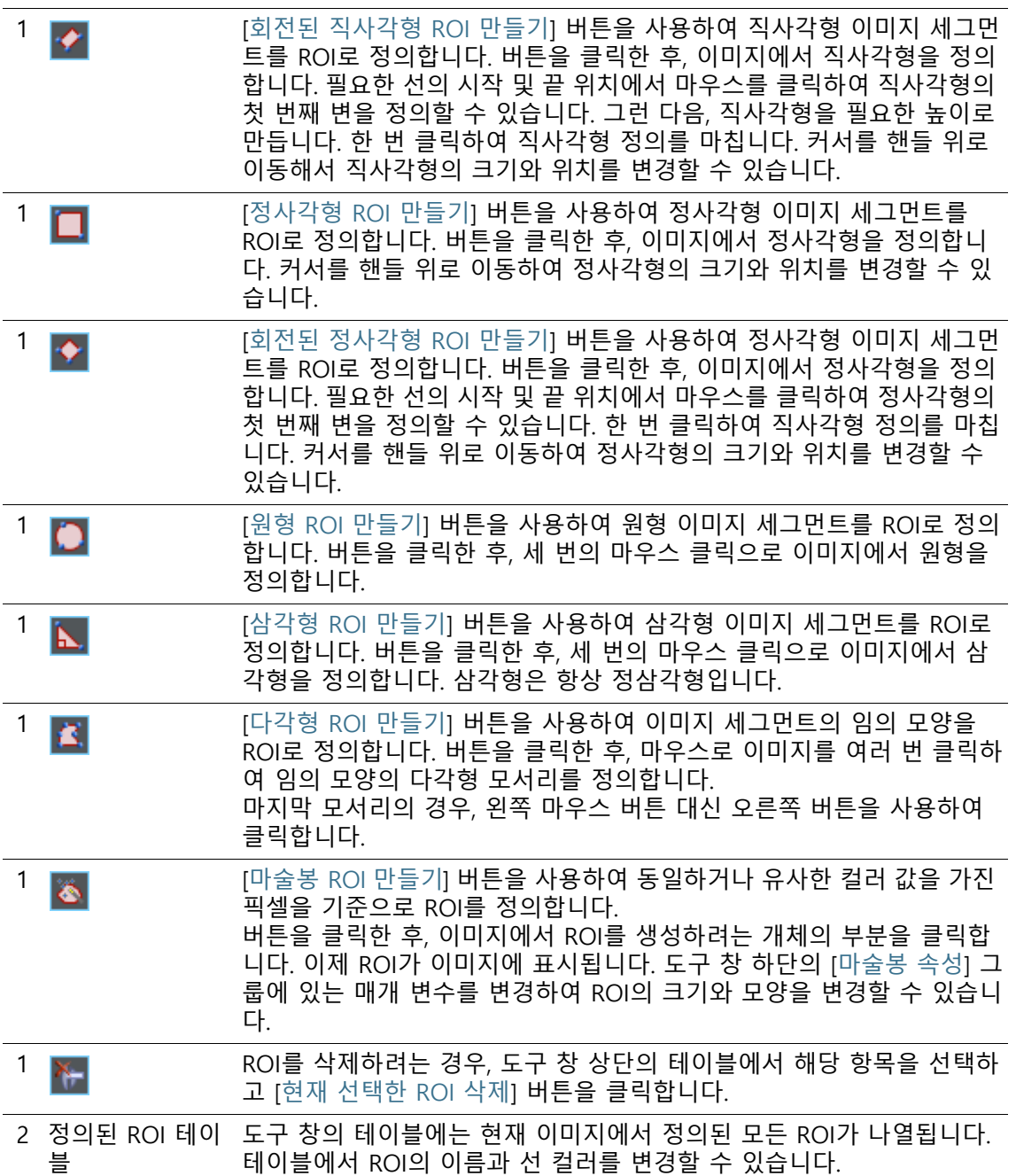

**13 [ 공극률 ]** 설정

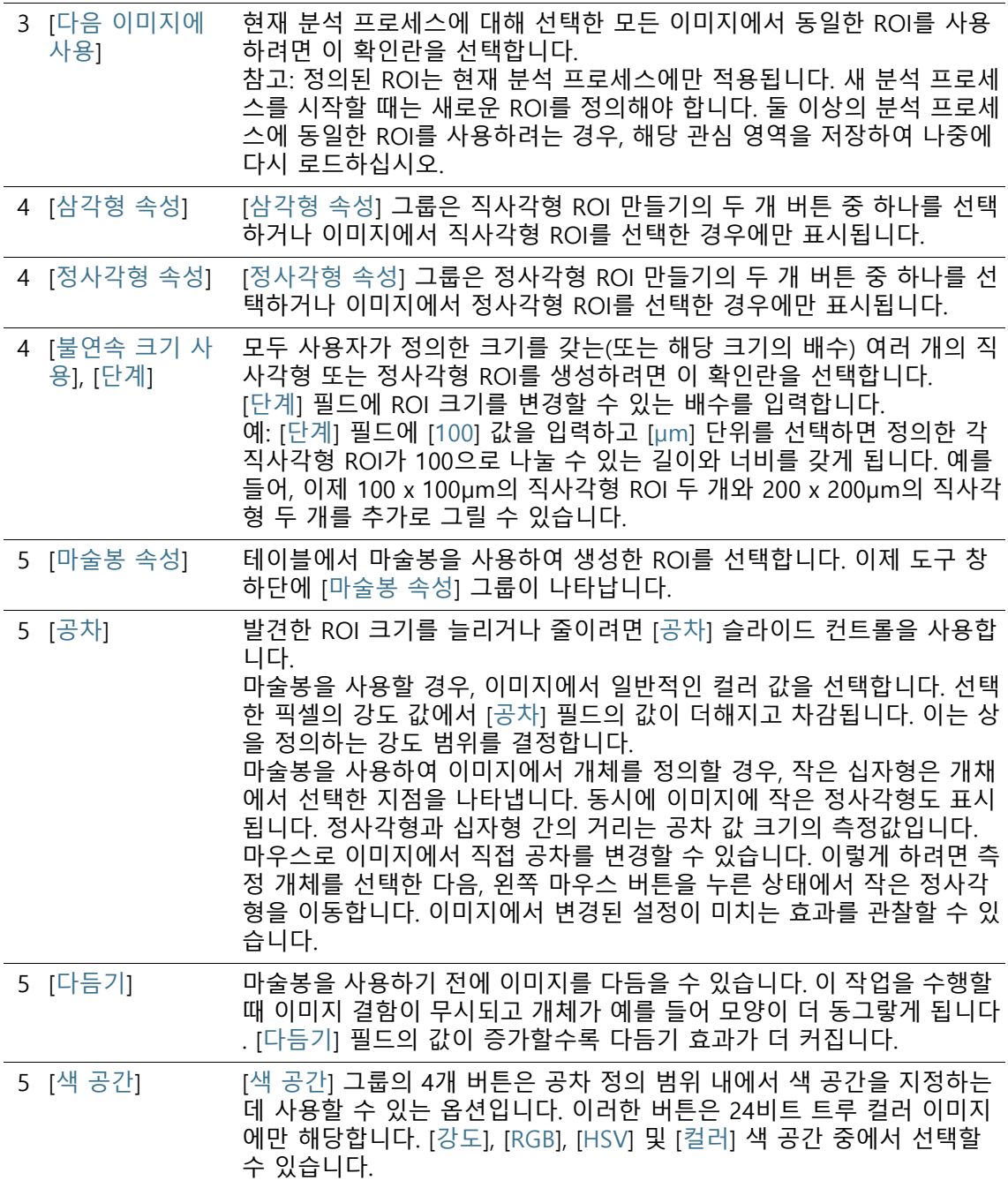

# 13.2.4 [임계값] 단계

소프트웨어가 개체를 인식할 수 있도록 이미지 내의 상을 정의해야 합니다. 특정 강도 범위 내의 모든 픽셀은 동일한 상에 속합니다. 강 도 값 범위는 상한 및 하한 강도 값으로 제한됩니다. 이러한 값을 임계값이라고 합니다.

분석의 이 단계에서 임계값을 변경할 수 있습니다. 또는 다른 상을 생성할 수 있습니다.

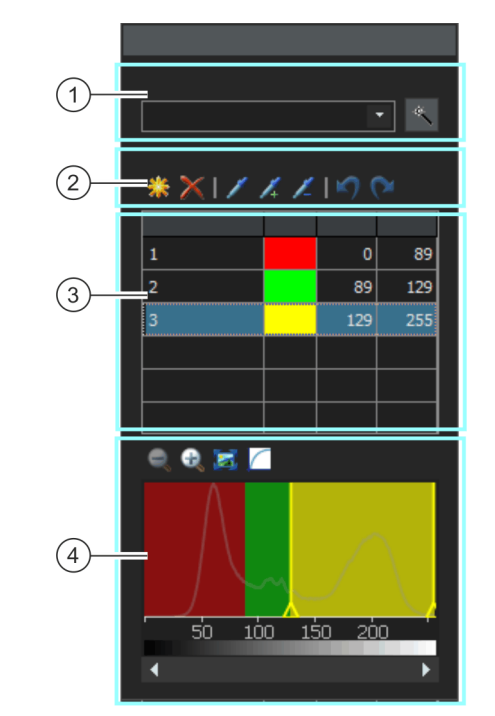

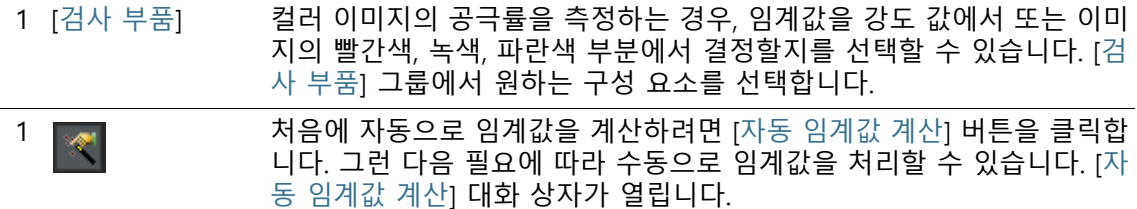

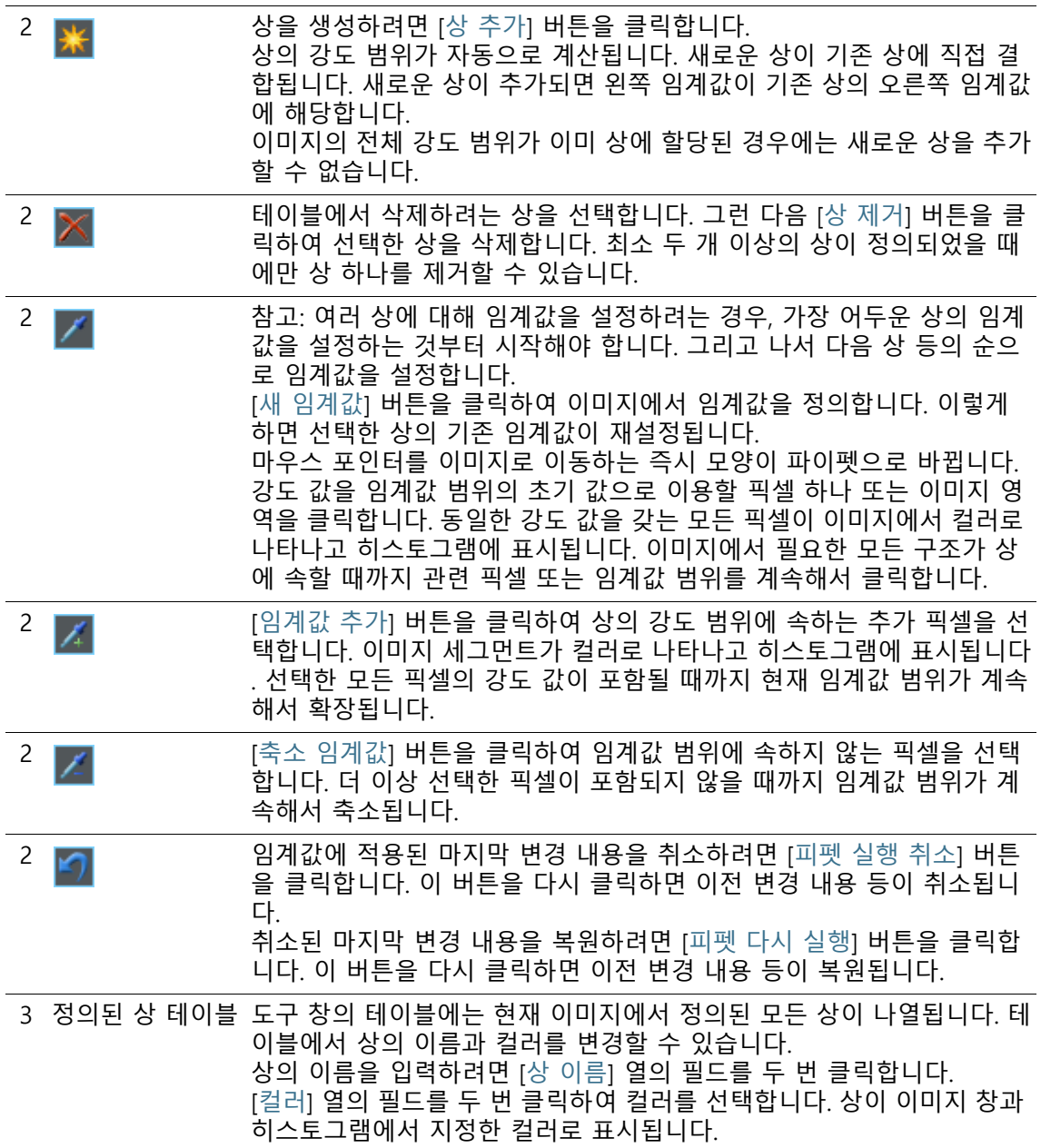

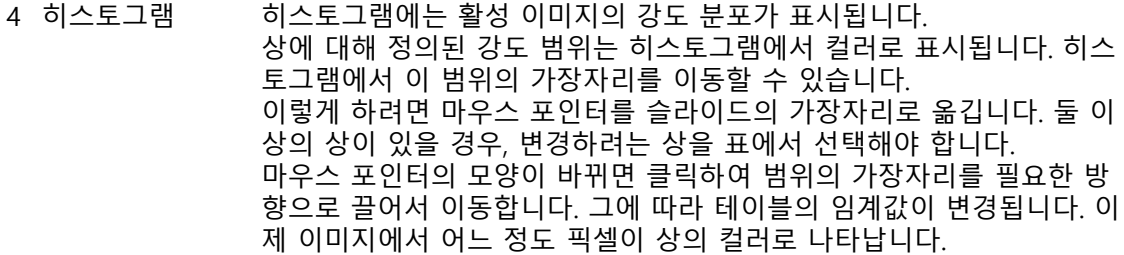

### **대화 상자 - [자동 임계값 계산]**

[상] 그룹에 있는 [개수] 필드에 계산할 상의 개수를 입력합니다.

[배경] 그룹에서 자동 분석에 밝은 이미지 또는 어두운 이미지 구조 를 사용할지, 또는 전체 이미지를 사용할지를 정의합니다. [배경] 조 건은 이 컨텍스트에서 임계값에 속하지 않는 모든 이미지 구조에 사용됩니다.

어두운 이미지 구조가 배경으로 사용된 경우 [어둡게] 옵션을 선택 합니다. 이 경우, 밝은 이미지 구조가 상으로 정의되고 자동 분석에 서 분석됩니다. 밝은 이미지 구조가 배경으로 사용된 경우 [밝게] 옵션을 선택합니다.

상 또는 배경으로 이미지 구조 분류를 자동으로 수행하려면 [자동] 옵션을 선택합니다. 이 경우, 소프트웨어가 이미지의 히스토그램을 평가합니다. 정의되는 상의 수는 자동으로 조정되지 않는다는 점을 유념하십시오. 이미지 구조가 상에 올바로 할당되기 위해서는 정의 되는 상의 개수를 정확히 설정해야 합니다.

어떤 이미지 영역도 배경으로 정의하지 않을 경우, [없음] 옵션을 선택합니다. 이 경우, 자동 분석이 수행될 때 전체 이미지가 분석됩 니다.

# 13.2.5 [이미지 결과] 단계

이 단계에서 현재 이미지 또는 현재 샘플의 결과를 볼 수 있습니다. 필요하면 공극률 값을 결정하는 데 사용된 개체를 수동으로 추가하 거나 제거할 수도 있습니다.

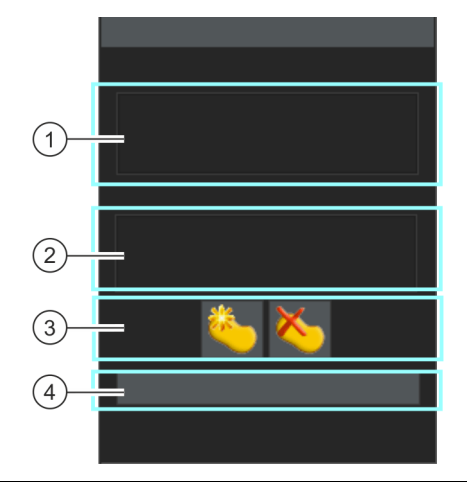

- 1 [ROI 결과] 이 필드에서 각 ROI에 대해 결정된 값을 볼 수 있습니다. 결정된 값은 선 택한 표준과 [설정] 및 [목표값] 단계에서 수행한 설정에 따라 달라집니다 . ROI를 정의하지 않은 경우, 이 목록이 비어 있습니다.
- 2 [이미지 결과], [샘플 결과] 여기서 현재 이미지의 결과 또는 이 샘플에 대해 이미 분석된 모든 이미 지의 전체 승인을 확인할 수 있습니다.

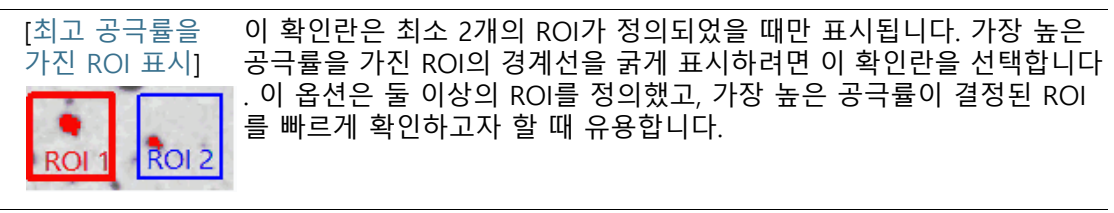

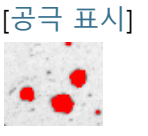

[공극 표시] 오버레이에서 탐지된 공극을 컬러로 표시하려면 이 확인란을 선택합니 다.

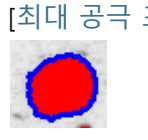

[최대 공극 표시] 오버레이에서 탐지된 가장 큰 공극을 컬러로 표시하려면 이 확인란을 선 택합니다. 소프트웨어 옵션에서 [파란색]이 기본 컬러입니다. 전체 이미 지 또는 정의된 ROI 모두에서 탐지된 가장 큰 공극이 검색됩니다.

[최대 허용 공극 오버레이에서 허용된 최대 공극 크기를 초과하는 공극을 컬러로 표시하 크기를 초과한 공 려면 이 확인란을 선택합니다. 소프트웨어 옵션에서 [녹색]이 기본 컬러 극을 표시합니다 입니다.

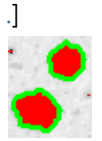

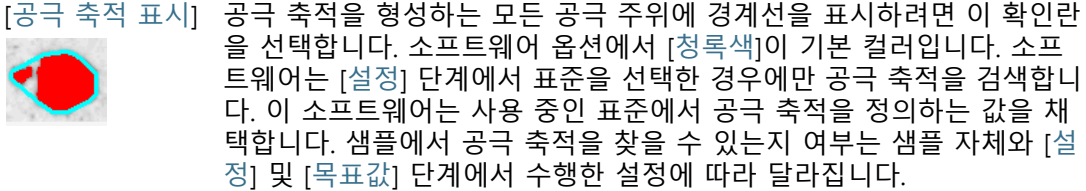

[공극 중첩 표시] 공극 중첩을 형성하는 모든 공극 주위에 경계선을 표시하려면 이 확인란 을 선택합니다. 소프트웨어 옵션에서 [청록색]이 기본 컬러입니다. 소프 트웨어는 [설정] 단계에서 표준을 선택한 경우에만 공극 중첩을 검색합니 다. 샘플에서 공극 중첩을 찾을 수 있는지 여부는 샘플 자체와 [설정] 및 [ 목표값] 단계에서 수행한 설정에 따라 달라집니다. 공극 중첩은 특히 커 다란 공극 축적이기 때문에 공극 축적이 이미 발견된 경우에는 찾을 수 없습니다.

3 수동으로 결과 교 필요하면 소프트웨어가 상으로 가려진 면적 분율(%)을 결정하기 위해 사 정 용하는 이미지의 섹션을 수동으로 변경합니다. 참고: 상에서 개체를 삭제하거나 상에 개체를 추가할 경우, 상으로 가려 진 면적 분율(%)을 변경하십시오. 이미지 결과에 표시된 [비율] 값이 즉시 업데이트됩니다.

참고: 수동으로 개체를 삭제 또는 추가하고 분석의 이전 단계로 돌아갈 경우(예: 최소 또는 최대 개체 크기 변경), 수동으로 수행한 보정 내용이 삭제됩니다. 필요하면 분석의 [이미지 결과] 단계에서 개체를 다시 삭제 하거나 추가해야 합니다.
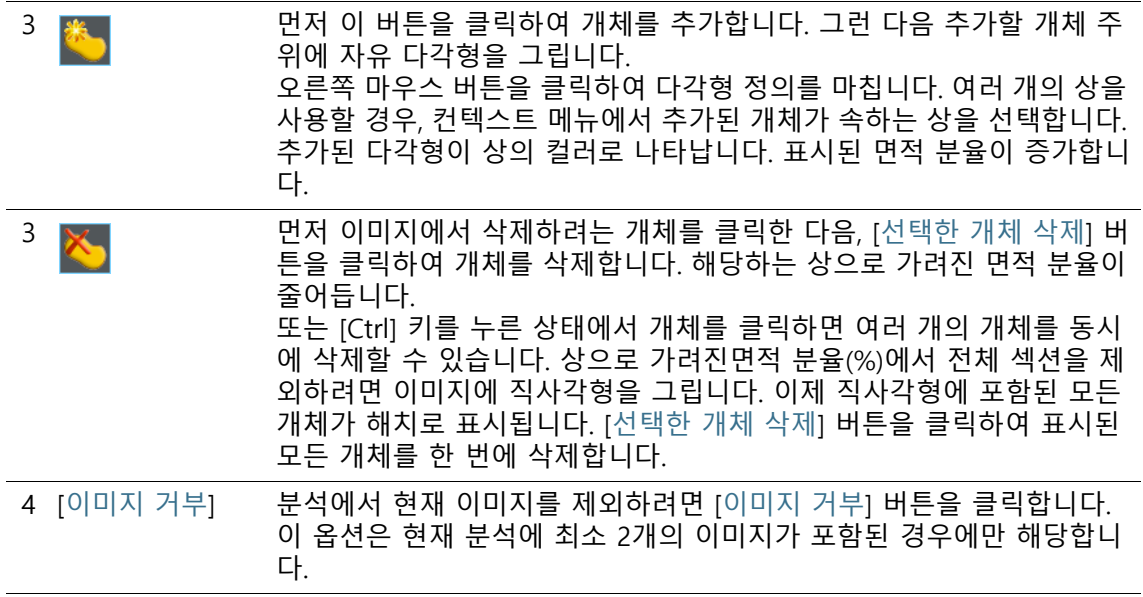

# 13.3 공극률 측정 수행

다음의 단계별 지침은 공극률 측정의 예를 설명합니다.

# **[이미지 소스] 단계**

- 1. 분석하려는 이미지를 로드합니다. MacroscopicComponent.tif 예시 이미지가 다음의 단계별 지침에 사용됩니다.
- 1. [재료 솔루션] 도구 창에 있는 [공극률] 버튼을 클릭합니다.
	- 이 분석 프로세스를 시작하자마자 측정이 단계별로 안내됩 니다. 분석 프로세스가 실행 중인 동안에는 많은 소프트웨어 의 다른 기능을 사용할 수 없습니다.
- 2. [이미지 소스] 그룹에서 [선택한 이미지] 옵션을 선택하여 예시 이미지를 분석합니다. 이렇게 하려면 문서 그룹에서 이 이미지 를 열고 활성화해야 합니다.
- 3. ['샘플 정보' 건너뛰기] 확인란을 선택합니다.
- 4. [다음] 버튼을 클릭합니다.

# **[설정] 단계**

- 1. 특정 표준에 따라 공극률 측정을 수행할지 여부를 결정합니다. 이러한 단계별 지침에 대해서 [VDG P 202-2010] 표준을 사용 합니다.
- 1. [공극 크기 매개 변수] 필드에서 공극 크기를 계산하는 방식을 선택합니다.
	- 입자의 반대쪽에서 평행하는 탄젠트의 최대 간격을 사용하 려면 [최대 페렛] 설정을 선택합니다.

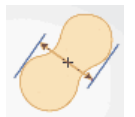

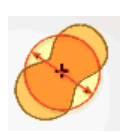

- 입자와 동일한 영역을 포함하는 원의 지름을 사용하려면 [등 가 원 직경] 설정을 선택합니다.
- 2. 예시 이미지는 밀리미터 단위로 보정됩니다. 따라서 단위를 보 여주는 버튼(오른쪽, [카운팅을 위한 최소 크기] 필드 옆)을 클 릭하고, [mm]를 단위로 선택해야 합니다.
- 3. 이러한 단계별 지침에 대해서 [무시된 공극] 그룹에서 [하한] 확 인란과 [상한] 확인란을 선택 취소한 상태로 유지합니다.
- 4. [공극률 매개 변수] 그룹에서 다음 확인란을 선택합니다. [공극 률], [공극 크기], [공극 개수]. 이러한 단계별 지침에 대해 나머 지 확인란을 선택 취소한 상태로 둡니다.
- 5. [목표값 정의] 확인란을 선택한 상태로 둡니다.
- 그러면 선택 사항인 [목표값] 단계가 표시됩니다.
- 6. [다음] 버튼을 클릭합니다.

### **[목표값] 단계**

- 1. 분석 중인 샘플에서 공극률 측정을 통과하기 위해 획득해야 하 는 값이 [목표값] 단계 상단에 표시됩니다. 이러한 값은 도구 창 의 하단에서 [대상 키] 필드에 표시됩니다.
	- 목표 키는 사용 중인 표준에 의해 지정된 방식으로 허용되는 값을 표시합니다. 목표 키의 일부 값은 올림 또는 내림된 값 입니다. 공극률 측정에 대해 분석되는 매개 변수가 많을수록 목표 키가 더 길어집니다. 예: 목표 키 [VDG P202-%10/Ø1]은 다음을 의미합니다. VDG

P202 표준이 사용됩니다. 허용되는 공극률은 10%입니다 ([%10] 기록). 허용된 최대 공극 크기는 1mm입니다([Ø1] 기 록).

- 측정이 끝나면 [이미지 결과] 단계에 [공극률 키] 필드가 표시 됩니다. 공극률 키는 측정 결과를 보여줍니다. 이러한 모든 값 역시 올림 또는 내림된 값입니다. 공극률 키 및 목표 키의 형식은 동일합니다. 이를 통해 필요한 측정 결과를 획득한 측 정 결과와 빠르게 비교할 수 있습니다.
- 1. MacroscopicComponent.tif 예시 이미지에 대해 조정이 필요 없기 때문입니다. [다음] 버튼을 클릭합니다.
	- 자체 샘플의 경우, 나중에 여기에 적합한 값을 입력해야 합니 다. 이들 값을 저장하여 이후 측정에 사용할 수 있습니다.

# **[ROI] 단계**

1. MacroscopicComponent.tif 개체의 모양을 둘러싸고 있는 ROI 를 정의합니다. 이렇게 하려면 [마술봉 ROI 만들기] 버튼을 클 릭하고, 측정 중인 공극률을 가진 구성 요소 내에 있는 이미지 에서 밝은 지점을 클릭합니다.

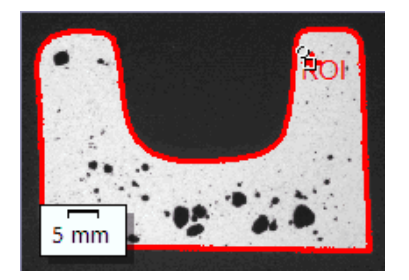

- ROI가 표시됩니다. 필요하면 [마술봉 속성] 그룹에서 매개 변 수를 변경하여 ROI의 크기와 모양을 변경할 수 있습니다.
- 절대적으로 ROI를 정의할 필요가 없습니다. 따라서 [ROI] 단 계에서 설정을 수행할 수 없습니다.
- 1. [다음] 버튼을 클릭합니다.

# **[임계값] 단계**

분석의 이 단계 동안 정의된 강도 범위에 속하는 모든 픽셀이 컬러 로 표시됩니다. 이 강도 범위를 "상"이라고 합니다. 강도 값 범위는 상한 및 하한 강도 값으로 제한됩니다. 이러한 값을 임계값이라고 합니다.

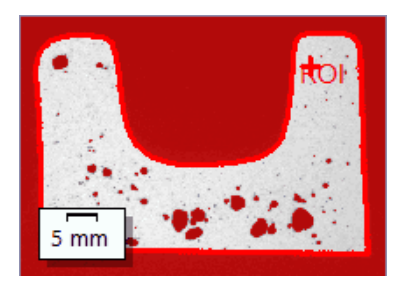

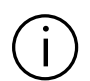

정의된 ROI 는 분석의 이 단계가 아닌 다음 단계에서 고려된다는 점을 유 념하십시오 . 그 이유는 이 단계의 배경색도 컬러로 표시되기 때문입니다 .

- 1. 필요하면 상의 강도 범위를 줄이거나 높이십시오. 이미지에서 발견된 개체 영역이 어떻게 더 넓어지고 더 많은 개체가 발견 되는지를 관찰합니다.
	- 이렇게 하려면 도구 창의 표에서 [최소값] 및 [최대값] 필드의 값을 변경합니다. 또는 도구 창의 하단에 표시되는 히스토그 램에서 대화식으로 하한 및 상한 임계값을 변경합니다. 포인 터가 바뀔 대까지 마우스 포인터를 상의 가장자리로 가져간 다음, 왼쪽 마우스 버튼을 누른 상태로 가장자리를 필요한 방 향으로 끌어서 이동합니다.

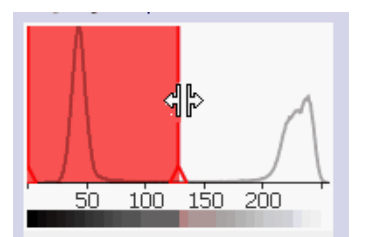

1. [다음] 버튼을 클릭합니다.

# **[이미지 결과] 단계**

1. 오버레이에서 결과를 확인합니다. 공극률 값을 결정하는 데 사 용된 모든 개체가 분석의 이 단계에서 상에 대해 선택한 컬러 로 표시됩니다.

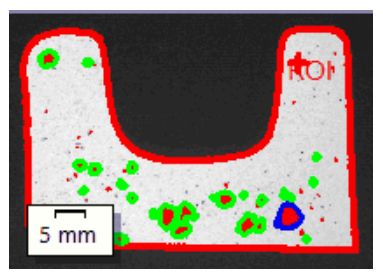

- [최대 공극 표시] 확인란을 선택한 경우, 탐지된 최대 공극이 오버레이에서 컬러 가장자리와 함께 표시됩니다. 소프트웨 어 옵션에서 [파란색]이 기본 컬러입니다.
- [최대 허용 공극 크기를 초과한 공극을 표시합니다.] 확인란 을 선택한 경우, 최대 공극 크기를 초과하는 공극도 컬러 가 장자리로 표시됩니다. 소프트웨어 옵션에서 [녹색]이 기본 컬 러입니다.
- 2. [이미지] 옵션을 선택하고 표에 표시된 결과를 확인합니다.
	- 공극률 값이 표시됩니다. 또한 여기서 목표 키와 공극률 키를 비교할 수 있습니다.

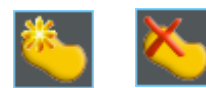

- 3. 필요하면 수동으로 탐지된 개체를 추가하거나 삭제합니다. 이 렇게 하려면 도구 창 하단에서 두 개 버튼을 사용합니다.
	- 표에 나타난 결과가 즉시 새로 고침됩니다.
- 4. [다음] 버튼을 클릭합니다.

# **[결과] 단계**

- 1. 원하는 결과를 선택합니다.
- 1. [다음] 버튼을 클릭합니다.

#### **13 [ 공극률 ]** 공극률 측정 수행

**13 [ 공극률 ]** 공극률 측정 수행

### **[보고] 단계**

측정 결과를 포함하는 보고서의 모양을 정의합니다.

- 1. 기본 템플릿으로 정의된 템플릿을 사용하려면 [기본값] 옵션을 선택합니다. 다른 템플릿을 선택하려면 [사용자 지정] 옵션을 선택합니다. 그런 다음, 3점이 있는 버튼을 클릭하고 [열기] 대 화 상자에서 새 템플릿을 선택합니다.
- 1. [컨텐츠] 그룹에서 보고서에 포함할 페이지의 확인란을 선택합 니다.
	- 보고서의 첫 번째 페이지에 현재 분석의 모든 결과에 대한 요약을 포함시키려면 [요약 페이지] 확인란을 선택합니다. 요 약 페이지 생성은 여러 개의 다른 샘플에 대해 다수의 이미 지를 분석할 때와 같은 경우에 유용할 수 있습니다.
	- 보고서에 각 샘플에 대해 한 페이지만 포함시키려면 [샘플당 한 페이지] 확인란을 선택합니다. 이 페이지에는 해당 샘플에 속하는 모든 이미지의 전체 승인이 표시됩니다.
	- 보고서에 분석된 각 이미지에 대한 페이지를 포함시키려면 [ 이미지당 한 페이지] 확인란을 선택합니다. 이 확인란을 선택 하고 3개 이미지를 분석한 경우, 보고서에 정확히 세 페에지 가 포함됩니다.
	- 결과를 포함하는 이미지 레이어를 이미지와 함께 표시하려 면 [오버레이에 결과 표시] 확인란을 선택합니다.
- 编
- 2. [마침] 버튼을 클릭합니다.
	- 보고서가 생성되고 MS-Word에 표시됩니다.
	- 워크북이 생성됩니다. 항상 최소 두 개의 워크시트가 포함되 어 있습니다. 첫 번째 워크시트에는 결과의 요약 내용이 표시 됩니다. 두 번째 워크시트에는 사용된 샘플에 대한 세부 정보 가 나타납니다. 여러 개의 샘플을 분석한 경우, 워크북에 추 가 워크시트가 포함됩니다.
	- [재료 솔루션] 도구 창이 시작 위치로 전환됩니다. 이제 소프 트웨어의 모든 기능을 다시 사용할 수 있습니다.
- 3. 재료 과학 분석 프로세스에 의해 이미지에 하나 이상의 추가 이미지 레이어가 지정되었습니다. 필요하면 이미지를 TIF 또는 VSI 형식으로 저장하여 새로 생성된 이미지 레이어를 보관하십 시오.
- 4. 워크북과 보고서를 저장합니다.

#### **13 [ 공극률 ]** 공극률 측정 수행

ID\_12500

# 13.4 소프트웨어 옵션

소프트웨어 옵션은 공극률 측정에 대해 다수의 설정을 제공합니다. 대화 상자 열기 [CIX 표준] 도구 모음에서 [옵션] 버튼을 클릭하여 [옵션] 대화 상자 를 엽니다. 또는 [Shift + F8] 키보드 단축키를 사용할 수도 있습니 **D** 다. 트리 보기에서 [재료 솔루션] > [공극률] 항목을 선택합니다.

분석이 실행되는 동안에는 이 명령을 사용할 수 없습니다.

### **샘플 식별자 결정**

[샘플 정보] 단계에서 표시된 맨 위에 있는 두 개 필드를 어떻게 호 출할지를 지정합니다. 이렇게 하려면 [기준 샘플 이름] 및 [그룹 샘 플 이름] 필드에 필요한 명칭을 입력합니다. 여기서 지정하는 필드 의 이름은 분석이 끝날 때 생성할 수 있는 워크북에서도 사용됩니 다.

### **컬러 이미지에 대한 임계값 모드**

이 그룹은 컬러 이미지에서 공극률을 측정할 때만 중요합니다. 이 경우, 여기서 임계값 설정에 사용할 컬러 공간을 지정합니다. 기본 적으로 [간편 색 공간(I/R/G/B)] 옵션이 선택됩니다. 이 옵션은 사용 하면 분석의 [임계값] 단계에 [구성 요소] 목록이 표시됩니다. 이 목 록에서 값을 강도 값에서 또는 이미지의 빨간색, 녹색, 파란색 부분 에서 결정할지를 선택할 수 있습니다.

임계값 설정에 대해 HSV 색 공간을 사용하려면 [고급 색 공간 (HSV)] 옵션을 선택합니다. 이 옵션은 사용하면 분석의 [임계값] 단 계에 [채널] 테이블이 표시됩니다. 임계값 설정 방법을 결정하려면 이 테이블에서 [강도 수치], [색조] 또는 [채도] 항목을 선택합니다.

### **[최소 개체 크기]**

이 필드에서 개체가 포함할 수 있는 최소 픽셀 수를 지정하고 여전 히 분석에 포함시킬 수 있습니다. 이렇게 하면 이미지에서 공극과 동일한 컬러를 가진 중요하지 않은 작은 개체를 분석에서 제외시킬 수 있습니다(예를 들어 이미지 노이즈).

참고: 탐지되지만 일반적으로 공극이 아닌 매우 작은 개체를 분석 에서 제외하려면 이 설정을 사용하십시오. 반면, 공극률 측정에서 실제 공극을 제외하려면 공극률 측정 중 해당 설정을 지정합니다. [

설정] 단계의 [아래쪽 한계 ] 및 [위쪽 한계]를 포함한 [무시된 공극] 그룹을 여기에 사용할 수 있습니다.

**[이미지 오버레이 컬러]**

이 그룹에서 오버레이에 특정 공극을 표시하는 데 사용되는 컬러를 확인하고 변경할 수 있습니다.

컬러를 선택하면 기본 설정만 지정하는 것입니다 . [ 이미지 결과 ]  $\int$ 단계에서 관련 확인란을 선택할 때까지 이미지에 해당 요소 ( 샘플에 존재 하는 것으로 가정 ) 를 표시할지 여부를 결정하지 마십시오 .

- [최대 공극] 이미지에 최대 공극을 표시할 컬러를 지정합니다.
- [최대 공극 크기 를 초과한 공극] . [설정] 및 [목표값] 단계의 [허용된 최대 공극 크기] 필드에서 최대 최대 공극 크기를 초과하는 모든 공극을 표시할 컬러를 지정합니다 공극 크기를 보고 변경할 수 있습니다.
	- [공극 축적] 공극 축적을 형성하는 모든 공극 주위에 경계선의 컬러를 지정합니 다. 공극 축적의 정의는 두 공극 사이의 거리가 두 공극 중 더 작은 공극의 지름보다 작은 경우를 의미합니다([거리 계수] 필드에서 값 이 [1]로 설정되었을 때). [설정] 단계에서 [거리 요소] 필드를 찾을 수 있습니다.
	- [공극 중첩] 공극 중첩을 형성하는 모든 공극 주위에 경계선의 컬러를 지정합니 다. 이는 공극 중첩보다 훨씬 더 큰 영역을 가진 공극의 그룹을 지 칭합니다.

### **[워크북에서 입자 결과를 표시]**

[워크북에서 입자 결과를 표시] 확인란은 공극률 측정 결과를 워크 북에 어떻게 표시할지를 지정합니다. 분석의 [결과] 단계에서 워크 북을 생성할지 여부를 설정할 수 있습니다.

이 확인란을 선택하지 않으면 워크북에 분석한 각 샘플의 전체 승 인만 포함됩니다.

[워크북에서 입자 결과를 표시] 확인란을 선택한 경우, 워크북에 탐 지된 각 공극에 대한 개별 결과를 포함한 추가 워크시트가 포함됩 니다.

예를 들어, [면적] 측정 매개 변수의 경우, 개별 결과에 탐지된 각 공 극의 정확한 영역이 포함됩니다. 따라서 [면적] 열에서 값을 내림차 순으로 정렬할 경우, 탐지된 최대 공극의 영역을 빠르게 확인할 수 있습니다.

이 컨텍스트에서 [이미지당 시트 한 개] 및 [샘플당 시트 한 개] 옵 션은 개별 결과를 포함하는 추가 워크시트의 구성 방식을 지정합니 다. 즉, 두 옵션을 모두 사용할 경우 동일한 정보가 제공됩니다. 그 러나 정보가 구성되는 방식이 다릅니다.

분석된 각 이미지의 개별 결과를 별도의 워크시트에 표시하려면 [ 이미지당 시트 한 개] 옵션을 선택합니다. 워크시트의 이름은 이미 지의 이름과 동일합니다. 이 이미지에서 탐지된 각 입자에 대한 정 확한 개별 결과(예: 영역)을 보여줍니다.

동일한 샘플에 속하는 모든 이미지의 개별 결과를 하나의 워크시트 에 표시하려면 [샘플당 시트 한 개] 옵션을 선택합니다.

참고: 워크북 모양에 대한 몇 가지 일반적인 설정을 정의할 수 있습 니다. 이렇게 하려면 [옵션] > [워크북] > [형식] 대화 상자를 사용합 니다.

#### **14 [ 상 분석 ]** 개요

ID\_12701

# **14 [상 분석]**

### 14.1 개요

#### **상 분석이란?**

상 분석을 통해 샘플에서 상이 가리는 면적 분율의 비율을 측정합 니다. 상은 정의된 강도 범위 내에 놓여 있는 다수의 픽셀에 해당합 니다. 강도 값 범위는 상한 및 하한 강도 값으로 제한됩니다. 이러한 값을 임계값이라고 합니다.

상 분석의 전제 조건은 상이 샘플의 나머지 부분과 차이가 난다는 점입니다. 예를 들어, 더 어둡거나 더 밝을 수 있습니다. 하나 또는 여러 개의 상을 정의할 수 있습니다.

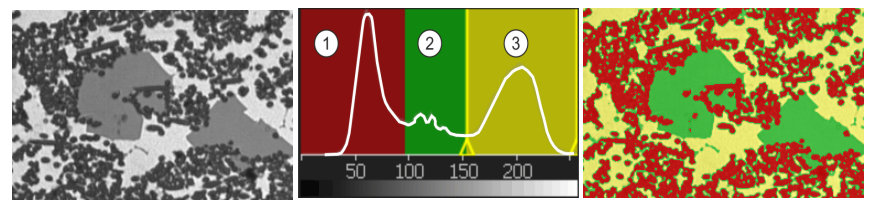

왼쪽에서는 3 개 상 ( 진하게 , 회색 , 밝게 ) 을 보여주는 소스 이미지를 볼 수 있습니다 . 가운 데의 히스토그램은 강도 수치의 분포를 보여줍니다 . 상 1-3 은 히스토그램에서 로컬 최대값 으로 명확히 볼 수 있습니다 . 히스토그램에 해당 상의 임계값과 컬러가 표시됩니다 . 오른쪽 이미지에서는 3 개 상 중 하나에 모든 픽셀이 할당됩니다 .

**개체 필터**

상 분석의 결과는 개체 필터에 의해 제한될 수 있습니다. 최소 개체 크기에 도달하지 못한 개체는 상에 의해 가려지는 면적 분율을 백 분율로 결정할 때 포함되지 않습니다. 이러한 식으로 먼지 입자 등 이 상에 지정되어 결과를 왜곡시키는 문제를 방지할 수 있습니다.

### **ROI에서 측정**

전체 이미지를 측정할지, ROI(관심영역)라고 하는 이미지의 일부에 서만 측정을 수행할지를 선택할 수 있습니다. 또는 여러 개의 ROI 를 정의할 수 있습니다.

#### **수동으로 상 분석의 결과 조정**

상 분석의 결과를 수동으로 조정할 수 있습니다. 이미지에서 대화 식으로 이 작업을 수행합니다. 단, 이미지 자체를 변경하는 것이 아 닌 이미지의 측정 레이어를 변경하는 것입니다.

개체로 탐지된 이미지의 부분을 수동으로 삭제할 수 있습니다. 예 를 들어, 이미지 내의 아티팩트가 정의된 상과 유사한 강도 값을 갖 기 때문에 개체로 탐지되는 경우 이 작업이 필요할 수 있습니다. 이 러한 개체를 수동으로 삭제하면 이 상에 의해 가려지는 면적 분율 을 결정할 때 해당 아티팩트가 더 이상 포함되지 않습니다.

또는 실제로 개체에 해당하나 개체로 탐지되지 않은 다른 이미지 세그먼트를 수동으로 추가할 수 있습니다. 수동으로 개체를 추가하 고 삭제할 경우, 항상 해당 상에 의해 가려지는 면적 분율을 변경합 니다.

#### **상 분석 결과**

분석 결과가 워크북에 표시될 수 있습니다. 또는 결과를 MS-Word 형식의 보고서에 표시할 수 있습니다.

1 분석 프로세스 선 [재료 솔루션] 도구 창에 있는 [상 분석] 버튼을 클릭합니다. 택 2 [이미지 소스] [이미지 소스] 단계에서 측정할 이미지를 선택합니다. 자세한 내용은 [이](#page-311-0) [미지 소스 선택](#page-311-0) 장의 [60](#page-311-0)페이지에서 확인할 수 있습니다. 3 [ROI] ROI를 정의하거나 전체 샘플을 측정합니다. 이 항목에 대한 자세한 내용 은 [233페](#page-484-0)이지의 [\[ROI\] 단계](#page-484-0) 섹션에서 찾을 수 있습니다. 4 [임계값] 첫 번째 상에 대한 강도 범위를 정의하고 필요하면 다른 상을 정의합니다 . 이 항목에 대한 자세한 내용은 [241페](#page-492-0)이지의 [\[임계값\] 단계](#page-488-0) 섹션에서 찾 을 수 있습니다. 5 [개체 필터] 최소 개체 크기를 정의합니다. [245페](#page-496-0)이지의 [\[개체 필터\] 단계](#page-496-0) 섹션에서 단계별 지침을 확인할 수 있습니다. 6 [이미지 결과] [이미지 결과] 단계에서 이미지 결과를 확인할 수 있습니다. 필요한 경우: 탐지된 입자를 삭제 또는 분리하거나 새로 추가합니다. 이 항목에 대한 자세한 내용은 [241페](#page-492-0)이지의 [\[이미지 결과\] 단계](#page-492-0) 섹션에서 찾을 수 있습니 다. 7 [결과] 결과를 문서화하고 보고서 또는 워크북을 생성합니다. [245페](#page-496-0)이지의 [\[결](#page-497-0) [과\] 단계](#page-497-0) 섹션에서 단계별 지침을 확인할 수 있습니다.

**상 분석의 일반 절차**

# 14.2 설정

# <span id="page-484-0"></span>14.2.1 [ROI] 단계

이 단계에서는 전체 이미지 또는 정의된 이미지 세그먼트(ROI)에서 상 분석을 수행할지를 결정합니다. 이 단계에서는 다음의 옵션을 사용할 수 있습니다.

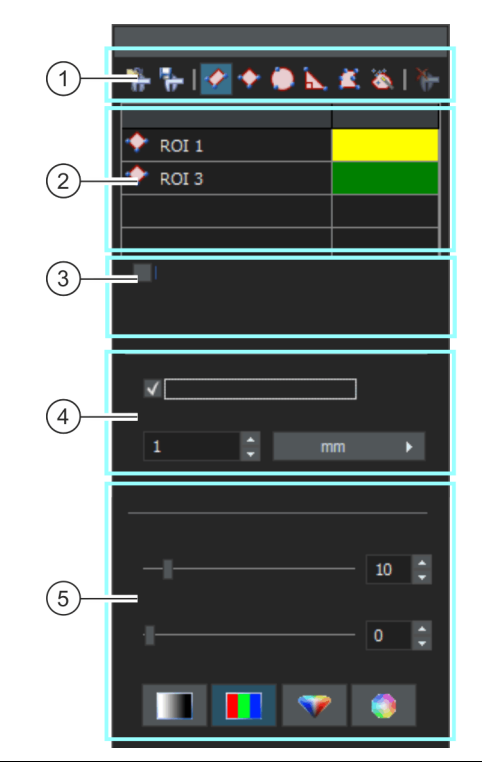

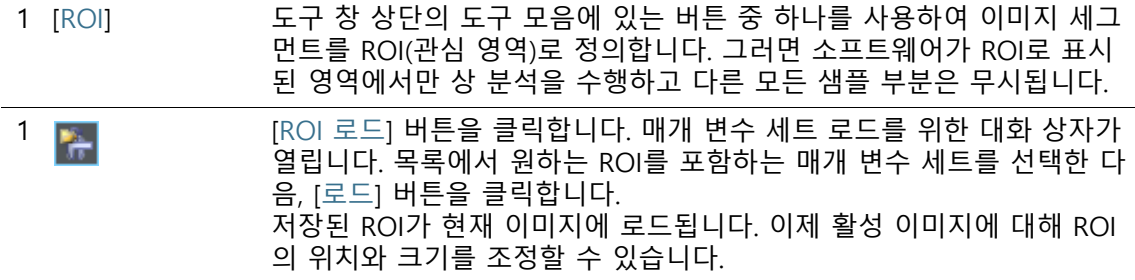

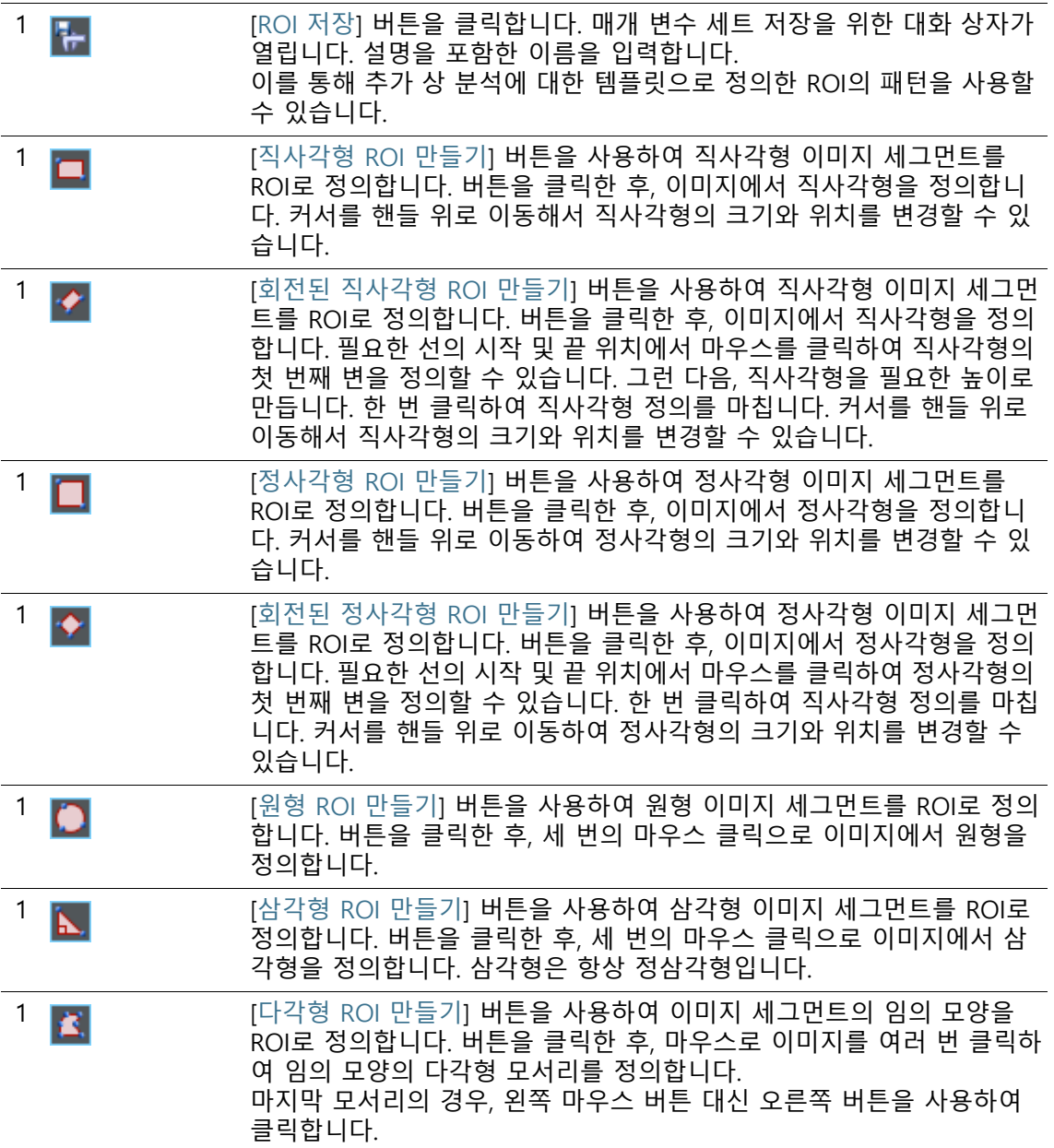

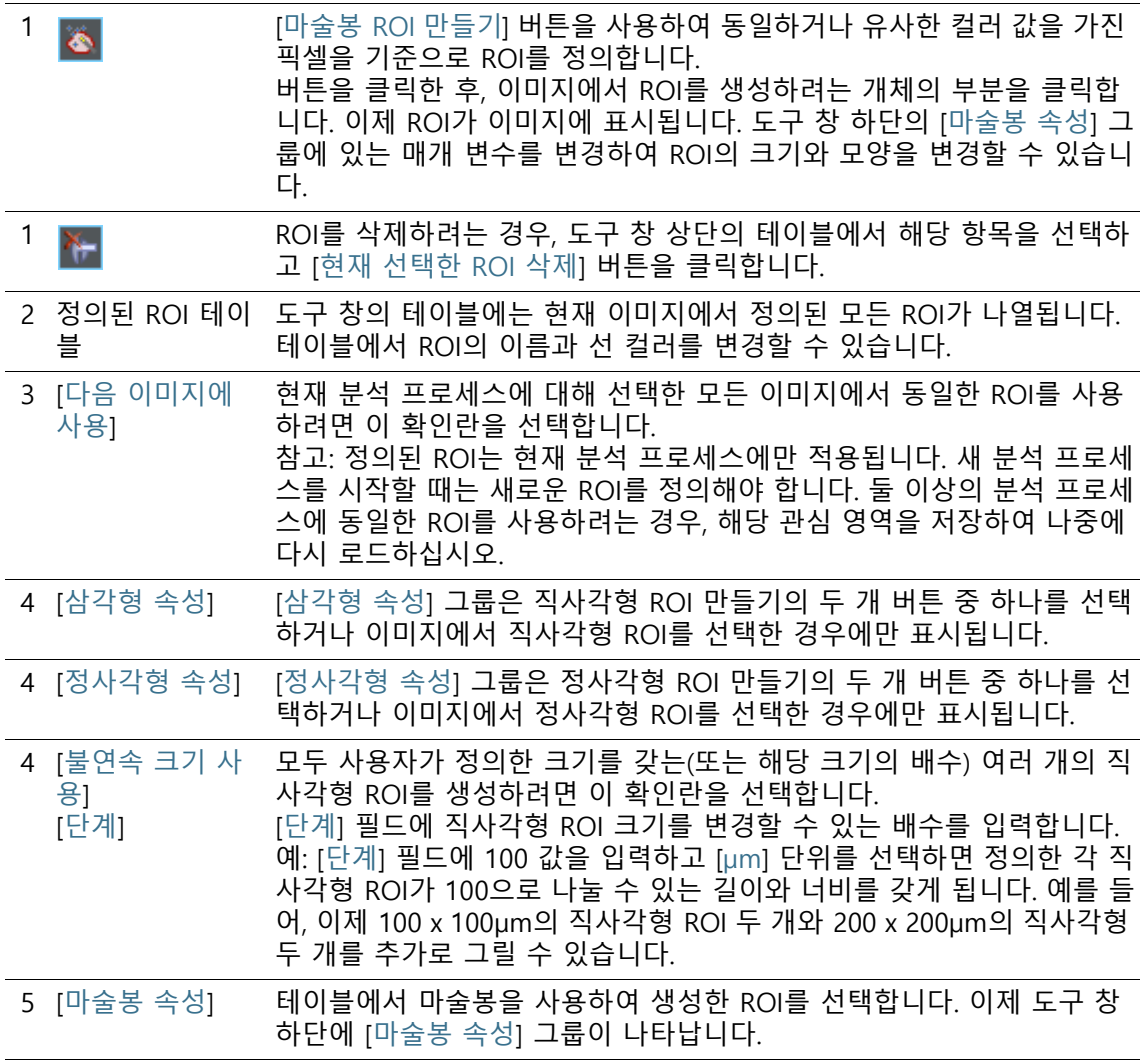

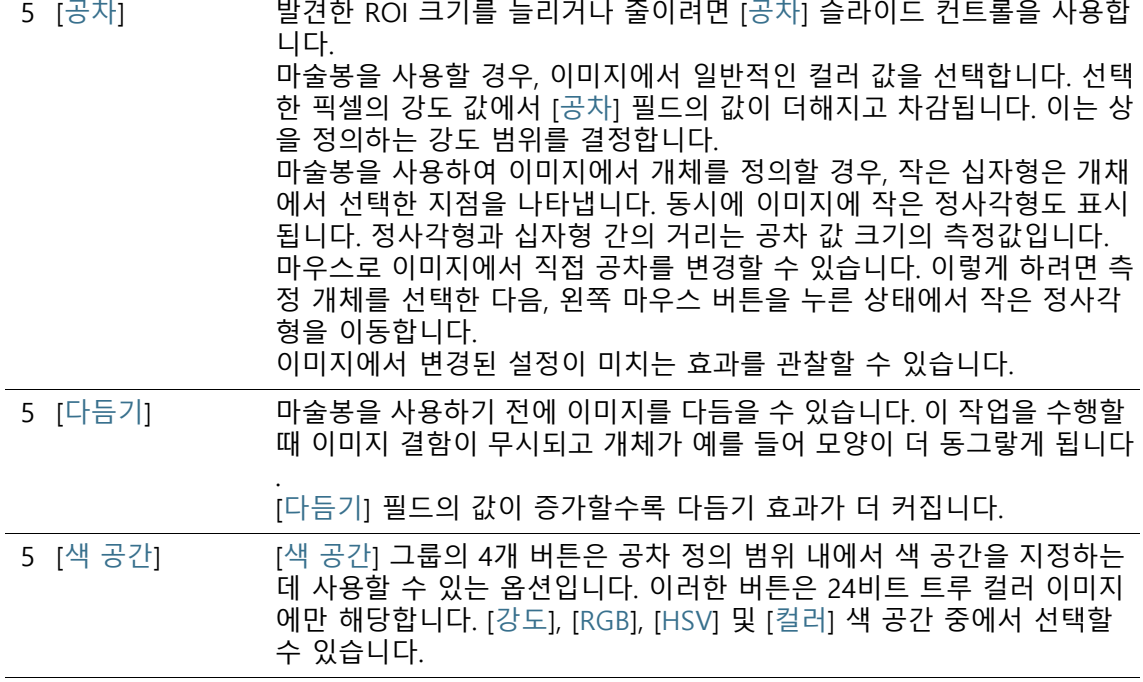

# <span id="page-488-0"></span>14.2.2 [임계값] 단계

소프트웨어가 개체를 인식할 수 있도록 이미지 내의 상을 정의해야 합니다. 특정 강도 범위 내의 모든 픽셀은 동일한 상에 속합니다. 강 도 값 범위는 상한 및 하한 강도 값으로 제한됩니다. 이러한 값을 임계값이라고 합니다.

분석의 이 단계에서 임계값을 변경할 수 있습니다. 또는 다른 상을 생성할 수 있습니다.

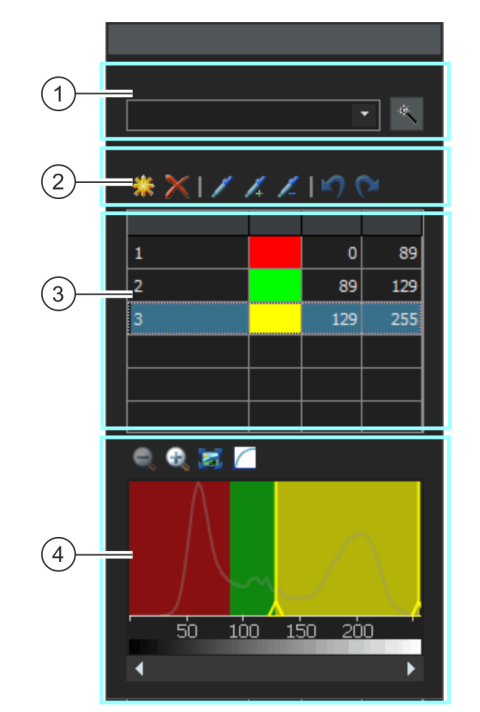

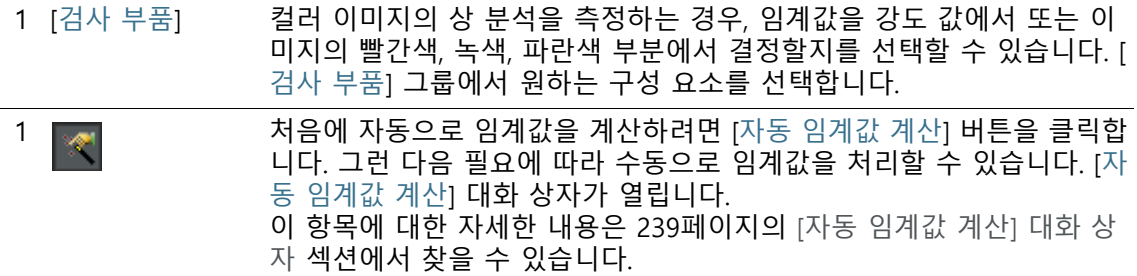

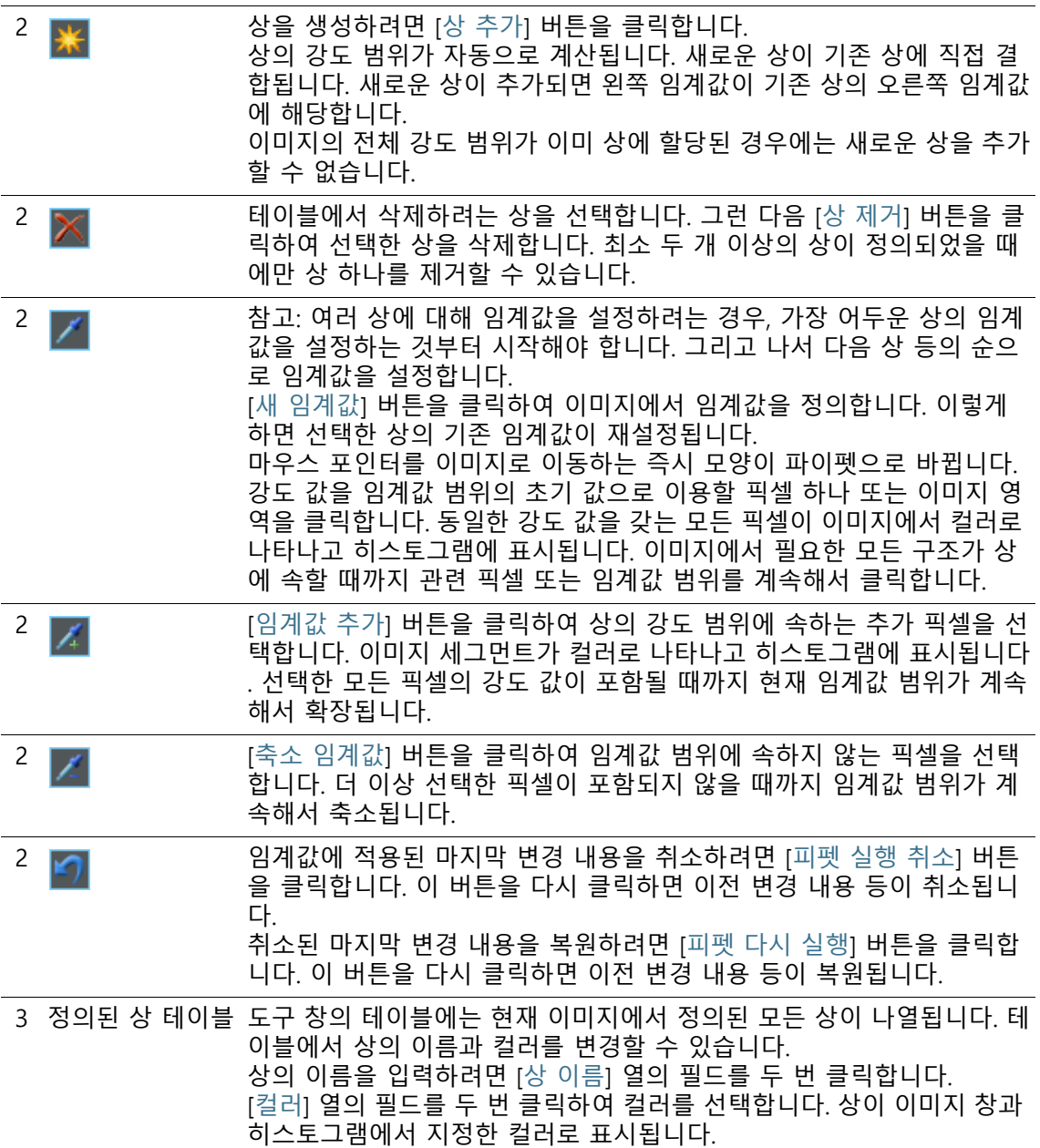

4 히스토그램 히스토그램에는 활성 이미지의 강도 분포가 표시됩니다. 상에 대해 정의된 강도 범위는 히스토그램에서 컬러로 표시됩니다. 히스 토그램에서 이 범위의 가장자리를 이동할 수 있습니다. 이렇게 하려면 마우스 포인터를 슬라이드의 가장자리로 옮깁니다. 둘 이 상의 상이 있을 경우, 변경하려는 상을 표에서 선택해야 합니다. 마우스 포인터의 모양이 바뀌면 클릭하여 범위의 가장자리를 필요한 방 향으로 끌어서 이동합니다. 그에 따라 테이블의 임계값이 변경됩니다. 이 제 이미지에서 어느 정도 픽셀이 상의 컬러로 나타납니다.

### <span id="page-490-0"></span>**[자동 임계값 계산] 대화 상자**

[상] 그룹에 있는 [개수] 필드에 계산할 상의 개수를 입력합니다.

[배경] 그룹에서 상 분석에 밝은 이미지 또는 어두운 이미지 구조를 사용할지, 또는 전체 이미지를 사용할지를 정의합니다. [배경] 조건 은 이 컨텍스트에서 임계값에 속하지 않는 모든 이미지 구조에 사 용됩니다.

어두운 이미지 구조가 배경으로 사용된 경우 [어둡게] 옵션을 선택 합니다. 이 경우, 밝은 이미지 구조가 상으로 정의되고 상 분석에서 분석됩니다.

밝은 이미지 구조가 배경으로 사용된 경우 [밝게] 옵션을 선택합니 다.

상 또는 배경으로 이미지 구조 분류를 자동으로 수행하려면 [자동] 옵션을 선택합니다. 이 경우, 소프트웨어가 이미지의 히스토그램을 평가합니다. 정의되는 상의 수는 자동으로 조정되지 않는다는 점을 유념하십시오. 이미지 구조가 상에 올바로 할당되기 위해서는 정의 되는 상의 개수를 정확히 설정해야 합니다.

어떤 이미지 영역도 배경으로 정의하지 않을 경우, [없음] 옵션을 선택합니다. 이 경우, 상 분석이 수행될 때 전체 이미지가 분석됩니 다.

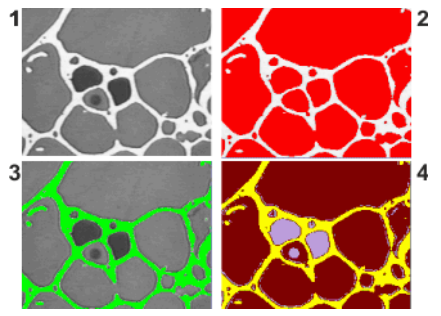

이미지 (1) 에서는 3 가지 다른 회색 강도 값을 가진 개체를 볼 수 있습니다 . 이미지 (2) 에서는 밝은 이미지 구조가 배경입니다 . 이미지의 나머지가 하나의 상에 할당됩 니다 . 여기서 상은 빨간색으로 표시되어 있습니다 . 이미지 (3) 에서는 어두운 상이 배경으로 정의됩니다 . 밝은 상이 탐지됩니다 . 이미지 (4) 에서는 배경을 선택하지 않았고 , 모든 이미지 구조가 상으로 정의됩니다 . 이 경 우 , 3 개의 상이 정의됩니다 .

# <span id="page-492-0"></span>14.2.3 [이미지 결과] 단계

이 단계에서는 다음의 옵션을 사용할 수 있습니다.

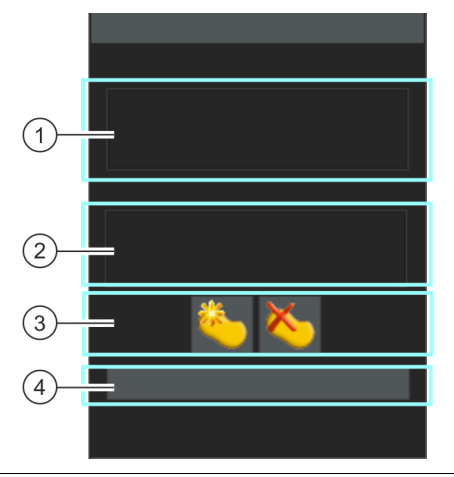

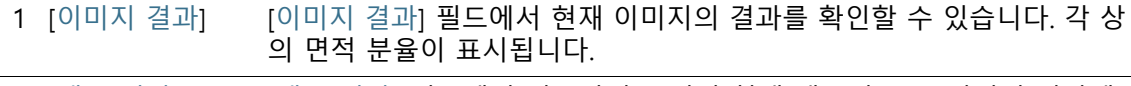

2 [샘플 결과] [샘플 결과] 필드에서 지금까지 분석된 현재 샘플의 모든 이미지 결과에 대한 합계를 확인할 수 있습니다.

3 수동으로 결과 교 필요하면 소프트웨어가 상으로 가려진 면적 분율(%)을 결정하기 위해 사 정 용하는 이미지의 섹션을 수동으로 변경합니다. 참고: 상에서 개체를 삭제하거나 상에 개체를 추가할 경우, 상으로 가려 진 면적 분율(%)을 변경하십시오. 이미지 결과에 표시된 [비율] 값이 즉시 업데이트됩니다. 참고: 수동으로 개체를 삭제 또는 추가하고 분석의 이전 단계로 돌아갈 경우(예: 최소 또는 최대 개체 크기 변경), 수동으로 수행한 보정 내용이 삭제됩니다. 필요하면 분석의 [이미지 결과] 단계에서 개체를 다시 삭제 하거나 추가해야 합니다. 3 먼저 이 버튼을 클릭하여 개체를 추가합니다. 그런 다음 추가할 개체 주

위에 자유 다각형을 그립니다. 오른쪽 마우스 버튼을 클릭하여 다각형 정의를 마칩니다. 여러 개의 상을 사용할 경우, 컨텍스트 메뉴에서 추가된 개체가 속하는 상을 선택합니다. 추가된 다각형이 상의 컬러로 나타납니다. 표시된 면적 분율이 증가합니 다.

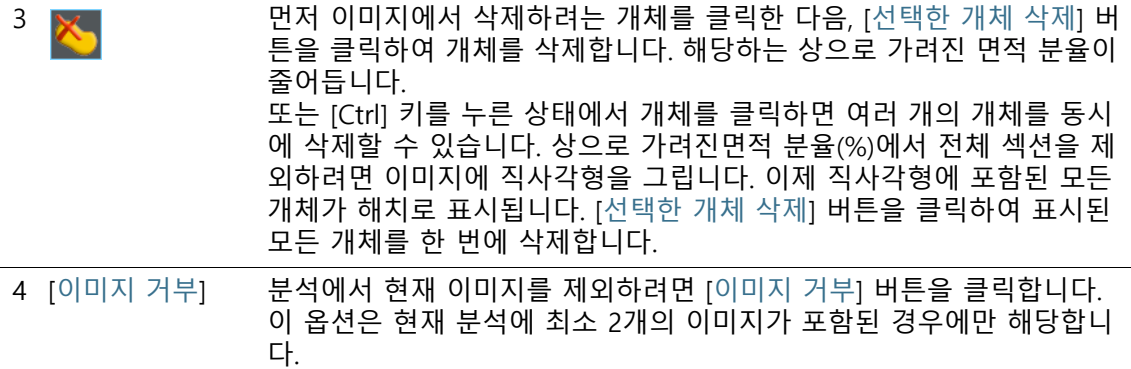

# 14.3 상 분석 수행

컴퓨터에서 이러한 단계별 지침을 따를 수 있습니다. 이 지침은 예 시 이미지에서 상 분석에 대해 설명합니다.

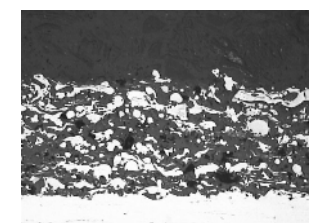

이 이미지에서 ROI 내의 밝은 상과 어두운 상의 면적 비율을 측정합니다 .

# **[이미지 소스] 단계**

1. SprayCoating.tif 예시 이미지를 로드합니다.

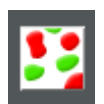

- 1. [재료 솔루션] 도구 창에 있는 [상 분석] 버튼을 클릭합니다.
	- 이 분석 프로세스를 시작하자마자 측정이 단계별로 안내됩 니다. 분석 프로세스가 실행 중인 동안에는 많은 소프트웨어 의 다른 기능을 사용할 수 없습니다.
- 2. [이미지 소스] 그룹에서 [선택한 이미지] 옵션을 선택하여 예시 이미지를 분석합니다. 이렇게 하려면 문서 그룹에서 이 이미지 를 열고 활성화해야 합니다.
- 3. ['샘플 정보' 건너뛰기] 확인란을 선택합니다.
	- 이렇게 하면 해당 예시 이미지와 관련이 없는 [샘플 정보] 단 계를 건너뜁니다.
- 4. [다음] 버튼을 클릭합니다.

▪ [재료 솔루션] 도구 창에 다음 단계가 표시됩니다.

### **[ROI] 단계**

 $\bullet$ 

- 1. SprayCoatingt.tif 예시 이미지에서 분석하려는 샘플의 부분을 포함하는 직사각형 ☞ROI를 정의합니다. 이렇게 하려면 [직사 각형 ROI 만들기] 버튼을 클릭하고, 이미지에 직사각형을 정의 합니다. 마우스를 두 번 클릭하여 직사각형 한 변의 위치를 정 의합니다. 그런 다음, 직사각형을 필요한 높이로 만듭니다. 한 번 클릭하여 직사각형 정의를 마칩니다.
	- 버튼이 클릭된 상태로 나타납니다. 버튼의 배경색 변화로 이 상태를 식별할 수 있습니다.
	- 이제 ROI 정의를 위한 모드에 있습니다.
	- ROI는 [측정 및 ROI] 도구 창에서 개체로 표현됩니다. 여기서 ROI의 면적을 확인할 수도 있습니다.
	- 1. 이제 추가 ROI 정의를 계속 진행할 수 있습니다.
	- 2. 모든 ROI를 정의했으면 [직사각형 ROI 만들기] 버튼을 다시 클 릭했다가 버튼에서 손을 떼고 정의 모드를 종료합니다.
		- 자체 이미지에서 상 분석을 수행할 경우, 원형, 삼각형 또는 다각형 ROI를 만드는 것이 더 적합할 수 있습니다.
		- 또는 다른 모양을 가진 여러 개의 ROI를 정의할 수 있습니다 . 상 비율은 항상 모든 ROI에서 측정됩니다.
		- ROI가 중첩될 수 있습니다. 중첩 영역의 개체는 두 번 카운트 됩니다.
		- 절대적으로 ROI를 정의할 필요가 없습니다. 전체 이미지를 측정하려는 경우, 분석의 [ROI] 단계에서 ROI를 정의하지 않 고 바로 [다음] 버튼을 클릭합니다.
		- 정의된 ROI는 현재 분석 프로세스에만 적용됩니다. 새 분석 프로세스를 시작할 때는 새로운 ROI를 정의해야 합니다. 둘 이상의 분석 프로세스에 동일한 ROI를 사용하려는 경우, 해 당 관심 영역을 저장하여 나중에 다시 로드하십시오.
	- 3. 이 명령은 하나의 이미지만 분석하기 때문에 [다음 이미지에 사용] 확인란을 선택하지 않은 상태로 두십시오.
		- 나중에 자체 이미지를 사용하여 둘 이상의 이미지를 동시에 분석하려는 경우, 이 확인란을 선택하여 현재 분석 프로세스 에서 선택한 모든 이미지에서 동일한 ROI를 사용할 수 있습 니다.

4. [다음] 버튼을 클릭합니다.

■ [재료 솔루션] 도구 창에 다음 단계가 표시됩니다.

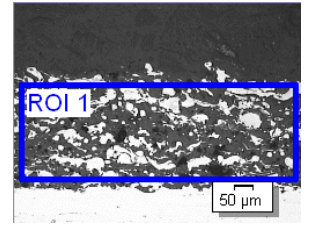

예시 이미지에서 ROI 가 정의되었습니다 .

# **[임계값] 단계**

- 분석의 이 단계 동안 정의된 강도 범위에 속하는 모든 픽셀 이 컬러로 표시됩니다. 이 강도 범위를 상이라고 합니다. 강 도 값 범위는 상한 및 하한 강도 값으로 제한됩니다. 이러한 값을 임계값이라고 합니다.
- 정의된 ROI는 분석의 이 단계가 아닌 다음 단계에서 고려된 다는 점을 유념하십시오. 따라서 분석의 이 단계에서는 ROI 범위를 벗어나는 픽셀도 컬러로 표시됩니다.
- 1. 필요하면 처음에 자동으로 생성된 상의 강도 범위를 줄이거나 높이십시오. 첫 번째 상에 어두운 픽셀이 포함되는지 확인하십 시오. 다음 단계에서는 밝은 픽셀의 상만 정의할 수 있습니다. 이미지에서 발견된 개체 영역이 어떻게 더 넓어지고 더 많은 개체가 발견되는지를 관찰합니다.
	- 강도 범위를 줄이거나 늘리려면 도구 창의 표에서 [최소값] 및 [최대값] 필드의 값을 변경합니다.
	- 또는 도구 창의 하단에 표시되는 ☞히스토그램에서 대화식 으로 하한 및 상한 임계값을 변경합니다. 포인터가 바뀔 대까 지 마우스 포인터를 상의 가장자리로 가져간 다음, 왼쪽 마우 스 버튼을 누른 상태로 가장자리를 필요한 방향으로 끌어서 이동합니다.

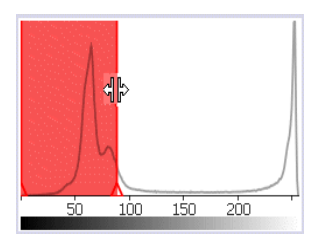

또한 히스토그램 자체에서 임계값을 정의할 수도 있습니다 .

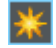

 $\mathscr{S}$ 

1. 이제 두 번째 상을 정의합니다. 이렇게 하려면 [마커 추가] 버튼 을 클릭합니다.

■ 이제 도구 창의 테이블에 추가 상이 자동으로 추가됩니다.

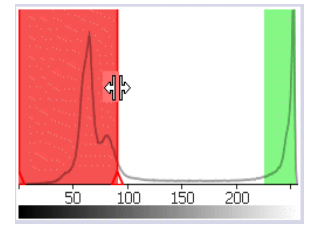

이미지 , 테이블 , 히스토그램에 이차 상이 표시됩니다 .

- 2. [새 임계값] 버튼을 클릭합니다. 이제 이미지에서 새로운 상에 대한 강도 범위를 채택할 수 있습니다.
	- 마우스 포인터가 피펫으로 바뀝니다.
	- 이미 정의된 모든 상이 이미지에서 사라집니다.
	- 3. 이제 ROI 내의 밝은 영역이 상의 컬러로 표시될 때까지 길게 클 릭합니다.
	- 4. 필요하면 이미 정의된 두 상을 변경합니다. 이렇게 하려면 도구 창의 표에서 변경하려는 상을 선택하고 임계값을 변경합니다.
	- 5. [다음] 버튼을 클릭합니다.
		- [재료 솔루션] 도구 창에 다음 단계가 표시됩니다.

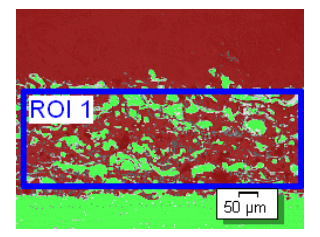

예시 이미지에서 두 개의 상이 정의되었습니다 .

### <span id="page-496-0"></span>**[개체 필터] 단계**

- 분석의 이 단계에서는 정의된 ROI 내에 있는 픽셀만 고려됩 니다. 개체 필터에 정의된 조건을 충족하는 모든 개체가 상의 컬러로 표시됩니다.
- 개체 필터에 정의된 조건을 충족하지 않는 모든 개체는 분석 의 이 단계에서 빨간색 해칭으로 나타납니다. 즉, 이러한 개 체는 상의 면적 비율을 결정할 때 고려되지 않습니다.

#### **14 [ 상 분석 ]** 상 분석 수행

- 1. [최소 개체 면적] 필드에서 상에 의해 포함되는 면적 분율을 결 정할 때 개체에서 고려해야 하는 최소 크기를 입력합니다. 따라 서 먼지 입자와 같은 작은 개체를 상의 면적 비율 결정에서 제 외시킬 수 있습니다.
- 2. 이미지에서 해치 개체가 증가하거나 감소할 때 개체 영역이 얼 만큼 발견되는지를 관찰해 보십시오.
- 3. 분석 프로세스 동안 소프트웨어의 줌 기능을 평상시처럼 사용 할 수 있습니다. 마우스 포인터를 이미지에서 적절한 위치로 이 동한 다음, 마우스 휠을 사용하여 이미지를 확대하거나 축소합 니다.
- 4. [다음] 버튼을 클릭합니다.
	- [재료 솔루션] 도구 창에 다음 단계가 표시됩니다.

### **[이미지 결과] 단계**

▪ 부석의 이 단계에서는 상의 비율을 결정하는 데 사용된 모든 개체가 상의 컬러로 표시됩니다.

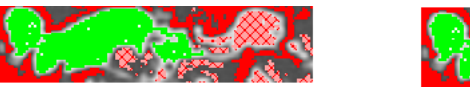

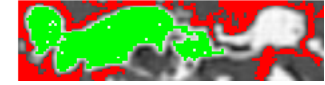

최소 면적을 충족하지 않아 분석의 이전 단계에서 해치로 표시된 개체가 이제 아무 색이 없 는 상태로 표시됩니다 .

- 1. 표에 표시된 결과를 살펴봅니다. [이미지 결과] 필드에서 각 상 의 면적 분율을 확인할 수 있습니다.
- 1. 필요하면 소프트웨어가 상의 면적 비율을 결정하기 위해 사용 하는 개체를 수동으로 변경합니다. 개체를 삭제하거나 추가할 수 있습니다.
- 2. [다음] 버튼을 클릭합니다.
	- [재료 솔루션] 도구 창에 다음 단계가 표시됩니다.

### <span id="page-497-0"></span>**[결과] 단계**

- 1. 표시된 결과를 확인합니다. 분석된 모든 이미지의 결과를 확인 할 수 있습니다.
- 2. 분석이 완료된 후 보고서를 자동으로 생성하려면 [보고서 만들 기] 확인란을 선택합니다.
	- 추가 단계 [보고]가 현재 분석에 추가됩니다.
	- 대화 상자의 하단에서 [다음] 버튼이 활성화됩니다.
- 3. 결과를 시트로 내보내려면 [워크북 만들기] 확인란을 선택합니 다.
- 4. 현재 설정을 파일에 저장하려면 [설정 저장] 버튼을 클릭합니다 . 그리고 나서 다음 대화 상자에 설명을 포함한 이름을 지정합 니다.
	- 추가 이미지를 분석할 때 이러한 설정을 로드할 수 있습니다 . [이미지 소스] 단계에서 새 이미지에 대해 이를 수행하려면 [파일에서 로드] 버튼을 클릭합니다. 사용된 상과 분석에서 [ 개체 필터] 단계의 설정과 같이 샘플 및 이미지 주석이 저장 됩니다.
- 5. [다음] 버튼을 클릭합니다.
	- [재료 솔루션] 도구 창에 다음 단계가 표시됩니다.

**14 [ 상 분석 ]** 상 분석 수행

### **[보고] 단계**

측정 결과를 포함하는 보고서의 모양을 정의합니다.

- 1. 기본 템플릿으로 정의된 템플릿을 사용하려면 [기본값] 옵션을 선택합니다. 다른 템플릿을 선택하려면 [사용자 지정] 옵션을 선택합니다. 그런 다음, 3점이 있는 버튼을 클릭하고 [열기] 대 화 상자에서 새 템플릿을 선택합니다.
- 1. [컨텐츠] 그룹에서 보고서에 포함할 페이지의 확인란을 선택합 니다.
	- 보고서의 첫 번째 페이지에 현재 분석의 모든 결과에 대한 요약을 포함시키려면 [요약 페이지] 확인란을 선택합니다. 요 약 페이지 생성은 여러 개의 다른 샘플에 대해 다수의 이미 지를 분석할 때와 같은 경우에 유용할 수 있습니다.
	- 보고서에 각 샘플에 대해 한 페이지만 포함시키려면 [샘플당 한 페이지] 확인란을 선택합니다. 이 페이지에는 해당 샘플에 속하는 모든 이미지의 전체 승인이 표시됩니다.
	- 보고서에 분석된 각 이미지에 대한 페이지를 포함시키려면 [ 이미지당 한 페이지] 확인란을 선택합니다. 이 확인란을 선택 하고 3개 이미지를 분석한 경우, 보고서에 정확히 세 페에지 가 포함됩니다.
	- 결과를 포함하는 이미지 레이어를 이미지와 함께 표시하려 면 [오버레이에 결과 표시] 확인란을 선택합니다.
- 2. [마침] 버튼을 클릭합니다.
	- 보고서가 생성되고 MS-Word에 표시됩니다.
	- 워크북이 생성됩니다. 항상 최소 두 개의 워크시트가 포함되 어 있습니다. 첫 번째 워크시트에는 결과의 요약 내용이 표시 됩니다. 두 번째 워크시트에는 사용된 샘플에 대한 세부 정보 가 나타납니다. 여러 개의 샘플을 분석한 경우, 워크북에 추 가 워크시트가 포함됩니다.
	- [재료 솔루션] 도구 창이 시작 위치로 전환됩니다. 이제 소프 트웨어의 모든 기능을 다시 사용할 수 있습니다.
- 3. 재료 과학 분석 프로세스에 의해 이미지에 하나 이상의 추가 이미지 레이어가 지정되었습니다. 필요하면 이미지를 TIF 또는 VSI 형식으로 저장하여 새로 생성된 이미지 레이어를 보관하십 시오.
- 4. 워크북과 보고서를 저장합니다.

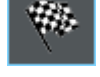

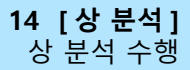

#### ID\_12700

### 14.4 소프트웨어 옵션

소프트웨어 옵션은 몇 가지 상 분석 설정을 제공합니다.

대화 상자 열기 [CIX 표준] 도구 모음에서 [옵션] 버튼을 클릭하여 [옵션] 대화 상자 를 엽니다. 또는 [Shift + F8] 키보드 단축키를 사용할 수도 있습니  $\overline{\bullet}$ 다. 트리 보기에서 [재료 솔루션] > [상 분석] 항목을 선택합니다.

분석이 실행되는 동안에는 이 명령을 사용할 수 없습니다.

### **샘플 식별자 결정**

[샘플 정보] 단계에서 표시된 맨 위에 있는 두 개 필드를 어떻게 호 출할지를 지정합니다. 이렇게 하려면 [기준 샘플 이름] 및 [그룹 샘 플 이름] 필드에 필요한 명칭을 입력합니다. 여기서 지정하는 필드 의 이름은 분석이 끝날 때 생성할 수 있는 워크북에서도 사용됩니 다.

**15 [ 코팅 두께 ]** 개요

ID\_12801

# **15 [코팅 두께]**

### 15.1 개요

#### **코팅 두께 측정이란?**

[코팅 두께] 분석 프로세스를 사용하여 박막 코팅의 볼 압입 자국을 분석하여 코팅 두께를 결정할 수 있습니다. 테스트할 샘플은 서로 다른 코팅 방법(PVD, CVD, VPS, APS 등)을 사용하여 적용된 하나 이상의 코팅을 가진 기판이어야 합니다.

코팅 두께를 결정하려면 볼 압입 자국을 샘플에 분쇄해서 넣어야 합니다. 이는 지름이 약 10 ~ 50 mm 사이인 회전 그라인딩 볼을 사용하여 수행됩니다. 볼 압입 자국은 모든 코팅 합에 대해 최소 두 께를 가져야 합니다.

샘플 표면에서 그라인딩 볼에 의해 형성되는 압입 자국은 샘플 표 면에 따라 다릅니다. 평평하거나 구형 샘플 표면의 경우, 압입 자국 이 원형입니다. 샘플 표면이 한쪽 방향으로 굴곡이 진 경우, 그라인 딩 볼의 압입 자국이 타원형에 해당합니다. 다음 샘플 표면 중에서 선택할 수 있습니다. [편평한], [원통형 볼록], [원통형 오목], [구형 볼록] 또는 [구형 오목].

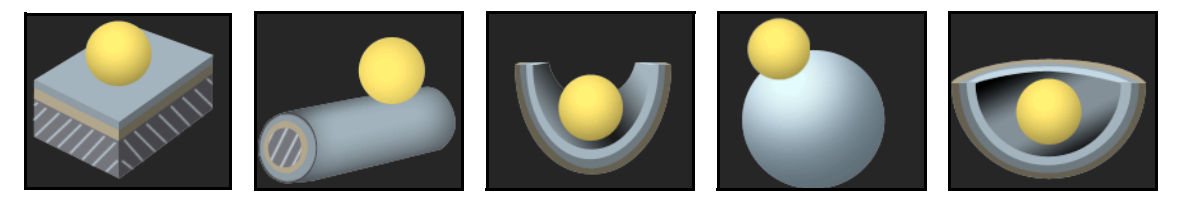

### **이미지당 측정 수**

각 이미지는 기본적으로 한 번씩 측정됩니다. 그러나 소프트웨어 옵션에서 이미지가 여러 번 측정되게 지정할 수 있습니다. 그런 다 음, 마지막 측정 결과가 이전 측정 결과와 지속적으로 비교됩니다. 지금까지 수행된 모든 측정의 평균값이 항상 표시됩니다.

#### **코팅 두께 측정의 결과**

코팅 두께는 소프트웨어 옵션에 설정된 산업 표준에 따라 측정됩니 다. 다음 산업 표준을 사용할 수 있습니다.

- FN 1071-2 : 2002
- VDI 3824  $\cdot$  2001
- EN ISO 26423 : 2016
분석 결과가 워크북에 표시될 수 있습니다. 또는 결과를 MS-Word 형식의 보고서에 표시할 수 있습니다.

소프트웨어 옵션에서 [결과가 정보 표시줄에 표시되도록 이미지 만 들기] 확인란을 선택한 경우, 측정 중 새로운 이미지 문서가 추가로 생성됩니다. 이 이미지 문서는 경계선, 정보 표시줄(이미지 아래)과 함께 측정된 이미지를 보여줍니다. 정보 표시줄의 내용을 결정할 수 있습니다. 이미지 문서를 TIF 파일로 저장하고, 예를 들어 소프트 웨어에 대한 액세스 권한이 없는 다른 사용자에게 전송할 수 있습 니다.

#### **코팅 두께 측정을 위한 일반 절차**

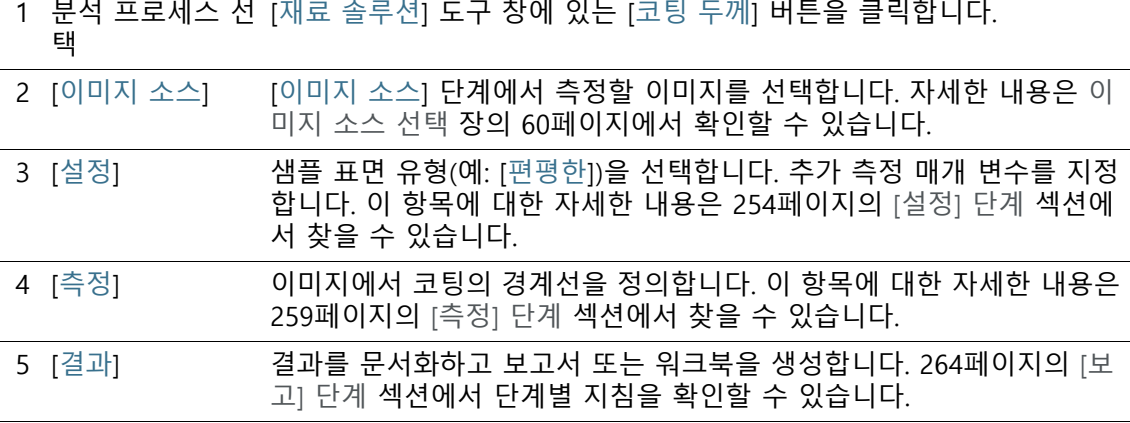

**15 [ 코팅 두께 ]** 설정

- 15.2 설정
- <span id="page-505-0"></span>15.2.1 [설정] 단계

이 단계에서는 다음의 옵션을 사용할 수 있습니다.

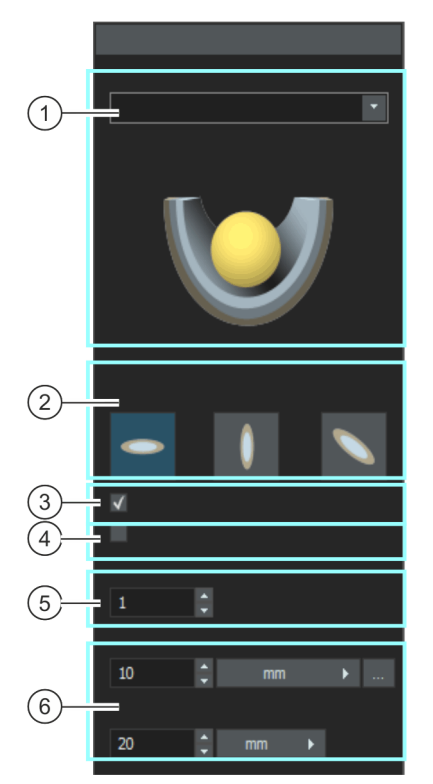

1 [샘플 표면] 샘플 표면 유형을 선택하는 곳입니다. 도구 창에 나타나는 기능은 선택한 샘플 표면에 따라 다릅니다. 다음 샘플 표면 중에서 선택할 수 있습니다. [편평한], [원통형 볼록], [원통형 오목], [구형 볼록] 또는 [구형 오목].

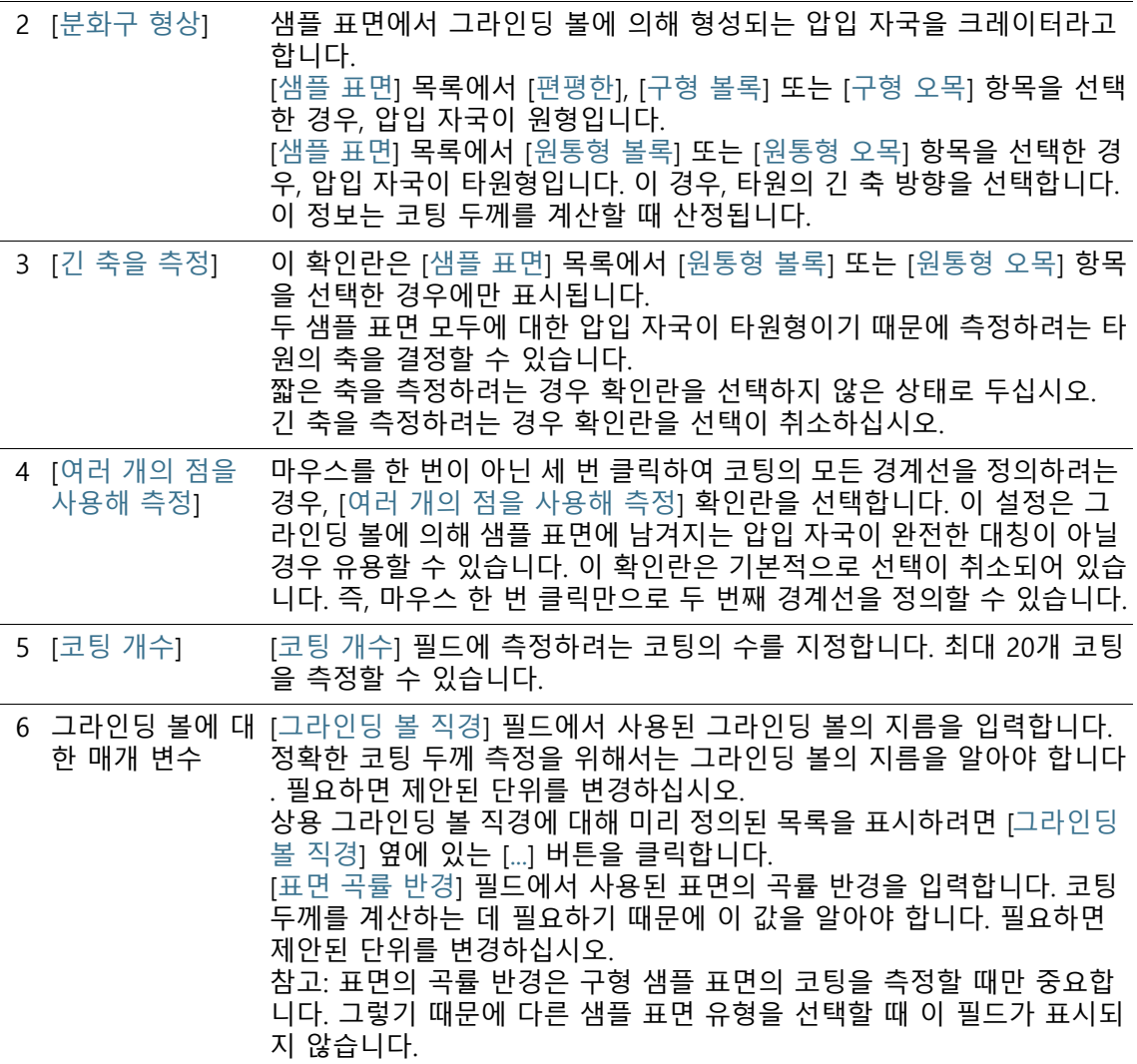

## <span id="page-507-0"></span>15.2.2 [측정] 단계

이 단계에서 실제 코팅 두께 측정을 수행합니다. 정확한 절차는 [설 정] 단계에서 선택한 샘플 표면에 따라 다릅니다.

이 단계에서는 다음의 옵션을 사용할 수 있습니다.

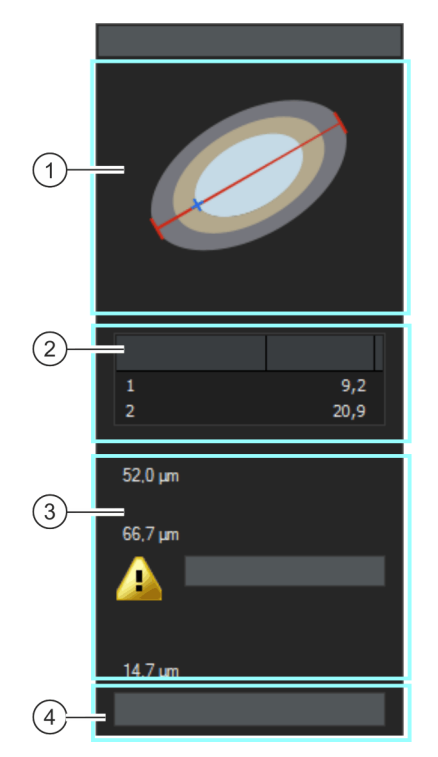

1 요약도 이 요약도는 코팅의 경계선을 어떻게 정의해야 하는지를 알려줍니다. 이 미지에서 필요한 점이 정의되는 즉시 그림이 업데이트됩니다. 경계선이 정의되면 그림이 사라집니다.

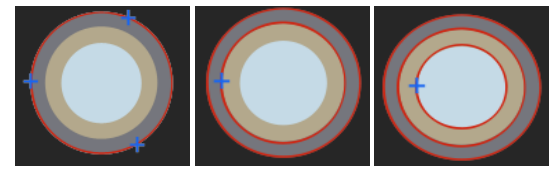

편평하거나 구형 샘플 표면의 경우, 3번의 마우스 클릭을 사용하여 첫 번 째 경계선이 정의됩니다. 그 다음과 모든 추가 경계선 정의는 마우스 클 릭 한 번만으로 충분합니다.

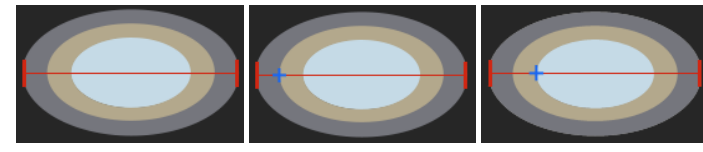

원통형 샘플 표면의 경우, 선택한 긴 축의 방향을 고려해 타원의 바깥쪽 경계선을 두 번 클릭하여 바깥쪽 경계선이 정의됩니다. 그 다음과 모든 추가 경계선 정의는 마우스 클릭 한 번만으로 충분합니다.

2 측정 결과를 포함 충분한 데이터를 사용할 수 있으면 현재 측정의 결과가 표시됩니다. 측정 한 테이블 을 진행하는 동안 값이 계속해서 업데이트됩니다. [측정값(1/1)] 필드는 동일한 이미지를 두 번 이상 측정할 경우에만 관련 이 있습니다. 소프트웨어 옵션에서 동일한 이미지를 두 번 이상 측정하기 로 지정한 경우, 이 필드에 현재 수행 중인 측정, 측정이 수행된 총 횟수 가 표시됩니다. 테이블에는 각 코팅에 대해 측정된 두께가 표시됩니다. 최대 20개의 코팅 을 측정할 수 있습니다. 일부 측정값이 표시되지 않을 경우, 테이블의 오 른쪽 가장자리에 있는 슬라이드 컨트롤을 사용하십시오. 3 [전체 두께] [전체 두께] 필드에는 측정된 모든 코팅 두께의 합계가 표시됩니다.

3 [전체 투과 깊이] [전체 투과 깊이] 필드에는 [전체 두께] 및 [기질 투과 깊이] 필드 값의 합 계가 표시됩니다.

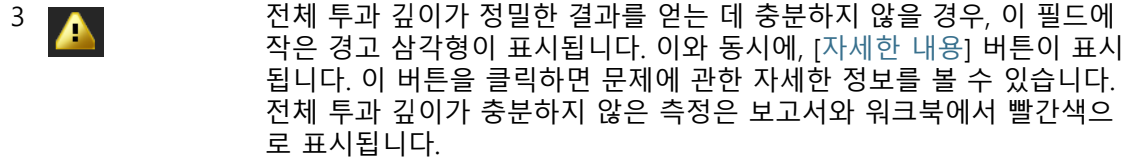

3 [기질 투과 깊이] [기질 투과 깊이] 필드에는 모든 코팅을 침투한 후 그라이딩 볼이 얼마나 깊이 기질에 들어갔는지가 표시됩니다.

### **측정 순서**

원하는 순으로 측정을 수행할 수 있습니다. 예를 들어 바깥쪽에서 안쪽으로 코팅을 측정할 수 있습니다. 이를 위해 먼저 코팅의 바깥 쪽 경계선이 이미지에서 정의되고, 이후 나머지 모든 경계선이 정 의됩니다.

또는 안쪽에서 바깥쪽으로 역순으로 코팅을 측정할 수도 있습니다. 예를 들어, 가운데 코팅에서 시작할 경계선을 지정하고 먼저 이 경 계선에서 안쪽으로 측정을 수행한 다음, 바깥쪽으로 측정할 수 있 습니다.

## <span id="page-510-0"></span>15.3 코팅 두께 측정

이 단계별 지침은 코팅 두께를 측정하는 방법을 설명합니다. 2개 코 팅이 측정되는 편평한 샘플 표면의 이미지가 예시로 선택되었습니 다. [설정] 단계에서 다른 표면을 가진 이미지를 선택한 경우, 절차 에 약간의 차이가 있습니다.

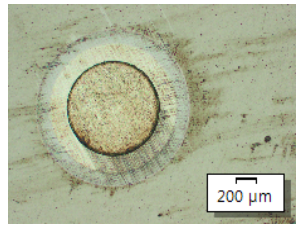

이 이미지에서 두 코팅의 두께가 측정됩니다 .

### **[이미지 소스] 단계**

1. CoatingThickness1\_GrindingBallDiameter\_40mm.tif 예시 이미 지를 로드합니다.

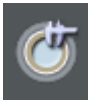

- 1. [재료 솔루션] 도구 창에 있는 [코팅 두께] 버튼을 클릭합니다.
	- 이 분석 프로세스를 시작하자마자 측정이 단계별로 안내됩 니다. 분석 프로세스가 실행 중인 동안에는 많은 소프트웨어 의 다른 기능을 사용할 수 없습니다.
- 2. [이미지 소스] 그룹에서 [선택한 이미지] 옵션을 선택하여 예시 이미지를 분석합니다. 이렇게 하려면 문서 그룹에서 이 이미지 를 열고 활성화해야 합니다.
- 3. ['샘플 정보' 건너뛰기] 확인란을 선택합니다.
	- 이렇게 하면 해당 예시 이미지와 관련이 없는 [샘플 정보] 단 계를 건너뜁니다.
- 4. [다음] 버튼을 클릭합니다.
	- [재료 솔루션] 도구 창에 다음 단계가 표시됩니다.

### **[설정] 단계**

- 1. 샘플 표면 유형을 선택합니다. 예시 이미지의 경우, [편평한] 샘 플 표면을 선택합니다.
	- 편평한 샘플을 사용할 경우, 샘플 표면에서 그라인딩 볼에 의 해 형성되는 압입 자국이 항상 원형입니다. 즉, 분화구 형상 을 선택할 필요가 없습니다.
- 2. [여러 개의 점을 사용해 측정] 확인란의 선택을 취소합니다. 이 제 더 적은 수의 클릭으로 코팅을 정의할 수 있습니다.
- 3. [코팅 개수] 필드에 측정하려는 코팅의 수를 지정합니다. 이 예 에서는 코팅이 2개이기 때문에 필드에 표시된 2 값을 채택합니 다.
- 4. [그라인딩 볼 직경] 필드에서 사용된 그라인딩 볼의 지름을 입 력합니다. 이 예에서는 필드에 값을 40으로 입력합니다.
- 5. [다음] 버튼을 클릭합니다.
	- [재료 솔루션] 도구 창에 다음 단계가 표시됩니다.

## **[측정] 단계**

- [측정] 단계에서 이미지에 있는 코팅의 경계선을 정의합니다 . 도구 창의 요약도는 이미지에서 클릭해야 하는 점을 보여줍 니다.
- 1. 마우스 포인터를 이미지 창 위로 이동합니다. 이 단계에서 소프 트웨어의 다른 모든 영역을 사용할 수 없습니다.
	- 마우스 포인터가 십자형으로 바뀝니다.
- 경계선 정의 2. 이미지에서 코팅의 경계선을 정의합니다. 도구 창의 요약도는 이미지에서 클릭해야 하는 점을 보여줍니다. 코팅의 바깥쪽 경 계선에서 세 곳을 클릭합니다.
	- 세 번째 클릭 후, 도구 창의 요약도가 변경됩니다. 이제 이미 지에서 다음으로 클릭해야 하는 위치를 보여줍니다.
	- 3. 첫 번째 코팅의 안쪽 경계선을 한 번 클릭하여 첫 번째 코팅 정 의를 완료합니다.
	- 4. 안쪽 경계선을 한 번 클릭하여 두 번째 코팅을 정의합니다.

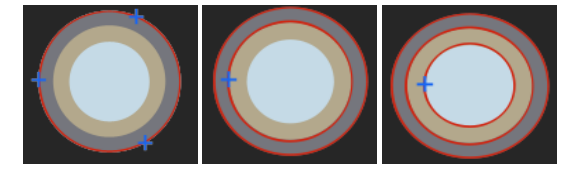

도구 창에서 코팅의 요약도를 확인할 수 있습니다 . 이 그림은 코팅의 경계선을 어떻게 정의 해야 하는지를 알려줍니다 .

- 지정된 코팅을 정의하는 즉시, 정의 프로세스가 완료됩니다. 이미지에서 마우스 포인터가 다시 화살표로 바뀌고, 도구 창 의 요약도가 사라집니다.
- 정의된 경계선이 표시됩니다. 기본적으로 경계선은 빨간색 입니다. 소프트웨어 옵션에서 경계선에 대해 다른 컬러 또는 두께를 설정할 수 있습니다. 분석 프로세스를 시작하기 전에 이러한 설정을 구성하십시오.
- 5. 테이블에서 값을 확인합니다.
- 
- 경계선 교정 6. 원하는 경우, 경계선을 보정할 수 있습니다. 이렇게 하려면 마 우스 포인터를 경계선의 작은 핸들로 이동합니다. 이제 왼쪽 마 우스 버튼을 클릭하고 경계선을 원하는 위치로 이동합니다.
	- 경계선이 교정되고 [측정값] 표의 값이 업데이트됩니다.
	- 7. 또한 모든 경계선을 동시에 이동할 수 있습니다. 이렇게 하려면 마우스 포인터를 경계선 중 하나로 옮깁니다. 마우스 포인터가 4점 화살표로 바뀝니다. 경계선을 다른 위치로 끌어서 이동합 니다.
	- 8. [다음] 버튼을 클릭합니다.
		- [재료 솔루션] 도구 창에 다음 단계가 표시됩니다.

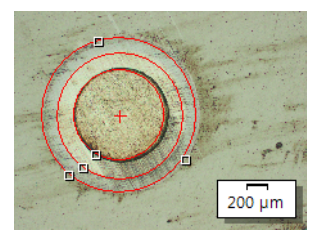

이미지에서 마우스를 5 번 클릭하여 코팅의 경계선이 정의됩니다 .

**[결과] 단계**

- 1. 표시된 결과를 확인합니다. 분석된 모든 이미지의 결과를 확인 할 수 있습니다.
	- [코팅 두께], [전체 두께], [전체 투과 깊이] 및 [기질 투과 깊이 ] 필드에 평균값이 표시됩니다.
- 2. 분석이 완료된 후 보고서를 자동으로 생성하려면 [보고서 만들 기] 확인란을 선택합니다.
	- 추가 단계 [보고]가 현재 분석에 추가됩니다.
	- 대화 상자의 하단에서 [다음] 버튼이 활성화됩니다.
- 3. 결과를 시트로 내보내려면 [워크북 만들기] 확인란을 선택합니 다.
- 4. 현재 설정을 파일에 저장하려면 [설정 저장] 버튼을 클릭합니다. 그리고 나서 다음 대화 상자에 설명을 포함한 이름을 지정합니 다.
	- 추가 이미지를 분석할 때 이러한 설정을 로드할 수 있습니다. [이미지 소스] 단계에서 새 이미지에 대해 이를 수행하려면 [ 파일에서 로드] 버튼을 클릭합니다.
- 5. [다음] 버튼을 클릭합니다.
	- [재료 솔루션] 도구 창에 다음 단계가 표시됩니다.

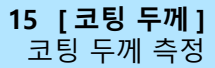

**15 [ 코팅 두께 ]** 코팅 두께 측정

ID\_12005

### **[보고] 단계**

측정 결과를 포함하는 보고서의 모양을 정의합니다.

- 1. 기본 템플릿으로 정의된 템플릿을 사용하려면 [기본값] 옵션을 선택합니다. 다른 템플릿을 선택하려면 [사용자 지정] 옵션을 선택합니다. 그런 다음, 3점이 있는 버튼을 클릭하고 [열기] 대 화 상자에서 새 템플릿을 선택합니다.
- 1. [컨텐츠] 그룹에서 보고서에 포함할 페이지의 확인란을 선택합 니다.
	- 보고서의 첫 번째 페이지에 현재 분석의 모든 결과에 대한 요약을 포함시키려면 [요약 페이지] 확인란을 선택합니다. 요 약 페이지 생성은 여러 개의 다른 샘플에 대해 다수의 이미 지를 분석할 때와 같은 경우에 유용할 수 있습니다.
	- 보고서에 각 샘플에 대해 한 페이지만 포함시키려면 [샘플당 한 페이지] 확인란을 선택합니다. 이 페이지에는 해당 샘플에 속하는 모든 이미지의 전체 승인이 표시됩니다.
	- 보고서에 분석된 각 이미지에 대한 페이지를 포함시키려면 [ 이미지당 한 페이지] 확인란을 선택합니다. 이 확인란을 선택 하고 3개 이미지를 분석한 경우, 보고서에 정확히 세 페에지 가 포함됩니다.
	- 결과를 포함하는 이미지 레이어를 이미지와 함께 표시하려 면 [오버레이에 결과 표시] 확인란을 선택합니다.
- 编
- 2. [마침] 버튼을 클릭합니다.
	- 보고서가 생성되고 MS-Word에 표시됩니다.
	- 워크북이 생성됩니다. 항상 최소 두 개의 워크시트가 포함되 어 있습니다. 첫 번째 워크시트에는 결과의 요약 내용이 표시 됩니다. 두 번째 워크시트에는 사용된 샘플에 대한 세부 정보 가 나타납니다. 여러 개의 샘플을 분석한 경우, 워크북에 추 가 워크시트가 포함됩니다.
	- [재료 솔루션] 도구 창이 시작 위치로 전환됩니다. 이제 소프 트웨어의 모든 기능을 다시 사용할 수 있습니다.
- 3. 재료 과학 분석 프로세스에 의해 이미지에 하나 이상의 추가 이미지 레이어가 지정되었습니다. 필요하면 이미지를 TIF 또는 VSI 형식으로 저장하여 새로 생성된 이미지 레이어를 보관하십 시오.
- 4. 워크북과 보고서를 저장합니다.

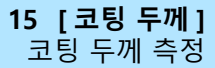

 $\mathbf{i}$ 

#### ID\_12800

## 15.4 소프트웨어 옵션

소프트웨어 옵션은 여러 가지 코팅 두께 설정을 제공합니다.

대화 상자 열기 [CIX 표준] 도구 모음에서 [옵션] 버튼을 클릭하여 [옵션] 대화 상자 를 엽니다. 또는 [Shift + F8] 키보드 단축키를 사용할 수도 있습니  $\bullet$ 다. 트리 보기에서 [재료 솔루션] > [코팅 두께] 항목을 선택합니다.

분석이 실행되는 동안에는 이 명령을 사용할 수 없습니다.

#### **샘플 식별자 결정**

[샘플 정보] 단계에서 표시된 맨 위에 있는 두 개 필드를 어떻게 호 출할지를 지정합니다. 이렇게 하려면 [기준 샘플 이름] 및 [그룹 샘 플 이름] 필드에 필요한 명칭을 입력합니다. 여기서 지정하는 필드 의 이름은 분석이 끝날 때 생성할 수 있는 워크북에서도 사용됩니 다.

#### **측정에 사용되는 단위 및 소수점 자릿수 지정**

- [측정 단위] [측정 단위] 필드에서 미리 설정된 측정 단위를 선택합니다. 예를 들어, 기본적으로 모든 측정 출력을 µm 단위로 나타내려면 목록에 서 [µm] 항목을 선택합니다. [설정] 단계에서 분석 프로세스가 진행 중일 때 측정 단위를 변경할 수 있습니다.
- [소수점 자리] [소수점 자리] 필드에 기본적으로 결과에 대해 표시할 소수점 자리 수를 입력합니다. 소수점 다음 최대 9자릿수를 설정할 수 있습니다.

#### **이미지에서 측정 표시를 위한 두께 및 컬러 설정**

- [선 너비] [선 너비] 필드에서 코팅의 경계선을 나타내는 선의 두께를 선택합 니다.
- [측정값 컬러] 각각의 측정 라인을 다른 컬러로 표시하려면 [측정값 컬러] 필드에 서 [컬러 변함] 옵션을 선택합니다. 컬러 순서는 소프트웨어에서 결 정되며 변경할 수 없습니다. 컬러 변함을 사용하는 둘 이상의 측정 을 쉽게 비교할 수 있도록 각 측정에 대해 순서가 동일하게 유지됩 니다.

각각의 측정 라인을 동일한 컬러로 표시하려면 [측정값 컬러] 필드 에서 [컬러 고정] 옵션을 선택합니다. 이미지에서 명확히 표시할 컬 러를 선택합니다.

#### **산업 표준 선택**

[표준] 필드에서 분석 프로세스에 사용할 산업 표준을 선택합니다. 다음 산업 표준을 사용할 수 있습니다.

- EN 1071-2 : 2002
- VDI 3824 : 2001

.

• EN ISO 26423 : 2016

### **이미지당 측정값 개수 지정**

[이미지당 측정값 개수] 필드에, 이미지에서 측정을 두 번 이상 수 행할지를 지정합니다. 각 이미지는 기본적으로 한 번씩 측정됩니다

이미지를 두 번 이상 측정하는 경우, 마지막 측정 결과가 이전 측정 결과와 지속적으로 비교됩니다. 지금까지 수행된 모든 측정의 평균 값이 항상 표시됩니다.

#### **결과가 정보 표시줄에 표시되도록 이미지 만들기**

측정값에서 새로운 이미지 문서를 생성하려면 [결과가 정보 표시줄 에 표시되도록 이미지 만들기] 확인란을 선택합니다. 이미지 문서 에는 다음의 내용이 포함됩니다.

- 측정된 이미지
- 경계선(이미지에 박히므로 숨길 수 없음)
- 정보 표시줄(이미지 아래)

이미지 문서를 TIF 파일로 저장하고, 예를 들어 이미지 분석 프로그 램에 대한 액세스 권한이 없는 다른 사용자에게 전송할 수 있습니 다.

정보 표시줄의 내 용 결정 정보 표시줄의 내용을 결정할 수 있습니다. 이렇게 하려면 [사용할 수 있는 결과] 목록에서 정보 표시줄에 포함시키려는 모든 필드를 선택합니다. 그러면 선택한 필드가 [선택한 결과] 목록에 추가됩니 다.

> 필드를 선택하고 화살표 버튼으로 위쪽 또는 아래쪽으로 이동하여 여전히 필드 순서를 변경할 수 있습니다.

참고: 필드에 대한 결과가 없을 경우, [선택한 결과] 목록에서 선택 했더라도 정보 표시줄에 자동으로 나타나지 않습니다. 이로써 이미 지 아래의 정보 표시줄에 빈 필드가 포함되지 않습니다.

#### **16 [ 수지상 암 간격 ]**

개요

ID\_12901

## **16 [수지상 암 간격]**

#### 16.1 개요

#### **수지상 암 간격 측정이란?**

금속합금이 굳어질 때 수지상돌기가 형성됩니다. 수지상돌기는 분 기로서 나무와 같은 구조를 갖습니다. 수지상 암 간격 측정은 간단 히 말해, 개별 나뭇가지 사이의 거리를 측정하는 것입니다.

수지상 암 간격으로부터 전문가는 금속합금이 빠르게 또는 느리게 굳어졌는지를 판단할 수 있습니다. 샘플은 일반적으로 수지상 암 간격 측정을 위해 특별히 준비된 금속현미경 섹션에 해당합니다.

유효한 결과를 얻기 위해 측정하는 수지상이 단면 안에 완전히 들 어가야 합니다. 인접한 여러 수지상과 직각으로 교차하도록 이미지 에서 측정선을 배치해야 합니다.

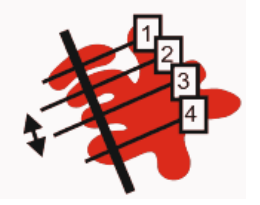

4 개 수지상과 교차하는 측정선의 구성도 . 검정색 이중 화살표는 두 번째와 세 번째 수지상 간의 수지상 암 간격을 보여줍니다 .

수지상 암 간격 측정의 전제 조건은 수지상돌기가 샘플의 나머지 부분과 차이가 난다는 점입니다. 예를 들어, 더 밝을 수 있습니다. 이 경우, 수지상돌기가 샘플의 나머지와 다른 강도 값을 가지므로 이미지의 자동 분석이 가능합니다. 이미지 분석의 경우, 강도 값의 특정 범위를 포함하는 소위 상이 정의됩니다.

#### **수지상돌기 탐지를 위한 다른 방법**

이미지가 적합한 경우, 자동 임계값 설정을 사용하여 수지상돌기를 탐지할 수 있습니다. 임계값 설정 방법을 사용하여 이미지의 전경 이 배경에서 분리됩니다. 분석할 모든 개체가 이미지의 전경에 속 해야 합니다. 사용자가 그린 측정선에 있는 수지상 수가 소프트웨 어에 의해 탐지됩니다.

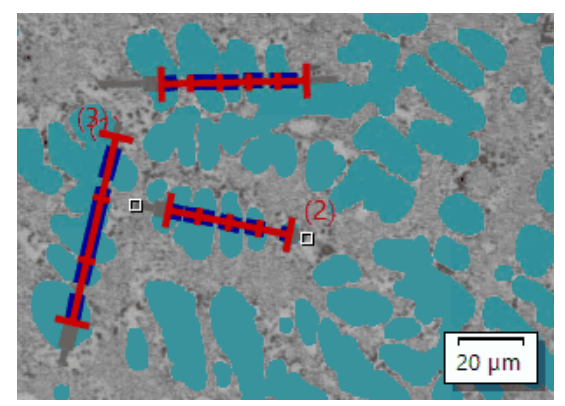

수지상돌기 자동 탐지 방법을 사용한 3 개의 수지상 암 간격 측정 . 수지상돌기 일부로 탐지 된 모든 픽셀이 이미지에서 진한 녹청색으로 표시됩니다 .

자동 임계값 탐지를 사용하여 적절한 결과를 얻을 수 없는 경우, 사 용자가 그린 측정선과 교차하는 수지상 암 간격 수를 수동으로 입 력하십시오.

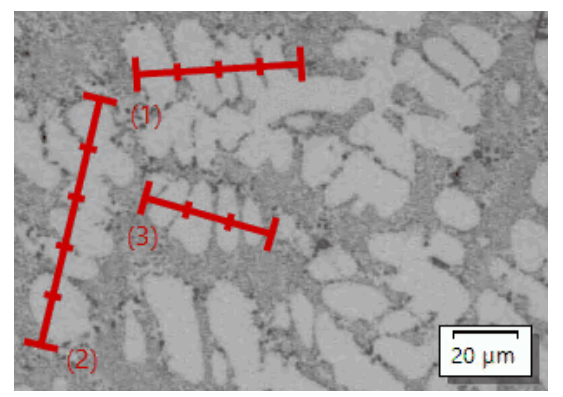

수지상돌기 수동 탐지 방법을 사용한 3 개의 수지상 암 간격 측정 .

### **결과 표시**

분석 결과가 워크북에 표시될 수 있습니다. 다음의 정보가 주어집 니다.

- 샘플 이름 • [측정 선 개수] • [총 길이] • [수지상 암] • [평균 DAS] • [중앙 DAS]
- [평균 DAS의 변화]

또는 결과를 MS-Word 형식의 보고서에 표시할 수 있습니다. 사용 자가 보고서의 구조를 지정할 수 있습니다. 또한 보고서에 사용된 이미지와 측정선이 포함될 수 있습니다.

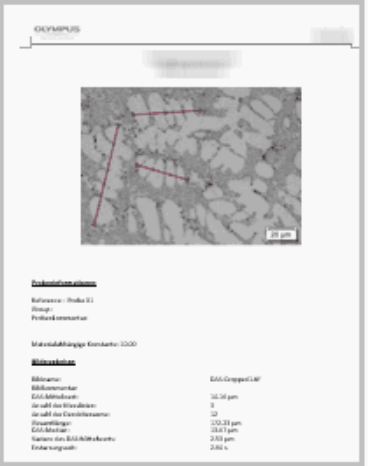

MS-Word 의 보고서 페이지의 예시는 측정된 이미지와 측정선의 위치를 보여줍니다 .

16.2 설정

16.2.1 [설정] 단계

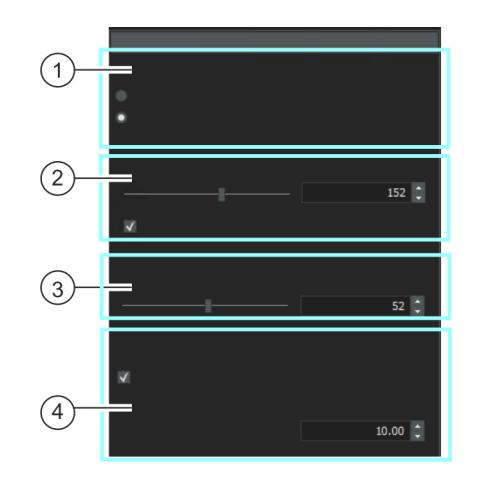

이 단계에서는 다음의 옵션을 사용할 수 있습니다.

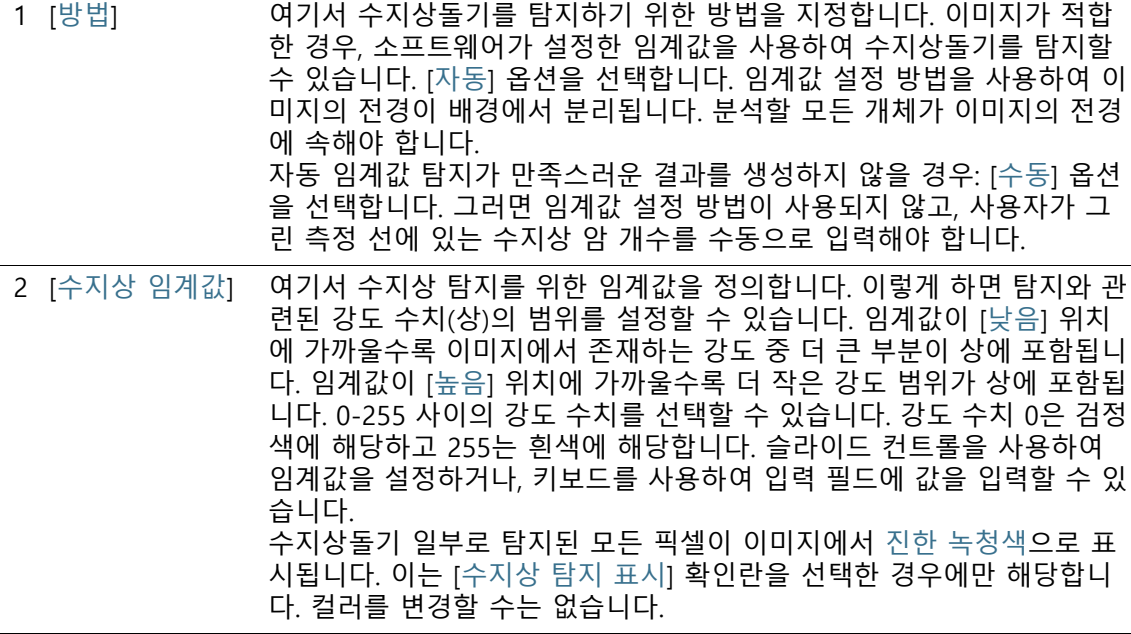

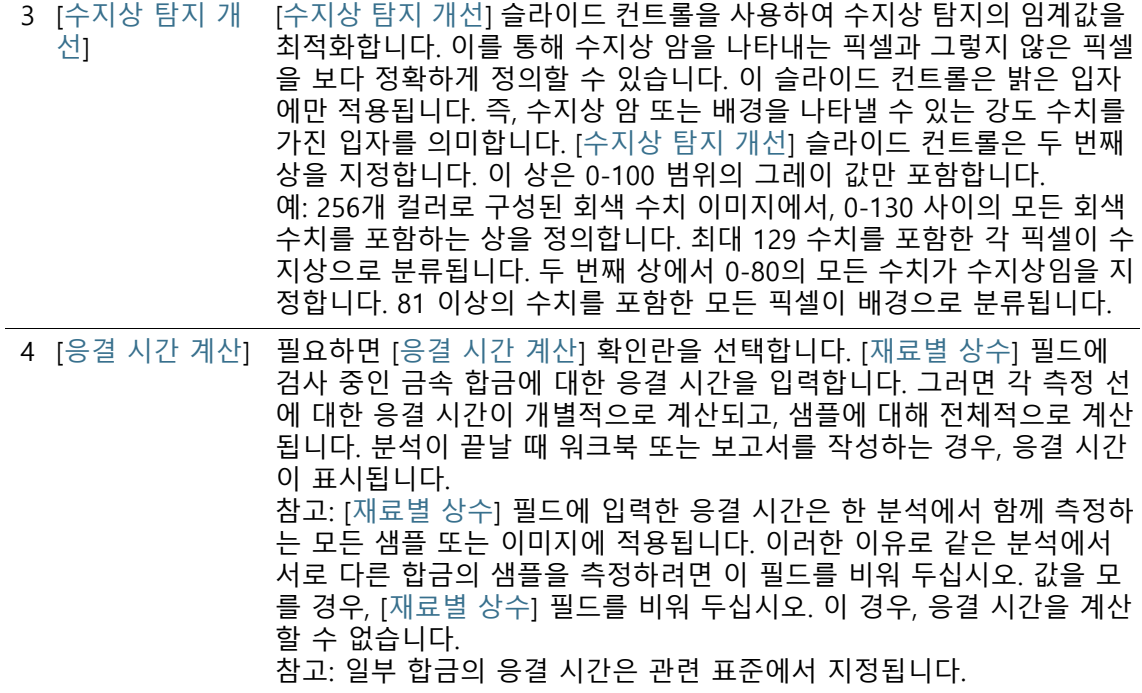

## 16.2.2 [측정] 단계

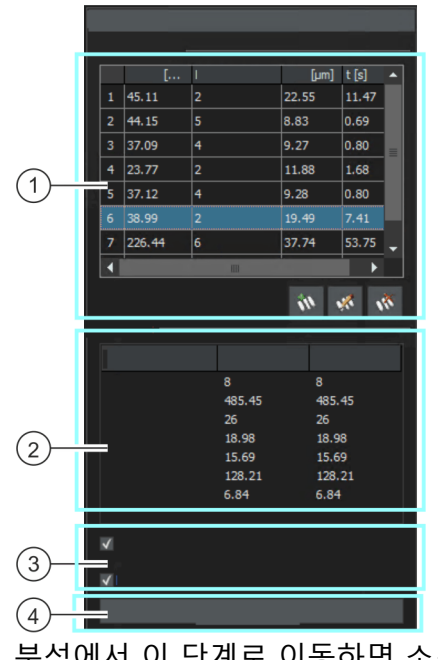

이 단계에서는 다음의 기능을 사용할 수 있습니다.

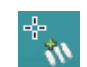

분석에서 이 단계로 이동하면 소프트웨어가 자동으로 측정 모드로 전환됩니다. 측정 모드에서는 이미지 위에서 마우스 포인터가 십자 형이 됩니다. 마우스 포인터의 하단 부분에 측정 기능 아이콘이 나 타납니다.

1 [측정 결과] 활성 이미지에서 다수의 측정을 수행한 다음, 마우스 오른쪽 버튼을 클릭 하여 측정 모드를 나옵니다. [측정 결과] 표에서 결과를 확인합니다. 측정 선을 추가하고 삭제하며, 수지상 암 개수를 변경할 수 있습니다. 이를 위 해서 표 아래의 버튼을 사용하십시오.

> $\mathcal{R}$ W Ŵ

- 2 [결과] 이 필드에서 이미 수행한 측정의 전체 결과와 평균 결과를 확인할 수 있 습니다. [이미지] 열에서 현재 이미지의 결과가 표시됩니다. [샘플] 열에는 이미 측정된 모든 이미지의 전체 결과가 표시됩니다.
- 3 [수지상 탐지 표 시] [수지상 탐지 표시] 확인란을 선택하면 수지상 암으로 탐지된 모든 픽셀 이 이미지에서 [진한 녹청색] 컬러로 표시됩니다. 이 확인란은 [설정] 단 계에서 수지상을 탐지하기 위해 [자동] 모드를 선택한 경우에만 표시됩니 다.

**16 [ 수지상 암 간격 ]** 수지상 암 간격 측정

4 [측정 선에 DAS 표시] 측정 선에 탐지된 각 수지상 암 간격에 대한 표시를 나타내려면 이 확인 란을 선택합니다.

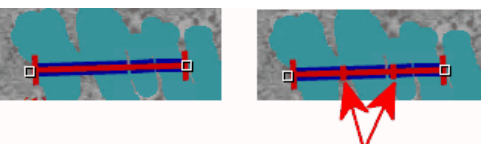

같은 측정을 확인할 수 있습니다 . 왼쪽의 그림에서는 [ 측정 선에 DAS 표시 ] 확인란이 선 택되지 않았습니다 . 오른쪽 그림에서는 [ 측정 선에 DAS 표시 ] 확인란이 선택되었습니다 . 그 이유는 2 개의 디스플레이 표시가 측정 선에 나타나기 때문입니다 ( 빨간색 화살표 참 조 ).

5 [이미지 거부] [이미지 거부] 버튼을 사용하여 분석에서 현재 이미지를 제외시킬 수 있 습니다. 다수의 이미지를 차례로 분석할 경우, [다음] 버튼을 클릭하면 소 프트웨어가 다음 이미지를 표시합니다.

## 16.3 수지상 암 간격 측정

컴퓨터에서 이러한 단계별 지침을 따를 수 있습니다. 이 지침은 예 시 이미지에서 수지상 암 간격 측정에 대해 설명합니다.

### **[이미지 소스] 단계**

1. DAS1.tif 예시 이미지를 로드합니다.

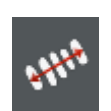

- 1. [재료 솔루션] 도구 창에 있는 [수지상 암 간격] 버튼을 클릭합 니다.
	- 이 분석 프로세스를 시작하자마자 측정이 단계별로 안내됨 니다. 분석 프로세스가 실행 중인 동안에는 많은 소프트웨어 의 다른 기능을 사용할 수 없습니다.
- 2. [이미지 소스] 그룹에서 [선택한 이미지] 옵션을 선택하여 예시 이미지를 분석합니다. 이렇게 하려면 문서 그룹에서 이 이미지 를 열고 활성화해야 합니다.
- 3. ['샘플 정보' 건너뛰기] 확인란을 선택합니다.
- 4. [다음] 버튼을 클릭합니다.
	- [재료 솔루션] 도구 창에 다음 단계가 표시됩니다.

## **[설정] 단계**

- 1. DAS1.tif 예시 이미지가 자동 임계값 설정에 적합한 경우: [자동 ] 옵션을 선택합니다.
- 1. [수지상 임계값] 슬라이드 컨트롤을 사용하여 수지상돌기 탐지 에 적합한 임계값을 정의합니다.
- 수지상돌기 일부로 탐지된 모든 픽셀이 이미지에서 진한 녹 청색으로 표시됩니다. 이는 [수지상 탐지 표시] 확인란을 선 택한 경우에만 해당합니다.
- 2. [수지상 탐지 개선] 슬라이드 컨트롤을 사용하여 수지상 탐지의 임계값을 최적화합니다.
	- [수지상 탐지 개선] 슬라이드 컨트롤은 두 번째 상을 지정합 니다. 이 상은 0-100 범위의 그레이 값만 포함합니다.
- 3. DAS1.tif 예시 이미지에서는 [재료별 상수] 필드를 선택 취소한 상태로 둡니다.
- 4. [다음] 버튼을 클릭합니다.
	- [재료 솔루션] 도구 창에 다음 단계가 표시됩니다.

### **[측정] 단계**

- 1. 분석에서 이 단계로 이동하면 소프트웨어가 자동으로 측정 모 드로 전환됩니다.
	- 마우스 포인터가 이미지에서 십자형으로 바뀝니다. 마우스 포인터의 하단 부분에 측정 기능 아이콘이 나타납니다.
	- 명시적으로 모드를 끄기 전까지 이 측정 모드가 유지됩니다.
- 2. 측정하려는 첫 번째 수지상을 통과하여 측정선을 그립니다. 이 렇게 하려면 이미지에서 마우스 왼쪽 버튼을 한 번 클릭하여 측정선의 시작을 표시합니다. 그런 다음 마우스 포인터를 측정 선 끝으로 이동하고 마우스 왼쪽 버튼을 다시 클릭합니다.
	- 참고: 측정하려는 수지상 암 간격이 샘플의 단면 평면 내에 있어야 신뢰할 수 있는 결과를 제공할 수 있습니다.
	- 측정선은 빨간색으로 표시됩니다. 또한 탐지된 상에 속하는 샘플의 부분을 통과할 경우 측정선이 파란색으로도 표시됩 니다.

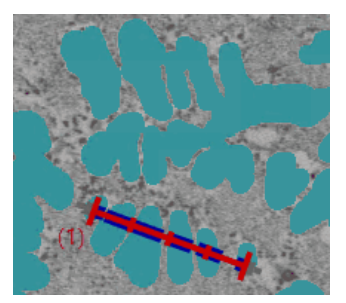

측정 선이 하나인 이미지 .

**16 [ 수지상 암 간격 ]** 수지상 암 간격 측정

 $\boldsymbol{w}$ 

 $\mathcal{R}$ 

L.∧

3. 측정하려는 간격을 포함한 수지상을 통과하여 측정선을 더 그 리십시오.

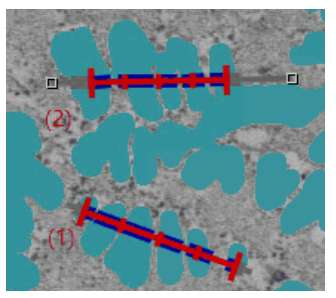

- 4. 마우스 오른쪽 버튼을 클릭하거나 키보드에서 [Esc] 키를 눌러 측정 모드를 나옵니다.
	- 이제 마우스 포인터를 다시 자유롭게 움직일 수 있습니다.
	- 필요하면 계속해서 기존 측정선을 움직일 수 있습니다. 이동 하기 전에 측정선을 선택해야 합니다.
- 5. [측정 결과] 표에서 측정 결과를 확인합니다. 계속해서 다음을 변경할 수 있습니다. 이를 위해서 표 아래의 버튼을 사용하십시 오.
	- 측정선 추가
	- 측정선에서 수지상 암 간격 수 변경
	- 측정선 삭제
- 6. [결과] 필드에서 측정 결과를 확인합니다. 여기에 표시되는 내 용은 모든 측정선의 전체 결과입니다. 분석에서 둘 이상의 이미 지 또는 둘 이상의 샘플을 측정할 경우, [결과] 필드에 모든 측 정선에 대한 전체 결과가 표시됩니다.
- 7. 현재 이미지에 대한 결과가 만족스럽지 않은 경우: [뒤로] 버튼 을 클릭하여 [설정] 단계로 다시 돌아갑니다. 그런 다음, 슬라이 드 컨트롤의 다른 위치를 사용하여 이미지의 결과를 개선할 수 있습니다. 그러나 이전 단계로 돌아가면 모든 측정 선이 삭제되 며 [측정] 단계에서 다시 생성해야 합니다.
- 8. 이러한 단계별 지침에 대해 [측정 선에 DAS 표시] 확인란을 선 택 취소한 상태로 둡니다.
- 9. [다음] 버튼을 클릭합니다.
	- [재료 솔루션] 도구 창에 다음 단계가 표시됩니다.

### **[결과] 단계**

- 1. 표시된 결과를 확인합니다. 이 샘플에 대해 이미 분석된 모든 이미지의 전체 승인을 확인할 수 있습니다.
- 2. 분석이 완료된 후 보고서를 자동으로 생성하려면 [보고서 만들 기] 확인란을 선택합니다.
	- 추가 단계 [보고]가 현재 분석에 추가됩니다.
	- 대화 상자의 하단에서 [다음] 버튼이 활성화됩니다.
- 3. 현재 설정을 파일에 저장하려면 [설정 저장] 버튼을 클릭합니다 . 그리고 나서 다음 대화 상자에 설명을 포함한 이름을 지정합 니다.
	- 추가 이미지를 분석할 때 이러한 설정을 로드할 수 있습니다 . [이미지 소스] 단계에서 새 이미지에 대해 이를 수행하려면 [파일에서 로드] 버튼을 클릭합니다.
- 4. 결과를 시트로 내보내려면 [워크북 만들기] 확인란을 선택합니 다.
- 5. [다음] 버튼을 클릭합니다.
	- [재료 솔루션] 도구 창에 다음 단계가 표시됩니다.

**16 [ 수지상 암 간격 ]** 수지상 암 간격 측정

ID\_12005

#### **[보고] 단계**

측정 결과를 포함하는 보고서의 모양을 정의합니다.

- 1. 기본 템플릿으로 정의된 템플릿을 사용하려면 [기본값] 옵션을 선택합니다. 다른 템플릿을 선택하려면 [사용자 지정] 옵션을 선택합니다. 그런 다음, 3점이 있는 버튼을 클릭하고 [열기] 대 화 상자에서 새 템플릿을 선택합니다.
- 1. [컨텐츠] 그룹에서 보고서에 포함할 페이지의 확인란을 선택합 니다.
	- 보고서의 첫 번째 페이지에 현재 분석의 모든 결과에 대한 요약을 포함시키려면 [요약 페이지] 확인란을 선택합니다. 요 약 페이지 생성은 여러 개의 다른 샘플에 대해 다수의 이미 지를 분석할 때와 같은 경우에 유용할 수 있습니다.
	- 보고서에 각 샘플에 대해 한 페이지만 포함시키려면 [샘플당 한 페이지] 확인란을 선택합니다. 이 페이지에는 해당 샘플에 속하는 모든 이미지의 전체 승인이 표시됩니다.
	- 보고서에 분석된 각 이미지에 대한 페이지를 포함시키려면 [ 이미지당 한 페이지] 확인란을 선택합니다. 이 확인란을 선택 하고 3개 이미지를 분석한 경우, 보고서에 정확히 세 페에지 가 포함됩니다.
	- 결과를 포함하는 이미지 레이어를 이미지와 함께 표시하려 면 [오버레이에 결과 표시] 확인란을 선택합니다.
- 2. [마침] 버튼을 클릭합니다.
	- 보고서가 생성되고 MS-Word에 표시됩니다.
	- 워크북이 생성됩니다. 항상 최소 두 개의 워크시트가 포함되 어 있습니다. 첫 번째 워크시트에는 결과의 요약 내용이 표시 됩니다. 두 번째 워크시트에는 사용된 샘플에 대한 세부 정보 가 나타납니다. 여러 개의 샘플을 분석한 경우, 워크북에 추 가 워크시트가 포함됩니다.
	- [재료 솔루션] 도구 창이 시작 위치로 전환됩니다. 이제 소프 트웨어의 모든 기능을 다시 사용할 수 있습니다.
- 3. 재료 과학 분석 프로세스에 의해 이미지에 하나 이상의 추가 이미지 레이어가 지정되었습니다. 필요하면 이미지를 TIF 또는 VSI 형식으로 저장하여 새로 생성된 이미지 레이어를 보관하십 시오.
- 4. 워크북과 보고서를 저장합니다.

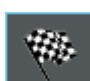

#### **16 [ 수지상 암 간격 ]** 수지상 암 간격 측정

 $\mathbf{i}$ 

ID\_12900

## 16.4 소프트웨어 옵션

소프트웨어 옵션은 수지상 암 간격 측정에 대해 다수의 설정을 제 공합니다.

대화 상자 열기 [CIX 표준] 도구 모음에서 [옵션] 버튼을 클릭하여 [옵션] 대화 상자 를 엽니다. 또는 [Shift + F8] 키보드 단축키를 사용할 수도 있습니  $|\bullet|$ 다. 트리 보기에서 [재료 솔루션] > [수지상 암 간격] 항목을 선택합 니다.

분석이 실행되는 동안에는 이 명령을 사용할 수 없습니다.

#### **샘플 식별자 결정**

[샘플 정보] 단계에서 표시된 맨 위에 있는 두 개 필드를 어떻게 호 출할지를 지정합니다. 이렇게 하려면 [기준 샘플 이름] 및 [그룹 샘 플 이름] 필드에 필요한 명칭을 입력합니다. 여기서 지정하는 필드 의 이름은 분석이 끝날 때 생성할 수 있는 워크북에서도 사용됩니 다.

#### **측정에 사용되는 단위 및 소수점 자릿수 지정**

[측정 단위] 필드에서 미리 설정된 측정 단위를 선택합니다. 예를 들어, 기본적으로 모든 측정 출력을 [µm] 단위로 나타내려면 목록 에서 [µm] 항목을 선택합니다. [설정] 단계에서 분석 프로세스가 진 행 중일 때 측정 단위를 변경할 수 있습니다.

[소수점 자리] 필드에 기본적으로 결과에 대해 표시할 소수점 자리 수를 입력합니다. 소수점 자리 하나가 미리 설정되어 있고, 최대 9 개의 소수점 자리가 가능합니다.

#### **이미지에서 측정 선 두께 설정**

[선 너비] 필드에서 측정을 표시하는 데 사용되는 선의 두께를 선택 합니다.

### **DAS 알고리즘 선택**

다음의 설정은 [설정] 단계에서 수지상 탐지를 위해 [자동] 방법을 선택한 경우에만 사용됩니다. [수동] 방법을 사용하면 대화형 방식 으로 이미지에서 측정 선을 정의할 수 있습니다. 이 경우, 먼저 마우 스를 클릭하여 측정 선의 시작을 정의하고 두 번째로 마우스를 클 릭하여 끝을 정의합니다.

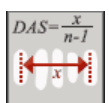

측정 선이 첫 번째 수지상 암의 중간에서 마지막 수지상 암의 중간 으로 이어지게 하려면 첫 번째 옵션을 선택합니다.

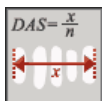

측정 선이 첫 번째 수지상 암의 바깥 경계선에서 마지막 수지상 암 의 바깥 경계까지 이어지게 하려면 두 번째 옵션을 선택합니다.

**17 용어집**

## **17 용어집**

#### 전문가 모드

[재료 분석] 소프트웨어 모드에서는 사용자 인터페이스의 구성 요 소를 구성할 수 있고, 개별 사용자 및 작업의 요구 사항에 따라 사 용자 지정할 수 있습니다. 표준 모드 또는 전문가 모드 사용 여부의 결정적인 요인은 사용자 인터페이스의 모양을 변경해야 하는지에 달려 있습니다.

- 전문가 모드 전문가 모드에서는 사용자 인터페이스 가장자리 위치에서 모든 도 구 창을 화면의 다른 어떤 위치로든 끌어서 이동할 수 있습니다.
	- 표준 모드 표준 모드에서는 사용자 인터페이스를 변경할 수 있는 기능이 보다 제한적입니다. 도구 창과 문서 그룹을 더 이상 사용자 인터페이스 밖으로 끌 수 없습니다.

#### **표준 모드에서 전문가 모드로 전환**

- 1. [옵션] 버튼을 클릭하거나 [Shift + F8] 키보드 단축키를 사용하  $\overline{\bullet}$ 여 [옵션] 대화 상자를 엽니다.
	- 2. 트리 보기에서 [환경] > [일반] 항목을 선택하여 소프트웨어의 일반 옵션을 편집합니다.
	- 3. [사용자 인터페이스] 그룹에서 [표준 모드] 또는 [전문가 모드] 등 두 가지 옵션 중에서 하나를 선택합니다.

#### 히스토그램

히스토그램에서는 강도를 기준으로 픽셀 수가 그려집니다. 즉, 강 도에 따라 또는 이미지 내의 강도 분포에 따라 이미지에 존재하는 픽셀 수를 보여줍니다. 트루 컬러 이미지에서 히스토그램이 3개의 곡선, 즉 빨간색, 녹색, 파란색 컬러 채널에 대한 강도 분포를 나타 냅니다.

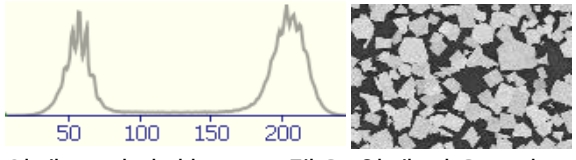

위에 표시된 히스토그램은 옆에 나온 8비트 회색 수치 이미지의 강 도 분포를 보여줍니다. 이 히스토그램에서는 이미지가 어둡고 밝은 두 개 상으로 구성되어 있다는 것을 알 수 있습니다. 중간 회색 수 치는 이미지에서 거의 존재하지 않습니다.

## 입자

이 소프트웨어는 모두 특정 강도 범위 내에 있는 픽셀의 연속 영역 으로 입자를 정의합니다. 즉, 동일 입자에 속하는 픽셀은 모두 어느 정도 동등하게 밝거나 어둡거나 동일하게 컬러를 갖습니다.

### 상 분석

상은 정의된 강도 범위 내에 놓여 있는 다수의 픽셀에 해당합니다. 강도 값 범위는 상한 및 하한 강도 값으로 제한됩니다. 이러한 값을 임계값이라고 합니다. 상 분석은 이미지 내의 상을 자동으로 탐지 합니다.

상이 동질의 강도를 갖는 것은 상 분석의 전제 조건에 해당합니다. 한 이미지에는 하나 또는 여러 개의 상이 포함될 수 있습니다. 이미 지에 상이 하나만 포함된 경우 전경은 하나의 상을 구성하고, 배경 은 두 번째 상을 구성합니다.

#### 임계값

소프트웨어가 개체를 인식할 수 있도록 이미지 내의 개체를 정의해 야 합니다. 이 소프트웨어는 모두 특정 강도 범위 내에 있는 픽셀의 연속 영역으로 개체를 정의합니다. 개체에 속하는 픽셀은 모두 어 느 정도 동등하게 밝거나 어둡거나 동일하게 컬러를 갖습니다. 강 도 값 범위는 상한 및 하한 강도 값으로 제한됩니다. 이 두 개의 강 도 수치가 임계값을 구성합니다.

개체에 비해, 상은 동일한 강도 또는 컬러를 갖는 전체 이미지 섹션 에 해당합니다. 개체와 마찬가지로 상은 소프트웨어에 대해 임계값 을 사용하여 정의됩니다.

#### ROI

ROI(관심 영역)는 이미지의 특정 영역입니다. 이미지 분석이 이미 지의 이 부분으로 제한됩니다. 예를 들어, 직사각형이나 원 등 ROI 는 모양이 서로 다를 수 있습니다.

#### 스테이지 경로

대부분의 재료 과학 분석 프로세스의 경우, 각 샘플에 여러 개의 스 테이지 위치를 정의하고 해당 위치를 스테이지 경로로 저장할 수 있습니다. 여기서 스테이지 위치는 전체 스캔 영역 또는 개별 XY 위 **17 용어집**

치가 될 수 있습니다. [재료 솔루션] 도구 창의 [스테이지 경로 설정 ] 단계를 사용하여 스테이지 경로를 정의합니다. 이 항목에 대한 추 가 정보는 [64페](#page-315-0)이지의 [스테이지 경로에 대한 설정](#page-315-0) 장에서 찾을 수 있습니다.

스테이지 경로에는 분석할 샘플 수, 각 샘플에 정의된 스캔 영역 및 /또는 XY 위치에 관한 정보가 포함되어 있습니다.

분석 프로세스 중 정의된 스테이지 위치가 하나씩 차례로 이동합니 다. 각 XY 위치에서 이미지가 자동으로 획득됩니다. 스캔 영역의 경 우, 여러 개의 이미지가 자동으로 획득되어 단일 이미지로 합쳐집 니다. 획득된 각 이미지는 선택한 재료 과학 분석 프로세스로 분석 됩니다.

**17 용어집**

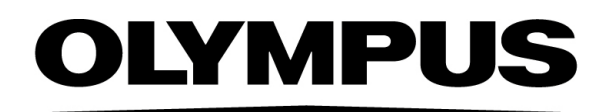

www.olympus-global.com

## 제조업체

## **OLYMPUS SOFT IMAGING SOLUTIONS GmbH**

Johann-Krane-Weg 39, 48149 Münster, Germany

# 유통업체

## **OLYMPUS CORPORATION**

Shinjuku Monolith, 2-3-1 Nishi-Shinjuku, Shinjuku-ku, Tokyo 163-0914, Japan

## **OLYMPUS EUROPA SE & CO. KG,**

Wendenstrasse 20, 20097 Hamburg, Germany

## **OLYMPUS CORPORATION OF THE AMERICAS**

3500 Corporate Parkway, P.O. Box 610, Center Valley, PA 18034-0610, U.S.A.

## **OLYMPUS CORPORATION OF ASIA PACIFIC LIMITED**

L26, Tower 1, Kowloon Commerce Centre, No.51 Kwai Cheong Road, Kwai Chung, New Territories, Hong Kong

## **OLYMPUS AUSTRALIA PTY LTD**

3 Acacia Place, Notting Hill, 3168, Australia